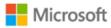

# MICROSOFT DIGITAL OPERATIONS SERVICES USER MANUAL 23.0

Last Updated: February 2020

© 2019 MICROSOFT CORPORATION. ALL RIGHTS RESERVED.

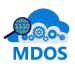

THIS DOCUMENT IS PROVIDED "AS-IS." INFORMATION AND VIEWS EXPRESSED IN THIS DOCUMENT, INCLUDING URL AND OTHER INTERNET WEB SITE REFERENCES, MAY CHANGE WITHOUT NOTICE. YOU BEAR THE RISK OF USING IT THIS DOCUMENT DOES NOT PROVIDE YOU WITH ANY LEGAL RIGHTS TO ANY INTELLECTUAL PROPERTY IN ANY MICROSOFT PRODUCT. YOU MAY COPY AND USE THIS DOCUMENT FOR YOUR INTERNAL, REFERENCE PURPOSES. THIS DOCUMENT IS CONFIDENTIAL AND PROPRIETARY TO MICROSOFT. IT IS DISCLOSED AND CAN BE USED ONLY PURSUANT TO A NON-DISCLOSUBE AGREEMENT

# CHANGE LOG:

| Version # | Date       | Details Updated                                                                                                    |  |
|-----------|------------|----------------------------------------------------------------------------------------------------|--|
| 1.0       | 07/29/2016 | Initial version                                                                                                    |  |
| 2.0       | 09/02/2016 | Partner Reject, Test environment switch functionality, LRM Search                                                                        |  |
| 3.0       | 10/07/2016 | Single agreement multiple business model, LRM auto<br>approval, DPK bulk return, auto send CBR, PBR and Return<br>to upper level system  |  |
| 4.0       | 11/11/2016 | OA 3.0 integration with IT services, DPK tagging, Bulk Import changes                                                                    |  |
| 5.0       | 12/09/2016 | MDOS Key Order, Add New Partner, Submit Optional<br>Information                                                                          |  |
| 6.0       | 01/13/2017 | Key History, Multiple FFKI Support, auto submit CBR, PBR history                                                                         |  |
| 7.0       | 02/10/2017 | Report CBR "By Quantity", Enable/Disable down level<br>partners, Resend MDOS FFKI credential, "Delete" or<br>"Remove" certificate option |  |
| 8.0       | 03/22/2017 | Rewritten the user manual, corrected the grammatical mistakes, updated screenshots with Contoso account                                  |  |
| 9.0       | 09/15/2017 | New onboarding flow, certificate automation changes                                                                                      |  |
| 10.0      | 12/15/2017 | Updated login, email templates and certificate settings screenshots.                                                                     |  |
| 11.0      | 01/12/2018 | Disable/Delete DLP, validate existing TPI updates                                                                                        |  |

| 12.0 | 02/09/2018 | DSB changes, removal of certificate automation for existing partners, credit hold updates and FAQ's               |  |
|------|------------|----------------------------------------------------------------------------------------------------|--|
| 13.0 | 03/16/2018 | Refresh button in Key order page, content update in DLP export and content update in export keys                  |  |
| 14.0 | 04/20/2018 | Search All option, Search results export, Return & PBR batch limitation and Upgrade to MDOS SC options            |  |
| 15.0 | 05/18/2018 | Product Bound status introduced for service keys, return procedure in DSB, Privacy section and screenshot updates |  |
| 16.0 | 07/06/2018 | PBR changes and screenshot updates                                                                                |  |
| 17.0 | 07/31/2018 | GPA2.0 agreement changes                                                                                          |  |
| 18.0 | 10/05/2018 | PBR, key order, search improvement changes                                                                        |  |
| 19.0 | 11/19/2018 | GPA contents updated                                                                                              |  |
| 20.0 | 01/18/2019 | UI changes in dashboard, search, assign keys screens                                                              |  |
| 21.0 | 09/08/2019 | MDOS OSP Integration, removal of certificate dependency & Use of DOC account.                                     |  |
| 22.0 | 12/11/2019 | Updated to reflect the launch of DA, replacing DSB                                                                |  |
| 23.0 | 12/02/2020 | Updated to reflect the initial phase for the MDOS data archival                                                   |  |

#### TABLE OF CONTENTS Welcome to MDOS ------ 11 ONBOARDING------ 17 STEPS FOR ONBOARDING - New OEM ------ 18 RECEIVE EMAIL INVITATION ------ 18 1. Activating DOC Account ------ 19 2. Access MDOS ------ 20 3. Log in using MSA email account ------ 21 4. Follow onboarding steps ------ 22 5. Welcome to MDOS ------ 22 6. 7. MDOS terms of use ------ 22 Agreement setup page ------ 23 8. Add new DLP ------25 9. Select business relationship Centralized or Decentralized ------ 27 10. Add DLP or FFKI ------ 28 11. Add TPI fOR decentralzied business ------ 33 12. OA enrollment form for subsidiary ------ 34 13. Add another DLP ------ 37 14. Setup another agreement ------ 37 15. Add an authorized user ------ 39 16. User intake form ------ 40 17. Display business setup trees------ 41 18. Wait screen while dashboard is created ------ 41 19. Disable/ Delete DLP------ 43 20. MDOS dashboard ------ 48 21. MDOS Support (msoemops@microsoft.com)------ 48 22. STEPS FOR ONBOARDING - New TPI Centralized ------ 48 Receive email invitation to join MDOS ------ 48 1. Activating DOC Account ------ 49 2. Go to MDOS ------ 50 3.

|   | 4.   | Log in to account                      | 51 |
|---|------|----------------------------------------|----|
|   | 5.   | Follow onobaording steps               | 51 |
|   | 6.   | Add new DLP                            | 51 |
|   | 7.   | Add DLP or FFKI                        | 53 |
|   | 8.   | Fill DLP form                          | 55 |
|   | 9.   | Success message for new DLP            | 56 |
|   | 10.  | Fill FFKI form                         | 57 |
|   | 11.  | Success message for new FFKI           | 58 |
|   | 12.  | Add another DLP                        | 60 |
|   | 13.  | Add an authorized user                 | 61 |
|   | 14.  | User intake form                       | 62 |
|   | 15.  | Success message for new user           | 62 |
|   | 16.  | Add another authorized user            | 63 |
|   | 17.  | Display business setup trees           | 64 |
|   | 18.  | Wait screen while dashboard is created | 65 |
|   | 19.  | Disable/ Delete DLP                    | 66 |
|   | 20.  | MDOS dashboard                         | 71 |
|   | 21.  | MDOS Support (msoemops@microsoft.com)  | 72 |
| S | TEPS | FOR ONBOARDING - New TPI Decentralized | 72 |
|   | 1.   | Receive email invitation to join MDOS  |    |
|   | 2.   | Activating DOC Account                 | 73 |
|   | 3.   | Go to MDOS                             |    |
|   | 4.   | Log in to account                      | 75 |
|   | 5.   | Follow onobaording steps               | 76 |
|   | 6.   | Welcome to MDOS                        | 76 |
|   | 7.   | MDOS terms of use                      |    |
|   | 8.   | Agreement setup page                   | 83 |
|   | 9.   | Add new DLP                            | 85 |
|   | 10.  | Add DLP or FFKI                        | 92 |
|   | 11.  | Fill DLP form                          |    |
|   | 12.  | Success message for new DLP            |    |
|   | 13.  | Fill FFKI form                         | 96 |
|   |      |                                        |    |

| 14.   | Success message for new FFKI           |     |
|-------|----------------------------------------|-----|
| 15.   | Add another DLP                        |     |
| 16.   | Add an authorized user                 |     |
| 17.   | User intake form                       | 103 |
| 18.   | Success message for new user           |     |
| 19.   | Add another authorized user            | 105 |
| 20.   | Display business setup trees           |     |
| 21.   | Disable/ Delete DLP                    |     |
| 22.   | MDOS dashboard                         | 112 |
| 23.   | MDOS Support (msoemops@microsoft.com)  | 114 |
| STEPS | FOR ONBOARDING - New Subsidiary        | 114 |
| 1.    | Receive email invitation to join MDOS  |     |
| 2.    | Activating DOC Account                 |     |
| 3.    | Go to MDOS                             |     |
| 4.    | Log in to account                      |     |
| 5.    | Follow onobaording steps               | 118 |
| 6.    | Welcome to MDOS                        | 118 |
| 7.    | MDOS terms of use                      | 125 |
| 8.    | Add new DLP                            | 125 |
| 9.    | Add DLP or FFKI                        | 133 |
| 10.   | Fill DLP form                          | 134 |
| 11.   | Success message for new DLP            | 136 |
| 12.   | Fill FFKI form                         | 137 |
| 13.   | Success message for new FFKI           | 138 |
| 14.   | Add another DLP                        | 138 |
| 15.   | Add an authorized user                 | 139 |
| 16.   | User intake form                       | 143 |
| 17.   | Success message for new user           | 144 |
| 18.   | Add another authorized user            | 145 |
| 19.   | Display business setup trees           | 146 |
| 20.   | Wait screen while dashboard is created | 147 |
| 21.   | Disable/ Delete DLP                    | 147 |
|       |                                        |     |

| 22             | . N                            | 1DOS dashboard                             | 152 |
|----------------|--------------------------------|--------------------------------------------|-----|
| 23             | . N                            | 1DOS Support (msoemops@microsoft.com)      | 154 |
| STEP           | S FOR                          | ONBOARDING - IDH/ODM                       | 154 |
| 1.             | Wha                            | at makes an IDH/ODM persona unique?        | 154 |
| 2.             | Defi                           | nitiaion of partner types                  | 154 |
| 3.             | IDH,                           | /ODM scenarios & Onboarding material       | 155 |
| 4.             | MD                             | OS Support (msoemops@microsoft.com)        | 156 |
| STEP           | S FOR                          | ONBOARDING – NEW FFKI                      | 156 |
| 1.             | Intr                           | oduction                                   | 156 |
|                | 1.1                            | What is the FFKI Persona in MDOS?          | 156 |
|                | 1.2                            | High-Level Steps                           | 157 |
| 2.             | Syst                           | em Requirements                            | 157 |
|                | 2.1                            | Software                                   | 157 |
|                | 2.2                            | Hardware                                   | 158 |
| 3.             | SQL                            | Server Set UP - Preparation Steps          | 159 |
|                | 3.1                            | Single Server                              | 159 |
|                | 3.2                            | Two Machines                               |     |
| 4.             | MD                             | OS FFKI Set Up - Installation of MDOS      | 168 |
| 5.             | Inst                           | allation Verification                      | 176 |
| 6.             | FFK                            | Configuration                              | 179 |
|                | 6.1                            | Internal Web Service Setting               | 179 |
|                | 6.2                            | Configuring Integrations with MDOS API     | 183 |
| 7.             | Adv                            | anced functionalities                      |     |
|                | 7.1                            | Diagnosis and Testing                      |     |
|                | 7.2                            | Network Considerations                     | 188 |
| STEP           | S FOR                          | ONBOARDING – Existing TPI added as new DLP | 190 |
| STEP           | S FOR                          | ONBOARDING – New Authorized User           | 194 |
| SECT           | ION 1.                         | INTRODUCTION                               | 199 |
| 1.1 <b>.</b> M | NDOS                           | OVERVIEW                                   | 199 |
| 1.2 <b>.</b> ( | 1.2. CAPABILITES & BENEFITS204 |                                            |     |
| 1.3 <b>.</b> T | 1.3. TERMINOLOGY DEFINITION205 |                                            |     |
| SECT           | ECTION 2. ACCESSING MDOS210    |                                            |     |

| 2.1. LOG IN | TO MDOS                                         | 210 |
|-------------|-------------------------------------------------|-----|
| 2.1.1. M    | SA ACCOUNT                                      | 210 |
| 2.1.2. IN   | ITIAL LOG IN TO MDOS                            | 211 |
| 2.1.3. SL   | IBSEQUENT LOG IN TO MDOS                        | 213 |
| 2.1.4. BF   | OWSERS SUPPORTED BY MDOS                        | 215 |
| 2.2. MDOS   | SECURITY & SUPPORT                              | 215 |
| 2.2.1 SE    | CURITY AT MICROSOFT                             | 215 |
| 2.2.2 SE    | CURITY WITHIN MDOS                              | 216 |
| 2.2.3 SU    | PPORT FOR MDOS                                  | 216 |
| 2.3. PRIVA  | CY STATEMENT                                    | 217 |
| 2.3. Conse  | nt pop-up for msc migration invitation for dlpS | 218 |
| 2.4. DASHE  | OARD UI OVERVIEW                                | 219 |
| 2.4.1 PR    | IMARY RIBBON – TOP NAVIGATION BAR               | 219 |
| 2.4.2 SE    | CONDARY RIBBON – STATUS BAR                     | 224 |
| 2.4.3 TE    | RTIARY RIBBON – ACTION RIBBON                   | 229 |
| 2.4.4 QL    | ATERNARY SECTION – MAIN DASHBOARD               | 230 |
| 2.5. ALERT  | EXPLANTION                                      | 231 |
| SECTION 3   | GETTING DPKS                                    | 234 |
| 3.1. ORDE   | R KEYS                                          | 234 |
| 3.1.1       | STANDARD ORDER                                  | 236 |
| 3.1.2       | BLANKET ORDER                                   | 240 |
| 3.1.3       | CALL OFF ORDER                                  | 244 |
| 3.1.4       | CREDIT HOLD                                     | 247 |
| 3.1.5 SE    | ARCH ORDER                                      | 248 |
| 3.2. FULFIL | LMENT                                           | 252 |
| 3.1.5       | FULFILLMENT OVERVIEW                            | 252 |
| 3.1.6       | GET KEYS                                        | 253 |
| SECTION 4   | MANAGING INVENTORY                              | 255 |
| 4.1. ASSIGI | N KEYS                                          | 255 |
| 4.1.1       | ASSIGN KEYS BY QUANTITY                         | 256 |
| 4.1.2       | ASSIGN KEYS BY KEYS                             | 259 |
| 4.1.3       | ASSIGN KEYS BY SEARCH                           | 263 |
|             |                                                 |     |

| 4.1.4                                                         | ASSIGN KEYS BY TAG                                                                              | 267 |
|---------------------------------------------------------------|-------------------------------------------------------------------------------------------------|-----|
| 4.2. RECAL                                                    | KEYS                                                                                            | 272 |
| 4.2.1                                                         | RECALL KEYS BY QUANTITY                                                                         |     |
| 4.2.2                                                         | RECALL KEYS BY KEYS                                                                             |     |
| 4.2.3                                                         | RECALL KEYS BY SEARCH                                                                           |     |
| 4.3. RETUR                                                    | N KEYS                                                                                          | 282 |
| 4.3.1                                                         | RETURN KEYS BY QUANTITY                                                                         | 286 |
| 4.3.2                                                         | RETURN KEYS BY KEYS                                                                             | 290 |
| 4.3.3                                                         | RETURN KEYS BY SEARCH                                                                           |     |
| 4.3.4                                                         | MOVE TO INVENTORY                                                                               | 300 |
| 4.3.5                                                         | RETURN DESCRIPTION                                                                              | 303 |
| 4.3.6                                                         | DISCLAIMER                                                                                      |     |
| 4.4. EXPOR                                                    | T KEYS                                                                                          | 308 |
| 4.4.1                                                         | EXPORT KEYS BY QUANTITY                                                                         | 309 |
| 4.4.2                                                         | EXPORT KEYS BY KEYS                                                                             | 312 |
| 4.4.3                                                         | EXPORT KEYS BY SEARCH                                                                           | 316 |
| 4.5. IMPOR                                                    | T KEYS                                                                                          |     |
| SECTION 5. REPORTING KEYS                                     |                                                                                                 |     |
| 5.1. CBR (C                                                   | OMPUTER BUILD REPORT)                                                                           |     |
| 5.1.1                                                         | SUBMIT CBR BY SEARCH                                                                            |     |
| 5.1.2 SU                                                      | BMIT CBR BY QUANTITY                                                                            | 329 |
| 5.1.3 AU                                                      | TO SUBMIT CBR                                                                                   | 331 |
| 5.2. OHR –                                                    | OEM Hardware REPORT                                                                             |     |
| 5.2.1 OH                                                      |                                                                                                 | 333 |
| 5.2.2                                                         | R SUBMIT BY SEARCH                                                                              |     |
|                                                               |                                                                                                 | 334 |
| 5.3. OFFLIN                                                   | R SUBMIT BY SEARCH                                                                              |     |
|                                                               | R SUBMIT BY SEARCH<br>OHR Update by bulk                                                        |     |
| 5.3.1 CB                                                      | R SUBMIT BY SEARCH<br>OHR Update by bulk                                                        |     |
| 5.3.1 CB<br>5.3.2 PB                                          | R SUBMIT BY SEARCH<br>OHR Update by bulk<br>IE IMPORTR IMPORT                                   |     |
| 5.3.1 CB<br>5.3.2 PB<br>5.4. PBR AC                           | R SUBMIT BY SEARCH<br>OHR Update by bulk<br>IE IMPORT<br>R IMPORT<br>R IMPORT                   |     |
| 5.3.1 CB<br>5.3.2 PB<br>5.4. PBR AC<br>5.5 DLP EX             | R SUBMIT BY SEARCH<br>OHR Update by bulk<br>IE IMPORT<br>R IMPORT<br>R IMPORT                   |     |
| 5.3.1 CB<br>5.3.2 PB<br>5.4. PBR AC<br>5.5 DLP EX<br>5.5.1 DL | R SUBMIT BY SEARCH<br>OHR Update by bulk<br>IE IMPORT<br>R IMPORT<br>R IMPORT<br>CKNOWLEDGEMENT |     |

| 5.6 REVERT KEYS                           | 360 |
|-------------------------------------------|-----|
| SECTION 6. DIGITAL BI INSTRUMENTATION     | 363 |
| 6.1 BUSINESS INTELLIGENCE                 | 363 |
| 6.1.1 KEY OVERVIEW                        | 364 |
| 6.1.2 KEY HISTORY                         | 366 |
| SECTION 7. BUSINESS MANAGEMENT            | 368 |
| 7.1 MANAGE BUSINESS                       | 368 |
| 7.1.1 MANAGE BUSINESS DEFINITIONS         | 368 |
| 7.1.2 ADD NEW DOWNLEVEL PARTNER           | 372 |
| 7.1.3 Disable/ Delete DLP                 | 378 |
| 7.1.4 PARTNER TYPE                        | 383 |
| 7.2 USER MANAGEMENT                       | 384 |
| 7.2.1 ADD USER                            | 385 |
| 7.2.2 EDIT USER                           | 390 |
| 7.2.3 ROLES                               | 394 |
| 7.2.4 DISABLE / INACTIVATE USER           | 400 |
| 7.3 BUSINESS MANAGEMENT BY PERSONA        | 404 |
| 7.3.1 OEM SPECIFIC PERSONA                | 405 |
| 7.3.2 ODM/IDH SPECIFIC PERSONA            | 407 |
| 7.3.3 TPI SPECIFIC PERSONA                | 409 |
| 7.3.3 FFKI SPECIFIC PERSONA (WITHIN MDOS) | 411 |
| SECTION 8. ADVANCED FUNCTIONALITY         | 413 |
| 8.1 ALLOW OHR UPDATES                     | 413 |
| 8.2 AUTO RETURN                           | 416 |
| 8.3 MAP KEY TYPE                          | 417 |
| 8.4 MANAGE LABEL                          | 421 |
| 8.4.1 MANAGE LABEL BY QUANTITY            | 421 |
| 8.4.2 MANAGE LABEL BY KEYS                | 427 |
| 8.4.3 MANAGE LABEL BY STATUS              | 434 |
| 8.5 DOWNLOAD CENTER                       | 440 |
| 8.6 SEARCH KEYS                           | 443 |
| 8.7 CUSTOM SEARCH                         | 450 |
|                                           |     |

| 8.7 View Keys456                                           |  |  |
|------------------------------------------------------------|--|--|
| 8 Digital Attach460                                        |  |  |
| 8.8.1 Sync Store Products463                               |  |  |
| 8.8.2 Search Store Products463                             |  |  |
| 8.8.3 Delete/edit Label:465                                |  |  |
| 8.8.4 Delete the store products added under label466       |  |  |
| 8.8.5 Add the store products to already available label469 |  |  |
| 8.8.6 BUNDLE BY QUANTITY472                                |  |  |
| 8.8.7 BUNDLE BY KEYS478                                    |  |  |
| 8.8.8 PRODUCT BOUND STATUS484                              |  |  |
| 8.8.9 VIEW BIND KEY(S) STATUS ON THE SEARCH SCREEN486      |  |  |
| 8.8.10 RETURN STORE PRODUCTS488                            |  |  |
| 8.9 UPGRADE FFKI TO SC491                                  |  |  |
| 8.11 MAINTENANCE NOTIFICATION492                           |  |  |
| 8.12 Setting Page493                                       |  |  |
| SECTION 9. Data Archival494                                |  |  |
| 9.1 Data Archival details494                               |  |  |

# WELCOME TO MDOS

**Instruction:** Welcome to MDOS - a cloud-based digital key distribution and entitlement service for Microsoft OEM partners. Please read the overview and capabilities to learn more about this service.

| MDOS | III Microsoft                                      | ۵ 👤 |
|------|----------------------------------------------------|-----|
|      |                                                    |     |
|      | MDOS                                               |     |
|      | Welcome to Microsoft Digital Operations Services 🖲 |     |
|      | OEM 1, Contoso                                     |     |
|      |                                                    |     |
|      |                                                    |     |

# **MDOS Overview**

# Welcome to Microsoft Digital Operations Services (MDOS)

MDOS is a web based service that provides Microsoft partners (OEM, ODM/IDH and Third-Party Installers) the ability to complete the OEM Activation Services 3.0 (OA 3.0) end-to-end process that is required to order and ship devices installed with Microsoft Windows. The MDOS service provides partners the ability to digitally order, fulfill, transfer and return digital product keys (DPKs) as part of doing business with Microsoft. Microsoft is discontinuing physical Certificate of Authority (COAs) licensing stickers as a way of licensing products. Beginning with Microsoft Windows 8, partners are now required to use DPKs to manufacture and pre-license the device at manufacturing time. The MDOS system is a cloud service that can be used by partners to complete these transactions with Microsoft.

The OA 3.0 activation process is a new way to license and activate Windows. Before beginning to use this new model, it is important to understand some key concepts and requirements. Below, is a high-level overview of both the new OA 3.0 end-to-end process requirements, as well a high-level overview of the capabilities of the MDOS service.

# **OEM Activation 3.0 End-to-End**

OA 3.0 as noted is a new digital way of manufacturing, pre-licensing, and shipping windowsbased systems. OA 3.0 provides an entire framework for how OEM/ODM partners transact with Microsoft, as well their downstream manufacturing partners and entities. In OA 3.0, the process starts by an OEM/ODM, who has already completed a GPA agreement with Microsoft. If you do

not have GPA or Licensing agreement with Microsoft, please contact your Customer Operations Manager (COM) or your Microsoft Sales Manager to understand what is required to complete a direct licensing agreement with Microsoft.

Once a partner has an agreement signed with Microsoft to sell Microsoft Windows and/or additional products, the next step is understanding the end-to-end process that is required to complete the OA 3.0 process for Windows shipments. The process starts with a toolset required to digitally connect to Microsoft. Today, the partner has a choice of whether to build an OA 3.0 client or leverage the existing solution offered by Microsoft, called MDOS. The MDOS solution is provided for partners that complete under one million transactions a year. For all other partners, building an OA 3.0 client is required. The remainder of this manual will detail aspects of the MDOS system, as well provide overview, step-by-step examples, tips, and details about the specific functionality available in the MDOS service. Below, we discuss the OA 3.0 end-toend process for understanding. We will then discuss at a high level how to use MDOS to ensure your continued success purchasing, manufacturing, and shipping Microsoft Windows to your end users.

# The OA 3.0 feature set end-to-end process that is required

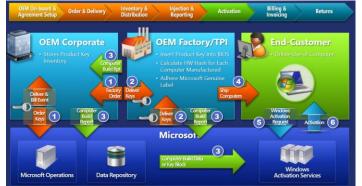

The Digital licensing and entitlement process starts with the OEM/ODM placing an order to Microsoft for Microsoft Windows digital product keys (DPKs). This order can either be a form of a Blanket Order, which allows the OEM's designated partners to order against (Call Off Order), or it is a direct order from the OEM to Microsoft (Standard Order), either type is supported. Once the digital order is placed to the Microsoft services, the OA 3.0 DPKs for Windows will be fulfilled into the MDOS system. The OEM then chooses a partner to complete the manufacturing portion of the project and will deploy (transfer) the digital product keys from their system to the factory, where the factory may be owned by the OEM or is a third-party Installer (TPI). Once the keys have been deployed to the factory, the factory will manufacture the Windows device and will be required to inject the DPK into the firmware (BIOS/UEFI) of the device. Once the DPK is injected, the factory will capture a Computer Build Report (CBR), which contains complete hardware information shipping with the device, as well information about

the now injected DPK. This CBR is sent to Microsoft and is recorded prior to the device reaching the end user. Once the end user purchases that device and powers on, Windows will request a machine activation, which ensures the device is a Genuine Microsoft Windows device. The activation event occurs and completes and the OA 3.0 process completes. If the machine is returned for any reason within 365 days, the OEM can request a refund and must send Microsoft information about the specific DPK being returned and the reason for the return.

There are a variety of use cases and scenarios that are supported by the OA 3.0 end-to-end process and requires some general understanding before beginning to complete the process with Microsoft. The OEM/ODM, the entity with a direct relationship and contract with Microsoft is in control of deciding how much involvement they will have in the end-to-end process. There are three ways to setup your relationship with your downstream partners (subsidiaries, servicing centers and/or factories for manufacturing). In MDOS, we define the relationship of the OEM/ODM and its partners as a Business relationships as a Business. A business within MDOS is a secure hierarchical grouping of registered entities that allows those entities to interact and transact to complete the OEM Activation 3.0 features and functions within the MDOS Service offering. The OEM/ODM, those that have a direct contract with Microsoft, choose the type of control and involvement they will have in the OA 3.0 end-to-end process. The OEM/ODM can choose to have a centralized or decentralized relationship with its business entities. In a centralized business setup, the OEM chooses to have total control of the process from Order to Return and all functions in between. The OEM will order, fulfill and transfer the DPKs to their downstream partners called DLP (Downlevel Partners), as well will handle all returns on their own behalf. The centralized model allows the parent entity (OEM/ODM) full control throughout the MDOS system and the end-to-end process. The other type of business setup is a Decentralized model. The decentralized model requires the OEM to place the Call Off order with Microsoft. The OEM does not need to manage the order or the digital product keys at all, instead this model relies on the DLP to manage all DPK orders, fulfillments, transfers and returns on behalf of their OEM partner. The OEM does not need to "manage" anything except the call off order with Microsoft, but is responsible for any audits required by Microsoft and as such the OEM should check in with their DLP's on a regular basis to understand what is happening within their business. OEMs are liable for keys once they are fulfilled.

In summary, the OA 3.0 end-to-end process is setup by the OEM/ODM, the entity with the direct contract with Microsoft. The OEM/ODM is required to define the business and yet can choose to manage the entire end-to-end process directly (centralized) or choose to outsource the process to their DLP (decentralized).

### **MDOS Service Overview**

Now that you have familiarity with the OA 3.0 end-to-end process requirements and available business related options, we will explore the high level MDOS capabilities as a tool to complete your digital business transactions with Microsoft. The MDOS service offering is available to our smaller OEM/ODM partners, those that complete less than one million shipments of Windows. The MDOS service is currently free to use for these partners including support of the service

and its feature offerings. MDOS provides electronic email based support from the vendor hired by Microsoft to complete the service offering, please see support section within the MDOS manual for additional details and the specific contact information.

As noted above, partners can choose to onboard to the MDOS service or complete a build of their own OA 3.0 client, connecting to Microsoft backend web service directly. The MDOS service is an Azure Cloud based solution that also requires a physical client for the factory floor manufacturing requirements. MDOS provides the end-to-end solution required to order, fulfill, deploy, report and return Digital Product Keys required to manufacture Windows devices. Below we will explore some of the high-level features of the MDOS service offering, and walk through the onboarding requirements.

### **Onboarding to MDOS**

MDOS provides everything required to complete the digital pre-licensing requirements set by Windows since Windows 8. To onboard to the MDOS service, you will need to complete your GPA contract with Microsoft. Once the contract has been signed, Microsoft will send you an email with your MDOS Registration information, including a link to the DOC site. The DOC is used to "register" your MSA email account and corporate email account with the system. Because MDOS is a cloud service, you do not need to "install" any software for the OEM/ODM entity, rather you access the MDOS service via a browser URL address that will be sent to you once you have completed your contract with Microsoft. The link you will receive will direct you to register with DOC and choose which type of partner you identify as. Once the DOC registration is complete, you will be sent the MDOS direct link URL in order to login for the first time.

# **Defining an MDOS Business**

Once the OEM/ODM have registered and successfully logged into the MDOS system, the next step is to define the type of Business that will be used (centralized or decentralized), and which entities (DLP's) you will work with to complete your Windows device end-to-end process for manufacturing and device shipment. Setting up the business is a critical step and one that should be thought through prior to attempting to setup your Business within MDOS. MDOS supports multiple businesses; which means that for one business the OEM may choose to work with Manufacturing Partner A and for another business the OEM may choose Manufacturing Partner B. The OEM may choose to setup one business as centralized and the other as decentralized. Each business is secured and keeps all details regarding that business behaves with regard to DPK s, Log files, and/or Alerts. An OEM can also define how the business behaves with regard to DPK fulfillment and/or CBR submissions to Microsoft. In other words, the OEM may choose to order and then manually download DPKs for one business, while setting up automatic DPK fulfillment for their other business. There are a variety of settings and options defined within this manual and we encourage you to explore the details of each for a thorough understanding.

# Manufacturing with MDOS

As part of setting up the MDOS Businesses, the OEM/ODM can choose the manufacturing partner(s) they will work with. Adding the manufacturing partners into the MDOS Business requires the OEM/ODM to invite the manufacturing entity as a business entity within your defined business. The OEM/ODM will "invite" the manufacturing partner (TPI) into the business via the DLP setup within the MDOS service. Once the manufacturing partner accepts the invite, they are ready to transact on behalf of the OEM/ODM partner. The MDOS service requires the manufacturing partner to "configure" themselves within the MDOS cloud service (as a TPI) and then requires the manufacturing partner to install the physical MDOS Factory Floor Key Inventory (FFKI) client on the manufacturing floor. The MDOS FFKI client is a software install that will connect to the MDOS cloud via a secure connection through either a VPN or via the Internet. The MDOS FFKI client manages the DPKs between the MDOS cloud and the physical manufacturing floor. The MDOS FFKI Client will request DPKs from the service and will make those DPKs available for injection into the Windows device being manufactured. The MDOS FFKI client will also capture the Computer Build Report (CBR) required and send that CBR upstream to the Uplevel Partner (ULP), who will relay that to Microsoft directly depending on Centralized or Decentralized business setup.

# **MDOS Capabilities and Benefits**

Microsoft Digital Operations Service (MDOS) is a cloud-based digital key distribution and entitlement service for Microsoft partners. It gives partners the ability to order, deploy, manage, bind, return, and recall Digital Product Keys (DPKs) as needed. MDOS is a self-service tool that provides easy access to new capabilities and allows partners to scale.

# The key benefits of using MDOS include:

- Flexible platform: Easy to add new partners and scale your business
- Self-service capabilities
- Efficient inventory management
- User-friendly interface
- Software as a service no need to upgrade software, always up to date
- Integrated with other Microsoft platforms

# MDOS provides the following capabilities:

- Basic OA 3.0 infrastructure (order, fulfill, transfer, return, report, etc.)
- Automated setup/onboarding
- ERP system integration\*
- Integration with other Microsoft platforms (DOC and Connector)\*
- Low cost scalability to support new Microsoft programs (pricing configurator, DA, cloud attachments, etc.)
- Business Intelligence reporting\*
- Self-serve capabilities (Pop-up support, tip tool, chat support, form integration, support forums, link to documentation, etc.)
- Offline run mode (File-based DPKs)

\*Some features may not be available today but will be available at a future date.

**Example:** Contoso OEM has a growing business where they work with multiple downlevel partners (DLPs) including TPI, IDH/ODM, and FFKIs. The businesses run in different business models where some are <u>centralized</u> and some are <u>decentralized</u>. Contoso OEM was using the DIS Chinasoft legacy system, but they are now migrating over to MDOS for its many benefits.

Contoso OEM will now be able to:

- take advantage of the flexible platform that allows them to easily add new partners as their business grows.
- navigate across different views depending on each business' structure with a userfriendly interface.
- use the self-service tool to easily perform key functions (order, fulfill, transfer, return, report, etc.).
- manage inventory for each business and see a real-time view of inventory levels, key status details, as well as access business intelligence data—all in one place.

Additionally, Contoso OEM knows that MDOS is also an online service, so updates are made automatically and they will never have to manually update their software to have the latest version.

# MDOS TERMS OF USE

**Instruction:** Review the MDOS terms of use and sign the acknowledgement to continue this set up process. Terms must be agreed upon to continue the set up and begin working with MDOS.

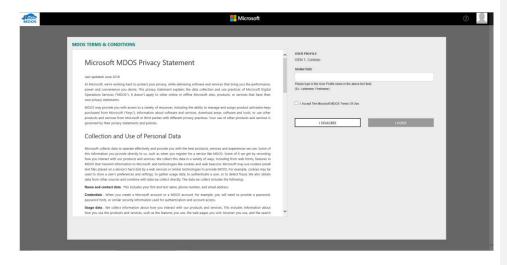

### **MDOS** terms of use

Please review the MDOS terms of use and sign the acknowledgement to continue this set up process. Terms must be agreed upon to continue the set up and begin working with MDOS.

**NOTE**: To sign the agreement, please be sure to enter your name in the signature field as it is displayed above. The signature field is case sensitive. An inactive button is greyed out until this field matches.

This User Manual is a resource where you can find descriptions, examples, and step-by-step instructions for all the functionality available in MDOS. You can also find definitions for acronyms, and links to other sources, such as FAQs.

The manual is intended for all MDOS users and all Microsoft OEM business partners; OEM, TPI, ODM, IDH, and MDOS FFKI.

Refer to the User Manual to find helpful information on how to:

- Get set up on MDOS (Introduction/Wizard)
- Access MDOS and Inventory Management
- Get Digital Product Keys (Order/Fulfillment)
- Manage Inventory
- Submit Reporting
- Utilize BI Instrumentation
- Manage your Business
- Find Advanced Functionality

# ONBOARDING

Before beginning onboarding, you must decide is you require a centralized or decentralized business model.

### **Centralized Business Model:**

- OEM Corporate conducts all transactions with Microsoft directly.
- OEM Corporate places orders, receives DPKs, distributes DPKs to ODM or TPI manufacturing sites.
- OEM /TPI manufactures PC and returns computer build report (CBR) to OEM Corporate.
- OEM Corporate submits CBRs to Microsoft.
- OEM can perform returns.

**Example: Centralized Business:** Contoso OEM is in a centralized business model with ABC Factory. Contoso OEM has a direct agreement and relationship with Microsoft and a direct agreement and relationship with ABC Factory. Contoso OEM places orders with Microsoft to receive their Digital Product Keys (DPKs) directly and sends the keys to ABC Factory. The

factory manufactures the PCs and injects the keys. The Computer Build Reports (CBR) is created by ABC Factory and sent to Contoso OEM, for approval, and submission to Microsoft. Contoso OEM choose this model because they want to be in control of their business and manage their DPK's directly.

# **Decentralized Business Model**

- OEM Corporate creates relationship with Microsoft, but third parties can conduct transactions on behalf of OEM.
- OEM Corporate places blanket orders with Microsoft.
- TPI places call-off orders, receives DPKs from Microsoft, manufactures PCs.
- TPI submits CBR to Microsoft, and a copy to OEM.
- TPI cannot perform returns on behalf of the OEM.

**Example: Decentralized Business:** OEM ABC is in a decentralized business model with Mexico Factory and China Factory. OEM ABC places Blanket Orders with Microsoft for each factory that will be manufacturing client PCs. The factories receive the keys directly, manufacture the devices, and inject the keys. Both factories create their Computer Build Reports (CBR) and submit the CBRs directly to Microsoft. OEM ABC chose a decentralized model because it has trusted relationship with both factories and does not want to manage any of the daily operations of DPK's. OEM ABC understands their liable for all the operations performed by their factories on their behalf.

# STEPS FOR ONBOARDING - NEW OEM

The following steps are required for OEMs who wish to onboard to MDOS as a Centralized or Decentralized OEM. The steps for both are similar but you click on the desired business relationship (Centralized or Decentralized) depending on your business model. More information on Centralized and Decentralized OEMs can be access in step 10 of New OEM Onboarding.

# 1. RECEIVE EMAIL INVITATION

Email the Global Partner Onboarding (GPO) Team (gposup@miocrosoft.com ) to request access to MDOS. Ensure to include the below information:

- a. MSA Email Account\*
- b. First Name
- c. Last Name
- d. Company Name

Microsoft recommends onboarding at least accounts to MDOS during onboarding to support partner business continuity if one user is not available to access to tool.

**NOTE**: Expected SLA for email ~24hrs.

\*A Microsoft account (MSA) is an email account used to sign into Microsoft services and is required to sign in to MDOS. (i.e. name@outlook.com, name@hotmail.com, name@msn.com). Or use an email account that is registered as an MSA (i.e. name@yahoo.com, name@gmail.com, name@qq.com, name@163.com).

# 2. ACTIVATING DOC ACCOUNT

You will receive an email to join MDOS via the MSA email account provided to the GPO.

STEP 1: Find your sign-in PIN (Personal Identification Number). After this welcome email, you will receive an additional email containing a first-time sign-in PIN .Please make note of the PIN; it is a six-digit number.

| Important information regarding your new with osoft boc account                                                                                                    |
|----------------------------------------------------------------------------------------------------|
| Rodaction OA 1.0 Service Account                                                                                                    |
| Accessed by the following hyperbalances from (pol):<br>The rest Occussed by the rest creater take by the last creater a "Velocated Table" Second Table Counters, Gene" and Last clear provides as here to access 20C for the fold (ters, This asserting and Last clear, poly reparability of the rest by cardinal by the results in a whole Philosophic to open to access the fold of the rest by cardinal by the rest by the rest by the re |
| Pan kao sain'ny fisi ana ilay kao sing ito kholong isa <u>data fanatana pan kao sain</u><br>Pan kao sain' da Andria witi kao tertu na ago ana sang Data jaan anang ana cina kao sing <u>Data Kao tertu na sain</u><br><del>Data Kao sain</del><br>Hand Kao sain                                                                                                    |
|                                                                                                    |

STEP 2: Select your preferred sign-m method. The Digital Operations Center supports several types of sign-in methods: depending on your user account type. You may select any qualifying account of your choice or create a new one.

STEP 3: Sign in for the first time. Supported sign-in credentials Windows Live ID Microsoft Corp Net with the information from Steps 2 and I, You are ready to sign in to DOC by clicking <u>www.microsoftoem.com</u> where you will be asked to select a preferred sign-in method. After making your selection, you will be directed to the sign-in page.

STEP 4: Enter your PIN. Once you have successfully signed in, you will be asked to provide the PIN number obtained in Step 1. After entering PIN, you will be taken to the Home Page. The invitation mail will provide you the detailed step (as per below screen).

Subject: Welcome to the Microsoft Digital Operations Center

| Walcome to the | Microsoft Digital | Operations | Contor (DOC) |
|----------------|-------------------|------------|--------------|
|                |                   |            |              |

Your new DOC account has been created. To begin using DOC applications, you will need to complete the following five steps the first time you sign in.

STEP 1 - Find your sign-in PIN (Personal Identification Number).

After this welcome email, you will receive an additional email containing a first time sign-in PIN. Please make note of the PIN; it is a six-digit number.

STEP 2 - Select your preferred sign-in method.

The Digital Operations Center supports several types of sign-in methods, depending on your user account type. You may select any qualifying account of your choice or create a new one. Please note that your company may have policy guidelines regarding this account selection.

| User Account Type                               | Supported sign-in credentials |                   |   |
|-------------------------------------------------|-------------------------------|-------------------|---|
| Microsoft Partner Extranet<br>yourdomain\userid | Windows Live ID               | Microsoft CorpNet |   |
| External customer (OEM, Distributor, etc.)      | ~                             | ×                 |   |
| External partner (AR, SPV, etc.)                | ✓                             | ×                 |   |
| Internal Microsoft employee or vendor           |                               |                   | 1 |

#### STEP 3 – Sign in for the first time.

With the information from Steps 1 and 2, you are ready to sign in to DOC by clicking the following link: <a href="https://www.stepsilon.org">stepsilon.org</a>. You will be asked to select a preferred sign-in method. After making your selection, you will be directed to the sign-in page.

#### STEP 4 - Enter your PIN.

Once you have successfully signed in, you will be asked to provide the PIN number obtained in Step 1. After entering your PIN, you will be taken to the Home Page.

#### STEP 5 - Browser Configuration.

After you have successfully completed your first-time login, please follow the steps outlined in Section 1 of our "About DOC" guide to ensure DOC runs smoothly within Internet Explorer: <u>About DOC</u>. You are now ready to start using the Microsoft Digital Operations Center!

Note: Your account must be activated within 30 days of receipt of this email, otherwise your account will be suspended.

Note: If your account is suspended or if your account becomes locked after three unsuccessful sign-in attempts, please contact your Company Administrator. The Company Administrator is a designated person within your arganization defined in your Microsoft agreement.

To learn more about the functionality of various applications within DOC, click here: About DOC

#### Thank you, Microsoft DOC Support Team

If you have received this email in error, please notify us using the following link: <a><u>Digital Operations Center Portal Helpdesk link</u></a>

If you have any difficulties with the first time sign-in or using DOC, please contact your Company Administrator or click here: <a href="https://www.usingleck.com">Digital Operations Center Portal</a> Helpdesk link>

#### Privacy Statement

Microsoft Corporation, One Microsoft Way, Redmond, WA 98052

PLEASE DO NOT REPLY TO THIS E-MAIL, AS IT IS AN UNMONITORED ALIAS.

# 3. ACCESS MDOS

Access MDOS by typing https://digitaloperations.oa.microsoft.com in your browser.

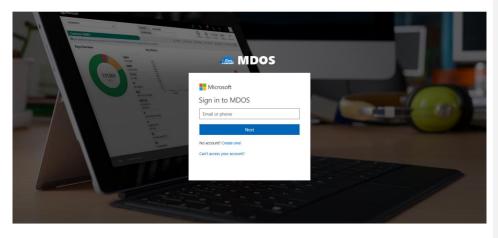

# 4. LOG IN USING MSA EMAIL ACCOUNT

Log in using the MSA email account credentials you provided to the GPO team.

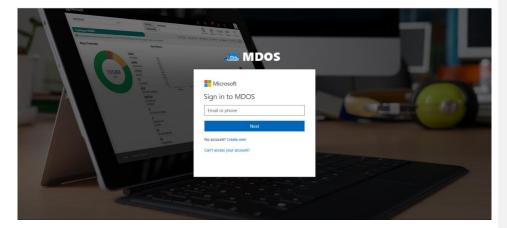

| and the second second s | TARGET AND A DECIDENT AND A DECIDENTA AND A DECIDENT AND A DECIDENT AND A DECIDENT AND A DECIDENT AND A DECIDENT AND A DECIDENT AND A DECIDENT AND A DECIDENT AND A DECIDENT AND A DECIDEN |
|----------------------------------------------------------------------------------------------------|----------------------------------------------------------------------------------------------------|
| Continue (SAN)                                                                                                    |                                                                                                    |
| Neg Diversion Berline                                                                                                    | and MDOS                                                                                                    |
| 191265 mm                                                                                                    | Microsoft                                                                                                    |
|                                                                                                    | Enter password                                                                                                    |
|                                                                                                    | Password                                                                                                    |
|                                                                                                    | Sign in                                                                                                    |
|                                                                                                    | Keep me signed in                                                                                                    |
|                                                                                                    | Forgot my password                                                                                                    |
|                                                                                                    | Sign in with a different Microsoft account                                                                                                    |
|                                                                                                    |                                                                                                    |
|                                                                                                    |                                                                                                    |

# 5. FOLLOW ONBOARDING STEPS

Follow the MDOS onboarding process steps.

# 6. WELCOME TO MDOS

To review the MDOS Overview, hover on the information icon on the welcome screen.

| MDOS                 | Hicrosoft                                                          | • <u>_</u> |
|----------------------|--------------------------------------------------------------------|------------|
|                      | Welcome to Microsoft Digital Operations Services<br>OEM 1, Contoso |            |
| 7. MDOS TERMS OF USE |                                                                    |            |

Review the MDOS terms of use and sign the acknowledgement to continue this set up process. Terms must be agreed upon to continue the set up and begin working with MDOS.

| IDOS TERMS & CONDITIONS                                                                                                    |                                                  |
|----------------------------------------------------------------------------------------------------|--------------------------------------------------|
| Microsoft MDOS Privacy Statement                                                                                                    | USER PROFILE     OEM 1, Contoso     siciliarTure |
| Last updated: June 2016                                                                                                    |                                                  |
| At Microsoft, we're working hard to protect your privacy, while delivering software and services that bring you the perform<br>power and conversince you desire. This privacy statement explains the data collection and use practices of Microsoft D<br>Operations Services ("MDOS"). It descrit apply to other online or offline Microsoft sites, products, or services that have<br>own privacy statements.                                                                                                    | gdal (Ex Ladrume, Firstrame)<br>ther             |
| MDDS may provide you with access to a vaniety of resources, including the ability to manage and assign product activation<br>purchased from Microsoft ("Roys"), information about software and services, download areas, software and tools, or use<br>products and services from Microsoft or thicle parties with different privacy practices. Your use of other products and servi<br>governed by their privacy statements and policies.                                                                                                    | other                                            |
| Collection and Use of Personal Data                                                                                                    |                                                  |
| Mecanity during the top spectra distribution of provide provide provide provide provide provide provide provide the provide the provide the provide provide the provide the pr | ding<br>es in<br>mult<br>y be                    |
| Name and contact data. This includes your first and last name, phone number, and email address.                                                                                                    |                                                  |
| Credentials . When you create a Microsoft account or a MDOS account, for example, you will need to provide a pass<br>password hints, or similar security information used for authentication and account access.                                                                                                    | word,                                            |
| Usage data. We collect information about how you interact with our products and services. This includes information a<br>how you use the products and services, such as the features you use, the web pages you visit, browser you use, and the se                                                                                                    |                                                  |

# 8. AGREEMENT SETUP PAGE

Select the agreement you would like to set up.

| MDOS              |                                                           | Microsoft                                          |                      | E 🦨                | ø 0 👤             |
|-------------------|-----------------------------------------------------------|----------------------------------------------------|----------------------|--------------------|-------------------|
|                   |                                                           |                                                    | Application Received | Pending Acceptance | Onboard Completed |
| MDOS UAT OEM7     |                                                           |                                                    |                      |                    |                   |
|                   |                                                           |                                                    |                      |                    |                   |
|                   | Choo                                                      | se your agreement type                             | •                    |                    |                   |
|                   | Agreement No :                                            | Agreement No :                                     |                      |                    |                   |
|                   | 5173750005                                                | 5200007648                                         |                      |                    |                   |
|                   | Effective Start Date: 07/19/2018                          | Effective Start Date: 07/19/2018                   |                      |                    |                   |
|                   | Effective End Date: 12/31/9999<br>MSFT CUSTOMERID:        | Effective End Date: 12/31/9999<br>MSFT CUSTOMERID: |                      |                    |                   |
|                   | 0000108292                                                | 0000108292                                         |                      |                    |                   |
|                   | Agreement Type: Master<br>Licensing Agmt (2015) for Named | Agreement Type: OEM PAX FY19                       |                      |                    |                   |
|                   |                                                           |                                                    |                      |                    |                   |
|                   |                                                           | 4                                                  |                      |                    |                   |
|                   |                                                           |                                                    |                      |                    |                   |
|                   |                                                           | ,                                                  | PROCEED ->           |                    |                   |
| Privacy Statement |                                                           | @ 2016. All Rights Reserved                        |                      |                    |                   |

**Tip Tool** : Select your agreement from the options to be redirected and continue onboarding. If you have more than one agreement, you must set up both agreements individually.

# **Business definition:**

A business in MDOS is a secure hierarchical grouping of registered entities that allows those entities to interact and transact to complete the OEM Activation 3.0 features and functions within the MDOS Service offering. You must select the business/partner you wish to work with from the dropdown menu when you sign into the MDOS dashboard.

**Example** : Contoso OEM has a single licensing agreement with Microsoft under a Global Partner Agreement (GPA), supporting two businesses: an OEM Program Appendix (PAX) and an IOT Program Appendix. The OEM PAX is for the OEM Royalty business and the IOT PAX is for the Embedded business. Each PAX will have a unique agreement number for ordering.

Based on the business definition, Contoso OEM has two business structures, one for the OEM PAX agreement and one for the IOT PAX agreement. They get different keys for the OEM PAX and the IOT PAX. While onboarding, Contoso OEM must set up both agreements individually.

Contoso OEM decides to set up their OEM PAX agreement first. They select the OEM PAX option and follow the steps to onboard their DLP for the Windows Client business. Once completed, they will set up their IOT PAX for the Embedded manufacturing business.

# **ULP Definition:**

Upper Level Partner or Up level Partner (ULP) is the entity above the down level entity. Keys will flow from this entity to downstream entities. An Up level partner can be:

- Microsoft agreement (GPA with OEM, ODM or IOT PAX)
- OEM, ODM/IDH, IOT or TPI in a centralized relationship
- OEM, ODM/IDH, IOT or TPI in a decentralized relationship

# Agreement types are under the Global Partner Agreement (GPA):

- OEM Program Appendix licensing for Windows Client, Office, Server, IoT for OEM products.
- ODM Program Appendix licensing for Windows Client, Office products
- IOT Program Appendix licensing for IoT OA products for Embedded devices and Internet of Things (IoT)

OEM

OEM (Original Equipment Manufacturer) will be having a direct GPA agreement with Microsoft or they may have multiple agreements as well, Microsoft will be the up level partner for an OEM.

# ODM/IDH

The ODM/IDH business model might have a direct ODM/IDH agreement with Microsoft or they may have multiple agreements with Microsoft. An ODM/IDH can have one or multiple OEMs or ULPs as well.

**Example :** Contoso OEM has a business where they work with down-level partner ABC TPI. Contoso OEM is the up level partner for ABC TPI and Contoso OEM's up level partner is Microsoft.

# 9. ADD NEW DLP

Determine if you would like to add a new down-level partner (or partners) to the business. New partner(s) will then be able to perform key operations.

| MDOS         | Hicrosoft                 | 0 |
|--------------|---------------------------|---|
| Contoso OEM1 |                           |   |
|              |                           |   |
|              | Do you want to add a DLP? |   |
|              |                           |   |
|              |                           |   |
|              | YES NO                    |   |
|              |                           |   |
|              |                           |   |
|              |                           |   |
|              |                           |   |
|              |                           |   |
|              |                           |   |
|              |                           |   |
|              |                           |   |
|              |                           | ~ |

# MDOS definition of partner types

| Acronym | Term                                                    | Description                                                 |
|---------|---------------------------------------------------------|-------------------------------------------------------------|
|         | Inventory (FFKI) client on the manufacturing floor. The |                                                             |
|         |                                                         | MDOS FFKI client is a software install that will connect to |
| FFKI    | FFKI Factory Floor Key Inventory                        | the MDOS cloud via a secure connection through either a     |
|         |                                                         | VPN or via the Internet or may be manually transferred      |
|         |                                                         | (e.g. via USB). The MDOS FFKI client manages the DPKs       |

|             |                                                              | between the MDOS cloud and the physical manufacturing<br>floor. The MDOS FFKI Client will request DPKs from the<br>service and will make those DPKs available for injection<br>into the Windows device being manufactured. The MDOS<br>FFKI client will also capture the Computer Build Report<br>(CBR) required and send that CBR upstream to the Uplevel<br>Partner (ULP), who will relay that to Microsoft directly<br>depending on Centralized or Decentralized business setup.                                                |
|-------------|--------------------------------------------------------------|----------------------------------------------------------------------------------------------------|
| ODM/<br>IDH | Original Design<br>Manufacturer/<br>Independent Design House | An original design manufacturer (ODM) or independent<br>design house (IDH) is hired by an OEM. They are a<br>company that designs and manufactures devices (tablet,<br>PC, etc.) based on requirements specified by the OEM,<br>(such as screen size, processor, memory, performance,<br>etc.). The devices manufactured by the ODM/IDH are<br>rebranded by the OEM. ODM/IDH companies allow the<br>firm that owns or licenses the brand to produce products<br>without having to engage in the design or running of a<br>factory. |
| OEM         | Original Equipment<br>Manufacturer                           | Original equipment manufacturer (OEM) is a term used<br>when one company makes a part or subsystem that is<br>used in another company's product.                                                                                                    |
| ТРІ         | Third-Party Installer                                        | A manufacturer that is licensed through a TPI agreement<br>to preinstall the Windows operating system onto a<br>computer on behalf of an OEM. TPIs are authorized to use<br>the OA 3.0 Tool. The OEM sends the DPKs to the Factories<br>(usually a Third-Party Installer (TPI) factory).                                                                                                    |

# **DLP Definition:**

# Down Level Partner or Down-level Partner (DLP):

Receives keys from the up level entity. Down level entities can deploy keys to downstream partners, manufacture devices, and/or submit CBR/PHR reports. A Down level partner can be:

- ODM/IDH or TPI in a centralized relationship
- ODM/IDH or TPI in a decentralized relationship
- Factory Floor (FFKI end entity in business)

**Example:** Contoso OEM has a direct agreement with Microsoft and has three TPIs that they work with. In this supply chain model (business model), Contoso OEM has three down-level partners; Contoso TPI Mexico, ABC TPI, and Contoso TPI China. Contoso OEM is the up level partner for all three TPIs and Contoso OEM's up level partner is Microsoft since they have a direct OEM GPA agreement with Microsoft.

# 10. SELECT BUSINESS RELATIONSHIP CENTRALIZED OR DECENTRALIZED

Choose the type of relationship you want to setup for your DLP

| MDOS         |             | Microsoft                    |            | o 👤 |
|--------------|-------------|------------------------------|------------|-----|
| Contoso OEM1 |             |                              |            |     |
|              |             |                              |            |     |
|              |             | What is your Business Model? |            |     |
|              |             |                              |            |     |
|              | CENTRALIZED | DE-CENTRALIZED               | SUBSIDIARY |     |
|              |             |                              |            |     |
|              | $\odot$     | <b>€</b> ₽                   | E          |     |
|              |             |                              |            |     |
|              |             |                              |            |     |
|              |             |                              |            |     |
|              |             |                              |            |     |
|              |             |                              |            |     |
|              |             |                              |            |     |
|              |             |                              |            |     |
|              |             |                              |            |     |

# **Centralized Business Model:**

- OEM Corporate conducts all transactions with Microsoft directly.
- OEM Corporate places orders, receives DPKs, distributes DPKs to ODM or TPI manufacturing sites.
- OEM /TPI manufactures PC and returns computer build report (CBR) to OEM Corporate.
- OEM Corporate submits CBRs to Microsoft.
- OEM can perform returns.

**Example: Centralized Business:** Contoso OEM is in a centralized business model with ABC Factory. Contoso OEM has a direct agreement and relationship with Microsoft and a direct agreement and relationship with ABC Factory. Contoso OEM places orders with Microsoft to receive their Digital Product Keys (DPKs) directly and sends the keys to ABC Factory. The factory manufactures the PCs and injects the keys. The Computer Build Reports (CBR) is created by ABC Factory and sent to Contoso OEM, for approval, and submission to Microsoft. Contoso OEM choose this model because they want to be in control of their business and manage their DPK's directly.

# **Decentralized Business Model**

• OEM Corporate creates relationship with Microsoft, but third parties can conduct transactions on behalf of OEM.

- OEM Corporate places blanket orders with Microsoft.
- TPI places call-off orders, receives DPKs from Microsoft, manufactures PCs.
- TPI submits CBR to Microsoft, and a copy to OEM.
- TPI cannot perform returns on behalf of the OEM.

**Example: Decentralized Business:** OEM ABC is in a decentralized business model with Mexico Factory and China Factory. OEM ABC places Blanket Orders with Microsoft for each factory that will be manufacturing client PCs. The factories receive the keys directly, manufacture the devices, and inject the keys. Both factories create their Computer Build Reports (CBR) and submit the CBRs directly to Microsoft. OEM ABC chose a decentralized model because it has trusted relationship with both factories and does not want to manage any of the daily operations of DPK's. OEM ABC understands their liable for all the operations performed by their factories on their behalf.

### Subsidiary:

- A subsidiary, subsidiary company, or daughter company is a company that is owned or controlled by another company, which is called the parent company, parent, or holding company.
- The subsidiary can be a company, corporation, or limited liability company.
- A company can have multiple subsidiaries.
- An example of a subsidiary within MDOS could be an OEM who has offices in different countries; OEM USA, OEM Asia; or a company who has different facilities for different functions; Contoso Design House, Contoso Factory, etc.

**Example:** Subsidiary: An example of a subsidiary within MDOS could be an OEM who has offices in different countries; OEM USA, OEM Asia; or a company who has different facilities for different functions; Contoso Design House, Contoso Factory, etc.

For centralized business, please continue to step 15.

For decentralized business, please continue to step 16.

For subsidiary, please continue to step 17.

# 11. ADD DLP OR FFKI

Select your centralized DLP factory datacenter or DLP FFKI.

| ADDS<br>Contoso OEM1 | Hicrosoft                                                                                         | Ø 🔍 |
|----------------------|---------------------------------------------------------------------------------------------------|-----|
|                      | PARTNER TYPE COMPARY INFO SUMMARY<br>What type of Down Level Partner (DLP) would you like to add? |     |
| <                    |                                                                                                   | >   |
|                      |                                                                                                   |     |
|                      |                                                                                                   |     |

An FFKI partner differs from other DLPs because:

- The FFKI can have a business that runs <u>online or offline</u>. The FFKI is not required to onboard through MDOS web app for initial set up and they would not be required to maintain an online connection with MDOS, while the DLP factory datacenter will always be online.
- The FFKI will receive its credentials via email.
- The FFKI is the only type of partner that can <u>inject the keys</u> into devices and collects CBR information, where the factory datacenters do not inject keys.
- The FFKI can <u>submit the reports</u> to their up level TPI, who then reviews and submits the final CBR to their unlevel OEM partner.
- The FFKI is not able to add any DLPs, where the factory datacenters may add DLPs.
- The FFKI would also receive additional email communications for their business that would contain information based on how they communicate with MDOS.

### **Business setup specific for FFKI**

- 1. FFKI Partner receives invitation from ULP via email.
- 2. FFKI Partner will receive an email with step-by-step guide.
- 3. FFKI Partner will receive an email with credentials.
- 4. FFKI Partner downloads software.
- 5. FFKI Partner will get set up.
- 6. FFKI Partner will test.

**Example**: Contoso OEM owns its own factory, which is called Contoso FFKI. Contoso FFKI is the main site Contoso OEM uses to manufacture their devices. Contoso OEM sets up Contoso FFKI as down-level partners for their business within MDOS. After that, Contoso FFKI receives the credentials it will use to communicate with MDOS to authenticate. Contoso FFKI is run offline,

hence they need to initially onboard through MDOS and follow the initial online set up. Then Contoso FFKI can follow the offline mode steps to receive keys and submit CBR's back to OEM Contoso. Once the CBR is submitted to Contoso OEM, they provide a final review and submit the CBR to Microsoft.

Complete all the required fields for your partner to gain access to MDOS. OEM will fill this out on behalf of the DLP or FFKI.

| Contoso OEM1 |   | Mice | rosoft                    | 0 |
|--------------|---|------|---------------------------|---|
|              |   |      | COMPANY INFO              |   |
|              | < |      | International Accession O | > |
|              |   |      |                           |   |

# **DLP Form Field Explanation**

# **DLP Form**

| DLP Form Fields       | Explanation                                                  |
|-----------------------|--------------------------------------------------------------|
| DLP Company Name      | Down-level partner company name (i.e. Contoso TPI)           |
| DLP Contact Name      | Down-level partner User first and last name                  |
|                       | Down-level partner's corporate email address at authorized   |
| DLP Company Email     | site. (ContosoTPI@TPI.com)                                   |
|                       | The user's MSA email account that is used for DOC            |
|                       | registration. A Microsoft account (MSA) is an email account  |
|                       | used to sign into Microsoft services and is required to sign |
|                       | in to MDOS. (i.e. name@outlook.com, name@hotmail.com,        |
|                       | name@msn.com). Or use an email account that is               |
| DLP Login Email (MSA) | registered as an MSA (i.e. name@yahoo.com,                   |

|                 | name@gmail.com, name@qq.com, name@163.com).<br>Additional information about MSA email accounts.<br>NOTE: IF the TPI is already onboarded to MDOS, please |
|-----------------|----------------------------------------------------------------------------------------------------|
|                 | verify that this is the MSA that they registered with.                                                                                                   |
| DLP Address     | Street address where DLP company is based                                                                                                    |
| DLP Country     | Country where DLP company is based                                                                                                    |
| DLP State       | State where DLP company is based                                                                                                    |
| DLP City        | City where DLP company is based                                                                                                    |
| DLP Postal Code | Postal code where DLP company is based                                                                                                    |
| DLP Phone       | DLP company phone number                                                                                                    |

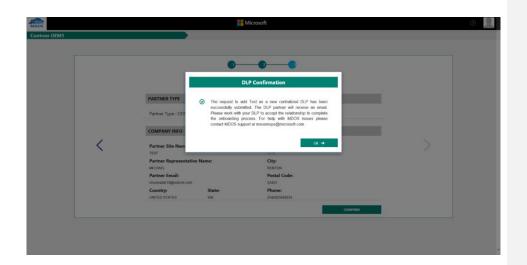

# **DLP Next steps:**

- 1. Have your partner look for the email from MDOS (sent to the partner's MSA email).
- 2. Make sure the partner reads the <u>Onboarding Training Guide</u> for MDOS.
- 3. Partner should click on the registration link (within the email) to get registered.
- 4. Ensure your partner fills out the DOC registration form completely.
- 5. Ensure you partner completes the MDOS setup process.

# **FFKI Form Field Explanation**

# DLP FFKI Form:

| FFKI (owns factory) Form Explanation |                                                       |  |
|--------------------------------------|-------------------------------------------------------|--|
| Fields                               |                                                       |  |
| FFKI Admin Name (first, last)        | FFKI contact first and last name                      |  |
|                                      | FFKI contact email address. MDOS sends the connection |  |
| FFKI Admin Email                     | information to this address.                          |  |
|                                      | The user's MSA email account that is used for DOC     |  |
|                                      | registration. A Microsoft account (MSA) is an email   |  |
|                                      | account used to sign into Microsoft services and is   |  |
|                                      | required to sign in to MDOS. (i.e. name@outlook.com,  |  |
|                                      | name@hotmail.com, name@msn.com). Or use an email      |  |
|                                      | account that is registered as an MSA (i.e.            |  |
|                                      | name@yahoo.com, name@gmail.com, name@qq.com,          |  |
|                                      | name@163.com). Additional information about MSA       |  |
| Login Email (MSA)                    | email accounts.                                       |  |

# Next steps for the FFKI:

- 1. Have your partner download the <u>Step-by-step Guide</u> on how to set up an FFKI.
- 2. Have your partner download the <u>MDOS FFKI Client installation</u> software.
- 3. Have your partner review all the documentation.
- 4. Ensure the FFKI has completed the pre-level steps.
- 5. Have your partner look for the email from MDOS (sent to the partner MSA email) that contains the login credentials.
- 6. Make sure the partner reads the FFKI Onboarding Training Guide for MDOS.
- 7. Make sure the partner reads the <u>User Manual for MDOS FFKI Section</u>.

Once the DLP or FFKI form is submitted, you will receive a notification within MDOS stating successful submission.

**NOTE:** This process may take up to ~5-10 min. for final approval and activation.

Note: Move to step 18 to continue MDOS Onboarding.

# 12.ADD TPI FOR DECENTRALZIED BUSINESS

# **TPI Form Field Explanation**

| DA FP Form Pields         Explanation           TPI/OM Company Name         TPI/OM (Third-Party Installer/Outsource Manufacturer)<br>company name. Downlevel partner company name.           TPI/OM Parent Company Name         The OEM company name.           TPI/OM Contact Name (First,<br>Last)         TPI/OM contact first and last name           TPI/OM Address         Street address (line 2) where TPI/OM company is based.           TPI/OM Address 2         Street address (line 3) where TPI/OM company is based           TPI/OM Address 3         Street address (line 3) where TPI/OM company is based           TPI/OM Address 3         Street address (line 3) where TPI/OM company is based           TPI/OM Address 3         Street address (line 3) where TPI/OM company is based           TPI/OM City         City where company is based           TPI/OM Country         Country where company is based.           TPI/OM Country         Country where company is based.           TPI/OM Contact email         TPI/OM contact email. This is the email address<br>that receives all Fulfilment, Returns and MBR notifications<br>related to the OEM. This must be unique – Cannot use the<br>same TPI/OM contact email.           OEM Contact email         OEM contact email. This email address for multiple TPIs.           OEM Contact Email         OEM's MSA login account (MSA) is an email account<br>used to tign in to Microsoft account (MSA) is an email account<br>used to sign in to Microsoft services and is required to sign<br>in to MDOS. (i.e. name@utlo                                                                                                    | OA TPI Form Fields         | Explanation                                                 |  |  |
|----------------------------------------------------------------------------------------------------|----------------------------|-------------------------------------------------------------|--|--|
| TPI/OM Company Name         company name. Downlevel partner company name.           TPI/OM Parent Company         TPI/OM parent company name (if applicable). Previously           "Installer Friendly Name".         "Installer Friendly Name".           DEM Company Name         The OEM company name.           TPI/OM Contact Name (First, Last)         TPI/OM contact first and last name           TPI/OM Address         Street address (line 2) where TPI/OM company is based           TPI/OM Address 2         Street address (line 3) where TPI/OM company is based           TPI/OM City         City where company is based           TPI/OM State/Province         State/Province where company is based.           TPI/OM Country         Country where company is based.           TPI/OM Contact email         TPI/OM contact email. This is the email address that receives all Fulfilment, Returns and MBR notifications related to the OEM. This must be unique – Cannot use the same TPI/OM contact email. This mail address for multiple TPIs.           OEM Customer Contact Email         OEM's MSA login email address for DOC. This field will be pre-populated.           OEM MSA email address         The TPI/OM's MSA login account (MSA) is an email account used to sign in to MICOS. (i.e. name@outlook.com, name@uricom, name@q.com, name@nsn.com). Or use an email account that is registered as an MSA (i.e. name@yahoo.com, name@mail.com, name@q.com, name@Wahoc.com, name@file3.com). Additional information about MSA email address           TPI/ODM MSA email addresss                                                                                                    |                            | •                                                           |  |  |
| TPI/OM Parent CompanyTPI/OM parent company name (if applicable). Previously<br>"Installer Friendly Name".OEM Company NameThe OEM company name.TPI/OM Contact Name (First,<br>Last)TPI/OM contact first and last nameTPI/OM AddressStreet address where TPI/OM company is based.TPI/OM Address 2Street address (line 2) where TPI/OM company is basedTPI/OM Address 3Street address (line 3) where TPI/OM company is basedTPI/OM CityCity where company is basedTPI/OM State/ProvinceState/Province where company is based.TPI/OM CountryCountry where company is based.TPI/OM CountryCountry where company is based.TPI/OM Contact emailTPI/OM contact email. This is the email address<br>that receives all Fulfilment, Returns and MBR notifications<br>related to the OEM. This must be unique – Cannot use the<br>same TPI/OM contact email address for multiple TPIs.OEM Customer Contact EmailOEM contact email. This email address will receive status<br>notifications as the TPI goes through the MS approval<br>process.OEM MSA email addressDEM'S MSA login email address for DOC<br>registration. A Microsoft services and is required to sign<br>in to MDOS. (i.e. name@outlook.com,<br>name@hotmail.com, name@qmail.com, name@qq.com,<br>name@hotmail.com, name@qmail.com, name@qq.com,<br>name@lotTPI/OM MSA email addressTPI/OM company fax number.TPI/OM Fone NumberTPI/OM company fax number.TPI/OM Fax NumberTPI/OM company fax number.TPI/OM Fax NumberTPI/OM company fax number.TPI/OM Fax NumberTPI/OM company fax number.TPI/OM Kacount ManagerContact em                                                                                                    |                            |                                                             |  |  |
| TPI/OM Parent Company       "Installer Friendly Name".         OEM Company Name       The OEM company name.         TPI/OM Contact Name (First,<br>Last)       TPI/OM contact first and last name         TPI/OM Address       Street address where TPI/OM company is based.         TPI/OM Address 2       Street address (line 2) where TPI/OM company is based         TPI/OM Address 3       Street address (line 3) where TPI/OM company is based         TPI/OM City       City where company is based         TPI/OM State/Province       State/Province where company is based.         TPI/OM Country       Country where company is based.         TPI/OM Country       Country where company is based.         TPI/OM Contact email       TPI/OM company contact email. This is the email address that receives all Fulfilment, Returns and MBR notifications related to the OEM. This must be unique – Cannot use the same TPI/OM contact email. This email address for multiple TPIs.         OEM Customer Contact Email       OEM contact email. This email address for DOC. This field will be pre-populated.         OEM MSA email address       DEM's MSA login account that is used for DOC registration. A Microsoft account (MSA) is an email account used to sign in to MIDOS. (i.e. name@msn.com). Or use an email account used to sign in to MIDOS. (i.e. name@msn.com). Or use an email account mame@nsh.com, name@nsh.com, name@nsh.com, name@nsh.com, name@nsh.com, name@nsh.com, name@nsh.com, name@nsh.com, name@nsh.com, name@nsh.com, name@nsh.com, name@nsh.com, name@nsh.com, name@nsh.com, name@nsh.com, name@nsh.co                                                                                                    |                            |                                                             |  |  |
| OEM Company Name         The OEM company name.           TPI/OM Contact Name (First,<br>Last)         TPI/OM contact first and last name           TPI/OM Address         Street address where TPI/OM company is based.           TPI/OM Address 2         Street address (line 2) where TPI/OM company is based           TPI/OM Address 3         Street address (line 2) where TPI/OM company is based           TPI/OM Address 3         Street address (line 2) where TPI/OM company is based           TPI/OM Address 4         City where company is based           TPI/OM State/Province         State/Province where company is based.           TPI/OM Country         Country where company is based.           TPI/OM Country         Country where company is based.           TPI/OM Contact email         TPI/OM company contact email. This is the email address that receives all Fulfilment, Returns and MBR notifications related to the OEM. This must be unique – Cannot use the same TPI/OM contact email. This email address for multiple TPIs.           OEM Customer Contact Email         OEM contact email. This email address for DOC.           OEM MSA email address         OEM's MSA login account that is used for DOC registration. A Microsoft account (MSA) is an email account used to sign in to MiCrosoft services and is required to sign in to MDOS. (i.e. name@vahoo.com, name@mail.com, name@qmail.com, name@qmail.com, name@qmail.com, name@qmail.com, name@qmail.com, name@qmail.com, name@qmail.com, name@qmail.com, name@qmail.com, name@qac.com, name@lof3.com). Additional information about MSA email acco                                                                                                    |                            |                                                             |  |  |
| TPI/OM Contact Name (First, Last)       TPI/OM contact first and last name         TPI/OM Address       Street address where TPI/OM company is based.         TPI/OM Address 2       Street address (line 2) where TPI/OM company is based         TPI/OM City       City where company is based         TPI/OM State/Province       State/Province where company is based         TPI/OM State/Province       State/Province where company is based.         TPI/OM Country       Country where company is based.         TPI/OM Country       Country where company is based.         TPI/OM Contact email       TPI/OM company contact email. This is the email address that receives all Fulfilment, Returns and MBR notifications related to the OEM. This must be unique – Cannot use the same TPI/OM contact email. This enail address for multiple TPIs.         OEM Customer Contact Email       OEM contact email. This email address will receive status notifications as the TPI goes through the MS approval process.         OEM MSA email address       OEM's MSA login email address for DOC. This field will be pre-populated.         TH=TPI/OM's MSA login account that is used for DOC registration. A Microsoft services and is required to sign in to MiCrosoft services and is required to sign in to MiCrosoft services and is required to sign in to MICrosoft services and is required to sign in to MICrosoft services and services and meali account that is registered as an MSA (i.e.         TPI/OM MSA email address       TPI/OM company telephone number.         TPI/OM Fax Number                                                                                                    |                            |                                                             |  |  |
| Last)TPI/OM AddressStreet address where TPI/OM company is based.TPI/OM Address 2Street address (line 2) where TPI/OM company is basedTPI/OM CityCity where company is basedTPI/OM State/ProvinceState/Province where company is based.TPI/OM CountryCountry where company is based.TPI/OM CountryCountry where company is based.TPI/OM CountryCountry where company is based.TPI/OM CountryCountry where company is based.TPI/OM CountryCountry where company is based.TPI/OM Contact emailTPI/OM company contact email. This is the email address<br>that receives all Fulfilment, Returns and MBR notifications<br>related to the OEM. This must be unique – Cannot use the<br>same TPI/OM contact email. This email address will receive status<br>notifications as the TPI goes through the MS approval<br>pre-populated.OEM Customer Contact EmailDEM's MSA login email address for DOC. This field will be<br>pre-populated.OEM MSA email addressThe TPI/OM's MSA login account that is used for DOC<br>                                                                                                    |                            |                                                             |  |  |
| TPI/OM AddressStreet address where TPI/OM company is based.TPI/OM Address 2Street address (line 2) where TPI/OM company is basedTPI/OM Address 3Street address (line 3) where TPI/OM company is basedTPI/OM CityCity where company is basedTPI/OM State/ProvinceState/Province where company is based.TPI/OM Postal CodePostal code where company is based.TPI/OM CountryCountry where company is based.TPI/OM CountryCountry where company is based.TPI/OM Contact emailTPI/OM company contact email. This is the email address<br>that receives all Fulfilment, Returns and MBR notifications<br>related to the OEM. This must be unique – Cannot use the<br>same TPI/OM contact e-mail address for multiple TPIs.OEM Customer Contact EmailOEM contact email. This email address will receive status<br>notifications as the TPI goes through the MS approval<br>process.OEM MSA email addressDEM's MSA login email address for DOC. This field will be<br>pre-populated.DEM MSA email addressThe TPI/OM's MSA login account that is used for DOC<br>registration. A Microsoft account (MSA) is an email account<br>used to sign in to Microsoft services and is required to sign<br>in to MDOS. (i.e. name@outlook.com,<br>name@163.com). Additional information about MSA email<br>account that is registered as an MSA (i.e.<br>name@163.com). Additional information about MSA email<br>account that is not MSA email<br>account that is registered as an MSA (i.e.<br>name@163.com). Additional information about MSA email<br>account that is registered as an MSA (i.e.<br>name@163.com). Additional information about MSA email<br>accounts.TPI/OM Phone NumberTPI/OM company tak number.TPI/OM Fax Number <td< td=""><td></td><td>IPI/OM contact first and last name</td></td<> |                            | IPI/OM contact first and last name                          |  |  |
| TPI/OM Address 2Street address (line 2) where TPI/OM company is basedTPI/OM Address 3Street address (line 3) where TPI/OM company is basedTPI/OM CityCity where company is basedTPI/OM State/ProvinceState/Province where company is based.TPI/OM Postal CodePostal code where company is based.TPI/OM CountryCountry where company is based.TPI/OM CountryCountry where company is based.TPI/OM CountryCountry where company is based.TPI/OM Contact emailTPI/OM company contact email. This is the email address<br>that receives all Fulfilment, Returns and MBR notifications<br>related to the OEM. This must be unique – Cannot use the<br>same TPI/OM contact email address for multiple TPIs.OEM Customer Contact EmailOEM contact email. This email address will receive status<br>notifications as the TPI goes through the MS approval<br>process.OEM MSA email addressDEM's MSA login email address for DOC. This field will be<br>pre-populated.The TPI/OM's MSA login account that is used for DOC<br>registration. A Microsoft services and is required to sign<br>in to MDOS. (i.e. name@outlook.com,<br>name@hotmail.com, name@mail.com, name@qq.com,<br>name@163.com). Additional information about MSA email<br>account that is registered as an MSA (i.e.<br>name@163.com). Additional information about MSA email<br>accounts.TPI/OM Fax NumberTPI/OM company telephone number.TPI/OM Fax NumberTPI/OM company talephone number.TPI/OM Fax NumberTPI/OM company fax number.Microsoft Account Manager<br>Contact EmailMicrosoft Account Manager Contact email<br>(dropdown menu) GPA (Master Licensing Agreement,                                                                                                    |                            |                                                             |  |  |
| TPI/OM Address 3Street address (line 3) where TPI/OM company is basedTPI/OM CityCity where company is basedTPI/OM State/ProvinceState/Province where company is based.TPI/OM Postal CodePostal code where company is based.TPI/OM CountryCountry where company is based.TPI/OM CountryCountry where company is based.TPI/OM ContactTPI/OM company contact email. This is the email address<br>that receives all Fulfilment, Returns and MBR notifications<br>related to the OEM. This must be unique - Cannot use the<br>same TPI/OM contact email. This email address for multiple TPIs.OEM Customer Contact EmailOEM contact email. This email address for multiple TPIs.OEM MSA email addressOEM's MSA login email address for DOC. This field will be<br>pre-populated.The TPI/OM's MSA login account that is used for DOC<br>registration. A Microsoft account (MSA) is an email account<br>used to sign in to Microsoft account (MSA) is an email<br>account that is registered as an MSA (i.e.<br>name@hotmail.com, name@mail.com, name@qq.com,<br>name@163.com). Additional information about MSA email<br>accounts.TPI/OM MSA email addressTPI/OM company telephone number.TPI/OM Phone NumberTPI/OM company telephone number.TPI/OM Fax NumberTPI/OM company fax number.TPI/OM Fax NumberTPI/OM company fax number.Microsoft Account Manager<br>Contact EmailMicrosoft Account Manager Contact email<br>(dropdown menu) GPA (Master Licensing Agreement,                                                                                                    | -                          |                                                             |  |  |
| TPI/OM CityCity where company is basedTPI/OM State/ProvinceState/Province where company is basedTPI/OM Postal CodePostal code where company is based.TPI/OM CountryCountry where company is based.TPI/OM CountryCountry where company is based.TPI/OM CountryCountry where company is based.TPI/OM Contact emailTPI/OM company contact email. This is the email address<br>that receives all Fulfilment, Returns and MBR notifications<br>related to the OEM. This must be unique - Cannot use the<br>same TPI/OM contact e-mail address for multiple TPIs.OEM contact emailOEM contact e-mail address for multiple TPIs.OEM customer Contact Email<br>process.OEM's MSA login email address for DOC. This field will be<br>pre-populated.OEM MSA email addressThe TPI/OM's MSA login account that is used for DOC<br>registration. A Microsoft account (MSA) is an email account<br>used to sign in to Microsoft services and is required to sign<br>in to MDOS. (i.e. name@outlook.com,<br>name@hotmail.com, name@msn.com). Or use an email<br>account that is registered as an MSA (i.e.<br>name@yahoo.com, name@gmail.com, name@qq.com,<br>name@lo3.com). Additional information about MSA email<br>accounts.TPI/OM MSA email addressTPI/OM company telephone number.TPI/OM Phone NumberTPI/OM company telephone number.TPI/OM Fax NumberTPI/OM company fax number.Microsoft Account Manager<br>Contact EmailMicrosoft Account Manager Contact email(dropdown menu) GPA (Master Licensing Agreement,                                                                                                    |                            |                                                             |  |  |
| TPI/OM State/ProvinceState/Province where company is basedTPI/OM Postal CodePostal code where company is based.TPI/OM CountryCountry where company is based.TPI/OM CountryCountry where company is based.TPI/OM Contact emailTPI/OM company contact email. This is the email address<br>that receives all Fulfilment, Returns and MBR notifications<br>related to the OEM. This must be unique – Cannot use the<br>same TPI/OM contact email. This email address for multiple TPIs.OEM Contact emailOEM contact email. This email address will receive status<br>notifications as the TPI goes through the MS approval<br>process.OEM MSA email addressOEM's MSA login email address for DOC. This field will be<br>pre-populated.OEM MSA email addressThe TPI/OM's MSA login account that is used for DOC<br>registration. A Microsoft account (MSA) is an email account<br>used to sign in to Microsoft services and is required to sign<br>in to MDOS. (i.e. name@outlook.com,<br>name@hotmail.com, name@gmail.com, name@qq.com,<br>name@yahoo.com, name@gmail.com, name@qq.com,<br>name@163.com). Additional information about MSA email<br>accounts.TPI/OM MSA email addressTPI/OM company telephone number.TPI/OM Fax NumberTPI/OM company talephone number.TPI/OM Fax NumberTPI/OM company fax number.TPI/OM Fax NumberTPI/OM company telephone number.TPI/OM fax NumberTPI/OM company fax number.TPI/OM fax NumberTPI/OM company fax number.                                                                                                    |                            |                                                             |  |  |
| TPI/OM Postal CodePostal code where company is based.TPI/OM CountryCountry where company is based.TPI/OM CountryCountry where company is based.TPI/OM Contact emailTPI/OM company contact email. This is the email address<br>that receives all Fulfilment, Returns and MBR notifications<br>related to the OEM. This must be unique – Cannot use the<br>same TPI/OM contact email. This email address for multiple TPIs.OEM Contact emailOEM contact email. This email address will receive status<br>notifications as the TPI goes through the MS approval<br>process.OEM MSA email addressOEM's MSA login email address for DOC. This field will be<br>pre-populated.The TPI/OM's MSA login account that is used for DOC<br>registration. A Microsoft account (MSA) is an email account<br>used to sign in to MIcrosoft services and is required to sign<br>in to MDOS. (i.e. name@utlook.com,<br>name@hotmail.com, name@mail.com, name@qq.com,<br>name@163.com). Additional information about MSA email<br>accounts.TPI/ODM MSA email addressTPI/OM company telephone number.TPI/OM Fax NumberTPI/OM company talephone number.TPI/OM Fax NumberTPI/OM company fax number.Microsoft Account Manager<br>Contact EmailMicrosoft Account Manager Contact email                                                                                                    |                            |                                                             |  |  |
| TPI/OM CountryCountry where company is based.TPI/OM company contact email. This is the email address<br>that receives all Fulfilment, Returns and MBR notifications<br>related to the OEM. This must be unique – Cannot use the<br>same TPI/OM contact e-mail address for multiple TPIs.DEM contact emailOEM contact email. This email address will receive status<br>notifications as the TPI goes through the MS approval<br>process.DEM MSA email addressOEM's MSA login email address for DOC. This field will be<br>pre-populated.OEM MSA email addressThe TPI/OM's MSA login account that is used for DOC<br>registration. A Microsoft account (MSA) is an email account<br>used to sign in to Microsoft services and is required to sign<br>in to MDOS. (i.e. name@outlook.com,<br>name@hotmail.com, name@msn.com). Or use an email<br>account that is registered as an MSA (i.e.<br>name@163.com). Additional information about MSA email<br>accounts.TPI/ODM MSA email addressTPI/OM company telephone number.TPI/OM Fax NumberTPI/OM company telephone number.TPI/OM Fax NumberTPI/OM company fax number.Microsoft Account Manager<br>Contact EmailMicrosoft Account Manager<br>(dropdown menu) GPA (Master Licensing Agreement,                                                                                                    |                            |                                                             |  |  |
| TPI/OM company contact email. This is the email address<br>that receives all Fulfilment, Returns and MBR notifications<br>related to the OEM. This must be unique – Cannot use the<br>same TPI/OM contact e-mail address for multiple TPIs.DEM contact emailOEM contact email. This email address will receive status<br>notifications as the TPI goes through the MS approval<br>process.DEM MSA email addressOEM's MSA login email address for DOC. This field will be<br>pre-populated.DEM MSA email addressThe TPI/OM's MSA login account that is used for DOC<br>registration. A Microsoft account (MSA) is an email account<br>used to sign in to Microsoft services and is required to sign<br>in to MDOS. (i.e. name@outlook.com,<br>name@hotmail.com, name@gmail.com, name@qq.com,<br>name@163.com). Additional information about MSA email<br>accounts.TPI/ODM MSA email addressTPI/OM company telephone number.TPI/OM Fax NumberTPI/OM company telephone number.TPI/OM Fax NumberTPI/OM company telephone number.TPI/OM Fax NumberTPI/OM company telephone number.Microsoft Account Manager<br>Contact Email(dropdown menu) GPA (Master Licensing Agreement,                                                                                                    |                            |                                                             |  |  |
| TPI/OM Contact emailthat receives all Fulfilment, Returns and MBR notifications<br>related to the OEM. This must be unique – Cannot use the<br>same TPI/OM contact e-mail address for multiple TPIs.OEM Contact emailOEM contact email. This email address will receive status<br>notifications as the TPI goes through the MS approval<br>process.OEM MSA email addressOEM's MSA login email address for DOC. This field will be<br>pre-populated.The TPI/OM's MSA login account that is used for DOC<br>registration. A Microsoft account (MSA) is an email account<br>used to sign in to Microsoft services and is required to sign<br>in to MDOS. (i.e. name@outlook.com,<br>name@hotmail.com, name@msn.com). Or use an email<br>account that is registered as an MSA (i.e.<br>name@163.com). Additional information about MSA email<br>accounts.TPI/ODM MSA email addressTPI/OM company telephone number.TPI/OM Fax NumberTPI/OM company fax number.Microsoft Account Manager<br>Contact EmailMicrosoft Account Manager<br>(dropdown menu) GPA (Master Licensing Agreement,                                                                                                    | TPI/OM Country             |                                                             |  |  |
| TPI/OM Contact emailrelated to the OEM. This must be unique – Cannot use the<br>same TPI/OM contact e-mail address for multiple TPIs.OEM contact email.OEM contact email. This email address will receive status<br>notifications as the TPI goes through the MS approval<br>process.OEM Customer Contact Emailprocess.OEM MSA email addressOEM's MSA login email address for DOC. This field will be<br>pre-populated.OEM MSA email addressThe TPI/OM's MSA login account that is used for DOC<br>registration. A Microsoft account (MSA) is an email account<br>used to sign in to Microsoft services and is required to sign<br>in to MDOS. (i.e. name@utlook.com,<br>name@hotmail.com, name@msn.com). Or use an email<br>account that is registered as an MSA (i.e.<br>name@163.com). Additional information about MSA email<br>accounts.TPI/ODM MSA email addressTPI/OM company telephone number.TPI/OM Fax NumberTPI/OM company fax number.TPI/OM Fax NumberTPI/OM company fax number.Microsoft Account Manager<br>Contact EmailMicrosoft Account Manager<br>(dropdown menu) GPA (Master Licensing Agreement,                                                                                                    |                            |                                                             |  |  |
| TPI/OM Contact emailsame TPI/OM contact e-mail address for multiple TPIs.OEM contact email. This email address will receive status<br>notifications as the TPI goes through the MS approvalOEM Customer Contact Emailprocess.OEM MSA email addressOEM's MSA login email address for DOC. This field will be<br>pre-populated.The TPI/OM's MSA login account that is used for DOC<br>registration. A Microsoft account (MSA) is an email account<br>used to sign in to Microsoft services and is required to sign<br>in to MDOS. (i.e. name@outlook.com,<br>name@hotmail.com, name@msn.com). Or use an email<br>account that is registered as an MSA (i.e.<br>name@163.com). Additional information about MSA email<br>accounts.TPI/ODM MSA email addressTPI/OM company telephone number.TPI/OM Fax NumberTPI/OM company fax number.Microsoft Account Manager<br>Contact EmailMicrosoft Account Manager<br>Microsoft Account Manager(dropdown menu) GPA (Master Licensing Agreement,                                                                                                    |                            |                                                             |  |  |
| OEM contact email. This email address will receive status<br>notifications as the TPI goes through the MS approval<br>process.OEM Customer Contact EmailOEM's MSA login email address for DOC. This field will be<br>pre-populated.OEM MSA email addressThe TPI/OM's MSA login account that is used for DOC<br>registration. A Microsoft account (MSA) is an email account<br>used to sign in to Microsoft services and is required to sign<br>in to MDOS. (i.e. name@outlook.com,<br>name@hotmail.com, name@msn.com). Or use an email<br>account that is registered as an MSA (i.e.<br>name@163.com). Additional information about MSA email<br>accounts.TPI/ODM MSA email addressTPI/OM company telephone number.TPI/OM Fax NumberTPI/OM company fax number.Microsoft Account Manager<br>Contact EmailMicrosoft Account Manager<br>(dropdown menu) GPA (Master Licensing Agreement,                                                                                                    |                            |                                                             |  |  |
| OEM Customer Contact Emailnotifications as the TPI goes through the MS approval<br>process.OEM MSA email addressOEM's MSA login email address for DOC. This field will be<br>pre-populated.The TPI/OM's MSA login account that is used for DOC<br>registration. A Microsoft account (MSA) is an email account<br>used to sign in to Microsoft services and is required to sign<br>in to MDOS. (i.e. name@outlook.com,<br>name@hotmail.com, name@msn.com). Or use an email<br>account that is registered as an MSA (i.e.<br>name@yahoo.com, name@gmail.com, name@qq.com,<br>name@163.com). Additional information about MSA email<br>accounts.TPI/ODM MSA email addressTPI/OM company telephone number.TPI/OM Fax NumberTPI/OM company fax number.Microsoft Account Manager<br>Contact EmailMicrosoft Account Manager<br>(dropdown menu) GPA (Master Licensing Agreement,                                                                                                    | TPI/OM Contact email       |                                                             |  |  |
| OEM Customer Contact Emailprocess.OEM SA email addressOEM's MSA login email address for DOC. This field will be<br>pre-populated.The TPI/OM's MSA login account that is used for DOC<br>registration. A Microsoft account (MSA) is an email account<br>used to sign in to Microsoft services and is required to sign<br>in to MDOS. (i.e. name@outlook.com,<br>name@hotmail.com, name@msn.com). Or use an email<br>account that is registered as an MSA (i.e.<br>name@yahoo.com, name@gmail.com, name@qq.com,<br>name@163.com). Additional information about MSA email<br>accounts.TPI/ODM MSA email addressaccounts.TPI/OM Fax NumberTPI/OM company telephone number.TPI/OM Fax NumberTPI/OM company fax number.Microsoft Account Manager<br>Contact EmailMicrosoft Account Manager Contact email<br>(dropdown menu) GPA (Master Licensing Agreement,                                                                                                    |                            |                                                             |  |  |
| OEM MSA email addressOEM's MSA login email address for DOC. This field will be<br>pre-populated.OEM MSA email addressThe TPI/OM's MSA login account that is used for DOC<br>registration. A Microsoft account (MSA) is an email account<br>used to sign in to Microsoft services and is required to sign<br>in to MDOS. (i.e. name@outlook.com,<br>name@hotmail.com, name@msn.com). Or use an email<br>account that is registered as an MSA (i.e.<br>name@yahoo.com, name@gmail.com, name@qq.com,<br>name@163.com). Additional information about MSA email<br>accounts.TPI/ODM MSA email addressTPI/OM company telephone number.TPI/OM Fax NumberTPI/OM company fax number.Microsoft Account Manager<br>Contact EmailMicrosoft Account Manager Contact email<br>(dropdown menu) GPA (Master Licensing Agreement,                                                                                                    |                            | notifications as the TPI goes through the MS approval       |  |  |
| OEM MSA email addresspre-populated.The TPI/OM's MSA login account that is used for DOC<br>registration. A Microsoft account (MSA) is an email account<br>used to sign in to Microsoft services and is required to sign<br>in to MDOS. (i.e. name@outlook.com,<br>name@hotmail.com, name@msn.com). Or use an email<br>account that is registered as an MSA (i.e.<br>name@yahoo.com, name@gmail.com, name@qq.com,<br>name@163.com). Additional information about MSA email<br>accounts.TPI/ODM MSA email addressaccounts.TPI/OM Phone NumberTPI/OM company telephone number.TPI/OM Fax NumberTPI/OM company fax number.Microsoft Account Manager<br>Contact EmailMicrosoft Account Manager Contact email<br>(dropdown menu) GPA (Master Licensing Agreement,                                                                                                    | OEM Customer Contact Email |                                                             |  |  |
| The TPI/OM's MSA login account that is used for DOC<br>registration. A Microsoft account (MSA) is an email account<br>used to sign in to Microsoft services and is required to sign<br>in to MDOS. (i.e. name@outlook.com,<br>name@hotmail.com, name@msn.com). Or use an email<br>account that is registered as an MSA (i.e.<br>name@yahoo.com, name@gmail.com, name@qq.com,<br>name@163.com). Additional information about MSA email<br>accounts.TPI/ODM MSA email addressTPI/OM company telephone number.TPI/OM Fax NumberTPI/OM company fax number.TPI/OM Fax NumberTPI/OM company fax number.(dropdown menu) GPA (Master Licensing Agreement,                                                                                                    |                            | OEM's MSA login email address for DOC. This field will be   |  |  |
| registration. A Microsoft account (MSA) is an email account<br>used to sign in to Microsoft services and is required to sign<br>in to MDOS. (i.e. name@outlook.com,<br>name@hotmail.com, name@msn.com). Or use an email<br>account that is registered as an MSA (i.e.<br>name@yahoo.com, name@gmail.com, name@qq.com,<br>name@163.com). Additional information about MSA email<br>accounts.TPI/ODM MSA email addressaccounts.TPI/OM Phone NumberTPI/OM company telephone number.TPI/OM Fax NumberTPI/OM company fax number.Microsoft Account Manager<br>Contact EmailMicrosoft Account Manager Contact email<br>(dropdown menu) GPA (Master Licensing Agreement,                                                                                                    | OEM MSA email address      |                                                             |  |  |
| used to sign in to Microsoft services and is required to sign<br>in to MDOS. (i.e. name@outlook.com,<br>name@hotmail.com, name@msn.com). Or use an email<br>account that is registered as an MSA (i.e.<br>name@yahoo.com, name@gmail.com, name@qq.com,<br>name@163.com). Additional information about MSA email<br>accounts.TPI/ODM MSA email addressaccounts.TPI/OM Phone NumberTPI/OM company telephone number.TPI/OM Fax NumberTPI/OM company fax number.Microsoft Account Manager<br>Contact EmailMicrosoft Account Manager Contact email<br>(dropdown menu) GPA (Master Licensing Agreement,                                                                                                    |                            |                                                             |  |  |
| in to MDOS. (i.e. name@outlook.com,<br>name@hotmail.com, name@msn.com). Or use an email<br>account that is registered as an MSA (i.e.<br>name@yahoo.com, name@gmail.com, name@qq.com,<br>name@163.com). Additional information about MSA email<br>accounts.TPI/ODM MSA email addressaccounts.TPI/OM Phone NumberTPI/OM company telephone number.TPI/OM Fax NumberTPI/OM company fax number.Microsoft Account Manager<br>Contact EmailMicrosoft Account Manager Contact email<br>(dropdown menu) GPA (Master Licensing Agreement,                                                                                                    |                            | registration. A Microsoft account (MSA) is an email account |  |  |
| name@hotmail.com, name@msn.com). Or use an email<br>account that is registered as an MSA (i.e.<br>name@yahoo.com, name@gmail.com, name@qq.com,<br>name@163.com). Additional information about MSA email<br>accounts.TPI/ODM MSA email addressaccounts.TPI/OM Phone NumberTPI/OM company telephone number.TPI/OM Fax NumberTPI/OM company fax number.Microsoft Account Manager<br>Contact EmailMicrosoft Account Manager Contact email<br>(dropdown menu) GPA (Master Licensing Agreement,                                                                                                    |                            | • • •                                                       |  |  |
| account that is registered as an MSA (i.e.<br>name@yahoo.com, name@gmail.com, name@qq.com,<br>name@163.com). Additional information about MSA email<br>accounts.TPI/ODM MSA email addressaccounts.TPI/OM Phone NumberTPI/OM company telephone number.TPI/OM Fax NumberTPI/OM company fax number.Microsoft Account Manager<br>Contact EmailMicrosoft Account Manager Contact email(dropdown menu) GPA (Master Licensing Agreement,                                                                                                    |                            | in to MDOS. (i.e. name@outlook.com,                         |  |  |
| name@yahoo.com, name@gmail.com, name@qq.com,<br>name@163.com). Additional information about MSA email<br>accounts.         TPI/ODM MSA email address       accounts.         TPI/OM Phone Number       TPI/OM company telephone number.         TPI/OM Fax Number       TPI/OM company fax number.         Microsoft Account Manager<br>Contact Email       Microsoft Account Manager Contact email         (dropdown menu) GPA (Master Licensing Agreement,                                                                                                    |                            | name@hotmail.com, name@msn.com). Or use an email            |  |  |
| name@163.com). Additional information about MSA email         TPI/ODM MSA email address       accounts.         TPI/OM Phone Number       TPI/OM company telephone number.         TPI/OM Fax Number       TPI/OM company fax number.         Microsoft Account Manager       Microsoft Account Manager Contact email         Contact Email       (dropdown menu) GPA (Master Licensing Agreement,                                                                                                    |                            | account that is registered as an MSA (i.e.                  |  |  |
| TPI/ODM MSA email address       accounts.         TPI/OM Phone Number       TPI/OM company telephone number.         TPI/OM Fax Number       TPI/OM company fax number.         Microsoft Account Manager       Microsoft Account Manager Contact email         Contact Email       (dropdown menu) GPA (Master Licensing Agreement,                                                                                                    |                            | name@yahoo.com, name@gmail.com, name@qq.com,                |  |  |
| TPI/OM Phone Number         TPI/OM company telephone number.           TPI/OM Fax Number         TPI/OM company fax number.           Microsoft Account Manager         Microsoft Account Manager Contact email           Contact Email         (dropdown menu) GPA (Master Licensing Agreement,                                                                                                    |                            | name@163.com). Additional information about MSA email       |  |  |
| TPI/OM Fax Number         TPI/OM company fax number.           Microsoft Account Manager         Microsoft Account Manager Contact email           Contact Email         (dropdown menu) GPA (Master Licensing Agreement,                                                                                                    | TPI/ODM MSA email address  |                                                             |  |  |
| Microsoft Account Manager       Microsoft Account Manager Contact email         Contact Email       (dropdown menu) GPA (Master Licensing Agreement,                                                                                                    | TPI/OM Phone Number        | TPI/OM company telephone number.                            |  |  |
| Contact Email (dropdown menu) GPA (Master Licensing Agreement,                                                                                                    | TPI/OM Fax Number          | TPI/OM company fax number.                                  |  |  |
| Contact Email (dropdown menu) GPA (Master Licensing Agreement,                                                                                                    | Microsoft Account Manager  | Microsoft Account Manager Contact email                     |  |  |
|                                                                                                    | Contact Email              |                                                             |  |  |
|                                                                                                    |                            | (dropdown menu) GPA (Master Licensing Agreement,            |  |  |
|                                                                                                    | Associated Agreement       |                                                             |  |  |

| Customer License Agreement   | Customer License Agreement number (if applicable - this is |
|------------------------------|------------------------------------------------------------|
| (CLA) number (if applicable) | embedded agreement number)                                 |
| Enable TPI/OM for services   | Switch to turn on services for OEM Activation.             |
|                              | Submit Call-Offs from Blanket Orders and receive DPK       |
| Submit Call-Offs             | Fulfillment from Microsoft                                 |
| Send CBRs                    | Send Computer Build Reports (CBRs) to Microsoft            |
|                              | Email address for any additional TPI OA 3.0 contact email  |
|                              | address. This is the email address that receives all       |
| Additional TPI/OM OA Contact | Fulfilment, Returns and MBR notifications related to the   |
| Email                        | OEM                                                        |
| Customer Notes               | Customer may add additional notes - up to 300 characters   |

# Next steps:

- 1. Wait for Anti-piracy (AP) approval for the TPI
- 2. Once AP is approved, you will be notified by email.
- 3. MS Operations will set up TPI SAP account. You will be notified when it is complete.
- 4. TPI will receive an invite to MDOS by email.
- 5. Have your partner look for the email from MDOS (sent to the partner's MSA email).
- 6. Make sure the partner reads the <u>Onboarding Training Guide</u> for MDOS.
- 7. Partner should click on the registration link (within the email) to get registered.
- 8. Ensure your partner fills out the DOC registration form completely.
- 9. Ensure you partner completes the MDOS setup process.

Once the TPI form is submitted, you will receive a notification within MDOS stating successful submission.

**NOTE:** This process may take up to ~5-10 min. for final approval and activation.

Note: Move to step 18 to continue MDOS Onboarding.

# 13.OA ENROLLMENT FORM FOR SUBSIDIARY

**Instruction:** Complete all the required fields for your partner to gain access to MDOS. OEM will fill this out on behalf of the subsidiary.

|   | UEM                                                                                                    | 3.0 Details                                                                                                    |   |
|---|----------------------------------------------------------------------------------------------------|----------------------------------------------------------------------------------------------------|---|
|   | OEM Company Name:<br>MDOS UA/ COM/T<br>OEM Sold to Number<br>000105292<br>OA 3.0 Contact Email:<br>org_dowdoalab/T@ourleock.com<br>Company Admin Email:<br>org_dowdoalab/T@ourleock.com | License Agreement Type:<br>OM PAX VTV9<br>License Agreement Number<br>520003340<br>License Agreement Start Date:<br>07/22/2019<br>License Agreement End Date:<br>12/31/0999 |   |
|   | SUBSIDIAR                                                                                                    | Y FORM                                                                                                    | 0 |
|   | INST NAME*                                                                                                    | LAST NAME*                                                                                                    |   |
|   | DA 3.0 AUTHORIZED SITE NAME*                                                                                                    | OA COMPANY ADMINISTRATIVE EMAIL*                                                                                                    |   |
|   | HAIER INFORMATION TECHNOLOGY(SUZHOU) CO. LTD.                                                                                                    | orp_cloudcalab7@outlook.com                                                                                                    |   |
| < | OA 30 AUTHORIZED SITE CONTACT NAME*                                                                                                    | OA CONTACT EMAL*                                                                                                    | > |
|   | OA 3.0 AUTHORIZED SITE ADORESS 1.4                                                                                                    | CUSTOMER CONTACT EMAL*                                                                                                    |   |
|   | NO. 1 HAIER ROAD, LAOSHAN DISTRICT<br>DA 1.0 AUTHORIZED STE ADDRESS2:                                                                                                    | MODS LOGIN EMAIL*                                                                                                    |   |
|   | OA 30 AUTHORIZED SITE NAME*                                                                                                    | OA COMPANY ADMINISTRATIVE EMAIL*                                                                                                    |   |
|   | HAIER INFORMATION TECHNOLOGY(SUZHOU) CO. LTD.                                                                                                    | osp_cloudoatab7@outlook.com                                                                                                    |   |
| < | OA 3.0 AUTHORIZED SITE CONTACT NAME*                                                                                                    | DA CONTACT EMAL*                                                                                                    | > |
|   | OA 30 AUTHORIZED SITE ADDRESS1*<br>NO. 1 HAIER ROAD, LAOSHAN DISTRICT                                                                                                    | CUSTOMER CONTACT EMAIL*                                                                                                    |   |
|   | DA 3.6 AUTHORIZED SITE ADDRESS2                                                                                                    | MDOS LOGIN (MARL*                                                                                                    |   |
|   | OA 3.0 AUTHORIZED SITE ADDRESSE                                                                                                    | TELEWONE*                                                                                                    |   |
|   | an»                                                                                                    | OA 20 TRANSACTION TYPE 0                                                                                                    |   |
|   | QINGDAO                                                                                                    | FULL                                                                                                    |   |
|   | COUNTRY AND REGION* 0                                                                                                    |                                                                                                    |   |
|   | PITCAIRN ISLANDS                                                                                                    |                                                                                                    |   |

# Subsidiary Form Field Explanation

| Subsidiary Form:             |                                               |  |  |  |
|------------------------------|-----------------------------------------------|--|--|--|
| Subsidiary Form Fields       | Explanation                                   |  |  |  |
| OEM Company Name             |                                               |  |  |  |
| OEM Sold-to Number           |                                               |  |  |  |
| License Agreement Number     |                                               |  |  |  |
| License Agreement Expiration | This section would be auto-populated with OEM |  |  |  |
| License Agreement Type       | information and disabled.                     |  |  |  |
| OA 3.0 Contact Email         |                                               |  |  |  |
| Company Admin                |                                               |  |  |  |
| Admin Email                  |                                               |  |  |  |

| Country                               |                                                                                                    |
|---------------------------------------|----------------------------------------------------------------------------------------------------|
| OEM 3.0 Authorized Site Name          | OEM 3.0 Authorized Site Name, i.e. subsidiary site                                                                                                    |
| OEM 3.0 Authorized Site Contact Name  | Subsidiary company representative first and last<br>name                                                                                                    |
| OEM 3.0 Authorized Site Email Address | Subsidiary corporate email address of user at<br>authorized site                                                                                                    |
|                                       | The user's MSA email account that is used for DOC<br>registration. A Microsoft account (MSA) is an email<br>account used to sign in to Microsoft services and is<br>required to sign in to MDOS. (i.e.<br>name@outlook.com, name@hotmail.com,<br>name@msn.com). Or use an email account that is<br>registered as an MSA (i.e. name@yahoo.com,<br>name@gmail.com, name@qq.com,<br>name@163.com). Additional information about |
| Login email address (MSA)             | MSA email accounts.                                                                                                    |
|                                       | Select radio button for Full capabilities or Partial<br>capabilities.<br>FULL: This DOC Account requires full capabilities:<br>• Submit Standard and Blanket Orders, Call-off<br>Orders and receive Fulfilment, and/or<br>• Submit Returns via B2B, and/or<br>• Send Computer Build Reports (CBRs)<br>PARTIAL: This DOC Account requires partial<br>capabilities:<br>• Submit Call-off Orders and receive Fulfillment,       |
| Transaction Type                      | <ul> <li>Send Computer Build Reports (CBRs)</li> </ul>                                                                                                    |

#### Next steps:

- 1. Make sure the subsidiary reads the Onboarding Training Guide for MDOS.
- 2. MDOS will request the subsidiary set up with the Microsoft LRM (Licensing & Revenue Management) team.
- 3. Once subsidiary is approved by LRM, the OEM and subsidiary will be notified.
- 4. Have your subsidiary look for the email from MDOS. (Sent to the partner's MSA email).
- 5. Subsidiary should click on the registration link (within the email) to get registered.
- 6. Ensure your subsidiary fills out the DOC registration form completely.
- 7. Ensure you subsidiary completes the MDOS setup process.

Once the subsidiary form is submitted, you will receive a notification within MDOS stating successful submission.

**NOTE:** This process may take up to ~2-3 days for final approval and activation.

Note: Move to step 18 to continue MDOS Onboarding.

## 14. ADD ANOTHER DLP

Determine if you would like to add an additional down-level partner (or partners) to the account during set up. You can add additional DPLs at any time.

| MDOS         | Hicrosoft                       | 0 |
|--------------|---------------------------------|---|
| Contoso OEM1 |                                 |   |
|              |                                 |   |
|              | Do you want to add another DLP? |   |
|              |                                 |   |
|              |                                 |   |
|              | YES NO                          |   |
|              |                                 |   |
|              |                                 |   |
|              |                                 |   |
|              |                                 |   |
|              |                                 |   |
|              |                                 |   |
|              |                                 |   |
|              |                                 |   |
|              |                                 |   |
|              |                                 |   |

## **15. SETUP ANOTHER AGREEMENT**

Add another agreement to your business. Each business model must be set up separately, even if the same DLP is begin used.

| MDOS         | Microsoft                                                                                                    |   |
|--------------|----------------------------------------------------------------------------------------------------|---|
| Contoso OEM1 |                                                                                                    |   |
|              | Do you want to setup your business with another agreement?                                                                   |   |
|              | Do you want to setup your business with another agreement?                                                                   |   |
|              |                                                                                                    |   |
|              | YES NO                                                                                                    |   |
|              |                                                                                                    |   |
|              |                                                                                                    |   |
|              |                                                                                                    |   |
|              |                                                                                                    |   |
|              |                                                                                                    |   |
|              |                                                                                                    |   |
|              |                                                                                                    |   |
|              |                                                                                                    |   |
| Contoso OEM1 | Microsoft                                                                                                    | 0 |
|              |                                                                                                    |   |
|              | Choose your agreement type                                                                                                   |   |
|              | Agreement No : Agreement No :                                                                                                |   |
|              | ragreement vo ' ragreement vo '<br>50004515 50004515 50004518<br>Effective Bur Date: 0/1132017 Effective Bur Date: 0/1132017 |   |
|              | Envelope and obsector 1000000000000000000000000000000000000                                                                  |   |
|              | Agreement Type: Master Licensing Agent<br>(2015) for Named                                                                   |   |
|              |                                                                                                    |   |
|              |                                                                                                    |   |
|              | PROCEED →                                                                                                    |   |
|              |                                                                                                    |   |
|              |                                                                                                    |   |
|              |                                                                                                    |   |
|              |                                                                                                    | ~ |

## Why each business needs its DLP's set up?

An OEM or IDH may have multiple Down-level partners (DLPs) that they work with. If an IDH uses the same factory DLP, for two different OEMs, the IDH must set up the factory for both businesses separately.

**Example:** Contoso IDH has three factories that they work with (Mexico FFKI, China FFKI, and Taiwan FFKI) and has two OEMs that they work with (ABC OEM and XYZ OEM). ABC OEM has a large demand, so it uses all three factories for their manufacturing. Contoso IDH sets up all

three factories under the ABC OEM business model in MDOS. XYZ OEM has a smaller demand for manufacturing, so Contoso IDH only use two factories for production, China FFKI and Taiwan FFKI. Contoso IDH needs to set up China FFKI and Taiwan FFKI as separate business under the XYZ OEM business model in MDOS.

## 16. ADD AN AUTHORIZED USER

Add an authorized user connected to your MDOS account. Microsoft recommends adding at least two authorized admin users to support the business, if for some reason the primary contact can not access MDOS.

## What is an Authorized User?

An authorized user will have permissions to access MDOS and perform key actions or read-only access. Access and permissions must be set by the company administrator (admin).

The Admin section in MDOS provides a view of all your authorized user accounts and lets you manage users connected to your account from this dashboard. From the Admin page, under CREATE USERS; you can add, remove, or edit current users. You can also edit user permissions from this section.

**Example**: Contoso IDH hired a new purchasing manager and wants to add him as new authorized user in MDOS. The Admin signs into MDOS and clicks on the Admin on icon in the top navigation bar to see existing users. From there, the admin clicks on the plus (+) button to add the new user, enters the user's email address, and sets the roles/permissions to "View Admin" with ordering permissions. The user receives an email with instructions on how to onboard to MDOS.

| MDOS         | 🚼 Microsoft                                                                                                    | 0 |
|--------------|----------------------------------------------------------------------------------------------------|---|
| Contoso OEM1 |                                                                                                    |   |
|              |                                                                                                    |   |
|              | Do you want to add an authorized user?                                                                                            |   |
|              | YES NO                                                                                                    |   |
|              | The same will be andpred as the address over by default. If you with to charge it please go to the Xdd Unor' section within MDDD. |   |
|              |                                                                                                    |   |
|              |                                                                                                    |   |
|              |                                                                                                    |   |
|              |                                                                                                    |   |

# 17. USER INTAKE FORM

Fill out the form to add an authorized user.

| FIRST NAME  |             |            |
|-------------|-------------|------------|
|             |             |            |
| LAST NAME O |             |            |
| ~           |             |            |
|             |             |            |
|             |             |            |
|             | RESET       | SAVE & ADD |
|             |             |            |
|             |             | 1.071011   |
| PHONE STATE | CITA STATUS | ACTION     |
|             |             |            |
|             |             |            |
|             | P ->        | PROCEED -> |
|             |             | RESET      |

# User Intake Form Field Explanation

## User Intake Form:

| User Intake Form Fields | Explanation                                                      |
|-------------------------|------------------------------------------------------------------|
| First Name              | User first name                                                  |
| Last Name               | User last name                                                   |
|                         | The user's MSA email account that is used for DOC                |
|                         | registration. A Microsoft account (MSA) is an email account      |
|                         | used to sign in to Microsoft services and is required to sign in |
|                         | to MDOS. (i.e. name@outlook.com, name@hotmail.com,               |
|                         | name@msn.com). Or use an email account that is registered        |
|                         | as an MSA (i.e. name@yahoo.com, name@gmail.com,                  |
|                         | name@qq.com, name@163.com). Additional information               |
| Login Email (MSA)       | about MSA email accounts.                                        |
| State                   | State where company is based                                     |
| City                    | City where company is based                                      |
| Permissions             | MDOS permissions that were set by company admin.                 |

Once the form is submitted, you will receive a notification within MDOS stating successful submission.

#### Next steps:

- 1. Have your authorized user look for the email from MDOS. (Sent to the user's MSA email).
- 2. Make sure the use reads the User Manual for MDOS.
- 3. User should click on the registration link (within the email) to get registered.
- 4. Ensure your user fills out the New User registration form completely.
- 5. Add an additional authorized user by completing the submission form again

**NOTE:** This process may take up to ~5-10 min. for final approval and activation for this user.

## 18. DISPLAY BUSINESS SETUP TREES

Review your current business setup for accuracy and edit if necessary.

| MDOS         | Hicrosoft                          | 0 |
|--------------|------------------------------------|---|
| Contoso OEM1 |                                    |   |
|              |                                    |   |
|              |                                    |   |
|              | BUSINESS TREE                      |   |
|              |                                    |   |
|              | Microsoft                          |   |
|              |                                    |   |
|              | Cloud OA                           |   |
|              |                                    |   |
|              | 📫 тих 🦓 🖧 овин т                   |   |
|              |                                    |   |
|              | Centralized Scholary               |   |
|              | Centralised Line . Subsidiary Line |   |
|              |                                    |   |
|              | CONTINUE →                         |   |
|              |                                    |   |
|              |                                    |   |
|              |                                    |   |
|              |                                    |   |

**Business definition:** 

19. WAIT SCREEN WHILE DASHBOARD IS CREATED

Please stand by while your account is being created in MDOS.

| MDOS         | Hicrosoft                                                                   | 0 |
|--------------|-----------------------------------------------------------------------------|---|
| Contoso OEM1 |                                                                             |   |
|              |                                                                             |   |
|              |                                                                             |   |
|              |                                                                             |   |
|              | # PREPARE DASHBOARD                                                         |   |
|              |                                                                             |   |
|              | is order to create your databoard please clock on Thepare Databoard button. |   |
|              |                                                                             |   |
|              |                                                                             |   |
|              |                                                                             |   |
|              |                                                                             |   |
|              |                                                                             |   |
|              |                                                                             |   |
|              |                                                                             |   |
|              |                                                                             | Ŷ |
|              | Microsoft                                                                   |   |
| Contoso MDOS |                                                                             | 0 |
| Contoso MDOS | JENI I                                                                      |   |
|              |                                                                             |   |
|              |                                                                             |   |
| ſ            |                                                                             |   |
|              |                                                                             |   |
|              | 4                                                                           |   |
|              | (6%)                                                                        |   |
|              |                                                                             |   |
|              | Setting up MDOS profile for partner contoso Lab 1 Started                   |   |
|              |                                                                             |   |
| l            |                                                                             |   |
|              |                                                                             |   |
|              |                                                                             |   |
|              |                                                                             |   |
|              |                                                                             |   |

Your account is being set up MDOS. Soon you will have access to the cloud-based digital key distribution and entitlement service for Microsoft partners.

**NOTE**: This process may take a few minutes. Please do not close this window or refresh your browser.

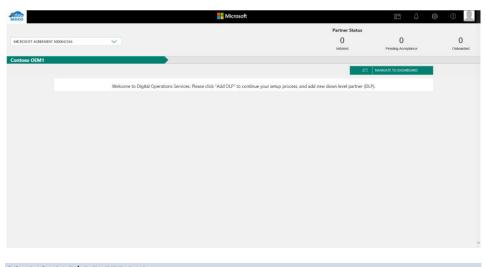

## 20. DISABLE/ DELETE DLP

**Instruction:** This functionality will help to delete or disable the DLP from the list of added IDH/TPI/FFKI/FKI. Up level partner can disable/delete the DLP only when there is no DLP under them and they don't have any keys assigned to them.

**Example**: Contoso OEM is no longer doing business with ABC Design House and wants to remove it as a down level partner. From the Partner Information page, they select "Disable" for ABC Design House. After successfully disabling the partner permissions, the status next to the partner name changes to "Disabled". Contoso sees the action button for ABC Design House change to ENABLE, so they may easily re-enable the partner at any time if desired.

In case partner do not need that DLP in future, they can remove it from list of added DLPs.

To Delete DLP, you need to select partner by clicking on radio button and then click on delete option. A confirmation message box will pop out. After clicking confirm button, selected DLP will be removed from the list.

From manage business dashboard, up level partner can delete or disable their down level partner.

## DISABLE DLP:

1. From manage business dashboard, select the partner by clicking on radio button that need to be disabled.

| os l                        |               |               |                          | 8                               | 🕂 🕲 🕖                      |
|-----------------------------|---------------|---------------|--------------------------|---------------------------------|----------------------------|
|                             |               |               |                          | Partner Status                  |                            |
| ROSOFT AGREEMENT 5000043684 | · ~           |               |                          | 0 1                             | 2                          |
|                             |               |               |                          | Application Received Pending Ac | ceptance Onboard Completed |
| Id OA OEM 2                 |               |               |                          | 🎄 Org Chart 🔒 Manage User       | + Add DLP + Add Agreeme    |
|                             |               |               |                          | I NAVIGATE TO                   | DASHEOARD                  |
| Completed Forms             |               |               |                          |                                 |                            |
|                             |               |               |                          | DELETE DISABLE                  | RESEND INVITATION          |
| PARTNER NAME                | LOCATION      | BUSINESS TYPE | LICENSE AGREEMENT NUMBER | EMAL                            | STATUS                     |
| TEST COM1                   | Angola        | Centralized   | 5000043684               | cloudoalab21@outlook.com        | Pending Acceptance         |
| * TEST FFK0.1               | United States | Centralized   | 5000043684               | v.sanamj@microsoft.com          | Onboard Completed          |
| O TEST FFK(2)               | United States | Centralized   | 5000043684               | v-mduih@microsoft.com           | Onboard Completed          |
|                             |               |               |                          |                                 |                            |
|                             |               |               |                          | 9101                            | N DISABLED DLP             |
|                             |               |               |                          |                                 |                            |
|                             |               |               |                          |                                 |                            |
|                             |               |               |                          |                                 |                            |
|                             |               |               |                          |                                 |                            |
|                             |               |               |                          |                                 |                            |
|                             |               |               |                          |                                 |                            |
|                             |               |               |                          |                                 |                            |

2. Click on disable button.

| Application Received Pending Acceptance Onboard Complete                                                                                                    |      |                         |               |               |                          | Partner Status                   | 1 0                                   |
|----------------------------------------------------------------------------------------------------|------|-------------------------|---------------|---------------|--------------------------|----------------------------------|---------------------------------------|
| d OA OEM 2                                                                                                    | ROSO | FT AGREEMENT 5000043684 | ~             |               |                          | O<br>Application Received Pender | 1 2<br>n Acceptance Onboard Completed |
| NVXCATE TO EACHRONO           DELETE         DAVELATE TO EACHRONO           DELETE         DESABLE         RESEND INVITATION           PARTINE MARE         COCATION         BUSINESS TYPE         EXCENSE AGREEMENT NUMBER:         EAAL         STATUS           N TEST FORT         Angola         Cessalared         500010364         Castanada Editoria         Pending Acceptance           1         TEST FFRE 1         United Status         Cessalared         500010364         v assentigencreach.com         Onbased Completed           1         TEST FFRE 2         United Status         Cessalared         500001064         v motingenicrosoft.com         Onbased Completed | d O  | A OEM 2                 |               |               |                          |                                  |                                       |
| DELETE         DSABLE         RESEND INVITATION           PARTIN R MAME         LOCATION         BUISINESS TYPE         LECENSE AGREEMENTS MARIER         EMAS.         STATUS           0         TEST OCM1         Angole         Centralized         500005084         clustrationalized grandomicrosoft.com         Pending Acceptance           1         TEST FFPE1         United Status         Centralized         500005084         valamen@microsoft.com         Onboard Completed           1         TEST FFPE2         United Status         Centralized         500004564         valamen@microsoft.com         Onboard Completed                                                 |      |                         |               |               |                          |                                  |                                       |
| PAKTNI IR MARE         ECXXICAL         BUSINESS TYPE         EXECUTE AGREEMENT MARILER         EMAL         STATUS           TEST COM1         Angola         Centralized         500041564         closidasid216gmbolk.com         Peeding Acceptance           TEST FIRE1         United States         Centralized         500041584         v.asmani@mcread.com         Onload Completed           TEST FIRE2         United States         Centralized         500040584         v.asmani@mcread.com         Onload Completed                                                                                                    | Co   | mpleted Forms           |               |               |                          |                                  |                                       |
| TEST DDM1         Angola         Centralized         50001/364         Closadalb21@juntook.com         Pending Acceptance           IN         TEST FFR1 1         United States         Centralized         50001/364         v.asamg/jmcrosoft.com         Deloard Completed           IN         TEST FFR1 2         United States         Centralized         500001/364         v.asamg/jmcrosoft.com         Deloard Completed           IN         TEST FFR1 2         United States         Centralized         500001/364         v.molub@mcrosoft.com         Outcomt Completed                                                                                                    |      |                         |               |               |                          | DELETE DISA                      | BLE RESEND INVITATION                 |
| TEST FFR01 United States Centralized 500003384 v-sametgincresoft.com Ontoerd Completed     TEST FFR02 United States Centralized 500004364 v-moth/tigmicrosoft.com Ontoerd Completed                                                                                                    |      | PARTNER NAME            | LOCATION      | BUSINESS TYPE | LICENSE AGREEMENT NUMBER | DMAR                             | STATUS                                |
| TEST FFRi 2 United States Centralized 500043584 windshighticrosoft.com Oxfored Completed                                                                                                    | 0    | TEST COM1               | Angola        | Centralized   | 5000043684               | cloudoatab21@outlook.com         | Pending Acceptance                    |
|                                                                                                    | ٠    | TEST FFRI 1             | United States | Centralized   | 5000043684               | v-sanami@microsoft.com           | Onboard Completed                     |
| SHOW DEGABLED DLP                                                                                                    | 0    | TEST FFRI 2             | United States | Centralized   | 5000043684               | v indultigimicrosoft.com         | Onboard Completed                     |
|                                                                                                    |      |                         |               |               |                          |                                  | SHOW DISABLED DLP                     |
|                                                                                                    |      |                         |               |               |                          |                                  |                                       |
|                                                                                                    |      |                         |               |               |                          |                                  |                                       |
|                                                                                                    |      |                         |               |               |                          |                                  |                                       |
|                                                                                                    |      |                         |               |               |                          |                                  |                                       |

3. A confirmation window will open to confirm your selection. Click CONFIRM, the request will be processed and the partner will be notified through alert.

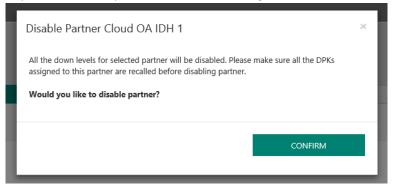

4. Once the partner has been disabled successfully, the disabled partner will be moved to 'Disabled DLP' section, the status of the partner will change to "Disabled".

| 55   |                        |               |               |                          |               |                                             |                     | Ø         |                     |
|------|------------------------|---------------|---------------|--------------------------|---------------|---------------------------------------------|---------------------|-----------|---------------------|
| ROSO | T AGREEMENT 5000043684 | ~             |               |                          |               | Aartner Status<br>O<br>Application Received | 1<br>Pending Accept | ance Onb  | 2<br>card Completed |
| ad O | A OEM 2                |               |               |                          | ale Org Chart |                                             | L Manage User       |           | + Add Agreen        |
| Co   | mpleted Forms          |               |               |                          |               |                                             |                     |           |                     |
|      | PARTNER NAME           | LOCATION      | BUSINESS TYPE | LICENSE AGREEMENT NUMBER | CHAL          |                                             |                     | STATUS    |                     |
| 0    | TEST COM1              | Angola        | Centralized   | 5000043684               | cloudoal      | ab21@outlook.com                            |                     | Pending A | coeplance           |
| 0    | TEST FFIO 1            | United States | Centralized   | \$000043684              | v sanam       | @microsoft.com                              |                     | Onboard I | Completed           |
| 0    | TEST FFN: 2            | United States | Centralized   | 5000543654               | v edulte      | gnicrosoft.com                              |                     | Onboard ( | Completed           |
|      |                        |               |               |                          |               |                                             | HIDE DIS            | ABLED DUP |                     |
| Disa | bled DLP               |               |               |                          |               | DB                                          | LETE C              | ENAB      | t                   |
|      | PARTNER NAME           | LOCATION      | BUSINESS TYPE | LICENSE AGREEMENT NUMBER | OMAR          |                                             |                     | STATUS    |                     |
|      | v khikuma              | United States | Centralized   | 500043684                | v Abkum       | agMicrosoft.com                             |                     | DLP Disat | Red                 |
|      |                        |               |               |                          |               |                                             |                     |           |                     |

5. To re enable the partner, you need to select the disabled partner from the Disabled DLP list and then click on enable button.

## DELETE DLP:

1. From manage business dashboard, select the partner by clicking on radio button that need to be disabled.

| 45                             |               |               | Microsoft                | B                                                  | 🗜 💿 🕘                                |
|--------------------------------|---------------|---------------|--------------------------|----------------------------------------------------|--------------------------------------|
| ROSOFT AGREEMENT SUDDATION     | v             |               |                          | Partner Status<br>0<br>Application Received Pendeg | 1 2<br>Acceptance Orbicard Completed |
| ud OA OEM 2                    |               |               |                          | als Org Chart Pel Migratio                         | ALCOJ + ALCAPHINE                    |
| Completed Forms                |               |               |                          | DELETE DISAB                                       |                                      |
| PAITNER MARE                   | LOCATION      | BUSINESS TYPE | LICENSE AGREEMENT NUMBER | 1944                                               | \$367/15                             |
| TEST CONT                      | Angola        | Centralized   | 5000542484               | Coulorish25goutook.com                             | Pending Acceptance                   |
| a testinet                     | United Bates  | Cantralized   | \$1000a00aa              | a anang@microack.com                               | Cribicanil Completied                |
| <ul> <li>TEST (MG.)</li> </ul> | United States | Centralized   | 3000043034               |                                                    | Onderweit Completed                  |
|                                |               |               |                          |                                                    |                                      |
|                                |               |               |                          |                                                    |                                      |
|                                |               |               |                          |                                                    |                                      |
|                                |               |               |                          |                                                    |                                      |
|                                |               |               |                          |                                                    |                                      |

## 2. Click on Delete button.

| 20  |                        |               |               | Microsoft                |               |                         | 15                                                       | 4         | 0                 |
|-----|------------------------|---------------|---------------|--------------------------|---------------|-------------------------|----------------------------------------------------------|-----------|-------------------|
|     | AGREEMENT S000043664   | ~             |               |                          |               | Partner Status          | 1                                                        | 0         | 2                 |
|     | ACTIVITY OF CONTRACTOR | v             |               |                          |               | Application Received    | <ul> <li>1000000000000000000000000000000000000</li></ul> | Sec. and  | Crocard Completed |
| d O | OEM 2                  |               | -             |                          | als Org Charl | 34 Migration            |                                                          |           | DLP + AMLAges     |
| Co  | npleted Forms          |               |               |                          |               | 2                       | NAMEATE 10                                               | 04940048  | 2                 |
|     |                        |               |               |                          |               | DELETE                  | DISABU                                                   |           | ISEND INVESTIGN   |
|     | PARTNET RAME           | LOCATION      | BUSINESS TYPE | LICENSE AGREEMENT NUMBER |               | 40.E                    |                                                          | _         | AUUN.             |
| ٩.  | TEST ODM1              | Angela        | Centralized   | 300043634                |               | instantal/Pigention.com |                                                          |           | nding Acceptance  |
| ٠   | TEST FIND 1            | United States | Contralized   | 5000043684               |               | Anan@maryach.com        |                                                          |           | Overli Completed  |
| 0   | 101110001              | United States | Centralized   | 300043884                |               | no.harrief.ion          |                                                          | 04        | biarii Conpieted  |
|     |                        |               |               |                          |               |                         | 940                                                      | W DEARLIE | D.P               |
|     |                        |               |               |                          |               | _                       |                                                          |           |                   |
|     |                        |               |               |                          |               |                         |                                                          |           |                   |
|     |                        |               |               |                          |               |                         |                                                          |           |                   |
|     |                        |               |               |                          |               |                         |                                                          |           |                   |
|     |                        |               |               |                          |               |                         |                                                          |           |                   |
|     |                        |               |               |                          |               |                         |                                                          |           |                   |
|     |                        |               |               |                          |               |                         |                                                          |           |                   |
|     |                        |               |               |                          |               |                         |                                                          |           |                   |

3. A confirmation window will open to confirm your selection. Click CONFIRM, the request to delete the DLP will be processed.

| Delete Partner TEST FFK1 2     Prese make sure at the DNA assigned to this partner are     recated before proceeding     Are you sure you want to delete the partner?     Preserved Pending Acceptance Crebard Complete     Are you sure you want to delete the partner?                                                                                                    | Delete Partner TEST FFKI2       Pressentials and the DPGs assigned to this partner are<br>required to the partner.       d O O OEM 2       CANCEL       CONFIRM         Completed Forms         Delete Partner TEST FFKI2         Pressentials are all the DPGs assigned to this partner are<br>required to the partner.         Concepted Forms         Delete Partner TEST FFKI2         Pressentials are all the DPGs assigned to this partner are<br>required to the partner.         Concepted Forms         Delete Partner TEST FFKI2         Delete Partner TEST FFKI2         Pressentials are all the DPGs assigned to this partner are<br>required to the partner.         Contract         Contract         Delete Partner TEST FFKI2         Pressentials are all the DPGs assigned to this partner are<br>required to the partner.         Delete Partner TEST FFKI2         Delete Partner TEST FFKI2         Pressentials are all the DPGs assigned to the partner.         Delete Partner TEST FFKI2         Delete Partner TEST FFKI2         Delete Partner TEST FFKI2         Delete Partner TEST FFKI2         Delete Partner TEST FFKI2         Delete Partner TEST FFKI2         Delete Partner TEST FFKI2      <                                                                                                    | 25    |               |               |                                            | Microsoft                                                          | 125                                                          | de 🖉 🖉                                                              |
|----------------------------------------------------------------------------------------------------|----------------------------------------------------------------------------------------------------|-------|---------------|---------------|--------------------------------------------|--------------------------------------------------------------------|--------------------------------------------------------------|---------------------------------------------------------------------|
| Officient         LOCION         Product Strippe         LICENSE Additional Strippe         LOCION         Product Strippe           1431-0041         Angola         Contractore         Strippe         Strippe | DELET         DELET         DELET <th< th=""><th>ROSOR</th><th></th><th>~</th><th>Pièase mak<br/>recalled befo<br/>Are you sur</th><th>e sure all the DPKs assigned to this partner are<br/>we proceeding.</th><th>O<br/>Application Received Pending<br/>de Org Chert II. Manuen</th><th>1 2<br/>Accestance Consulted Completed<br/>Juar + Add DLP + Add Agree</th></th<> | ROSOR |               | ~             | Pièase mak<br>recalled befo<br>Are you sur | e sure all the DPKs assigned to this partner are<br>we proceeding. | O<br>Application Received Pending<br>de Org Chert II. Manuen | 1 2<br>Accestance Consulted Completed<br>Juar + Add DLP + Add Agree |
| ITEST COMP         Angels         Centratoret         S00001354         standiniskt/Rjoutlok.com         Preding Acceptores           ITEST FTR 1         Unded States         Centratoret         S00001354         e-samingfinieroeit.com         Onload Completed           ITEST FTR 2         Unded States         Centratoret         S00004354         e-modultipriceroeit.com         Onload Completed                                                                                                    | TEST COM         Angels         Centralized         S0000384         steedenbit/gendexic.com         Peeding Acceptance           TEST F7FG 1         Onited States         Centralized         S0000384         e anamgiptic/outif.com         Onited States         Centralized         S0000384         e anamgiptic/outif.com         Onited States         Combined Completed           #         TEST F7FG 2         Under States         S00002084         venderlighterveselt.com         Oniteder Completed                                                                                                    | Co    | mpleted Forms |               |                                            |                                                                    | DELETE DISA                                                  | BLE RESEND INVITATION                                               |
| 0         TEST FFP0 1         Online Mannes         Combuster         Soldbord.MM                                                                                                    | 0         TEXT FTPL1         United States         Centralized         50005284         + examplificorealf.com         Onbase Completed           +         TEXT FTPL2         United States         Centralized         50005284         + examplificorealf.com         Onbase Completed                                                                                                    |       | PARTNER NAME  | LOCATION      | BUSINESS TYPE                              | LICENSE AGREEMENT NUMBER                                           | EMAK.                                                        | STATUS                                                              |
| * TEST FFE 2 Dates laws Consisted SMONASH vieldingsrouted.com Discord Conjune                                                                                                    | * TEST FFE2 Dedeed Names Constrained SoldWCMBM vandum@processet.com Octower Conductor                                                                                                    |       | TEST COMI     | Angelia       | Centralized                                | 5000043654                                                         | zlovdoxlab21@outlook.com                                     | Proding Acceptance                                                  |
|                                                                                                    |                                                                                                    |       | TEST FFKI 1   | United States | Centralized                                | 5000043684                                                         | v-sanartogenicrosoft.com                                     | Onboard Completed                                                   |
| SHOW DISABLID DUP                                                                                                    | SHOW DOUBLID RU <sup>3</sup>                                                                                                    | *     | TEST FFID 2   | United States | Centralized                                | 5000043604                                                         | v.mouth@micrusoft.com                                        | Ordicerd Completed                                                  |
|                                                                                                    |                                                                                                    |       |               |               |                                            |                                                                    |                                                              | HOW DISABLED DLP                                                    |
|                                                                                                    |                                                                                                    |       |               |               |                                            |                                                                    |                                                              |                                                                     |

4. Once the request is processed successfully, the partner will be notified with an alert message and the DLP partner will not be visible.

# 21. MDOS DASHBOARD

Please review the readiness materials for MDOS.

| Welcome to MDOS                                           | 5                                                                               |                                        |                              | 🖻 Q 🗳                                | <b>2</b> 🔅 () 👤 🛓                         |
|-----------------------------------------------------------|---------------------------------------------------------------------------------|----------------------------------------|------------------------------|--------------------------------------|-------------------------------------------|
| MICROSOFT AGREEMENT 5199905515                            | ~                                                                               | UPLEVEL MICROSO<br>DOWNLEVEL 6         | DFT                          | Test 13800                           | 0 18187 0                                 |
| Contoso OEM<br>OYour dashboard data was last updated: 201 | 8-12-17 12:24:17.Please rd                                                      | fresh the page if data is not updated. | Orders 💙                     | Inventory Management ¥               | Reporting Key 🎔 Business Administration 🎔 |
| KEYS OVERVIEW                                             | 18187<br>PUFILLED<br>1901<br>BOUND<br>5817<br>ASSIGNED<br>112095<br>TRANSFERRED | KEY HISTORY                            | Argent Deplember             | October<br>rothelibaum Pathumed      | LAST 6 MONTHS                             |
| 0 KEYS<br>Assimets, 81, UAT2, DD                          | 5 KEVS<br>Sagnik FFR                                                            |                                        | 0 KEYS<br>business_85_oemod_ | 106090 KEYS<br>business, b7-testlab1 | 6000 xrvs<br>sc.froma                     |
| Privacy Statement                                         |                                                                                 | @ 2016. All Righ                       | ts Reserved                  |                                      | ~                                         |

## **Helpful Information:**

Refer to the MDOS FAQ for quick answers to common questions

22. MDOS SUPPORT (<u>MSOEMOPS@MICROSOFT.COM</u>)

For support on how to use MDOS, or for any technical queries, please contact: <u>msoemops@microsoft.com</u>

To download documents use this URL

# STEPS FOR ONBOARDING - NEW TPI CENTRALIZED

These steps apply to the following persona: New TPI Centralized

1. RECEIVE EMAIL INVITATION TO JOIN MDOS

You will receive an email invitation to join MDOS via the MSA email account provided to OEM.

Important information regarding your new Microsoft DOC account

|    | M MDOSSupport@microsoft.com                                                                                                    |  |
|----|----------------------------------------------------------------------------------------------------|--|
|    | Welcome to Microsoft Digital Operations Services Prod                                                                                                    |  |
|    |                                                                                                    |  |
|    | Microsoft                                                                                                    |  |
|    | Hero - Hero - Hero - Hero - Hero - Hero - Hero - Hero - Hero - Hero - Hero - Hero - Hero - Hero - Hero - Hero -                                                                                                    |  |
|    | Welcome to Microsoft Dight Operations Services (MDOS), MDOS has requested the contrion of your DOC account and required certificates. Meanwhile preses begin your MDOS onboarding process.                                                                                                    |  |
|    | PRE-REQUEST FOR MONOCOMBANES     Center a Device Partner Center account jugge Provide not have one set up alrendy                                                                                                    |  |
|    | URL RUDRAY THROUGH MICO GNBCAGONG     (c)Actions (in the true set)     (c)Actions (in the true set)     (c)Actions (in the t                                                                                                    |  |
|    | Note: For Migrating OBM Deservoiraited, migration of kings would be taken care by Down Level Partner (IZV) such as Thirds Party Interface (TPI).                                                                                                    |  |
|    | KADNESS ANTIFACK SOLE MANUAL ADA MONODS     For any advancement of the second second sec |  |
|    | Example Scenarios (Description and videos) - To view the example scenarios for each type of business partner (Sentralized / Description) plasse follow the below mentioned links                                                                                                    |  |
|    | Migrating CDX Centralized                                                                                                    |  |
|    | <ol> <li>TICHEGALSIFYORT<br/>In case of quantizativeness valued to the above steps not areasened by descriptions provided in the user-manual or values; please and a wall to <u>MICONOS/Quantum durant</u>.</li> </ol>                                                                                                    |  |
|    | Taskill<br>Digits Opentions (1997                                                                                                    |  |
| 2. | ACTIVATING DOC ACCOUNT                                                                                                    |  |

You will receive an email to join MDOS via the MSA email account provided to the GPO.

STEP 1: Find your sign-in PIN (Personal Identification Number). After this welcome email, you will receive an additional email containing a first-time sign-in PIN .Please make note of the PIN; it is a six-digit number.

| Patiente Oli 13 Serie Accort                                                                                                    |
|----------------------------------------------------------------------------------------------------|
| Network is the Advessit Agent Garantia Color (ADC). This result does and the Sound Tables and advessit Agent Garantias, Sound Agent Garantias, Sound Agent Garan          |
| If you have noticed the need in early place with you using the Monkey Ket <u>dear in the United National Inter</u><br>If you have noticed the most we get an using too, doese early you company, whereas on the National Antonia Inter<br>Interview Interview I |

STEP 2: Select your preferred sign-m method. The Digital Operations Center supports several types of sign-in methods: depending on your user account type. You may select any qualifying account of your choice or create a new one.

STEP 3: Sign in for the first time. Supported sign-in credentials Windows Live ID Microsoft Corp Net with the information from Steps 2 and I, You are ready to sign in to DOC by clicking <u>www.microsoftoem.com</u> where you will be asked to select a preferred sign-in method. After making your selection, you will be directed to the sign-in page.

# STEP 4: Enter your PIN. Once you have successfully signed in, you will be asked to provide the PIN number obtained in Step 1. After entering PIN, you will be taken to the Home Page. The invitation mail will provide you the detailed step (as per below screen).

Subject: Welcome to the Microsoft Digital Operations Center

ſ

| i our new DOC account has been created. To begin                                                                                                    | using DOC applications, you will need to comp                                                                                                    | olete the following five steps the first time yo                                                                                                    | ou sign in.                          |
|----------------------------------------------------------------------------------------------------|----------------------------------------------------------------------------------------------------|----------------------------------------------------------------------------------------------------|--------------------------------------|
| TEP 1 – Find your sign-in PIN (Personal Identificat<br>fter this welcome email, you will receive an additi                                                                                                    |                                                                                                    | Please make note of the PIN; it is a six-digit r                                                                                                    | number.                              |
| TEP 2 – Select your preferred sign-in method.<br>he Digital Operations Center supports several type<br>hoice or create a new one. Please note that your con                                                                                                    |                                                                                                    |                                                                                                    | account of your                      |
| User Account Type                                                                                                    | Supported sign-in credentials                                                                                                    |                                                                                                    |                                      |
| Microsoft Partner Extranet<br>yourdomain\userid                                                                                                    | Windows Live ID                                                                                                    | Microsoft CorpNet                                                                                                    |                                      |
| External customer (OEM, Distributor, etc.)                                                                                                    | ~                                                                                                    | 1                                                                                                    |                                      |
| External partner (AR, SPV, etc.)                                                                                                    | ~                                                                                                    | ×                                                                                                    |                                      |
| Internal Microsoft employee or vendor                                                                                                    |                                                                                                    |                                                                                                    | 1                                    |
| nnce you have successfully signed in, you will be as<br>age.<br>TEP 5 – Browser Configuration.<br>fter you have successfully completed your first-tin                                                                                                    | ne login, please follow the steps outlined in Sec                                                                                                    | tion 1 of our "About DOC" guide to ensure [                                                                                                    |                                      |
| Once you have successfully signed in, you will be as<br>age.<br>ITEP S – Browser Configuration.<br>Ifter you have successfully completed your first-tin<br>within Internet Explorer: <u>About DOC</u> . You are now r<br>Note: Your account must be activated within 30 day<br>Note: if your account is suspended or if your account<br>Company Administrator is a designated person with                                                                                                    | ne login, please follow the steps outlined in Sec<br>ready to start using the Microsoft Digital Opera<br>ys of receipt of this email, otherwise your accou<br>at becomes locked after three unsuccessful sign<br>in your organization defined in your Microsoft                                                                                                    | tion 1 of our "About DOC" guide to ensure [<br>tions Center]<br>int will be suspended.<br>-in attempts, please contact your Company A                                                  | DOC runs smooth                      |
| STEP 4 – Enter your PIN.<br>Drace you have successfully signed in, you will be as<br>page.<br>STEP 5 – Browser Configuration.<br>After you have successfully completed your first-tin<br>within Internet Explorer: <u>About DOC</u> . You are now r<br>Note: Your account must be activated within 30 day<br>Note: If your account must be activated within 30 day<br>Note: If your account is suspended or if your account<br>Company Administrator is a designated person with<br>To learn more about the functionality of various ap<br>Chank you,<br>Wicrosoft DOC Support Team                                                                                                    | ne login, please follow the steps outlined in Sec<br>ready to start using the Microsoft Digital Opera<br>ys of receipt of this email, otherwise your accou<br>at becomes locked after three unsuccessful sign<br>in your organization defined in your Microsoft                                                                                                    | tion 1 of our "About DOC" guide to ensure [<br>tions Center]<br>int will be suspended.<br>-in attempts, please contact your Company A                                                  | DOC runs smooth                      |
| Once you have successfully signed in, you will be as<br>age.<br>STEP 5 – Browser Configuration.<br>Sifter you have successfully completed your first-tin<br>within Internet Explorer: <u>About DOC</u> . You are now r<br>Note: Your account must be activated within 30 day<br>Note: If your account is suspended or if your account<br>Company Administrator is a designated person with<br>To learn more about the functionality of various ap<br>Thank you,                                                                                                    | ne login, please follow the steps outlined in Sec<br>ready to start using the Microsoft Digital Opera<br><i>ys of receipt of this email, otherwise your accou</i><br>at becomes locked after three unsuccessful sign<br>in your organization defined in your Microsoft<br>plications within DOC, click here: <u>About DOC</u>                                                                                                    | ttion 1 of our "About DOC" guide to ensure [<br>tions Center]<br>int will be suspended.<br>-in attempts, please contact your Company A<br>agreement.                                   | DOC runs smooth                      |
| Ince you have successfully signed in, you will be as<br>age.<br>ITEP 5 – Browser Configuration.<br>ITEP 5 – Browser Configuration.<br>ITEP 5 | ne login, please follow the steps outlined in Ser<br>ready to start using the Microsoft Digital Opera<br><i>ys of receipt of this email, otherwise your accou</i><br><i>at becomes locked after three unsuccessful sign</i><br><i>in your organization defined in your Microsoft</i><br>plications within DOC, click here: <u>About DOC</u>                                                                                       | ttion 1 of our "About DOC" guide to ensure (<br>tions Center!<br>nt will be suspended.<br>-in attempts, please contact your Company A<br>agreement.<br>na Center Portal Helpdesk link> | DOC runs smooth<br>Administrator. Th |
| Dince you have successfully signed in, you will be as<br>lage.<br>ITEP 5 – Browser Configuration.<br>Ifter you have successfully completed your first-tin<br>within Internet Explorer: <u>About DOC</u> . You are now r<br>Note: Your account must be activated within 30 day<br>Note: If your account is suspended or if your account<br>company Administrator is a designated person with<br>to learn more about the functionality of various ap<br>hank you,<br>dicrosoft DOC Support Team<br>If you have received this email in error, please notific<br>f you have any difficulties with the first time sign-in<br>leipdeak link>                                                                                                    | ne login, please follow the steps outlined in Ser<br>ready to start using the Microsoft Digital Opera<br><i>ys of receipt of this email, otherwise your accou</i><br><i>at becomes locked after three unsuccessful sign</i><br><i>in your organization defined in your Microsoft</i><br>plications within DOC, click here: <u>About DOC</u>                                                                                       | ttion 1 of our "About DOC" guide to ensure (<br>tions Center!<br>nt will be suspended.<br>-in attempts, please contact your Company A<br>agreement.<br>na Center Portal Helpdesk link> | DOC runs smooth<br>Administrator. Th |
| Dince you have successfully signed in, you will be as<br>age.<br>STEP 5 – Browser Configuration.<br>After you have successfully completed your first-tin<br>within Internet Explorer: <u>About DOC</u> . You are now r<br><b>Note</b> : <i>Your account must be activated within 30 day</i><br><b>Note</b> : <i>If your account must be activated within 30 day</i><br><b>Note</b> : <i>If your account is suspended or if your account</i><br><i>Company Administrator is a designated person with</i><br>fo learn more about the functionality of various ap<br>fhank you,<br>Microsoft DOC Support Team                                                                                                    | ne login, please follow the steps outlined in Sec<br>ready to start using the Microsoft Digital Opera<br>is of receipt of this email, otherwise your account<br>becomes locked after three unsuccessful sign<br>in your organization defined in your Microsoft<br>plications within DOC, click here: <u>About DOC</u><br>by us using the following link: <u>Digital Operation</u><br>in or using DOC, please contact your Company | ttion 1 of our "About DOC" guide to ensure (<br>tions Center!<br>nt will be suspended.<br>-in attempts, please contact your Company A<br>agreement.<br>na Center Portal Helpdesk link> | DOC runs smooth<br>Administrator. Th |

# 3. GO TO MDOS

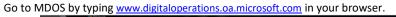

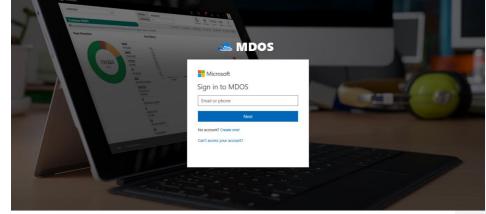

# 4. LOG IN TO ACCOUNT

Log in using the MSA email account credentials you provided to your COM.

| WCRAS  | And And And And And And And And And And |                            |
|--------|-----------------------------------------|----------------------------|
|        | MAI HE HE                               | 🙈 MDOS                     |
| 131263 |                                         | Microsoft                  |
|        | 42<br>marine and                        | Sign in to MDOS            |
|        | interes<br>interes<br>interes           | Email or phone             |
|        |                                         | Next                       |
|        | n<br>Essare<br>N<br>Same                | No account? Create one!    |
|        |                                         | Can't access your account? |
|        |                                         |                            |
|        |                                         |                            |
|        |                                         |                            |

# 5. FOLLOW ONOBAORDING STEPS

Follow the MDOS onboarding process steps.

# 6. ADD NEW DLP

**Instruction:** Determine if you would like to add a new downlevel partner (or partners) to the business. New partner(s) will then be able to perform key operations.

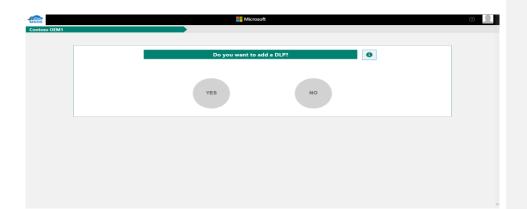

# MDOS definition of partner types

| Acronym     | Term                                                         | Description                                                                                                    |
|-------------|--------------------------------------------------------------|----------------------------------------------------------------------------------------------------|
| FFKI        | Factory Floor Key Inventory                                  | Inventory (FFKI) client on the manufacturing floor. The<br>MDOS FFKI client is a software install that will connect to<br>the MDOS cloud via a secure connection through either a<br>VPN or via the Internet or may be manually transferred<br>(e.g. via USB). The MDOS FFKI client manages the DPKs<br>between the MDOS cloud and the physical manufacturing<br>floor. The MDOS FFKI Client will request DPKs from the<br>service and will make those DPKs available for injection<br>into the Windows device being manufactured. The MDOS<br>FFKI client will also capture the Computer Build Report<br>(CBR) required and send that CBR upstream to the Uplevel<br>Partner (ULP), who will relay that to Microsoft directly<br>depending on Centralized or Decentralized business setup. |
| ODM/<br>IDH | Original Design<br>Manufacturer/<br>Independent Design House | An original design manufacturer (ODM) or independent<br>design house (IDH) is hired by an OEM. They are a<br>company that designs and manufactures devices (tablet,<br>PC, etc.) based on requirements specified by the OEM,<br>(such as screen size, processor, memory, performance,<br>etc.). The devices manufactured by the ODM/IDH are<br>rebranded by the OEM. ODM/IDH companies allow the<br>firm that owns or licenses the brand to produce products<br>without having to engage in the design or running of a<br>factory.                                                                                                    |
| OEM         | Original Equipment<br>Manufacturer                           | Original equipment manufacturer (OEM) is a term used<br>when one company makes a part or subsystem that is<br>used in another company's product.                                                                                                    |

| TPI Third-Party Installer | A manufacturer that is licensed through a TPI agreement<br>to preinstall the Windows operating system onto a<br>computer on behalf of an OEM. TPIs are authorized to use<br>the OA 3.0 Tool. The OEM sends the DPKs to the Factories<br>(usually a Third-Party Installer (TPI) factory). |
|---------------------------|----------------------------------------------------------------------------------------------------|
|---------------------------|----------------------------------------------------------------------------------------------------|

## **DLP Definition:**

## Down Level Partner or Downlevel Partner (DLP):

Is the entity that receives keys from the uplevel entity. Down level entities can deploy keys to downstream partners, manufacture devices, and/or submit CBR/PHR reports. A Down level partner can be:

- ODM/IDH or TPI in a centralized relationship
- ODM/IDH or TPI in a decentralized relationship
- Factory Floor (FFKI end entity in business)

**Example:** Contoso OEM has a direct agreement with Microsoft and has three TPIs that they work with. In this supply chain model (business model), Contoso OEM has three downlevel partners; Contoso TPI Mexico, ABC TPI, and Contoso TPI China. Contoso OEM is the uplevel partner for all three TPIs and Contoso OEM's uplevel partner is Microsoft since they have a direct OEM GPA agreement with Microsoft.

**Tip Tool**: Once the business is established, a new downlevel partner (or partners) can be added to the business. New partner(s) will then be able to perform key operations.

## Step-by-step: (Add a new DLP)

## 7. ADD DLP OR FFKI

Instruction: Select your centralized DLP factory datacenter or DLP FFKI.

| What type of Down Level Partner (DLP) would you like to add? |
|--------------------------------------------------------------|
| What type of Down Level Partner (DLP) would you have to add? |

#### Difference between centralized DLP factory datacenter & DLP FFKI

An FFKI partner differs from other factory datacenter partners because:

- The FFKI can have a business that runs <u>online or offline</u>. The FFKI is not required to onboard through MDOS web app for initial set up and they would not be required to maintain an online connection with MDOS, while the DLP factory datacenter will always be online.
- The FFKI will receive its credentials vis email.
- The FFKI is the only type of partner that can <u>inject the keys</u> into devices and collects CBR information, where the factory datacenters do not inject keys.
- The FFKI can <u>submit the reports</u> to their uplevel TPI, who then reviews and submits the final CBR to their uplevel OEM partner.
- The FFKI is not able to add any DLPs, where the factory datacenters may add DLPs.
- The FFKI would also receive additional email communications for their business that would contain information based on how they communicate with MDOS.

#### **Business setup specific for FFKI**

- 1. FFKI Partner receives invitation from ULP via email.
- 2. FFKI Partner will receive an email with step-by-step guide.
- 3. FFKI Partner will receive an email with credentials.
- 4. FFKI Partner downloads software.
- 5. FFKI Partner will get set up.
- 6. FFKI Partner will test.

**Example**: Contoso OEM owns its own factory, which is called Contoso FFKI. Contoso FFKI is the main site Contoso OEM uses to manufacture their devices. Contoso OEM sets up Contoso FFKI as downlevel partners for their business within MDOS. After that, Contoso FFKI receives the

credentials it will use to communicate with MDOS to authenticate. Contoso FFKI is run offline, hence they need to initially onboard through MDOS and follow the initial online set up. Then Contoso FFKI can follow the offline mode steps to receive keys and submit CBR's back to OEM Contoso. Once the CBR is submitted to Contoso OEM, they provide a final review and submit the CBR to Microsoft.

## 8. FILL DLP FORM

**Instruction:** Complete all the required fields for your partner to gain access to MDOS. OEM will fill this out on behalf of the DLP.

|   | 0-                           | 2 3                             |   |
|---|------------------------------|---------------------------------|---|
|   | PARTNER TYPE                 | COMPANY INFO SUMMARY            |   |
|   | Comp                         | any Info                        |   |
|   | FIRST NAME                   | LAST NAME                       |   |
|   | PARTNER COMPANY NAME         | BUSINESS ADDRESS                |   |
| < | PARTNER REPRESENTATIVE NAME  |                                 | > |
|   | PARTNER MSA EMAIL 🖲          |                                 |   |
|   | COUNTRY AND REGION 🕑 STATE 🖲 | CITY () POSTAL CODE () PHONE () |   |
|   | SELECT COUNTRY & REGION      |                                 |   |

#### **DLP Form Field Explanation**

#### **DLP Form DLP Form Fields** Explanation **DLP** Company Name Downlevel partner company name (i.e. Contoso TPI) **DLP Contact Name** Downlevel partner User first and last name Downlevel partner's corporate email address at authorized **DLP Company Email** site. (ContosoTPI@TPI.com) The user's MSA email account that is used for DOC registration. A Microsoft account (MSA) is an email account used to sign in to Microsoft services and is required to sign in to MDOS. (i.e. name@outlook.com, name@hotmail.com, DLP Login Email (MSA) name@msn.com). Or use an email account that is

|                 | registered as an MSA (i.e. name@yahoo.com,<br>name@gmail.com, name@qq.com, name@163.com).<br>Additional information about MSA email accounts. |
|-----------------|----------------------------------------------------------------------------------------------------|
|                 | NOTE: IF the TPI is already onboarded to MDOS, please                                                                                         |
|                 | verify that this is the MSA that they registered with.                                                                                        |
| DLP Address     | Street address where DLP company is based                                                                                                    |
| DLP Country     | Country where DLP company is based                                                                                                    |
| DLP State       | State where DLP company is based                                                                                                    |
| DLP City        | City where DLP company is based                                                                                                    |
| DLP Postal Code | Postal code where DLP company is based                                                                                                    |
| DLP Phone       | DLP company phone number                                                                                                    |

# 9. SUCCESS MESSAGE FOR NEW DLP

**Instruction:** Your request was successfully received for submitting a new downlevel partner (DLP). Please ensure the partner follows their next steps to complete the setup process.

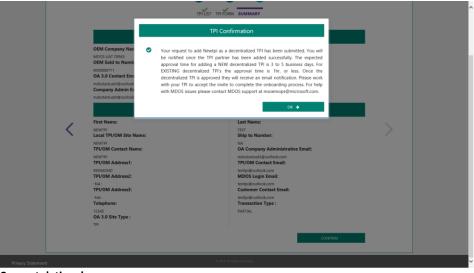

**Congratulations!** 

Your request was successfully received for submitting a new downlevel partner (DLP).

Please follow the next steps carefully to ensure your setup is completed. Once setup is complete you may onboard into the MDOS tool and begin using it for your product key management.

## Next steps:

- 1. Have your partner look for the email from MDOS (sent to the partner's MSA email).
- 2. Make sure the partner reads the Onboarding Training Guide for MDOS.
- 3. Partner should click on the registration link (within the email) to get registered.
- 4. Ensure your partner fills out the DOC registration form completely.
- 5. Ensure you partner completes the MDOS setup process.

**NOTE:** This process may take up to ~5-10 min. for final approval and activation.

## 10. FILL FFKI FORM

**Instruction:** Complete all the required fields for your partner to gain access to MDOS. OEM will fill this out on behalf of the FFKI.

| MDOS         | Microsoft                                                               | 0 |
|--------------|-------------------------------------------------------------------------|---|
| Contoso OEM1 |                                                                         |   |
|              |                                                                         |   |
|              | What type of Down Level Partner (DLP) would you like to add?            |   |
| <            | ENHOOM TRY IS<br>EX MATCONT TRY IS<br>EX MATCONT INE EX MATCONT INE (2) |   |
|              | риосно +                                                                |   |
|              |                                                                         |   |
|              |                                                                         |   |
|              |                                                                         |   |

| MDOS                    |            | Microsoft                    | <u></u> |
|-------------------------|------------|------------------------------|---------|
| GEMM INFORMATICA S.R.L. |            |                              |         |
|                         |            | D 2 3                        |         |
|                         | PARTN      | ER TYPE COMPANY INFO SUMMARY |         |
|                         | c          | Company Info                 | 0       |
|                         | FFKI NAME  | ADMIN EMAIL 🖲                |         |
| <                       | FIRST NAME | PARTNER REPRESENTATIVE NAME  | >       |
|                         | LAST NAME  |                              |         |
|                         |            |                              |         |
|                         |            | PROCEED +                    |         |
|                         |            |                              |         |
|                         |            | © 2016, All Rights Received  |         |
| Privacy Statement       |            |                              |         |

# **FFKI Form Field Explanation**

## DLP FFKI Form:

| FFKI (owns factory) Form      | Explanation                                           |
|-------------------------------|-------------------------------------------------------|
| Fields                        |                                                       |
| FFKI Admin Name (first, last) | FFKI contact first and last name                      |
|                               | FFKI contact email address. MDOS sends the connection |
| FFKI Admin Email              | information to this address.                          |
|                               | The user's MSA email account that is used for DOC     |
|                               | registration. A Microsoft account (MSA) is an email   |
|                               | account used to sign in to Microsoft services and is  |
|                               | required to sign in to MDOS. (i.e. name@outlook.com,  |
|                               | name@hotmail.com, name@msn.com). Or use an email      |
|                               | account that is registered as an MSA (i.e.            |
|                               | name@yahoo.com, name@gmail.com, name@qq.com,          |
|                               | name@163.com). Additional information about MSA       |
| Login Email (MSA)             | email accounts.                                       |

# 11. SUCCESS MESSAGE FOR NEW FFKI

**Instruction:** Your request was successfully received for submitting a new Factory Floor Key Inventory (FFKI). Please ensure the partner follows their next steps to complete the setup process.

|                                                        | Hicrosoft                                                                                                    |  |
|--------------------------------------------------------|----------------------------------------------------------------------------------------------------|--|
|                                                        | DLP Confirmation                                                                                                    |  |
| •                                                      | Your request to add v-ranku_UAT3 as a new FFKI has been submitted. You will<br>be notified once the FFKI partner has been added successfully, your FFKI<br>partner will receive an email with the invite and steps required to complete.<br>For help with MDOS issues please contact MDOS support at<br>msoemops@microsoft.com. |  |
| PARTNER T<br>Partner Type : f                          | ОК 🗲                                                                                                    |  |
| COMPANY INFO                                           |                                                                                                    |  |
| FFKI First Name:<br>V-RANKU<br>FFKI Last Name:<br>UAT3 | Admin Email:<br>v-ranku@microsoft.com<br>Partner Representative Name:<br>V-RANKU_UAT3                                                                                                    |  |
|                                                        | CONFIRM 🔶                                                                                                    |  |
|                                                        |                                                                                                    |  |
|                                                        | © 2016. All Rights Reserved                                                                                                    |  |

## **Congratulations!**

Your request was successfully received for submitting a new Factory Floor Key Inventory (FFKI).

Please follow the next steps carefully to ensure your setup is completed. Once setup is complete you may onboard into the MDOS tool and begin using it for your product key management.

## Next steps for the FFKI:

- 1. Have your partner download the <u>Step-by-step Guide</u> on how to set up an FFKI.
- 2. Have your partner download the <u>MDOS FFKI Client installation</u> software.

- 3. Have your partner review all the documentation.
- 4. Ensure the FFKI has completed the pre-level steps.
- 5. Have your partner look for the email from MDOS (sent to the partner MSA email) that contains the login credentials.
- 6. Make sure the partner reads the FFKI Onboarding Training Guide for MDOS.
- 7. Make sure the partner reads the <u>User Manual for MDOS FFKI Section</u>.

**NOTE:** This process may take up to ~5-10 min. for final approval and activation.

## 12. ADD ANOTHER DLP

**Instruction:** Determine if you would like to add an additional downlevel partner (or partners) to the account. New partner(s) will then be able to perform key operations.

| S InPrivate □ Welcome to Microsoft D × +                                |                                                   | - ø ×                        |
|-------------------------------------------------------------------------|---------------------------------------------------|------------------------------|
| $\leftarrow$ $\rightarrow$ O $\mid$ A dev-digital operations-wizard.oam | nicrosoft.com/#/wizard/confirmMultipleDLPAddition |                              |
| MDOS                                                                    | - Microsoft                                       | o 👤 î                        |
| Contoso OEM3                                                            |                                                   |                              |
|                                                                         |                                                   |                              |
|                                                                         | Do you want to add another DLP?                   |                              |
|                                                                         | YES                                               |                              |
|                                                                         |                                                   |                              |
| Search the web and Windows                                              | 다 근 해 🖗 🍇 🌒 41 👄 83 41 년 45 23                    | ∧ □ 4: ♥ 1137 AM<br>#14/2017 |

## **DLP Definition:**

## Down Level Partner or Downlevel Partner (DLP):

A DLP is the entity that receives keys from the uplevel entity. Down level entities can deploy keys to downstream partners, manufacture devices, and/or submit CBR/PHR reports. A Down level partner can be:

- ODM/IDH or TPI in a centralized relationship
- ODM/IDH or TPI in a decentralized relationship
- Factory Floor (FFKI end entity in business)

**Example:** Contoso OEM has a direct agreement with Microsoft and has three TPIs that they work with. In this supply chain model Contoso OEM has three downlevel partners; Contoso TPI Mexico, ABC TPI, and Contoso TPI China. Contoso OEM is the uplevel partner for all three TPIs and Contoso OEM's uplevel partner is Microsoft since they have a direct agreement with Microsoft.

**Tip Tool**: Once the business is established, a new downlevel partner (or partners) can be added to the account. New partner(s) will then be able to perform key operations.

#### 13. ADD AN AUTHORIZED USER

**Instruction:** Add an authorized user connected to your MDOS account. An authorized user will have permissions to access MDOS and perform key actions.

| MDOS         | Hicrosoft                                                                                                    | 0 |
|--------------|----------------------------------------------------------------------------------------------------|---|
| Contoso OEM1 |                                                                                                    |   |
|              |                                                                                                    |   |
|              | Do you want to add an authorized user?                                                                                                |   |
|              |                                                                                                    |   |
|              | YES NO                                                                                                    |   |
|              | The user will be ensigned as the advice store by default. If you with the change it pleases go to the 'Add User' section-within MDOS. |   |
|              |                                                                                                    |   |
|              |                                                                                                    |   |
|              |                                                                                                    |   |

#### What is an Authorized User?

An authorized user will have permissions to access MDOS and perform key actions or read-only access. Access and permissions must be set by the company administrator (admin).

The Admin section in MDOS provides a view of all your authorized user accounts and lets you manage users connected to your account from this dashboard. From the Admin page, under CREATE USERS; you can add, remove, or edit current users. You can also edit user permissions from this section.

**Example**: Contoso IDH hired a new purchasing manager, and wants to add him as new authorized user in MDOS. The Admin signs into MDOS and clicks on the Admin on icon in the top navigation bar to see existing users. From there, the admin clicks on the plus (+) button to

add the new user, enters the user's email address, and sets the roles/permissions to "View Admin" with ordering permissions. The user receives an email with instructions on how to onboard to MDOS.

# 14. USER INTAKE FORM

Instruction: Fill out the OA enrollment form to add an authorized user.

| SELECT ROLE O                 |                           |            |
|-------------------------------|---------------------------|------------|
| VIEW ADMIN                    | LAST NAME <b>O</b>        |            |
|                               |                           |            |
|                               | RESET                     | SAVE & ADD |
| FIRST NAME LAST NAME EMAIL PH | IONE STATE CITY STATUS AC | TION       |

## **User Intake Form Field Explanation**

#### User Intake Form:

| User Intake Form Fields | Explanation                                                                                                    |
|-------------------------|----------------------------------------------------------------------------------------------------|
| First Name              | User first name                                                                                                    |
| Last Name               | User last name                                                                                                    |
|                         | The user's MSA email account that is used for DOC                                                                                                    |
| Login Email (MSA)       | registration. A Microsoft account (MSA) is an email account<br>used to sign in to Microsoft services and is required to sign in<br>to MDOS. (i.e. name@outlook.com, name@hotmail.com,<br>name@msn.com). Or use an email account that is registered<br>as an MSA (i.e. name@yahoo.com, name@gmail.com,<br>name@qq.com, name@163.com). <u>Additional information</u><br>about MSA email accounts. |
| State                   | State where company is based                                                                                                    |
|                         |                                                                                                    |
| City                    | City where company is based                                                                                                    |
| Permissions             | MDOS permissions that were set by company admin.                                                                                                    |

# 15. SUCCESS MESSAGE FOR NEW USER

**Instruction:** Your request was successfully received for submitting a new user. Please ensure the user follows their next steps to complete the setup process.

|     |                     |           | Microsoft                                        |            |         |       |        |             |  |
|-----|---------------------|-----------|--------------------------------------------------|------------|---------|-------|--------|-------------|--|
|     |                     |           | Authorized                                       | User Confi | rmation |       |        |             |  |
| U   | ISER LC             |           | cessfully received<br>equest and prov<br>rocess. |            |         |       |        |             |  |
|     | ELECT<br>VIEW ADMIN |           |                                                  | ×          |         |       |        |             |  |
|     |                     |           |                                                  |            | E       | RESET | Т      | SAVE & ADD  |  |
| FIE | RST NAME            | LAST NAME | EMAIL                                            | PHONE      | STATE   | СІТҰ  | STATUS | ACTION      |  |
| ab  | ĸ                   | test      | abc@test.com                                     | -NA-       |         |       | Active | Remove Edit |  |
|     |                     |           |                                                  |            | SKIF    | •     | Т      | PROCEED >   |  |
|     |                     |           |                                                  |            |         |       |        |             |  |

## **Congratulations!**

Your request was successfully received for submitting a new user.

Please follow the next steps carefully to ensure your setup is completed. Once setup is complete you may onboard into the MDOS tool and begin using it for your product key management.

## Next steps:

- 1. Have your authorized user look for the email from MDOS. (Sent to the user's MSA email).
- 2. Make sure the use reads the <u>User Manual</u> for MDOS.
- 3. User should click on the registration link (within the email) to get registered.
- 4. Ensure your user fills out the New User registration form completely.

**NOTE:** This process may take up to ~5-10 min. for final approval and activation for this user.

## 16. ADD ANOTHER AUTHORIZED USER

**Instruction:** Add an authorized user connected to your MDOS account. An authorized user will have permissions to access MDOS and perform key actions.

| Contoso OEM1 | Microsoft                                                                                                    | 0 |
|--------------|----------------------------------------------------------------------------------------------------|---|
|              |                                                                                                    |   |
|              | Do you want to add an authorized user?                                                                                                 |   |
|              | YES NO                                                                                                    |   |
|              | The user will be excluded as the administrate by during it. If you with its change it please go to the "Add User' section within MCOS. |   |
|              |                                                                                                    |   |
|              |                                                                                                    |   |
|              |                                                                                                    |   |

#### What is an Authorized User?

An authorized user will have permissions to access MDOS and perform key actions or read-only access. Access and permissions must be set by the company administrator (admin).

The Admin section in MDOS provides a view of all your authorized user accounts and lets you manage users connected to your account from this dashboard. From the Admin page, under CREATE USERS; you can add, remove, or edit current users. You can also edit user permissions from this section.

**Example**: Contoso IDH hired a new purchasing manager, and wants to add him as new authorized user in MDOS. The Admin signs into MDOS and clicks on the Admin on icon in the top navigation bar to see existing users. From there, the admin clicks on the plus (+) button to add the new user, enters the user's email address, and sets the roles/permissions to "View Admin" with ordering permissions. The user receives an email with instructions on how to onboard to MDOS.

## **17. DISPLAY BUSINESS SETUP TREES**

Instruction: Review your current business setup for accuracy and provide edits if necessary.

| Contoso OEM1 |           | Hicrosoft     |                                                                                                    | 0 |
|--------------|-----------|---------------|----------------------------------------------------------------------------------------------------|---|
|              | Microsoft | BUSINESS TREE | 0                                                                                                    |   |
|              |           |               | Control Control Contro |   |

#### **Business definition:**

A business in MDOS is a secure hierarchical grouping of registered entities that allows those entities to interact and transact to complete the OEM Activation 3.0 features and functions within the MDOS Service offering. You must select the business/partner you wish to work with from the dropdown menu when you sign into the MDOS dashboard.

**Example:** Contoso IDH/ODM has a business where they work with different OEMs; Contoso OEM and ABC OEM had both reached out to Contoso IDH/ODM through an MDOS invitation to invite Contoso IDH/ODM to work with them. Contoso IDH/ODM will setup a centralized business model with Contoso OEM and a decentralized model with ABC OEM. They also have an additional business because they signed an IDH/ODM agreement with Microsoft. So, they now have three businesses. They are looking to utilize MDOS to help manage all their businesses. MDOS allows Contoso IDH/ODM to easily identify the DPK owners, and better manage multiple businesses.

**Tip Tool:** A business in MDOS is a secure hierarchical grouping of registered entities that allows those entities to interact and transact to complete the OEM Activation 3.0 features and functions within the MDOS Service offering. You must select the business/partner you wish to work with from the dropdown menu when you sign into the MDOS dashboard.

# 18. WAIT SCREEN WHILE DASHBOARD IS CREATED

Instruction: Please stand by while your account is being created in MDOS.

| ntoso MDOS OEM | Microsoft                                                 | 0 |
|----------------|-----------------------------------------------------------|---|
|                |                                                           |   |
|                |                                                           |   |
|                | 4                                                         |   |
|                | (63)                                                      |   |
|                | Setting up MDOS profile for partner contoso Lab 1 Started |   |
|                |                                                           |   |
|                |                                                           |   |
|                |                                                           |   |

#### Please stand by while your account is being created in MDOS.

Your account is being set up MDOS. Soon you will have access to the cloud-based digital key distribution and entitlement service for Microsoft partners.

**NOTE**: This process may take a few minutes. Please do not close this window or refresh your browser.

## 19. DISABLE/ DELETE DLP

**Instruction:** This functionality will help to delete or disable the DLP from the list of added IDH/TPI/FFKI/FKI. Up level partner can disable/delete the DLP only when there is no DLP under them and they don't have any keys assigned to them.

**Example**: Contoso OEM is no longer doing business with ABC Design House and wants to remove it as a down level partner. From the Partner Information page, they select "Disable" for ABC Design House. After successfully disabling the partner permissions, the status next to the partner name changes to "Disabled". Contoso sees the action button for ABC Design House change to ENABLE, so they may easily re-enable the partner at any time if desired.

In case partner do not need that DLP in future, they can remove it from list of added DLPs.

To Delete DLP, you need to select partner by clicking on radio button and then click on delete option. A confirmation message box will pop out. After clicking confirm button, selected DLP will be removed from the list.

From manage business dashboard, up level partner can delete or disable their down level partner.

## DISABLE DLP:

1. From manage business dashboard, select the partner by clicking on radio button that need to be disabled.

| as                          |               |               |                          | Ē                            | 🧬 🐵 🕐 🧾                      |
|-----------------------------|---------------|---------------|--------------------------|------------------------------|------------------------------|
|                             |               |               |                          | Partner Status               |                              |
| ROSOFT AGREEMENT 5000043684 | ~             |               |                          | 0                            | 1 2                          |
|                             |               |               |                          | Application Received Pending | Acceptance Onboard Completed |
| id OA OEM 2                 |               |               |                          | 🎄 Org Chart 💷 Manage U       | ier 🔸 Add DLP 🔶 Add Agreeme  |
|                             |               |               |                          | I NAVIGATE T                 | O DASHBOARD                  |
| Completed Forms             |               |               |                          |                              |                              |
|                             |               |               |                          | DELETE DISABL                | E RESEND INVITATION          |
| PARTNER NAME                | LOCATION      | BUSINESS TYPE | LICENSE AGREEMENT NUMBER | EMAR                         | STATUS                       |
| O TEST COM1                 | Angola        | Centralized   | 5000043684               | cloudoalab21@outlook.com     | Pending Acceptance           |
| * TEST FFRI 1               | United States | Centralized   | 5000043684               | v-sanamä@microsoft.com       | Onboard Completed            |
| O TEST FFRI 2               | United States | Centralized   | 5000043684               | v.mduih@microsoft.com        | Onboard Completed            |
|                             |               |               |                          | 59                           | OW DISABLED DLP              |
|                             |               |               |                          |                              |                              |
|                             |               |               |                          |                              |                              |
|                             |               |               |                          |                              |                              |
|                             |               |               |                          |                              |                              |
|                             |               |               |                          |                              |                              |
|                             |               |               |                          |                              |                              |
|                             |               |               |                          |                              |                              |

2. Click on disable button.

| 5     |                        |               |               | Microsoft                | E                         | 🥐 🐵 🕐 🖉                          |
|-------|------------------------|---------------|---------------|--------------------------|---------------------------|----------------------------------|
|       |                        |               |               |                          | Partner Status            |                                  |
| ROSOF | T AGREEMENT 5000043684 | ~             |               |                          | 0                         | 1 2                              |
|       |                        |               |               |                          | Application Received Pend | ing Acceptance Onboard Completed |
| id O/ | A OEM 2                |               |               |                          | 👍 Org Chart 🔒 Manaj       | e User 🔶 Add DLP 🔶 Add Agreeme   |
|       |                        |               |               |                          | ET NAVIGA                 | TE TO DASHBOARD                  |
| Co    | mpleted Forms          |               |               |                          |                           |                                  |
|       |                        |               |               |                          | DELETE DIS                | ABLE RESEND INVITATION           |
|       | PARTNER NAME           | LOCATION      | BUSINESS TYPE | LICENSE AGREEMENT NUMBER | EMAIL                     | STATUS                           |
| 0     | TEST COM1              | Angola        | Centralized   | 5000043684               | cloudoalab21@outlook.com  | Pending Acceptance               |
| ٠     | TEST FFRU 1            | United States | Centralized   | 5000043684               | v-sanami@microsoft.com    | Onboard Completed                |
| 0     | TEST FFRI 2            | United States | Centralized   | 5000043684               | v.mduih@microsoft.com     | Onboard Completed                |
|       |                        |               |               |                          |                           |                                  |
|       |                        |               |               |                          |                           | SHOW DISABLED DLP                |
|       |                        |               |               |                          |                           |                                  |
|       |                        |               |               |                          |                           |                                  |
|       |                        |               |               |                          |                           |                                  |
|       |                        |               |               |                          |                           |                                  |
|       |                        |               |               |                          |                           |                                  |
|       |                        |               |               |                          |                           |                                  |
|       |                        |               |               |                          |                           |                                  |

3. A confirmation window will open to confirm your selection. Click CONFIRM, the request will be processed and the partner will be notified through alert.

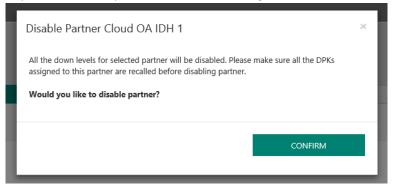

4. Once the partner has been disabled successfully, the disabled partner will be moved to 'Disabled DLP' section, the status of the partner will change to "Disabled".

| 05   |                        |               |               | Microsoft                | 15                       | A 🕲 🖉                             |
|------|------------------------|---------------|---------------|--------------------------|--------------------------|-----------------------------------|
|      |                        |               |               |                          | Partner Status           |                                   |
| ROSO | T AGREEMENT 5000043684 | $\sim$        |               |                          | 0                        | 1 2                               |
|      |                        |               |               |                          | Application Received Pen | ding Acceptance Onboard Completed |
| Jd O | A OEM 2                |               |               |                          | de Org Chart 📃 Manu      | age User + Add DLP + Add Agreen   |
|      |                        |               |               |                          | IE5 NAVIG                | ATE TO DASHBOARD                  |
| Co   | mpleted Forms          |               |               |                          |                          |                                   |
| 0.00 |                        |               |               |                          |                          |                                   |
|      | PARTNER NAME           | LOCATION      | BUSINESS TYPE | LICENSE AGREEMENT NUMBER | EMAIL                    | STATUS                            |
| 0    | TEST ODM1              | Angola        | Centralized   | 5000043684               | cloudoslab21@outlook.com | Pending Acceptance                |
| 0    | TEST FFRU 1            | United States | Centralized   | 5000043684               | v-sanami@microsoft.com   | Onboard Completed                 |
| 0    | TEST FFRI 2            | United States | Centralized   | 5000043684               | v.mduth@microsoft.com    | Onboard Completed                 |
|      |                        |               |               |                          |                          | HIDE DISABLED DLP                 |
|      | 1.100                  |               |               |                          |                          | HIDE DISABLED DEP                 |
| Disa | bled DLP               |               |               |                          | DELETE                   | ENABLE                            |
|      |                        |               |               |                          | beere                    | L'OULL'                           |
|      | PARTNER NAME           | LOCATION      | BUSINESS TYPE | LICENSE AGREEMENT NUMBER | EMAIL.                   | STATUS                            |
|      | PAGE INC. NO.          |               |               |                          |                          |                                   |
| ۲    | v-khkuma               | United States | Centralized   | 5000043684               | v-khkuma@Microsoft.com   | DLP Disabled                      |

5. To re enable the partner, you need to select the disabled partner from the Disabled DLP list and then click on enable button.

## DELETE DLP:

1. From manage business dashboard, select the partner by clicking on radio button that need to be disabled.

| os    |                           |               |                              | Microsoft                | E                                                     | h 🕲 🖉                              |
|-------|---------------------------|---------------|------------------------------|--------------------------|-------------------------------------------------------|------------------------------------|
| ROSOF | T AGREEMENT 5000043664    | ~             |                              |                          | Partner Status<br>O<br>Application Received Pending A | 1 2<br>cceptance Onboard Completed |
| ud O# | A OEM 2                   |               |                              |                          |                                                       | er 🔸 Add DLP 🔶 Add Agreeme         |
|       |                           |               |                              |                          |                                                       | DASHEGARD                          |
| Cor   | mpleted Forms             |               |                              |                          |                                                       |                                    |
| _     |                           |               |                              |                          | DELETE DISABLE                                        |                                    |
| 0     | PARTNER NAME<br>TEST COM1 | LOCATION      | BUSINESS TYPE<br>Centralized | LICENSE AGREEMENT NUMBER | EMAR.<br>cloudoalab21@outlook.com                     | STATUS<br>Pending Acceptance       |
|       | TEST FPIO 1               | United States | Centralized                  | 5000043684               | v-sananj@microsoft.com                                | Onboard Completed                  |
| 0.    | TEST FFR: 2               | United States | Centralized                  | 5000043684               | v mduih@microsoft.com                                 | Onboard Completed                  |
|       |                           |               |                              |                          |                                                       |                                    |
|       |                           |               |                              |                          | SHC                                                   | W DISABLED DUP                     |

# 2. Click on Delete button.

| 2.5   |                        |               |               | Microsoft                | E                              | 🕂 🕲 🖉                       |
|-------|------------------------|---------------|---------------|--------------------------|--------------------------------|-----------------------------|
|       |                        |               |               |                          | Partner Status                 |                             |
| ROSOF | T AGREEMENT 5000043684 | $\sim$        |               |                          | 0 1                            | 2                           |
|       |                        |               |               |                          | Application Received Pending A | cceptance Onboard Completed |
| d 0/  | OEM 2                  |               |               |                          | de Org Chart 🔒 Manage Use      | r + Add DLP + Add Agreeme   |
|       |                        |               |               |                          | E NAVIGATE TO                  | DASHBOARD                   |
|       |                        |               |               |                          |                                |                             |
| Con   | mpleted Forms          |               |               |                          |                                |                             |
|       |                        |               |               |                          | DELETE DISABLE                 | RESEND INVITATION           |
|       | PARTNER NAME           | LOCATION      | BUSINESS TYPE | LICENSE AGREEMENT NUMBER | DMAR                           | STATUS                      |
| Q.    | TEST COM1              | Angola        | Centralized   | 5000043684               | cloudoatab21@outlook.com       | Pending Acceptance          |
| *     | TEST FFRI 1            | United States | Centralized   | 5000943684               | v-sanami@microsoft.com         | Onboard Completed           |
| 0     | TEST FFRI 2            | United States | Centralized   | 5000043684               | v.mduh@microsoft.com           | Onboard Completed           |
|       |                        |               |               |                          |                                |                             |
|       |                        |               |               |                          | SHO                            | W DISABLED DLP              |
|       |                        |               |               |                          |                                |                             |
|       |                        |               |               |                          |                                |                             |
|       |                        |               |               |                          |                                |                             |
|       |                        |               |               |                          |                                |                             |
|       |                        |               |               |                          |                                |                             |
|       |                        |               |               |                          |                                |                             |
|       |                        |               |               |                          |                                |                             |

3. A confirmation window will open to confirm your selection. Click CONFIRM, the request to delete the DLP will be processed.

| Cloud O | FT AGREEMENT SOUTHAGE | ×             | Please make<br>recalled befor | you want to delete the partner? | Partner Status<br>O 1<br>Appscanon Receives Pending A<br>a Org Chief II. Manage Unio | Ceptance Crebourd Completed  + Add DLP + Add Approver  (MAREICARD)  RESTAD REVITATION |
|---------|-----------------------|---------------|-------------------------------|---------------------------------|--------------------------------------------------------------------------------------|---------------------------------------------------------------------------------------|
|         | PARTNER NAME.         | LOCATION      | DUSINESS TYPE                 | LICENSE AGREEMENT NUMBER        | EMAN                                                                                 | STATUS                                                                                |
| 0       | TEST COMI             | Angelia       | Centralized                   | 5001043654                      | sloudnalab21@outlook.com                                                             | Proding Acceptance                                                                    |
|         | TEST FFRI 1           | United States | Centralized                   | 5000043684                      | v sananggmicrosoft.com                                                               | Onboard Completed                                                                     |
| *       | TEST FFIR 2           | United States | Centralized                   | 5000043684                      | v.mouth@microsoft.com                                                                | Orthoard Completed                                                                    |
|         |                       |               |                               |                                 | 540                                                                                  | W DGABLID DUP                                                                         |

4. Once the request is processed successfully, the partner will be notified with an alert message and the DLP partner will not be visible.

# 20. MDOS DASHBOARD

Instruction: Please review the readiness materials for MDOS.

| Microsoft                                  |                               | UPLEVEL                       | MICROSOFT |               |                                     | l 2 {                   | °                         |
|--------------------------------------------|-------------------------------|-------------------------------|-----------|---------------|-------------------------------------|-------------------------|---------------------------|
| MICROSOFT AGREEMENT 5199905515             | $\sim$                        | DOWNLEVEL                     | 6         |               | Test Total                          |                         |                           |
| Contoso OEM                                |                               |                               |           | Orders 💙      | Inventory Management                | Reporting Key Y         | Business Administration 🌱 |
| OYour dashboard data was last updated: 201 | 8-12-17 12:24:17.Please refre | sh the page if data is not up | dated.    |               |                                     |                         |                           |
| KEYS OVERVIEW                              |                               | KEY HISTORY                   |           |               |                                     |                         |                           |
|                                            | 18187<br>FULFILLED            | 200000                        |           |               |                                     | LAST 6                  | MONTHS 🗸                  |
|                                            | 1901<br>BOUND                 | 175000<br>150000              |           |               |                                     |                         |                           |
| 138000                                     | 5817<br>ASSIGNED              | 125000<br>100000              |           |               |                                     |                         |                           |
| KEYS                                       | 112095<br>TRANSFERRED         | 75000<br>50000<br>25000       |           |               |                                     |                         |                           |
|                                            |                               | 0 Juli                        | y August  | September     | October                             | November                | December                  |
|                                            |                               |                               |           | Fulfiled Repo | ortedBound Returned                 | ]                       |                           |
|                                            |                               |                               |           |               |                                     | EXPORT E                | ATA                       |
| O KEYS<br>Business_B1_LIAT3_DD             | 5 KEYS<br>Sognik FFKI         | 0 KEYS<br>business_b4-wat3    | O KEYS    | B5_coemod     | 106090 KEYS<br>business_b7-testiab1 | GOOD KEY<br>SG_FFKilab3 |                           |
| KEYS OVERVIEW                              |                               | NOTIFICATION                  |           |               |                                     |                         |                           |
|                                            |                               |                               |           |               |                                     |                         |                           |
|                                            |                               |                               |           |               |                                     |                         | ~                         |

## Welcome to MDOS

### Helpful Information:

Please review the <u>User Manual</u> before beginning to use MDOS. Refer to the <u>FAQ</u> section for quick answers to common questions.

## 21. MDOS SUPPORT (<u>MSOEMOPS@MICROSOFT.COM</u>)

For support, please contact: <u>msoemops@microsoft.com</u>

## STEPS FOR ONBOARDING - NEW TPI DECENTRALIZED

### These steps apply to the following persona: New TPI Decentralized

1. RECEIVE EMAIL INVITATION TO JOIN MDOS

You will receive an email invitation to join MDOS via the MSA email account provided to OEM.

| M<br>N            | N 108/007 3/8 JM<br>MDDSS/upport@microsoft.com<br>Welcome to Microsoft Digital Operations Services - Prod                                                                                                    |
|-------------------|----------------------------------------------------------------------------------------------------|
| -                 |                                                                                                    |
|                   | Microsoft                                                                                                    |
| Hello             |                                                                                                    |
| Welco             | me to Microsult Digital Operations Services (MDOS), MDOS has requested the onestion of your DOC eccount and required certificates. Meanwhile, please begin your MDOS onbearding process.                                                                                                    |
| L                 | Plat Augustant Fore Mode Analogustant<br>Create a Device Partner Center recount tacce if you do not have one set up already                                                                                                    |
| K.                | VHM, PVRMOVF THROOGN MODS GMBDARDMG         (d):boltest the through white           -balance MOD        balance MOD           -balance MOD        balance MOD |
|                   | Note For Migrating DIM Decentralized, migration of keys would be taken care by Down Level Partner (DFP), such as Third Party Interface (TP).                                                                                                    |
| н.                | RADIANTS ANALYSIA (STATE ANALYSIA) ANA VERCION<br>They are statiskill instructions to complete the Collocating days please rafe to the ensured on the<br>a MCC_ather they make the manufal Analysia (Statement and Statement) Analysia (Statement) and Analysia (Statement)<br>a MCC_ather they instructions (MCC) Collocating (Statement)                                                                                                    |
|                   | Bample Scenarios (Description and videos) - To view the example scenarios for each type of business patter (Sentralized / Socializary), please follow the below mentioned links                                                                                                    |
|                   | Mysting CBM Genetical                                                                                                    |
| Ν.                | HONICAL SUPPORT<br>Is case of quantitativeness vehicle to the above dept not ensemed by descriptions provided in the case meaned or videoc please and a wait to <u>MODACOQ ensemptions</u> .                                                                                                    |
| Thanki<br>Digital | II Operations (MST                                                                                                    |
| 2.                | ACTIVATING DOC ACCOUNT                                                                                                    |
|                   |                                                                                                    |

You will receive an email to join MDOS via the MSA email account provided to the GPO.

STEP 1: Find your sign-in PIN (Personal Identification Number). After this welcome email, you will receive an additional email containing a first-time sign-in PIN .Please make note of the PIN; it is a six-digit number.

| Reaction OA 10 Service Account                                                                                                    |
|----------------------------------------------------------------------------------------------------|
| Weissne to the Monush Dight Dipensions Center (DOC)                                                                                                    |
| The res DOC accord to the month of the control to a ford the plan technic of the ford on the ford on the spin technic of the technic of the ford the. The second operation on the ford on the ford of the end of the end of the end of the end of the end of the proces.                                                                                                    |
| After second-thy extended procession of the TMS in a larger segment and you may belied this weak.<br>Therefore,                                                                                                    |
| Mitroih 500 fagest Tean                                                                                                    |
| E and have received the week insure welf you care for the found to its <u>characteres for a for the forest have a forest forest fo</u> |
| Manazalammati<br>Moroandi Dagoratan, Ore Moroanit way, Nedmond, WA 5952                                                                                                    |
| REASE DO SULTIMO YO THIS FAMIL, ME IF SAN UNKNOWNOOR MINE                                                                                                    |

STEP 2: Select your preferred sign-m method. The Digital Operations Center supports several types of sign-in methods: depending on your user account type. You may select any qualifying account of your choice or create a new one.

STEP 3: Sign in for the first time. Supported sign-in credentials Windows Live ID Microsoft Corp Net with the information from Steps 2 and I, You are ready to sign in to DOC by clicking

<u>www.microsoftoem.com</u> where you will be asked to select a preferred sign-in method. After making your selection, you will be directed to the sign-in page.

STEP 4: Enter your PIN. Once you have successfully signed in, you will be asked to provide the PIN number obtained in Step 1. After entering PIN, you will be taken to the Home Page. The invitation mail will provide you the detailed step (as per below screen).

Subject: Welcome to the Microsoft Digital Operations Center

| Your new DOC account has been created. To begin                                                                                                    | using DOC applications, you will need to con                                                                                                    | aplete the following five steps the first time you s                                                                                                    | sign in.                         |
|----------------------------------------------------------------------------------------------------|----------------------------------------------------------------------------------------------------|----------------------------------------------------------------------------------------------------|----------------------------------|
| STEP 1 – Find your sign-in PIN (Personal Identificat<br>After this welcome email, you will receive an addition                                                                                                    |                                                                                                    | Please make note of the PIN; it is a six-digit nur                                                                                                    | nber.                            |
| STEP 2 – Select your preferred sign-in method.<br>The Digital Operations Center supports several type<br>choice or create a new one. Please note that your cor                                                                                                    |                                                                                                    |                                                                                                    | ount of your                     |
| User Account Type                                                                                                    | Supported sign-in credentials                                                                                                    |                                                                                                    |                                  |
| Microsoft Partner Extranet<br>yourdomain\userid                                                                                                    | Windows Live ID                                                                                                    | Microsoft CorpNet                                                                                                    |                                  |
| External customer (OEM, Distributor, etc.)                                                                                                    | ~                                                                                                    | ~                                                                                                    |                                  |
| External partner (AR, SPV, etc.)                                                                                                    | ~                                                                                                    | ✓                                                                                                    |                                  |
| Internal Microsoft employee or vendor                                                                                                    |                                                                                                    |                                                                                                    | 1                                |
| Once you have successfully signed in, you will be as<br>lage.<br>                                                                                                    | e login, please follow the steps outlined in Se                                                                                                    | ection 1 of our "About DOC" guide to ensure DO                                                                                                    |                                  |
| Once you have successfully signed in, you will be as<br>age.<br>STEP 5 – Browser Configuration.<br>After you have successfully completed your first-tim<br>within Internet Explorer: <u>About DOC</u> . You are now r<br>Note: Your account must be activated within 30 day<br>Note: if your account is suspended or if your account                                                                                                    | e login, please follow the steps outlined in S<br>eady to start using the Microsoft Digital Oper<br>s of receipt of this email, otherwise your acca<br>t becomes lacked ofter three unsuccessful sig                                                                                                    | ection 1 of our "About DOC" guide to ensure DO<br>ations Center!<br>ount will be suspended.<br>n-in attempts, please contact your Company Adr                 | C runs smoothl                   |
| STEP 4 – Enter your PIN.<br>Once you have successfully signed in, you will be as<br>Page.<br>STEP 5 – Browser Configuration.<br>After you have successfully completed your first-tim<br>within Internet Explorer: <u>About DOC</u> . You are now r<br>Note: Your account must be activated within 30 day<br>Note: If your account is suspended or if your accoun<br>Company Administrator is a designated person with<br>To learn more about the functionality of various app                                                                                                    | ie login, please follow the steps outlined in Se<br>eady to start using the Microsoft Digital Oper<br>s of receipt of this email, otherwise your acco<br>t becomes lacked after three unsuccessful sig<br>in your organization defined in your Microsof                                                                                                    | ection 1 of our "About DOC" guide to ensure DO<br>ations Center!<br>ount will be suspended.<br>n-in attempts, please contact your Company Adr                 | C runs smoothl                   |
| Once you have successfully signed in, you will be as<br>Page.<br>STEP 5 – Browser Configuration.<br>After you have successfully completed your first-tim<br>within Internet Explorer: <u>About DOC</u> . You are now r<br>Note: Your account must be activated within 30 day<br>Note: If your account is suspended or if your accoun<br>Company Administrator is a designated person with                                                                                                    | ie login, please follow the steps outlined in Se<br>eady to start using the Microsoft Digital Oper<br>s of receipt of this email, otherwise your acco<br>t becomes lacked after three unsuccessful sig<br>in your organization defined in your Microsof                                                                                                    | ection 1 of our "About DOC" guide to ensure DO<br>ations Center!<br>ount will be suspended.<br>n-in attempts, please contact your Company Adr                 | C runs smoothl                   |
| Once you have successfully signed in, you will be as<br>age.<br>STEP 5 – Browser Configuration.<br>After you have successfully completed your first-tim<br>within Internet Explorer: <u>About DOC</u> . You are now r<br>Note: Your account must be activated within 30 day<br>Note: If your account is suspended or if your accoun<br>Company Administrator is a designated person with<br>to learn more about the functionality of various app<br>Thank you,<br>Nicrosoft DOC Support Team                                                                                                    | te login, please follow the steps outlined in S<br>eady to start using the Microsoft Digital Oper<br>s of receipt of this email, otherwise your acco<br>t becomes locked after three unsuccessful sig<br>in your arganization defined in your Microsof<br>olications within DOC, click here: <u>About DOC</u>                                                                                                    | ection 1 of our "About DOC" guide to ensure DO<br>ations Center!<br>ount will be suspended.<br>n-in attempts, please contact your Company Adr<br>t agreement. | C runs smooth                    |
| Once you have successfully signed in, you will be as<br>age.<br>STEP 5 – Browser Configuration.<br>After you have successfully completed your first-tim<br>within Internet Explorer: <u>About DOC</u> . You are now r<br>Note: <i>Your account must be activated within 30 day</i><br>Note: <i>If your account must be activated within 30 day</i><br>Note: <i>If your account is suspended or if your accoun</i><br><i>Company Administrator is a designated person with</i><br>Fo learn more about the functionality of various app<br>Thank you,<br>Microsoft DOC Support Team<br>If you have received this email in error, please notify<br>If you have any difficulties with the first time sign-in | te login, please follow the steps outlined in S<br>eady to start using the Microsoft Digital Oper<br>s of receipt of this email, otherwise your acco<br>t becomes locked after three unsuccessful sig<br>in your organization defined in your Microsof<br>plications within DOC, click here: <u>About DOC</u><br>y us using the following link: <u>Digital Operat</u>                                                 | ection 1 of our "About DOC" guide to ensure DO<br>rations Center!<br>n-in attempts, please contact your Company Adr<br>t agreement.                           | C runs smoothi                   |
| Dince you have successfully signed in, you will be as<br>lage.<br>STEP 5 – Browser Configuration.<br>Sifter you have successfully completed your first-tim<br>within Internet Explorer: <u>About DOC</u> . You are now r<br>Note: Your account must be activated within 30 day<br>Note: If your account is suspended or if your account<br>Company Administrator is a designated person with<br>To learn more about the functionality of various app<br>Chank you,<br>Wicrosoft DOC Support Team<br>If you have received this email in error, please notiff<br>f you have any difficulties with the first time sign-in<br>Telepleak link>                                                                | te login, please follow the steps outlined in S<br>eady to start using the Microsoft Digital Oper<br>s of receipt of this email, otherwise your acco<br>t becomes locked after three unsuccessful sig<br>in your organization defined in your Microsof<br>plications within DOC, click here: <u>About DOC</u><br>y us using the following link: <u>Digital Operat</u>                                                 | ection 1 of our "About DOC" guide to ensure DO<br>rations Center!<br>n-in attempts, please contact your Company Adr<br>t agreement.                           | C runs smooth<br>ministrator. Th |
| Once you have successfully signed in, you will be as<br>bage.<br>STEP 5 – Browser Configuration.<br>After you have successfully completed your first-tim<br>within Internet Explorer: <u>About DOC</u> . You are now r<br>Note: Your account must be activated within 30 day<br>Note: If your account is suspended or if your account<br>Company Administrator is a designated person with<br>To learn more about the functionality of various app<br>Thank you,                                                                                                    | te login, please follow the steps outlined in So<br>eady to start using the Microsoft Digital Oper<br>s of receipt of this email, otherwise your acco<br>t becomes locked after three unsuccessful sig<br>in your organization defined in your Microsof<br>plications within DOC, click here: <u>About DOC</u><br>y us using the following link: <u>Digital Operat</u><br>a or using DOC, please contact your Company | ection 1 of our "About DOC" guide to ensure DO<br>rations Center!<br>n-in attempts, please contact your Company Adr<br>t agreement.                           | C runs smoothi                   |

# 3. GO TO MDOS

Go to MDOS by typing <u>www.digitaloperations.oa.microsoft.com</u> in your browser.

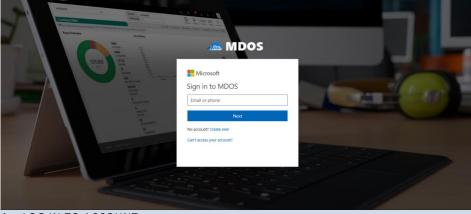

4. LOG IN TO ACCOUNT

Log in using the MSA email account credentials you provided to your COM.

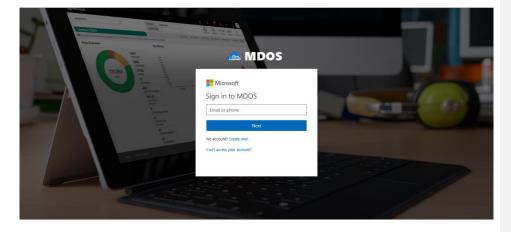

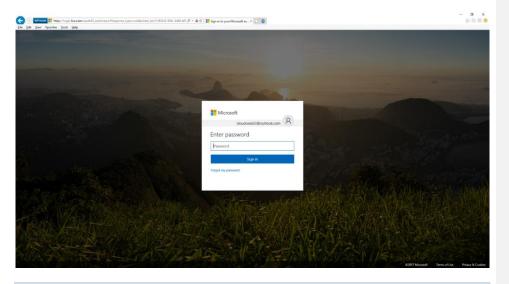

## 5. FOLLOW ONOBAORDING STEPS

Follow the MDOS onboarding process steps.

## 6. WELCOME TO MDOS

**Instruction:** Welcome to MDOS - a cloud-based digital key distribution and entitlement service for Microsoft OEM partners. Please read the overview and capabilities to learn more about this service.

| MDOS | Hicrosoft O 🔍                                      |
|------|----------------------------------------------------|
|      |                                                    |
|      | MDOS                                               |
|      | Welcome to Microsoft Digital Operations Services 💿 |
|      | OEM 1, Contoso                                     |
|      | PROCEED →                                          |
|      |                                                    |

#### **MDOS Overview**

#### Welcome to Microsoft Digital Operations Services (MDOS)

MDOS is a web based service that provides Microsoft partners (OEM, ODM/IDH and Third-Party Installers) the ability to complete the OEM Activation Services 3.0 (OA 3.0) end-to-end process that is required to order and ship devices installed with Microsoft Windows. The MDOS service provides partners the ability to digitally order, fulfill, transfer and return digital product keys (DPKs) as part of doing business with Microsoft. Microsoft is discontinuing physical Certificate of Authority (COAs) licensing stickers as a way of licensing products. Beginning with Microsoft Windows 8, partners are now required to use DPKs to manufacture and pre-license the device at manufacturing time. The MDOS system is a cloud service that can be used by partners to complete these transactions with Microsoft.

In order to transact with Microsoft, new and existing partners will need to onboard onto the MDOS system and begin transacting in a digital way. The OA 3.0 activation process is a new way to license and activate Windows. Before beginning to use this new model, it is important to understand some key concepts and requirements. Below, is a high-level overview of both the new OA 3.0 end-to-end process requirements, as well a high-level overview of the capabilities of the MDOS service.

### OEM Activation 3.0 End-to-End

OA 3.0 as noted is a new digital way of manufacturing, pre-licensing, and shipping windowsbased systems. OA 3.0 provides an entire framework for how OEM/ODM partners transact with Microsoft, as well their downstream manufacturing partners and entities. In OA 3.0, the process starts by an OEM/ODM, who has already completed a GPA agreement with Microsoft. If you do not have GPA or Licensing agreement with Microsoft, please contact your Customer Operations Manager (COM) or your Microsoft Sales Manager to understand what is required to complete a direct licensing agreement with Microsoft.

Once a partner has an agreement signed with Microsoft to sell Microsoft Windows and/or additional products, the next step is understanding the end-to-end process that is required to complete the OA 3.0 process for Windows shipments. The process starts with a toolset required to digitally connect to Microsoft. Today, the partner has a choice of whether to build an OA 3.0 client or leverage the existing solution offered by Microsoft, called MDOS. The MDOS solution is provided for partners that complete under one million transactions a year. For all other partners, building an OA 3.0 client is required. The remainder of this manual will detail aspects of the MDOS system, as well provide overview, step-by-step examples, tips, and details about the specific functionality available in the MDOS service. Below, we discuss the OA 3.0 end-toend process for understanding. We will then discuss at a high level how to use MDOS to ensure your continued success purchasing, manufacturing, and shipping Microsoft Windows to your end users.

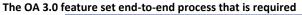

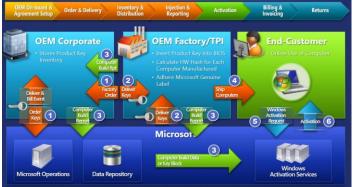

The Digital licensing and entitlement process starts with the OEM/ODM placing an order to Microsoft for Microsoft Windows digital product keys (DPKs). This order can either be a form of credit card at Microsoft, which allows the OEM's designated partners to order against (Call Off Order), or it is a direct order from the OEM to Microsoft (Standard Order), either type is supported. The order process can be completed within the MDOS service, or direct to Microsoft DOC Portal site. Once the digital order is placed to the Microsoft services, the OA 3.0 DPKs for Windows will be fulfilled into the MDOS system. The OEM then chooses a partner to complete the manufacturing portion of the project and will deploy (transfer) the digital product keys from their system to the factory, where the factory may be owned by the OEM or is a third-party Installer (TPI). Once the keys have been deployed to the factory, the factory will manufacture the Windows device and will be required to inject the DPK into the firmware (BIOS/UEFI) of the device. Once the DPK is injected, the factory will capture a Computer Build Report (CBR), which contains complete hardware information shipping with the device, as well information about the now injected DPK. This CBR is sent to Microsoft and is recorded prior to the device reaching the end user. Once the end user purchases that device and powers on, Windows will request a machine activation, which ensures the device is a Genuine Microsoft Windows device. The

activation event occurs and completes and the OA 3.0 process completes. If the machine is returned for any reason within 365 days, the OEM can request a refund and must send Microsoft information about the specific DPK being returned and the reason for the return.

There are a variety of use cases and scenarios that are supported by the OA 3.0 end-to-end process and requires some general understanding before beginning to complete the process with Microsoft. The OEM/ODM, the entity with a direct relationship and contract with Microsoft is in control of deciding how much involvement they will have in the end-to-end process. There are three ways to setup your relationship with your downstream partners (subsidiaries, servicing centers and/or factories for manufacturing). In MDOS, we define the relationship of the OEM/ODM and its partners as a Business relationships as a Business. A business within MDOS is a secure hierarchical grouping of registered entities that allows those entities to interact and transact to complete the OEM Activation 3.0 features and functions within the MDOS Service offering. The OEM/ODM, those that have a direct contract with Microsoft, choose the type of control and involvement they will have in the OA 3.0 end-to-end process. The OEM/ODM can choose to have a centralized or decentralized relationship with its business entities. In a centralized business setup, the OEM chooses to have total control of the process from Order to Return and all functions in between. The OEM will order, fulfill and transfer the DPKs to their downstream partners called DLP (Downlevel Partners), as well will handle all returns on their own behalf. The centralized model allows the parent entity (OEM/ODM) full control throughout the MDOS system and the end-to-end process. The other type of business setup is a Decentralized model. The decentralized model requires the OEM to place the Call Off order with Microsoft. The OEM does not need to manage the order or the digital product keys at all, instead this model relies on the DLP to manage all DPK orders, fulfillments, transfers and returns on behalf of their OEM partner. The OEM does not need to "manage" anything except the call off order with Microsoft, but is responsible for any audits required by Microsoft and as such the OEM should check in with their DLP's on a regular basis to understand what is happening within their business.

In summary, the OA 3.0 end-to-end process is setup by the OEM/ODM, the entity with the direct contract with Microsoft. The OEM/ODM is required to define the business and yet can choose to manage the entire end-to-end process directly (centralized) or choose to outsource the process to their DLP (decentralized).

#### **MDOS Service Overview**

Now that you have familiarity with the OA 3.0 end-to-end process requirements and available business related options, we will explore the high level MDOS capabilities as a tool to complete your digital business transactions with Microsoft. The MDOS service offering is available to our smaller OEM/ODM partners, those that complete less than one million shipments of Windows. The MDOS service is currently free to use for these partners including support of the service and its feature offerings. MDOS provides electronic email based support from the vendor hired by Microsoft to complete the service offering, please see support section within the MDOS manual for additional details and the specific contact information.

As noted above, partners can choose to onboard to the MDOS service or complete a build of their own OA 3.0 client, connecting to Microsoft backend web service directly. The MDOS service is an Azure Cloud based solution that also requires a physical client for the factory floor manufacturing requirements. MDOS provides the end-to-end solution required to order, fulfill, deploy, report and return Digital Product Keys required to manufacture Windows devices. Below we will explore some of the high-level features of the MDOS service offering, and walk through the onboarding requirements.

#### **Onboarding to MDOS**

MDOS provides everything required to complete the digital pre-licensing requirements set by Windows since Windows 8. To onboard to the MDOS service, you will need to complete your GPA contract with Microsoft. Once the contract has been signed, Microsoft will send you an email with your MDOS Registration information, including a link to the DOC site. The DOC is used to "register" your MSA email account and corporate email account with the system. Because MDOS is a cloud service, you do not need to "install" any software for the OEM/ODM entity, rather you access the MDOS service via a browser URL address that will be sent to you once you have completed your contract with Microsoft. The link you will receive will direct you to register with DOC and choose which type of partner you identify as. Once the DOC registration is complete, you will be sent the MDOS direct link URL in order to login for the first time.

#### **Defining an MDOS Business**

Once the OEM/ODM have registered and successfully logged into the MDOS system, the next step is to define the type of Business that will be used (centralized or decentralized), and which entities (DLP's) you will work with to complete your Windows device end-to-end process for manufacturing and device shipment. Setting up the business is a critical step and one that should be thought through prior to attempting to setup your Business within MDOS. MDOS supports multiple businesses; which means that for one business the OEM may choose to work with Manufacturing Partner A and for another business the OEM may choose Manufacturing Partner B. The OEM may choose to setup one business as centralized and the other as decentralized. Each business is secured and keeps all details regarding that business behaves with regard to DPK fulfillment and/or CBR submissions to Microsoft. In other words, the OEM may choose to order and then manually download DPKs for one business, while setting up automatic DPK fulfillment for their other business. There are a variety of settings and options defined within this manual and we encourage you to explore the details of each for a thorough understanding.

#### Manufacturing with MDOS

As part of setting up the MDOS Businesses, the OEM/ODM can choose the manufacturing partner(s) they will work with. Adding the manufacturing partners into the MDOS Business requires the OEM/ODM to invite the manufacturing entity as a business entity within your defined business. The OEM/ODM will "invite" the manufacturing partner (TPI) into the business via the DLP setup within the MDOS service. Once the manufacturing partner accepts the invite,

they are ready to transact on behalf of the OEM/ODM partner. The MDOS service requires the manufacturing partner to "configure" themselves within the MDOS cloud service (as a TPI) and then requires the manufacturing partner to install the physical MDOS Factory Floor Key Inventory (FFKI) client on the manufacturing floor. The MDOS FFKI client is a software install that will connect to the MDOS cloud via a secure connection through either a VPN or via the Internet. The MDOS FFKI client manages the DPKs between the MDOS cloud and the physical manufacturing floor. The MDOS FFKI client will request DPKs from the service and will make those DPKs available for injection into the Windows device being manufactured. The MDOS FFKI client will also capture the Computer Build Report (CBR) required and send that CBR upstream to the Uplevel Partner (ULP), who will relay that to Microsoft directly depending on Centralized or Decentralized business setup.

#### Conclusion

In order to manufacture and ship Windows devices, our OEM and ODM partners are now required to complete these transactions in a digital way, no longer using the COA's of the past. The OEM Activation 3.0 end-to-end process is a defined set of steps that are required to purchase, fulfill, deploy and/or return digital product from Microsoft. The OA 3.0 process requires the parent entity, that is the entity that has a direct licensing agreement with Microsoft to connect, order and fulfill digital product keys. The OEM/ODM has a choice of whether to build their own OA 3.0 client software, or leverage the MDOS service for completing transactions. The MDOS service is for use by OEM/ODM partners who complete one million or more Microsoft Windows device shipments per year. Onboarding to MDOS occurs once the OEM or ODM have successfully completed a licensing agreement with Microsoft. The MDOS service provides these entities and partners with a system to use to complete end-to-end digital orders, fulfillments, deployments and returns electronically with Microsoft. The MDOS service supports setting up Businesses that allow the OEM/ODM the ability to manage their business in a way that meets their business needs-either centralized, decentralized or a combination of both—as a subsidiary in a secure way. The OEM/ODM can invite downlevel partner (DLP's) into their business to complete functions such as servicing and manufacturing. The reminder of this manual will provide overviews, examples, step by step instructions and tips for completing your MDOS features and functions.

#### **MDOS Capabilities and Benefits**

Microsoft Digital Operations Service (MDOS) is a cloud-based digital key distribution and entitlement service for Microsoft partners. It gives partners the ability to order, deploy, manage, bind, return, and recall Digital Product Keys (DPKs) as needed. MDOS is a self-service tool that provides easy access to new capabilities and allows partners to scale.

#### The key benefits of moving to MDOS include:

- Flexible platform: Easy to add new partners and scale your business
- Self-service capabilities
- Efficient inventory management
- User-friendly interface

- Software as a service no need to upgrade software, always up to date
- Integrated with other Microsoft platforms

#### MDOS provides the following capabilities:

- Basic OA 3.0 infrastructure (order, fulfill, transfer, return, report, etc.)
- Automated setup/onboarding
- ERP system integration\*
- Integration with other Microsoft platforms (DOC and Connector)\*
- Low cost scalability to support new Microsoft programs (pricing configurator, DA, cloud attachments, etc.)
- Business Intelligence reporting\*
- Self-serve capabilities (Pop-up support, tip tool, chat support, form integration, support forums, link to documentation, etc.)
- Offline run mode (File-based DPKs)
- MES system integration\* (API for FF EMS/MES)

\*Some features may not be available today but will be available at a future date.

**Example:** Contoso OEM has a growing business where they work with multiple downlevel partners (DLPs) including TPI, IDH/ODM, and FFKIs. The businesses run in different business models where some are <u>centralized</u> and some are <u>decentralized</u>. Contoso OEM was using the DIS Chinasoft legacy system, but they are now migrating over to MDOS for its many benefits.

Contoso OEM will now be able to:

- take advantage of the flexible platform that allows them to easily add new partners as their business grows.
- navigate across different views depending on each business' structure with a userfriendly interface.
- use the self-service tool to easily perform key functions (order, fulfill, transfer, return, report, etc.).
- manage inventory for each business and see a real-time view of inventory levels, key status details, as well as access business intelligence data—all in one place.

Additionally, Contoso OEM knows that MDOS is also an online service, so updates are made automatically and they will never have to manually update their software to have the latest version.

**Tip Tool:** MDOS is a cloud-based digital key distribution and entitlement service for Microsoft OEM partners. It gives partners the ability to order, deploy, manage, bind, return, and recall Digital Product Keys (DPKs) as needed. MDOS is a self-service tool that provides easy access to new capabilities and allows partners to scale.

## 7. MDOS TERMS OF USE

**Instruction:** Review the MDOS terms of use and sign the acknowledgement to continue this set up process. Terms must be agreed upon to continue the set up and begin working with MDOS.

| DS TERMS & CONDITIONS                                                                                                    |                                                                                                    |
|----------------------------------------------------------------------------------------------------|----------------------------------------------------------------------------------------------------|
| Microsoft MDDOS Privacy Statement Use of the second second                                 | USER PROFILE USER COULD GO LAGE  FIGURATION  Property of the lage Profile router in the game test fires.  () Landmark fortherman  Lickcopit The Microsoft MDDO's Terms Of Use.  LICHCADEE  Austral |
| Collection and Use of Personal Data<br>More than the second of the information provide give with the test product, service and<br>products rate to second of the information product data (the second of the information<br>test) and the second of the information product data (the second of the<br>product data (the second of the information of the second of the information<br>test) and the second of the information of the second of the second of the<br>product data (the second of the second of the second of the second of the second<br>test) and the second of the second of the second of the second of the second<br>second of the second of the second of the second of the second of the second<br>second of the second of the second of the second of the second of the second<br>second of the second of the second of the second of the second of the second<br>second of the second of the second of the second of the second of the second of the second<br>second of the second of the second of the second of the second of the second of the second<br>second of the second of the second of the second of the second of the second<br>second of the second of the second of the second of the second of the second of the second<br>second of the second of the second of the second of the second of the second of the second<br>second of the second of the second of |                                                                                                    |

#### **MDOS** terms of use

Please review the MDOS terms of use and sign the acknowledgement to continue this set up process. Terms must be agreed upon to continue the set up and begin working with MDOS.

**NOTE**: To sign the agreement, please be sure to enter your name in the signature field as it is displayed above. The signature field is case sensitive. An inactive button is greyed out until this field matches.

### For more information:

Read the full MDOS Terms of Use on a separate page.

## 8. AGREEMENT SETUP PAGE

Instruction: Select the agreement you would like to set up.

| DS UAT OEM7 |                                                                                                    |                                                                                                    | Application Received Pending A | cceptance Onboard Completed |
|-------------|----------------------------------------------------------------------------------------------------|----------------------------------------------------------------------------------------------------|--------------------------------|-----------------------------|
|             | Choos                                                                                                    | se your agreement type                                                                                                    | 3                              |                             |
|             | Agreement No :<br>5173750005<br>Effective Start Date: 07/19/2018<br>Effective End Date: 12/19/999<br>MST CUTTOMERID:<br>000010522<br>Agreement Type: Master<br>Licensing Agrit (2015) for Named | Agreement No :           520007548           Effective Start Date: 07/15/2018           Effective End Date: 12/01999           MSPT of USTOMERID:           0000105222           Agreement Type: OEM PAX FY19 |                                |                             |
|             | e e e e e e e e e e e e e e e e e e e                                                                                                    | ~                                                                                                    |                                |                             |
|             |                                                                                                    |                                                                                                    | PROCEED -+                     |                             |

**Tip Tool** : Select your agreement from the options to be redirected and continue onboarding. If you have more than one agreement, you must set up both agreements individually.

#### **Business definition:**

A business in MDOS is a secure hierarchical grouping of registered entities that allows those entities to interact and transact to complete the OEM Activation 3.0 features and functions within the MDOS Service offering. You must select the business/partner you wish to work with from the dropdown menu when you sign into the MDOS dashboard.

**Example** : Contoso OEM has a single licensing agreement with Microsoft under a Global Partner Agreement (GPA), supporting two businesses: an OEM Program Appendix (PAX) and an IOT Program Appendix. The OEM PAX is for the OEM Royalty business and the IOT PAX is for the Embedded business. Each PAX will have a unique agreement number for ordering.

Based on the business definition, Contoso OEM has two business structures, one for the OEM PAX agreement and one for the IOT PAX agreement. They get different keys for the OEM PAX and the IOT PAX. While onboarding, Contoso OEM must set up both agreements individually.

Contoso OEM decides to set up their OEM PAX agreement first. They select the OEM PAX option and follow the steps to onboard their DLP for the Windows Client business. Once completed, they will set up their IOT PAX for the Embedded manufacturing business.

### **ULP Definition:**

Upper Level Partner or Uplevel Partner (ULP) is the entity above the down level entity. Keys will flow from this entity to downstream entities. An Uplevel partner can be:

- Microsoft agreement (GPA with OEM, ODM or IOT PAX)
- OEM, ODM/IDH, IOT or TPI in a centralized relationship
- OEM, ODM/IDH, IOT or TPI in a decentralized relationship

#### Agreement types are under the Global Partner Agreement (GPA):

- OEM Program Appendix licensing for Windows Client, Office, Server, IoT for OEM products.
- ODM Program Appendix licensing for Windows Client, Office products
- IOT Program Appendix licensing for IoT OA products for Embedded devices and Internet of Things (IoT)

### OEM

OEM (Original Equipment Manufacturer) will be having a direct GPA agreement with Microsoft or they may have multiple agreements as well, Microsoft will be the uplevel partner for an OEM.

### ODM/IDH

The ODM/IDH business model might have a direct ODM/IDH agreement with Microsoft or they may have multiple agreements with Microsoft. An ODM/IDH can have one or multiple OEMs or ULPs as well.

**Example :** Contoso OEM has a business where they work with downlevel partner ABC TPI. Contoso OEM is the uplevel partner for ABC TPI and Contoso OEM's uplevel partner is Microsoft.

## 9. ADD NEW DLP

**Instruction:** Determine if you would like to add a new downlevel partner (or partners) to the business. New partner(s) will then be able to perform key operations.

| Contoso OEM1 | Hicrosoft                 | 0 |
|--------------|---------------------------|---|
|              |                           |   |
|              | Do you want to add a DLP? |   |
|              | YES NO                    |   |
|              | TES                       |   |
|              |                           |   |
|              |                           |   |
|              |                           |   |
|              |                           |   |
|              |                           |   |

## MDOS definition of partner types

| Acronym                                                                     | Term                        | Description                                                                                                    |
|-----------------------------------------------------------------------------|-----------------------------|----------------------------------------------------------------------------------------------------|
| FFKI                                                                        | Factory Floor Key Inventory | Inventory (FFKI) client on the manufacturing floor. The<br>MDOS FFKI client is a software install that will connect to<br>the MDOS cloud via a secure connection through either a<br>VPN or via the Internet or may be manually transferred<br>(e.g. via USB). The MDOS FFKI client manages the DPKs<br>between the MDOS cloud and the physical manufacturing<br>floor. The MDOS FFKI Client will request DPKs from the<br>service and will make those DPKs available for injection<br>into the Windows device being manufactured. The MDOS<br>FFKI client will also capture the Computer Build Report<br>(CBR) required and send that CBR upstream to the Uplevel<br>Partner (ULP), who will relay that to Microsoft directly<br>depending on Centralized or Decentralized business setup. |
| ODM/<br>IDH<br>Original Design<br>Manufacturer/<br>Independent Design House |                             | An original design manufacturer (ODM) or independent<br>design house (IDH) is hired by an OEM. They are a<br>company that designs and manufactures devices (tablet,<br>PC, etc.) based on requirements specified by the OEM,<br>(such as screen size, processor, memory, performance,<br>etc.). The devices manufactured by the ODM/IDH are<br>rebranded by the OEM. ODM/IDH companies allow the<br>firm that owns or licenses the brand to produce products<br>without having to engage in the design or running of a<br>factory.                                                                                                    |

| OEM | Original Equipment<br>Manufacturer | Original equipment manufacturer (OEM) is a term used<br>when one company makes a part or subsystem that is<br>used in another company's product.                                                                                                    |
|-----|------------------------------------|----------------------------------------------------------------------------------------------------|
| ТРІ | Third-Party Installer              | A manufacturer that is licensed through a TPI agreement<br>to preinstall the Windows operating system onto a<br>computer on behalf of an OEM. TPIs are authorized to use<br>the OA 3.0 Tool. The OEM sends the DPKs to the Factories<br>(usually a Third-Party Installer (TPI) factory). |

### **DLP Definition:**

### Down Level Partner or Downlevel Partner (DLP):

Is the entity that receives keys from the uplevel entity. Down level entities can deploy keys to downstream partners, manufacture devices, and/or submit CBR/PHR reports. A Down level partner can be:

- ODM/IDH or TPI in a centralized relationship
- ODM/IDH or TPI in a decentralized relationship
- Factory Floor (FFKI end entity in business)

**Example:** Contoso OEM has a direct agreement with Microsoft and has three TPIs that they work with. In this supply chain model (business model), Contoso OEM has three downlevel partners; Contoso TPI Mexico, ABC TPI, and Contoso TPI China. Contoso OEM is the uplevel partner for all three TPIs and Contoso OEM's uplevel partner is Microsoft since they have a direct OEM GPA agreement with Microsoft.

**Tip Tool**: Once the business is established, a new downlevel partner (or partners) can be added to the business. New partner(s) will then be able to perform key operations.

### Step-by-step: (Add a new DLP)

**Pre-Requisite:** TPI/DLP partner should receive an invitation email from ULP. From there, they can add their DLPs.

1. Log in to <a href="https://digitaloperations.oa.microsoft.com">https://digitaloperations.oa.microsoft.com</a> using valid Microsoft account credentials.

| 🗲 🛞 🛐 https://cgin.bix.com/login.cf/navisriginn 🖉 * 🔒 Microsoft Corpor. d 📲 Sign in to your Microsoft ac × 🔟 😜 | – ଟ ×<br>ଜୁନ୍ତି 😊 |
|----------------------------------------------------------------------------------------------------|-------------------|
| d Ø 🖉 🕹 E                                                                                                    |                   |
| Sign in                                                                                                    |                   |
| Use your Microsoft account.<br>What's this?                                                                    |                   |
| Imail, phone, or Skype                                                                                         |                   |
| Next                                                                                                    |                   |
| No account? Create one!                                                                                        |                   |
|                                                                                                    |                   |
| Terms of Use Phoney & Cookies<br>Morecoff                                                                      |                   |

- 2. TPI Partner will be greeted with a welcome message to MDOS.
- 3. Partner: Accept the Terms and Conditions (if you agree), to continue with MDOS application.

| icrosoft | MDOS TERMS & CONDITIONS                                                                                                    |   |                                                                                                    | <b>↓</b> |
|----------|----------------------------------------------------------------------------------------------------|---|----------------------------------------------------------------------------------------------------|----------|
|          | Microsoft MDDOS Privacy Statement<br>Use galaxies and the second state of the second state of the second stat                                      | ^ | USER PROFILE<br>User & Goard Data B<br>SEGNATURE<br>Provember 2015 Annual Provided Provided Provide |          |
|          | Collection and Use of Personal Data<br>Mercent device that is uppertend information provide your with the lest products, writes and<br>an encoded the strength and thermation provide your provide the lest products. The provides<br>the strength and the strength and thermation of the strength and the strength and<br>services. We called this data is a variety of encode the strength and the strength and<br>the strength and the strength and the strength and the strength and the strength and<br>the strength and the strength and the strength and the strength and the strength and<br>the strength and the strength and the strength and the strength and the strength and<br>the strength and the strength and the strength and the strength and the strength and<br>the strength and the strength and the strength and the strength and the strength and<br>the strength and the strength and the strength and the strength and the strength and<br>strength and the strength and the strength and the strength and the strength and<br>the strength and the strength and the strength and the strength and the strength and<br>the strength and the strength and the strength and the strength and the strength and<br>the strength and the strength and the strength and the strength and the strength and<br>the strength and the strength and the strength and the strength and the strength and<br>the strength and the strength and the strength and the strength and the strength and<br>the strength and the strength and the strength and the strength and the strength and<br>the strength and the strength and the strength and the strength and the strength and the strength and<br>the strength and the strength and the strength and the strength and the strength and the strength and the strength and<br>the strength and the strength and the stre |   |                                                                                                    |          |
|          | Codestains. When you create a Monosoft account or AMODS account for example, you all need<br>to provide a parsent gammed hime, in similar testany fromtant out and for authentication and<br>account account.<br>Usage date, wher collect information about here you interact with our products and services. This<br>includes information about here you can be product and services, such as the Mattersey pound,<br>the weak page of the services and the service date and services, such as the Mattersey pound,<br>the date page of the services and the service date products. In other testimotics and<br>the date page point with a sympt and use of the service date points. In other testimotics are<br>interesting account of the service date points in the service date points. In other testimotics are<br>dated as the service of the service date points and the service date points in the service date points. In other testimotics are<br>dated as the service date points are associated as the service date points. In other testimotics are<br>dated as the service date point and the service date points. In other testimotics are<br>dated as the service date point and the service date points. In other testimotics are<br>dated as the service date are associated as the service date points. In other testimotics are<br>dated as the service date and the service date points. In other testimotics are<br>dated as the service date are dated as the service date points. In other testimotics are<br>dated as the service date are dated as the service date points. In other testimotics are<br>dated as the service date are dated as the service date point and the service date points. In other testimotics are<br>dated as the service date are dated as the service date points are dated as the service date points. In other testimotics are<br>dated as the service date are dated as the service date points are dated as the service date are<br>dated as the service date are dated as the service date are dated as the service date are dated as the service dated as the service date are dated as the service dated | ~ |                                                                                                    |          |

4. Once the Terms and Conditions are accepted, partner will see the message "Do you want to add a DLP?"

|   | Do you wa | nt to add DLP? |    |
|---|-----------|----------------|----|
| , | /ES       |                | NO |
|   | 9         | OR             | 0  |
|   |           |                |    |

- 5. Select 'Yes', refer to the Add another DLP section (below).
- 6. Select 'No', partner will be asked "Do you want to add authorized users?"

| Do you v | vant to add User ? |
|----------|--------------------|
| YES      | NO                 |
|          |                    |
|          | OR                 |
|          |                    |

- 7. Select 'Yes' and refer to the Add a new authorized user section.
- 8. Select 'No', MDOS will display a business set up in a tree format.

| Co 🕼 https://wicard-ea.coa-ea. <b>p.azurewebsites.net</b> /#/wicard/orgChart | , 𝒫 ← 🕲 Certificate error C 🛛 🞼 Welcome to Microsoft Digit × 🗋 | - <b>の</b><br>命命                          |
|------------------------------------------------------------------------------|----------------------------------------------------------------|-------------------------------------------|
| Microsoft                                                                    |                                                                | E 4 @ 0 j                                 |
|                                                                              |                                                                |                                           |
|                                                                              |                                                                |                                           |
|                                                                              | BUSINESS SETUP TREE                                            |                                           |
|                                                                              |                                                                | Chart Start Point T P I<br>Centralize OEM |
|                                                                              |                                                                | Decentralize D L P                        |
|                                                                              | Microsoft                                                      |                                           |
| OEM                                                                          | OEM OEM                                                        | OEM                                       |
| DLP                                                                          | CLP TPH                                                        | 1 TPI Without Child<br>TPI2               |
| Wy Childs My Childs My Childs                                                |                                                                | Ny calart                                 |
|                                                                              |                                                                |                                           |

- 9. MDOS will display the steps for the partners to migrate the keys.
- 10. MDOS will allow partners to upload the zip file for migration.

| CONTOSO OEM1           |        |                            |             | 0<br>Submitte | 0<br>ed Pending Accepts | 0                |
|------------------------|--------|----------------------------|-------------|---------------|-------------------------|------------------|
| CONTOSO OEM1           |        |                            |             |               |                         | nce Completed    |
|                        |        |                            | X Migration | Manage User   | Submit OA 3.0 Form      | + Add New Partne |
|                        |        |                            |             |               | ATE TO DASHBOARD        | l i              |
| CHOOSE DIS IMPORT FILE |        |                            |             |               |                         |                  |
| CHOOSE FILE            |        |                            | BROWSE FILE |               |                         |                  |
| PASSWORD               |        |                            |             |               |                         |                  |
| Password               | IMPORT | STATUS : FILE NOT UPLOADED |             |               |                         |                  |
|                        |        |                            |             |               |                         |                  |
|                        |        | No data found              |             |               |                         |                  |

11. Partner will be redirected to dashboard screen to perform the key operations.

| Microsoft                                                    |                |                        |                        |            |               |                               | q 🥼           | ୍               | ŝ                   | 0                  |
|--------------------------------------------------------------|----------------|------------------------|------------------------|------------|---------------|-------------------------------|---------------|-----------------|---------------------|--------------------|
| MICROSOFT                                                    | $\sim$         | UP LEVEL<br>DOWN LEVEL | MICROSOFT<br>2         |            |               | Centralized                   | Production    | 0<br>Total Keys | 0<br>Fulfilled Keys | 0<br>Returned Keys |
| Contoso OEM<br>© Your dashboard data was last updated: 2017- | 03-17 20:39:39 |                        |                        | 🛓 Get Keys | C Assign Keys | C Recall Keys                 | Z Export Keys | 🚊 Import Keys   | 🗕 Order Ke          | nys More           |
| Keys Overview                                                |                | Key History            |                        |            |               |                               |               |                 |                     |                    |
|                                                              |                | 1                      |                        |            |               |                               |               | LAST 6          | MONTHS              | $\sim$             |
|                                                              |                |                        |                        |            |               |                               |               |                 |                     |                    |
|                                                              |                |                        |                        |            |               |                               |               |                 |                     |                    |
| No Data Found.                                               |                |                        |                        |            |               |                               |               |                 |                     |                    |
|                                                              |                | Octob                  | ver Novemi             | ber        | December      | January<br>ortedBound Returne |               | bruary          | March               |                    |
|                                                              | 0 keys         |                        |                        |            |               |                               |               |                 |                     |                    |
| O KEVS<br>Contoso Mexico                                     | Contoso India  |                        |                        |            |               |                               |               |                 |                     |                    |
| Keys Overview                                                |                | Notification           |                        |            |               |                               |               |                 |                     |                    |
| Legal Service & Support                                      |                |                        | © 2016. All Rights Res | served     |               |                               |               |                 |                     |                    |

## Step-by-step: (Add another DLP)

- 1. OEM/ULP partner will be presented with a message: "Do you want to add a DLP or FFKI".
- 2. If partner selects DLP, partner will be asked to fill the DLP form.

| PARTNER TYPE                 | COMPANY INFO SUMMARY         |                                                                                                    |
|------------------------------|------------------------------|----------------------------------------------------------------------------------------------------|
|                              |                              |                                                                                                    |
| Сотр                         | any Info                     |                                                                                                    |
| FIRST NAME                   | LAST NAME                    |                                                                                                    |
| PARTNER COMPANY NAME         | BUSINESS ADDRESS 🕖           |                                                                                                    |
| PARTNER REPRESENTATIVE NAME  |                              | >                                                                                                    |
| PARTNER MSA EMAIL            |                              |                                                                                                    |
| COUNTRY AND REGION I STATE I | CITY 1 POSTAL CODE 1 PHONE 1 |                                                                                                    |
|                              | RIST NAME                    | FIRST NAME         LAST NAME           PARTNER COMPANY NAME         PROTHER COMPANY NAME           PARTNER REPRESENTATIVE NAME @         PROTHER REPRESENTATIVE NAME @           PARTNER MAA EMML @         PROTHER MAA EMML @           PARTNER MAA EMML @         PROTHER MAA EMML @           PARTNER MAA EMML @         PROTHER MAA EMML @ |

3. Once the DLP form is submitted successfully, partner will see a message that the DLP has been added successfully.

| MICROSOFT    | ×                                                                                              | Partner Status                           |                         |                |
|--------------|------------------------------------------------------------------------------------------------|------------------------------------------|-------------------------|----------------|
|              |                                                                                                | 0<br>Submitted                           | 0<br>Pending Acceptance | 0<br>Completed |
| CONTOSO OEM1 |                                                                                                |                                          |                         |                |
|              |                                                                                                |                                          |                         |                |
|              |                                                                                                |                                          |                         |                |
|              | It's Done! Thanks!!                                                                            |                                          |                         |                |
|              |                                                                                                |                                          |                         |                |
|              | Congratulations, you have completed the process to add a new Dow                               |                                          |                         |                |
|              | If you would like to add an additional DLS, please click 'Add partner', Or click 'Finish', and | d then the Havigate to Dashboard button. |                         |                |
|              |                                                                                                |                                          |                         |                |
|              | ADD PARTNERS FINE                                                                              | 5н                                       |                         |                |
|              |                                                                                                |                                          |                         |                |

- 4. An email will be sent to the DLP to set up a business with MDOS.
- 5. Partner will be asked if partner wants to add another DLP. If yes, continue with step 1 else partner must continue with step 6 in **Add existing TPI as a new DLP** section. (above)

## 10. ADD DLP OR FFKI

Instruction: Select your centralized DLP factory datacenter or DLP FFKI.

| >                                                                                                    |
|----------------------------------------------------------------------------------------------------|
|                                                                                                    |
|                                                                                                    |
| PARTNER TYPE COMPARY INFO SUMMARY What type of Down Level Partner (DLP) would you like to add? Orecomments |

## **Difference between centralized DLP factory datacenter & DLP FFKI** An FFKI partner differs from other factory datacenter partners because:

- The FFKI can have a business that runs <u>online or offline</u>. The FFKI is not required to onboard through MDOS web app for initial set up and they would not be required to maintain an online connection with MDOS, while the DLP factory datacenter will always be online.
- The FFKI will receive its credentials vis email.
- The FFKI is the only type of partner that can <u>inject the keys</u> into devices and collects CBR information, where the factory datacenters do not inject keys.
- The FFKI can <u>submit the reports</u> to their uplevel TPI, who then reviews and submits the final CBR to their uplevel OEM partner.
- The FFKI is not able to add any DLPs, where the factory datacenters may add DLPs.
- The FFKI would also receive additional email communications for their business that would contain information based on how they communicate with MDOS.

#### **Business setup specific for FFKI**

- 1. FFKI Partner receives invitation from ULP via email.
- 2. FFKI Partner will receive an email with step-by-step guide.
- 3. FFKI Partner will receive an email with credentials.
- 4. FFKI Partner downloads software.
- 5. FFKI Partner will get set up.
- 6. FFKI Partner will test.

**Example**: Contoso OEM owns its own factory, which is called Contoso FFKI. Contoso FFKI is the main site Contoso OEM uses to manufacture their devices. Contoso OEM sets up Contoso FFKI as downlevel partners for their business within MDOS. After that, Contoso FFKI receives the credentials it will use to communicate with MDOS to authenticate. Contoso FFKI is run offline, hence they need to initially onboard through MDOS and follow the initial online set up. Then Contoso FFKI can follow the offline mode steps to receive keys and submit CBR's back to OEM Contoso. Once the CBR is submitted to Contoso OEM, they provide a final review and submit the CBR to Microsoft.

### 11. FILL DLP FORM

**Instruction:** Complete all the required fields for your partner to gain access to MDOS. OEM will fill this out on behalf of the DLP.

| M INFORMATICA S.R.L. |                                |                      |   |
|----------------------|--------------------------------|----------------------|---|
|                      | 0                              | 3                    |   |
|                      | PARTNER TYPE                   | COMPANY INFO SUMMARY |   |
|                      | Comp                           | Dany Info            |   |
|                      | FIRST NAME                     | LAST NAME            |   |
|                      | PARTNER COMPANY NAME           | BUSINESS ADDRESS 🔁   |   |
| <                    | PARTNER REPRESENTATIVE NAME () |                      | > |
|                      | partner msa email 🖲            |                      |   |
|                      | COUNTRY AND REGION O STATE O   |                      |   |
|                      | SELECT COUNTRY & REGION        |                      |   |

## **DLP Form Field Explanation**

## **DLP Form**

| DLP Form Fields       | Explanation                                                   |
|-----------------------|---------------------------------------------------------------|
| DLP Company Name      | Downlevel partner company name (i.e. Contoso TPI)             |
| DLP Contact Name      | Downlevel partner User first and last name                    |
|                       | Downlevel partner's corporate email address at authorized     |
| DLP Company Email     | site. (ContosoTPI@TPI.com)                                    |
|                       | The user's MSA email account that is used for DOC             |
|                       | registration. A Microsoft account (MSA) is an email account   |
|                       | used to sign in to Microsoft services and is required to sign |
|                       | in to MDOS. (i.e. name@outlook.com, name@hotmail.com,         |
|                       | name@msn.com). Or use an email account that is                |
|                       | registered as an MSA (i.e. name@yahoo.com,                    |
|                       | name@gmail.com, name@qq.com, name@163.com).                   |
|                       | Additional information about MSA email accounts.              |
|                       | <b>NOTE</b> : IF the TPI is already onboarded to MDOS, please |
| DLP Login Email (MSA) | verify that this is the MSA that they registered with.        |
| DLP Address           | Street address where DLP company is based                     |
| DLP Country           | Country where DLP company is based                            |
| DLP State             | State where DLP company is based                              |
| DLP City              | City where DLP company is based                               |
| DLP Postal Code       | Postal code where DLP company is based                        |
| DLP Phone             | DLP company phone number                                      |

### 12. SUCCESS MESSAGE FOR NEW DLP

**Instruction:** Your request was successfully received for submitting a new downlevel partner (DLP). Please ensure the partner follows their next steps to complete the setup process.

|   |                                                                                                    | TPI Confirmation                                                                                                    |
|---|----------------------------------------------------------------------------------------------------|----------------------------------------------------------------------------------------------------|
|   | MODS UAT CEM3 be notified once the<br>OEM Sold to Numb approval time for a<br>cooperative statement of the central<br>of a 30 Contact Em decentralized TPI is<br>indostestuat3@outlook with your TPI to acc | Newtpi as a decentralized TPI has been submitted. You will<br>te TPI partner has been added successfully. The expected<br>dding a NEW decentralized TPI is 3 to 5 business days. For<br>ized TPI's the approval time is this row less. Once the<br>approved they will receive an email notification. Please work<br>get the invite to complete the onboarding process. For help<br>ease contact MDOS support at mosemospi@microsoft.com. |
| < | First Name:<br>NV777<br>Local TP/OM Site Name:<br>NV777<br>TP/OM Contact Name:<br>NV777<br>TP/OM Address1:<br>NA<br>Nor<br>Telephone:<br>1023<br>OA 3.0 Site Type :<br>103                                  | Last Name:<br>TET<br>Sign to Number:<br>Na<br>Of Company Administrative Email:<br>molecularity divolution:<br>TYUOM Context Email:<br>Tempid volution:<br>Mangi divolution:<br>Mangi divolution:<br>Customer Context Email:<br>Customer Context Email:<br>Tempid volution:<br>Tamaaction Type :<br>PATTIA:                                                                                                    |
|   |                                                                                                    | CONTRM                                                                                                    |

#### **Congratulations!**

Your request was successfully received for submitting a new downlevel partner (DLP).

Please follow the next steps carefully to ensure your setup is completed. Once setup is complete you may onboard into the MDOS tool and begin using it for your product key management.

## Next steps:

- 1. Have your partner look for the email from MDOS (sent to the partner's MSA email).
- 2. Make sure the partner reads the <u>Onboarding Training Guide</u> for MDOS.
- 3. Partner should click on the registration link (within the email) to get registered.
- 4. Ensure your partner fills out the DOC registration form completely.
- 5. Ensure you partner completes the MDOS setup process.

NOTE: This process may take up to ~5-10 min. for final approval and activation.

## 13. FILL FFKI FORM

**Instruction:** Complete all the required fields for your partner to gain access to MDOS. OEM will fill this out on behalf of the FFKI.

| ntoso OEM1 |               |                        | - Microsoft                        |                             |     |  |
|------------|---------------|------------------------|------------------------------------|-----------------------------|-----|--|
|            |               |                        |                                    |                             |     |  |
|            |               |                        |                                    |                             |     |  |
|            |               |                        | <b>0 3</b>                         |                             |     |  |
|            |               |                        | PARTNER TYPE COMPANY               | Y INFO SUMMARY              |     |  |
|            |               |                        | What type of Down Level Partner (I | DLP) would you like to add? |     |  |
|            |               |                        |                                    |                             |     |  |
|            | <             |                        | IDH/ODM/TPI/SI                     | FFRG                        | >   |  |
|            |               |                        | EX: DATA CENTRE                    | EX: FACTORY LINE(S)         |     |  |
|            |               |                        | EX DATA LENTRE                     | EX PACIONY LINE(S)          |     |  |
|            |               |                        |                                    | PROCEED +                   | l i |  |
|            |               |                        |                                    |                             |     |  |
|            |               |                        |                                    |                             |     |  |
|            |               |                        |                                    |                             |     |  |
|            |               |                        |                                    |                             |     |  |
|            |               |                        |                                    |                             |     |  |
|            |               |                        |                                    |                             |     |  |
|            |               |                        |                                    |                             |     |  |
| OS         |               |                        |                                    |                             |     |  |
|            |               |                        | Microsoft                          |                             |     |  |
|            | MATICA S.R.L. |                        | Hicrosoft                          |                             |     |  |
|            | MATICA S.R.L. |                        | Hicrosoft                          |                             |     |  |
|            | MATICA S.R.L. |                        | Microsoft                          |                             |     |  |
|            | MATICA S.R.L. |                        | 0_0                                |                             |     |  |
|            | MATICA S.R.L. |                        |                                    |                             |     |  |
|            | MATICA S.R.L. |                        | PARTNER TYPE COMPAN                | IY INFO SUMMARY             |     |  |
|            | WATICA S.R.L. | TO NAME                | 0_0                                | IY INFO SUMMARY             | 0   |  |
|            | MATICA S.R.L. | FRO MARK               | PARTNER TYPE COMPAN                | IY INFO SUMMARY             | 0   |  |
|            |               |                        | PARTNER TYPE COMPAN                | IY INFO SUMMARY             | 0   |  |
|            |               | FRI NAME<br>PRIST NAME | PARTNER TYPE COMPAN                | IY INFO SUMMARY             | •   |  |
|            |               | FIRST NAME             | PARTNER TYPE COMPAN                | IY INFO SUMMARY             | •   |  |
|            |               |                        | PARTNER TYPE COMPAN                | IY INFO SUMMARY             | •   |  |
|            |               | FIRST NAME             | PARTNER TYPE COMPAN                |                             | •   |  |
|            |               | FIRST NAME             | PARTNER TYPE COMPAN                | IY INFO SUMMARY             |     |  |
|            |               | FIRST NAME             | PARTNER TYPE COMPAN                |                             |     |  |
|            |               | FIRST NAME             | PARTNER TYPE COMPAN                |                             |     |  |
|            |               | FIRST NAME             | PARTNER TYPE COMPAN                |                             |     |  |

**FFKI Form Field Explanation** 

DLP FFKI Form:

| FFKI (owns factory) Form      | Explanation                                           |
|-------------------------------|-------------------------------------------------------|
| Fields                        |                                                       |
| FFKI Admin Name (first, last) | FFKI contact first and last name                      |
|                               | FFKI contact email address. MDOS sends the connection |
| FFKI Admin Email              | information to this address.                          |
|                               | The user's MSA email account that is used for DOC     |
|                               | registration. A Microsoft account (MSA) is an email   |
|                               | account used to sign in to Microsoft services and is  |
|                               | required to sign in to MDOS. (i.e. name@outlook.com,  |
|                               | name@hotmail.com, name@msn.com). Or use an email      |
|                               | account that is registered as an MSA (i.e.            |
|                               | name@yahoo.com, name@gmail.com, name@qq.com,          |
|                               | name@163.com). Additional information about MSA       |
| Login Email (MSA)             | email accounts.                                       |

## 14. SUCCESS MESSAGE FOR NEW FFKI

**Instruction:** Your request was successfully received for submitting a new Factory Floor Key Inventory (FFKI). Please ensure the partner follows their next steps to complete the setup process.

|                                                        | Hicrosoft                                                                                                    |  |
|--------------------------------------------------------|----------------------------------------------------------------------------------------------------|--|
|                                                        | DLP Confirmation                                                                                                    |  |
| •                                                      | Your request to add v-ranku_UAT3 as a new FFKI has been submitted. You will<br>be notified once the FFKI partner has been added successfully, your FFKI<br>partner will receive an email with the invite and steps required to complete.<br>For help with MDOS issues please contact MDOS support at<br>msoemops@microsoft.com. |  |
| PARTNER T<br>Partner Type : F                          | ок 🗲                                                                                                    |  |
| COMPANY INFO                                           |                                                                                                    |  |
| FFKI First Name:<br>V-RANKU<br>FFKI Last Name:<br>UAT3 | Admin Email:<br>v-ranku@microsoft.com<br>Partner Representative Name:<br>V-RANKU_UAT3<br>CONFIRM →                                                                                                    |  |
|                                                        |                                                                                                    |  |
|                                                        | © 2016. All Rights Reserved                                                                                                    |  |

### **Congratulations!**

Your request was successfully received for submitting a new Factory Floor Key Inventory (FFKI).

Please follow the next steps carefully to ensure your setup is completed. Once setup is complete you may onboard into the MDOS tool and begin using it for your product key management.

#### Next steps for the FFKI:

- 1. Have your partner download the <u>Step-by-step Guide</u> on how to set up an FFKI.
- 2. Have your partner download the MDOS FFKI Client installation software.
- 3. Have your partner review all the documentation.
- 4. Ensure the FFKI has completed the pre-level steps.
- 5. Have your partner look for the email from MDOS (sent to the partner MSA email) that contains the login credentials.

- 6. Make sure the partner reads the <u>FFKI Onboarding Training Guide</u> for MDOS.
- 7. Make sure the partner reads the <u>User Manual for MDOS FFKI Section</u>.

**NOTE:** This process may take up to ~5-10 min. for final approval and activation.

### 15. ADD ANOTHER DLP

**Instruction:** Determine if you would like to add an additional downlevel partner (or partners) to the account. New partner(s) will then be able to perform key operations.

| Ei Melcome to Microsoft D × +                                                  | - ø ×               |
|--------------------------------------------------------------------------------|---------------------|
| ← → O   A dev-digitaloperations-wizard.com/19/wizard/confirmMUtipleDUR4ddition |                     |
| Microsoft                                                                      | 0 👤 î               |
| Contoso OEM3                                                                   |                     |
|                                                                                |                     |
| Do you want to add another DLP?                                                |                     |
| YES NO                                                                         |                     |
|                                                                                |                     |
| 11 Search the web and Windows                                                  | ^ 1 ↓ 40 📮 11:37 AM |

**DLP Definition:** 

### Down Level Partner or Downlevel Partner (DLP):

A DLP is the entity that receives keys from the uplevel entity. Down level entities can deploy keys to downstream partners, manufacture devices, and/or submit CBR/PHR reports. A Down level partner can be:

- ODM/IDH or TPI in a centralized relationship
- ODM/IDH or TPI in a decentralized relationship
- Factory Floor (FFKI end entity in business)

**Example:** Contoso OEM has a direct agreement with Microsoft and has three TPIs that they work with. In this supply chain model Contoso OEM has three downlevel partners; Contoso TPI Mexico, ABC TPI, and Contoso TPI China. Contoso OEM is the uplevel partner for all three TPIs

and Contoso OEM's uplevel partner is Microsoft since they have a direct agreement with Microsoft.

**Tip Tool**: Once the business is established, a new downlevel partner (or partners) can be added to the account. New partner(s) will then be able to perform key operations.

## 16. ADD AN AUTHORIZED USER

**Instruction:** Add an authorized user connected to your MDOS account. An authorized user will have permissions to access MDOS and perform key actions.

| MDOS         | Hicrosoft                                                                                                    |   | 0 |
|--------------|----------------------------------------------------------------------------------------------------|---|---|
| Contoso OEM1 |                                                                                                    |   |   |
|              |                                                                                                    |   |   |
|              | Do you want to add an authorized user?                                                                                            | 1 |   |
|              |                                                                                                    |   |   |
|              | YES NO                                                                                                    |   |   |
|              | The user will be assigned as the admin user by default. If you wish to change it please go to the 'Add User' section within MDOS. |   |   |
|              |                                                                                                    |   |   |
|              |                                                                                                    |   |   |
|              |                                                                                                    |   |   |
|              |                                                                                                    |   |   |
|              |                                                                                                    |   |   |
|              |                                                                                                    |   |   |

### What is an Authorized User?

An authorized user will have permissions to access MDOS and perform key actions or read-only access. Access and permissions must be set by the company administrator (admin).

The Admin section in MDOS provides a view of all your authorized user accounts and lets you manage users connected to your account from this dashboard. From the Admin page, under CREATE USERS; you can add, remove, or edit current users. You can also edit user permissions from this section.

**Example**: Contoso IDH hired a new purchasing manager, and wants to add him as new authorized user in MDOS. The Admin signs into MDOS and clicks on the Admin on icon in the top navigation bar to see existing users. From there, the admin clicks on the plus (+) button to add the new user, enters the user's email address, and sets the roles/permissions to "View Admin" with ordering permissions. The user receives an email with instructions on how to onboard to MDOS.

## Step-by-step: (Add an authorized user)

1. Log in to <a href="https://digitaloperations.oa.microsoft.com">https://digitaloperations.oa.microsoft.com</a> using valid Microsoft account credentials.

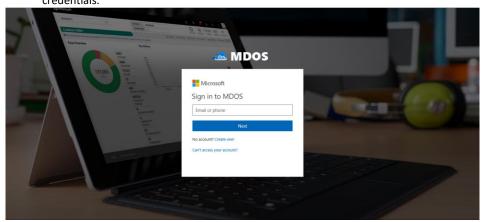

**NOTE**: Partner (OEM/DLP) needs to add the authorized user in MDOS on their behalf.

2. Partner: Click on Admin icon in dashboard header

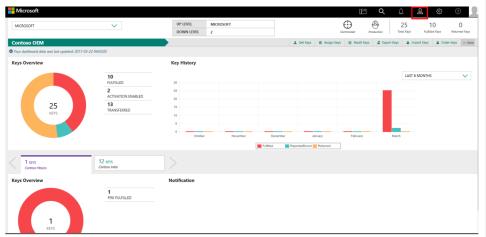

3. Partner: Click '+' icon to add authorized user.

| Hicrosoft                                |                     |                        |                            |                        | B             | Q (          | ) <u>8</u>         | ۵ O                                    |
|------------------------------------------|---------------------|------------------------|----------------------------|------------------------|---------------|--------------|--------------------|----------------------------------------|
| MICROSOFT                                | ~                   | UP LEVEL<br>DOWN LEVEL | MICROSOFT<br>3             |                        | Contractor    | reduction    | 1692<br>Total Keys | 1625 0<br>Fulfilled Keys Returned Keys |
| CONTOSO OEM                              |                     |                        | <b>⊥</b> 0                 | t Keys 🛛 🛛 Assign Keys | C Recall Keys | Z Oport Keys | A Import Keys      | a 👌 Order Keys More                    |
| Admin                                    |                     |                        |                            |                        |               |              |                    |                                        |
| CREATE USERS                             | LOG VIEWER          |                        |                            |                        |               |              |                    |                                        |
| 2 1<br>TOTAL USERS ACTIVE USERS          | 1<br>INACTIVE USERS |                        |                            |                        |               |              |                    | EDIT                                   |
| Clevel CA LAB User 1<br>Clevel CA CASE 1 | sofreen kumar@min   | +                      |                            |                        |               |              |                    |                                        |
|                                          |                     |                        |                            |                        |               |              |                    | < 3                                    |
| Legal Service & Support                  |                     |                        | © 2016. Al Rights Reserved |                        |               |              |                    |                                        |

4. Partner: Enter first name, last name, login email, state, and city.

| EMAIL                   |        | FIRST NAME             |
|-------------------------|--------|------------------------|
| PHONE                   |        | LAST NAME              |
| LOCATION STATE/PROVINCE |        | LOCATION CITY          |
| SELECT ROLE             | $\sim$ | ACTIVE USER OYES IN NO |
| EXIT                    |        | SAVE CHANGES           |

5. Partner: Select the roles and permissions to be provided for the authorized user and click on **Save Changes** button

| User Pern | nissions  | Site Permissions | 1 |
|-----------|-----------|------------------|---|
|           |           | SITE Get         |   |
|           |           |                  |   |
|           |           |                  |   |
|           |           |                  |   |
|           |           |                  |   |
|           |           |                  |   |
|           | User Perm | User Permissions |   |

6. Once the changes are saved successfully, an email will be sent to the authorized user (MSA email account) with a hyperlink to log in to MDOS.

## 17. USER INTAKE FORM

Instruction: Fill out the OA enrollment form to add an authorized user.

| SELECT ROLE O<br>VIEW ADMIN<br>VIEW ADMIN<br>RESET<br>SAVE & AD<br>RESET<br>SAVE & AD | USER LOGIN EMAIL           | FIRST NAME 🚱                  |           |
|---------------------------------------------------------------------------------------|----------------------------|-------------------------------|-----------|
|                                                                                       |                            |                               |           |
| FIRST NAME LAST NAME EMAIL PHONE STATE GTV STATUS ACTION                              |                            | RESET SA                      | AVE & ADD |
|                                                                                       | FIRST NAME LAST NAME EMAIL | PHONE STATE CITY STATUS ACTIO | ON        |
| SKIP -> PROCEED                                                                       |                            | SKIP 🔶 PR                     | Roceed 🔸  |

**User Intake Form Field Explanation** 

#### User Intake Form:

| User Intake Form Fields | Explanation                                                      |
|-------------------------|------------------------------------------------------------------|
| First Name              | User first name                                                  |
| Last Name               | User last name                                                   |
|                         | The user's MSA email account that is used for DOC                |
|                         | registration. A Microsoft account (MSA) is an email account      |
|                         | used to sign in to Microsoft services and is required to sign in |
|                         | to MDOS. (i.e. name@outlook.com, name@hotmail.com,               |
|                         | name@msn.com). Or use an email account that is registered        |
|                         | as an MSA (i.e. name@yahoo.com, name@gmail.com,                  |
|                         | name@qq.com, name@163.com). Additional information               |
| Login Email (MSA)       | about MSA email accounts.                                        |
| State                   | State where company is based                                     |
| City                    | City where company is based                                      |
| Permissions             | MDOS permissions that were set by company admin.                 |

## 18. SUCCESS MESSAGE FOR NEW USER

**Instruction:** Your request was successfully received for submitting a new user. Please ensure the user follows their next steps to complete the setup process.

|            |           | Authorized                                          | l User Conf   | irmation    |       |                  |                       |
|------------|-----------|-----------------------------------------------------|---------------|-------------|-------|------------------|-----------------------|
| USER LC    |           | accessfully received<br>request and pro<br>process. |               |             |       |                  |                       |
| SELECT     |           |                                                     |               | AST NAME OF |       |                  |                       |
| VIEW ADMIN |           |                                                     |               |             |       |                  |                       |
|            |           |                                                     |               | E           | RESET | I                | SAVE & ADD            |
|            |           |                                                     |               |             |       |                  |                       |
| FIRST NAME | LAST NAME | EMAIL                                               | PHONE         | STATE       | СПТҮ  | STATUS           | ACTION                |
| FIRST NAME | LAST NAME | EMAIL<br>abc@test.com                               | PHONE<br>-NA- | STATE       | СПТҮ  | STATUS<br>Active | ACTION<br>Remove Edit |

#### **Congratulations!**

Your request was successfully received for submitting a new user.

Please follow the next steps carefully to ensure your setup is completed. Once setup is complete you may onboard into the MDOS tool and begin using it for your product key management.

#### Next steps:

- 1. Have your authorized user look for the email from MDOS. (Sent to the user's MSA email).
- 2. Make sure the use reads the User Manual for MDOS.
- 3. User should click on the registration link (within the email) to get registered.
- 4. Ensure your user fills out the New User registration form completely.

NOTE: This process may take up to  $\sim$ 5-10 min. for final approval and activation for this user.

## 19. ADD ANOTHER AUTHORIZED USER

**Instruction:** Add an authorized user connected to your MDOS account. An authorized user will have permissions to access MDOS and perform key actions.

| SELECT ROLE O VIEW ADMIN VIEW ADMIN VIEW ADMIN VIEW ADMIN VIEW ADMIL PHONE STATE CITY STATUS ACTION |
|----------------------------------------------------------------------------------------------------|
|                                                                                                    |
| FIRST NAME LAST NAME IMAIL PHONE STATE CITY STATUS ACTION                                           |
|                                                                                                    |

#### What is an Authorized User?

An authorized user will have permissions to access MDOS and perform key actions or read-only access. Access and permissions must be set by the company administrator (admin).

The Admin section in MDOS provides a view of all your authorized user accounts and lets you manage users connected to your account from this dashboard. From the Admin page, under CREATE USERS; you can add, remove, or edit current users. You can also edit user permissions from this section.

**Example**: Contoso IDH hired a new purchasing manager, and wants to add him as new authorized user in MDOS. The Admin signs into MDOS and clicks on the Admin on icon in the top navigation bar to see existing users. From there, the admin clicks on the plus (+) button to add the new user, enters the user's email address, and sets the roles/permissions to "View Admin" with ordering permissions. The user receives an email with instructions on how to onboard to MDOS.

### 20. DISPLAY BUSINESS SETUP TREES

Instruction: Review your current business setup for accuracy and provide edits if necessary.

| Microsoft<br>Microsoft<br>Contoso TPI 3<br>Contoso TPI 3<br>Centralized De-Centralized Subsidiary |                                       |
|---------------------------------------------------------------------------------------------------|---------------------------------------|
|                                                                                                   | Contoso TPI 3                         |
|                                                                                                   | Centralized De-Centralized Subsidiary |

#### **Business definition:**

A business in MDOS is a secure hierarchical grouping of registered entities that allows those entities to interact and transact to complete the OEM Activation 3.0 features and functions within the MDOS Service offering. You must select the business/partner you wish to work with from the dropdown menu when you sign into the MDOS dashboard.

**Example:** Contoso IDH/ODM has a business where they work with different OEMs; Contoso OEM and ABC OEM had both reached out to Contoso IDH/ODM through an MDOS invitation to invite Contoso IDH/ODM to work with them. Contoso IDH/ODM will setup a centralized business model with Contoso OEM and a decentralized model with ABC OEM. They also have an

additional business because they signed an IDH/ODM agreement with Microsoft. So, they now have three businesses. They are looking to utilize MDOS to help manage all their businesses. MDOS allows Contoso IDH/ODM to easily identify the DPK owners, and better manage multiple businesses.

**Tip Tool:** A business in MDOS is a secure hierarchical grouping of registered entities that allows those entities to interact and transact to complete the OEM Activation 3.0 features and functions within the MDOS Service offering. You must select the business/partner you wish to work with from the dropdown menu when you sign into the MDOS dashboard.

### 21. DISABLE/ DELETE DLP

**Instruction:** This functionality will help to delete or disable the DLP from the list of added IDH/TPI/FFKI/FKI. Up level partner can disable/delete the DLP only when there is no DLP under them and they don't have any keys assigned to them.

**Example**: Contoso OEM is no longer doing business with ABC Design House and wants to remove it as a down level partner. From the Partner Information page, they select "Disable" for ABC Design House. After successfully disabling the partner permissions, the status next to the partner name changes to "Disabled". Contoso sees the action button for ABC Design House change to ENABLE, so they may easily re-enable the partner at any time if desired.

In case partner do not need that DLP in future, they can remove it from list of added DLPs.

To Delete DLP, you need to select partner by clicking on radio button and then click on delete option. A confirmation message box will pop out. After clicking confirm button, selected DLP will be removed from the list.

From manage business dashboard, up level partner can delete or disable their down level partner.

#### DISABLE DLP:

1. From manage business dashboard, select the partner by clicking on radio button that need to be disabled.

| os l                        |               |               |                          | 8                               | 🕂 🕲 🕖                      |
|-----------------------------|---------------|---------------|--------------------------|---------------------------------|----------------------------|
|                             |               |               |                          | Partner Status                  |                            |
| ROSOFT AGREEMENT 5000043684 | · ~           |               |                          | 0 1                             | 2                          |
|                             |               |               |                          | Application Received Pending Ac | ceptance Onboard Completed |
| Id OA OEM 2                 |               |               |                          | 🎄 Org Chart 🔒 Manage User       | + Add DLP + Add Agreeme    |
|                             |               |               |                          | I NAVIGATE TO                   | DASHEOARD                  |
| Completed Forms             |               |               |                          |                                 |                            |
|                             |               |               |                          | DELETE DISABLE                  | RESEND INVITATION          |
| PARTNER NAME                | LOCATION      | BUSINESS TYPE | LICENSE AGREEMENT NUMBER | EMAL                            | STATUS                     |
| TEST COM1                   | Angola        | Centralized   | 5000043684               | cloudoalab21@outlook.com        | Pending Acceptance         |
| * TEST FFK0.1               | United States | Centralized   | 5000043684               | v.sanamj@microsoft.com          | Onboard Completed          |
| O TEST FFK(2)               | United States | Centralized   | 5000043684               | v-mduih@microsoft.com           | Onboard Completed          |
|                             |               |               |                          |                                 |                            |
|                             |               |               |                          | 9101                            | N DISABLED DLP             |
|                             |               |               |                          |                                 |                            |
|                             |               |               |                          |                                 |                            |
|                             |               |               |                          |                                 |                            |
|                             |               |               |                          |                                 |                            |
|                             |               |               |                          |                                 |                            |
|                             |               |               |                          |                                 |                            |
|                             |               |               |                          |                                 |                            |

2. Click on disable button.

|          |                      |               |               | Hicrosoft                | E                         | i 🐥              | 0                   |
|----------|----------------------|---------------|---------------|--------------------------|---------------------------|------------------|---------------------|
|          |                      |               |               |                          | Partner Status            |                  |                     |
| ROSOFT A | AGREEMENT 5000043684 | $\sim$        |               |                          | 0                         | 1                | 2                   |
|          |                      |               |               |                          | Application Received Pe   | nding Acceptance | Onboard Completed   |
| d OA 0   | OEM 2                |               |               |                          | als Org Chart 1 Mar       | nage User + Ad   | d DLP + Add Agreeme |
|          |                      |               |               |                          | ES NAVA                   | GATE TO DASHBOAS | υ                   |
| Comp     | pleted Forms         |               |               |                          |                           |                  |                     |
|          |                      |               |               |                          | DELETE                    | DISABLE R        | ESEND INVITATION    |
| 13       | PARTNER NAME         | LOCATION      | BUSINESS TYPE | LICENSE AGREEMENT NUMBER | DMAR                      | \$               | TATUS               |
| 0        | TEST COM1            | Angola        | Centralized   | 5000043684               | cloudoatab21gjouttook.com | Pi               | ending Acceptance   |
|          | TEST FFRI 1          | United States | Centralized   | 5000043684               | v-sanami@microsoft.com    | 0                | nboard Completed    |
| 0        | TEST FFRI 2          | United States | Centralized   | 5000043684               | v mduh@microsoft.com      | 0                | nboard Completed    |
|          |                      |               |               |                          |                           | SHOW DISABLE     | NO.                 |
|          |                      |               |               |                          |                           | SHOW DISABILI    | 5004                |

3. A confirmation window will open to confirm your selection. Click CONFIRM, the request will be processed and the partner will be notified through alert.

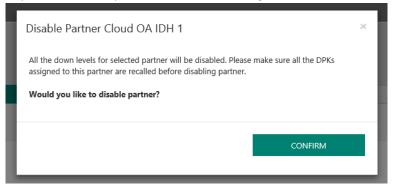

4. Once the partner has been disabled successfully, the disabled partner will be moved to 'Disabled DLP' section, the status of the partner will change to "Disabled".

| 55   |                         |                           |                      | Hicrosoft                | E                            | d 🎯 🕐                        |
|------|-------------------------|---------------------------|----------------------|--------------------------|------------------------------|------------------------------|
|      |                         |                           |                      |                          | Partner Status               |                              |
| ROSO | FT AGREEMENT 5000043684 | $\sim$                    |                      |                          | 0                            | 1 2                          |
|      |                         |                           |                      |                          | Application Received Pending | Acceptance Onboard Completed |
| o bi | A OEM 2                 |                           |                      |                          | Ja Org Chart 🥼 Manage L      | Jser + Add DLP + Add Agreem  |
|      |                         |                           |                      |                          | I NAVIGATE                   | TO DASHBOARD                 |
| Co   | mpleted Forms           |                           |                      |                          |                              |                              |
|      | PARTNER NAME            | LOCATION                  | BUSINESS TYPE        | LICENSE AGREEMENT NUMBER | EMAIL                        | STATUS                       |
| 0    | TEST ODM1               | Angola                    | Centralized          | 5000043684               | cloudoslab21@outlook.com     | Pending Acceptance           |
| 0    | TEST FFRI 1             | United States             | Centralized          | 5000043684               | v-sanamigmicrosoft.com       | Onboard Completed            |
| 0    | TEST FFKI 2             | United States             | Centralized          | 5000043684               | v.mduth@microsoft.com        | Onboard Completed            |
|      |                         |                           |                      |                          |                              | NDE DISABLED DLP             |
| Disa | bled DLP                |                           |                      |                          |                              |                              |
|      |                         |                           |                      |                          | DELETE                       | ENABLE                       |
|      |                         |                           | <b>BUSINESS TYPE</b> | LICENSE AGREEMENT NUMBER | EMAR.                        | STATUS                       |
|      | PARTNER NAME            | LOCATION                  | DATABASE ST TTPE     |                          |                              |                              |
|      | PARTNER NAME            | LOCATION<br>United States | Centralized          | 5000043684               | v-khkuma@Microsoft.com       | DLP Disabled                 |

5. To re enable the partner, you need to select the disabled partner from the Disabled DLP list and then click on enable button.

# DELETE DLP:

1. From manage business dashboard, select the partner by clicking on radio button that need to be disabled.

| 25     |                      |               |               | Hicrosoft                | E                        | de 🖉 🦉                                                    |
|--------|----------------------|---------------|---------------|--------------------------|--------------------------|-----------------------------------------------------------|
| ROSOFT | AGREEMENT 5000043684 | ~             |               |                          | Partner Status<br>0      |                                                           |
| id OA  | OEM 2                |               |               |                          |                          | cceptance Onboard Completed<br>er + Add DLP + Add Agreeme |
|        |                      |               |               |                          |                          | DASHEGARD                                                 |
| Com    | npleted Forms        |               |               |                          |                          |                                                           |
|        |                      |               |               |                          | DELETE DISABLE           | RESEND INVITATION                                         |
|        | PARTNER NAME         | LOCATION      | BUSINESS TYPE | LICENSE AGREEMENT NUMBER | EMAL                     | STATUS                                                    |
| 0      | TEST COMI            | Angola        | Centralized   | 5000043684               | cloudoalab21@outlook.com | Pending Acceptance                                        |
| ٠      | TEST FFIC 1          | United States | Centralized   | 5000043684               | v-sanamj@microsoft.com   | Onboard Completed                                         |
| 0      | TEST FFRI 2          | United States | Centralized   | 5000043684               | v mdulh@microsoft.com    | Onboard Completed                                         |
|        |                      |               |               |                          | SHC                      | W DISABLED DLP                                            |
|        |                      |               |               |                          |                          |                                                           |

# 2. Click on Delete button.

| 25    |                        |               |               | Microsoft                | E                                | 🖓 🕲 🖉                      |
|-------|------------------------|---------------|---------------|--------------------------|----------------------------------|----------------------------|
|       |                        |               |               |                          | Partner Status                   |                            |
| ROSOF | T AGREEMENT 5000043684 | ~             |               |                          | O Application Received Pending A |                            |
| d 0/  | OEM 2                  |               |               |                          |                                  | er 🔸 Add DLP 🔸 Add Agreeme |
|       |                        |               |               |                          | I NAVIGATE TO                    | DASHBOARD                  |
| Cor   | mpleted Forms          |               |               |                          |                                  |                            |
|       |                        |               |               |                          | DELETE DISABLE                   | RESEND INVITATION          |
|       | PARTNER NAME           | LOCATION      | BUSINESS TYPE | LICENSE AGREEMENT NUMBER | DMAR                             | STATUS                     |
| φ.    | TEST COM1              | Angola        | Centralized   | 5000043684               | cloudoatab21@outlook.com         | Pending Acceptance         |
| *     | TEST FFRI 1            | United States | Centralized   | 5000043684               | v-sanamj@microsoft.com           | Onboard Completed          |
| 0     | TEST FFR: 2            | United States | Centralized   | 5000043684               | v mduthgmicrosoft.com            | Onboard Completed          |
|       |                        |               |               |                          | 500                              | W DISABLED DUP             |
|       |                        |               |               |                          |                                  | IN DOMESTIC DUP            |
|       |                        |               |               |                          |                                  |                            |
|       |                        |               |               |                          |                                  |                            |
|       |                        |               |               |                          |                                  |                            |
|       |                        |               |               |                          |                                  |                            |
|       |                        |               |               |                          |                                  |                            |
|       |                        |               |               |                          |                                  |                            |
|       |                        |               |               |                          |                                  |                            |

3. A confirmation window will open to confirm your selection. Click CONFIRM, the request to delete the DLP will be processed.

| loud O | n AGRESMENT SCOOLSSEE | ~             | Please make<br>recalled befor | you want to delete the partner? | Partner Status O 1 Application Receive3 Pending Ac & Org Cher 1 Manage Uwe |                          |
|--------|-----------------------|---------------|-------------------------------|---------------------------------|----------------------------------------------------------------------------|--------------------------|
|        | PARTNER NAME          | LOCATION      | DUSINESS TYPE                 | LICENSE AGREEMENT NUMBER        | EMAR                                                                       | STATUS                   |
| 0      | TEST COMI             | Angelia       | Centralized                   | 5001043654                      | sloudowab21@outlook.com                                                    | Proding Acceptance       |
|        | TEST FFIG 1           | United States | Centralized                   | 5000043684                      | v-sananij@microsoft.com                                                    | Onboard Completed        |
| *      | TEST FFR 2            | United States | Centralized                   | 5000043684                      | v indult@microsoff.com                                                     | Onboard Completed        |
|        |                       |               |                               |                                 | 502                                                                        | N DGABID DL <sup>3</sup> |

4. Once the request is processed successfully, the partner will be notified with an alert message and the DLP partner will not be visible.

# 22. MDOS DASHBOARD

Instruction: Please review the readiness materials for MDOS.

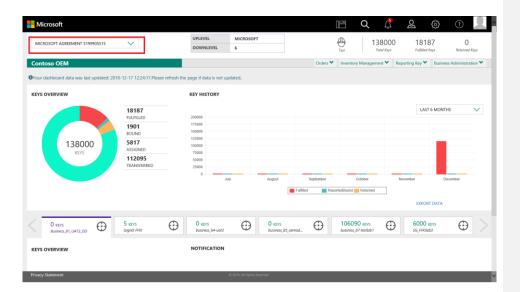

# Welcome to MDOS

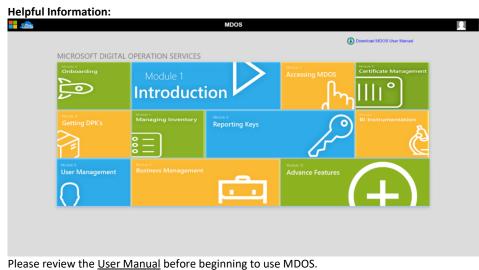

Refer to the FAQ section for quick answers to common questions.

# 23. MDOS SUPPORT (MSOEMOPS@MICROSOFT.COM)

For support, please contact: <u>msoemops@microsoft.com</u>

# STEPS FOR ONBOARDING - NEW SUBSIDIARY

These steps apply to the following persona: New Subsidiary

# 1. RECEIVE EMAIL INVITATION TO JOIN MDOS

You will receive an email invitation to join MDOS via the MSA email account provided to OEM.

| MDOSSupport@microsoft.com                                                                                                    |
|----------------------------------------------------------------------------------------------------|
| Welcome to Microsoft Digital Operations Services Prod                                                                                                    |
|                                                                                                    |
| - Microsoft                                                                                                    |
| Microsoft                                                                                                    |
| Helo Carlos                                                                                                    |
| Welcome to Microsoft Dightal Operations Services (MODI), MODI has requested the constant of your DOC eccount and required certificates. Manushite, please hep/n your MOOD enhouseful gencess.                                                                                                    |
| Peter Requestir Fox Musics Semiconacismes     organization and a semiconacismes     organization and a semiconacismes     organization and a semiconacismes     organization and a semiconacismes                                                                                                    |
|                                                                                                    |
| tel:         document Instructional Oracle CetterActions         document         document         docu |
| Note: For Migrating OTM Desentational insignation of keys would be taken use by Down Level Partner (DLP) such as Third Party Interface (TP).                                                                                                    |
| EXECUTION INTERNAL CONTINUES AND MEMORY AND MEMORY Tray of internal controls on two to improve the Occurrence of the natural on the     EXECUTION INTERNAL CONTINUES AND ADDRESS AND ADDRESS AND  |
| Example Scenerics (Decorption and videos) - To view the example scenarios for each type of business partner (Centralized / Sociation), please follow the below mentioned Inits                                                                                                    |
| Magning SDM Centralized                                                                                                    |
| N. TICHNICK SHPORT<br>In case of quarticity into whether the above steps not answerd by descriptions provided in the user-manual or videox please and a mall to <u>MOSOMOS Quarters</u> future.                                                                                                    |
| Teachait<br>Oglad Ogenation (1987                                                                                                    |
|                                                                                                    |

# 2. ACTIVATING DOC ACCOUNT

You will receive an email to join MDOS via the MSA email account provided to the GPO.

STEP 1: Find your sign-in PIN (Personal Identification Number). After this welcome email, you will receive an additional email containing a first-time sign-in PIN .Please make note of the PIN; it is a six-digit number.

| Important information regarding your new Microsoft DOC account                                                                                                    |                                                                                     |
|----------------------------------------------------------------------------------------------------|-------------------------------------------------------------------------------------|
| Releases to the Monich Taple (Spectrum Gene (2002)<br>Thar nee IDC Associates have ranket. Too Associate have been ranket as "Moleanes to the Money's Ball Agendition Genes" and Londonic including inclusions on hors to access 2000 for the first Store Store and Londonic and American Taple (Spectrum Genes)" and Londonic including inclusions on hors to access 2000 for the first Store Store and Londonic and American Taple (Spectrum Genes)" and Londonic including inclusions on hors to access 2000 for the first Store Store and Londonic and American Taple (Spectrum Genes)" and Londonic including inclusions on hors to access 2000 for the first Store Store and Londonic and American Taple (Spectrum Genes)" and Londonic and American Taple (Spectrum Genes).                                                                                                    | red to sign in. You will need both of these emails to complete the sign in process. |
| True Yor 2. JOHN<br>After second and only your account, the YML is no longer required and you may define this amal.<br>Think result.                                                                                                    |                                                                                     |
| Ministrik Stochapen Feen<br>                                                                                                    |                                                                                     |
| Paral has any effective with the feet two ages on using DOC, place contact your Company Advancements or inclusive - <u>Company Company</u> Advancements or inclusive - <u>Company Company</u> Advancements or inclusive - <u>Company</u> Advancements or inclusive - <u>Company</u> Adva |                                                                                     |
| Microsoft Expendation, Stee Microsoft Way, Relenand, Wai Micro<br>PLASE ED INST MICRO TO THIS FEMAL 4.41 IS AN UNADOUTDED ALMAS.                                                                                                    |                                                                                     |

STEP 2: Select your preferred sign-m method. The Digital Operations Center supports several types of sign-in methods: depending on your user account type. You may select any qualifying account of your choice or create a new one.

STEP 3: Sign in for the first time. Supported sign-in credentials Windows Live ID Microsoft Corp Net with the information from Steps 2 and I, You are ready to sign in to DOC by clicking <u>www.microsoftoem.com</u> where you will be asked to select a preferred sign-in method. After making your selection, you will be directed to the sign-in page.

STEP 4: Enter your PIN. Once you have successfully signed in, you will be asked to provide the PIN number obtained in Step 1. After entering PIN, you will be taken to the Home Page. The invitation mail will provide you the detailed step (as per below screen).

Subject: Welcome to the Microsoft Digital Operations Center

| Microsoft Digital |  |  |
|-------------------|--|--|
|                   |  |  |
|                   |  |  |

Your new DOC account has been created. To begin using DOC applications, you will need to complete the following five steps the first time you sign in.

STEP 1 - Find your sign-in PIN (Personal Identification Number).

After this welcome email, you will receive an additional email containing a first time sign-in PIN. Please make note of the PIN; it is a six-digit number.

STEP 2 - Select your preferred sign-in method.

The Digital Operations Center supports several types of sign-in methods, depending on your user account type. You may select any qualifying account of your choice or create a new one. Please note that your company may have policy guidelines regarding this account selection.

| User Account Type                               | Supported sign-in credentials |                   |   |
|-------------------------------------------------|-------------------------------|-------------------|---|
| Microsoft Partner Extranet<br>yourdomain\userid | Windows Live ID               | Microsoft CorpNet |   |
| External customer (OEM, Distributor, etc.)      | ~                             | ×                 |   |
| External partner (AR, SPV, etc.)                | ×                             | ×                 |   |
| Internal Microsoft employee or vendor           |                               |                   | 1 |

#### STEP 3 – Sign in for the first time.

With the information from Steps 1 and 2, you are ready to sign in to DOC by clicking the following link: <a href="https://www.stepsilon.org">stepsilon.org</a>. You will be asked to select a preferred sign-in method. After making your selection, you will be directed to the sign-in page.

#### STEP 4 - Enter your PIN.

Once you have successfully signed in, you will be asked to provide the PIN number obtained in Step 1. After entering your PIN, you will be taken to the Home Page.

#### STEP 5 - Browser Configuration.

After you have successfully completed your first-time login, please follow the steps outlined in Section 1 of our "About DOC" guide to ensure DOC runs smoothly within Internet Explorer: <u>About DOC</u>. You are now ready to start using the Microsoft Digital Operations Center!

Note: Your account must be activated within 30 days of receipt of this email, otherwise your account will be suspended.

Note: If your account is suspended or if your account becomes locked after three unsuccessful sign-in attempts, please contact your Company Administrator. The Company Administrator is a designated person within your organization defined in your Microsoft agreement.

To learn more about the functionality of various applications within DOC, click here: About DOC

#### Thank you, Microsoft DOC Support Team

If you have received this email in error, please notify us using the following link: <<u>Objectations Center Portal Helpdesk link</u>>

If you have any difficulties with the first time sign-in or using DOC, please contact your Company Administrator or click here: <a href="https://www.usingleck.com">Digital Operations Center Portal</a> Helpdesk link>

#### Privacy Statement

Microsoft Corporation, One Microsoft Way, Redmond, WA 98052

PLEASE DO NOT REPLY TO THIS E-MAIL, AS IT IS AN UNMONITORED ALIAS.

### 3. GO TO MDOS

Go to MDOS by typing <u>www.digitaloperations.oa.microsoft.com</u> in your browser.

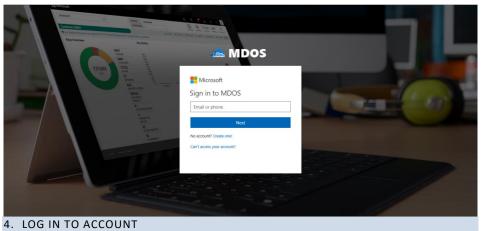

Log in using the MSA email account credentials you provided to your COM.

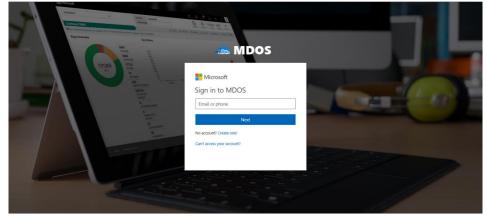

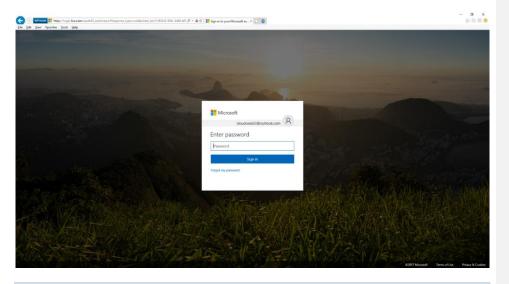

# 5. FOLLOW ONOBAORDING STEPS

Follow the MDOS onboarding process steps.

# 6. WELCOME TO MDOS

**Instruction:** Welcome to MDOS - a cloud-based digital key distribution and entitlement service for Microsoft OEM partners. Please read the overview and capabilities to learn more about this service.

| MDOS | Hicrosoft O 🔍                                    |
|------|--------------------------------------------------|
|      |                                                  |
|      | MDOS                                             |
|      | Welcome to Microsoft Digital Operations Services |
|      | CEM 1, Contoso                                   |
|      | PROCEED +                                        |
|      |                                                  |

### **MDOS Overview**

### Welcome to Microsoft Digital Operations Services (MDOS)

MDOS is a web based service that provides Microsoft partners (OEM, ODM/IDH and Third-Party Installers) the ability to complete the OEM Activation Services 3.0 (OA 3.0) end-to-end process that is required to order and ship devices installed with Microsoft Windows. The MDOS service provides partners the ability to digitally order, fulfill, transfer and return digital product keys (DPKs) as part of doing business with Microsoft. Microsoft is discontinuing physical Certificate of Authority (COAs) licensing stickers as a way of licensing products. Beginning with Microsoft Windows 8, partners are now required to use DPKs to manufacture and pre-license the device at manufacturing time. The MDOS system is a cloud service that can be used by partners to complete these transactions with Microsoft.

In order to transact with Microsoft, new and existing partners will need to onboard onto the MDOS system and begin transacting in a digital way. The OA 3.0 activation process is a new way to license and activate Windows. Before beginning to use this new model, it is important to understand some key concepts and requirements. Below, is a high-level overview of both the new OA 3.0 end-to-end process requirements, as well a high-level overview of the capabilities of the MDOS service.

### OEM Activation 3.0 End-to-End

OA 3.0 as noted is a new digital way of manufacturing, pre-licensing, and shipping windowsbased systems. OA 3.0 provides an entire framework for how OEM/ODM partners transact with Microsoft, as well their downstream manufacturing partners and entities. In OA 3.0, the process starts by an OEM/ODM, who has already completed a GPA agreement with Microsoft. If you do not have GPA or Licensing agreement with Microsoft, please contact your Customer Operations Manager (COM) or your Microsoft Sales Manager to understand what is required to complete a direct licensing agreement with Microsoft.

Once a partner has an agreement signed with Microsoft to sell Microsoft Windows and/or additional products, the next step is understanding the end-to-end process that is required to complete the OA 3.0 process for Windows shipments. The process starts with a toolset required to digitally connect to Microsoft. Today, the partner has a choice of whether to build an OA 3.0 client or leverage the existing solution offered by Microsoft, called MDOS. The MDOS solution is provided for partners that complete under one million transactions a year. For all other partners, building an OA 3.0 client is required. The remainder of this manual will detail aspects of the MDOS system, as well provide overview, step-by-step examples, tips, and details about the specific functionality available in the MDOS service. Below, we discuss the OA 3.0 end-toend process for understanding. We will then discuss at a high level how to use MDOS to ensure your continued success purchasing, manufacturing, and shipping Microsoft Windows to your end users.

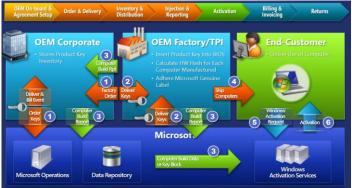

The OA 3.0 feature set end-to-end process that is required

The Digital licensing and entitlement process starts with the OEM/ODM placing an order to Microsoft for Microsoft Windows digital product keys (DPKs). This order can either be a form of credit card at Microsoft, which allows the OEM's designated partners to order against (Call Off Order), or it is a direct order from the OEM to Microsoft (Standard Order), either type is supported. The order process can be completed within the MDOS service, or direct to Microsoft DOC Portal site. Once the digital order is placed to the Microsoft services, the OA 3.0 DPKs for Windows will be fulfilled into the MDOS system. The OEM then chooses a partner to complete the manufacturing portion of the project and will deploy (transfer) the digital product keys from their system to the factory, where the factory may be owned by the OEM or is a third-party Installer (TPI). Once the keys have been deployed to the factory, the factory will manufacture the Windows device and will be required to inject the DPK into the firmware (BIOS/UEFI) of the device. Once the DPK is injected, the factory will capture a Computer Build Report (CBR), which contains complete hardware information shipping with the device, as well information about the now injected DPK. This CBR is sent to Microsoft and is recorded prior to the device reaching the end user. Once the end user purchases that device and powers on, Windows will request a machine activation, which ensures the device is a Genuine Microsoft Windows device. The

activation event occurs and completes and the OA 3.0 process completes. If the machine is returned for any reason within 365 days, the OEM can request a refund and must send Microsoft information about the specific DPK being returned and the reason for the return.

There are a variety of use cases and scenarios that are supported by the OA 3.0 end-to-end process and requires some general understanding before beginning to complete the process with Microsoft. The OEM/ODM, the entity with a direct relationship and contract with Microsoft is in control of deciding how much involvement they will have in the end-to-end process. There are three ways to setup your relationship with your downstream partners (subsidiaries, servicing centers and/or factories for manufacturing). In MDOS, we define the relationship of the OEM/ODM and its partners as a Business relationships as a Business. A business within MDOS is a secure hierarchical grouping of registered entities that allows those entities to interact and transact to complete the OEM Activation 3.0 features and functions within the MDOS Service offering. The OEM/ODM, those that have a direct contract with Microsoft, choose the type of control and involvement they will have in the OA 3.0 end-to-end process. The OEM/ODM can choose to have a centralized or decentralized relationship with its business entities. In a centralized business setup, the OEM chooses to have total control of the process from Order to Return and all functions in between. The OEM will order, fulfill and transfer the DPKs to their downstream partners called DLP (Downlevel Partners), as well will handle all returns on their own behalf. The centralized model allows the parent entity (OEM/ODM) full control throughout the MDOS system and the end-to-end process. The other type of business setup is a Decentralized model. The decentralized model requires the OEM to place the Call Off order with Microsoft. The OEM does not need to manage the order or the digital product keys at all, instead this model relies on the DLP to manage all DPK orders, fulfillments, transfers and returns on behalf of their OEM partner. The OEM does not need to "manage" anything except the call off order with Microsoft, but is responsible for any audits required by Microsoft and as such the OEM should check in with their DLP's on a regular basis to understand what is happening within their business.

In summary, the OA 3.0 end-to-end process is setup by the OEM/ODM, the entity with the direct contract with Microsoft. The OEM/ODM is required to define the business and yet can choose to manage the entire end-to-end process directly (centralized) or choose to outsource the process to their DLP (decentralized).

### **MDOS Service Overview**

Now that you have familiarity with the OA 3.0 end-to-end process requirements and available business related options, we will explore the high level MDOS capabilities as a tool to complete your digital business transactions with Microsoft. The MDOS service offering is available to our smaller OEM/ODM partners, those that complete less than one million shipments of Windows. The MDOS service is currently free to use for these partners including support of the service and its feature offerings. MDOS provides electronic email based support from the vendor hired by Microsoft to complete the service offering, please see support section within the MDOS manual for additional details and the specific contact information.

As noted above, partners can choose to onboard to the MDOS service or complete a build of their own OA 3.0 client, connecting to Microsoft backend web service directly. The MDOS service is an Azure Cloud based solution that also requires a physical client for the factory floor manufacturing requirements. MDOS provides the end-to-end solution required to order, fulfill, deploy, report and return Digital Product Keys required to manufacture Windows devices. Below we will explore some of the high-level features of the MDOS service offering, and walk through the onboarding requirements.

#### **Onboarding to MDOS**

MDOS provides everything required to complete the digital pre-licensing requirements set by Windows since Windows 8. To onboard to the MDOS service, you will need to complete your GPA contract with Microsoft. Once the contract has been signed, Microsoft will send you an email with your MDOS Registration information, including a link to the DOC site. The DOC is used to "register" your MSA email account and corporate email account with the system. Because MDOS is a cloud service, you do not need to "install" any software for the OEM/ODM entity, rather you access the MDOS service via a browser URL address that will be sent to you once you have completed your contract with Microsoft. The link you will receive will direct you to register with DOC and choose which type of partner you identify as. Once the DOC registration is complete, you will be sent the MDOS direct link URL in order to login for the first time.

#### **Defining an MDOS Business**

Once the OEM/ODM have registered and successfully logged into the MDOS system, the next step is to define the type of Business that will be used (centralized or decentralized), and which entities (DLP's) you will work with to complete your Windows device end-to-end process for manufacturing and device shipment. Setting up the business is a critical step and one that should be thought through prior to attempting to setup your Business within MDOS. MDOS supports multiple businesses; which means that for one business the OEM may choose to work with Manufacturing Partner A and for another business the OEM may choose Manufacturing Partner B. The OEM may choose to setup one business as centralized and the other as decentralized. Each business is secured and keeps all details regarding that business behaves with regard to DPK s, Log files, and/or Alerts. An OEM can also define how the business behaves with regard to DPK fulfillment and/or CBR submissions to Microsoft. In other words, the OEM may choose to order and then manually download DPKs for one business, while setting up automatic DPK fulfillment for their other business. There are a variety of settings and options defined within this manual and we encourage you to explore the details of each for a thorough understanding.

#### Manufacturing with MDOS

As part of setting up the MDOS Businesses, the OEM/ODM can choose the manufacturing partner(s) they will work with. Adding the manufacturing partners into the MDOS Business requires the OEM/ODM to invite the manufacturing entity as a business entity within your defined business. The OEM/ODM will "invite" the manufacturing partner (TPI) into the business via the DLP setup within the MDOS service. Once the manufacturing partner accepts the invite,

they are ready to transact on behalf of the OEM/ODM partner. The MDOS service requires the manufacturing partner to "configure" themselves within the MDOS cloud service (as a TPI) and then requires the manufacturing partner to install the physical MDOS Factory Floor Key Inventory (FFKI) client on the manufacturing floor. The MDOS FFKI client is a software install that will connect to the MDOS cloud via a secure connection through either a VPN or via the Internet. The MDOS FFKI client manages the DPKs between the MDOS cloud and the physical manufacturing floor. The MDOS FFKI client will request DPKs from the service and will make those DPKs available for injection into the Windows device being manufactured. The MDOS FFKI client will also capture the Computer Build Report (CBR) required and send that CBR upstream to the Uplevel Partner (ULP), who will relay that to Microsoft directly depending on Centralized or Decentralized business setup.

#### Conclusion

In order to manufacture and ship Windows devices, our OEM and ODM partners are now required to complete these transactions in a digital way, no longer using the COA's of the past. The OEM Activation 3.0 end-to-end process is a defined set of steps that are required to purchase, fulfill, deploy and/or return digital product from Microsoft. The OA 3.0 process requires the parent entity, that is the entity that has a direct licensing agreement with Microsoft to connect, order and fulfill digital product keys. The OEM/ODM has a choice of whether to build their own OA 3.0 client software, or leverage the MDOS service for completing transactions. The MDOS service is for use by OEM/ODM partners who complete one million or more Microsoft Windows device shipments per year. Onboarding to MDOS occurs once the OEM or ODM have successfully completed a licensing agreement with Microsoft. The MDOS service provides these entities and partners with a system to use to complete end-to-end digital orders, fulfillments, deployments and returns electronically with Microsoft. The MDOS service supports setting up Businesses that allow the OEM/ODM the ability to manage their business in a way that meets their business needs-either centralized, decentralized or a combination of both—as a subsidiary in a secure way. The OEM/ODM can invite downlevel partner (DLP's) into their business to complete functions such as servicing and manufacturing. The reminder of this manual will provide overviews, examples, step by step instructions and tips for completing your MDOS features and functions.

### **MDOS Capabilities and Benefits**

Microsoft Digital Operations Service (MDOS) is a cloud-based digital key distribution and entitlement service for Microsoft partners. It gives partners the ability to order, deploy, manage, bind, return, and recall Digital Product Keys (DPKs) as needed. MDOS is a self-service tool that provides easy access to new capabilities and allows partners to scale.

### The key benefits of moving to MDOS include:

- Flexible platform: Easy to add new partners and scale your business
- Self-service capabilities
- Efficient inventory management
- User-friendly interface

- Software as a service no need to upgrade software, always up to date
- Integrated with other Microsoft platforms

### MDOS provides the following capabilities:

- Basic OA 3.0 infrastructure (order, fulfill, transfer, return, report, etc.)
- Automated setup/onboarding
- ERP system integration\*
- Integration with other Microsoft platforms (DOC and Connector)\*
- Low cost scalability to support new Microsoft programs (pricing configurator, DA, cloud attachments, etc.)
- Business Intelligence reporting\*
- Self-serve capabilities (Pop-up support, tip tool, chat support, form integration, support forums, link to documentation, etc.)
- Offline run mode (File-based DPKs)
- MES system integration\* (API for FF EMS/MES)

\*Some features may not be available today but will be available at a future date.

**Example:** Contoso OEM has a growing business where they work with multiple downlevel partners (DLPs) including TPI, IDH/ODM, and FFKIs. The businesses run in different business models where some are <u>centralized</u> and some are <u>decentralized</u>. Contoso OEM was using the DIS Chinasoft legacy system, but they are now migrating over to MDOS for its many benefits.

Contoso OEM will now be able to:

- take advantage of the flexible platform that allows them to easily add new partners as their business grows.
- navigate across different views depending on each business' structure with a userfriendly interface.
- use the self-service tool to easily perform key functions (order, fulfill, transfer, return, report, etc.).
- manage inventory for each business and see a real-time view of inventory levels, key status details, as well as access business intelligence data—all in one place.

Additionally, Contoso OEM knows that MDOS is also an online service, so updates are made automatically and they will never have to manually update their software to have the latest version.

**Tip Tool:** MDOS is a cloud-based digital key distribution and entitlement service for Microsoft OEM partners. It gives partners the ability to order, deploy, manage, bind, return, and recall Digital Product Keys (DPKs) as needed. MDOS is a self-service tool that provides easy access to new capabilities and allows partners to scale.

# 7. MDOS TERMS OF USE

**Instruction:** Review the MDOS terms of use and sign the acknowledgement to continue this set up process. Terms must be agreed upon to continue the set up and begin working with MDOS.

| OS TERMS & CONDITIONS                                                                                                    |   |                                                                                            |
|----------------------------------------------------------------------------------------------------|---|--------------------------------------------------------------------------------------------|
| Microsoft MDOS Privacy Statement                                                                                                    | ^ | USER PROFILE<br>User 8, Cloud GA LAB<br>SIGNATURE                                          |
| Last updated: June 2016                                                                                                    |   | Siderone                                                                                   |
| At Microsoft, we're wonking hard to protect your privacy, while delivering software and services that<br>bring you the performance, power and convenience you desire. This privacy statement explaints the<br>data collection and use practices of Microsoft Digital Operations Services ("MDOS"). It doesn't<br>apply to other online or offline Microsoft site products, or services that have their own privacy.                                                                                                    | ı | Please tude in the User Profile name in the above text field.<br>(Dic Lastname, Firstname) |
| statements.                                                                                                    |   | I Accept The Microsoft MDOS Terms Of Use.                                                  |
| MDOS may provide you with access to a variety of resources, including the ability to manage and<br>assign product accitancies keys purchased from Microsoft (Pkys), information about software and<br>services, download areas, software and tools, or use other products and services from Microsoft or<br>third parties with different privacy practices. Your use of other products and services is governed by<br>their provacy statements and policies.                                                                                                    |   | I DISAGREE I AGREE                                                                         |
| Collection and Use of Personal Data                                                                                                    |   |                                                                                            |
| Aliquids clicks data to special enditivarial and particle system. With the text products, more and<br>experimence we can character of the information product dimetry to can character and<br>experimence were can character of the information product dimetry to can character and<br>endirects. We callest the disk and wardly of regard to prove interact with our products and<br>endirects. We callest the line and used of regard and wardly the two the transmission of the<br>transmission and the special can call and the special system can be appreciated and<br>transmission and the line and used of regard and and was backers. Moreover, the<br>callest callest callest the line and endired system with endirest callest and<br>and the special system of a special of the special system callest callest dimeted<br>applier subgroups data, to analyticitize a subject on the data we callest callest the biological<br>partice subgroups data, to analyticitize a subject on the data we callest callest the biological<br>partices and the special callest and the special system callest the biological<br>partices and the special callest callest callest and the special system of the data we callest callest the biological<br>partices and the special callest callest callest and the biological<br>partices and the special callest callest callest and the special system of the data we callest callest the biological<br>partices and the special callest callest callest callest callest the biological<br>partices and the special callest callest callest callest callest callest the biological<br>partices and the special system callest callest callest callest callest callest callest callest callest the biological<br>partices and the special callest callest callest callest callest callest the biological<br>partices and the biological callest callest callest callest callest callest callest the biological<br>partices and the biological callest callest callest callest callest callest callest callest the biological<br>partices and the biological callest callest callest callest callest callest callest cal |   |                                                                                            |
| Name and contact data . This includes your first and last name, phone number, and email address.                                                                                                    |   |                                                                                            |
| Credentials . When you create a Microsoft account or a MDOS account, for example, you will need<br>to provide a pasword, paswerd hints, or similar security information used for authentication and<br>account access.                                                                                                    |   |                                                                                            |
| Usage data . We collect information about how you interact with our products and services. This<br>includes information about how you use the products and services, such as the features you use,<br>the web pages you visit, browser you use, and the search terms you enter. It includes information<br>about the device you use with the services. Includeing IP address, device identifiers, resional and                                                                                                    | ~ |                                                                                            |

#### **MDOS** terms of use

Please review the MDOS terms of use and sign the acknowledgement to continue this set up process. Terms must be agreed upon to continue the set up and begin working with MDOS.

**NOTE**: To sign the agreement, please be sure to enter your name in the signature field as it is displayed above. The signature field is case sensitive. An inactive button is greyed out until this field matches.

### For more information:

Read the full MDOS Terms of Use on a separate page.

### 8. ADD NEW DLP

**Instruction:** Determine if you would like to add a new downlevel partner (or partners) to the business. New partner(s) will then be able to perform key operations.

| Contoso OEM1 | Hicrosoft                 | 0 |
|--------------|---------------------------|---|
|              |                           |   |
|              | Do you want to add a DLP? |   |
|              | YES NO                    |   |
|              | TES                       |   |
|              |                           |   |
|              |                           |   |
|              |                           |   |
|              |                           |   |
|              |                           |   |

# MDOS definition of partner types

| Acronym     | Term                                                                                                    | Description                                                                                                    |
|-------------|----------------------------------------------------------------------------------------------------|----------------------------------------------------------------------------------------------------|
| FFKI        | Factory Floor Key Inventory                                                                                                    | Inventory (FFKI) client on the manufacturing floor. The<br>MDOS FFKI client is a software install that will connect to<br>the MDOS cloud via a secure connection through either a<br>VPN or via the Internet or may be manually transferred<br>(e.g. via USB). The MDOS FFKI client manages the DPKs<br>between the MDOS cloud and the physical manufacturing<br>floor. The MDOS FFKI Client will request DPKs from the<br>service and will make those DPKs available for injection<br>into the Windows device being manufactured. The MDOS<br>FFKI client will also capture the Computer Build Report<br>(CBR) required and send that CBR upstream to the Uplevel<br>Partner (ULP), who will relay that to Microsoft directly<br>depending on Centralized or Decentralized business setup. |
| ODM/<br>IDH | depending on Centralized or Decentralized businessAn original design manufacturer (ODM) or independentOriginal Design<br>Manufacturer/<br>Independent Design HouseAn original design manufacturer (ODM) or independent<br>design house (IDH) is hired by an OEM. They are a<br>company that designs and manufactures devices (ta<br>PC, etc.) based on requirements specified by the OE<br>(such as screen size, processor, memory, performar<br>etc.). The devices manufactured by the ODM/IDH a<br>rebranded by the OEM. ODM/IDH companies allow<br>firm that owns or licenses the brand to produce pro-<br>without having to engage in the design or running or<br>factory. |                                                                                                    |

| OEM | Original Equipment<br>Manufacturer | Original equipment manufacturer (OEM) is a term used<br>when one company makes a part or subsystem that is<br>used in another company's product.                                                                                                    |
|-----|------------------------------------|----------------------------------------------------------------------------------------------------|
| ТРІ | Third-Party Installer              | A manufacturer that is licensed through a TPI agreement<br>to preinstall the Windows operating system onto a<br>computer on behalf of an OEM. TPIs are authorized to use<br>the OA 3.0 Tool. The OEM sends the DPKs to the Factories<br>(usually a Third-Party Installer (TPI) factory). |

# **DLP Definition:**

### Down Level Partner or Downlevel Partner (DLP):

Is the entity that receives keys from the uplevel entity. Down level entities can deploy keys to downstream partners, manufacture devices, and/or submit CBR/PHR reports. A Down level partner can be:

- ODM/IDH or TPI in a centralized relationship
- ODM/IDH or TPI in a decentralized relationship
- Factory Floor (FFKI end entity in business)

**Example:** Contoso OEM has a direct agreement with Microsoft and has three TPIs that they work with. In this supply chain model (business model), Contoso OEM has three downlevel partners; Contoso TPI Mexico, ABC TPI, and Contoso TPI China. Contoso OEM is the uplevel partner for all three TPIs and Contoso OEM's uplevel partner is Microsoft since they have a direct OEM GPA agreement with Microsoft.

**Tip Tool**: Once the business is established, a new downlevel partner (or partners) can be added to the business. New partner(s) will then be able to perform key operations.

### Step-by-step: (Add a new DLP)

**Pre-Requisite:** TPI/DLP partner should receive an invitation email from ULP. From there, they can add their DLPs.

1. Log in to <a href="https://digitaloperations.oa.microsoft.com">https://digitaloperations.oa.microsoft.com</a> using valid Microsoft account credentials.

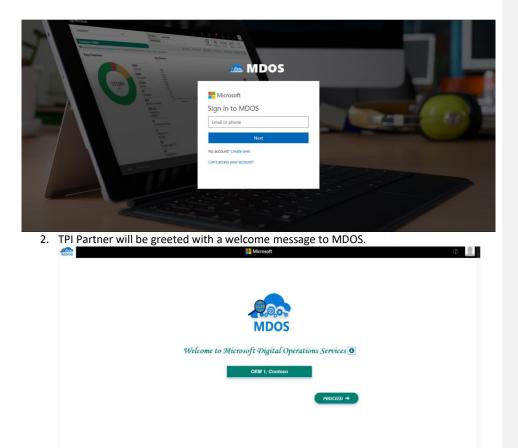

3. Partner: Accept the Terms and Conditions (if you agree), to continue with MDOS application.

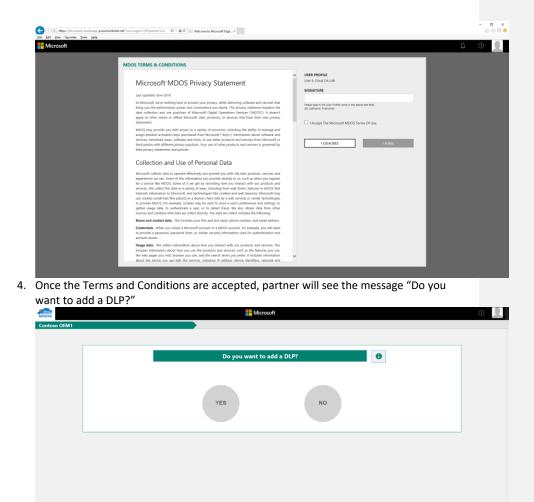

- 5. Select 'Yes', refer to the Add another DLP section (below).
- 6. Select 'No', partner will be asked "Do you want to add authorized users?"

| MDos         | Hicrosoft                                                                                                    | • |
|--------------|----------------------------------------------------------------------------------------------------|---|
| Contoso OEM1 |                                                                                                    |   |
|              | Do you want to add an authorized user?                                                                                            |   |
|              | YES NO                                                                                                    |   |
|              | The case will be anxigned as the admin over by default. If you wish to change it please go to the 7440 User' section within MDDD. |   |
|              |                                                                                                    |   |
|              |                                                                                                    |   |

- 7. Select 'Yes' and refer to the Add a new authorized user section.
- 8. Select 'No', MDOS will display a business set up in a tree format.

|                                                                                                    | BUSINESS TREE | 0                                                                                  |
|----------------------------------------------------------------------------------------------------|---------------|------------------------------------------------------------------------------------|
| The second second secon |               | Gernind Di Cettrind Schröny<br>Gernind Line *** De Cettrind Line *** Scholary Line |

- 9. MDOS will display the steps for the partners to migrate the keys.
- 10. MDOS will allow partners to upload the zip file for migration.

| oso MDOS OEM3 |                        |                                 |  |
|---------------|------------------------|---------------------------------|--|
|               | CHOOSE DIS IMPORT FILE |                                 |  |
|               | CHOOSE FILE            | BROWSE FILE                     |  |
|               | PASSWORD IMPORT        | SKIP STATUS : FILE NOT UPLOADED |  |
|               | No di                  | ata found                       |  |
|               |                        |                                 |  |
|               |                        |                                 |  |
|               |                        |                                 |  |
|               |                        |                                 |  |
|               |                        |                                 |  |
|               |                        |                                 |  |
|               |                        |                                 |  |

11. Partner will be redirected to dashboard screen to perform the key operations.

| Microsoft                                                   |                                 |                     | Ē                        | 👤 🕫 🕰 🤔                                                    |
|-------------------------------------------------------------|---------------------------------|---------------------|--------------------------|------------------------------------------------------------|
| MICROSOFT V                                                 | UP LEVEL MICROSOFT DOWN LEVEL 2 |                     |                          | 0 0 0<br>roduction Total Keys Futfilled Keys Returned Keys |
| Contoso OEM                                                 |                                 | 🛓 Get Keys 🕑 Assign | Keys 🕒 Recall Keys 💆 Exp | port Keys 🗵 Import Keys 🗵 Order Keys More                  |
| • Your dashboard data was last updated: 2017-03-17 20:39:39 |                                 |                     |                          |                                                            |
| Keys Overview                                               | Key History                     |                     |                          |                                                            |
|                                                             |                                 |                     |                          | LAST 6 MONTHS                                              |
|                                                             | 1                               |                     |                          |                                                            |
|                                                             |                                 |                     |                          |                                                            |
|                                                             |                                 |                     |                          |                                                            |
| No Data Found.                                              |                                 |                     |                          |                                                            |
|                                                             | 0 October                       | November December   | January                  | February March                                             |
|                                                             |                                 |                     | ReportedBound Returned   |                                                            |
|                                                             |                                 |                     |                          | _                                                          |
| O KEYS Contoso Mexico Contoso India                         |                                 |                     |                          |                                                            |
|                                                             |                                 |                     |                          |                                                            |
| Keys Overview                                               | Notification                    |                     |                          |                                                            |
| Legal Service & Support                                     | © 2016. All                     |                     |                          |                                                            |

# Step-by-step: (Add another DLP)

- 1. OEM/ULP partner will be presented with a message: "Do you want to add a DLP or FFKI".
- 2. If partner selects DLP, partner will be asked to fill the DLP form.

| Centers 0 EM1                                                                                                |  |
|----------------------------------------------------------------------------------------------------|--|
| PARTNER TYPE COMPANY INTO SUMMARY  What type of Down Level Partner (DLP) woold you like to add?  INFOCOMTYPE |  |
| EX. GMA.GDIRRE EX. FACTORY LINES                                                                             |  |
| GEMM INFORMATICA S.R.L.                                                                                      |  |
| PARTNER TYPE COMPANY INFO                                                                                    |  |
| Company Info                                                                                                 |  |
| PIST NAME LIST NAME BUSINESS ADDRESS @                                                                       |  |
|                                                                                                    |  |
|                                                                                                    |  |

3. Once the DLP form is submitted successfully, partner will see a message that the DLP has been added successfully.

|   |                                                                                                    | TPI Confirmation                                                                                                    |   |
|---|----------------------------------------------------------------------------------------------------|----------------------------------------------------------------------------------------------------|---|
|   | MODS UAT OEM3 be notified o<br>OEM Sold to Numb<br>000008771 EXISTING de<br>OA 3 0 Contact Em: decentralized<br>mdostestuat@outlock with your TPI | to add Newtpi as a decentralized TPI has been submitted. You will<br>write the TPI partner has been added successfully. The expected<br>for adding a NEW decentralized TPI is 3 to 5 business days. For<br>certailzed TPI's the approval time is 1th. or less. Once the<br>TPI is approved they will receive an email notification. Please work<br>to accept the invite to complete the unboarding process. For help<br>sues please contact MDOS support at misoemops@microsoft.com.<br>CC ◆ |   |
| < | First Name:<br>NEW/TPI<br>Local TPI/OM Site Name:                                                                                                 | Last Name:<br>TEST<br>Ship to Number;                                                                                                    | > |
|   | NEWTPI<br>TPI/OM Contact Name:<br>NEWTPI<br>TPI/OM Address1;                                                                                      | NA<br>OA Company Administrative Email:<br>mdostestuat@outlook.com<br>TPI/OM Contact Email:                                                                                                    |   |
|   | REDMOND<br>TPI/OM Address2:                                                                                                    | testtpi@outlook.com<br>MDOS Login Email:                                                                                                    |   |
|   | -NA-<br>TPI/OM Address3:                                                                                                    | testtpi@outlook.com<br>Customer Contact Email:                                                                                                    |   |
|   | -NA-<br>Telephone:                                                                                                    | testtpi@outlook.com<br>Transaction Type :                                                                                                    |   |
|   | 12345<br>OA 3.0 Site Type :                                                                                                    | PARTIAL                                                                                                    |   |
|   | трі                                                                                                    |                                                                                                    |   |
|   |                                                                                                    | CONFIRM                                                                                                    |   |

- 4. An email will be sent to the DLP to set up a business with MDOS.
- 5. Partner will be asked if partner wants to add another DLP. If yes, continue with step 1 else partner must continue with step 6 in **Add existing TPI as a new DLP** section. (above)

|   | entralized DLP factory datacenter or DLP I                                                     |  |
|---|------------------------------------------------------------------------------------------------|--|
|   |                                                                                                |  |
|   | PARTHER TYPE COMPANY NETO SUMMARY What type of Down Level Partner (DLP) would you like to add? |  |
| < |                                                                                                |  |
|   | EX DAIA CENTRE: EX FACIONI LINEDI                                                              |  |

0

### Difference between centralized DLP factory datacenter & DLP FFKI

An FFKI partner differs from other factory datacenter partners because:

- The FFKI can have a business that runs <u>online or offline</u>. The FFKI is not required to onboard through MDOS web app for initial set up and they would not be required to maintain an online connection with MDOS, while the DLP factory datacenter will always be online.
- The FFKI will receive its credentials vis email.
- The FFKI is the only type of partner that can <u>inject the keys</u> into devices and collects CBR information, where the factory datacenters do not inject keys.
- The FFKI can <u>submit the reports</u> to their uplevel TPI, who then reviews and submits the final CBR to their uplevel OEM partner.
- The FFKI is <u>not able to add any DLPs</u>, where the factory datacenters may add DLPs.
- The FFKI would also receive additional email communications for their business that would contain information based on how they communicate with MDOS.

#### **Business setup specific for FFKI**

- 1. FFKI Partner receives invitation from ULP via email.
- 2. FFKI Partner will receive an email with step-by-step guide.
- 3. FFKI Partner will receive an email with credentials.
- 4. FFKI Partner downloads software.
- 5. FFKI Partner will get set up.
- 6. FFKI Partner will test.

**Example**: Contoso OEM owns its own factory, which is called Contoso FFKI. Contoso FFKI is the main site Contoso OEM uses to manufacture their devices. Contoso OEM sets up Contoso FFKI as downlevel partners for their business within MDOS. After that, Contoso FFKI receives the credentials it will use to communicate with MDOS to authenticate. Contoso FFKI is run offline, hence they need to initially onboard through MDOS and follow the initial online set up. Then Contoso FFKI can follow the offline mode steps to receive keys and submit CBR's back to OEM Contoso. Once the CBR is submitted to Contoso OEM, they provide a final review and submit the CBR to Microsoft.

# 10. FILL DLP FORM

**Instruction:** Complete all the required fields for your partner to gain access to MDOS. OEM will fill this out on behalf of the DLP.

| GEMM INFORMATICA S.R.L. | Hicro                   | soft                        | Â |
|-------------------------|-------------------------|-----------------------------|---|
|                         | PARTNER TUPE            | COMPANY INFO                |   |
|                         | FIRST NAME              | Asiny Info                  |   |
| <                       | PARTNER COMPANY NAME    |                             | > |
|                         | PARTNER MSA EMAIL ©     |                             |   |
| Privacy Statement       | SILLET COLUMBY & RIGION | 2 2014. All Topits Rearried |   |

# **DLP Form Field Explanation**

# **DLP Form**

| DLP Form Fields       | Explanation                                                   |
|-----------------------|---------------------------------------------------------------|
| DLP Company Name      | Downlevel partner company name (i.e. Contoso TPI)             |
| DLP Contact Name      | Downlevel partner User first and last name                    |
|                       | Downlevel partner's corporate email address at authorized     |
| DLP Company Email     | site. (ContosoTPI@TPI.com)                                    |
|                       | The user's MSA email account that is used for DOC             |
|                       | registration. A Microsoft account (MSA) is an email account   |
|                       | used to sign in to Microsoft services and is required to sign |
|                       | in to MDOS. (i.e. name@outlook.com, name@hotmail.com,         |
|                       | name@msn.com). Or use an email account that is                |
|                       | registered as an MSA (i.e. name@yahoo.com,                    |
|                       | name@gmail.com, name@qq.com, name@163.com).                   |
|                       | Additional information about MSA email accounts.              |
|                       | <b>NOTE</b> : IF the TPI is already onboarded to MDOS, please |
| DLP Login Email (MSA) | verify that this is the MSA that they registered with.        |
| DLP Address           | Street address where DLP company is based                     |
| DLP Country           | Country where DLP company is based                            |
| DLP State             | State where DLP company is based                              |
| DLP City              | City where DLP company is based                               |
| DLP Postal Code       | Postal code where DLP company is based                        |
| DLP Phone             | DLP company phone number                                      |

# 11. SUCCESS MESSAGE FOR NEW DLP

**Instruction:** Your request was successfully received for submitting a new downlevel partner (DLP). Please ensure the partner follows their next steps to complete the setup process.

|   |                                                                                                    | TPI Confirmation                                                                                                    |  |
|---|----------------------------------------------------------------------------------------------------|----------------------------------------------------------------------------------------------------|--|
|   | MDOS LIAT CEM3 be notified once<br>OEM Sold to Numb<br>approval time fo<br>cooccess771 EXISTING decen<br>OA 3.6 Contact Em: decentralized TPI<br>mdostestuatt@outlook with your TPI to                                                 | add Newtpi as a decentralized TPI has been submitted. You will<br>the TPI pather has been added successfully. The expected<br>rading a NEW decentralized TPI is 3 to 5 business days. For<br>tratized TPI's the approval time is in. In or less. Once the<br>is approved they will receive an email notification. Please work<br>accept the invite to complete the onboarding process. For help<br>a please contact MDOS support at micemospi@microsoft.com. |  |
| < | First Name:<br>Novirn<br>Local TPV/OM Site Name:<br>Novirn<br>TPV/OM Contact Name:<br>Novirn<br>TPV/OM Address1:<br>REDMOND<br>TPV/OM Address2:<br>-Na-<br>TPU/OM Address3:<br>-Na-<br>Telephone:<br>12249<br>OA 3.0 Site Type :<br>19 | Lest Name:<br>TST<br>Sbj to Number:<br>Na<br>OC Company Administrative Email:<br>motistratuit @publick.cm<br>TV/OV Context Email:<br>temp@dublick.cm<br>MODS Login Email:<br>temp@dublick.cm<br>Contomer Context Email:<br>temp@dublick.cm<br>Tamaaction Type :<br>PutTut:                                                                                                    |  |
|   |                                                                                                    | CONTEM                                                                                                    |  |

#### **Congratulations!**

Your request was successfully received for submitting a new downlevel partner (DLP).

Please follow the next steps carefully to ensure your setup is completed. Once setup is complete you may onboard into the MDOS tool and begin using it for your product key management.

### Next steps:

- 1. Have your partner look for the email from MDOS (sent to the partner's MSA email).
- 2. Make sure the partner reads the <u>Onboarding Training Guide</u> for MDOS.
- 3. Partner should click on the registration link (within the email) to get registered.
- 4. Ensure your partner fills out the DOC registration form completely.
- 5. Ensure you partner completes the MDOS setup process.

**NOTE:** This process may take up to ~5-10 min. for final approval and activation.

# 12. FILL FFKI FORM

**Instruction:** Complete all the required fields for your partner to gain access to MDOS. OEM will fill this out on behalf of the FFKI.

|   |            | 1 2                     | 3                           |   |
|---|------------|-------------------------|-----------------------------|---|
|   |            | PARTNER TYPE COMPANY IN | FO SUMMARY                  |   |
|   |            | Company Info            |                             | 0 |
|   | FFKI NAME  |                         | ADMIN EMAIL 🔀               |   |
| < | FIRST NAME |                         | PARTNER REPRESENTATIVE NAME | > |
|   | LAST NAME  |                         |                             |   |
|   |            |                         | PROCEED >                   |   |
|   | LAST NAME  |                         |                             |   |

# **FFKI Form Field Explanation**

# DLP FFKI Form:

| FFKI (owns factory) Form      | Explanation                                           |
|-------------------------------|-------------------------------------------------------|
| Fields                        |                                                       |
| FFKI Admin Name (first, last) | FFKI contact first and last name                      |
|                               | FFKI contact email address. MDOS sends the connection |
| FFKI Admin Email              | information to this address.                          |
|                               | The user's MSA email account that is used for DOC     |
|                               | registration. A Microsoft account (MSA) is an email   |
|                               | account used to sign in to Microsoft services and is  |
|                               | required to sign in to MDOS. (i.e. name@outlook.com,  |
|                               | name@hotmail.com, name@msn.com). Or use an email      |
|                               | account that is registered as an MSA (i.e.            |
|                               | name@yahoo.com, name@gmail.com, name@qq.com,          |
|                               | name@163.com). Additional information about MSA       |
| Login Email (MSA)             | email accounts.                                       |

### 13. SUCCESS MESSAGE FOR NEW FFKI

**Instruction:** Your request was successfully received for submitting a new Factory Floor Key Inventory (FFKI). Please ensure the partner follows their next steps to complete the setup process.

| MDOS         |   | E Microsoft              | 0 🔍 |
|--------------|---|--------------------------|-----|
| Contoso OEM1 |   |                          |     |
|              | < | COMPARY INFO FFU Name:   |     |
|              |   | ORITIEST Experimentation |     |

### **Congratulations!**

Your request was successfully received for submitting a new Factory Floor Key Inventory (FFKI).

Please follow the next steps carefully to ensure your setup is completed. Once setup is complete you may onboard into the MDOS tool and begin using it for your product key management.

# Next steps for the FFKI:

- 1. Have your partner download the <u>Step-by-step Guide</u> on how to set up an FFKI.
- 2. Have your partner download the MDOS FFKI Client installation software.
- 3. Have your partner review all the documentation.
- 4. Ensure the FFKI has completed the pre-level steps.
- 5. Have your partner look for the email from MDOS (sent to the partner MSA email) that contains the login credentials.
- 6. Make sure the partner reads the FFKI Onboarding Training Guide for MDOS.
- 7. Make sure the partner reads the <u>User Manual for MDOS FFKI Section</u>.

**NOTE:** This process may take up to ~5-10 min. for final approval and activation.

### 14. ADD ANOTHER DLP

Contous OTM

**Instruction:** Determine if you would like to add an additional downlevel partner (or partners) to the account. New partner(s) will then be able to perform key operations.

### **DLP Definition:**

# Down Level Partner or Downlevel Partner (DLP):

A DLP is the entity that receives keys from the uplevel entity. Down level entities can deploy keys to downstream partners, manufacture devices, and/or submit CBR/PHR reports. A Down level partner can be:

- ODM/IDH or TPI in a centralized relationship
- ODM/IDH or TPI in a decentralized relationship
- Factory Floor (FFKI end entity in business)

**Example:** Contoso OEM has a direct agreement with Microsoft and has three TPIs that they work with. In this supply chain model Contoso OEM has three downlevel partners; Contoso TPI Mexico, ABC TPI, and Contoso TPI China. Contoso OEM is the uplevel partner for all three TPIs and Contoso OEM's uplevel partner is Microsoft since they have a direct agreement with Microsoft.

**Tip Tool**: Once the business is established, a new downlevel partner (or partners) can be added to the account. New partner(s) will then be able to perform key operations.

# 15. ADD AN AUTHORIZED USER

**Instruction:** Add an authorized user connected to your MDOS account. An authorized user will have permissions to access MDOS and perform key actions.

| MDOS         | Hicrosoft                                                                                                    | 0 |
|--------------|----------------------------------------------------------------------------------------------------|---|
| Contoso OEM1 |                                                                                                    |   |
|              | Do you want to add an authorized user?                                                                                              |   |
|              |                                                                                                    |   |
|              | YES NO                                                                                                    |   |
|              | The user will be easigned as the adults user by default. If you wish to change It pleases go to the "Add Over" section within MOOD. |   |
|              |                                                                                                    |   |
|              |                                                                                                    |   |
|              |                                                                                                    |   |

### What is an Authorized User?

An authorized user will have permissions to access MDOS and perform key actions or read-only access. Access and permissions must be set by the company administrator (admin).

The Admin section in MDOS provides a view of all your authorized user accounts and lets you manage users connected to your account from this dashboard. From the Admin page, under CREATE USERS; you can add, remove, or edit current users. You can also edit user permissions from this section.

In order to support business continuity within a partners organization, Microsoft recommends that OEMs have more than one user onboarded to MDOS.

**Example**: Contoso IDH hired a new purchasing manager, and wants to add him as new authorized user in MDOS. The Admin signs into MDOS and clicks on the Admin on icon in the top navigation bar to see existing users. From there, the admin clicks on the plus (+) button to add the new user, enters the user's email address, and sets the roles/permissions to "View Admin" with ordering permissions. The user receives an email with instructions on how to onboard to MDOS.

#### Step-by-step: (Add an authorized user)

 Log in to <u>https://digitaloperations.oa.microsoft.com</u>using valid Microsoft account credentials.

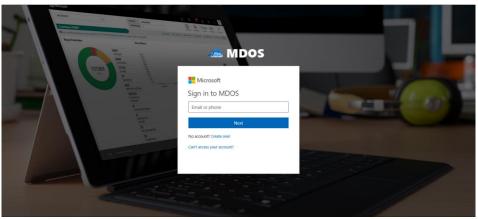

**NOTE**: Partner (OEM/DLP) needs to add the authorized user in MDOS on their behalf.

2. Partner: Click on Admin icon in dashboard header

| MICROSOFT  Contoso OEM  Your dashboard data war (ast updated: 2017-03-2 | V                                                             | UP LEVEL<br>DOWN LEVEL | MICROSOFT<br>2 |          | 🛓 Get Keys 🛛 Assign Key          | Centralized Pro | ⊕    | 25 1<br>assol Keys Futfall |   |
|-------------------------------------------------------------------------|---------------------------------------------------------------|------------------------|----------------|----------|----------------------------------|-----------------|------|----------------------------|---|
| Keys Overview                                                           | 10<br>RUFILED<br>2<br>ACTIVATION (MARLED<br>13<br>TRANSFERRED | Key History            | November       | December | January<br>RegotedBoord Peterned | February        | Marc | LAST 6 MONTHS              | ~ |
| 1 ans<br>Carleo Maco<br>Keys Overview                                   | 12 ens<br>Contros inde<br>1<br>FRI TRUTILLD                   | Notification           |                |          |                                  |                 |      |                            |   |

3. Partner: Click '+' icon to add authorized user.

| Hicrosoft                            |                      |                        |                           |            |               | Ē              | đ D          | <u> </u>           | ۲                      | 0                  |
|--------------------------------------|----------------------|------------------------|---------------------------|------------|---------------|----------------|--------------|--------------------|------------------------|--------------------|
| MICROSOFT                            | ~                    | UP LEVEL<br>DOWN LEVEL | MICROSOFT<br>3            |            |               | Controlized    | Production   | 1692<br>Total Keys | 1625<br>Fulfilled Keys | 0<br>Returned Keys |
| CONTOSO OEM                          |                      |                        |                           | 🛓 Get Keys | C Assign Keys | Ct Recall Keys | Z Oport Keys | A Import Keys      | A Order K              | ieys More          |
| Admin                                | LOG VIEWER           |                        |                           |            |               |                |              |                    |                        |                    |
| 2 1<br>TOTAL USERS ACTIVE USERS      | 1<br>Inanctive users |                        |                           |            |               |                |              |                    | [                      | EDIT               |
| Clead CA LAB User 1<br>Doud DA CRM 1 | autheenkumar@min.    | +                      |                           |            |               |                |              |                    |                        |                    |
|                                      |                      |                        |                           |            |               |                |              |                    | <                      | • >                |
| Legal Service & Support              |                      |                        | © 2016. All Rights Reserv | ed         |               |                |              |                    |                        |                    |

4. Partner: Enter first name, last name, login email, state, and city.

| ISER LOON REMAR O FRIST NAME O<br>SERECT TOLE O<br>VIEW ADMIN<br>FIRST NAME LAST NAME IMARE FROM STATE CITY STATUS ACTION | SELECT ROLE 0 UREW ADMIN  RESET SAVE & ADD                |                  |           | Crea  | ate New | User         |       |        |            | 0        |
|----------------------------------------------------------------------------------------------------|-----------------------------------------------------------|------------------|-----------|-------|---------|--------------|-------|--------|------------|----------|
| VIEW ADMIN                                                                                                    | VIEW ADMIN                                                | USER LOGIN EMAIL | 0         |       |         | FIRST NAME O |       |        |            | _        |
| RESET SAVE & ADD                                                                                                    | RESET SAVE & ADD                                          | SELECT ROLE      |           |       |         | LAST NAME O  |       |        |            |          |
|                                                                                                    |                                                           | VIEW ADMIN       |           |       | $\sim$  |              |       |        |            |          |
| FIRST NAME LAST NAME EMAIL PHONE STATE CITY STATUS ACTION                                                                 | FIRST NAME LAST NAME EMAIL PHONE STATE CITY STATUS ACTION |                  |           |       |         |              | RESET |        | SAVE & ADI | <b>)</b> |
|                                                                                                    |                                                           | FIRST NAME       | LAST NAME | EMAIL | PHONE   | STATE        | СПУ   | STATUS | ACTION     |          |

- 5. Partner: Select the roles and permissions to be provided for the authorized user and click on **Proceed** button
- 6. Once the changes are saved successfully, an email will be sent to the authorized user (MSA email account) with a hyperlink to log in to MDOS.

| Authorized User Confirmation         We have successfully received your request to add an authorized user. We will verify your request and provide you confirmation once you complete the onboarding process.         USER IC         OK +         SELECT         VIEW ADMIN         RESET         SAVE & ADD         FIRST NAME       LAST NAME         Authorized       STATE         CITY       STATUS         Active       Remove         Edit |            |             | Microsoft       |           |          |       |        |             |
|----------------------------------------------------------------------------------------------------|------------|-------------|-----------------|-----------|----------|-------|--------|-------------|
| Verify your request and provide you confirmation once you complete the<br>onboarding process.<br>USERIC<br>VIEW ADMIN<br>VIEW ADMIN<br>RESET<br>SAVE & ADD                                                                                                    |            |             | Authorized      | User Conf | irmation |       |        |             |
| SELECT<br>VIEW ADMIN<br>RESET SAVE & ADD<br>FIRST NAME LAST NAME EMAIL PHONE STATE CITY STATUS ACTION                                                                                                    | USFRIC     | verify your | request and pro |           |          |       |        | he          |
| RESET SAVE & ADD                                                                                                    |            |             |                 |           |          |       | ок 🗲   | -           |
| FIRST NAME LAST NAME EMAIL PHONE STATE CITY STATUS ACTION                                                                                                    | VIEW ADMIN |             |                 | ~         |          |       |        |             |
|                                                                                                    |            |             |                 |           | E        | RESET | Т      | SAVE & ADD  |
| abc test abc@test.com -NA- Active Remove Edit                                                                                                    | FIRST NAME | LAST NAME   | EMAIL           | PHONE     | STATE    | СІТҮ  | STATUS | ACTION      |
|                                                                                                    | abc        | test        | abc@test.com    | -NA-      |          |       | Active | Remove Edit |
|                                                                                                    |            |             |                 |           |          |       |        |             |
| SKIP > PROCEED >                                                                                                    |            |             |                 |           | SKIF     | ÷     |        | PROCEED 🔶   |

# 16. USER INTAKE FORM

Instruction: Fill out the OA enrollment form to add an authorized user.

| USER LOGIN EMAIL           | Create New User       |                    | 0 |
|----------------------------|-----------------------|--------------------|---|
|                            |                       |                    |   |
| SELECT ROLE ()             | LAST NAME O           |                    |   |
| VIEW ADMIN                 | ~                     |                    |   |
|                            |                       |                    |   |
|                            |                       | ESET SAVE & ADD    |   |
|                            |                       | JATE & HOL         |   |
|                            |                       |                    |   |
| FIRST NAME LAST NAME EMAIL |                       |                    |   |
|                            | PHONE STATE           | CITY STATUS ACTION |   |
| FIRST NAME CAST NAME EMAIL | PHONE STATE           | CITY STATUS ACTION |   |
| FIRST NAME LAST NAME EMAIL | PHONE STATE           | CITY STATUS ACTION |   |
| PIRST NAME LAST NAME EMAIL |                       |                    |   |
| TIKST NAME LAST NAME EMAIL | PHONE STATE<br>SKIP → |                    |   |
| THIST NAME LAST NAME LMAR  |                       |                    |   |

User Intake Form Field Explanation

#### User Intake Form:

| User Intake Form Fields | Explanation                                                                                                    |
|-------------------------|----------------------------------------------------------------------------------------------------|
| First Name              | User first name                                                                                                    |
| Last Name               | User last name                                                                                                    |
|                         | The user's MSA email account that is used for DOC<br>registration. A Microsoft account (MSA) is an email account<br>used to sign in to Microsoft services and is required to sign in<br>to MDOS. (i.e. name@outlook.com, name@hotmail.com,<br>name@msn.com). Or use an email account that is registered<br>as an MSA (i.e. name@yahoo.com, name@gmail.com,<br>name@qq.com, name@163.com). <u>Additional information</u> |
| Login Email (MSA)       | about MSA email accounts.                                                                                                    |
| State                   | State where company is based                                                                                                    |
| City                    | City where company is based                                                                                                    |
| Permissions             | MDOS permissions that were set by company admin.                                                                                                    |

# 17. SUCCESS MESSAGE FOR NEW USER

**Instruction:** Your request was successfully received for submitting a new user. Please ensure the user follows their next steps to complete the setup process.

|            | Authorized User Confirmation |                                                    |       |       |       |        |             |  |
|------------|------------------------------|----------------------------------------------------|-------|-------|-------|--------|-------------|--|
| USER LC    |                              | ccessfully received<br>request and pro<br>process. |       |       |       |        |             |  |
| SELECT     |                              |                                                    |       |       |       | ок 🗲   |             |  |
| VIEW ADMIN |                              |                                                    | ~     |       |       |        |             |  |
|            |                              |                                                    |       | E     | RESET | I      | SAVE & ADD  |  |
| FIRST NAME | LAST NAME                    | EMAIL                                              | PHONE | STATE | СІТҮ  | STATUS | ACTION      |  |
|            | test                         | abc@test.com                                       | -NA-  |       |       | Active | Remove Edit |  |
| abc        |                              |                                                    |       |       |       |        |             |  |
| abc        |                              |                                                    |       |       |       |        |             |  |

#### **Congratulations!**

Your request was successfully received for submitting a new user.

Please follow the next steps carefully to ensure your setup is completed. Once setup is complete you may onboard into the MDOS tool and begin using it for your product key management.

#### Next steps:

- 1. Have your authorized user look for the email from MDOS. (Sent to the user's MSA email).
- 2. Make sure the use reads the User Manual for MDOS.
- 3. User should click on the registration link (within the email) to get registered.
- 4. Ensure your user fills out the New User registration form completely.

NOTE: This process may take up to  $\sim$ 5-10 min. for final approval and activation for this user.

# 18. ADD ANOTHER AUTHORIZED USER

**Instruction:** Add an authorized user connected to your MDOS account. An authorized user will have permissions to access MDOS and perform key actions.

| MDOS         | Microsoft                                                                                                    | 0 |
|--------------|----------------------------------------------------------------------------------------------------|---|
| Contoso OEM1 |                                                                                                    |   |
|              |                                                                                                    |   |
|              | Do you want to add an authorized user?                                                                                            |   |
|              |                                                                                                    |   |
|              | YES NO                                                                                                    |   |
|              | The user will be assigned as the admin user by default. If you with to change it please go to the 'Add User' section within MDOS. |   |
|              |                                                                                                    |   |
|              |                                                                                                    |   |
|              |                                                                                                    |   |
|              |                                                                                                    |   |
|              |                                                                                                    |   |
|              |                                                                                                    |   |

## What is an Authorized User?

An authorized user will have permissions to access MDOS and perform key actions or read-only access. Access and permissions must be set by the company administrator (admin).

The Admin section in MDOS provides a view of all your authorized user accounts and lets you manage users connected to your account from this dashboard. From the Admin page, under CREATE USERS; you can add, remove, or edit current users. You can also edit user permissions from this section.

**Example**: Contoso IDH hired a new purchasing manager, and wants to add him as new authorized user in MDOS. The Admin signs into MDOS and clicks on the Admin on icon in the top navigation bar to see existing users. From there, the admin clicks on the plus (+) button to add the new user, enters the user's email address, and sets the roles/permissions to "View Admin" with ordering permissions. The user receives an email with instructions on how to onboard to MDOS.

# **19. DISPLAY BUSINESS SETUP TREES**

Centous OEMI

Instruction: Review your current business setup for accuracy and provide edits if necessary.

## **Business definition:**

A business in MDOS is a secure hierarchical grouping of registered entities that allows those entities to interact and transact to complete the OEM Activation 3.0 features and functions within the MDOS Service offering. You must select the business/partner you wish to work with from the dropdown menu when you sign into the MDOS dashboard.

**Example:** Contoso IDH/ODM has a business where they work with different OEMs; Contoso OEM and ABC OEM had both reached out to Contoso IDH/ODM through an MDOS invitation to invite Contoso IDH/ODM to work with them. Contoso IDH/ODM will setup a centralized business model with Contoso OEM and a decentralized model with ABC OEM. They also have an

additional business because they signed an IDH/ODM agreement with Microsoft. So, they now have three businesses. They are looking to utilize MDOS to help manage all their businesses. MDOS allows Contoso IDH/ODM to easily identify the DPK owners, and better manage multiple businesses.

**Tip Tool:** A business in MDOS is a secure hierarchical grouping of registered entities that allows those entities to interact and transact to complete the OEM Activation 3.0 features and functions within the MDOS Service offering. You must select the business/partner you wish to work with from the dropdown menu when you sign into the MDOS dashboard.

## 20. WAIT SCREEN WHILE DASHBOARD IS CREATED

| MDOS         | Hicrosoft                             | 0 |
|--------------|---------------------------------------|---|
| Contoso OEM1 |                                       |   |
|              |                                       |   |
|              |                                       |   |
|              | (63)                                  |   |
|              | processing an authritzed user Started |   |
|              | processing an autimized user started  |   |
|              |                                       |   |
|              |                                       |   |
|              |                                       |   |
|              |                                       |   |
|              |                                       |   |

Instruction: Please stand by while your account is being created in MDOS.

#### Please stand by while your account is being created in MDOS.

Your account is being set up MDOS. Soon you will have access to the cloud-based digital key distribution and entitlement service for Microsoft partners.

**NOTE**: This process may take a few minutes. Please do not close this window or refresh your browser.

# 21. DISABLE/ DELETE DLP

**Instruction:** This functionality will help to delete or disable the DLP from the list of added IDH/TPI/FFKI/FKI. Up level partner can disable/delete the DLP only when there is no DLP under them and they don't have any keys assigned to them.

**Example**: Contoso OEM is no longer doing business with ABC Design House and wants to remove it as a down level partner. From the Partner Information page, they select "Disable" for ABC Design House. After successfully disabling the partner permissions, the status next to the partner name changes to "Disabled". Contoso sees the action button for ABC Design House change to ENABLE, so they may easily re-enable the partner at any time if desired.

In case partner do not need that DLP in future, they can remove it from list of added DLPs.

To Delete DLP, you need to select partner by clicking on radio button and then click on delete option. A confirmation message box will pop out. After clicking confirm button, selected DLP will be removed from the list.

From manage business dashboard, up level partner can delete or disable their down level partner.

# DISABLE DLP:

1. From manage business dashboard, select the partner by clicking on radio button that need to be disabled.

| 2.5   |                        |               |               | Hicrosoft                | E                              | d 🖓 🖉                       |
|-------|------------------------|---------------|---------------|--------------------------|--------------------------------|-----------------------------|
|       |                        |               |               |                          | Partner Status                 |                             |
| ROSOF | T AGREEMENT 5000043684 | ~             |               |                          | 0                              | 1 2                         |
|       |                        |               |               |                          | Application Received Pending A | cceptance Onboard Completed |
| ıd O/ | A OEM 2                |               |               |                          | de Org Chart 💷 Manage Us       | er 🔶 Add DLP 🔶 Add Agreem   |
|       |                        |               |               |                          |                                | DASHBOARD                   |
|       | and the second         |               |               |                          |                                |                             |
| Co    | mpleted Forms          |               |               |                          |                                |                             |
|       |                        |               |               |                          | DELETE DISABLE                 | RESEND INVITATION           |
|       | PARTNER NAME           | LOCATION      | BUSINESS TYPE | LICENSE AGREEMENT NUMBER | EMAR                           | STATUS                      |
| 0     | TEST ODM1              | Angola        | Centralized   | 5000043684               | cloudoalab21@outlook.com       | Pending Acceptance          |
| ٠     | TEST FFK0 1            | United States | Centralized   | 5000043684               | v-sanamj@microsoft.com         | Onboard Completed           |
| 0     | TEST FFKI2             | United States | Centralized   | 5000043684               | v-mduih@microsoft.com          | Onboard Completed           |
|       |                        |               |               |                          |                                |                             |
|       |                        |               |               |                          | SH SH                          | OW DISABLED DLP             |
|       |                        |               |               |                          |                                |                             |
|       |                        |               |               |                          |                                |                             |
|       |                        |               |               |                          |                                |                             |
|       |                        |               |               |                          |                                |                             |
|       |                        |               |               |                          |                                |                             |
|       |                        |               |               |                          |                                |                             |
|       |                        |               |               |                          |                                |                             |

2. Click on disable button.

|                                                                                                    | Add DLP 🔶 Add Agneen                                    |
|----------------------------------------------------------------------------------------------------|---------------------------------------------------------|
| Application Received Pending Acceptance uid OA OEM 2                                                                                                    | ce Onboard Completed<br>+ Add DLP + Add Agreen<br>KOARD |
| UIC OA OEM 2   Completed Forms  DELETE DGARGE  PANTNER NAME LOCATION BUSINESS TYPE UICENSE AGREEMENT NUMBER EMAL                                                                                                    | Add DLP 🔶 Add Agneen                                    |
| Completed Forms  PARTNER NAME  ECOCATION  BUSINESS TYPE  LICENSE ADARTEMENT EMAILE  ECOCATION  BUSINESS TYPE  LICENSE ADARTEMENT EMAILE  ECOCATION  ECOCATION ECOCATION  ECOCATION  ECOCATION  ECOCATION  ECOCATION  ECOCATION  ECOCATION  ECOCATION  ECOCATION  ECOCATION ECOCATION  ECOCATION ECOCATION ECOCATION ECOCATION ECOCATION ECOCATION ECOCATION ECOCATION ECOCATION ECOCATION ECOCATION ECOCATION ECOCATION ECOCATION ECOCATION ECOCATION ECOCATION ECOCATION ECO | IOARD                                                   |
| Completed Forms           DELETE         DISABLE           PARTNER NAME         LOCATION         BUSINESS TATYE         LICENSE AGREEMENT NUMBER         EMAIL                                                                                                    |                                                         |
| DELETE DISABLE<br>PARTNER NAME ECCATION BUSINESS TYPE LIKENSE AGREEMENT NUMBER EMAIL                                                                                                    |                                                         |
| PARTNER NAME LOCATION BUSINESS TYPE LICENSE AGREEMENT SUMBER EMAR                                                                                                    |                                                         |
|                                                                                                    | RESEND INVITATION                                       |
| TEST COM1 Angola Centralized 50050-0884 cloudsala21@cutook.com                                                                                                    | STATUS                                                  |
|                                                                                                    | Pending Acceptance                                      |
| TEST FFRC1 United States Centralized 5000013084 v-sananigmicrosoft.com                                                                                                    | Onboard Completed                                       |
| TEST FPR 2 United States Centralized 500003264 v mduh@microsoft.com                                                                                                    | Onboard Completed                                       |
| SHOW DISA                                                                                                    | BLED DLP                                                |
|                                                                                                    | (2000) (2000)                                           |

3. A confirmation window will open to confirm your selection. Click CONFIRM, the request will be processed and the partner will be notified through alert.

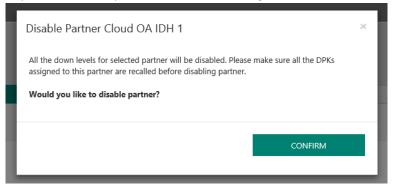

4. Once the partner has been disabled successfully, the disabled partner will be moved to 'Disabled DLP' section, the status of the partner will change to "Disabled".

| 55   |                         |                           |                      | Hicrosoft                | E                            | d 🎯 🕐                        |
|------|-------------------------|---------------------------|----------------------|--------------------------|------------------------------|------------------------------|
|      |                         |                           |                      |                          | Partner Status               |                              |
| ROSO | FT AGREEMENT 5000043684 | $\sim$                    |                      |                          | 0                            | 1 2                          |
|      |                         |                           |                      |                          | Application Received Pending | Acceptance Onboard Completed |
| o bi | A OEM 2                 |                           |                      |                          | Ja Org Chart 🥼 Manage L      | Jser + Add DLP + Add Agreem  |
|      |                         |                           |                      |                          | I NAVIGATE                   | TO DASHBOARD                 |
| Co   | mpleted Forms           |                           |                      |                          |                              |                              |
|      | PARTNER NAME            | LOCATION                  | BUSINESS TYPE        | LICENSE AGREEMENT NUMBER | EMAIL                        | STATUS                       |
| 0    | TEST ODM1               | Angola                    | Centralized          | 5000043684               | cloudoslab21@outlook.com     | Pending Acceptance           |
| 0    | TEST FFRI 1             | United States             | Centralized          | 5000043684               | v-sanamigmicrosoft.com       | Onboard Completed            |
| 0    | TEST FFKI 2             | United States             | Centralized          | 5000043684               | v.mduth@microsoft.com        | Onboard Completed            |
|      |                         |                           |                      |                          |                              | NDE DISABLED DLP             |
| Disa | bled DLP                |                           |                      |                          |                              |                              |
|      |                         |                           |                      |                          | DELETE                       | ENABLE                       |
|      |                         |                           | <b>BUSINESS TYPE</b> | LICENSE AGREEMENT NUMBER | EMAR.                        | STATUS                       |
|      | PARTNER NAME            | LOCATION                  | DATABASE ST TTPE     |                          |                              |                              |
|      | PARTNER NAME            | LOCATION<br>United States | Centralized          | 5000043684               | v-khkuma@Microsoft.com       | DLP Disabled                 |

5. To re enable the partner, you need to select the disabled partner from the Disabled DLP list and then click on enable button.

# DELETE DLP:

1. From manage business dashboard, select the partner by clicking on radio button that need to be disabled.

| A Og Charl & Manage Hour + Add DP + Add<br>Completed Forms                                                                                                    | AGREEMENT 5000043684 | ×                                                      |                                                                                                    |                                                                                                    |                                                                                                    |                                                                                                    |
|----------------------------------------------------------------------------------------------------|----------------------|--------------------------------------------------------|----------------------------------------------------------------------------------------------------|----------------------------------------------------------------------------------------------------|----------------------------------------------------------------------------------------------------|----------------------------------------------------------------------------------------------------|
| NUMBER TO DUCISION           Completed Forms           DELTE         DELTE           VEX.NEX.MONE         DELTE           VEX.NEX.MONE         DELTE |                      |                                                        |                                                                                                    |                                                                                                    |                                                                                                    |                                                                                                    |
| Completed Forms           DELTE         DISABLE         RESERVE INVITATION           MATTER RAME         EOCATION         BUSINESS TYPE         EXCENSE ADRIGUMENT NUMBER         EAAA         STATUS           TEST FOOM         Angula         Centralized         S00000504         Centralized         S00000504         Pending Acception           TEST FOOM         Unided Status         Centralized         S00000504         Values/genores/Loom         Deduced Completed           TEST F7762         Unided Status         Centralized         S000005044         Values/genores/Loom         Outcoded Completed                                                                                                    | DEM 2                |                                                        |                                                                                                    |                                                                                                    |                                                                                                    | and the second statement of the second statement of th |
| DELTE         DELTE         DEATUR           MARINE RAMME         LOCATION         BUSINE IS 1996         LACENE AMERICAN RAMEOR         EMALE         RESEND INVIDUD           1 TEST COMI         Angoin         Centralized         500050584         Clobalized EgustionAccion         Pendig Acceptions           1 TEST FIRIT         United States         Centralized         500050584         examing/microsoft.com         Globalized Completed           1 TEST FIRIT         United States         Centralized         500050584         examing/microsoft.com         Globalized Completed           1 TEST FIRIT         United States         Centralized         500050584         examing/microsoft.com         Globalized Completed           1 TEST FIRIT         United States         Centralized         500050584         examing/microsoft.com         Globalized Completed                                                                                                    |                      |                                                        |                                                                                                    |                                                                                                    |                                                                                                    | DASHEGARD                                                                                                    |
| PARTINE R MARK         LOCATION         BUSINESS TYPE         LEXENCE ANALITY MINITER         EMAX         STATUS           TEST COM*         Angola         Centralized         50004054         Cloudstabl Tigentonk.com         Pending Acceptance           1         Hist FFR2         United States         Centralized         500040544         examingmonser/Loom         Obtained Completed           1         TEST FFR2         United States         Centralized         500040544         valued/gencrue/Loom         Obtained Completed                                                                                                    | pleted Forms         |                                                        |                                                                                                    |                                                                                                    |                                                                                                    |                                                                                                    |
| TESTFFR1 United Status Contralized S00060381 v.asarang@mcreat.com Oxfound Completed     TESTFFR2 Divided Status Centralized S00060384 v.edu/dgmcreat.com Oxfound Completed                                                                                                    | PARTNER MAME         | LOCATION                                               | BUSINESS TYPE                                                                                                    | LICENSE AGREEMENT NUMBER                                                                                         |                                                                                                    |                                                                                                    |
| TEST FFR2 United States Centralized SMM4364 vedshighticresht.com Debard Compared                                                                                                    | TE ST COMI           | Angola                                                 | Centralized                                                                                                    | 5000043684                                                                                                    | cloudoalab21@outlook.com                                                                                                    | Pending Acceptance                                                                                                    |
|                                                                                                    | TEST FFIC 1          | United States                                          | Centralized                                                                                                    | 5000043684                                                                                                    | v-sanamigmicrosoft.com                                                                                                    | Onboard Completed                                                                                                    |
| And DITRYSOL MONE                                                                                                    | TEST FFIC 2          | United States                                          | Centralized                                                                                                    | 5000043684                                                                                                    | v-mdulh@microsoft.com                                                                                                    | Onboard Completed                                                                                                    |
|                                                                                                    |                      |                                                        |                                                                                                    |                                                                                                    | \$10                                                                                                    | W DISABLED DLP                                                                                                    |
|                                                                                                    |                      |                                                        |                                                                                                    |                                                                                                    |                                                                                                    |                                                                                                    |
|                                                                                                    |                      |                                                        |                                                                                                    |                                                                                                    |                                                                                                    |                                                                                                    |
|                                                                                                    |                      |                                                        |                                                                                                    |                                                                                                    |                                                                                                    |                                                                                                    |
|                                                                                                    |                      |                                                        |                                                                                                    |                                                                                                    |                                                                                                    |                                                                                                    |
|                                                                                                    |                      | leted Forms<br>Atting R MANE<br>EST GOM1<br>EST F7RC 1 | leted Forms ARTINE KIMME ECOCATION EST COM EST COM EST FIEL ENTER 1 ENTER 1 EN | leted Forms ARTIGLE MARE ECOCATION BUSINESS TYPE EST COM EST FOR Centralized EST F7R 1 United States Centralized | leted Forms<br>ARTIGLY MARE ECCLATION BUSINESS TYPE LICENSE AGAELTMENT MAREER<br>EST COM Angula Combation 50000-034<br>(ST F7R 1 United States Combation 50000-034 | DELETE         DELETE         DELETE<                                                                                                    |

# 2. Click on Delete button.

| 25    |                        |               |               | Microsoft                | E                                | 🖓 🕲 🖉                      |
|-------|------------------------|---------------|---------------|--------------------------|----------------------------------|----------------------------|
|       |                        |               |               |                          | Partner Status                   |                            |
| ROSOF | T AGREEMENT 5000043684 | $\sim$        |               |                          | O Application Received Pending A |                            |
| d 0/  | OEM 2                  |               |               |                          |                                  | er 🔸 Add DLP 🔸 Add Agreeme |
|       |                        |               |               |                          | I NAVIGATE TO                    | DASHBOARD                  |
| Cor   | mpleted Forms          |               |               |                          |                                  |                            |
|       |                        |               |               |                          | DELETE DISABLE                   | RESEND INVITATION          |
|       | PARTNER NAME           | LOCATION      | BUSINESS TYPE | LICENSE AGREEMENT NUMBER | DMAR                             | STATUS                     |
| φ.    | TEST COM1              | Angola        | Centralized   | 5000043684               | cloudoatab21@outlook.com         | Pending Acceptance         |
| *     | TEST FFRI 1            | United States | Centralized   | 5000043684               | v-sanamj@microsoft.com           | Onboard Completed          |
| 0     | TEST FFRI 2            | United States | Centralized   | 5000043684               | v mduthgmicrosoft.com            | Onboard Completed          |
|       |                        |               |               |                          | 500                              | W DISABLED DUP             |
|       |                        |               |               |                          |                                  | IN DOMESTIC DUP            |
|       |                        |               |               |                          |                                  |                            |
|       |                        |               |               |                          |                                  |                            |
|       |                        |               |               |                          |                                  |                            |
|       |                        |               |               |                          |                                  |                            |
|       |                        |               |               |                          |                                  |                            |
|       |                        |               |               |                          |                                  |                            |
|       |                        |               |               |                          |                                  |                            |

3. A confirmation window will open to confirm your selection. Click CONFIRM, the request to delete the DLP will be processed.

| Cloud O | FT AGREEMENT SOUTHAGE | ×             | Please make<br>recalled befor | you want to delete the partner? | Partner Status<br>O 1<br>Application Received Pending Ac<br>A Org Chief II. Manage Ukin | Ceptance Crebourd Completed  + Add DLP + Add Approver  (MAREICARD)  RESTAD REVITATION |
|---------|-----------------------|---------------|-------------------------------|---------------------------------|-----------------------------------------------------------------------------------------|---------------------------------------------------------------------------------------|
|         | PARTNER NAME.         | LOCATION      | DUSINESS TYPE                 | LICENSE AGREEMENT NUMBER        | CMAN.                                                                                   | STATUS                                                                                |
| 0       | TEST COMI             | Angelia       | Centralized                   | 5001043654                      | cloudoulab21@outlook.com                                                                | Proding Acceptance                                                                    |
|         | TEST FFRI 1           | United States | Centralized                   | 5000043684                      | v-sananij@microsoft.com                                                                 | Onboard Completed                                                                     |
| *       | TEST FFIR 2           | United States | Centralized                   | 5000043684                      | v induitigencrosoft.com                                                                 | Orthoard Completed                                                                    |
|         |                       |               |                               |                                 | SH2                                                                                     | W DGABLID DUP                                                                         |

4. Once the request is processed successfully, the partner will be notified with an alert message and the DLP partner will not be visible.

# 22. MDOS DASHBOARD

Instruction: Please review the readiness materials for MDOS.

|                                                            |                               |                                 |                         |                                                                                                    |                          |                   | · · ·                   | S<br>S                  |                    |
|------------------------------------------------------------|-------------------------------|---------------------------------|-------------------------|----------------------------------------------------------------------------------------------------|--------------------------|-------------------|-------------------------|-------------------------|--------------------|
| MICROSOFT AGREEMENT 5199905515                             | $\sim$                        | UPLEVEL                         | MICROSOFT<br>6          |                                                                                                    |                          | Test              | 138000<br>Total Keys    | 18187<br>Futfilled Keys | 0<br>Returned Keys |
| Contoso OEM                                                |                               |                                 |                         |                                                                                                    | Orders 🌱                 |                   |                         | porting Key 🌱 Busine    |                    |
| /our dashboard data was last updated: 20                   | 118-12-17 12:24:17.Please ref | fresh the page if data is not u | ipdated.                |                                                                                                    |                          |                   |                         |                         |                    |
| EYS OVERVIEW                                               |                               | KEY HISTORY                     |                         |                                                                                                    |                          |                   |                         |                         |                    |
|                                                            | 18187                         |                                 |                         |                                                                                                    |                          |                   |                         | LAST 6 MONT             | HS 🗸               |
|                                                            | FULFILLED                     | 200000<br>175000                |                         |                                                                                                    |                          |                   |                         |                         |                    |
| 420000                                                     | BOUND<br>5817                 | 150000<br>125000                |                         |                                                                                                    |                          |                   |                         |                         |                    |
| 138000<br>KEYS                                             | ASSIGNED                      | 100000<br>75000                 |                         |                                                                                                    |                          |                   |                         |                         |                    |
|                                                            | 112095<br>TRANSFERRED         | 50000                           |                         |                                                                                                    |                          |                   |                         |                         |                    |
|                                                            |                               | 03                              | luly                    | August                                                                                                    | September                | Octobe            | r N                     | iovember D              | ecember            |
|                                                            |                               |                                 |                         |                                                                                                    |                          | ortedBound 📻 Retu | rned                    |                         |                    |
|                                                            |                               |                                 |                         |                                                                                                    |                          |                   |                         | EXPORT DATA             |                    |
| 0 KEYS                                                     | 5 KEYS                        |                                 | $\odot$                 | O KEYS                                                                                                    | . 🕀                      | 106090 kg         | s. 🕀                    | 6000 KEYS               | $\odot$            |
| 0 KEYS<br>Business_B1_UAT3_DD                              | Sagnik FFIC                   | business_b4-uat3                | G                       | business_B5_oem                                                                                                 | od O                     | business_b7-test  |                         | SG_FFKIlab3             | G                  |
| YS OVERVIEW                                                |                               | NOTIFICATION                    |                         |                                                                                                    |                          |                   |                         |                         |                    |
|                                                            |                               |                                 |                         |                                                                                                    |                          |                   |                         |                         |                    |
| ivacy Statement                                            |                               |                                 | © 2016. All Rights Rese | net control of the second second second second second second second second second second second second second s |                          |                   |                         |                         |                    |
|                                                            |                               |                                 |                         |                                                                                                    |                          |                   |                         |                         |                    |
|                                                            |                               |                                 | MDOS                    |                                                                                                    |                          |                   |                         |                         |                    |
|                                                            |                               | -                               | MDOS                    | -                                                                                                    | -                        | Ģ                 | Download MDO            | S User Manual           |                    |
| MICROSOFT                                                  |                               |                                 | MDOS                    | -                                                                                                    | -                        | ¢                 | Download MDO            | S User Manual           |                    |
| Module 0                                                   | DIGITAL OPERAT                |                                 | MDOS                    |                                                                                                    | Medule 2                 | Œ                 | Mobile 3                |                         |                    |
| MICROSOFT                                                  |                               | ION SERVICES<br>Odule 1         | MDOS                    |                                                                                                    | Module 2<br>Accessing I  |                   | Mobile 3                | e Management            |                    |
| Module 0                                                   | Mo                            | odule 1                         |                         | >                                                                                                    | Module 2<br>Accessing I  |                   | Mobile 3                |                         |                    |
| Module 0                                                   | Mo                            |                                 |                         | >                                                                                                    | Module 2<br>Accessing I  |                   | Mobile 3                | e Management            |                    |
| Model 9<br>Onboarding                                      |                               | odule 1<br><b>roductic</b>      | on<br>Mode 6            | >                                                                                                    | Module 2<br>Accessing I  |                   | Mobile 3<br>Certificate | e Management            |                    |
| Module 0                                                   |                               | odule 1<br><b>roductic</b>      |                         | Xeys                                                                                                    | Mashale 2<br>Accessing I |                   | Mobile 3<br>Certificate | e Management            |                    |
| Mader 9<br>Onboarding                                      | s<br>s                        | odule 1<br><b>roductic</b>      | on<br>Mode 6            | Keys                                                                                                    | Motole 2<br>Accessing I  |                   | Mobile 3<br>Certificate | e Management            |                    |
| Model 9<br>Onboarding                                      |                               | odule 1<br><b>roductic</b>      | on<br>Mode 6            | Xeys                                                                                                    | Machae 2<br>Accessing I  |                   | Mobile 3<br>Certificate | e Management            |                    |
| Voideal<br>Onboarding<br>Water<br>Getting DPK:<br>Voideal  | s<br>Note:<br>Note:           | odule 1<br><b>roductic</b>      | on<br>Mode 6            | ćeys                                                                                                    | Module 10                | Albos             | Mobile 3<br>Certificate | e Management            |                    |
| Moskel 4                                                   | s<br>Note:<br>Note:           | odule 1<br>roductio             | on<br>Mode 6            | (eys                                                                                                    | 6                        | Albos             | Mobile 3<br>Certificate | e Management            |                    |
| Voideal<br>Onboarding<br>Undeal<br>Getting DPK:<br>Voideal | s<br>Note:<br>Note:           | odule 1<br>roductio             | on<br>Mode 6            | (eys                                                                                                    | Module 10                | Albos             | Mobile 3<br>Certificate | e Management            |                    |
| Voideal<br>Onboarding<br>Undeal<br>Getting DPK:<br>Voideal | s<br>Note:<br>Note:           | odule 1<br>roductio             | on<br>Mode 6            | (eys                                                                                                    | Module 10                | Albos             | Mobile 3<br>Certificate | e Management            |                    |
| Voideal<br>Onboarding<br>Water<br>Getting DPK:<br>Voideal  | s<br>Note:<br>Note:           | odule 1<br>roductio             | on<br>Mode 6            | (eys                                                                                                    | Module 10                | Albos             | Mobile 3<br>Certificate | e Management            |                    |
| Voideal<br>Onboarding<br>Undeal<br>Getting DPK:<br>Voideal | s<br>Note:<br>Note:           | odule 1<br>roductio             | on<br>Mode 6            | ceys                                                                                                    | Module 10                | Albos             | Mobile 3<br>Certificate | e Management            |                    |

# Welcome to MDOS

# Helpful Information:

Please review the <u>User Manual</u> before beginning to use MDOS. Refer to the <u>FAQ</u> section for quick answers to common questions.

# 23. MDOS SUPPORT (<u>MSOEMOPS@MICROSOFT.COM</u>)

For support, please contact: msoemops@microsoft.com

# **STEPS FOR ONBOARDING - IDH/ODM**

## These steps apply to the following personas: IDH/ODM

# 1. WHAT MAKES AN IDH/ODM PERSONA UNIQUE?

An IDH/ODM persona has a very complex business model that integrates multiples behaviors of different partners. An IDH/ODM may have a combination of functions and business models (centralized & decentralized), creating hundreds of unique scenarios. This can create a challenge for partners as they would need to navigate through a lot of complexity, and can make it difficult for Microsoft to provide specific readiness materials, until that specific business type is determined. However, an IDH/ODM can behave as a traditional OEM, TPI or both at the same time. Hence, an IDH/ODM can pick from the table below, to determine the scenario that fits their business model best. This will provide the step require to onboard to MDOS.

## 2. DEFINITIAION OF PARTNER TYPES

#### **MDOS definition of partner types**

| Acronym | Term                        | Description                                                                                                    |
|---------|-----------------------------|----------------------------------------------------------------------------------------------------|
| FFKI    | Factory Floor Key Inventory | Inventory (FFKI) client on the manufacturing floor. The<br>MDOS FFKI client is a software install that will connect to<br>the MDOS cloud via a secure connection through either a<br>VPN or via the Internet or may be manually transferred<br>(e.g. via USB). The MDOS FFKI client manages the DPKs<br>between the MDOS cloud and the physical manufacturing<br>floor. The MDOS FFKI Client will request DPKs from the<br>service and will make those DPKs available for injection<br>into the Windows device being manufactured. The MDOS<br>FFKI client will also capture the Computer Build Report<br>(CBR) required and send that CBR upstream to the Uplevel<br>Partner (ULP), who will relay that to Microsoft directly<br>depending on Centralized or Decentralized business setup. |

| IDH/ Independent Design House<br>ODM / Original Design<br>Manufacturer |                                    | An original design manufacturer (ODM) or independent<br>design house (IDH) is hired by an OEM. They are a<br>company that designs and manufactures devices (tablet,<br>PC, etc.) based on requirements specified by the OEM,<br>(such as screen size, processor, memory, performance,<br>etc.). The devices manufactured by the ODM/IDH are<br>rebranded by the OEM. ODM/IDH companies allow the<br>firm that owns or licenses the brand to produce products<br>without having to engage in the design or running of a<br>factory. |   |  |
|------------------------------------------------------------------------|------------------------------------|----------------------------------------------------------------------------------------------------|---|--|
| OEM                                                                    | Original Equipment<br>Manufacturer | Original equipment manufacturer (OEM) is a term used<br>when one company makes a part or subsystem that is<br>used in another company's product.                                                                                                    | ł |  |
| ТРІ                                                                    | Third-Party Installer              | A manufacturer that preinstalls the Windows operating<br>system onto a computer on behalf of an OEM. TPIs are<br>authorized to use the OA 3.0 Tool. The OEM sends the<br>DPKs to the Factories (usually a Third-Party Installer (TH<br>factory). TPI may also referred to as "Authorized<br>Subcontractor".                                                                                                    |   |  |

# 3. IDH/ODM SCENARIOS & ONBOARDING MATERIAL

Refer to the table below to determine the appropriate onboarding guide based on your scenario.

| IDH/ODM persona scenario                                                     | Onboarding guide                           |
|------------------------------------------------------------------------------|--------------------------------------------|
| Migrating IDH/ODM with direct MSFT agreement, centralized model & no ULP's   | Migrating centralized OEM                  |
| Migrating IDH/ODM with direct MSFT agreement, decentralized model & no ULP's | Migrating decentralized OEM                |
| Migrating IDH/ODM with direct MSFT agreement, centralized model & ULP's      | Migrating centralized OEM                  |
| Migrating IDH/ODM with direct MSFT agreement, decentralized model & ULP's    | Migrating decentralized OEM                |
| Migrating IDH/ODM with no direct MSFT agreement,<br>& ULP's                  | Migrating centralized or decentralized TPI |

| New IDH/ODM with direct MSFT agreement, centralized model & no ULP's   | New centralized OEM                     |
|------------------------------------------------------------------------|-----------------------------------------|
| New IDH/ODM with direct MSFT agreement, decentralized model & no ULP's | New decentralized OEM                   |
| New IDH/ODM with direct MSFT agreement, centralized model & ULP's      | New centralized OEM                     |
| New IDH/ODM with direct MSFT agreement decentralized & ULP's           | New Decentralized OEM                   |
| New IDH/ODM with no direct MSFT agreement & ULP's                      | New Centralized or<br>Decentralized TPI |

**Example**: Contoso IDH/ODM has multiple ULP's but no direct agreement with Microsoft. Therefore, they will refer to the TPI onboarding materials and will onboard as a TPI.

## 4. MDOS SUPPORT (<u>MSOEMOPS@MICROSOFT.COM</u>)

For support, please contact: msoemops@microsoft.com

# STEPS FOR ONBOARDING – NEW FFKI

These steps apply to the following persona: FFKI

1. INTRODUCTION

# 1.1 WHAT IS THE FFKI PERSONA IN MDOS?

#### Description:

**Factory Floor Key Inventory (FFKI)** refers to the inventory on the factory floor where devices are manufactured on a large scale. The number of keys needed on the manufacturing line is determined by the OEM. The number is based on the line forecast and current inventories on the Factory Floor Key Inventory system on the factory floor. The keys are protected and transmitted from MDOS to the Factory Key Inventory system via HTTPS or may be manually transferred (e.g. via USB). The MDOS FFKI business model does not have a direct agreement with Microsoft, but they do connect to MDOS directly via API or support via an offline model. The FFKI also directly connects to the OA 3.0 tool.

**Example:** FFKI Mexico works in a centralized business model with Contoso OEM to manufacture their devices on a large scale. FFKI Mexico does not have a direct agreement with

Microsoft. Contoso OEM provides the specs for the devices and forecasts that they will need to build 500 units, so will need 500 keys. Contoso OEM protects and transmits the key information from MDOS to the Factory Key Inventory system via USB, since FFKI Mexico's factory floor does not have a secure internet connection to access MDOS. Once the devices are built and the keys have been injected, FFKI Mexico provides the CBR back to Contoso OEM via USB. Contoso OEM and FFKI Mexico are working to get secure internet connection to the factory floor so they can begin working with keys and reporting in real time.

## The MDOS FFKI Client V1.2:

- Interacts with MDOS, and consumes the services relating to key fulfillment, computer build report, product binding report, and key recall.
- Interacts with Microsoft OA3.0 Tool, and provides interface support to its Assemble, Report, and Return through the Key Provider Service (KPS) component.
- Works as a production system in a factory's production line that adopts OA3.0.
- Supports user management, role management, and logging support for security and traceability.

### 1.2 HIGH-LEVEL STEPS

Instruction: Follow the high-level steps to get set up as an FFKI client in MDOS.

#### High-level steps for setting up an FFKI:

- 1. Invitation: Receive email from MDOS.
- System Requirements: Review minimum software and hardware required and collect if necessary.
- 3. SQL Server set up: Set up SQL Server on single server or two machines.
- 4. Installation verification: verify that the MDOS Client Setup is ready to use.
- 5. FFKI Configuration: Internal web service settings and configuration settings.
- 6. Advanced functionalities: Diagnosis & testing and network considerations.

## 2. SYSTEM REQUIREMENTS

**Instruction:** Review the system requirements and acquire the software and hardware system needed before beginning the MDOS installation process.

## 2.1 SOFTWARE

The following are the minimum software system requirements for the application server and database servers.

### **Application Server:**

- Windows Server 2008 R2 Enterprise Edition (64-bit) / Windows Server 2012 Enterprise Edition (64-bit) / Windows Server 2012 R2 Enterprise Edition (64-bit)
- IIS 7.0 / IIS 7.5 / IIS 8.0
- .NET Framework 4.5
- ADO.NET Entity Framework 4.1 (available at <u>http://www.microsoft.com/en-us/download/details.aspx?id=8363</u>)
- Visual C++<sup>®</sup> 2013 Redistributable (x86) package (available at <u>http://www.microsoft.com/en-us/download/details.aspx?id=40784</u>)
- SQL Server 2012 SP1 Features Packs (available at <u>http://www.microsoft.com/en-us/download/details.aspx?id=35580</u>):
  - SQL Server 2012 SP1 Native Client
  - SQL Server 2012 SP1 Command Line Utilities (SQLCMD)
  - CLR Types for SQL Server 2012 SP1 (both x86 and amd64)
  - SQL Server 2012 SP1 Shared Management Objects (SMO) (both x86 and amd64)
  - PowerShell Extensions for SQL Server 2012 SP1

## **Database Server:**

- Windows Server 2008 R2 Enterprise Edition (64-bit) / Windows Server 2012 Enterprise Edition (64-bit) / Windows Server 2012 R2 Enterprise Edition (64-bit)
- SQL Server 2008 R2 / SQL Server 2012 / SQL Server 2012 SP1 / SQL Server 2014 / SQL Server 2014 SP1

#### Note:

- Application Server and Database Server can be on the same machine or two machines.
- All the above software (EXCEPT the operating system and SQL Server) can be installed automatically by PowerShell script run.ps1 after following preparation steps below.

# 2.2 HARDWARE

The following are the minimum hardware system requirements for MDOS.

#### Hardware:

- 64-bit infrastructure processor
- 8GB RAM minimum
- 250GB HD minimum
- 100M Ethernet adapter x 2 minimum

• Screen resolution: 1024\*768 minimum

# 3. SQL SERVER SET UP - PREPARATION STEPS

**Instruction:** Follow the preparation steps to configure the Application Server and Database Server before installing MDOS Client for a single server or servers on two separate machines

**Description:** The following preparation steps are required to configure the Application Server and Database Server using PowerShell script "run.ps1", before MDOS Client V1.2 can be installed. (Note: Machines need to have .Net Framework4 and Microsoft SQL Server installed before script can be run).

The Application Server and Database Servers can be on:

- Single Server both the Application Server and Database Server are on a single machine.
- **Two Machines** the Application Server and Database Server are on two separate machines.

# 3.1 SINGLE SERVER

**Instruction:** Follow the preparation steps to configure the Application Server and Database Server when the application and database servers are on a single machine.

#### Step-by-step:

- Install the operating system with one of the following server options: Windows Server 2008 R2 Enterprise Edition (64-bit); Windows Server 2012 Enterprise Edition (64-bit); or Windows Server 2012 R2 Enterprise Edition (64-bit).
- Log on as administrator, go to Control Panel -> System and Security -> Windows Update -> Turn automatic Updating on or off -> Select 'Install updates automatically (recommended)' or others.

Note: Do NOT select 'Never check for updates (not recommended)'. Important updates

| <u> </u>      |                                                                          |
|---------------|--------------------------------------------------------------------------|
| $\checkmark$  | Install updates automatically (recommended)                              |
| $\overline{}$ | Install updates automatically (recommended)                              |
|               | Download updates but let me choose whether to install them               |
|               | Check for updates but let me choose whether to download and install them |
|               | Never check for updates (not recommended)                                |

**Note:** If your operating system is Windows Server 2008 R2, you must install Windows Management Framework 3.0 (available at <u>http://www.microsoft.com/en-us/download/details.aspx?id=34595</u>).

3. Install SQL Server one of the following SQL Server options: SQL Server 2008 R2; SQL Server 2012; SQL Server 2012 SP1; SQL Server 2014; or SQL Server 2014 SP1.

**Note:** It is highly recommended to select 'Default instance' on the Instance Configuration page and 'Mixed Mode' instead of 'Windows Authentication Mode' on the Database Engine Configuration page. Please restart the machine if a restart prompt message pops up after completing the SQL Server install.

| 1                                                                                                    | SQI               | . Server 2014 Setup |  |  |  |  |
|----------------------------------------------------------------------------------------------------|-------------------|---------------------|--|--|--|--|
| Instance Configuration<br>Specify the name and instance ID for the instance of SQL Server. Instance ID becomes part of the installation path. |                   |                     |  |  |  |  |
| Product Key                                                                                                    | Default instance  |                     |  |  |  |  |
| License Terms<br>Global Rules                                                                                                    | O Named instance: | MSSQLSERVER         |  |  |  |  |
| Microsoft Update<br>Product Updates<br>Install Setup Files                                                                                    | Instance ID:      | MSSQLSERVER         |  |  |  |  |
| -                                                                                                    |                   |                     |  |  |  |  |
| SQL Server 2014 Setup                                                                                                    |                   |                     |  |  |  |  |
| Specify Database Engine authentication security mode, administrators and data directories.                                                    |                   |                     |  |  |  |  |

| specify batabase crigine a | deletitucation security mode, automissiators and data unectories.           |  |  |
|----------------------------|-----------------------------------------------------------------------------|--|--|
| Product Key                | Server Configuration Data Directories FILESTREAM                            |  |  |
| License Terms              |                                                                             |  |  |
| Global Rules               | Specify the authentication mode and administrators for the Database Engine. |  |  |
| Microsoft Update           | Authentication Mode                                                         |  |  |
| Product Updates            | O Windows authentication mode                                               |  |  |
| Install Setup Files        | Mixed Mode (SQL Server authentication and Windows authentication)           |  |  |
| Install Rules              |                                                                             |  |  |
| Setup Role                 | Specify the password for the SQL Server system administrator (sa) account.  |  |  |
| Feature Selection          | Enter password:                                                             |  |  |
| Feature Rules              | Confirm password:                                                           |  |  |
| Instance Configuration     | Commin password:                                                            |  |  |

- 4. Download MDOS Client 1.2 release package from the official channel provided by Microsoft, and extract it to the local machine.
- 5. From the Start Screen or Start menu, type "PowerShell" in the Search box, and then right click the PowerShell item in the search result list. In the context menu that opens, click "Run as administrator".

- In the PowerShell prompt window, use the CD command to navigate to the .\preparation\ sub directory from the home directory of the extracted release package:
   CD [ABSOLUTE PATH TO THE HOME DIRECTORY OF THE INSTALLATION PACKAGE]\preparation\
- After navigating to the home directory of the preparation folder, type in the following PS command to enable the PS script execution: Set-ExecutionPolicy -ExecutionPolicy Bypass -Force;
- 8. In the PowerShell prompt, type in the following command to start the preparation: .\run.ps1

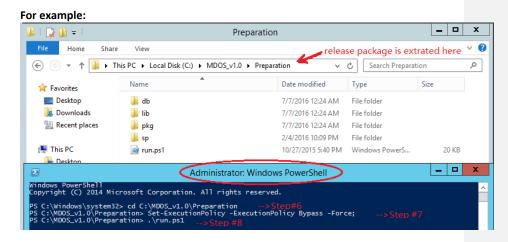

- 9. Make sure that there are no errors displayed in the screen output. If there are any errors, copy and record the messages from the screen for issue analysis, then resolve all issues before installing MDOS Client V1.2.
- Open "Control Panel" -> "All Control Panel Items" -> "Programs and Features" to confirm that the below programs are installed. If some programs are not in the installed list, please install it manually using the program installation package ".\Preparation\pkg\":

| Name                                                           | Publisher                 | Installed On | Size    | Version       |
|----------------------------------------------------------------|---------------------------|--------------|---------|---------------|
| Digital Operations Services Client                             | Microsoft Corporation     | 7/7/2016     | 49.7 MB | 1.0.20160.524 |
| Microsoft SQL Server 2012 Native Client                        | Microsoft Corporation     | 6/22/2016    | 6.85 MB | 11.1.3000.0   |
| Microsoft System CLR Types for SQL Server 2012                 | Microsoft Corporation     | 5/25/2016    | 1.15 MB | 11.1.3000.0   |
| Microsoft System CLR Types for SQL Server 2012 (x64)           | Microsoft Corporation     | 5/25/2016    | 1.76 MB | 11.1.3000.0   |
| Microsoft ADO.NET Entity Framework 4.1                         | Microsoft Corporation     | 5/25/2016    | 6.58 MB | 4.1.10331.0   |
| Microsoft SQL Server 2012 Command Line Utilities               | Microsoft Corporation     | 5/25/2016    | 879 KB  | 11.1.3000.0   |
| Microsoft SQL Server 2012 Management Objects (x64)             | Microsoft Corporation     | 5/25/2016    | 23.3 MB | 11.1.3000.0   |
| Microsoft TelemetryHost Service                                | Microsoft Corporation     | 4/6/2016     | 4.85 MB | 2.0.235.2     |
| 🥪 Microsoft Silverlight                                        | Microsoft Corporation     | 1/12/2016    | 100 MB  | 5.1.41212.0   |
| Windows Firewall Configuration Provider                        | Microsoft Corporation     | 10/18/2015   | 342 KB  | 1.2.3412.0    |
| Microsoft Pin Tool v5                                          | Microsoft IT (ISRM Tools) | 10/18/2015   | 1.29 MB | 5.1.0.1       |
| 💷 HelpDesk                                                     | MSIT                      | 10/18/2015   | 3.45 MB | 1.0.1         |
| 🗄 System Center Endpoint Protection                            | Microsoft Corporation     | 10/18/2015   |         | 4.7.214.0     |
| Microsoft Visual C++ 2005 Redistributable (x64)                | Microsoft Corporation     | 10/10/2015   | 6.83 MB | 8.0.61000     |
| Windows PowerShell Extensions for SQL Server 2012              | Microsoft Corporation     | 10/10/2015   | 1.23 MB | 11.1.3000.0   |
| 🖟 Microsoft Visual C++ 2013 Redistributable (x86) - 12.0.21005 | Microsoft Corporation     | 10/10/2015   | 17.1 MB | 12.0.21005.1  |
| 🕮 Microsoft Visual C++ 2013 Redistributable (x64) - 12.0.21005 | Microsoft Corporation     | 10/10/2015   | 20.5 MB | 12.0.21005.1  |

11. Make sure you **DO NOT** see "SQL SERVER is not installed" on PowerShell prompt window as shown in the red outline below.

| 11.1.3000.0                                                                                                    |
|----------------------------------------------------------------------------------------------------|
| Microsoft SQL Server 2012 Native Client has been installed                                                               |
| Microsoft SQL Server 2012 Command Line Utilities has been installed                                                      |
| Microsoft System CLR Types for SQL Server 2012 (x64) has been installed                                                  |
| Microsoft System CLR Types for SQL Server 2012 has been installed                                                        |
| Microsoft SQL Server 2012 Management Objects (x64) has been installed                                                    |
| Microsoft Windows PowerShell Extensions for Microsoft SQL Server 2012 SP1 has been installed                             |
| Microsoft Visual C++ 2013 x86 Minimum Runtime - 12.0.21005 (Redistributable Package) has been installed                  |
| Installing Entity Framework 4.1                                                                                          |
| SQL Server is not installed on this Application Server, please go to Database Server to execute .\db\run.cmd in order to |
| complete the environment setup for MDOS.                                                                                 |
| PS D:\MDOS_v1.0\Preparation>                                                                                             |
|                                                                                                    |

- 12. Open the log file at .\preparation\db\SQLOutput\_SetMDOSDB.txt to verify there are no errors logged.
- 13. Open SQL Server Management Studio and make sure that you can log on to the default SQL Server instance with the username of "MDOS" and the password of "DIS@OMSG.msft" in SQL Server Authentication Mode.
  Note: If you are unable to login with an "MDOS" account, please refer to the Errors and Troubleshooting section of the FAQs for more

| Jeff Connect to Server | Connect to Server         |  |  |  |  |
|------------------------|---------------------------|--|--|--|--|
| SQL Server 2008 R2     |                           |  |  |  |  |
| Server type:           | Database Engine           |  |  |  |  |
| Server name:           |                           |  |  |  |  |
| Authentication:        | SQL Server Authentication |  |  |  |  |
| Login:                 | MDOS                      |  |  |  |  |
| Password:              | *********                 |  |  |  |  |
|                        | Remember password         |  |  |  |  |
| Connect                | Cancel Help Options >>    |  |  |  |  |

# 3.2 TWO MACHINES

**Instructions:** Follow the Configuration steps for the Application Server and Database Server when application and database servers are on two machines.

## A. Step-by-step for Application Server:

- 1. Install the operating system with one of the following server options: Windows Server 2008 R2 Enterprise Edition (64-bit); Windows Server 2012 Enterprise Edition (64-bit); or Windows Server 2012 R2 Enterprise Edition (64-bit).
- Log on as administrator, go to Control Panel -> System and Security -> Windows Update -> Turn automatic Updating on or off -> Select 'Install updates automatically (recommended)' or others, but DO NOT select 'Never check for updates (not recommended)'.

| an cui     | nt updates                                                               |
|------------|--------------------------------------------------------------------------|
| <b>~</b> ) | Install updates automatically (recommended)                              |
|            | Install updates automatically (recommended)                              |
|            | Download updates but let me choose whether to install them               |
|            | Check for updates but let me choose whether to download and install them |
|            | Never check for updates (not recommended)                                |

**Note:** If your operating system is Windows Server 2008 R2, you must install Windows Management Framework 3.0 (available at <a href="http://www.microsoft.com/en-us/download/details.aspx?id=34595">http://www.microsoft.com/en-us/download/details.aspx?id=34595</a>).

- 3. Download MDOS Client 1.2 release package from the official channel provided by Microsoft, and extract it.
- 4. From the Start Screen or Start menu, type in "PowerShell" in the Search box, and then right click the PowerShell item in the search result list. In the context menu popped up, click "Run as administrator".
- In the PowerShell prompt window, use the CD command to navigate to the .\preparation\ sub directory of the home directory of the release package extracted: CD [ABSOLUTE PATH TO THE HOME DIRECTORY OF THE INSTALLATION PACKAGE]\preparation\
- After navigating to the home directory of the preparation folder, type in the following PS command to enable PS script execution: Set-ExecutionPolicy -ExecutionPolicy Bypass -Force;
- 7. In the PowerShell prompt, type in the following command to start the preparation: .\run.ps1

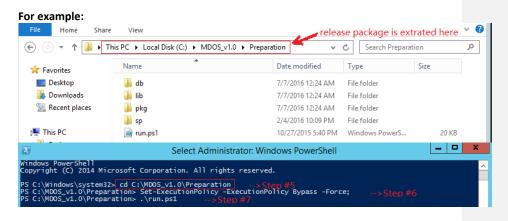

- 8. Make sure that there are no errors displayed in the screen output. If there are any errors, copy and record the messages from the screen for issue analysis, then resolve all the issues before installing MDOS Client 1.2.
- 9. If there is any error, you will see "SQL Server is not installed on this Application Server, please go to Database Server to execute .\db\run.cmd in order to complete the environment setup for MDOS." on the PowerShell prompt window.

- 11.1.3000.0 Microsoft SQL Server 2012 Native Client has been installed Microsoft SQL Server 2012 Command Line Utilities has been installed Microsoft System CLR Types for SQL Server 2012 (x64) has been installed Microsoft SQL Server 2012 Management Objects (x64) has been installed Microsoft SQL Server 2012 Management Objects (x64) has been installed Microsoft Visual C++ 2013 x68 Minimum Runthime - 12.0.21005 (Redistributable Package) has been installed Installing Entity Framework 4.1... SQL Server is not installed on this Application Server, please go to Database Server to execute .\db\run.cmd in order to Complete the environment setup for MDOS. PS 0: MDOS\_JL.0VPreparation> \_\_\_\_\_\_\_
- 10. Open "Control Panel" -> "All Control Panel Items" -> "Programs and Features" to check if the below programs are installed. If you find some programs are not in the installed list, please install them manually. The program installation package can be found at ".\Preparation\pkg\".

| Name                                                           | Publisher                 | Installed On | Size    | Version       |
|----------------------------------------------------------------|---------------------------|--------------|---------|---------------|
| Digital Operations Services Client                             | Microsoft Corporation     | 7/7/2016     | 49.7 MB | 1.0.20160.524 |
| Microsoft SQL Server 2012 Native Client                        | Microsoft Corporation     | 6/22/2016    | 6.85 MB | 11.1.3000.0   |
| Microsoft System CLR Types for SQL Server 2012                 | Microsoft Corporation     | 5/25/2016    | 1.15 MB | 11.1.3000.0   |
| Microsoft System CLR Types for SQL Server 2012 (x64)           | Microsoft Corporation     | 5/25/2016    | 1.76 MB | 11.1.3000.0   |
| Microsoft ADO.NET Entity Framework 4.1                         | Microsoft Corporation     | 5/25/2016    | 6.58 MB | 4.1.10331.0   |
| Microsoft SQL Server 2012 Command Line Utilities               | Microsoft Corporation     | 5/25/2016    | 879 KB  | 11.1.3000.0   |
| Microsoft SQL Server 2012 Management Objects (x64)             | Microsoft Corporation     | 5/25/2016    | 23.3 MB | 11.1.3000.0   |
| Microsoft TelemetryHost Service                                | Microsoft Corporation     | 4/6/2016     | 4.85 MB | 2.0.235.2     |
| 🖗 Microsoft Silverlight                                        | Microsoft Corporation     | 1/12/2016    | 100 MB  | 5.1.41212.0   |
| Windows Firewall Configuration Provider                        | Microsoft Corporation     | 10/18/2015   | 342 KB  | 1.2.3412.0    |
| Microsoft Pin Tool v5                                          | Microsoft IT (ISRM Tools) | 10/18/2015   | 1.29 MB | 5.1.0.1       |
| 🗾 HelpDesk                                                     | MSIT                      | 10/18/2015   | 3.45 MB | 1.0.1         |
| 😌 System Center Endpoint Protection                            | Microsoft Corporation     | 10/18/2015   |         | 4.7.214.0     |
| Microsoft Visual C++ 2005 Redistributable (x64)                | Microsoft Corporation     | 10/10/2015   | 6.83 MB | 8.0.61000     |
| Windows PowerShell Extensions for SQL Server 2012              | Microsoft Corporation     | 10/10/2015   | 1.23 MB | 11.1.3000.0   |
| 🕼 Microsoft Visual C++ 2013 Redistributable (x86) - 12.0.21005 | Microsoft Corporation     | 10/10/2015   | 17.1 MB | 12.0.21005.1  |
| 🕼 Microsoft Visual C++ 2013 Redistributable (x64) - 12.0.21005 | Microsoft Corporation     | 10/10/2015   | 20.5 MB | 12.0.21005.1  |

#### B. Step-by-step for Database Server:

 Install the operating system with one of the following server options: Windows Server 2008 R2 Enterprise Edition (64-bit); Windows Server 2012 Enterprise Edition (64-bit); or Windows Server 2012 R2 Enterprise Edition (64-bit).

**Note:** If your operating system is Windows Server 2008 R2, you must install Windows Management Framework 3.0 (available at <a href="http://www.microsoft.com/en-us/download/details.aspx?id=34595">http://www.microsoft.com/en-us/download/details.aspx?id=34595</a>).

 Install SQL Server with one of the following SQL Server options: SQL Server 2008 R2; SQL Server 2012; SQL Server 2012 SP1; SQL Server 2014; or SQL Server 2014 SP1.

**Note:** It is highly recommended to select 'Default instance' on the Instance Configuration page and 'Mixed Mode' on the Database Engine Configuration instead of

'Windows Authentication Mode'. Please restart the machine if the restart prompt displays after completing the SQL Server install.

| 1                                                                                                    | SQL Server 2014 Setup                                                                                                    |                    |      |  |  |  |
|----------------------------------------------------------------------------------------------------|----------------------------------------------------------------------------------------------------|--------------------|------|--|--|--|
| Instance Configuration<br>Specify the name and instance ID for the instance of SQL Server. Instance ID becomes part of the installation path. |                                                                                                    |                    |      |  |  |  |
| Product Key<br>License Terms<br>Global Rules                                                                                                  | Default instance     Named instance:                                                                                                    | ISSQLSERVER        |      |  |  |  |
| Microsoft Update<br>Product Updates<br>Install Setup Files                                                                                    | instance iD: instance iD:                                                                                                    |                    |      |  |  |  |
| -                                                                                                    | Database Engine Configuration<br>Specify Database Engine authentication security mode, administrators and data directories.                                                        |                    |      |  |  |  |
| Specify Database Engine a<br>Product Key<br>License Terms<br>Global Rules<br>Microsoft Update<br>Product Updates<br>Install Setup Files       | uthentication security mode, administrat                                                                                                    | ctories FILESTREAM | ine. |  |  |  |
| Install Rules<br>Setup Role<br>Feature Selection                                                                                              | Install Rules     Specify the password for the SQL Server system administrator (sa) account.       Feature Selection     Enter password:       Feature Rules     Confirm pactword: |                    |      |  |  |  |
| Feature Rules<br>Instance Configuration                                                                                                    |                                                                                                    |                    |      |  |  |  |

- 3. Log on to this server as "Administrator", download MDOS Client 1.2 release package from the official channel provided by Microsoft, and extract it.
- 4. From the Start Screen or Start menu, type in "CMD" in the Search box, and then right click the cmd.exe item in the search result list. In the context menu that pops up, click "Run as administrator".
- In the command window, use the CD command to navigate to the .\preparation\db\ sub directory of the home directory of the release package extracted:
   CD [ABSOLUTE PATH TO THE HOME DIRECTORY OF THE INSTALLATION PACKAGE]\preparation\db\
- 6. Run the database server preparation script: .\run.cmd

| A = .                    | Name                                                         | Date modified      | Type          | Size |
|--------------------------|--------------------------------------------------------------|--------------------|---------------|------|
| 🛠 Favorites<br>📰 Desktop | 🚳 run.cmd                                                    | 7/6/2016 6:56 PM   | Windows Comma | 1 KB |
| Downloads                | RunSqlCmd.cmd                                                | 7/6/2016 6:59 PM   | Windows Comma | 1 KB |
| 📃 Recent places          | SetFirewallFPS.cmd                                           | 11/21/2014 2:36 PM | Windows Comma | 1 KB |
|                          | SetFirewallSQLServer1433.cmd                                 | 6/24/2014 12:04 PM | Windows Comma | 1 KB |
| ᇘ Libraries              | SetMDOSDB.sql                                                | 7/6/2016 6:55 PM   | SQL File      | 1 KB |
| Documents                | SQLOutput_SetDOSDB.txt                                       | 5/24/2016 1:29 AM  | Text Document | 0 KB |
| 🁌 Music                  | SQLOutput_SetMDOSDB.txt                                      | 7/19/2016 10:38 PM | Text Document | 1 KB |
| Pictures                 | Administrator: Com                                           | mand Prompt        | _ 0           | x    |
|                          | ndows [Version 6.2.9200]<br>rosoft Corporation. All rights : |                    |               | ~    |

- Make sure that there are no error messages displayed in the window output and a log file named SQLOutput\_SetMDOSDB.txt is created in the .\preparation\db\ sub directory.
- 8. Open the log file of .\preparation\db\SQLOutput\_SetMDOSDB.txt, and verify that there are no errors logged.
- 9. Open SQL Server Management Studio. Confirm that you can log on to the default SQL Server instance with the username of "MDOS" and the password of "D!S@OMSG.msft" in SQL Server Authentication Mode. You may not be able to connect to SQL Server using SQL Server Authentication, if you selected "Windows Authentication" while installing SQL Server. Please try to restart SQL Server Service (Please refer to the Errors and Troubleshooting section of the FAQs for more about how to restart SQL Server Service).

| 🛃 Connect to Server | ×                         |
|---------------------|---------------------------|
| SQL S               | Server 2008 R2            |
| Server type:        | Database Engine           |
| Server name:        |                           |
| Authentication:     | SQL Server Authentication |
| Login:              | MDOS                      |
| Password:           | ***********               |
|                     | Remember password         |
|                     |                           |
| Connect             | Cancel Help Options >>    |

# 4. MDOS FFKI SET UP - INSTALLATION OF MDOS

Instruction: Follow the steps to install an FFKI client in MDOS.

# Step-by-step:

- 1. Go to the MDOS Client 1.2 release package extraction folder.
- 2. Right-click *MDOSClientSetup.exe*, and select 'Run as administrator'.

| 🔆 Favorites            | Name                |   |           | Date modified       | Туре              |
|------------------------|---------------------|---|-----------|---------------------|-------------------|
| E Desktop              | 鷆 Preparation       |   |           | 2/4/2016 10:09 PM   | File folder       |
| 〕 Downloads            | MDOSClientSetup.exe |   | Open      |                     |                   |
| 🖳 Recent places        |                     | ۲ |           | dministrator        |                   |
| 🜉 This PC              |                     |   | Troubles  | shoot compatibility |                   |
| 膧 Desktop              |                     |   | Pin to St |                     |                   |
| Documents              |                     |   |           | h System Center End | dpoint Protection |
| 🐌 Downloads            |                     |   | Pin to Ta |                     |                   |
| 🐌 Music                |                     |   | Restore   | previous versions   |                   |
| 📔 Pictures             |                     |   | Send to   |                     | •                 |
| 📔 Videos               |                     |   | Cut       |                     |                   |
| 🚢 Local Disk (C:)      |                     |   | Сору      |                     |                   |
| 🖆 DVD Drive (D:) IR3_S |                     |   | Create s  | hortcut             |                   |
| 👊 Network              |                     |   | Delete    |                     |                   |
|                        |                     |   | Rename    |                     |                   |
|                        |                     |   | Properti  | es                  |                   |
|                        |                     |   |           |                     |                   |

Note: If the UAC is turned on for your machine, this dialog may pop up. Select 'Yes' to continue.

| 0   |                                             | User Account Control                                                                |
|-----|---------------------------------------------|-------------------------------------------------------------------------------------|
| 0   |                                             | to allow the following program from an<br>blisher to make changes to this computer? |
|     | Program name:<br>Publisher:<br>File origin: | MDOSClientSetup.exe<br><b>Unknown</b><br>Hard drive on this computer                |
| ⊗ s | how details                                 | Yes No                                                                              |
|     |                                             | Change when these notifications appear                                              |

3. After the setup wizard is launched, a welcome screen will pop up. Click Next.

| 👸 Microsoft Digital C | Operations Services Client Setup                                                                                                    |
|-----------------------|----------------------------------------------------------------------------------------------------|
| Ð                     | Welcome to the Microsoft Digital<br>Operations Services Client Setup Wizard                                                                                   |
|                       | The Setup Wizard will install Microsoft Digital Operations<br>Services Client on your computer. Click Next to continue or<br>Cancel to exit the Setup Wizard. |
|                       |                                                                                                    |
|                       | Back Next Cancel                                                                                                    |

4. When directed to the End-User License Agreement (EULA) window, check the "I accept the terms in the License Agreement" checkbox to accept the terms and conditions in the license agreement, and then click Next.

| 😸 Microsoft Digital Operations Services Client Setup                                                                                                    |  |  |
|----------------------------------------------------------------------------------------------------|--|--|
| End-User License Agreement Please read the following license agreement carefully                                                                                                    |  |  |
| OA 3.0 Microsoft Digital Operations Services Client<br>Software Supplement ("Supplement") to the<br>Connect Terms of Use                                                                                                    |  |  |
| In addition to the Connect Terms of Use, the following terms shall<br>apply to your access, deployment and use of the MDOS Software<br>and the MDOS Documentation. By accessing or downloading the<br>MDOS Software provided by Microsoft or any portion of it, you<br>agree to and are bound by the terms of the Connect Terms of Use |  |  |
| ✓ <u>i</u> accept the terms in the License Agreement.                                                                                                    |  |  |
| Print Back Next Cancel                                                                                                    |  |  |

5. In the Destination Folder window, select the installation location by clicking the Change button, or you may accept the default value that is pre-populated, and then click the Next button.

| 😸 Microsoft Digital Operations Services Client Setup                                                 |
|----------------------------------------------------------------------------------------------------|
| Destination Folder<br>Click Next to install to the default folder or click Change to choose another. |
| Install Microsoft Digital Operations Services Client to:                                             |
| C:\Program Files (x86)\MDOS Solution\MDOS 1.2\<br>Change                                             |
| Back Next Cancel                                                                                     |

6. In the Custom Setup page (all the components are checked by default), click Next.

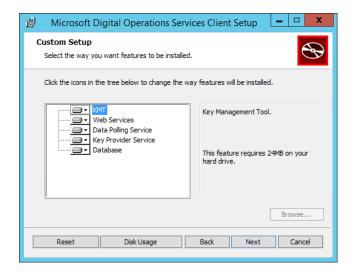

**Note**: For the **Database** feature; If Database is **checked** on this page, it will create one new database. This will be based on the settings that are input in the Configuration Database dialog box in the next step.

| 😥 Microsoft Digital Operations Services Client Setup                            | 👹 Microsoft Digital Operations Services Client Setup 💶                                                                                                    |
|---------------------------------------------------------------------------------|----------------------------------------------------------------------------------------------------|
| Custom Setup<br>Select the way you want features to be installed.               | Configure Database Connection<br>Oreate a new database to store product keys                                                                              |
| Click the loops in the tree below to change the way features will be installed. | Authentication Type: O Windows Authentication<br>SQL Instance Name: [(local)<br>Database Name: MDOSKeyStore_CloudOA<br>Username: MDOS<br>Password: •••••• |
| Browse                                                                          |                                                                                                    |
| Reset Disk Usage Back Next Cancel                                               | Back Next Cancel                                                                                                    |

**Note**: For the **Database** feature; If Database is **unchecked**, then it will connect to one of the existing databases. This will be based on the settings that are input in the Configuration database dialog box in next step.

| Microsoft Digital Operations Services Client Setup         Custom Setup         Select the way you want features to be installed. | Microsoft Digital Operations Services Client Setup                                                                                                    |
|----------------------------------------------------------------------------------------------------|----------------------------------------------------------------------------------------------------|
| Click the icons in the tree below to change the way features will be installed.                                                   | Authentication Type: O Windows Authentication © SQL Authentication SQL Instance Name: [floca] Database Name: MDOSKeyStore_CloudDA Username: MDOS Password: ••••••• |
| Browse                                                                                                    |                                                                                                    |
| Reset Disk Usage Back Next Cancel                                                                                                 | Back Next Cancel                                                                                                    |

7. Configure the database connection information and then click Next.

Example: Here are three different potential cases:

- 1) Case 1: You have your database server and application server on the same machine, and have executed run.ps1 successfully. Therefore, all the information on this page will be pre-populated and you just need to click Next.
- 2) Case 2: You set up your database on another machine and already execute run.cmd successfully. Update 'SQL Instance Name' and keep the other default values as shown in the following screenshot.
- 3) Case 3: You set up the database manually but not through run.cmd. Update all the information based on your setup.

| Authentication Type: | <ul> <li>Windows Authentication</li> <li>SQL Authentication</li> </ul> |
|----------------------|------------------------------------------------------------------------|
| SQL Instance Name:   | (local)                                                                |
| Database Name:       | MDOSKeyStore_CloudOA                                                   |
| Username:            | MDOS                                                                   |
| Password:            | •••••                                                                  |
|                      |                                                                        |
|                      |                                                                        |
|                      | Back Next Cancel                                                       |

**Note**: The default password is <u>DIS@OMSG.msft</u> for MDOS user.

8. On the IIS Configuration page, configure the http port for Internal Web Service. This is to be used by the MDOS Client to interact with MDOS. The default port is 8032. If you want to modify the value, please remember the value you enter. You will need to re-enter the port in the following system setting page again later.

| 👹 🛛 Microsoft Digital Operations Services Client Setup | <b>– –</b> X |
|--------------------------------------------------------|--------------|
| IIS Configuration<br>Setup your web services.          |              |
| Internal Web Service Port: 8032                        |              |
| Back Next                                              | Cancel       |

9. On the MDOS Connection page, select the environment and configure MDOS connection information.

| 😸 Microsoft Digital Operations Services Client Setup |                                    |  |  |
|------------------------------------------------------|------------------------------------|--|--|
| Cloud OA Connection<br>Configure Cloud OA Connec     | tion Information.                  |  |  |
| Environment:                                         | ○ Production                       |  |  |
| Business Name:                                       | Test123                            |  |  |
| Client ID:                                           | f9a9ce56-197b-494b-abb5-fc5ad20050 |  |  |
| Secret ID:                                           | 9cb24df7d4a346aea0e724ceee291a82   |  |  |
| Site ID:                                             | 3                                  |  |  |
| Business ID:                                         | 4                                  |  |  |
|                                                      | Back Next Cancel                   |  |  |

Note:

- The Business Name is self-defined. Other MDOS connection information is provided by your uplevel partner within MDOS, which is sent by email.
- If database is unchecked in the Custom Setup page, you will not see this "MDOS Connection" page.

10. In the confirmation page, click the Install button to start the installation.

| 🗒 Microsoft Digital Operations Services Client Setup 💶 🗙                                                                                    |
|----------------------------------------------------------------------------------------------------|
| Ready to install Microsoft Digital Operations Services Client                                                                               |
| Click Install to begin the installation. Click Back to review or change any of your installation settings. Click Cancel to exit the wizard. |
|                                                                                                    |
|                                                                                                    |
| Back Install Cancel                                                                                                    |

11. During the installation process, if you see any errors, please be sure to record the error message prompted before you click the Cancel button to roll back the installation for MDOS Client 1.2.

| 😸 Microsoft Digital Operations Services Client Setup 💶 🗙                                  |
|-------------------------------------------------------------------------------------------|
| Installing Microsoft Digital Operations Services Client                                   |
| Please wait while the Setup Wizard installs Microsoft Digital Operations Services Client. |
| Status:                                                                                   |
|                                                                                           |
|                                                                                           |
|                                                                                           |
|                                                                                           |
| Red Next Court                                                                            |
| Back Next Cancel                                                                          |

12. When the installation completes, click Finish.

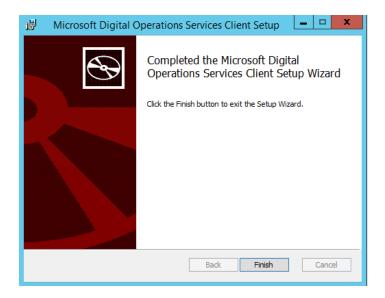

13. Switch to the Desktop view and verify that the shortcut to start the Key Management Tool for MDOS has been created and the icon is showing on the desktop.

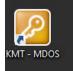

# 5. INSTALLATION VERIFICATION

**Instruction:** Follow these steps to verify that the MDOS Client Setup has been installed and is ready to be used.

#### Step-by-step:

 Go to the Start Menu and choose "Run" or type "Run" into the Start menu or Task Bar search option to launch Run. Type "services.msc" in the window and press Enter to launch the Services management console. Confirm that the "DataPollingService - MDOS" and "Key Provider Service - MDOS" are both displayed in the service list and both are in "Running" status.

|                  |                                                                           | Services       |          |                           |                          |          |
|------------------|---------------------------------------------------------------------------|----------------|----------|---------------------------|--------------------------|----------|
| ile Action View  | Help                                                                      |                |          |                           |                          |          |
|                  |                                                                           |                |          |                           |                          |          |
| Services (Local) | Name •                                                                    | Description    | Status   | Startup Type              | Log On As                |          |
| Services (Local) | Data Polling Service - MDOS                                               | Get fulfillmen | Running  | Automatic                 | Local Syste              |          |
|                  | COM Server Process Launcher                                               | The DCOMLA     | Running  | Automatic                 | Local Syste              |          |
|                  | Device Association Service                                                | Enables pairin | Kunning  | Manual (Trig              | Local Syste              |          |
|                  | Device Install Service                                                    | Enables a co   |          | Manual (Trig              | Local Syste              |          |
|                  | Device Setup Manager                                                      | Enables the d  |          | Manual (Trig              | Local Syste              |          |
|                  | Chick Security Manager                                                    | Registers and  | Running  | Automatic                 | Local Service            |          |
|                  | Diagnostic Policy Service                                                 | The Diagnosti  | Running  | Automatic (D              |                          |          |
|                  | Diagnostic Forey Service                                                  | The Diagnosti  | Kunning  | Manual                    | Local Service            |          |
|                  | Diagnostic System Host                                                    | The Diagnosti  |          | Manual                    | Local Syste              |          |
|                  | Distributed Link Tracking Client                                          | Maintains lin  | Running  | Automatic                 | Local Syste              |          |
|                  | Distributed Transaction Coordinator                                       | Coordinates t  | Running  | Automatic (D              |                          |          |
|                  | © DNS Client                                                              | The DNS Clie   | Running  | Automatic (D              |                          |          |
|                  | Christian Christian (EFS)                                                 | Provides the   | Kunning  | Manual (Trig              |                          |          |
|                  | Extensible Authentication Protocol                                        | The Extensibl  | Running  | Manual                    | Local Syste              |          |
|                  | Creation Discovery Provider Host                                          | The FDPHOS     | Kunning  | Manual                    | Local Service            |          |
|                  | G Function Discovery Resource Publication                                 | Publishes this |          | Manual                    | Local Service            |          |
|                  | Group Policy Client                                                       | The service is | Running  | Automatic (T              |                          |          |
|                  | Generation and Certificate Management                                     | Provides X.50  | Kunning  | Manual                    | Local Syste              |          |
|                  | Human Interface Device Service                                            | Activates and  |          | Manual (Trig              | -                        |          |
|                  | G Hyper-V Data Exchange Service                                           | Provides a m   | Running  | Manual (Trig              | Local Syste              |          |
|                  | Whyper-V Guest Service Interface                                          | Provides an i  | Kunning  | Manual (Trig              | Local Syste              |          |
|                  | G Hyper-V Guest Service Interface                                         | Provides a m   | Running  | Manual (Trig              |                          |          |
|                  | Whyper-V Heartbeat Service                                                | Monitors the   | Running  | Manual (Trig              |                          |          |
|                  | Whyper-V Remote Desktop Virtualization                                    |                | Running  | Manual (Trig              |                          |          |
|                  | Hyper-V Time Synchronization Service                                      | Synchronizes   | Running  | Manual (Trig              | Local Syste              |          |
|                  | Hyper-V Volume Shadow Copy Request                                        | · ·            | Running  | Manual (Trig              |                          |          |
|                  | IIS Admin Service                                                         | Enables this s | Running  | Automatic                 | Local Syste              |          |
|                  | KE and AuthIP IPsec Keying Modules                                        | The IKEEXT se  | Running  | Automatic<br>Automatic (T |                          |          |
|                  | Interactive Services Detection                                            | Enables user   | Running  | Manual                    | Local Syste              |          |
|                  | Interactive Services Detection     Internet Connection Sharing (ICS)      | Provides net   |          | Disabled                  | Local Syste              |          |
|                  | Internet Connection Sharing (ICS) Internet Explorer ETW Collector Service | ETW Collecto   |          | Manual                    |                          |          |
|                  |                                                                           | Provides tunn  | Puppin-  |                           | Local Syste              |          |
|                  | G IP Helper                                                               | Internet Proto | Running  | Automatic<br>Automatic (T | Local Syste<br>Network S |          |
|                  | C IPsec Policy Agent                                                      |                | Running  |                           |                          |          |
|                  | KDC Proxy Server service (KPS)                                            | KDC Proxy Se   | Dunnin - | Manual                    | Network S                |          |
|                  | Key Provider Service - DIS                                                | OEM Activati   | Runnina  | Automatic                 | Local Syste              | <b>-</b> |
|                  | Key Provider Service - MDOS                                               | OEM Activati   | Running  | Automatic<br>Manual (Trig | Local Syste<br>Network S |          |

2. Go to the Start Menu and choose "Run" or type "Run" into the Start menu or Task Bar search option to launch Run. Type "INetMgr.exe" and press Enter to launch Internet Information Services Manager. In the IIS Manager console, click the "Application Pools" node in the left panel. Confirm that MDOS Internal AppPool is displayed under the application pool list in the middle panel, and it is in "Started" status.

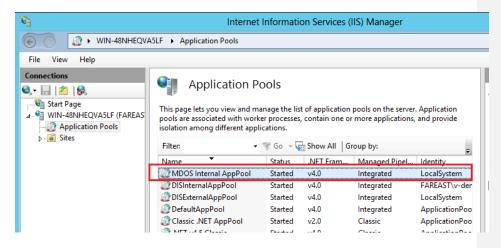

3. In IIS Manager, click the "Site" node in the left panel. Confirm that MDOS Internal Web Service is displayed in the site list in the middle panel and it is in "Started" status.

| 8                 | Internet Information Services (IIS) Manager |        |                    |                              |   |  |  |  |  |  |
|-------------------|---------------------------------------------|--------|--------------------|------------------------------|---|--|--|--|--|--|
| WIN-48NHEQVA      | 5LF > Sites >                               |        |                    |                              |   |  |  |  |  |  |
| File View Help    |                                             |        |                    |                              |   |  |  |  |  |  |
| Connections       | Sites                                       | - 🖓 Sh | ow All   Group by: | No Grouping 🔹                | A |  |  |  |  |  |
| Application Pools | Name 👻                                      | ID     | Status             | Binding                      |   |  |  |  |  |  |
| ⊳ 🙆 Sites         | 🚭 MDOS Internal Web Api                     | 5      | Started (http)     | :8032 (https)                |   |  |  |  |  |  |
|                   | 😻 DIS Internal Web Service                  | 3      | Started (http)     | :8002 (https)                |   |  |  |  |  |  |
|                   | 😌 DIS External Web Service                  | 4      | Started (http)     | :8001 (https)                |   |  |  |  |  |  |
|                   | 豰 Default Web Site                          | 1      | Started (http), U  | *:80 (http),808:* (net.tcp), |   |  |  |  |  |  |

4. On the site list of the middle panel, select "MDOS Internal Web Service" and click the "Browse: 8032 (https)" link in the Actions pane.

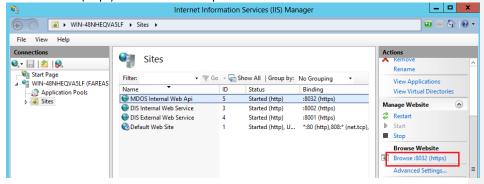

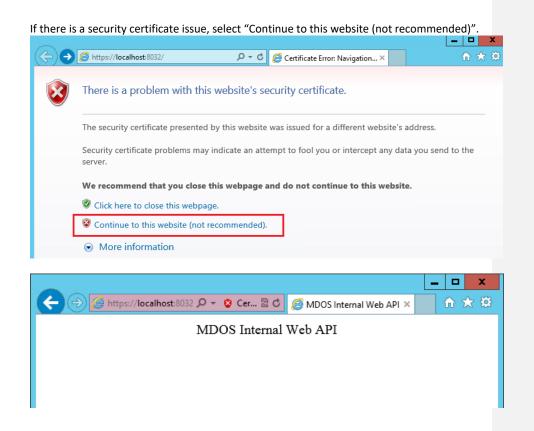

### 6. FFKI CONFIGURATION

**Instruction**: Before the MDOS Client is activated and ready for business users, the following configurations for the FFKI must be completed.

# 6.1 INTERNAL WEB SERVICE SETTING

## Step-by-step:

1. Double click the shortcut on your desktop to launch the MDOS Client.

Note: The default Login ID is "Admin" and password is "123".

| 🙋 Login - Microsoft Di | gital Operations Services Client 🗕 🗖 🗙 |
|------------------------|----------------------------------------|
| Key N                  | lanagement Tool                        |
| Login ID : admir       | 1                                      |
| Password : •••         |                                        |
|                        | Login Cancel                           |
|                        |                                        |

# 2. After logging into the Key Management Tool (KMT), the KMT main page will open.

| <b>2</b>                     |              | Кеу               | Management    | Tool - Facto | ory Floor Key Inven | tory                   |                                                                              | - ^     |
|------------------------------|--------------|-------------------|---------------|--------------|---------------------|------------------------|------------------------------------------------------------------------------|---------|
|                              |              |                   |               |              |                     | N                      | /lanager : Admin   <u>Notificatio</u>                                        | ons (0) |
| Key Management User N        | Mana         | agement Log Vie   | ewer          |              |                     |                        |                                                                              |         |
| Pa Pa 🚄 💁 📫                  | 1            |                   |               | 2            |                     |                        |                                                                              |         |
| Export Import Get Report Bir | nd           | Recall Revert     | Edit Optional | Refresh      |                     |                        |                                                                              |         |
|                              | ys           | Keys Keys         | Information   |              |                     |                        |                                                                              |         |
| Offline Online               | ^            | Return            | Info          | Page         |                     |                        | _                                                                            |         |
| Key Type :                   |              |                   |               |              | Total Keys          | : 0 Rows Per Page : 10 | 0 ▼ <sup> </sup> <sup> </sup> <sup> </sup> <sup> </sup> <sup> </sup> Page:1/ | 1 → >>> |
| All                          |              | Product Key ID    | Product Key   |              | Кеу Туре            | Licensabe Name         | Licensable Part Number                                                       | Status  |
| Status :                     |              |                   |               |              |                     |                        |                                                                              |         |
|                              |              |                   |               |              |                     |                        |                                                                              |         |
| All                          |              |                   |               |              |                     |                        |                                                                              |         |
| PBR Status                   | =            |                   |               |              |                     |                        |                                                                              |         |
| All                          | I            |                   |               |              |                     |                        |                                                                              |         |
| MS Fulfilled Date            |              | Key Details Key H | listory       |              |                     |                        |                                                                              |         |
| From :                       |              | Key Details Key P | istory        |              |                     |                        |                                                                              |         |
| Select a date 15             | ٦            |                   |               |              |                     |                        |                                                                              |         |
| To:                          |              |                   |               |              |                     |                        |                                                                              |         |
|                              |              |                   |               |              |                     |                        |                                                                              |         |
| Select a date 15             |              |                   |               |              |                     |                        |                                                                              |         |
| OEM PO Number :              |              |                   |               |              |                     |                        |                                                                              |         |
|                              |              |                   |               |              |                     |                        |                                                                              |         |
|                              |              |                   |               |              |                     |                        |                                                                              |         |
| Call Off Reference Number :  | $\mathbf{v}$ |                   |               |              |                     |                        |                                                                              |         |

3. From the main menu, select Options from the tool icon pulldown menu.

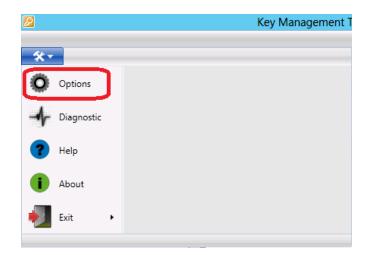

4. When the Options dialog box opens, select System from the left panel and then change the Host and Port for Internal Web Service to the information that corresponds with what you used during your installation.

| 2                | Op               | otions                  | × |
|------------------|------------------|-------------------------|---|
| Microsoft Digita | al Operations !  | Services Client Setting |   |
| System           | Internal Web Se  | ervice                  |   |
| Business         | Host :           | localhost               |   |
| Authentication   | Port :           | 8032                    |   |
| Ргоху            | Data Polling Ser | rvice                   |   |
| Account          | Get fulfillment  | t automatically         |   |

#### A. Data Polling Service setting

Instructions: Set up the Data Polling Service configurations from the System setting panel.

Step-by-step:

5. Get Fulfillment Automatically checkbox:

If this checkbox is checked, MDOS Client will get keys from MDOS per the fulfillment interval (in minutes) that you set.

**Note**: If this checkbox is left unchecked, MDOS Client will get keys from MDOS per the fulfillment interval default setting of 10 minutes.

| Get fulfillment automatically   |    |
|---------------------------------|----|
| Fulfillment interval (minute) : | 10 |

## 6. Report Automatically checkbox:

If this checkbox is checked, MDOS Client will report CBRs to MDOS per the fulfillment interval (in minutes) that you set.

| Report automatically       |    |
|----------------------------|----|
| Report interval (minute) : | 10 |

7. Delete Logs Automatically checkbox:

If this checkbox is checked, MDOS Client will automatically delete logs (including operation logs and system logs in MDOS Client) which exceed 3 months. MDOS Client will check the log created date every 10 minutes. The main purpose for this option is to provide additional space for the database.

Delete logs automatically (more than 3 months)

### B. Old timeline and Hardware Hash length setting

**Instructions**: Set up the Old timeline and Hardware Hash length configurations from the System setting panel.

### Step-by-step:

8. Old Timeline setting:

If the key fulfillment date exceeds [old timeline] days (default is 180 days), the key will be displayed as red font in the KMT main window. Meanwhile, the "Exceed timeline" notification will pop up to notify the user. (Note: this doesn't affect the user who will use the keys. The user can also edit this field).

| Other                |     |  |
|----------------------|-----|--|
| Old timeline (day) : | 180 |  |

 "Only report product keys of which hardware hash length is not more than 128" checkbox:

If this checkbox is checked, MDOS Client will check the hardware hash length while submitting the CBR to MDOS. If the hardware hash length is greater than 128, MDOS Client will not report this key. (Currently Microsoft only supports hardware hash length <= 128).

☑ Only report product keys of which hardware hash length is not more than 128.

**Note**: It is highly recommended to check this checkbox until Microsoft accepts CBRs which contain hardware hash length greater than 128 bytes.

# 6.2 CONFIGURING INTEGRATIONS WITH MDOS API

**Instruction**: Before the MDOS Client is activated and ready for business users, the following integrations with MDOS API and business settings must be configured.

### Step-by-step:

1. After logging in to KMT, from the main menu, select Options from the tool icon pulldown menu.

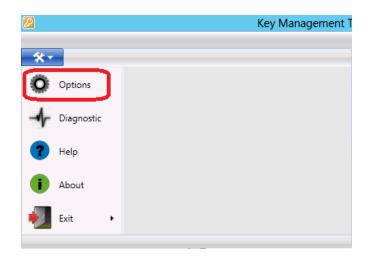

2. When the Options dialog box opens, select Business from the left pane. Then in the right pane, confirm that the information that was input during installation is correct.

|                 | Op              | tions          |           | x |
|-----------------|-----------------|----------------|-----------|---|
| Microsoft Digit | al Operations S | Services Clien | t Setting |   |
| System          | Add E           | dit Remove     |           |   |
|                 | BusinessName    | BusinessID     | Status    |   |
|                 | Lab3            | 2              | Active    |   |
| Proxy           | Lab5            | 4              | Active    |   |
|                 | <               | Ш              | >         |   |
| Account         |                 |                |           |   |

- 3. If you have more than one business, please click Add button to create a new business.
- 4. If you want to make additional changes, select the Business in the list and then click the Edit button above the list. Confirm any changes, click the Save button on the bottom right to save the changes, and close the dialog.

|                 | Edit Business                  | - 🗆 X    |
|-----------------|--------------------------------|----------|
| Business Name : | Lab3                           |          |
| Site ID:        | 2                              |          |
| Business ID :   | 2                              |          |
| User ID :       | 1                              |          |
| Client ID :     | 2c13b599-720e-4335-8eb2-8cda   | :6a56272 |
| Secret ID:      | 0a6fae53acf44886963001e8adf5ce | ec4      |
| Status :        | Active                         | •        |
|                 | Save                           | Cancel   |

Note:

- Businesses will automatically be displayed in alphabetical/numerical order by Business name.
- If you already have received keys from a business, you are unable to remove this business. You are also unable to edit SiteID and BusinessID.

# 7. ADVANCED FUNCTIONALITIES

# 7.1 DIAGNOSIS AND TESTING

Instructions: Follow the diagnosis and testing steps to confirm a successful set up in MDOS.

#### Step-by-step:

1. From the main menu, select Diagnostic from the tool icon pulldown menu.

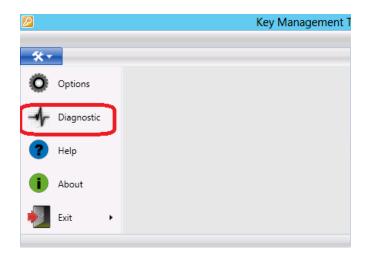

- 2. In the Diagnostic dialog box, check the checkbox for "Check status of system components automatically". This will ensure the MDOS Client checks whether the four system components listed below work correctly. If some components don't work, notification in MDOS Client main page will pop up to prompt the user.
  - Internal Web Service
  - Data Polling Service
  - Key Provider Service
  - Database

|     | Diagnostic                                    | X |
|-----|-----------------------------------------------|---|
| Che | eck status of system components automatically |   |
|     |                                               |   |

 Click the Test internal web service button to test that the Key Management Tool can successfully establish communication with the Internal Web Service. If it returns unsuccessful results, please check the failure message and go back to "Option" window -> System setting, to check the Internal web service setting.

| Diagnostic X                                    |  |  |  |
|-------------------------------------------------|--|--|--|
| Check status of system components automatically |  |  |  |
|                                                 |  |  |  |
| Test internal web service                       |  |  |  |
|                                                 |  |  |  |
| 44  Connect to CloudOA                          |  |  |  |
|                                                 |  |  |  |
| Testing connection to internal web service      |  |  |  |
| Success                                         |  |  |  |
|                                                 |  |  |  |
|                                                 |  |  |  |
|                                                 |  |  |  |
|                                                 |  |  |  |
|                                                 |  |  |  |
|                                                 |  |  |  |
|                                                 |  |  |  |
| Copy Exit                                       |  |  |  |
| Сору                                            |  |  |  |

4. Select the business from the dropdown list, and then click the "Connect to MDOS" button. Ensure that a Success result message is received. If it returns unsuccessful results, please check the failure message and go back to "Option" window, to check the Business setting.

| Diagnostic                                                   |
|--------------------------------------------------------------|
| $\checkmark$ Check status of system components automatically |
| Test internal web service                                    |
| 44  Connect to CloudOA                                       |
| Testing connection to CloudOA Service                        |
| Success                                                      |
|                                                              |
|                                                              |
|                                                              |
|                                                              |
| Copy Exit                                                    |

#### 7.2 NETWORK CONSIDERATIONS

Instructions: Follow the steps below to confirm successful access to MDOS.

## (i) A. Accessing MDOS via Proxy

Instructions: Follow the steps below to confirm successful access to MDOS via Proxy.

#### Step-by-step for Accessing MDOS via Proxy:

1. If there is a proxy server between MDOS and the network segment that MDOS Client is deployed, and all the inbound/outbound access from/to MDOS will first pass through this proxy server. Please be sure to configure the proxy setting in Key Management Tool accordingly.

|                 | Options X                               |
|-----------------|-----------------------------------------|
| Microsoft Digit | al Operations Services Client Setting   |
| System          | Proxy                                   |
| Business        | O None                                  |
| Authentication  | Use IE Proxy Setting     Ocustomize     |
| Ргоху           | Host : proxyurl                         |
| Account         | Port: 80                                |
|                 | User Name : username                    |
|                 | Password :                              |
|                 | Bypass proxy server for local addresses |
|                 |                                         |
|                 |                                         |
|                 |                                         |
|                 | Save Cancel Apply                       |

 If there is DNS filter configured in the proxy server, please also ensure that the following URLs of MDOS API have been explicitly allowed in the filter policy: For testing: <u>http://pq-digitaloperations-api.oa.microsoft.com</u>
 Fort production: <u>https://digitaloperations-api.oa.microsoft.com</u>

## (ii) B. Production Line Network Planning

**Instructions**: Follow the steps below to confirm Production Line Network Planning and successful access to MDOS.

#### Step-by-step for Production Line Network Planning:

- Deploy Key Provider Service that directly interacts with OA3 Tool in the production line in a dedicated network segment that is separated from the one that has public network access;
- 2. Use reliable network communication mechanism for DPK assembly and reporting with OA3 Tool as possible;
- 3. If network is a factor that makes the impediment in your production and OA3.0 process, please consider using OA3 Tool in its file based mode or the extensive approaches based on that.

## STEPS FOR ONBOARDING - EXISTING TPI ADDED AS NEW DLP

Instruction: Set up an existing TPI as a new DLP in MDOS.

#### Existing TPI set up as new DLP in MDOS

Once the business is established, to do business with an existing TPI (Third-party Installer), they need to be set up as a new DLP (Downlevel Partner) in MDOS. The TPI partner will then be able to perform key operations.

## Step-by-step: (Existing TPI added as a new DLP)

1. Log in to <a href="https://digitaloperations.oa.microsoft.com">https://digitaloperations.oa.microsoft.com</a> using valid Microsoft account credentials.

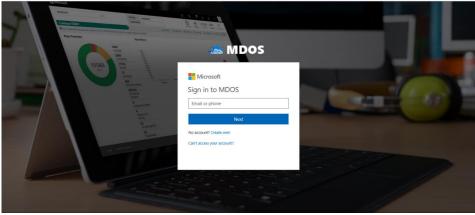

2. Click 'Add DLP' to add an existing TPI as new downlevel partner.

|                           |               |                      | Microsof                 | ft                          |                      | E 📌 6             | 0                 |
|---------------------------|---------------|----------------------|--------------------------|-----------------------------|----------------------|-------------------|-------------------|
|                           |               |                      |                          |                             | Partner Status       |                   |                   |
| SOFT AGREEMENT 5000045514 | ~             |                      |                          |                             | 0                    | 0                 | 2                 |
|                           |               |                      |                          |                             | Application Received |                   | Onboard Completed |
| catestlab3 company nam    | e             |                      |                          |                             | Ja Org Chart         |                   | P + Add Agreen    |
|                           |               |                      |                          |                             |                      | TO DASHBOARD      |                   |
| Completed Forms           |               |                      |                          |                             |                      |                   |                   |
| PARTNER NAME              | LOCATION      | <b>BUSINESS TYPE</b> | LICENSE AGREEMENT NUMBER | EMAIL                       | STATUS               | ACTION            |                   |
| Contoso Subsidiary 2      | United States | Subsidiary           | 5000045514               | mdoscatestlab11@outlook.com | Onboard Completed    | DISABLE           |                   |
| cioudoalab25              | USA           | Centralized          | 5000045514               | cioudoalab25@outlook.com    | Onboard Completed    | RESEND INVITATION | DISABLE           |
| Cloudoana25               | USA           | Centralized          | 5000043514               | coursears gourses.com       | Ciboard Completed    | RESEND INVITATION | DISABL            |
|                           |               |                      |                          |                             |                      |                   |                   |
|                           |               |                      |                          |                             |                      |                   |                   |
|                           |               |                      |                          |                             |                      |                   |                   |
|                           |               |                      |                          |                             |                      |                   |                   |
|                           |               |                      |                          |                             |                      |                   |                   |
|                           |               |                      |                          |                             |                      |                   |                   |
|                           |               |                      |                          |                             |                      |                   |                   |
|                           |               |                      |                          |                             |                      |                   |                   |
|                           |               |                      |                          |                             |                      |                   |                   |
|                           |               |                      |                          |                             |                      |                   |                   |
|                           |               |                      |                          |                             |                      |                   |                   |

3. Select the 'Decentralized' business model.

| MDOS                          |                                                    | Hicrosoft                                                       |                                         |                                       | E 🗘                     | ø o 👤                  |
|-------------------------------|----------------------------------------------------|-----------------------------------------------------------------|-----------------------------------------|---------------------------------------|-------------------------|------------------------|
| MICROSOFT AGREEMENT SODONSS14 |                                                    |                                                                 |                                         | Partner Status 0 Application Received | 0<br>Pending Acceptance | 2<br>Onboard Completed |
| mdoscatestlab3 company name   |                                                    |                                                                 |                                         |                                       |                         |                        |
|                               |                                                    |                                                                 |                                         |                                       |                         | 1                      |
|                               |                                                    | What is your Business Model?                                    |                                         |                                       |                         |                        |
|                               | CENTRALIZED                                        | DE-CENTRALIZED                                                  | SUBSIDIARY                              |                                       |                         |                        |
|                               | CENTRALZED                                         | DE-CENTRADZED                                                   | SUBSIDIART                              |                                       |                         |                        |
|                               | $\odot$                                            | (A)                                                             | E                                       |                                       |                         |                        |
|                               |                                                    |                                                                 |                                         |                                       |                         |                        |
| 0                             | We are serry, you are not allowed to a click here. | dd New TPL/ New Subsidiary in MDOS test environment. If you war | n to add New TPI / New Subsidiary plear | 10                                    |                         |                        |
|                               |                                                    |                                                                 |                                         |                                       |                         |                        |

4. All the existing TPI available for the OEM will be displayed and select the TPI to add under OEM in MDOS and click 'Proceed' button,

| MDOS                |            |                                                                                                    | Hicrosoft                                                                                                    |                           | E 🗘                     | o 👤                    |
|---------------------|------------|----------------------------------------------------------------------------------------------------|----------------------------------------------------------------------------------------------------|---------------------------|-------------------------|------------------------|
|                     |            |                                                                                                    |                                                                                                    | Partner Status            |                         |                        |
| MICROSOFT AGREEMENT | 5000045514 |                                                                                                    |                                                                                                    | O<br>Application Received | O<br>Pending Acceptance | 2<br>Onboard Completed |
| mdoscatestlab3 co   | mpany name |                                                                                                    |                                                                                                    |                           | , mang , mapano         | 012023 001194000       |
|                     |            |                                                                                                    |                                                                                                    |                           |                         |                        |
|                     | <          | Contour TPI 2<br>Contour State<br>To 2000 UNITY<br>Bay To 2000 UNITY<br>Agreement Water Lowing Agree<br>(2015) for Named | PULST DIFFORM SUMMARY<br>POLST DIFFORM SUMMARY<br>PROSENTION<br>PROSENTION<br>PROSENTI |                           | >                       |                        |

5. Fill the TPI form with all the required information and click 'Proceed' button.

|                                                                                                    | OEM 3.0 Details                                                                                                    |   |
|----------------------------------------------------------------------------------------------------|----------------------------------------------------------------------------------------------------|---|
| OEM Company Name:<br>COTTOBO CENTRO<br>OEM Soft de Namber<br>000135553<br>OR 3.6 Constet Email:<br>mistatalacent/gountac.com<br>Company Admin Email: | License Agreement Type:<br>MATTELICENSEA AART 2015 (70 HARD)<br>License Agreement Number<br>50000000<br>License Agreement Start Date:<br>1050000<br>License Agreement End Date: | _ |
| mdoslaboem1@outlook.com                                                                                                    | 07/31/2018                                                                                                    |   |
|                                                                                                    | OA TPI FORM                                                                                                    | 0 |
|                                                                                                    | OA THI FORM                                                                                                    | 0 |
| LOCAL TRION SITE NAME . 0                                                                                                    | OA COMPANY ADMINISTRATIVE EMAL!                                                                                                    |   |
| MDOS                                                                                                    | mdoslaboem1@outlook.com                                                                                                    |   |
| TPHOM CONTACT NAME* O                                                                                                    | TPION CONTACT EMAL*                                                                                                    |   |
| / TET                                                                                                    | mdoslaboem11@outlook.com                                                                                                    |   |
| THIOM ADDRESST* 0                                                                                                    | CUSTOMER CONTACT EMAIL®                                                                                                    |   |
| TEST                                                                                                    | mdoslaboem11@outlook.com                                                                                                    |   |
| TPION ACORESS2 0                                                                                                    | MDDS LOGIN EMAL!                                                                                                    |   |
| TEST                                                                                                    | mdoslaboem11@outlook.com                                                                                                    |   |
| TPIOM ADDRESSS <sup>®</sup>                                                                                                    | TELEPHONE 0                                                                                                    |   |
| TEST                                                                                                    | 213144556                                                                                                    |   |
| 0TF 0                                                                                                    | TRANSACTION TYPE 0                                                                                                    |   |
| TEST                                                                                                    | PARTIAL                                                                                                    |   |
| COUNTRY                                                                                                    |                                                                                                    |   |
|                                                                                                    |                                                                                                    |   |

6. Review the summary of the information displayed and click 'Confirm' button to submit the request

| _                                                                                                    |                                                                                                    |   |
|----------------------------------------------------------------------------------------------------|----------------------------------------------------------------------------------------------------|---|
|                                                                                                    | OEM 3.0 Details                                                                                                    |   |
| OEM Company Name:<br>MODEXTESTLADS COMPARY HAME<br>OEM Sold to Number<br>000010887<br>OA 3.0 Contact Email:<br>moscatestubalgo.dou.com<br>Company Admin Email:<br>moscatestubalgo.dou.com | License Agreement Type:<br>M.A.<br>License Agreement Number<br>500008194<br>License Agreement Start Date:<br>00220017<br>License Agreement End Date:<br>00110018                                                                                           |   |
| Se Local TPV/OM Site Name: CONTORD TH 2 TPV/OM Contact Name: Test TPU/OM Address: TEst Customer Contact Email: moscientint Tajoutoux con Telephone: 20424243 OA 3.0 Site Type : TF        | tion 2A: OEM: OA 3.0 Authorized Site(s) Ship to Number: 000010996 OA Company Administrative Email: mdiscatentualigionaux.com TPU/OM Contact Email: mdiscatentual (Signature Com MODS Login Email: mdiscatentual (Signature Com Transaction Type : PARTIAL. | > |

7. Once the DLP is added successfully, partner will get the success message confirmation.

| MDOS |                                                                                                    |                                                                                                    | Hicrosoft                                                                                                    | 0 |
|------|----------------------------------------------------------------------------------------------------|----------------------------------------------------------------------------------------------------|----------------------------------------------------------------------------------------------------|---|
|      |                                                                                                    | CONTOSO LAB 1<br>OEM Sold to Number<br>0000128695<br>OA 3.0 Contact En<br>mdoscatestab1 @outloo<br>Company Admin E | MLA<br>License Agreement Number<br>S00040513<br>TPI Confirmation                                                                                                    |   |
|      | Local TPI/OM Site<br>MODE TEST TPI 1<br>TPI/OM Contact N<br>MODE TPI USER 1<br>TPI/OM Address:<br>TPI/OM Address: |                                                                                                    | The request to add MDOS TEST TP1 1 as a decentralized TP1 has<br>been successfully submitted. The expected approval time for a<br>NEW decentralized TP1 is a proved they will receive an email notification.<br>Please work with your TP1 to accept the relationship to complete<br>the enboarding process. For help with MDOS seuse please contact<br>MDOS support at misoemops@microsoft.com. |   |
|      | Customer Contact<br>miticalistitistigionitics com<br>Telephone<br>(2346/789)<br>OA 3.0 Site Type :<br>TP          |                                                                                                    | mocratestable(gradiest com<br>Transaction Type :<br>PARTAL                                                                                                    |   |
|      |                                                                                                    |                                                                                                    | CONTRIM ->                                                                                                    |   |

8. Click on 'OK' and partner will be asked if need to add another DLP, if not partner will be redirected to Wizard dashboard,

|                             |               |               |                          |                             | Partner Status       |                     |                   |
|-----------------------------|---------------|---------------|--------------------------|-----------------------------|----------------------|---------------------|-------------------|
| ROSOFT AGREEMENT 5000045514 | ~             |               |                          |                             | 0                    | 1                   | 2                 |
|                             |               |               |                          |                             | Application Received | Pending Acceptance  | Onboard Completed |
| scatestlab3 company name    |               |               |                          |                             | de Org Chart         | Manage User 🛨 Add 🛙 | LP + Add Agree    |
|                             |               |               |                          |                             |                      | TO DASHBOARD        |                   |
| Completed Forms             | LOCATION      | BUSINESS TYPE | LICENSE AGREEMENT NUMBER | EMAL                        | STATUS               | ACTION              |                   |
| Contoso Subsidiary 2        | United States | Subsidiary    | 5008045514               | mdoscatestiab11@outlook.com | Onboard Completed    | DISABLE             |                   |
| cloudoalab25                | USA           | Centralized   | 500045514                | cloudoalab25@outlook.com    | Onboard Completed    | RESEND INVITATIO    | DISABLE           |
|                             |               |               |                          | mdoscatestlab13@outlook.com |                      |                     | DISABLE           |

# STEPS FOR ONBOARDING – NEW AUTHORIZED USER

**Instruction:** Add a new authorized user to your MDOS account. A new authorized user will have to onboard with MDOS to be able to receive permissions to access MDOS and perform key actions.

| MDOS         | Microsoft                                                                                                    | Ē |  |  |
|--------------|----------------------------------------------------------------------------------------------------|---|--|--|
| Contoso OEM1 |                                                                                                    |   |  |  |
|              |                                                                                                    |   |  |  |
|              |                                                                                                    | I |  |  |
|              | Do you want to add an authorized user ?                                                                                           |   |  |  |
|              |                                                                                                    |   |  |  |
|              |                                                                                                    |   |  |  |
|              | YES NO                                                                                                    |   |  |  |
|              |                                                                                                    |   |  |  |
|              |                                                                                                    |   |  |  |
|              |                                                                                                    |   |  |  |
| 0            | The user will be assigned as the admin user by default. If you wish to change it please go to the 'Add User' section within MDOS. |   |  |  |
|              |                                                                                                    |   |  |  |
|              |                                                                                                    |   |  |  |
|              |                                                                                                    |   |  |  |
|              |                                                                                                    |   |  |  |
|              |                                                                                                    |   |  |  |
|              |                                                                                                    |   |  |  |

What is an Authorized User?

An authorized user will have permissions to access MDOS and perform key actions or read-only access. Access and permissions must be set by the company administrator (admin).

The Admin section in MDOS provides a view of all your authorized user accounts and lets you manage users connected to your account from this dashboard. From the Admin page, under CREATE USERS; you can add, remove, or edit current users. You can also edit user permissions from this section.

**Pre-Requisite:** Authorized user should create a profile in DOC. Below are the steps to activate DOC Account: You will receive an email to join MDOS via the MSA email account provided to the GPO.

STEP 1: Find your sign-in PIN (Personal Identification Number). After this welcome email, you will receive an additional email containing a first-time sign-in PIN .Please make note of the PIN; it is a six-digit number.

| Resulton 0.0.1.0 Service Account                                                                                                    |
|----------------------------------------------------------------------------------------------------|
| Websen to the Ministel Operations Center (2002)                                                                                                    |
| Tur new DOC account has been routed. Sun should here just encoded a "Weissner to the Microsoft Bigliol Constrinus, Center" enal custoring instructions on how to access DOC for the first time. This secondary enal custoring usual identification Number 1940 required to sign in. You will need both at these enables to complete the sign in process.                                                                                                    |
| True FW is 20000                                                                                                    |
| After successfully activating your account, this PNN in no longer required and your may defect bits email.                                                                                                    |
| Hankyos,<br>Microsoft 305 Eugust Taam                                                                                                    |
|                                                                                                    |
| If you have received his oreal in error, please netly us using the following link: <u>calculut Departures Center Portal Historia links</u>                                                                                                    |
| If you have any difficulties with the first time sign-is or using DDC, please entract your Company Advectments or or click here: <a href="https://www.state.org">https://www.state.org</a> Company Advectments or or click here: <a href="https://www.state.org">https://www.state.org</a> Company Advectments or click here: <a href="https://www.state.org">https://www.state.org</a> Company Advectments or click here: <a href="https://www.state.org">https://www.state.org</a> Company Advectments or click here: <a href="https://www.state.org">https://www.state.org</a> Company Advectments or click here: <a href="https://www.state.org">https://www.state.org</a> Company Advectments or click here: <a href="https://www.state.org">https://wwww.state.org</a> Company Advectments or click here: |

STEP 2: Select your preferred sign-m method. The Digital Operations Center supports several types of sign-in methods: depending on your user account type. You may select any qualifying account of your choice or create a new one.

STEP 3: Sign in for the first time. Supported sign-in credentials Windows Live ID Microsoft Corp Net with the information from Steps 2 and I, You are ready to sign in to DOC by clicking <u>www.microsoftoem.com</u> where you will be asked to select a preferred sign-in method. After making your selection, you will be directed to the sign-in page.

STEP 4: Enter your PIN. Once you have successfully signed in, you will be asked to provide the PIN number obtained in Step 1. After entering PIN, you will be taken to the Home Page. The invitation mail will provide you the detailed step (as per below screen).

Subject: Welcome to the Microsoft Digital Operations Center

| I | Welcome to the Microsoft Digital Operations Center (DOC)!                     |
|---|-------------------------------------------------------------------------------|
| I | Your new DOC account has been created. To begin using DOC applications, you y |

Your new DOC account has been created. To begin using DOC applications, you will need to complete the following five steps the first time you sign in.

STEP 1 - Find your sign-in PIN (Personal Identification Number).

After this welcome email, you will receive an additional email containing a first time sign-in PIN. Please make note of the PIN; it is a six-digit number.

STEP 2 - Select your preferred sign-in method.

The Digital Operations Center supports several types of sign-in methods, depending on your user account type. You may select any qualifying account of your choice or create a new one. Please note that your company may have policy guidelines regarding this account selection.

| User Account Type                               | Supported sign-in credentials |                   |   |
|-------------------------------------------------|-------------------------------|-------------------|---|
| Microsoft Partner Extranet<br>yourdomain\userid | Windows Live ID               | Microsoft CorpNet |   |
| External customer (OEM, Distributor, etc.)      | ~                             | 4                 |   |
| External partner (AR, SPV, etc.)                | ×                             | ✓                 |   |
| Internal Microsoft employee or vendor           |                               |                   | 1 |

#### STEP 3 – Sign in for the first time.

With the information from Steps 1 and 2, you are ready to sign in to DOC by clicking the following link: <a href="https://www.stepsilon.org">stepsilon.org</a>. You will be asked to select a preferred sign-in method. After making your selection, you will be directed to the sign-in page.

#### STEP 4 - Enter your PIN.

Once you have successfully signed in, you will be asked to provide the PIN number obtained in Step 1. After entering your PIN, you will be taken to the Home Page.

#### STEP 5 – Browser Configuration.

After you have successfully completed your first-time login, please follow the steps outlined in Section 1 of our "About DOC" guide to ensure DOC runs smoothly within Internet Explorer: <u>About DOC</u>. You are now ready to start using the Microsoft Digital Operations Center!

Note: Your account must be activated within 30 days of receipt of this email, otherwise your account will be suspended.

Note: If your account is suspended or if your account becomes locked after three unsuccessful sign-in attempts, please contact your Company Administrator. The Company Administrator is a designated person within your organization defined in your Microsoft agreement.

To learn more about the functionality of various applications within DOC, click here: About DOC

#### Thank you, Microsoft DOC Support Team

If you have received this email in error, please notify us using the following link: <<u>Objectations Center Portal Helpdesk link</u>>

If you have any difficulties with the first time sign-in or using DOC, please contact your Company Administrator or click here: <a href="https://www.docs.org">Digital Operations Center Portal</a> Helpdesk link>

#### Privacy Statement

Microsoft Corporation, One Microsoft Way, Redmond, WA 98052

PLEASE DO NOT REPLY TO THIS E-MAIL, AS IT IS AN UNMONITORED ALIAS.

#### Step-by-step: (New authorized user persona)

 User logs in to <u>https://digitaloperations.oa.microsoft.com</u> using valid Microsoft account credentials.

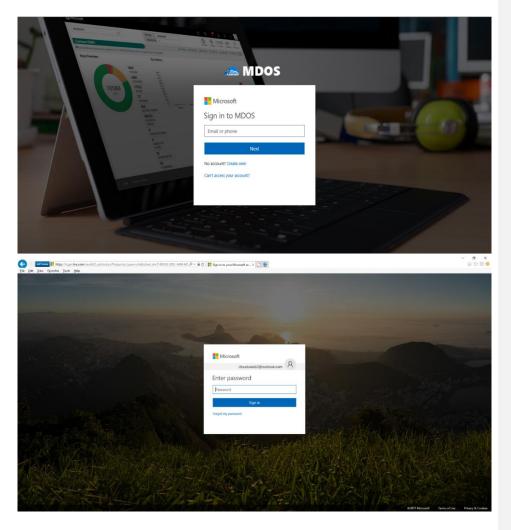

2. User will be greeted with a welcome to MDOS message.

| MDOS | Microsoft                                          | œ  | Q | ٢ | ( | 2 |
|------|----------------------------------------------------|----|---|---|---|---|
|      |                                                    |    |   |   |   |   |
|      | 200                                                |    |   |   |   |   |
|      | MDOS                                               |    |   |   |   |   |
|      | Welcome to Microsoft Digital Operations Services 🖲 | R. |   |   |   |   |
|      | User 23, Cloud OA LAB                              |    |   |   |   |   |
|      |                                                    |    |   |   |   |   |

3. User must accept the Terms and Conditions (if they agree) to continue with the MDOS application.

| MDOS TERMS & CONDITIONS                                                                                                    |   |                                                                                           |
|----------------------------------------------------------------------------------------------------|---|-------------------------------------------------------------------------------------------|
| Microsoft MDOS Privacy Statement                                                                                                    | ^ | USER PROFILE<br>User 23, Cloud OA LAB<br>SIGNATURE                                        |
| Last updated: June 2016                                                                                                    |   |                                                                                           |
| At Microsoft, we're working hard to protect your privacy, while delivering software and services that<br>bring you the performance, power and convenience you desire. This privacy tatement explains the<br>data collection and use practices of Microsoft Digital Operations Services ("MOOS"). It doesn't apply to<br>other online or offline Microsoft Sites, products, or services that have their own privacy statements.                                                                                                    |   | Please type in the User Proble name in the above text field.<br>(Ex. Lastname, Firstname) |
| MDDS may provide you with access to a variety of resources, including the ability to manage and<br>assign product activation skeys partbased from Microsoft ("KeyG"), information about, software and<br>services, deministrational assist, offware and tools, or use offer products and anticols from Microsoft or<br>their parties with different privacy practices. Your use of other products and services is governed by<br>their privacy statements and policies.                                                                                                    |   | I Accept The Microsoft MDOS Terms Of Use. I DISAGREE I AGREE I AGREE                      |
| Collection and Use of Personal Data                                                                                                    |   | Ą                                                                                         |
| Moreoph collects data to operate effectively and provide you with the best products, services and<br>expenses are can. Some of this information you provide directly to us, such as when you register for<br>a service like MoDCS. Some of a way bety preceding have you instruct with our products and survices,<br>information to Moreover, and the service and the provide provide and an evica-<br>ing the service of the service of the servic | v |                                                                                           |

4. Once the Terms and Conditions are accepted, the user will be able to login to MDOS application.

|                           |                |               |                          |                                                  | Partner Status            |                         |                        |
|---------------------------|----------------|---------------|--------------------------|--------------------------------------------------|---------------------------|-------------------------|------------------------|
| IOSOFT AGREEMENT 50000455 | 14 🗸           |               |                          |                                                  | 0<br>Application Received | 2<br>Pending Acceptance | 3<br>Onboard Completed |
| os Ca test                |                |               |                          |                                                  | >4 Migration              | 1 Manage User + /       | Add DLP + Add Agreeme  |
|                           |                |               |                          |                                                  | B                         | NAVIGATE TO DASHBO      | ARD                    |
| Completed Forms           |                |               |                          |                                                  |                           |                         |                        |
| PARTNER NAME              | LOCATION       | BUSINESS TYPE | LICENSE AGREEMENT NUMBER | EMAIL                                            | STATUS                    |                         | _                      |
| PARTNER NAME              | LOCATION       | BUSINESS TYPE | LICENSE AUREEMENT NUMBER | Enour                                            | SIATUS                    | ACTION                  |                        |
| nivush rov                | AIA            | Centralized   | 5000045514               | v.piro@microsoft.com                             | Onhoard                   | Completed RESENT        | INVITATION             |
| piyush roy                | AIA            | Centralized   | 5000045514               | v-piro@microsoft.com                             |                           |                         | INVITATION DISABLE     |
| piyush roy<br>lab 11 test | AIA<br>Andorra | Centralized   | 5000045514               | v-piro@microsoft.com<br>cloudoalab11@outlook.com |                           |                         | INVITATION DISABLE     |
|                           |                |               |                          |                                                  | Pending                   | Acceptance RESENC       |                        |
| lab 11 test               | Andorra        | Centralized   | 5000045514               | cloudoalab11@outlook.com                         | Pending                   | Acceptance RESENC       | INVITATION DISABLE     |

5. Click on 'Navigate to Dashboard' so that partner can navigate to dashboard application to perform the key operations.

| Microsoft                                        |                                  |                            |                |            |               | 025               | Q I           | j g             | © (                     |                 |
|--------------------------------------------------|----------------------------------|----------------------------|----------------|------------|---------------|-------------------|---------------|-----------------|-------------------------|-----------------|
| MICROSOFT AGREEMENT 5000045514                   | $\sim$                           | UPLEVEL<br>DOWNLEVEL       | MICROSOFT<br>3 |            |               |                   | Production    | 0<br>Tatal Keys | 0<br>Fulfilled Keyn Ret | 0<br>wrned Keys |
| mdos Ca test                                     |                                  |                            |                | 🛓 Get Keys | C Assign Keys | C Recall Keys     | Z Export Keys | 🛓 Import Keys   | 2 Order Keys            | +++ More        |
| OYour dashboard data was last updated: 2017-08-2 | 8 19:39:16.Please refresh the pa | ge if data is not update   | d.             |            |               |                   |               |                 |                         |                 |
| Keys Overview                                    |                                  | Key History                |                |            |               |                   |               |                 |                         |                 |
|                                                  |                                  |                            |                |            |               | ₽.                |               | LAST 6          | MONTHS                  | $\sim$          |
| No Data Found.                                   |                                  | x .                        |                |            |               |                   |               |                 |                         |                 |
|                                                  |                                  | 0 March                    | Apr            |            | Мау           | June              | _             | July            | August                  |                 |
|                                                  |                                  |                            |                | F1         | ifilied 🗾 Rep | ortedBound 🧱 Retu | med           |                 | EXPORT DATA             |                 |
|                                                  | 0 KEYS<br>FFICI Business 2       | 0 KEYS<br>Contoso Subsidia | ~ >            |            |               |                   |               |                 |                         |                 |
| Keys Overview                                    |                                  | Notification               |                |            |               |                   |               |                 |                         |                 |

# **SECTION 1. INTRODUCTION**

# 1.1. MDOS OVERVIEW

Welcome to Microsoft Digital Operations Services (MDOS)

MDOS is a web based service that provides Microsoft partners (OEM, ODM/IDH and Third-Party Installers) the ability to complete the OEM Activation Services 3.0 (OA 3.0) end-to-end process that is required to order and ship devices installed with Microsoft Windows. The MDOS service provides partners the ability to digitally order, fulfill, transfer and return digital product keys (DPKs) as part of doing business with Microsoft. Microsoft is discontinuing physical Certificate of Authority (COAs) licensing stickers as a way of licensing products. Beginning with Microsoft Windows 8, partners are now required to use DPKs to manufacture and pre-license the device at manufacturing time. The MDOS system is a cloud service that can be used by partners to complete these transactions with Microsoft.

In order to transact with Microsoft, new and existing partners will need to onboard onto the MDOS system and begin transacting in a digital way. The OA 3.0 activation process is a new way to license and activate Windows. Before beginning to use this new model, it is important to understand some key concepts and requirements. Below, is a high-level overview of both the new OA 3.0 end-to-end process requirements, as well a high-level overview of the capabilities of the MDOS service.

#### **OEM Activation 3.0 End-to-End**

OA 3.0 as noted is a new digital way of manufacturing, pre-licensing, and shipping windowsbased systems. OA 3.0 provides an entire framework for how OEM/ODM partners transact with Microsoft, as well their downstream manufacturing partners and entities. In OA 3.0, the process starts by an OEM/ODM, who has already completed a Microsoft License Agreement (GPA) with Microsoft. If you do not have GPA or Licensing agreement with Microsoft, please contact your Customer Operations Manager (COM) or your Microsoft Sales Manager to understand what is required to complete a direct licensing agreement with Microsoft.

Once a partner has an agreement signed with Microsoft to sell Microsoft Windows and/or additional products, the next step is understanding the end-to-end process that is required to complete the OA 3.0 process for Windows shipments. The process starts with a toolset required to digitally connect to Microsoft. Today, the partner has a choice of whether to build an OA 3.0 client or leverage the existing solution offered by Microsoft, called MDOS. The MDOS solution is provided for partners that complete under one million transactions a year. For all other partners, building an OA 3.0 client is required. The remainder of this manual will detail aspects of the MDOS system, as well provide overview, step-by-step examples, tips, and details about the specific functionality available in the MDOS service. Below, we discuss the OA 3.0 end-toend process for understanding. We will then discuss at a high level how to use MDOS to ensure your continued success purchasing, manufacturing, and shipping Microsoft Windows to your end users.

#### The OA 3.0 feature set end-to-end process that is required

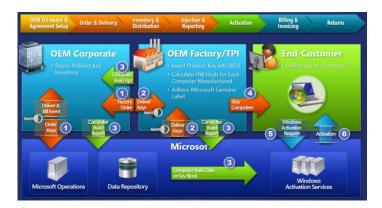

The Digital licensing and entitlement process starts with the OEM/ODM placing an order to Microsoft for Microsoft Windows digital product keys (DPKs). This order can either be a form of credit card at Microsoft, which allows the OEM's designated partners to order against (Call Off Order), or it is a direct order from the OEM to Microsoft (Standard Order), either type is supported. The order process can be completed within the MDOS service, or direct to Microsoft DOC Portal site. Once the digital order is placed to the Microsoft services, the OA 3.0 DPKs for Windows will be fulfilled into the MDOS system. The OEM then chooses a partner to complete the manufacturing portion of the project and will deploy (transfer) the digital product keys from their system to the factory, where the factory may be owned by the OEM or is a third-party Installer (TPI). Once the keys have been deployed to the factory, the factory will manufacture the Windows device and will be required to inject the DPK into the firmware (BIOS/UEFI) of the device. Once the DPK is injected, the factory will capture a Computer Build Report (CBR), which contains complete hardware information shipping with the device, as well information about the now injected DPK. This CBR is sent to Microsoft and is recorded prior to the device reaching the end user. Once the end user purchases that device and powers on, Windows will request a machine activation, which ensures the device is a Genuine Microsoft Windows device. The activation event occurs and completes and the OA 3.0 process completes. If the machine is returned for any reason within 365 days, the OEM is able to request a refund and must send Microsoft information about the specific DPK being returned and the reason for the return.

There are a variety of use cases and scenarios that are supported by the OA 3.0 end-to-end process and requires some general understanding before beginning to complete the process with Microsoft. The OEM/ODM, the entity with a direct relationship and contract with Microsoft is in control of deciding how much involvement they will have in the end-to-end process. There are three ways to setup your relationship with your downstream partners (subsidiaries, servicing centers and/or factories for manufacturing). In MDOS, we define the relationship of the OEM/ODM and its partners as a Business relationships as a Business. A business within MDOS is a secure hierarchical grouping of registered entities that allows those entities to interact and transact to complete the OEM Activation 3.0 features and functions within the MDOS Service offering. The OEM/ODM, those that have a direct contract with

Microsoft, choose the type of control and involvement they will have in the OA 3.0 end-to-end process. The OEM/ODM can choose to have a centralized or decentralized relationship with its business entities. In a centralized business setup, the OEM chooses to have total control of the process from Order to Return and all functions in between. The OEM will order, fulfill and transfer the DPKs to their downstream partners called DLP (Downlevel Partners), as well will handle all returns on their own behalf. The centralized model allows the parent entity (OEM/ODM) full control throughout the MDOS system and the end-to-end process. The other type of business setup is a Decentralized model. The decentralized model requires the OEM to place the Call Off order with Microsoft. The OEM does not need to manage the order or the digital product keys at all, instead this model relies on the DLP to manage all DPK orders, fulfillments, transfers and returns on behalf of their OEM partner. The OEM does not need to "manage" anything except the call off order with Microsoft, but is responsible for any audits required by Microsoft and as such the OEM should check in with their DLP's on a regular basis to understand what is happening within their business.

In summary, the OA 3.0 end-to-end process is setup by the OEM/ODM, the entity with the direct contract with Microsoft. The OEM/ODM is required to define the business and yet can choose to manage the entire end-to-end process directly (centralized) or choose to outsource the process to their DLP (decentralized).

#### **MDOS Service Overview**

Now that you have familiarity with the OA 3.0 end-to-end process requirements and available business related options, we will explore the high level MDOS capabilities as a tool to complete your digital business transactions with Microsoft. The MDOS service offering is available to our smaller OEM/ODM partners, those that complete less than one million shipments of Windows. The MDOS service is currently free to use for these partners including support of the service and its feature offerings. MDOS provides electronic email based support from the vendor hired by Microsoft to complete the service offering, please see support section within the MDOS manual for additional details and the specific contact information.

As noted above, partners can choose to onboard to the MDOS service or complete a build of their own OA 3.0 client, connecting to Microsoft backend web service directly. The MDOS service is an Azure Cloud based solution that also requires a physical client for the factory floor manufacturing requirements. MDOS provides the end-to-end solution required to order, fulfill, deploy, report and return Digital Product Keys required to manufacture Windows devices. Below we will explore some of the high-level features of the MDOS service offering, and walk through the onboarding requirements.

#### **Onboarding to MDOS**

MDOS provides everything required to complete the digital pre-licensing requirements set by Windows since Windows 8. To onboard to the MDOS service, you will need to complete your GPA contract with Microsoft. Once the contract has been signed, Microsoft will send you an email with your MDOS Registration information, including a link to the DOC site. The DOC is used to "register" your MSA email account and corporate email account with the system.

Because MDOS is a cloud service, you do not need to "install" any software for the OEM/ODM entity, rather you access the MDOS service via a browser URL address that will be sent to you once you have completed your contract with Microsoft. The link you will receive will direct you to register with DOC and choose which type of partner you identify as. Once the DOC registration is complete, you will be sent the MDOS direct link URL in order to login for the first time.

#### **Defining an MDOS Business**

Once the OEM/ODM have registered and successfully logged into the MDOS system, the next step is to define the type of Business that will be used (centralized or decentralized), and which entities (DLP's) you will work with to complete your Windows device end-to-end process for manufacturing and device shipment. Setting up the business is a critical step and one that should be thought through prior to attempting to setup your Business within MDOS. MDOS supports multiple businesses; which means that for one business the OEM may choose to work with Manufacturing Partner A and for another business the OEM may choose Manufacturing Partner B. The OEM may choose to setup one business as centralized and the other as decentralized. Each business is secured and keeps all details regarding that business behaves with regard to DPK fulfillment and/or CBR submissions to Microsoft. In other words, the OEM may choose to order and then manually download DPKs for one business, while setting up automatic DPK fulfillment for their other business. There are a variety of settings and options defined within this manual and we encourage you to explore the details of each for a thorough understanding.

#### Manufacturing with MDOS

As part of setting up the MDOS Businesses, the OEM/ODM can choose the manufacturing partner(s) they will work with. Adding the manufacturing partners into the MDOS Business requires the OEM/ODM to invite the manufacturing entity as a business entity within your defined business. The OEM/ODM will "invite" the manufacturing partner (TPI) into the business via the DLP setup within the MDOS service. Once the manufacturing partner accepts the invite, they are ready to transact on behalf of the OEM/ODM partner. The MDOS service requires the manufacturing partner to "configure" themselves within the MDOS cloud service (as a TPI) and then requires the manufacturing partner to install the physical MDOS Factory Floor Key Inventory (FFKI) client on the manufacturing floor. The MDOS FFKI client is a software install that will connect to the MDOS cloud via a secure connection through either a VPN or via the Internet. The MDOS FFKI client manages the DPKs between the MDOS cloud and the physical manufacturing floor. The MDOS FFKI Client will request DPKs from the service and will make those DPKs available for injection into the Windows device being manufactured. The MDOS FFKI client will also capture the Computer Build Report (CBR) required and send that CBR upstream to the Up level Partner (ULP), who will relay that to Microsoft directly depending on Centralized or Decentralized business setup.

#### Conclusion

In order to manufacture and ship Windows devices, our OEM and ODM partners are now required to complete these transactions in a digital way, no longer using the COA's of the past. The OEM Activation 3.0 end-to-end process is a defined set of steps that are required to purchase, fulfill, deploy and/or return digital product from Microsoft. The OA 3.0 process requires the parent entity, that is the entity that has a direct licensing agreement with Microsoft to connect, order and fulfill digital product keys. The OEM/ODM has a choice of whether to build their own OA 3.0 client software, or leverage the MDOS service for completing transactions. The MDOS service is for use by OEM/ODM partners who complete one million or more Microsoft Windows device shipments per year. Onboarding to MDOS occurs once the OEM or ODM have successfully completed a licensing agreement with Microsoft. The MDOS service provides these entities and partners with a system to use to complete end-to-end digital orders, fulfillments, deployments and returns electronically with Microsoft. The MDOS service supports setting up Businesses that allow the OEM/ODM the ability to manage their business in a way that meets their business needs—either centralized, decentralized or a combination of both—as a subsidiary in a secure way. The OEM/ODM can invite downlevel partner (DLP's) into their business to complete functions such as servicing and manufacturing. The reminder of this manual will provide overviews, examples, step by step instructions and tips for completing your MDOS features and functions.

# 1.2. CAPABILITES & BENEFITS

#### **MDOS Capabilities and Benefits**

Microsoft Digital Operations Service (MDOS) is a cloud-based digital key distribution and entitlement service for Microsoft partners. It gives partners the ability to order, deploy, manage, bind, return, and recall Digital Product Keys (DPKs) as needed. MDOS is a self-service tool that provides easy access to new capabilities and allows partners to scale.

### The key benefits of moving to MDOS include:

- Flexible platform: Easy to add new partners and scale your business
- Self-service capabilities
- Efficient inventory management
- User-friendly interface
- Software as a service no need to upgrade software, always up to date
- Integrated with other Microsoft platforms

#### MDOS provides the following capabilities:

- Basic OA 3.0 infrastructure (order, fulfill, transfer, return, report, etc.)
- Automated setup/onboarding
- ERP system integration\*
- Integration with other Microsoft platforms (DOC and Connector)\*
- Low cost scalability to support new Microsoft programs (pricing configurator, DA, cloud attachments, etc.)
- Business Intelligence reporting\*

- Self-serve capabilities (Pop-up support, tip tool, chat support, form integration, support forums, link to documentation, etc.)
- Offline run mode (File-based DPKs)
- MES system integration\* (API for FF EMS/MES)

\*Some features may not be available today but will be available at a future date.

**Example:** Contoso OEM has a growing business where they work with multiple downlevel partners (DLPs) including TPI, IDH/ODM, and FFKIs. The businesses run in different business models where some are <u>centralized</u> and some are <u>decentralized</u>. Contoso OEM was using the DIS Chinasoft legacy system, but they are now migrating over to MDOS for its many benefits.

Contoso OEM will now be able to:

- take advantage of the flexible platform that allows them to easily add new partners as their business grows.
- navigate across different views depending on each business' structure with a userfriendly interface.
- use the self-service tool to easily perform key functions (order, fulfill, transfer, return, report, etc.).
- manage inventory for each business and see a real-time view of inventory levels, key status details, as well as access business intelligence data—all in one place.

Additionally, Contoso OEM knows that MDOS is also an online service, so updates are made automatically and they will never have to manually update their software to have the latest version.

# 1.3. TERMINOLOGY DEFINITION

### Acronyms & Definitions:

| Acronym | Term                           | Description                                                                                                    |
|---------|--------------------------------|----------------------------------------------------------------------------------------------------|
| BIOS    | Basic Input / Output<br>System | The BIOS is a type of firmware used to perform hardware<br>initialization during the booting process (power-on startup)<br>on IBM PC compatible computers, and to provide runtime<br>services for operating systems and programs. The BIOS<br>firmware is built into personal computers (PCs), and it is the<br>first software they run when powered on. |
|         | Business                       | A business within MDOS is a secure hierarchical grouping of<br>registered entities that allows those entities to interact and<br>transact to complete the OEM Activation 3.0 features and<br>functions within the MDOS Service offering.                                                                                                    |

| ві  | Business Intelligence          | Business intelligence (BI) can be described as "a set of<br>techniques and tools for the acquisition and transformation<br>of raw data into meaningful and useful information for<br>business analysis purposes".                                                                                                    |
|-----|--------------------------------|----------------------------------------------------------------------------------------------------|
|     | Centralized Business           | <ul> <li>OEM Corporate conducts all transactions with Microsoft directly</li> <li>OEM Corporate places orders, receives DPKs, distributes DPKs to OEM or TPI manufacturing sites</li> <li>OEM /TPI manufactures device and returns the Computer Build Report (CBR) and Product Bind Report (PBR)</li> <li>OEM Corporate submits CBRs to Microsoft</li> </ul>                                       |
| CBR | Computer Build Report          | A Computer Build Report (CBR) is a mandatory report that is sent to Microsoft notifying which keys have been used (bound), so they can be activated. (See <u>CBR Computer Build</u> <u>Report</u> section for more details).                                                                                                    |
| СОА | Certificate of Authority       | Microsoft is discontinuing physical Certificate of Authority<br>(COAs) licensing stickers as a way of licensing products.<br>Beginning with Microsoft Windows 8, partners are now<br>required to use DPKs to manufacture and pre-license the<br>device at manufacturing time. The MDOS system is a cloud<br>service that can be used by partners to complete these<br>transactions with Microsoft. |
| сом | Customer Operations<br>Manager | Microsoft employees who manage one or more channel partner accounts.                                                                                                    |
|     | Decentralized Business         | <ul> <li>OEM Corporate creates relationship with Microsoft, but<br/>third parties can conduct transactions on behalf of OEM</li> <li>OEM Corporate places blanket orders with Microsoft</li> <li>TPI places call-off orders, receives DPKs from Microsoft,<br/>manufactures devices</li> <li>TPI submits CBR to Microsoft, and a copy to OEM</li> </ul>                                            |
| DOC |                                | New content library and portal created by Microsoft for<br>Partners. Visit the DOC to access resources or learn more.                                                                                                    |
| DIS | Digital Inventory System       | DIS is a client server solution for OA 3.0, which has been retired and replaced by MDOS                                                                                                    |

| DOC        | Digital Operations Center         | An OEM portal website that includes applications and content used by the OEM Operations team and its customers to conduct business.                                                                                                    |
|------------|-----------------------------------|----------------------------------------------------------------------------------------------------|
| DPK        | Digital Product Key               | A digital product key, also known as a product key or<br>software key, is a specific software-based key for a<br>computer program. It certifies that the copy of the program<br>is original.                                                                                                    |
| DLP        | Downlevel Partner                 | The entity that receives keys from the uplevel entity.<br>Downlevel entities can deploy keys to downstream partners,<br>manufacture devices, and/or submit CBR/PHR reports. A<br>Downlevel partner can be:<br>- ODM/IDH or TPI in a centralized relationship<br>- ODM/IDH or TPI in a decentralized relationship<br>- Factory Floor (FFKI end entity in business)                                                                                                    |
| ERP        | Enterprise Resource<br>Planning   | Enterprise resource planning (ERP) is business process<br>management software that allows an organization to use a<br>system of integrated applications to manage the business<br>and automate many back-office functions related to<br>technology, services and human resources.                                                                                                    |
| FFKI       | Factory Floor Key Inventory       | Inventory (FFKI) client on the manufacturing floor. The<br>MDOS FFKI client is a software install that will connect to the<br>MDOS cloud via a secure connection through either a VPN<br>or via the Internet or may be manually transferred (e.g. via<br>USB). The MDOS FFKI client manages the DPKs between the<br>MDOS cloud and the physical manufacturing floor. The<br>MDOS FFKI Client will request DPKs from the service and will<br>make those DPKs available for injection into the Windows<br>device being manufactured. The MDOS FFKI client will also<br>capture the Computer Build Report (CBR) required and send<br>that CBR upstream to the Uplevel Partner (ULP), who will<br>relay that to Microsoft directly depending on Centralized or<br>Decentralized business setup. |
| HW<br>Hash | Hardware Hash                     | A series of alphanumeric characters that identifies the<br>hardware device. Most of the information used for<br>hardware hash is based on motherboard and its onboard<br>devices.                                                                                                    |
| LRM        | Licensing & Revenue<br>Management | Team within MS that oversees licensing process. (SMP accounts, TPI creation, etc.).                                                                                                    |
| MAT        | Multiple Activation Test<br>Key   | Multiple Activation Test Key is also referred to as Test Key or TKY.                                                                                                    |

| MBR                | Mother Board<br>Replacement                                               |                                                                                                    |
|--------------------|---------------------------------------------------------------------------|----------------------------------------------------------------------------------------------------|
| MS<br>(or<br>MSFT) | Microsoft                                                                 | Microsoft Corporation                                                                                                    |
| MSA                | Microsoft Account                                                         | A Microsoft account (MSA) enables improved<br>personalization, provides seamless experiences across<br>Microsoft products, and allows you to access enhanced<br>features and settings. A Microsoft account (MSA) is an email<br>account used to sign in to Microsoft services and is required<br>to sign in to MDOS. (i.e. name@outlook.com,<br>name@hotmail.com, name@msn.com). Or use an email<br>account that is registered as an MSA (i.e.<br>name@yahoo.com, name@gmail.com, name@qq.com,<br>name@163.com).                |
| MDOS               | Microsoft Digital Operation<br>Services                                   | MDOS is a fully cloud based digital key distribution and<br>entitlement service for Microsoft partners. It provides the<br>ability to order, deploy, manage, bind, return, and recall<br>Digital Product Keys as needed.                                                                                                    |
| NDA                | Non-Disclosure Agreement                                                  | A nondisclosure agreement (NDA) is a legal contract<br>between two or more parties that signifies a confidential<br>relationship exists between the parties involved.                                                                                                    |
| OA 3.0             | Original Equipment<br>Manufacturer Activation<br>3.0 (OEM Activation 3.0) | OEM Activation 3.0 is a trusted way to uniquely bind<br>software and service entitlements to hardware, unlocking<br>rich opportunities across the OEM Ecosystem.                                                                                                    |
| ODM/<br>IDH        | Original Design<br>Manufacturer/<br>Independent Design House              | An original design manufacturer (ODM) or independent<br>design house (IDH) is hired by an OEM. They are a company<br>that designs and manufactures devices (tablet, PC, etc.)<br>based on requirements specified by the OEM, (such as<br>screen size, processor, memory, performance, etc.). The<br>devices manufactured by the ODM/IDH are rebranded by<br>the OEM. ODM/IDH companies allow the firm that owns or<br>licenses the brand to produce products without having to<br>engage in the design or running of a factory. |
| OEM                | Original Equipment<br>Manufacturer                                        | Original equipment manufacturer (OEM) is a term used<br>when one company makes a part or subsystem that is used<br>in another company's product.                                                                                                    |
| OHR                | OEM Hardware Report                                                       | The OEM Hardware Report (OHR) generally follows the<br>Computer Build Report (CBR) and includes additional<br>hardware data required by Microsoft, such as model<br>number, screen size, touch screen. Contrary to the name,                                                                                                    |

|     |                                  | the OHR is not optional, but is now required by Microsoft.<br>(Refer to your agreement for details).                                                                                                    |
|-----|----------------------------------|----------------------------------------------------------------------------------------------------|
| OPN | OEM Part Number                  | The number assigned by the Original Equipment<br>Manufacturer (OEM) for a part they manufacture.                                                                                                    |
| PBR | Product Bind Report              | The Product Bind Report (PBR) is the report that is generated after keys are bound. The bind keys process links service keys (such as Office 365) with Windows keys (such as Windows 10 OS).                                                                                             |
| PC  | Personal Computer                | A personal computer is a multi-purpose electronic computer<br>whose size, capabilities, and price make it feasible for<br>individual use. PCs are intended to be operated directly by<br>an end-user, rather than by a computer expert or<br>technician.                                 |
| РО  | Purchase Order                   | A purchase order is a commercial document and first official offer issued by a buyer to a seller, indicating types, quantities, and agreed prices for products or services.                                                                                                    |
| RTM | Release To Manufacturing         | RTM is a term used to describe the version of software first<br>released to hardware manufacturers for bundling. The RTM<br>process is beneficial in that it helps developers work out any<br>bugs before general release via manufacturer refinement of<br>the software.                |
| RMA | Return Material<br>Authorization | A return merchandise authorization (RMA), return<br>authorization (RA) or return goods authorization (RGA) is a<br>part of the process of returning a product in order to receive<br>a refund, replacement, or repair during the product's<br>warranty period.                           |
| ѕки | Stock Keeping Unit               | In the field of inventory management, a stock keeping unit<br>or SKU is a distinct type of item for sale, such as a product or<br>service, and all attributes associated with the item type that<br>distinguish it from other item types.                                                |
| ТРІ | Third-Party Installer            | A manufacturer that is licensed through a TPI agreement to<br>preinstall the Windows operating system onto a computer<br>on behalf of an OEM. TPIs are authorized to use the OA 3.0<br>Tool. The OEM sends the DPKs to the Factories (usually a<br>Third-Party Installer (TPI) factory). |

| ULP | Uplevel Partner | The entity above the downlevel entity. Keys will flow from<br>this entity to downstream entities. An upper level (uplevel)<br>partner can be:<br>- Microsoft agreement (GPA, IDH/ODM or Embedded)<br>- OEM, ODM/IDH or TPI in a centralized relationship<br>- OEM, ODM/IDH or TPI in a decentralized relationship                                                                             |
|-----|-----------------|----------------------------------------------------------------------------------------------------|
| UI  | User Interface  | The user interface, in the industrial design field of human-<br>machine interaction, is the space where interactions<br>between humans and machines occur. The goal of this<br>interaction is to allow effective operation and control of the<br>machine from the human end, whilst the machine<br>simultaneously feeds back information that aids the<br>operators' decision-making process. |

# SECTION 2. ACCESSING MDOS

# 2.1. LOG IN TO MDOS

#### Description:

To access MDOS (Microsoft Digital Operation Services), go to the url: <a href="https://digitaloperations.oa.microsoft.com">https://digitaloperations.oa.microsoft.com</a>

The log in to MDOS requires using a Microsoft account (MSA) email account and password, and requires an agreement to the MDOS Terms & Conditions. (See the <u>Onboarding Manual</u> for more details). From this location, partners may order, deploy, manage, bind, return, and recall Digital Product Keys as needed.

#### 2.1.1. MSA ACCOUNT

### Description:

A Microsoft account (MSA) enables improved personalization, provides seamless experiences across Microsoft products, and allows you to access enhanced features and settings. An MSA is an email account (formerly known as Windows Live ID) that is used to sign in to Microsoft services such as Outlook.com (or Hotmail), Office, OneDrive, Skype, Xbox, Windows and more. An MSA is also required to sign in to MDOS.

You can use any email address as the user name for your new Microsoft account, including addresses from Outlook.com, Yahoo!, or Gmail. If you already sign into Windows PC, tablet, or phone, Xbox Live, Outlook.com, or OneDrive, use that account to sign in.

A complete list of MSAs includes:

- Outlook
- Hotmail
- Live
- MSN
- Other emails registered as MSA (i.e. Yahoo! or Gmail)

**Examples:** name@outlook.com, name@hotmail.com, name@msn.com. Or an email account that is registered as an MSA (i.e. name@yahoo.com, name@gmail.com, name@qq.com, name@163.com).

#### Resources:

- To learn how to sign up for a new Microsoft account set up, go to Microsoft Accounts.
- To sign into your account, go to the sign in page
- If you're looking for help with your Microsoft account, refer to the Microsoft support website.
- For additional questions regarding Microsoft accounts and to see Frequently asked question, go to <u>Microsoft Account FAQs</u>

### What you'll need to set up your account:

- Create a new account name
- Choose your platform (i.e. @outlook.com)
- Create a new password

#### What you can do with your account

- Manage how you sign in to Microsoft
- Edit your personal information (i.e. first and last name, billing info, etc.)
- Edit your billing information
- Go to your Xbox profile
- Go to your Skype profile
- Access MDOS

## 2.1.2. INITIAL LOG IN TO MDOS

Description:

The initial log in to MDOS requires using a Microsoft account (MSA) email account and password, and requires agreement to the MDOS Terms & Conditions. After the MDOS Terms & Conditions have been reviewed and agreed to, the log in will go directly to the dashboard UI view.

#### Step-by-Step:

 Go to <u>https://digitaloperations.oa.microsoft.com</u> URL and the log in window will open.

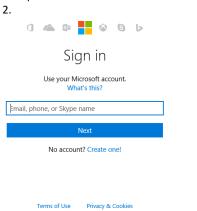

2. Enter Login ID and Password information in input box and click on the Sign in button.

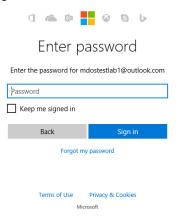

Microsoft

3. If logging in for the first-time, the MDOS Terms & Conditions page will open.

4. Enter the last name, comma, first name and check the I Accept check box to enable the 'I AGREE' button.

5. Click the 'I AGREE' button to accept the terms and conditions if you agree.

| MDOS TERMS & CONDITIONS                                                                                                    |                                                                                                    |
|----------------------------------------------------------------------------------------------------|----------------------------------------------------------------------------------------------------|
| Moos TERMS & CONDITIONS                                                                                                    |                                                                                                    |
| the followerst and the                                                                                                    | USER PROFILE     User 8, Cloud OA LAB                                                                                                    |
| Microsoft MDOS Privacy Statement                                                                                                    |                                                                                                    |
| Last updated: June 2016                                                                                                    | SIGNATURE                                                                                                    |
| At Microsoft, we're working hard to protect your privacy, while delivering software and services that                                                                                                    |                                                                                                    |
| At Microsoft, we're wonang hard to protect your privacy, while betwening software and services that<br>bring you the performance, power and convenience you desire. This privacy statement explains th     |                                                                                                    |
| data collection and use practices of Microsoft Digital Operations Services ("MDOS"). It doesn                                                                                                    | free                                                                                                    |
| apply to other online or offline Microsoft sites, products, or services that have their own privac<br>statements.                                                                                          | I Accept The Microsoft MDOS Terms Of Use.                                                                                                    |
| MDOS may provide you with access to a variety of resources, including the ability to manage an                                                                                                    |                                                                                                    |
| assign product activation keys purchased from Microsoft ("Keys"), information about software an                                                                                                    | and                                                                                                    |
| services, download areas, software and tools, or use other products and services from Microsoft o<br>third parties with different privacy practices. Your use of other products and services is governed b |                                                                                                    |
| their privacy statements and policies.                                                                                                    | •7                                                                                                    |
|                                                                                                    |                                                                                                    |
| Collection and Use of Personal Data                                                                                                    |                                                                                                    |
| Microsoft collects data to operate effectively and provide you with the best products, services an                                                                                                    | er l                                                                                                    |
| experiences we can. Some of this information you provide directly to us, such as when you registe                                                                                                    | ster                                                                                                    |
| for a service like MDOS. Some of it we get by recording how you interact with our products an<br>services. We collect this data in a variety of ways, including from web forms, features in MDOS that      |                                                                                                    |
| transmit information to Microsoft, and technologies like cookies and web beacons. Microsoft ma                                                                                                    |                                                                                                    |
| use cookies (small text files placed on a device's hard disk by a web service) or similar technologie                                                                                                    |                                                                                                    |
| to provide MDOS. For example, cookies may be used to store a user's preferences and settings, to<br>gather usage data, to authenticate a user, or to detect fraud. We also obtain data from othe           |                                                                                                    |
| sources and combine with data we collect directly. The data we collect includes the following:                                                                                                    |                                                                                                    |
| Name and contact data . This includes your first and last name, phone number, and email address                                                                                                    | 155.                                                                                                    |
| Credentials . When you create a Microsoft account or a MDOS account, for example, you will nee                                                                                                    | eed and a second second s |
| to provide a password, password hints, or similar security information used for authentication an<br>account access                                                                                        | nd                                                                                                    |
|                                                                                                    |                                                                                                    |
| Usage data . We collect information about how you interact with our products and services. Thi<br>includes information about how you use the products and services, such as the features you use           |                                                                                                    |
| the web pages you visit, browser you use, and the search terms you enter. It includes informatio                                                                                                    |                                                                                                    |

## 2.1.3. SUBSEQUENT LOG IN TO MDOS

## Step-by-Step:

1. Go to https://digitaloperations.oa.microsoft.com URL and the log in window will open.

| 1 🗥 🕸 🗧 🖉 🖢                                 |  |
|---------------------------------------------|--|
| Sign in                                     |  |
| Use your Microsoft account.<br>What's this? |  |
| Email, phone, or Skype name                 |  |
|                                             |  |
| Marcak                                      |  |
| Next                                        |  |
| Next No account? Create one!                |  |
|                                             |  |
|                                             |  |
|                                             |  |

2. Enter Login ID and Password information in input box and click on the Sign in button.

| 1 🧥 🕸                    | Ø 6 Þ                   |
|--------------------------|-------------------------|
| Enter p                  | assword                 |
| Enter the password for m | dostestlab1@outlook.com |
| •••••                    |                         |
| Keep me signed in        |                         |
|                          |                         |
| Back                     | Sign in                 |
|                          | Sign in<br>y password   |

3. After a successful sign in, the Dashboard UI will open.

| MICROSOFT             | $\sim$                     |         | UPLEVEL<br>DOWNLEVEL       | MICROSOFT<br>6 |                         |           | Test          |            | 138000<br>Total Keys | 18<br>Futfille  |           | 0<br>Returned K |        |
|-----------------------|----------------------------|---------|----------------------------|----------------|-------------------------|-----------|---------------|------------|----------------------|-----------------|-----------|-----------------|--------|
| ontoso OEM            |                            |         |                            |                |                         | Orders    | Invente       | iry Manage | ment 🌱               | Reporting Key   | Busine    | ss Administrati | ion 🍾  |
| EYS OVERVIEW          |                            |         | KEY HISTORY                |                |                         |           |               |            |                      |                 |           |                 |        |
|                       | 18187                      |         |                            |                |                         |           |               |            |                      | LA              | ST 6 MONT | HS              | $\sim$ |
|                       | FULFILLED<br>1901<br>BOUND |         | 200000<br>175000<br>150000 |                |                         |           |               |            |                      |                 |           |                 |        |
| 138000                | 5817<br>ASSIGNED           |         | 125000<br>100000           |                |                         |           |               |            |                      |                 |           |                 |        |
| KEYS                  | 112095<br>TRANSFERRED      |         | 75000<br>50000<br>25000    |                |                         |           |               |            |                      |                 |           |                 |        |
|                       |                            |         | 0 July                     | r              | August                  | September |               | October    |                      | November        | D         | ecember         |        |
|                       |                            |         |                            |                | [                       | Fulfiled  | ReportedBound | Returned   |                      |                 |           |                 |        |
|                       |                            |         |                            |                |                         |           |               |            |                      | EXPO            | ORT DATA  |                 |        |
| 0 KEYS<br>Business_81 | 5 KEYS<br>FFR01            | $\odot$ | O KEYS<br>business_b4-uat3 | $\oplus$       | O KEYS<br>business_B5_0 | oemod 🕀   |               | 90 KEVS    | Ċ                    | 6000<br>FFK/lab |           | $\odot$         |        |
| EYS OVERVIEW          |                            |         |                            |                |                         |           |               |            |                      |                 |           |                 |        |
|                       |                            |         |                            |                |                         |           |               |            |                      |                 |           |                 |        |
|                       |                            |         |                            |                |                         |           |               |            |                      |                 |           |                 |        |

4. The default language can be set by selecting the language from the Log In icon.

5. On subsequent sign ins, using the same user login information, the Dashboard UI will display in the selected language.

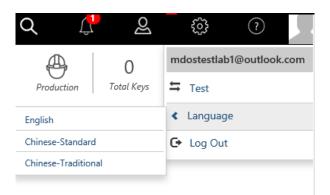

## 2.1.4. BROWSERS SUPPORTED BY MDOS

### Description:

MDOS supports all browsers including:

- Microsoft Internet Explorer (IE)
- Microsoft Edge
- Mozilla Firefox
- Apple Safari
- Google Chrome

Although MDOS supports all browsers, it is recommended to use Microsoft Internet Explorer/Edge in private browser to have better user experience.

# 2.2. MDOS SECURITY & SUPPORT

## 2.2.1 SECURITY AT MICROSOFT

### Description:

The security of the MDOS system is backed by Microsoft. Security is built into all Microsoft products and services from the start to ensure a comprehensive, agile platform to better protect your endpoints, move faster to detect threats, and respond to security breaches across even the largest of organizations.

Find out more about security at Microsoft:

- **Prevent identity compromise** Help protect against compromise while uncovering potential breaches. Learn more
- Secure apps and data Boost productivity with cloud access while helping keep information protected. Learn more
- Expand device controls Deliver enhanced security across both company and personal devices. Learn more
- Safeguard infrastructure Enforce policies that help keep cloud resources and hybrid environments safe. Learn more

#### 2.2.2 SECURITY WITHIN MDOS

#### Description:

MDOS relies on data encryption, multi-factor authentication and security measures to protect you and your company data.

Here are a few of the ways your information is protected:

- A vetting system is used to confirm information is not compromised and account information is not stolen.
- A backup system is built into MDOS to prevent data loss.
- There is a 99.9% service availability Service Level Agreement (SLA) in place.

#### Layers of security within MDOS:

- Logical isolation (vs. physical isolation)
- Hardware-backed encryption through Microsoft Azure Key Vault
- End-to-end encryption

# 2.2.3 SUPPORT FOR MDOS

#### Description:

Microsoft is committed to providing its partners with the highest service quality. We are proud to offer the following support services for MDOS:

- 2 years of free support (MDOS service/features)
- Support is available in English 12x5 via email
- Support is available in Chinese 12x5 via email

#### How to access support documentation

To gain access to the support and training documentations partners MUST request access to DOC, and MDOS. Partners can access the training content here:

- 1. DOC: microsoftoem.com
- 2. MDOS: digitaloperations.oa.microsoft.com

Contact msoemops@microsoft.com for email support.

To find answers to commonly asked questions, please refer to the FAQ section that can be found in the <u>MDOS FAQs</u> document.

# 2.3. PRIVACY STATEMENT

#### **Description:**

Partner's privacy is important, and this privacy statement explains what personal data Microsoft collects from you, through our interactions with you and through our products, and how we use that data.

#### Step-by-Step:

- 1. Log in to https://digitaloperations.oa.microsoft.com using valid Microsoft account credentials.
- 2. Partner will see the Privacy Statement link at the bottom of the MDOS page.

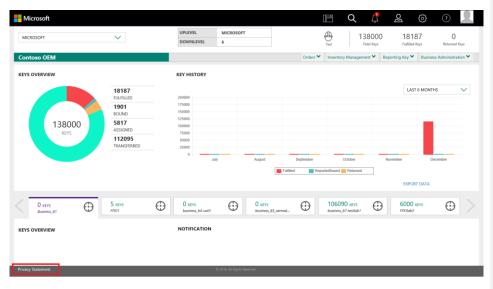

3. On clicking the link will redirect partner to the Microsoft Privacy Statement page.

#### Microsoft Expand All **Microsoft Privacy Statement** & Print dated: April 2018 What's Your privacy is important to us. This privacy statement explains what personal data Microsoft collects from you, through our interactions with you and through our products, and how we use that data. Microsoft offers a wide range of products, from server products used to help operate enterprises worldwide, devices you use in your home, software students use a school, and services developers use to create and host what's next. References to Microsoft products in this statement include Microsoft services, websites, apps, software, servers and devices. Please read the product-specific details in this privacy statement, which provide additional information about some of Microsoft products. This statem applies to Microsoft's interactions with you and the Microsoft products listed below, as well as other Microsoft products that display this statement. Personal Data We Collect Personal Data We Collect How We Use Personal Data How We Use Personal Data Reasons We Share Personal Data Microsoft collects data to operate effectively and provide you the best experiences with our products. New to Access & Control Your Personal Data You provide some of this data directly, such as when you create a Microsoft account, administer you roganization's licensing account, submit a search query to fine, register for A Microsoft account, administer you voice command to Cortana, upload a document to Cheroline, purchase an MSDN subcription, ging upo Notice to End Uses for Office 355, or contact us for support. We get some of thy recording how you interact with our products by for example, using technologies like consist, and receiving error ports or usage data from Other Important Privacy Information ∨ Learn More Product-specific details: Top of page Enterprise & Developer Products 🐱 How We Use Personal Data Productivity & Communications Products 🗸 Search & Artificial Intelligence 🗸 Windows ~ Microsoft uses the data we collect to operate our business and provide you the products we offer, which

#### 2.3. CONSENT POP-UP FOR MSC MIGRATION INVITATION FOR DLPS

#### **Description:**

To support OEMs migrating Down Level Partners (DLPs) to MSC, a "consent pop-up" will appear when Upper Level Partners (ULPs) log into MDOS requesting them to click accept if they consent to Microsoft pushing out the MSC invitation email to DLP's on their behalf. This pop-up will be displayed to all the ULPs when they login to MDOS, if they have any FFKIs who are still using FFKI1.x tool.

If ULPs click accept on the consent pop-up, Microsoft will send an MSC onboarding email to all FFKIs who have not upgraded to MSC. If ULPs click reject on the consent pop-up, no email will be triggered and ULP will not see the pop-up unless MDOS wants to notify the partners again.

Upper Level Partners need to click accept or reject on the consent pop-up to view the MDOS dashboard.

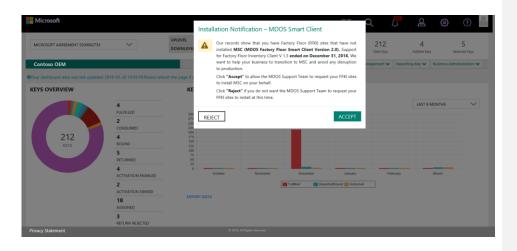

# 2.4. DASHBOARD UI OVERVIEW

#### Description:

The dashboard provides quick links to direct you to key functions. This is the MDOS landing page and it provides a top navigation bar, status bar, action ribbon, and the main dashboard.

#### Full dashboard view.

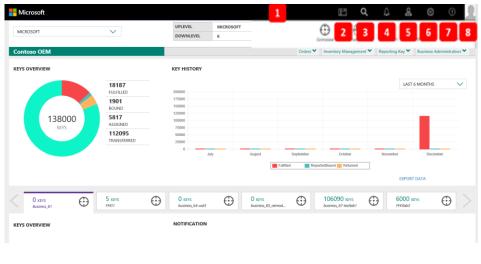

# 2.4.1 PRIMARY RIBBON - TOP NAVIGATION BAR

#### Description:

Hicrosoft

1 The top navigation bar provides quick links to key actions:

5 **Q** () **2** ()

- Dashboard Get a quick visual glimpse of your key (DPK) inventory by group.
- Search Locate keys using search criteria.
- Alert See a quick status list of your most recent key actions and updates.
- Admin (Administrator) Manage users or add and remove partners (DLP and ULP).
- Settings Get a System UI view of automatic reporting functions.
- **Help** Link to the online User Manual for detailed descriptions and step-by-step instructions.
- Log in/Account info View log in info, log out or log back in under different account, switch account environments, or change language preferences.

#### 2 Dashboard:

Get a quick visual glimpse of your keys counts, grouped by status by clicking on the dashboard icon (boxes image). This visual display shows you inventory in an easy-to-understand and interactive chart view. Bar charts and donut charts provide a visual breakdown by color, and allow you to click to drill down on a status.

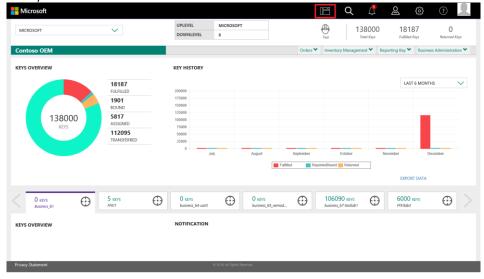

#### 3 Search:

Use Search icon (magnifying glass image) to find product keys based on search parameters and perform key operations such as ASSIGN, RECALL, REPORT, RETURN, etc. from the search screen. You may also search with advanced search functionality. For more information on the search capabilities, see the <u>Search Keys</u> section in this manual.

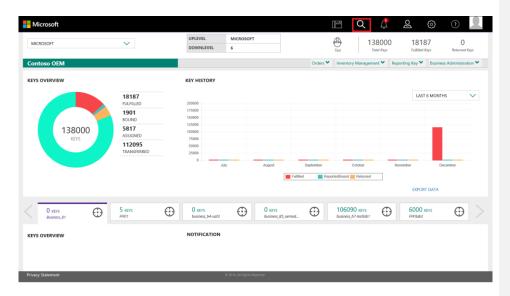

# 4 Alert Icon:

See a quick status list of your most recent key actions and updates by clicking on the Alert icon (bell image). When a number shows up or changes, click on the alert icon to see a notification dropdown that contains a summary list of your most recent actions and updates. Click on the SHOW ALL button to see a complete list. (See <u>Alert Explanation</u> in this manual for more

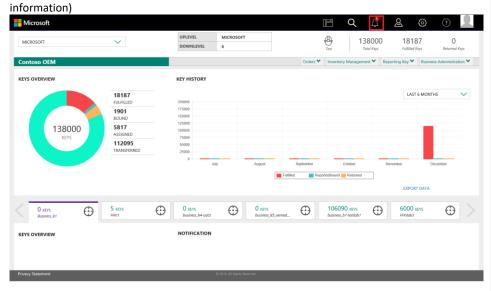

## 5 Admin (Administrator) Tool:

The Admin icon (person image) provides a view of all your user accounts and lets you manage users connected to your account from this dashboard. From the Admin page, under CREATE USERS, you can add, remove, or edit current users. You can also edit permissions.

| Microsoft                                        |                      |                |   | (        | Ē         | Q 🖞                 | ଛ               | \$ O 👤                    |
|--------------------------------------------------|----------------------|----------------|---|----------|-----------|---------------------|-----------------|---------------------------|
| MICROSOFT AGREEMENT 5199905515                   | UPLEVEL<br>DOWNLEVEL | MICROSOFT<br>6 |   |          | Test      | 13800<br>Total Keys | D 1818          |                           |
| Contoso OEM                                      |                      |                | 0 | irders 🌱 | Inventory | Management 🌱        | Reporting Key 🌱 | Business Administration 🌱 |
| Administrator                                    |                      |                |   |          |           |                     |                 |                           |
| 1 1 0<br>TOTAL USERS ACTIVE USERS INACTIVE USERS |                      |                |   |          |           |                     |                 | EDIT                      |
| Contos OBM3                                      |                      |                |   |          |           |                     |                 |                           |
|                                                  |                      |                |   |          |           |                     |                 |                           |
| Privacy Statement                                |                      |                |   |          |           |                     |                 |                           |

# 6 Settings:

Go to this page to view such as CBR AUTOAPPROVAL, ALLOW UPDATES OF HARDWARE INFORMATION, AUTO SUBMIT CBR, and set time or make adjustment to the time these updates are pulled and reported each day. (See <u>AUTO SUBMIT CBR</u>, sections in this manual for more information). Microsoft Certificate no longer required to perform key transactions in MDOS. The certificate upload section has been disable and will be removed from MDOS in future release. MDOS will notify the same to the partners on setting page.

| Hicrosoft                                               |                      |                  | le             | g 🥂 🖉                         | 2 😳 🔍                                   |
|---------------------------------------------------------|----------------------|------------------|----------------|-------------------------------|-----------------------------------------|
| MICROSOFT AGREEMENT 5199905515                          | UPLEVEL<br>DOWNLEVEL | MICROSOFT<br>6   | (H)<br>Test    |                               | 18187 O<br>Fulfilled Keys Returned Keys |
| Contoso OEM                                             |                      |                  | Orders 💙 🛛 Inv | ventory Management 🌱 Reportin | g Key 🂙 Business Administration 🌱       |
|                                                         |                      |                  |                |                               |                                         |
|                                                         |                      |                  |                |                               |                                         |
| SETTINGS                                                |                      |                  |                |                               |                                         |
|                                                         |                      |                  |                |                               |                                         |
| MICROSOFT CERTIFICATE CN=PQ0EMSVC1093 IMPORT            | REN                  | MOVE CERTIFICATE |                | EXPIRATION DATE: 11/15/2019   | CERTIFICATE STATUS:                     |
|                                                         |                      |                  |                | UPLOADED DATE: NA             | Test<br>UPLOADED BY: NA                 |
|                                                         |                      |                  |                |                               |                                         |
| CERTIFICATE AUTOMATION                                  |                      |                  |                |                               |                                         |
| Certificate Automation Status OFF TURN ON               |                      |                  |                |                               |                                         |
|                                                         |                      |                  |                |                               |                                         |
| ADVANCE SETTINGS                                        |                      |                  |                |                               |                                         |
| CBR AUTOAPPROVAL ALLOW UPDATION OF HARDWARE INFORMATION | AUTO RETURN          | AUTO SUBMIT CBR  |                |                               |                                         |
|                                                         |                      |                  |                |                               | SAVE CHANGE                             |
| I                                                       |                      |                  |                |                               |                                         |
| Privacy Statement                                       |                      |                  |                |                               |                                         |

# 7 Help:

The Help Icon (Question mark symbol) provides a link to the online User Manual. The User Manual is a comprehensive resource of descriptions, examples, and step-by-step instructions for all the capabilities available in MDOS. You can also find definitions for acronyms, and links to other sources, such as FAQs. (See <u>User Manual</u> section below for more information). You may also find helpful information under the DOC site.

| - Microsoft |   |            |           |   | œ        | Q          |            | କ୍ଷ 👳          | (?) | 2 |
|-------------|---|------------|-----------|---|----------|------------|------------|----------------|-----|---|
| MICROSOFT   | ~ | UP LEVEL   | MICROSOFT | ( | Ð        | 0          | 25         | 10             | 7   |   |
|             |   | DOWN LEVEL | 2         |   | trailzed | Production | Tatal Keys | Fulfilled Keys |     | - |

| Ros               |              | (4                     | MDOS<br>Download MSC User Manual | Download DSB User Manual | Download MDOS User Manual |
|-------------------|--------------|------------------------|----------------------------------|--------------------------|---------------------------|
| MICR              | ROSOFT DIGIT | AL OPERATIONS SE       | RVICES                           | Ĩ                        | ·                         |
| 2                 | Dearding     | Module 1<br>Introducti | ion 🕨                            | Accessing MDOS           | Certificate Management    |
| Getti             |              | Managing Inventory     | Mexide 6<br>Reporting Keys       | شرکم                     | BI Instrumentation        |
| Norther B<br>User | Management   |                        | <u>ب</u>                         | Advance Features         | Release Notes             |

# 8 Log in:

From the Log In/Account profile icon (person image on far right), you can view which account you are currently logged on as. The Production link allows you to switch environments, while the Language link lets you choose language prefences (English, Chinese-Simplified, or Chinese-Traditional), and the Log Out link lets you log out of your current account or log back in under a different account.

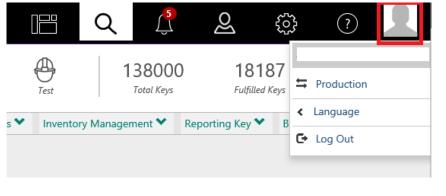

2.4.2 SECONDARY RIBBON – STATUS BAR

Description:

From the secondary ribbon the status bar will display a recap of your current account information and key status.

| 1 | MICROSOFT | ~ | 2 | UP LEVEL   | MICROSOFT | Centralized | æ          | 0          | 0              | 0             |
|---|-----------|---|---|------------|-----------|-------------|------------|------------|----------------|---------------|
|   |           |   |   | DOWN LEVEL | 2         | Centralized | Production | Total Keys | Fulfilled Keys | Returned Keys |
|   |           |   |   |            |           | 3           | 4          |            | 5              |               |
|   |           |   |   |            |           | -           | -          |            | -              |               |
|   |           |   | _ |            |           | _           | _          | _          |                |               |

**1** Business Dropdown menu – Select the business/partner you wish to work with from the dropdown menu.

| MICROSOFT | $\sim$ |
|-----------|--------|
|           |        |

- Business definition: A secure hierarchical grouping of registered entities that allows those entities to interact and transact to complete the OEM Activation 3.0 features and functions within the MDOS Service offering. (For more information about businesses and how to set up a business is available in the onboarding section of this guide.
- From the Business dropdown menu, you may:
  - Edit business name
  - Navigate across businesses
  - View number of downlevel partners
  - Easily identify selected business

**2 UPLEVEL / DOWNLEVEL box** – Get a quick view of the ULP and DLP partners you are working with in this account.

| UP LEVEL   | MICROSOFT |
|------------|-----------|
| DOWN LEVEL | 2         |

- **Upper Level Partner or Uplevel Partner (ULP):** Is the entity above the down level entity. Keys will flow from this entity to downstream entities. An Upper level partner can be:
  - Microsoft agreement (GPA, IDH/ODM or IoT)
  - OEM, ODM/IDH or TPI in a centralized relationship
  - OEM, ODM/IDH or TPI in a decentralized relationship
- Down Level Partner or Downlevel Partner (DLP): Is the entity that receives keys from the up-level entity. Down level entities can deploy keys to downstream partners, manufacture devices, and/or submit CBR/PBR reports. A Down level partner can be:

- ODM/IDH or TPI in a centralized relationship
- ODM/IDH or TPI in a decentralized relationship
- Factory Floor (FFKI end entity in business)

**3** Centralized vs. Decentralized Business Models – See the status of which business model you are currently working with.

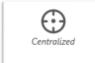

#### Centralized Model

- OEM conducts all transactions with Microsoft directly.
- OEM places orders, receives DPKs, distributes DPKs to OEM or TPI manufacturing sites.
- OEM/TPI manufactures device and returns computer build report (CBR) to OEM.
- OEM submits CBRs to Microsoft.

#### Centralized Requirements

- All supply chain members must register in MDOS.
- No special hardware required unless FFKI is required. (Windows client station).

#### o Decentralized Business Model

- OEM creates relationship with Microsoft, but third parties (TPI, FFKI, etc.) can conduct transactions (such as order keys) on behalf of OEM.
- OEM places blanket orders with Microsoft.
- TPI places call-off orders (based on blanket orders), receives DPKs from Microsoft, and manufactures devices.
- TPI submits CBR to Microsoft and a copy to OEM.
- o Decentralized Requirements
  - All supply chain members must be registered in MDOS, including OEM.
  - No special hardware required.

**Example: Centralized Business:** Contoso OEM is in a centralized business model with ABC Factory. Contoso OEM has a direct agreement and relationship with Microsoft and a direct relationship with ABC Factory. Contoso OEM places orders with Microsoft to receive their Digital Product Keys (DPKs) directly from Microsoft and sends the keys to ABC Factory. The factory manufactures the devices and injects the keys. The Computer Build Reports (CBR) is created by ABC Factory and sent to Contoso OEM for approval

and submission to Microsoft. Contoso OEM chose this model because they want to be in control of their business, and manage their DPKs and CBRs directly.

**Example: Decentralized Business:** OEM ABC is in a decentralized business model with Mexico Factory and China Factory. OEM ABC places Blanket Orders with Microsoft for each factory that will be manufacturing client PCs (in this case Mexico Factory and China Factory). The factories receive the keys directly, manufacture the devices, and inject the keys. Both factories create their Computer Build Reports (CBR) and submit the CBRs directly to Microsoft. OEM ABC chose a decentralized model because it has trusted relationship with both factories, and does not want to manage any of the daily operations of DPKs. OEM ABC understands their liable for all the operations performed by their factories on their behalf.

**4** Account Environment Status – See the status of which MDOS environment you are currently working in. This should be displayed as Test or Production.

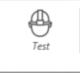

- **Production** This is the environment where all key activity occurs (order, fulfillment, etc.) and will be invoiced to the partner. All keys can be activated by the end user.
  - NOTE: You should use this environment for all key activity for it to occur. This should <u>not</u> be used as a test environment.
- Test or Partner Quality (PQ) This is the environment that may be used to test updates before they go to production for implementation. Keys will not be invoiced and in most cases, cannot be activated by the end user.
  - NOTE: You should <u>not</u> use this environment for actual key activity as this is for testing scenarios only.

# Production vs. Test or Partner Quality (PQ) environment Example:

TPI ABC is new to MDOS and about to begin working with Contoso OEM in a centralized relationship. Contoso OEM wants to do a test-run scenario with their new DLP, before they officially begin working with them in MDOS. Contoso OEM goes into the partner quality test environment to place a test Standard Order for keys and assigns the DPKs to TPI ABC. TPI ABC will set up their MDOS account in the MDOS test environment called partner quality test environment. The TPI will receive the DPKs, manufacture the devices, and submit the CBR back to Contoso OEM. Once they confirm the set up and how they will work together, they both move to the production environment to begin placing actual orders and using key functions.

**5** Key Counts / Key Inventory – see a default view current count of product keys by Total Keys, Fulfilled Keys, and Returned Keys. (Refer to the <u>Business Intelligence section</u> for details on customizable key count & inventory searches).

| 25         | 10             | 0             |
|------------|----------------|---------------|
| Total Keys | Fulfilled Keys | Returned Keys |

# All Key Statuses –

| Fulfilled          | Ordered keys have been downloaded through MDOS to the OEM. (Note: All partner DPKs that are ordered, are automatically downloaded to the MDOS platform). |
|--------------------|----------------------------------------------------------------------------------------------------|
| Assigned           | Keys allocated by ULP to their DLP from current inventory. (ULP view)                                                                                    |
| Transferred        | Keys allocated by ULP to their FFKI from current inventory. (ULP view)                                                                                   |
| FFKI Fulfilled     | Keys have been assigned to FFKI (FFKI view)                                                                                                    |
| Consumed           | Keys have been exported and can be bound/injected by DLP.                                                                                                |
| Bound              | Keys injected to device. Keys need to be reported in CBR so they can be activated. CBR is automatically created in MDOS.                                 |
| Marked For Submit  | Bound keys selected in background process and are ready for CBR submission (CBR has not been submitted to Microsoft yet).                                |
| Reported Bound     | Bound key submitted to Microsoft and waiting for Microsoft acknowledgment.                                                                               |
| Activation Enabled | CBR acknowledgement by Microsoft. Keys ready to be activated for consumption. (final status)                                                             |
| Activation Denied  | CBR rejected by Microsoft. Keys status changes to Activation Denied.                                                                                     |
| Marked For Return  | Keys have been returned to Microsoft. (Still awaiting Microsoft acknowledgment and approval and possible account credit).                                |
| Reported Return    | Keys submitted for return to Microsoft, pending approval.                                                                                                |
| Returned           | Keys have been returned to Microsoft.                                                                                                    |
| Return Rejected    | Return has been rejected by Microsoft. Keys status changes to Return Rejected                                                                            |
| Product Bound      | PBR acknowledgement by Microsoft for service keys.                                                                                                    |
|                    | -                                                                                                    |

#### 2.4.3 TERTIARY RIBBON - ACTION RIBBON

#### Description:

The tertiary ribbon is the Action Ribbon. This ribbon will display the most commonly used actions for product keys:

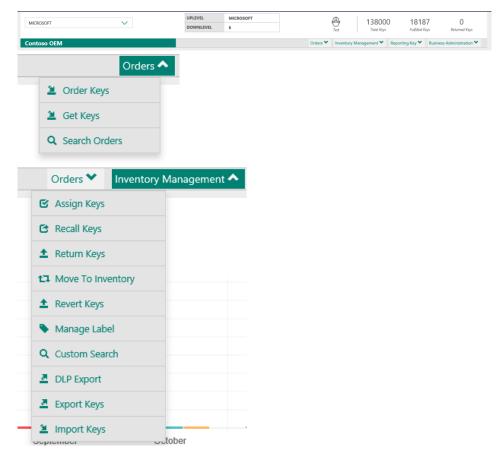

- Get Keys Download keys that have been ordered and pull them into your inventory. For direct Microsoft partners or decentralized TPIs. (See <u>Getting DPKs</u> section for more information – for direct partners and OEMs only).
- Assign Keys Assign keys to downlevel partners (DLP) from inventory; by quantity, key, or search criteria. (See <u>Assign Keys</u> section for more information).

- **Recall Keys** Allows OEM/IDH/TPI users to recall the keys from downlevel partners. (See <u>Recall Keys</u> section for more information).
- **Export Keys** Export keys from MDOS into a zip file and store in a secure location for future use. (See <u>Export Keys</u> section for more information).
- Import Keys Import keys into the MDOS system from an external file location. (See Import Keys section for more information).
- Order Keys Order keys from MDOS for consumption with a standard, blanket, or call off order. (See <u>Order Keys</u> section for more information).

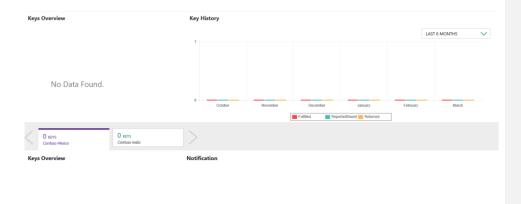

#### 2.4.4 QUATERNARY SECTION - MAIN DASHBOARD

#### Description:

The main dashboard view provides a quick visual glimpse of your keys counts, grouped by status. This visual display shows you inventory in an easy-to-understand and interactive chart view. Bar charts and donut charts provide a visual breakdown by color, and allow you to click to drill down on a specific key status.

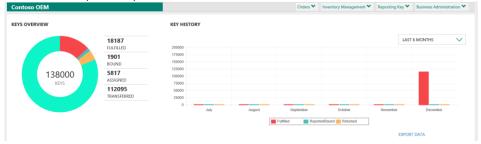

• Key Overview – See a breakdown of keys by status (Fulfilled, Activation Enabled, Bound, Returned, etc.) and counts for each in a color-coded donut chart.

• Key History – Select a date range in the pulldown menu to see a breakdown of keys by status (Fulfilled, Activation Enabled, ReportedBound, and Returned) and counts for each in a color-coded bar chart view.

**Example**: Contoso OEM is looking for a high-level overview of their key status. Contoso OEM goes to the MDOS dashboard and looks at the Key Overview image to see their total keys, the donut chart for a quick view by color for each status, and actual counts for each status in the summary section. By clicking on the yellow section in the chart, they can see that there are 13 keys in transferred status and this is highlighted in the summary section outside the donut chart. Contoso then clicks on the transferred status in the summary section to go directly to the search page and see results based on the transferred key status.

#### **Keys Overview**

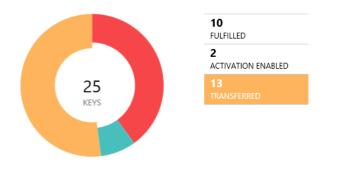

#### 2.5. ALERT EXPLANTION

#### Description:

Confirmation notifications will appear under the Alert icon (bell image) indicating recent changes. When a number shows up or changes in the red circle on the Alert icon, click on the icon to see a notification dropdown that contains a summary list of your most recent actions and updates. Recent changes may include key status changes, order placement confirmations, and links to the Download Center exports. Click on the SHOW ALL button to see a complete list of all recent changes.

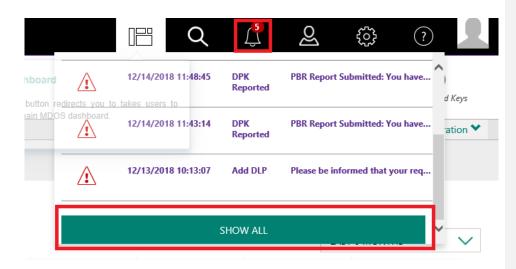

#### Functions that generates MDOS Alerts:

- ULP request accepted by DLP
- DPK Download
- Export Key
- Import Key
- Key Return
- PBR Report
- Key Return Rejected
- Assign Keys To DLP
- Recall Keys By ULP
- Order Keys
- DLP Export Keys

**Example:** Contoso OEM assigns keys to their downlevel partner, ABC TPI using the Assign Keys by Search functionality, so they can search for their fulfilled keys. Once the keys are assigned, the key status for those keys would then be changed from fulfilled to assigned and would not show up until searched again. Contoso OEM can easily see that the assign function was successful as a number shows up or changes in the red circle on the the Alert icon (bell image) in the top navigation bar. They click on the Alert icon to see a quick status list of their most recent key actions and updates, then click on the Show All button to see a full list of all key actions and updates in their history.

Tip Tool: See a quick status list of your most recent key actions and updates.

## Step-by-Step:

1. Log in to <u>https://digitaloperations.oa.microsoft.com</u> using valid Microsoft account credentials.

2. From the dashboard view, select the business from the Business dropdown menu.

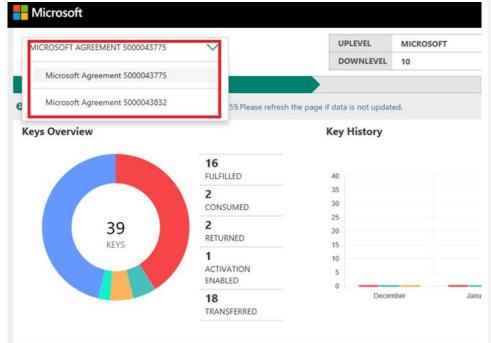

3. Click on the Alert icon (bell image) in the top navigation bar to see a quick status list of your most recent key actions and updates.

4. Click on the SHOW ALL button to see a complete list of all recent changes.

|        |                                          |                                       | Ĺ,́             | <u>N</u>     | ŝ              | ?       |             |
|--------|------------------------------------------|---------------------------------------|-----------------|--------------|----------------|---------|-------------|
| hboard |                                          | 12/14/2018 11:48:45                   | DPK<br>Reported | PBR Report   | Submitted: Yo  |         | )<br>d Keys |
|        | e <u>directs you to</u><br>OS dashboard. | takes users to<br>12/14/2018 11:43:14 | DPK<br>Reported | PBR Report   | Submitted: Yo  | u have  | ation 💙     |
|        |                                          | 12/13/2018 10:13:07                   | Add DLP         | Please be in | formed that yo | our req |             |
|        |                                          |                                       | SHOW ALL        |              |                | ~       | ~           |

5. From the Alerts page, a complete list of all recent changes will display.

| 6. Check box(es) to select r                                | essages and delete once finished. |
|-------------------------------------------------------------|-----------------------------------|
| 9 Your dashboard data was last updated: 2017-03-17 20:37:13 |                                   |

| A | lerts    |          |                           |                |                                                                                          |           |      |
|---|----------|----------|---------------------------|----------------|------------------------------------------------------------------------------------------|-----------|------|
|   | î Delete |          |                           |                |                                                                                          | 1 Total A | erts |
| Ш |          | PRIORITY | DATE                      | TITLE          | MESSAGE                                                                                  |           |      |
|   |          | Â        | 03/17/2017<br>12-11:11 AM | Request Status | Request accepted successfully :Your business request has been accepted by Contoso India. |           |      |
|   |          |          |                           |                |                                                                                          | < •>      |      |
|   |          |          |                           |                |                                                                                          |           |      |
|   |          |          |                           |                |                                                                                          |           |      |

# SECTION 3. GETTING DPKS

# 3.1. ORDER KEYS

Description:

The Order Keys functionality in MDOS allows the user to order keys for consumption with a standard, blanket, or call off order.

- Standard order A standard order is an order placed by an OEM, specifying a single ship-to location (OEM or TPI site), and includes a given quantity and requested delivery date for each line item.
- Blanket order A blanket order is an order for a product placed by an OEM, specifying a single delivery location (OEM or TPI site) and an expiration date. Each line item on the blanket order specifies a maximum quantity of product keys, which the designated receiving organization can request while the order remains active.
- **Call off order** A call off transaction is placed against a blanket order by the ship-to location (OEM or TPI) that is specified on the blanket order. Each line item on a call off transaction must specify a requested delivery date and a quantity. The quantity ordered must be less than or equal to the remaining blanket order quantity for that product.

Before you can order and receive digital product keys from Microsoft, the Company Administrator at your organization must login to the Microsoft DOC portal and activate your account using the PIN received in mailbox.

To download product keys, use the Get Keys functionality to download the product keys ordered in the DOC portal. (See <u>Getting DPKs</u> section for more information).

Direct order model and reduced stock requirements:

- OEMs order keys directly from Microsoft
  - Large stock levels not required a small safety stock is sufficient

Decentralized order model:

 OEMs/TPIs can place standard orders and blanket/call-off orders under a single billto/payer (matches current process)

#### Example:

In a decentralized business model, OEM ABC places a blanket order for 100 keys in MDOS and selects their downlevel partner (ship to) as Contoso TPI. The order is placed in January 2017 and OEM ABC sets an expiration date for April 1, 2017. Contoso TPI could go into MDOS in February 2017 and place a call off order to receive (or fulfill) 50 of the keys from the order for consumption, and place another call off order in March 2017 for the remaining 50 keys.

Therefore, the amount in the call off orders is less than or equal to the amount available in the blanket order and is called off before the expiration date. Additionally, the OEM would receive

an invoice for 50 keys in March and a second invoice for another 50 keys in April as that is when the keys are consumed.

**Tip Tool**: Order Keys from Microsoft for consumption via a standard, blanket, or call off order.

NOTE:

- Standard orders can only be placed by OEMs, for both centralized and decentralized businesses.
- Blanket order can only be placed by OEMs. Primarily for decentralized businesses.
- Call-off order primarily placed by IDHs. Primarily for Decentralized business model after a blanket order has been placed.

#### 3.1.1 STANDARD ORDER

#### **Description:**

A standard order is an order placed by an OEM, specifying a single ship-to location (OEM or TPI site), and includes a given quantity and requested delivery date for each line item. Standard orders can only be placed for both centralized and decentralized businesses.

**Tip Tool:** Order Keys from MDOS with a standard order. A standard order can only be placed by OEMs, with either centralized or decentralized business models.

#### Step-by-Step:

1. Log in to <u>https://digitaloperations.oa.microsoft.com</u> using valid Microsoft account credentials.

2. From the dashboard view, select the business from the **Business dropdown** menu in the upper left corner.

| Microsoft                                                   | ~                                                                                                    | UPLEVEL                          | MICROSOFT<br>6      |           |                                     |                     |                        | <b>R</b> |
|-------------------------------------------------------------|----------------------------------------------------------------------------------------------------|----------------------------------|---------------------|-----------|-------------------------------------|---------------------|------------------------|----------|
| Contoso OEM                                                 |                                                                                                    |                                  |                     | Orders 🌱  | Inventory Managemen                 | t 🌱 Reporting Key 🌱 | Business Administrat   | ion 🌱    |
| Orour dashboard data was last updated: 20     KEYS OVERVIEW | 1812/17/12/41/Please ref<br>18187<br>RuSHID<br>1901<br>BONN<br>5817<br>5817<br>18295<br>112995<br>TDAMSFERRED | eten the page if data is not upo |                     | Deptember | October<br>OtesBlound Refursed      | November            | T 6 MONTHS<br>December |          |
| O KEYS<br>Business_B1_UAT3_DD                               | 5 KEYS<br>Sagnik FFIC                                                                                         | 0 KEYS<br>business_b4-uat3       | O KEYS<br>business_ | B5_cormod | 106090 KEVS<br>business_b7-testlab1 | 6000<br>SG_FFKI     |                        |          |
| KEYS OVERVIEW                                               |                                                                                                    | NOTIFICATION                     |                     |           |                                     |                     |                        |          |
|                                                             |                                                                                                    |                                  |                     |           |                                     |                     |                        | ~        |

3. From the dashboard view, click on Order Keys (under orders menu) from the action ribbon in the menu bar.

|                                             |                                   |                          |                |                 |         | Q         | <b>1</b>                                   | ର୍         | ŝ                   | ?                  |
|---------------------------------------------|-----------------------------------|--------------------------|----------------|-----------------|---------|-----------|--------------------------------------------|------------|---------------------|--------------------|
| MICROSOFT AGREEMENT 5199905515              | $\checkmark$                      | UPLEVEL<br>DOWNLEVEL     | MICROSOFT<br>6 |                 | Test    | .         | 138000<br>Total Keys                       |            | 8187<br>Hilled Keys | 0<br>Returned Keys |
| Contoso OEM                                 |                                   |                          |                | Orders          | Invento | ry Manage | ement 🗙 Re                                 | porting Ke | ey 🌱 Business       | Administration ¥   |
| Your dashboard data was last updated: 2018- | 12-17 12:24:17.Please refresh the | e page if data is not up | dated.         | Get Keys        | Order K | eys       |                                            | - 1        |                     |                    |
| KEYS OVERVIEW                               |                                   | KEY HISTORY              |                | Q Search Orders |         |           | crosoft for consu<br>it, or call off order |            |                     |                    |
|                                             | 18187                             | 200000                   |                |                 | _       | _         | _                                          | _          | LAST 6 MONTHS       | $\sim$             |

4. From the ORDER KEYS menu, select **STANDARD** from the options under CREATE ORDER.

| STANDARD BLANKET CALL OFF | ORDER KEYS | CREATE ORDER | ORDER INFO ORDER LINE | SUMMARY CONFIRMATION |
|---------------------------|------------|--------------|-----------------------|----------------------|
|                           |            | STANDARD     | BLANKET               | CALL OFF             |

5. From the ORDER KEYS – ORDER INFO screen, fill in required fields. (OEM PO Number, PO Date, Delivery Date).

6. Then the click CONTINUE WITH LINE ITEMS button.

**NOTE**: The ORGANIZATION (Ship To) and SHIPPING DESTINATION (Sold To) IDs and associated agreement details will display. The IDs will vary for decentralized business models, but will remain the same for centralized business models and these fields will be read-only.

| - Microsoft                    |              |                      |                           |               |          | lË       | Q 🖞                 | ର୍ଷ             | 🛱 🕐 👤                     |
|--------------------------------|--------------|----------------------|---------------------------|---------------|----------|----------|---------------------|-----------------|---------------------------|
| MICROSOFT AGREEMENT 5199905515 | $\checkmark$ | UPLEVEL<br>DOWNLEVEL | MICROSOFT<br>6            |               |          | Test     | 13800<br>Total Keys |                 |                           |
| Contoso OEM                    |              |                      |                           |               | Orders 💙 | Inventor | y Management 🌱      | Reporting Key 🌱 | Business Administration 🌱 |
| ORDER KEYS                     |              |                      |                           |               |          |          |                     |                 |                           |
| All fields are required.       | CRE          | ATE ORDER ORDER IN   | IFO ORDER LINI            | e summary     | CONFIRI  | MATION   |                     |                 |                           |
| FROM ORGANIZATION              |              |                      | AGR                       | EEMENT NUMBER | -        | AGREEME  | NT DESCRIPTION      | AGREEME         | NT TYPE                   |
| CONTOSO OEM                    |              |                      |                           | 199905515     |          |          |                     | GPA IOT         | PAX                       |
| SHIPPING DESTINATION           |              |                      |                           |               |          |          |                     |                 |                           |
| CONTOSO OEM                    |              |                      | $\sim$                    |               |          |          |                     |                 |                           |
| OEM PO NUMBER OEM              | PO DATE      | DELIVERY DATE        |                           |               |          |          |                     |                 |                           |
| OEM PO NUMBER 12               | /17/2018     | 12/17/2018           |                           |               |          |          |                     |                 |                           |
|                                |              |                      |                           |               |          |          |                     |                 |                           |
| BACK                           |              |                      |                           |               |          |          |                     | CONTINUE WI     | TH LINE ITEMS             |
|                                |              |                      |                           |               |          |          |                     |                 |                           |
|                                |              |                      |                           |               |          |          |                     |                 |                           |
| Privacy Statement              |              | 4                    | 2016. All Rights Reserved |               |          |          |                     |                 |                           |

7. From the ORDER KEYS – ORDER LINE screen, check the box(es) to select line number(s).

If partner is not seeing the line items or could not find the latest SKU's added to their agreement, partners can click on 'Refresh' icon to sync up newly added SKUs in DOC.

Partner can also search the licensable part number by entering the name or number of that license in the search box and search accordingly.

| RDER         | KE,    | /S                    |            | CREATE ORDER | ORDER INFO           | ORDER LINE           | SUMMARY | CONFIRMATION |                                              |
|--------------|--------|-----------------------|------------|--------------|----------------------|----------------------|---------|--------------|----------------------------------------------|
|              |        |                       |            |              |                      |                      |         |              |                                              |
| 9            | SEARCH | LICENSABLE NAME / PAR | T NUMBER   |              |                      |                      | Q       |              | Click 'Refresh' icon to sync your line items |
|              |        | LINE NUMBER           | LICENSABLE | PART NUMBER  | LICENSABLE NAME      |                      |         | START DATE   | END DATE                                     |
|              |        | 10                    | 269-16965  |              | OFFICE PRO 2016 OL   | C OA3 PTK AFOLB      |         | 05/24/2018   | 05/05/2019                                   |
|              |        | 20                    | 7L4-00013  |              | O365P Sub OLC OA3    | PTK AFOLB            |         | 05/24/2018   | 05/05/2019                                   |
|              |        | 30                    | 7NM-00087  |              | PK6 Office 365 Perso | nal WW 03081 OA3 OEM |         | 05/24/2018   | 05/05/2019                                   |
|              |        | 40                    | FQC-08800  |              | WIN PRO 10 OLC OA    | 3 PTK                |         | 05/24/2018   | 05/05/2019                                   |
|              |        | 50                    | KW9-00004  |              | WIN HOME 10 OLC O    | IA3 PTK              |         | 05/24/2018   | 05/05/2019                                   |
|              |        | 60                    | KW9-00458  |              | WIN HOME 10 OLC O    | IA3 NonAct PTK       |         | 05/24/2018   | 05/05/2019                                   |
|              |        |                       |            |              |                      |                      |         |              |                                              |
|              |        |                       |            |              | SEL                  | ECTED LINE ITEM      | s       |              |                                              |
| rivacy State | ement  |                       |            |              |                      |                      |         |              |                                              |

# 8. Enter quantity, then click CONTINUE WITH SUMMARY.

| POLINE NIMIER LICENSAILE PART NIMIER LICENSAILE NAME OEM PART NIMIER QUANTITY DELIVERY EAST<br>10 WR7-00002 WIN & 1 OLC CAJ PTK [ 11/32/2019 |            |                       |          | SELECTED LINE ITEMS |                     |                        |                |
|----------------------------------------------------------------------------------------------------|------------|-----------------------|----------|---------------------|---------------------|------------------------|----------------|
| 10 WN7-00902 WIN &1 CAC GAJ PTK 1                                                                                                    |            | DELIVERY DATE         | QUANTITY | OEM PART NUMBER     | LICENSABLE NAME     | LICENSABLE PART NUMBER | PO LINE NUMBER |
|                                                                                                    | REMOVE     | 11/30/2016            | 1        |                     | WIN 8.1 OLC OA3 PTK | WN7-00902              | 10             |
| BACK CONTINUE WITH S                                                                                                    | TH SUMMARY | CONTINUE WITH SUMMARY |          |                     |                     |                        | BACK           |

# 9. From the ORDER KEYS – SUMMARY screen, review your order then click the CONFIRM MY ORDER button.

| ORDER KEY                                | S                                                     |                               |            |                   |                    |              |                     |
|------------------------------------------|-------------------------------------------------------|-------------------------------|------------|-------------------|--------------------|--------------|---------------------|
|                                          |                                                       | CREATE ORDER                  | ORDER INFO | ORDER LINE        | SUMMARY            | CONFIRMATION |                     |
|                                          | FR                                                    |                               |            |                   |                    |              |                     |
| OEM PO NUMBER                            | FROM ORGANIZATION<br>MDOS SPE Acco                    | unt-0000130389                |            | NT DETAILS        | ensing Agmt (2015) | ) for        | TOTAL ORDER AMOUNT  |
|                                          |                                                       |                               | Nameo      | d : 2019-05-05T07 | :00:00             | ,            | O OOLISD            |
| OEM PO DATE                              | SHIPPING DESTINATION                                  | 1                             | DELIVERY   | DATE              |                    |              | 0.00 <sup>USD</sup> |
| 6/19/2018                                | MDOS SPE Acco                                         | unt-0000130389                | 6/19/2     | 018               |                    |              |                     |
| PO LINE NUMBER                           | PO LINE NUMBER LICENSABLE PART NUMBER LICENSABLE NAME |                               |            |                   | QUANTITY           | UNIT PRICE   | EXTENDED PRICE      |
| 110                                      | KU9-00004                                             | WIN HOME SL 10 OLC OA3 PTK EN |            |                   | 1                  | 0.00         | 0.00                |
|                                          |                                                       |                               |            |                   |                    |              |                     |
|                                          |                                                       |                               |            |                   |                    |              |                     |
|                                          |                                                       |                               |            |                   |                    |              |                     |
| Unit prices shown a                      |                                                       |                               |            |                   |                    |              |                     |
| ✓ Inclusive of app<br>✓ Exclusive of any | r taxes which may apply                               |                               |            |                   |                    |              |                     |
|                                          | ge for future dated deliveries                        |                               |            |                   |                    |              |                     |
| ✓ Not final until :                      | ✓ Not final until such time as invoicing occurs       |                               |            |                   |                    |              |                     |
|                                          |                                                       |                               |            |                   |                    |              |                     |
| BACK                                     |                                                       |                               |            |                   |                    |              | CONFIRM MY ORDER    |
|                                          |                                                       |                               |            |                   |                    |              |                     |

10. A final confirmation page will display after your order request is submitted for processing. Click FINISH or you may click ORDER MORE KEYS.

**NOTE**: It can take approximately 30 minutes to obtain actual keys. Keys can then be downloaded and added to inventory.

| ORDER KEYS | CREATE ORDER ORDER INFO ORDER LINE SUMMARY CONFIRMATION                                |
|------------|----------------------------------------------------------------------------------------|
|            | Order Request is Submitted.<br>Note You will be notified once your order is processed. |
|            | ORDER MORE KEYS FENSIN                                                                 |

11. A confirmation notification will also appear under the Alert icon, indicating recent changes.

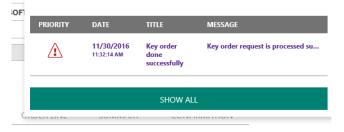

# 3.1.2 BLANKET ORDER

#### Description:

A blanket order is an order for a product placed by an OEM, primarily with decentralized business models, specifying a single delivery location (OEM or TPI site) and an expiration date. Each line item on the blanket order specifies a maximum quantity of product keys, which the designated receiving organization can request while the order remains active.

**Tip Tool:** Order keys from MDOS with a blanket order (larger bulk order). A blanket order can only be placed by OEMs, primarily with decentralized business models.

**NOTE**: Blanket Orders follow the same procedure as that of Standard Orders with the an additional "Expiry Date" field on the ORDER INFO page.

#### Step-by-step:

- 3. Log in to <a href="https://digitaloperations.oa.microsoft.com">https://digitaloperations.oa.microsoft.com</a> using valid Microsoft account credentials.
- 4. From the dashboard view, select the business from the **Business dropdown** menu in the upper left corner.

| Hicrosoft                                |                                                                        |                                                                     |                          |           | E Q                               | Ļ                    | ର୍ଯ                       | (j)<br>(j)            |       |
|------------------------------------------|------------------------------------------------------------------------|---------------------------------------------------------------------|--------------------------|-----------|-----------------------------------|----------------------|---------------------------|-----------------------|-------|
| MICROSOFT AGREEMENT 5199905515           | ~                                                                      |                                                                     | MICROSOFT<br>6           |           | Test                              | 138000<br>Tatal Keys | D 1818<br>Fulfitied A     |                       | 695   |
| Contoso OEM                              |                                                                        |                                                                     |                          | Orders 🌱  | Inventory Mana                    | gement 🌱             | Reporting Key 🂙           | Business Administrati | ion 💙 |
| OYour dashboard data was last updated: 2 | 018-12-17 12:24:17.Please ref                                          | resh the page if data is not updat                                  | ted.                     |           |                                   |                      |                           |                       |       |
| KEYS OVERVIEW                            |                                                                        | KEY HISTORY                                                         |                          |           |                                   |                      |                           |                       |       |
| 138000<br>KEYS                           | 18187<br>RUFHLED<br>BOUND<br>5817<br>ASSIGNED<br>112095<br>TRANSFERRED | 20000<br>17300<br>15000<br>15000<br>75000<br>5000<br>25000<br>0<br> | August                   | September | October<br>ortediliound Return    | ed                   | LAST<br>November<br>EXPOR | December              |       |
| O KEYS<br>Business_81_UAT3_DD            | 5 KEVS<br>Sagnik FFICI                                                 | 0 KEYS<br>business_b4-uat3                                          | O KEYS<br>business, I    | as_cormod | 106090 KEVS<br>business_b7-testia |                      | ) 6000 sg_FFKila          |                       |       |
| KEYS OVERVIEW                            |                                                                        | NOTIFICATION                                                        |                          |           |                                   |                      |                           |                       |       |
| Privacy Statement                        |                                                                        | © 21                                                                | 016. All Rights Reserved |           |                                   |                      |                           |                       | ×     |

5. From the dashboard view, click on Order Keys (under orders menu) from the action ribbon in the menu.

| 0<br>turned Keys |
|------------------|
|                  |
|                  |
| inistration ¥    |
|                  |
|                  |
|                  |
| $\sim$           |
|                  |

6. From the ORDER KEYS menu, select **BLANKET** from the options under CREATE ORDER.

| ORDER KEYS |              |            |            |         |              |
|------------|--------------|------------|------------|---------|--------------|
|            | CREATE ORDER | ORDER INFO | ORDER LINE | SUMMARY | CONFIRMATION |
|            |              |            |            |         |              |
|            |              |            |            |         |              |
|            |              |            |            |         |              |
|            | STAN         | DARD       | BLANKET    | CAL     | L OFF        |
|            |              |            |            |         |              |
|            |              |            |            |         |              |

7.

From the ORDER KEYS – ORDER INFO screen, fill in required fields. (OEM PO Number, PO Date, Expiry Date).

8. Click the CONTINUE WITH LINE ITEMS button.

| - Microsoft                    |             |           |                      |                      |          |          |          | lË      | α        | Ą                    | ର୍ଯ               | ŝ           | ?                   |
|--------------------------------|-------------|-----------|----------------------|----------------------|----------|----------|----------|---------|----------|----------------------|-------------------|-------------|---------------------|
| MICROSOFT AGREEMENT 5199905515 | $\sim$      |           | UPLEVEL<br>DOWNLEVEL | MICROSOFT<br>6       |          |          |          | Test    |          | 138000<br>Total Keys | ) 181<br>Futfille |             | 0<br>Returned Keys  |
| Contoso OEM                    |             |           |                      |                      |          |          | Orders 💙 | Invento | ry Manaj | gement 🌱             | Reporting Key     | Busines     | as Administration 🌱 |
| ORDER KEYS                     |             |           |                      |                      |          |          |          |         |          |                      |                   |             |                     |
| All fields are required.       |             | CREATE OF | RDER ORDER IN        | IFO ORD              | er line  | SUMMARY  | CONFIRM  | MATION  |          |                      |                   |             |                     |
| FROM ORGANIZATION              |             |           |                      |                      | AGREEMEN | ſ NUMBER |          | AGREEME | INT DESC | RIPTION              | AGREEI            | AENT TYPE   |                     |
| CONTOSO OEM                    |             |           |                      |                      | ₫ 519990 | 5515     |          |         |          |                      | GPA I             | DT PAX      |                     |
| SHIPPING DESTINATION           |             |           |                      |                      |          |          |          |         |          |                      |                   |             |                     |
| CONTOSO OEM                    |             |           |                      | $\sim$               |          |          |          |         |          |                      |                   |             |                     |
| OEM PO NUMBER                  | OEM PO DATE | D         | DELIVERY DATE        |                      |          |          |          |         |          |                      |                   |             |                     |
| OEM PO NUMBER                  | 12/17/2018  | <b>—</b>  | 12/17/2018           | <b></b>              |          |          |          |         |          |                      |                   |             |                     |
|                                |             |           |                      |                      |          |          |          |         |          |                      |                   |             |                     |
| BACK                           |             |           |                      |                      |          |          |          |         |          |                      | CONTINUE          | WITH LINE I | TEMS                |
|                                |             |           |                      |                      |          |          |          |         |          |                      |                   |             |                     |
|                                |             |           |                      |                      |          |          |          |         |          |                      |                   |             |                     |
| Privacy Statement              |             |           | 1                    | D 2016. All Rights R | eserved  |          |          |         |          |                      |                   |             |                     |

8. From the ORDER KEYS - ORDER LINE screen, check the box(es) to select line number(s).

If partner is not seeing the line items or could not find the latest SKU's added to their agreement, partners can click on 'Refresh' icon to sync up newly added SKUs in DOC.

Partner can also search the licensable part number by entering the name or number of that license in the search box and search accordingly.

| ORDEI        | r ke'  | ΎS                        | CREATE ORDEF           | R ORDER INFO ORDER LINE SUR              | IMARY CONFIRMATION |                                              |
|--------------|--------|---------------------------|------------------------|------------------------------------------|--------------------|----------------------------------------------|
|              | SEARCH | LICENSABLE NAME / PART NI | JMBER                  |                                          | ٩                  | Click 'Refresh' icon to sync your line items |
|              |        | LINE NUMBER               | LICENSABLE PART NUMBER | LICENSABLE NAME                          | START DATE         | END DATE                                     |
|              |        | 10                        | 269-16965              | OFFICE PRO 2016 OLC OA3 PTK AFOLB        | 05/24/2018         | 05/05/2019                                   |
|              |        | 20                        | 7L4-00013              | O365P Sub OLC OA3 PTK AFOLB              | 05/24/2018         | 05/05/2019                                   |
|              |        | 30                        | 7NM-00087              | PK6 Office 365 Personal WW 03081 OA3 OEM | 05/24/2018         | 05/05/2019                                   |
|              |        | 40                        | FQC-08800              | WIN PRO 10 OLC OA3 PTK                   | 05/24/2018         | 05/05/2019                                   |
|              |        | 50                        | KW9-00004              | WIN HOME 10 OLC OA3 PTK                  | 05/24/2018         | 05/05/2019                                   |
|              |        | 60                        | KW9-00458              | WIN HOME 10 OLC OA3 NonAct PTK           | 05/24/2018         | 05/05/2019                                   |
|              |        |                           |                        |                                          |                    |                                              |
|              |        |                           |                        | SELECTED LINE ITEMS<br>No Items Selected |                    |                                              |
| Privacy Stat | ement  |                           |                        | #2 2016. All Rights Reserved             |                    |                                              |

9. Enter the quantity, then click CONTINUE WITH SUMMARY.

| SELECTED LINE ITEMS |                        |                     |                 |          |               |            |  |
|---------------------|------------------------|---------------------|-----------------|----------|---------------|------------|--|
| PO LINE NUMBER      | LICENSABLE PART NUMBER | LICENSABLE NAME     | OEM PART NUMBER | QUANTITY | DELIVERY DATE |            |  |
| 10                  | WN7-00902              | WIN 8.1 OLC OA3 PTK |                 | ł        | 11/30/2016    | REMOVE     |  |
|                     |                        |                     |                 |          |               |            |  |
| BACK                |                        |                     |                 |          | CONTINUE WI   | TH SUMMARY |  |
|                     |                        |                     |                 |          |               |            |  |

10. From the ORDER KEYS – ORDER LINE screen, review your order then click the CONFIRM MY ORDER button.

| SELECTED LINE ITEMS |                        |                                   |                 |              |             |              |  |
|---------------------|------------------------|-----------------------------------|-----------------|--------------|-------------|--------------|--|
| PO LINE NUMBER      | LICENSABLE PART NUMBER | LICENSABLE NAME                   | OEM PART NUMBER | MAX QUANTITY | EXPIRY DATE |              |  |
| 10                  | 269-16965              | OFFICE PRO 2016 OLC OA3 PTK AFOLB |                 | 4            | 3/20/2017   | REMOVE       |  |
| BACK                |                        |                                   |                 |              | CONTINUE    | WITH SUMMARY |  |

11. A final confirmation page with show up after your order request is submitted. Click FINISH.

NOTE: Takes approximately 30 minutes to obtain actual keys. Keys can then be downloaded and added to inventory.

| ORDER KI       | EYS                    |                           |                                               |                                   |              |                    |   |
|----------------|------------------------|---------------------------|-----------------------------------------------|-----------------------------------|--------------|--------------------|---|
|                |                        | CREATE ORDER              | ORDER INFO ORDER LINE                         | SUMMARY                           | CONFIRMATION |                    |   |
| OEM PO NUMBE   | R FROM ORGANIZATIO     | ч                         | AGREEMENT DETAILS                             |                                   |              | TOTAL ORDER AMOUNT |   |
| TestKeyBla     | Contoso OEM-           | 0000127047                | 5000041895 : Master I<br>Named : 2017-07-3110 | Licensing Agmt (2015)<br>)7:00:00 | for          |                    |   |
| OEM PO DATE    | SHIPPING DESTINATIO    | DN .                      | EXPIRY DATE                                   |                                   |              | OUSD               |   |
| 3/20/2017      | Contoso OEM-           | 0000127047                | 3/20/2017                                     |                                   |              |                    |   |
| PO LINE NUMBER | LICENSABLE PART NUMBER | LICENSABLE NAME           | OEM PART NUMBER                               | MAX QUANTITY                      | Y UNIT PRICE | EXTENDED PRICE     | 1 |
| 10             | 269-16965              | OFFICE PRO 2016 OLC OA3 I | TK AFOLB                                      | 5                                 | 0            | 0                  |   |
|                |                        |                           |                                               |                                   |              |                    |   |
|                |                        |                           |                                               |                                   |              |                    |   |
|                |                        |                           |                                               |                                   |              |                    |   |
| BACK           |                        |                           |                                               |                                   |              | CONFIRM MY ORDER   |   |
| ВАСК           |                        |                           |                                               |                                   |              |                    |   |
| ВАСК           |                        |                           |                                               |                                   | _            |                    |   |

#### 3.1.3 CALL OFF ORDER

# Description:

A call off order is placed against a blanket order by the ship-to location (OEM or TPI) that is specified on the blanket order. Call off orders are primarily placed by IDHs with a decentralized business model after a blanket order has been placed. Each line item on a call off transaction must specify a requested delivery date and a quantity. The quantity ordered must be less than or equal to the remaining blanket order quantity for that product.

**Tip Tool:** Order selected keys (i.e. call off a portion) from a blanket order previously placed in MDOS. Call off orders are primarily placed by IDHs with a decentralized business model after a blanket order has been placed.

**NOTE**: It should take approximately 15 minutes after a blanket order is placed before a call off order can be made.

#### Step-by-step:

1. Log in to <u>https://digitaloperations.oa.microsoft.com</u> using valid Microsoft account credentials.

2. From the dashboard view, select the business from the **Business dropdown** menu in the upper left corner.

| MICROSOFT AGREEMENT 5199905515                           | ~                                                                            |                            | MICROSOFT 6               |           |                                     |          |                     |  |
|----------------------------------------------------------|------------------------------------------------------------------------------|----------------------------|---------------------------|-----------|-------------------------------------|----------|---------------------|--|
| Contoso OEM<br>•Your dashboard data was last updated: 20 | 18-12-17 12:24:17.Please ref                                                 |                            |                           | Orders ¥  |                                     |          | Business Administra |  |
| KEYS OVERVIEW                                            | 18187<br>RURALLD<br>1901<br>SOUND<br>5817<br>ASSEND<br>112095<br>TRANSFERRED | KEY HISTORY                | August                    | Geptenber | October<br>ottesBound Returned      | November | AST 6 MONTHS        |  |
| O KEYS<br>Business, B1_UAT3_DD                           | 5 KEYS<br>Sagnik FFKI                                                        | 0 KEYS<br>business_b4-unt3 | O KEYS     business_1     | 35_oemod  | 106090 KEYS<br>business_b7-testlab1 |          | 10 KEYS<br>(Xilab3  |  |
| Privacy Statement                                        | _                                                                            | 02                         | 1016. All Rights Reserved | _         | _                                   | _        | _                   |  |

3. From the dashboard view, click on Order Keys (under orders menu) from the action ribbon in the menu.

**NOTE**: Blanket Order must be placed by the uplevel partner before a Call Off order can be made by the downlevel partner.

| The second second secon |                            |           |                  | B       | ά          | L)                                       | 2           | 0               | 2                |
|----------------------------------------------------------------------------------------------------|----------------------------|-----------|------------------|---------|------------|------------------------------------------|-------------|-----------------|------------------|
|                                                                                                    | UPLEVEL                    | MICROSOFT |                  | A       | 1.         | 138000                                   | 10          | 187             | 0                |
| MICROSOFT AGREEMENT 5199905515                                                                                                    | DOWNLEVEL                  | 6         |                  | Test    | Tatal Keys |                                          |             | IO/<br>Inf Keys | Returned Keys    |
| Contoso OEM                                                                                                    |                            |           | Orders 🗖         | Invento | ry Manage  | ment 🌱 🛛 Ra                              | porting Key | • Business /    | Administration ¥ |
| Or/our dashboard data was last updated: 2018-12-17 12:24:17.Please refresh                                                                                                    | the name if data is not up | dated     | 2 Order Keys     | 1       |            |                                          |             |                 |                  |
| · Con sub-scored once was not appendix to re- 17 Total of Party state reliefs                                                                                                    | ore page it data to not up |           | A Get Keys       | Order K |            |                                          |             |                 |                  |
| KEYS OVERVIEW                                                                                                    | KEY HISTORY                |           | Q. Search Orders |         |            | rosoft for consu<br>t, or call off order |             |                 |                  |
| 18187                                                                                                    | 200000                     |           |                  | _       | _          | _                                        | -           | AST 6 MONTHS    | $\sim$           |

4. From the ORDER KEYS menu, select CALL OFF from the options under CREATE ORDER. ORDER KEYS

| CREATE ORDER | ORDER INFO | ORDER LINE | SUMMARY | CONFIRMATION |
|--------------|------------|------------|---------|--------------|
|              |            |            |         |              |
| STANDARD     | BLA        | NKET       | CALL OF | Ŧ            |
|              |            |            |         |              |

5. From the ORDER KEYS – ORDER INFO screen; all available account information will be displayed.

6. Fill in required fields. (Call Off Reference Number, Delivery Date).

7. Click the radio button to select the order number to call off, then click the CONTINUE WITH LINE ITEMS button.

ORDER KEYS

| fields are compulsory     |               |   | MICROSOFT ORDER<br>NUMBER | OEM PO NUMBER | OEM PO DATE | EXPIRY DATE |
|---------------------------|---------------|---|---------------------------|---------------|-------------|-------------|
| CONTOSO OEM-0000127047    |               | ۲ | 1140030972                | TESTKEYBLAN   | 20/03/2017  | 20/03/2017  |
| SHIPPING DESTINATION      |               |   |                           |               |             |             |
| CONTOSO 0EM-0000127047    |               |   |                           |               |             |             |
| CALL OFF REFERENCE NUMBER | DELIVERY DATE |   |                           |               |             |             |
| CALL OFF REFERENCE NUMBER | DELIVERY DATE |   |                           |               |             |             |

8. From the ORDER KEYS – ORDER LINE screen, check the box to select the order you would like to pull from.

9. Under SELECTED LINE ITEMS, enter quantity desired.

**NOTE**: Quantity must be less than or equal to the maximum. Maximum quantity set by uplevel partner.

10. Click CONTINUE WITH SUMMARY.

| ORDE     | R KEYS          |                        |                                      |              |           |               |              |                     |         |
|----------|-----------------|------------------------|--------------------------------------|--------------|-----------|---------------|--------------|---------------------|---------|
|          |                 |                        | CREATE ORDER ORDER IN                | IFO ORDER    |           | SUMMARY       | CONFIRMATION |                     |         |
|          | M<br>TOTAL      | LICENSABLE PART NUMBER | LICENSABLE NAME                      | MAX QUANTITY |           | AVAILABLE QTY | START DA     | TE EP               | ID DATE |
|          | ×               | 269-16965              | OFFICE PRO 2016 OLC OA3 PTK<br>AFOLB | 5            |           | 5             |              |                     |         |
|          |                 |                        |                                      |              |           |               |              |                     |         |
|          |                 |                        |                                      | SELECTED L   | INE ITEMS |               |              |                     |         |
| LICENSA  | BLE PART NUMBER | <b>۲</b>               | LICENSABLE NAME                      |              | QUANTITY  | DELIVER       | IY DATE      |                     |         |
| 269-1696 | 5               |                        | OFFICE PRO 2016 OLC OA3 PTK AFOLB    |              | \$        | 03/20/20      | 017          |                     | REMOVE  |
|          |                 |                        |                                      |              |           |               |              |                     |         |
| BACK     |                 |                        |                                      |              |           |               |              | CONTINUE WITH SUMMA | RY      |

11. From the ORDER KEYS – SUMMARY screen, review the call off order then click the CONFIRM MY ORDER button.

ORDER KEYS

|                        | CREATE ORDER                      | ORDER INFO | ORDER LINE | SUMMARY    | CONFIRMATION |                |                    |
|------------------------|-----------------------------------|------------|------------|------------|--------------|----------------|--------------------|
|                        |                                   |            |            |            |              |                |                    |
| FROM ORGANIZATION      |                                   |            |            |            |              |                | TOTAL ORDER AMOUNT |
| Contoso OEM-0000127047 |                                   |            |            |            |              |                |                    |
| SHIPPING DESTINATION   | DELIVERY DATE                     |            |            |            |              |                | OUSD               |
| Contoso OEM-0000127047 | 03/20/2017                        |            |            |            |              |                | 0                  |
| LICENSABLE PART NUMBER | LICENSABLE NAME                   |            | QUANTITY   | UNIT PRICE |              | EXTENDED PRICE |                    |
| 269-16965              | OFFICE PRO 2016 OLC OA3 PTK AFOLI | 3          | 5          | 0          |              | 0              |                    |
|                        |                                   |            |            |            |              |                |                    |
|                        |                                   |            |            |            |              |                |                    |
|                        |                                   |            |            |            |              |                |                    |
| BACK                   |                                   |            |            |            |              | CONFIRM MY C   | ORDER .            |

12. A final confirmation page with show up after your order request is submitted. Click FINISH.

**NOTE**: It takes approximately 30 minutes to obtain actual keys. Keys can then be downloaded and added to inventory.

| ORDER | KEYS        |              |                   |                         |                   |              |
|-------|-------------|--------------|-------------------|-------------------------|-------------------|--------------|
|       |             | CREATE ORDER | ORDER INFO        | ORDER LINE              | SUMMARY           | CONFIRMATION |
|       |             |              |                   |                         |                   |              |
|       |             |              | Order Re          | quest is S              | ubmitted          |              |
|       |             |              | Note: You will be | e notified once your or | der is processed. |              |
|       |             |              |                   |                         |                   |              |
|       |             |              | ORDER MORE KE     | vs                      | FINISH            |              |
|       |             |              |                   |                         |                   |              |
|       |             |              |                   |                         |                   |              |
|       |             |              |                   |                         |                   |              |
| 3.1.4 | CREDIT HOLD |              |                   |                         |                   |              |

247

#### **Description:**

If the partners account has a credit hold, then the order placed by partner will go on hold which means partners can place their order, but the product key delivery could be delayed.

Partners need to work with their account managers to remove the hold from the account, once the hold is removed from their account, partners will receive an email confirmation on removal of delivery hold post which partners can login to MDOS and hit 'Get Keys' so that the keys can be downloaded successfully in MDOS.

| Hicrosoft                                                                      |                                |                                                                                                    |                                                                                                    |
|--------------------------------------------------------------------------------|--------------------------------|----------------------------------------------------------------------------------------------------|----------------------------------------------------------------------------------------------------|
| MICROSOFT AGREEMENT 5000043703                                                 | V UP                           | ORDER CONFIRMATION<br>Microsoft has determined that the order will be accepted but<br>placed on hold. Product key delivery could be delayed. Are you | 64         8         3           Test         Tatal Keys         Autilited Keys         Returned Keys |
| Contoso OEM100                                                                 |                                | placed on hold. Product key derivery could be delayed. Are you<br>sure you want to continue with order?                                              | 🖻 Assign Keys 🕒 Recall Keys 差 Export Keys 🔰 Import Keys 🔰 Order Keys More                             |
| ORDER KEYS                                                                     | CREATE ORDER                   | CANCEL                                                                                                    | CONFIDMATION                                                                                          |
| FROM ORGANIZATION                                                              |                                |                                                                                                    | TOTAL ORDER AMOUNT                                                                                    |
| Contoso OEM100-0000129553<br>shiPPING DESTINATION<br>Contoso OEM100-0000129553 | DELIVERY DATE<br>1/29/2018     |                                                                                                    | 0                                                                                                    |
| LICENSABLE PART NUMBER                                                         | LICENSABLE NAME                | QUANTITY: UNIT PRICE                                                                                                    | EXTENDED PRICE                                                                                        |
| KW9-00458                                                                      | WIN HOME 10 OLC GA3 NonAct PTK | 1 0                                                                                                    | 0                                                                                                    |
|                                                                                |                                |                                                                                                    |                                                                                                    |
| BACK                                                                           |                                |                                                                                                    | CONFIRM MY ORDER                                                                                      |
|                                                                                |                                |                                                                                                    |                                                                                                    |
|                                                                                |                                |                                                                                                    |                                                                                                    |
| Legal Service & Support                                                        |                                | © 2016. All Rights Reserved                                                                                                    |                                                                                                    |

#### 3.1.5 SEARCH ORDER

#### Description:

The Search order allows users to search the status of the standard order, blanket order and call off order placed in MDOS based on search parameters like PO Number, Agreement Number, MS Order Number, status, submitted date, type of order etc.

Tip Tool: View ordered keys using search functionality.

#### Step-by-step:

1. Log in to <u>https://digitaloperations.oa.microsoft.com</u> using valid Microsoft account credentials.

2. From the dashboard view, select the business from the Business dropdown menu.

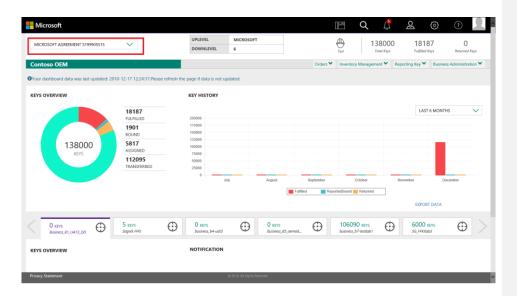

# 3. From the Orders menu, select Search Orders.

| Microsoft                     |                       |                             |                             |                         | E Q                              | . J                  | ରୁ 🔅                     |                        |
|-------------------------------|-----------------------|-----------------------------|-----------------------------|-------------------------|----------------------------------|----------------------|--------------------------|------------------------|
| MICROSOFT                     | $\sim$                | UPLEVEL DOWNLEVEL           | MICROSOFT<br>6              |                         | (D)<br>Test                      | 138000<br>Total Keys | 18187<br>Fulfilied Keys  | 0<br>Returned Keys     |
| Contoso OEM                   |                       |                             |                             |                         | Inventory Mana                   | gement 🗙 🛛 Re        | porting Key 🌱 🛛 Bus      | iness Administration 🌱 |
| KEYS OVERVIEW                 |                       | KEY HISTORY                 |                             | Order Keys     Get Keys |                                  |                      |                          |                        |
|                               | 18187<br>FULFILLED    | 200000                      |                             | Q Search Orders         | 1                                |                      | LAST 6 MO                | NTHS 🗸                 |
|                               | <b>1901</b><br>BOUND  | 175000<br>150000<br>125000  |                             |                         |                                  |                      |                          |                        |
| 138000<br>KEYS                | 5817<br>ASSIGNED      | 100000 75000                |                             |                         |                                  |                      |                          |                        |
| NLIS                          | 112095<br>TRANSFERRED | 50000                       |                             |                         |                                  |                      |                          |                        |
|                               |                       | 0                           | ly August                   | September               | October                          | N                    | lovember                 | December               |
|                               |                       |                             |                             | Fulfiled                | ReportedBound <mark>Retur</mark> | ned                  |                          |                        |
|                               |                       |                             |                             |                         |                                  |                      | EXPORT DAT               | A.                     |
| O KEYS<br>Business_B1_UAT3_DD | 5 KEYS<br>Sagnik FFKI | O KEYS     business_b4-wat3 | O KEYS<br>business          | "85_oemod               | 106090 KEY<br>business_b7-testic |                      | 6000 KEYS<br>SG_FFKilab3 | $\oplus$ >             |
| KEYS OVERVIEW                 |                       | NOTIFICATION                |                             |                         |                                  |                      |                          |                        |
|                               |                       |                             |                             |                         |                                  |                      |                          |                        |
|                               |                       |                             |                             |                         |                                  |                      |                          |                        |
| Privacy Statement             |                       |                             | © 2016. All Rights Reserved |                         |                                  |                      |                          |                        |

4. Under Search Order, the user will see the different search criteria like : PO Number, Agreement Number, MS Order Number, status, submitted date, type of order etc. Enter search criteria and click on the SEARCH button.

| Hicrosoft                      |                   |                      |                             |            | [            | F        | Q          | Ļ.                  | ð                 | ŝ       | ?                  |
|--------------------------------|-------------------|----------------------|-----------------------------|------------|--------------|----------|------------|---------------------|-------------------|---------|--------------------|
| MICROSOFT AGREEMENT 5199905515 |                   | UPLEVEL<br>DOWNLEVEL | MICROSOFT<br>6              |            |              | Test     |            | 38000<br>Tatal Keys | 1818<br>Fulfilled |         | 0<br>Returned Keys |
| Contoso OEM                    |                   |                      |                             |            | Orders ¥     | Inventor | ry Manager | ment 🌱 🛛 F          | Reporting Key 🂙   | Busines | s Administration 🌱 |
| Search Order                   |                   |                      |                             |            |              |          |            |                     |                   |         |                    |
| OEM PO NUMBER                  | AGREEMENT NUMBER  |                      | ACTIVE                      | <b>v</b> s | UBMITTED DAT | E        | $\sim$     |                     | RESET             |         |                    |
| START DATE FROM                | MS ORDER NUMBER I | OR                   |                             |            |              |          |            |                     | SEARCH            |         |                    |
| END DATE TO                    | ALL               | $\sim$               |                             |            |              |          |            |                     |                   |         |                    |
|                                |                   |                      |                             |            |              |          |            |                     |                   |         |                    |
|                                |                   |                      |                             |            |              |          |            |                     |                   |         |                    |
|                                |                   |                      |                             |            |              |          |            |                     |                   |         |                    |
|                                |                   |                      |                             |            |              |          |            |                     |                   |         |                    |
|                                |                   |                      |                             |            |              |          |            |                     |                   |         |                    |
|                                |                   |                      |                             |            |              |          |            |                     |                   |         |                    |
|                                |                   |                      |                             |            |              |          |            |                     |                   |         |                    |
|                                |                   |                      |                             |            |              |          |            |                     |                   |         |                    |
| Privacy Statement              |                   |                      | © 2016. All Rights Reserved |            |              |          |            |                     |                   |         |                    |

5. Search results will display all the orders based on the search criteria. MDOS has newly introduced quantity column, which will let the partners know the total keys placed for a particular order. Also, user can differentiate the pending and fulfilled orders based on color of the quantity column.

- Purple indicates the order is pending for acknowledgement from Microsoft and keys are not downloaded in MDOS.
- Green indicates the order is approved and the keys are fulfilled in MDOS.

|                                                                                          |                                                                      |                                                                                   |                                                                                                    | L ANNU AN A A A A A A A A A A A A A A A A                                                                                                    | 41101 (1998) 0 AT-                                                                                                    |                                                                                                    | RESET                                                                                                    |
|------------------------------------------------------------------------------------------|----------------------------------------------------------------------|-----------------------------------------------------------------------------------|----------------------------------------------------------------------------------------------------|----------------------------------------------------------------------------------------------------|----------------------------------------------------------------------------------------------------|----------------------------------------------------------------------------------------------------|----------------------------------------------------------------------------------------------------|
| ART DATE ROM                                                                             | AGREEF<br>END DATE                                                   | MENT NUMBER                                                                       | MS ORDER NUMBER FOR                                                                                                    | ACTIVE 🗸                                                                                                    | SUBMITTED DATE                                                                                                    |                                                                                                    | THEFT.                                                                                                    |
| AND DRITE INCOM                                                                          |                                                                      |                                                                                   | All 🗸                                                                                                    |                                                                                                    |                                                                                                    |                                                                                                    |                                                                                                    |
| IS ORDER NUMBER                                                                          | OEM PO NUMBER                                                        | QUANTITY                                                                          | SHIP TO ORGANIZATION                                                                                                    | SOLD TO ORGANIZATION                                                                                                    | ORDER TYPE                                                                                                    | ORDER STATUS                                                                                                    | SUBMITTED DATE                                                                                                    |
| 101714785                                                                                | Bulk_101                                                             | 10 *                                                                              | TPI_internal_0000129029                                                                                                    | Microsoft Corporation - OEM Internal                                                                                                    | Standard                                                                                                    | ACTIVE                                                                                                    | 09/21/2018                                                                                                    |
| 101714785                                                                                | Bulk_101                                                             | 10 *                                                                              | TPl_internal_0000129029                                                                                                    | Microsoft Corporation - OEM Internal                                                                                                    | Standard                                                                                                    | ACTIVE                                                                                                    | 09/21/2018                                                                                                    |
| 101714785                                                                                | Bulk 101                                                             | 10 *                                                                              | TPI_internal_0000129029                                                                                                    | CLoUD OA LAB18                                                                                                    | Standard                                                                                                    | ACTIVE                                                                                                    | 09/21/2018                                                                                                    |
| 101714785                                                                                | Bulk 101                                                             | 10.*                                                                              | TPL internal 0000129029                                                                                                    | CLoUD OA LAB18                                                                                                    | Standard                                                                                                    | ACTIVE                                                                                                    | 09/21/2018                                                                                                    |
| 120097896                                                                                |                                                                      | 2'                                                                                | Microsoft Corporation - OEM Internal                                                                                                    | Microsoft Corporation - OEM Internal                                                                                                    | Call of reference                                                                                                    | ACTIVE                                                                                                    | 09/20/2018                                                                                                    |
| 140059472                                                                                | 20 sep blank                                                         | 7                                                                                 | Microsoft Corporation - OEM Internal                                                                                                    | Microsoft Corporation - OEM Internal                                                                                                    | Blanket                                                                                                    | ACTIVE                                                                                                    | 09/20/2018                                                                                                    |
| 101716183                                                                                | Bulk_20_Service                                                      | 3000 *                                                                            |                                                                                                    |                                                                                                    | Standard                                                                                                    | ACTIVE                                                                                                    | 09/20/2018                                                                                                    |
|                                                                                          |                                                                      |                                                                                   | Microsoft Corporation - OEM Internal                                                                                                    | Microsoft Corporation - OEM Internal                                                                                                    |                                                                                                    |                                                                                                    |                                                                                                    |
| 101716683                                                                                | 205EP_01                                                             | 3000 *                                                                            | Microsoft Corporation - OEM Internal                                                                                                    | Microsoft Corporation - OEM Internal                                                                                                    | Standard                                                                                                    | ACTIVE                                                                                                    | 09/20/2018                                                                                                    |
| 101716683                                                                                | 205EP_01                                                             | 3000 *                                                                            | CLOUD OA LAB18                                                                                                    | Microsoft Corporation - OEM Internal                                                                                                    | Standard                                                                                                    | ACTIVE                                                                                                    | 09/20/2018                                                                                                    |
| 101716683                                                                                | 205EP_01                                                             | 3000 *                                                                            | Microsoft Corporation - OEM Internal                                                                                                    | CLoUD OA LAB18                                                                                                    | Standard                                                                                                    | ACTIVE                                                                                                    | 09/20/2018                                                                                                    |
| 101716683                                                                                | 205EP_01                                                             | 3000 *                                                                            | CLoUD OA LAB18                                                                                                    | CLOUD OA LAB18                                                                                                    | Standard                                                                                                    | ACTIVE                                                                                                    | 09/20/2018                                                                                                    |
| 140059872<br>Privacy Statement                                                           | 20SEP_BLA01                                                          | 20*                                                                               | TPI_internal_0000129029                                                                                                    | Microsoft Corporation - OEM Internal                                                                                                    | Blanket                                                                                                    | ACTIVE                                                                                                    | 09/20/2018                                                                                                    |
| 140059872                                                                                | 20SEP_BLA01                                                          | 20*                                                                               | TPL_internal_0000129029                                                                                                    | Microsoft Corporation - OEM Internal                                                                                                    | Blanket                                                                                                    | ACTIVE                                                                                                    | 09/20/2018                                                                                                    |
| Microsoft                                                                                |                                                                      |                                                                                   |                                                                                                    |                                                                                                    | 18 Q                                                                                                    | L 2                                                                                                    | © >                                                                                                    |
| 140059872                                                                                | 20SEP_BLA01                                                          | 20*                                                                               | TPI_internal_0000129029                                                                                                    | CLoUD OA LAB18                                                                                                    | Blanket                                                                                                    | ACTIVE                                                                                                    | 09/20/2018                                                                                                    |
| 101712599                                                                                | OEM_TPI20SEP                                                         | 20 *                                                                              | TPI_internal_0000129029                                                                                                    | Microsoft Corporation - OEM Internal                                                                                                    | Standard                                                                                                    | ACTIVE                                                                                                    | 09/20/2018                                                                                                    |
|                                                                                          |                                                                      |                                                                                   |                                                                                                    |                                                                                                    |                                                                                                    |                                                                                                    | 09/20/2018                                                                                                    |
| 101712599                                                                                | OFM TPI20SEP                                                         | 20 *                                                                              | TPI internal 0000129029                                                                                                    | CLOUD OA LABIR                                                                                                    | Standard                                                                                                    | ACTIVE                                                                                                    |                                                                                                    |
|                                                                                          | OEM_TPI20SEP                                                         |                                                                                   |                                                                                                    |                                                                                                    |                                                                                                    |                                                                                                    |                                                                                                    |
| 120097596                                                                                | OEM_TPI20SEP                                                         | 12.                                                                               | Microsoft Corporation - OEM Internal                                                                                                    | Microsoft Corporation - OEM Internal                                                                                                    | Call of reference                                                                                                    | ACTIVE                                                                                                    | 09/19/2018                                                                                                    |
| 120097596                                                                                |                                                                      | B.                                                                                | Microsoft Corporation - OEM Internal                                                                                                    | Microsoft Corporation - OEM Internal<br>Microsoft Corporation - OEM Internal                                                                                                    | Call of reference                                                                                                    | ACTIVE                                                                                                    | 09/19/2018                                                                                                    |
| 120097596<br>120098096<br>101715884                                                      | Bulk_19_2000                                                         | 15*<br>15*<br>4000 *                                                              | Microsoft Carporation - OEM Internal<br>Microsoft Carporation - OEM Internal<br>Microsoft Carporation - OEM Internal                                                                                                    | Microsoft Corporation - OEM Internal<br>Microsoft Corporation - OEM Internal<br>Microsoft Corporation - OEM Internal                                                                                                    | Call of reference<br>Call of reference<br>Standard                                                                                                    | ACTIVE<br>ACTIVE<br>ACTIVE                                                                                                    | 09/19/2018<br>09/19/2018<br>09/19/2018                                                                                     |
| 120097596<br>120098096<br>101715884<br>101710311                                         | Bulk_19_2000<br>bulk_19                                              | 15*<br>15*<br>4000 *                                                              | Microsoft Corporation - OEM Internal<br>Microsoft Corporation - OEM Internal<br>Microsoft Corporation - OEM Internal<br>Microsoft Corporation - OEM Internal                                                                                                    | Microsoft Corporation - OEM Internal<br>Microsoft Corporation - OEM Internal<br>Microsoft Corporation - OEM Internal<br>Microsoft Corporation - OEM Internal                                                                                                    | Call of reference<br>Call of reference<br>Standard<br>Standard                                                                                                 | ACTIVE<br>ACTIVE<br>ACTIVE<br>ACTIVE                                                                                                    | 09/19/2018<br>09/19/2018<br>09/19/2018<br>09/19/2018<br>09/19/2018                                                         |
| 120097596<br>120098096<br>101715884<br>101710311<br>101707888                            | Bulk, 19, 2000<br>bulk, 19<br>bulk, 19                               | 15°<br>4000 °<br>6000°                                                            | Mersonh Corporation - OBM Internal<br>Mersonh Corporation - OBM Internal<br>Mersonh Corporation - OBM Internal<br>Mersonh Corporation - OBM Internal<br>Mersonh Corporation - OBM Internal                                                                                                    | Microsoft Gergeration - OEM Internal<br>Microsoft Gergeration - OEM Internal<br>Microsoft Gergeration - OEM Internal<br>Microsoft Gergeration - OEM Internal<br>Microsoft Gergeration - OEM Internal                                                                                                    | Call of reference<br>Call of reference<br>Standard<br>Standard<br>Standard                                                                                     | ACTIVE<br>ACTIVE<br>ACTIVE<br>ACTIVE<br>ACTIVE                                                                                                    | 09/19/2018<br>09/19/2018<br>09/19/2018<br>09/19/2018<br>09/19/2018                                                         |
| 120097596<br>120098096<br>101715884<br>101710311<br>101707888<br>101714584               | Bulk, 19, 2000<br>bulk, 19<br>bulk, 19<br>5646                       | 100 °                                                                             | Microsoft Corporation - OEM Internal<br>Microsoft Corporation - OEM Internal<br>Microsoft Corporation - OEM Internal<br>Microsoft Corporation - OEM Internal<br>Microsoft Corporation - OEM Internal<br>Microsoft Corporation - OEM Internal<br>Microsoft Corporation - OEM Internal                                                                   | Microsoft Corporation - OEM Internal<br>Microsoft Corporation - OEM Internal<br>Microsoft Corporation - OEM Internal<br>Microsoft Corporation - OEM Internal<br>Microsoft Corporation - OEM Internal<br>Microsoft Corporation - OEM Internal                                                                                                    | Call of reference Call of reference Call of reference Standard Standard Standard Standard                                                                      | ACTIVE<br>ACTIVE<br>ACTIVE<br>ACTIVE<br>ACTIVE<br>ACTIVE                                                                                                    | 09/19/2018<br>09/19/2018<br>09/19/2018<br>09/19/2018<br>09/19/2018<br>09/19/2018                                           |
| 120097596<br>120098096<br>101715884<br>101710311<br>101707888                            | Bulk, 19, 2000<br>bulk, 19<br>bulk, 19                               | 15°<br>4000 °<br>6000°                                                            | Mersonh Corporation - OBM Internal<br>Mersonh Corporation - OBM Internal<br>Mersonh Corporation - OBM Internal<br>Mersonh Corporation - OBM Internal<br>Mersonh Corporation - OBM Internal                                                                                                    | Microsoft Gergeration - OEM Internal<br>Microsoft Gergeration - OEM Internal<br>Microsoft Gergeration - OEM Internal<br>Microsoft Gergeration - OEM Internal<br>Microsoft Gergeration - OEM Internal                                                                                                    | Call of reference<br>Call of reference<br>Standard<br>Standard<br>Standard                                                                                     | ACTIVE<br>ACTIVE<br>ACTIVE<br>ACTIVE<br>ACTIVE                                                                                                    | 09/19/2018<br>09/19/2018<br>09/19/2018<br>09/19/2018<br>09/19/2018                                                         |
| 120097596<br>120098096<br>101715884<br>101710311<br>101707888<br>101714584               | Bulk, 19, 2000<br>bulk, 19<br>bulk, 19<br>5646                       | 100 °                                                                             | Microsoft Corporation - OEM Internal<br>Microsoft Corporation - OEM Internal<br>Microsoft Corporation - OEM Internal<br>Microsoft Corporation - OEM Internal<br>Microsoft Corporation - OEM Internal<br>Microsoft Corporation - OEM Internal<br>Microsoft Corporation - OEM Internal                                                                   | Microsoft Corporation - OEM Internal<br>Microsoft Corporation - OEM Internal<br>Microsoft Corporation - OEM Internal<br>Microsoft Corporation - OEM Internal<br>Microsoft Corporation - OEM Internal<br>Microsoft Corporation - OEM Internal                                                                                                    | Call of reference Call of reference Call of reference Standard Standard Standard Standard                                                                      | ACTIVE<br>ACTIVE<br>ACTIVE<br>ACTIVE<br>ACTIVE<br>ACTIVE                                                                                                    | 09/19/2018<br>09/19/2018<br>09/19/2018<br>09/19/2018<br>09/19/2018<br>09/19/2018                                           |
| 120097596<br>120098096<br>101715884<br>101715884<br>101707888<br>101707868               | Buik.19.2000<br>buik.19<br>buik.19<br>5646<br>232214                 | 15°<br>15°<br>4000 °<br>6000 °<br>100 °<br>20 °                                   | Microsoft Corporation - OBA Internal<br>Microsoft Corporation - OBA Internal<br>Microsoft Corporation - OBA Internal<br>Microsoft Corporation - OBA Internal<br>Microsoft Corporation - OBA Internal<br>Microsoft Corporation - OBA Internal<br>Microsoft Corporation - OBA Internal<br>Microsoft Corporation - OBA Internal<br>TPI_internal,00012029  | Microsoft Corporation - OEM Internal<br>Microsoft Corporation - OEM Internal<br>Microsoft Corporation - OEM Internal<br>Microsoft Corporation - OEM Internal<br>Microsoft Corporation - OEM Internal<br>Microsoft Corporation - OEM Internal<br>Microsoft Corporation - OEM Internal<br>Microsoft Corporation - OEM Internal                                     | Call of reference<br>Call of reference<br>Standard<br>Standard<br>Standard<br>Standard<br>Standard                                                             | ACTIVE<br>ACTIVE<br>ACTIVE<br>ACTIVE<br>ACTIVE<br>ACTIVE<br>ACTIVE                                                                                                    | 09/19/2018<br>09/19/2018<br>09/19/2018<br>09/19/2018<br>09/19/2018<br>09/19/2018<br>09/19/2018                             |
| 120097596<br>120098096<br>101715884<br>101710311<br>101707888<br>1017714584<br>101708072 | Bulk, 19,2000<br>bulk, 19<br>bulk, 19<br>5646<br>232214<br>34545     | 15°<br>15°<br>4000 °<br>6000 °<br>6000 °<br>20 °<br>20 °                          | Microsoft Corporation - OEM Internal<br>Microsoft Corporation - OEM Internal<br>Microsoft Corporation - OEM Internal<br>Microsoft Corporation - OEM Internal<br>Microsoft Corporation - OEM Internal<br>Microsoft Corporation - OEM Internal<br>Microsoft Corporation - OEM Internal<br>TPI_Internal_000028029<br>Microsoft Corporation - OEM Internal | Mineroth Corporation - OEM Internal<br>Mineroth Corporation - OEM Internal<br>Mineroth Corporation - OEM Internal<br>Mineroth Corporation - OEM Internal<br>Microsoft Corporation - OEM Internal<br>Microsoft Corporation - OEM Internal<br>Microsoft Corporation - OEM Internal<br>Microsoft Corporation - OEM Internal<br>Microsoft Corporation - OEM Internal | Call of reference<br>Call of reference<br>Standard<br>Standard<br>Standard<br>Standard<br>Standard<br>Standard                                                 | ACTIVE           ACTIVE           ACTIVE           ACTIVE           ACTIVE           ACTIVE           ACTIVE           ACTIVE           ACTIVE           ACTIVE           ACTIVE           ACTIVE           ACTIVE           ACTIVE | 09/18/2019<br>09/19/2019<br>09/19/2019<br>09/19/2019<br>09/19/2019<br>09/19/2019<br>09/19/2019                             |
| 120097566<br>120098096<br>191715884<br>191715884<br>191717884<br>191715883<br>191715883  | Bulk.19.2000<br>bulk.19<br>bulk.19<br>5646<br>22224<br>34545<br>5435 | 15°<br>15°<br>4000 °<br>4000 °<br>4000 °<br>20°<br>20°<br>20°<br>20°<br>20°<br>3° | Microsoft Corporation - OM Internal Microsoft Corporation - OM Internal Microsoft Corporation - OM Internal Microsoft Corporation - OM Internal Microsoft Corporation - OM Internal Microsoft Corporation - OM Internal TPI_Internal, 3000128029 Microsoft Corporation - OM Internal TPI_Internal, 3000128029                                          | Mineroth Corporation - OEM Internal<br>Mineroth Corporation - OEM Internal<br>Mineroth Corporation - OEM Internal<br>Mineroth Corporation - OEM Internal<br>Microsoft Corporation - OEM Internal<br>Microsoft Corporation - OEM Internal<br>Microsoft Corporation - OEM Internal<br>Microsoft Corporation - OEM Internal<br>Microsoft Corporation - OEM Internal | Call of reference<br>Call of reference<br>Standard<br>Standard<br>Standard<br>Standard<br>Standard<br>Standard<br>Standard<br>Standard<br>Standard<br>Standard | ACTIVE           ACTIVE           ACTIVE           ACTIVE           ACTIVE           ACTIVE           ACTIVE           ACTIVE           ACTIVE           ACTIVE           ACTIVE           ACTIVE           ACTIVE           ACTIVE | 09/19/2019<br>09/19/2019<br>09/19/2019<br>09/19/2019<br>09/19/2019<br>09/19/2019<br>09/19/2019<br>09/19/2019<br>09/19/2019 |

6. Click on MS Order Number value, user will be able to see the ordered licensable partner number and the quantity of that licensable partner number.

| Order Details                                                |                  |                                                                            |                                   |                                                        |                 |          |                         |  |  |
|--------------------------------------------------------------|------------------|----------------------------------------------------------------------------|-----------------------------------|--------------------------------------------------------|-----------------|----------|-------------------------|--|--|
| ORGANIZATION<br>MICROSOFT CORPORATION - OEM INT<br>AGREEMENT | ERNAL-0000003001 | MS ORDER NUMBER<br>1101714785<br>SHIP TO ORGANIZA<br>TPI_INTERNAL_00001290 | TION                              | OEM PO NUMBER<br>BULK_101<br>OEM PO DATE<br>09/21/2018 |                 |          |                         |  |  |
| Order Line Items                                             |                  |                                                                            |                                   |                                                        |                 |          |                         |  |  |
| MS ORDER LINE NUMBER                                         | LICENSABLE PAR   | NUMBER                                                                     | LICENSABLE NAME                   |                                                        | OEM PART NUMBER | QUANTITY | REQUESTED DELIVERY DATE |  |  |
| 10                                                           | 269-16965        |                                                                            | OFFICE PRO 2016 OLC OA3 PTK AFOLB |                                                        |                 | 5        | 2018-09-20T00:00:00     |  |  |
| 20                                                           | KW9-00004        |                                                                            | WIN HOME 10 OLC OA3 PTK           |                                                        |                 | 5        | 2018-09-20100:00:00     |  |  |
|                                                              |                  |                                                                            |                                   |                                                        |                 |          | RETURN TO SEARCH        |  |  |
|                                                              |                  |                                                                            |                                   |                                                        |                 |          |                         |  |  |
|                                                              |                  |                                                                            |                                   |                                                        |                 |          |                         |  |  |
|                                                              |                  |                                                                            |                                   |                                                        |                 |          |                         |  |  |
|                                                              |                  |                                                                            |                                   |                                                        |                 |          |                         |  |  |
| Privacy Statement                                            |                  |                                                                            | © 2016. Ali Rig                   | phis Reserved                                          |                 |          |                         |  |  |

# 3.2. FULFILLMENT

#### 3.1.5 FULFILLMENT OVERVIEW

### Description:

Fulfillment is the process of Microsoft sending keys to the OEM account through MDOS (Microsoft Digital Operation Services) after an order is placed.

The MDOS process is a much quicker way to fulfill keys than the previous legacy system, DIS (Digital Inventory System). Where DIS used to take up to 4 to 10 hours, MDOS takes between 15 minutes and 4 hours. The SLA is shorter for MDOS because it automatically checks for keys on a scheduled basis.

The Get Keys functionality in MDOS speeds up the process, as it bypasses the scheduled update and fulfills the keys to MDOS instantly, if the keys are available. This process usually takes 2-3 minutes, and will populate the keys in the dashboard once complete. (See the <u>Get Keys</u> section for more info).

#### Example:

ABC OEM has an active DOC Account registered within MDOS so they can begin ordering and receiving keys. After keys have been ordered in MDOS, the OEM user goes to the main

dashboard. The user selects Get Keys from the menu bar (action ribbon) to speed up the usual programmed process and instantly download the keys ordered into MDOS. The OEM's ordered keys are not available yet, so the user wait 10 minutes to let the system refresh and try again. The next time, the keys are ready, so they see a message confirming key request was successful and the keys populate in the dashboard once complete under the fulfilled status. (Note: Had the user not pressed Get Keys the process could take up to 4 hours with the timed schedule).

## 3.1.6 GET KEYS

#### Description:

Fulfillment is the process of Microsoft sending keys to the OEM account on MDOS (Microsoft Digital Operation Services) after an order is placed. Get Keys allows keys that have been ordered to be downloaded to MDOS instantly if the keys are available.

The Get Keys functionality in MDOS speeds up the usual programmed process, as it bypasses the scheduled update and fulfills the keys to MDOS instantly if they are available. This process usually takes 2-3 minutes and will populate the keys in the dashboard once complete.

**NOTE**: If keys are not available for fulfillment, you may need to go through the steps again after 10 minutes to refresh system.

**Tip Tool**: Use Get Keys to instantly download the keys ordered in the MDOS if they are available.

## Step-by-Step:

1. Log in to <u>https://digitaloperations.oa.microsoft.com</u> using valid Microsoft account credentials.

2. From the dashboard view, select the business from the **Business dropdown** menu in the upper left corner.

| MICROSOFT AGREEMENT 5199905515                           | ~                                                                                | UPLEVEL                    | MICROSOFT                   |           |                                     |          | <ul><li>187</li><li>0</li></ul>          |  |
|----------------------------------------------------------|----------------------------------------------------------------------------------|----------------------------|-----------------------------|-----------|-------------------------------------|----------|------------------------------------------|--|
| Contoso OEM<br>ØYour dashboard data was last updated: 20 | 018-12-17 12:24:17.Please refres                                                 |                            | •                           | Orders ¥  |                                     |          | ed Keys Returned K Business Administrati |  |
| KEYS OVERVIEW                                            | 18187<br>FURFILLED<br>1901<br>BOUNO<br>5817<br>ASSIGNED<br>112095<br>TRANSFERRED | KEY HISTORY                | kapat                       | September | October<br>OctoBlaund Returned      | November | IST 6 MONTHS                             |  |
| O KEYS<br>Business_B1_UAT3_DD                            | 5 KEYS<br>Sagnik FFKI                                                            | 0 KEYS<br>business_b4-uat3 | 0 KEVS                      | B5_coemod | 106090 KEVS<br>business_b7-testSab1 |          | O KEYS<br>Kilab3                         |  |
| KEYS OVERVIEW Privacy Statement                          |                                                                                  | NOTIFICATION               | 5 2016. All Rights Reserved |           |                                     |          |                                          |  |

3. From the dashboard view, click on Get Keys (under Orders menu) from the action ribbon in the menu.

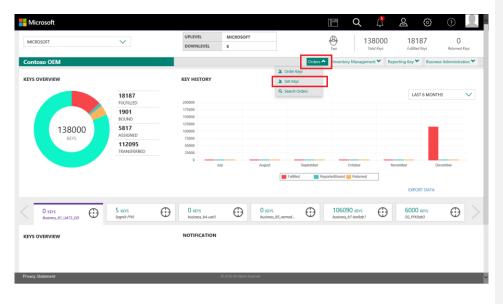

4. A confirmation window will pop up to confirm your Key Request. Click CONFIRM.

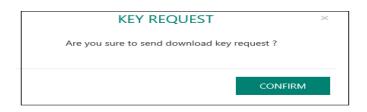

5. A message confirming key request was sent will pop up. Click OK.

6.a. If keys are available, they will show up in dashboard within 2-3 minutes. You may need to refresh your dashboard (press F5)

6.b. If keys are not yet available for fulfillment, you may need repeat steps again after 10 minutes.

| REQUEST SENT CONFIRMATION                                                         | × |
|-----------------------------------------------------------------------------------|---|
| Your request to get keys was successfull.<br>A notification will be sent shortly. |   |
| ОК                                                                                |   |

# SECTION 4. MANAGING INVENTORY

## 4.1. ASSIGN KEYS

#### Description:

The Assign keys functionality provides the ability for uplevel partners (ULP) to allocate keys to their downlevel partners (DLP) from current inventory. Keys may be assigned by quantity, specific key, search criteria, tag/label. Keys must be in FULFILLED status in order to assign. Once the keys are assigned, the status will change from FULFILLED to ASSIGNED.

**Example**: In a centralized model, the uplevel partner (ULP), ABC OEM, has 1000 keys in fulfilled status in their current inventory. ABC OEM wants to assign a specific number of keys to their downlevel partner (DLP), Contoso FFKI for manufacturing. ABC OEM goes into their MDOS account and selects Assign Keys and selects the By Quantity tab. The OEM then allocates 500

keys to Contoso FFKI. The key status for the 500 keys would then be changed from fulfilled to assigned.

**Tip Tool:** Assign keys to downlevel partners (DLP) from inventory; by quantity, key, or search criteria.

## 4.1.1 ASSIGN KEYS BY QUANTITY

Tip Tool: Assign keys by quantity available in inventory to downlevel partners (DLP).

## Step-by-step:

1. Log in to <u>https://digitaloperations.oa.microsoft.com</u> using valid Microsoft account credentials.

2. From the dashboard view, select the business from the **Business dropdown** menu in the upper left corner.

| ICROSOFT AGREEMENT 5199905515      | $\sim$                      |                     | PLEVEL                     | MICROSOFT |                         |           | $\oplus$     | 13                      | 38000       | 1818                 | 37 0               | )        |
|------------------------------------|-----------------------------|---------------------|----------------------------|-----------|-------------------------|-----------|--------------|-------------------------|-------------|----------------------|--------------------|----------|
|                                    |                             | D                   | OWNLEVEL                   | 6         |                         |           | Test         | 1                       | iotal Keys  | Fulfilled K          | leys Returne       | td Keys  |
| ntoso OEM                          |                             |                     |                            |           |                         | Orders    | Invento      | iry Managem             | ent 🌱 🛛 Rej | porting Key 🌱        | Business Administr | ration * |
| ur dashboard data was last updated | I: 2018-12-17 12:24:17.Plea | se refresh the page | if data is not upd         | lated.    |                         |           |              |                         |             |                      |                    |          |
| 'S OVERVIEW                        |                             | KEY                 | HISTORY                    |           |                         |           |              |                         |             |                      |                    |          |
|                                    | 18187                       |                     |                            |           |                         |           |              |                         |             | LAST                 | 6 MONTHS           | $\sim$   |
|                                    | FULFILLED 1901              | 200                 |                            |           |                         |           |              |                         |             |                      |                    |          |
|                                    | BOUND                       | 150                 |                            |           |                         |           |              |                         |             |                      |                    |          |
| 138000<br>KEVS                     | 5817<br>ASSIGNED            | 100                 | 000                        |           |                         |           |              |                         |             |                      |                    |          |
| NET3                               | 112095<br>TRANSFERRED       | 50                  | 000                        |           |                         |           |              |                         |             |                      |                    |          |
|                                    | TRANSFERRED                 | 25                  | D July                     |           | August                  | September | _            | October                 | _           | ovember              | December           |          |
|                                    |                             |                     | July                       |           |                         |           | eportedBound |                         |             | overnoer             | December           |          |
|                                    |                             |                     |                            |           |                         |           |              |                         |             | EXPORT               | r data             |          |
|                                    | -                           |                     |                            |           |                         |           |              |                         |             |                      |                    |          |
| 0 KEYS<br>Business_B1_UAT3_DD      | 5 KEYS<br>Sagnik FFKI       |                     | D KEYS<br>pusiness_b4-uat3 | $\odot$   | O KEYS<br>business_B5_o | emod 🕀    |              | 90 KEYS<br>_b7-testiab1 | $\odot$     | 6000 K<br>SG_FFKIlat |                    | ,        |
| /S OVERVIEW                        |                             | NC                  | TIFICATION                 |           |                         |           |              |                         |             |                      |                    |          |
|                                    |                             |                     |                            |           |                         |           |              |                         |             |                      |                    |          |

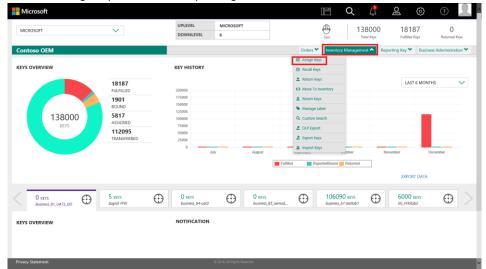

3. Click on Assign Keys under Inventory Management Menu.

4. From the Assign Keys screen, click on the BY QUANTITY tab.

**NOTE**: Keys must be FULFILLED status in order to assign.

| ssign K     | eys                    |               |                 |                | BY QUANTITY | BY KEYS    |
|-------------|------------------------|---------------|-----------------|----------------|-------------|------------|
| SELECT DLS: | CONTOSO INDIA          |               |                 |                |             |            |
| KEY TYPE    | LICENSABLE PART NUMBER | OEM PO NUMBER | OEM PART NUMBER | AVAILABLE KEYS | QUANTITY    |            |
| Service     | 269-16965              | TESTKEYBLAN   |                 | 5              | 1           |            |
| Service     | 269-16965              | TESTIKEY123   | TESTOEMOFFC     | 5              | 1           |            |
| Service     | 7L4-00013              | TESTIKEY123   | TSTOEM0365      | 5              | 1           |            |
|             |                        |               |                 |                |             | < 💶 >      |
|             |                        |               |                 |                | CLEAR A     | SSIGN KEYS |

5. Select the DLP (Downlevel Partner) from the SELECT DLP dropdown menu.

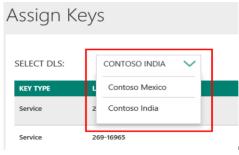

# 6. Enter the quantity of keys to be assigned.

# 7. Click on the ASSIGN KEYS button.

| ssign K     | eys                    |               |                 |                | BY QUANTITY  | BY KEYS |
|-------------|------------------------|---------------|-----------------|----------------|--------------|---------|
| SELECT DLS: | CONTOSO INDIA          |               |                 |                |              |         |
| KEY TYPE    | LICENSABLE PART NUMBER | OEM PO NUMBER | OEM PART NUMBER | AVAILABLE KEYS | QUANTITY     |         |
| Service     | 269-16965              | TESTKEYBLAN   |                 | 5              | 1            |         |
| Service     | 269-16965              | TESTKEV123    | TESTOEMOFFC     | 5              | 1            |         |
| Service     | 7L4-00013              | TESTKEV123    | TSTOEMO365      | 5              | 1            |         |
|             |                        |               |                 |                | < 1          | 1 >     |
|             |                        |               |                 |                | CLEAR ASSIGN | (EYS    |

## 8. A confirmation window will pop up to confirm your selection. Click CONFIRM.

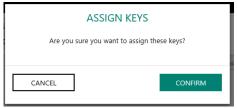

9. Once the keys are assigned, a "Key(s) assigned successfully" message will briefly pop up in the green highlighted banner.

| Assign K          |                        |               |                 |                | -        | BY QUANTITY | BY KEYS |
|-------------------|------------------------|---------------|-----------------|----------------|----------|-------------|---------|
| SELECT DLP:       | ADJOSH_FFKI_LABO 🗸     |               |                 |                |          |             |         |
| KEY TYPE          | LICENSABLE PART NUMBER | OEM PO NUMBER | OEM PART NUMBER | AVAILABLE KEYS | QUANTITY |             |         |
| Standard          | KW9-00458              | 8055          |                 | 1              | 0        |             |         |
|                   |                        |               |                 |                | CLEAR    | ASSIGN      | KEYS    |
|                   |                        |               |                 |                |          |             |         |
|                   |                        |               |                 |                |          |             |         |
|                   |                        |               |                 |                |          |             |         |
| Privacy Statement |                        |               |                 |                |          |             |         |

10. A confirmation notification will also appear under the Alert icon, indicating recent changes.

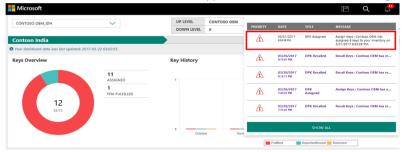

## 4.1.2 ASSIGN KEYS BY KEYS

**Tip Tool:** Assign keys by product key number or other criteria to downlevel partners (DLP) from inventory.

## Step-by-step:

1. Log in to <u>https://digitaloperations.oa.microsoft.com</u> using valid Microsoft account credentials.

2. From the dashboard view, select the business from the Business dropdown menu in the upper left corner.

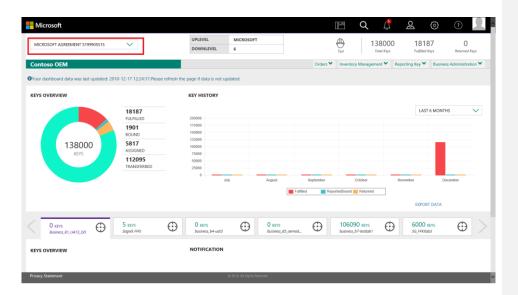

3. Click on Assign Keys under Inventory Management Menu.

| MICROSOFT                      | $\checkmark$          | UPLEVEL<br>DOWNLEVEL       | MICROSOFT<br>6 |                      | Test                             | 138000<br>Total Keys                 | 18187<br>Futfilled Keys  | 0<br>Returned Keys   |
|--------------------------------|-----------------------|----------------------------|----------------|----------------------|----------------------------------|--------------------------------------|--------------------------|----------------------|
| Contoso OEM                    |                       |                            |                | Orders               |                                  | gement 🔨 Rep                         | orting Key 🌱 🛛 Busine    | ess Administration 🌱 |
| CEYS OVERVIEW                  |                       | KEY HISTORY                |                | C Recall (           |                                  |                                      |                          |                      |
|                                | 18187<br>FULFILLED    | 200000                     |                |                      |                                  | Return Keys     I3 Move To Inventory |                          |                      |
|                                | 1901                  | 175000                     |                | ± Revert             |                                  |                                      |                          |                      |
|                                | BOUND                 | 150000<br>125000           |                | 🗣 Manag              |                                  |                                      |                          |                      |
| 138000<br>KEYS                 | 5817<br>ASSIGNED      | 100000 75000               |                | Q Custon             |                                  |                                      |                          |                      |
|                                | 112095<br>TRANSFERRED | 50000                      |                | Z DLP Eq<br>Z Export |                                  |                                      |                          |                      |
|                                |                       | 0                          | July Au        | gust Common          | Keys                             |                                      | export data              | December             |
| 0 KEYS<br>Business, B1_UAT3_DD | 5 KEYS<br>Sagnik FFKI | O KEYS     business_b4-uan |                | KEYS                 | 106090 KEY<br>business_b7-testic |                                      | 6000 KEYS<br>SG_FFK/lab3 | $\odot$              |
| EYS OVERVIEW                   |                       | NOTIFICATIO                | N              |                      |                                  |                                      |                          |                      |
|                                |                       |                            |                |                      |                                  |                                      |                          |                      |
|                                |                       |                            |                |                      |                                  |                                      |                          |                      |

4. From the Assign Keys screen, click on the BY KEYS tab.

| Contoso OEM              |   |                          |         |                       |                         | Orders 🌱       | Inventory Management * | Reporting Key 🌱 | Business Administration |
|--------------------------|---|--------------------------|---------|-----------------------|-------------------------|----------------|------------------------|-----------------|-------------------------|
| Assign Keys              |   |                          |         |                       |                         |                |                        | BY QUAI         | NTITY BY KEYS           |
| MICROSOFT FULFILLED DATE |   | MICROSOFT FULFILLED DATE |         | OEM PO NUMBER         | OEM PART NUMBER         | LICENSABLE PAR | T NUMBER PRODU         | T KEY           | RESET                   |
|                          | i |                          |         | Eg: BulkKeys_20_PO_No | Eg: BulkKeys_20_Part_No | Eg: FQC_0000   | ) Eg: p                | _123456         | RESET                   |
| RMA DATE<br>FROM         |   | RMA DATE<br>TO           |         | KEY TYPE              | MS PRODUCT KEY ID       | MS PRODUCT KE  | Y ID FROM MS PRO       | DUCT KEY ID TO  | SEARCH                  |
|                          |   |                          | <b></b> | KEY TYPE              | Eg: 8000009090909       | E.g: 12345678  | 190 E.g: 1             | 234567890       |                         |

5. Select the criteria that you want to search by, if desired, then click on the **SEARCH** button to view all keys eligible for assigning.

| gn Keys           |                          |                                                                                                    |                                                                                                    |                                                                                                    |                                                                                                    |                                                                                                    | BY QUANTITY                                                                                                    | BY KEY                                                                                                    |
|-------------------|--------------------------|----------------------------------------------------------------------------------------------------|----------------------------------------------------------------------------------------------------|----------------------------------------------------------------------------------------------------|----------------------------------------------------------------------------------------------------|----------------------------------------------------------------------------------------------------|----------------------------------------------------------------------------------------------------|----------------------------------------------------------------------------------------------------|
| FT FULFILLED DATE | MICROSOFT FULFILLED DATE | DEM PO NUMBER                                                                                                    | OEM PART N                                                                                                    | JMBER                                                                                                    | LICENSABLE PART NUMBER                                                                                                    | PRODUCT KEY                                                                                                    | ſ                                                                                                    | RESET                                                                                                    |
|                   |                          | Eg: BulkKeys_20_PO_No                                                                                                    | Eg: BulkKe                                                                                                    | ys_20_Part_No                                                                                                    | Eg: FQC_0000                                                                                                    | E.g: pk_123456                                                                                                    | l                                                                                                    | RESET                                                                                                    |
| E                 | RMA DATE                 | KEY TYPE                                                                                                    | MS PRODUCT                                                                                                    | KEY ID                                                                                                    | MS PRODUCT KEY ID FROM                                                                                                    | MS PRODUCT KEY IC                                                                                                    | то                                                                                                    | SEARCH                                                                                                    |
| <b></b>           |                          | KEY TYPE                                                                                                    | ► Eg: 8000009090909                                                                                                    |                                                                                                    | E.g: 1234567890                                                                                                    | E.g: 1234567890                                                                                                    | E.g: 1234567890                                                                                                    |                                                                                                    |
| DLP: MDOSFFKIUS   | ER_OEMODM                | $\sim$                                                                                                    |                                                                                                    |                                                                                                    |                                                                                                    |                                                                                                    |                                                                                                    |                                                                                                    |
| MS PRODUCT KEY ID | PRODUCT KEY              |                                                                                                    | KEY TYPE                                                                                                    | LICENSABLE PART                                                                                                    | NUMBER                                                                                                    | OEM PO NUMBER                                                                                                    | OEM PART NUMBER                                                                                                    |                                                                                                    |
| 80000000171586    | XX000X-XX000X-XX000X-XX  | XXXX-XXXXXX                                                                                                    | Service                                                                                                    | 269-16952                                                                                                    |                                                                                                    | CFV8SDF8                                                                                                    |                                                                                                    |                                                                                                    |
| 2975301195691     | XXXXXX-XXXXXX-XXXXXX-XX  | 008-30008                                                                                                    | Service                                                                                                    | 269-16965                                                                                                    |                                                                                                    | титит                                                                                                    |                                                                                                    |                                                                                                    |
| 2975301195692     | X3000K-X0000K-X000DX-XX  | 000-300000                                                                                                    | Service                                                                                                    | 269-16965                                                                                                    |                                                                                                    | титит                                                                                                    |                                                                                                    |                                                                                                    |
| 2975301195693     | XX0001-XX0001-XX0001-XX  | 000-300000                                                                                                    | Service                                                                                                    | 269-16965                                                                                                    |                                                                                                    | τυτυτ                                                                                                    |                                                                                                    |                                                                                                    |
| 80000000149094    | XXXXXX-XXXXXX-XXXXXX-XX  | 00X-8C629                                                                                                    | Standard                                                                                                    | KU9-00001                                                                                                    |                                                                                                    | QZAQ                                                                                                    |                                                                                                    |                                                                                                    |
| 2975277001169     | XXXXXX-XXXXXX-XXXXXX-XX  | 008-30008                                                                                                    | Service                                                                                                    | 269-16951                                                                                                    |                                                                                                    | CFV8SDF8                                                                                                    |                                                                                                    |                                                                                                    |
| 3314010750747     | XXXXXX-XXXXXX-XXXXXX-XX  | 00X-Y4G63                                                                                                    | Standard                                                                                                    | KQ7-00004                                                                                                    |                                                                                                    | 5345435                                                                                                    |                                                                                                    |                                                                                                    |
| 1940002118782     | XX000X-XX000X-XX000X-XX  | X00X-X0000X                                                                                                    | Service                                                                                                    | 929-00009                                                                                                    |                                                                                                    | STD                                                                                                    |                                                                                                    |                                                                                                    |
|                   | PT PAUPLED DATE          | HICKONSOFT PLUFILLED DATE         NUCCONSOFT PLUFILLED DATE           100         NUCCONSOFT PLUFILLED DATE           NUCCONSTRUISER_CEMADOM         NUCCONSCRETE           DUP:         MUCONSTRUISER_CEMADOM           NUCCONSTRUISER_CEMADOM         NUCCONSCRETE           2017310115641         XXXXXX-XXXXXXXXXXXXXXXXXXXXXXXXXXXXXX | FHAPLED DATE         MCC0SOFT AUFLED DATE         ON 10 MARKER           FHAPLED DATE         MCC0SOFT AUFLED DATE         For PO MARKER           MCC0SOFT AUFLED DATE         For PO MARKER         For PO MARKER           MCC0SOFT AUFLED DATE         For PO MARKER         For PO MARKER           MCC0SOFT AUFLED DATE         FOR PO MARKER         For PO MARKER           MCC0SOFT AUFLED DATE         FOR PO MARKER         FOR PO MARKER           MCC0SOFT AUFLED DATE         FOR PO MARKER         FOR PO MARKER           MCC0SOFTAUTER         FOR POWER         FOR POWER           MCC0SOFTAUTER         FOR POWER         FOR POWER           MCC0SOFTAUTER         FOR POWER         FOR POWER           MCC0SOFTAUTER         FOR POWER         FOR POWER           MCC0SOFTAUTER         FOR POWER         FOR POWER           MCC0SOFTAUTER         FOR POWER         FOR POWER           MCC0SOFTAUTER         FOR POWER         FOR POWER           MCC0SOFTAUTER         FOR POWER         FOR POWER           MCC0SOFTAUTER         FOR POWER         FOR POWER           MCC0SOFTAUTER         FOR POWER         FOR POWER           MCC0SOFTAUTER         FOR POWER         FOR POWER           MCC0SOFTAUTER         FOR POWER | FT NAPILLED DATE         MCGROJOT FULFILED DATE         OTM NO NUMBER         OTM NO NUMBER         OTM NO NUMER         < | MICROSOFT RUFILID DATE<br>100         DIM NO MUNITARE<br>100         DIM NO MUNITARE<br>10 | MICONCIST NUMELID DATE<br>mo         OIN PO NUMERE<br>Egg Builksyn, 28, 29, 19         OIN PAT NUMERE<br>Egg Builksyn, 28, 29, 19         OIN PAT NUMERE<br>Egg Builksyn, 28, 29, 19         CENTALE PAT NUMERE<br>Egg Builksyn, 28, 29, 19         CENTALE PAT NUMERE<br>Egg Builksyn, 28, 29, 19         CENTALE PAT NUMERE<br>Egg Builksyn, 28, 29, 19         CENTALE PAT NUMERE<br>Egg Builksyn, 28, 29         CENTALE PAT NUMERE<br>Egg Builksyn, 28, 29         CENTALE PAT NUMERE<br>Egg Builksyn, 28, 29         CENTALE PAT NUMERE<br>Egg Builksyn, 28, 29         CENTALE PAT NUMERE<br>Egg Builksyn, 28, 29         CENTALE PAT NUMERE<br>Egg Builksyn, 28, 29         CENTALE PAT NUMERE<br>Egg Builksyn, 28, 29         CENTALE PAT NUMERE<br>Egg Builksyn, 28, 29         CENTALE PAT NUMERE<br>Egg Builksyn, 28, 29         CENTALE PAT NUMERE<br>Egg Builksyn, 28, 29         CENTALE PAT NUMERE<br>Egg Builksyn, 28         CENTALE PAT NUMERE<br>Egg Builksyn, 28 <thcentale numere<br="" pat="">Egg Builksyn, 28         <t< td=""><td>Microscopie         Microscopie         Microscopie</td><td>FIREFULD ME       ONE OF OWNERER       OTHER THUMEE       FIREFULL DATE       FIREFULL DATE</td></t<></thcentale> | Microscopie         Microscopie         Microscopie | FIREFULD ME       ONE OF OWNERER       OTHER THUMEE       FIREFULL DATE       FIREFULL DATE |

6. Select the DLP (Downlevel Partner) from the SELECT DLP dropdown menu.

| SELECT | T DLP:      | MDOSFFKIUSER V                |
|--------|-------------|-------------------------------|
|        | MS PRODU    | ffki_112                      |
|        | 8000000001  | FFKI11                        |
|        | 2975301195  | cloudoalab17 idh - UAT3       |
|        | 2975301195  | Business_B1_UAT3_DD           |
|        | 2975301195  | business_b3                   |
|        | 8000000014  | 49094 XXXXX-XXXXX-XXXXX-8C629 |
|        | 29752770011 | 69 XXXXX-XXXXX-XXXXX-XXXXX    |
|        | 33140107507 | 47 XXXXX-XXXXX-XXXXX-Y4G63    |

7. Check the box(es) to select the KEY IDs that you would like to assign.

## 8. Click on the ASSIGN KEYS button.

|    | 313636666340  |                               | 1000    |           | 310 1013          |
|----|---------------|-------------------------------|---------|-----------|-------------------|
|    | 1940002866614 | XXXXXX-XXXXXX-XXXXXXX-XXXXXXX | Service | 929-00010 | DSZ               |
|    | 1940002866615 | XXXXXX-XXXXXX-XXXXXXX-XXXXXXX | Service | 929-00010 | DSZ               |
|    | 1940002866616 | XXXXXX-XXXXXX-XXXXXXX-XXXXXXX | Service | 929-00010 | DSZ               |
| ¥  | 1940002866617 | XXXXXX-XXXXXX-XXXXXXX-XXXXXXX | Service | 929-00010 | DSZ               |
|    | 1940002866618 | XXXXXX-XXXXXX-XXXXXXX-XXXXXXX | Service | 929-00010 | DSZ               |
|    | 2975250093409 | XXXXXX-XXXXXX-XXXXXXX-XXXXXXX | Service | T5D-02652 | DSZ               |
|    | 2975250093410 | XXXXXX-XXXXXX-XXXXXXX-XXXXXXX | Service | TSD-02652 | DSZ               |
|    | 2975250093411 | XXXXXX-XXXXXX-XXXXXXX-XXXXXXX | Service | T5D-02652 | DSZ               |
| 25 | ~             |                               |         |           | CLEAR ASSIGN KEYS |
|    |               |                               |         |           |                   |

9. A confirmation window will pop up to confirm your selection. Click CONFIRM.

|   | ASSIG                 | N KEYS                  |
|---|-----------------------|-------------------------|
| l | Are you sure you want | t to assign these keys? |
| L |                       |                         |

10. Once the keys are assigned, a "Key(s) assigned successfully" message will briefly pop up in the green highlighted banner.

| VICROSOFT AGREEMENT 52000028- | 41 🗸                     | UPLEVEL               | MICROSOFT                                  | Ð                      | 179                      | 25              | 8                       |  |
|-------------------------------|--------------------------|-----------------------|--------------------------------------------|------------------------|--------------------------|-----------------|-------------------------|--|
| VICROSOFT AGREEMENT 52000028  | 41 🗸                     | DOWNLEVEL             | 28                                         | Test                   | Total Keys               | Fulfilled Keys  |                         |  |
| ontoso OEM                    |                          |                       |                                            | Orders 🌱 Inver         | ntory Management 🌱       | Reporting Key 🌱 | Business Administration |  |
| (s) assigned successfully.    |                          |                       |                                            |                        |                          |                 |                         |  |
| ssign Kovs                    |                          |                       |                                            |                        |                          | _               |                         |  |
| ssign Keys                    |                          |                       |                                            |                        |                          | BY QUAN         | ITITY BY KEYS           |  |
|                               |                          |                       |                                            |                        |                          |                 |                         |  |
| MICROSOFT FULFILLED DATE      | MICROSOFT FULFILLED DATE | DEM PO NUMBER         | OEM PART NUMBER                            | LICENSABLE PART NUMBER | PRODUCT KE               | Y               |                         |  |
|                               | TO                       | Eg: BulkKeys_20_PO_No | OEM PART NUMBER<br>Eg: BulkKeys_20_Part_No | LICENSABLE PART NUMBER | PRODUCT KE<br>E.g: pk_12 |                 | RESET                   |  |
|                               | TO                       |                       |                                            |                        |                          | 3456            | RESET                   |  |

11. A confirmation notification will also appear under the Alert icon, indicating recent changes.

| Microsoft     |                       |                  |             |             |             |                           |                 | Ē               | Q                             | 4     |
|---------------|-----------------------|------------------|-------------|-------------|-------------|---------------------------|-----------------|-----------------|-------------------------------|-------|
| CONTOSO OEM   | - INDIA               | $\sim$           | UP LEVEL    | CONTOSO OEM | _           |                           |                 |                 |                               | _     |
|               |                       |                  | DOWN LEVEL  | 0           | PRIORITY    | DATE                      | TITLE           | MESSAGE         |                               |       |
| CONTOSO IN    | NDIA                  |                  |             |             | $\triangle$ | 02/10/2017<br>10:19:00 AM | DPK<br>Assigned | Assign Keys : ( | CONTOSO OEN                   | l has |
| Keys Overviev | W                     | 3                | Key History | Key History |             | 02/10/2017<br>10:12:25 AM | DPK<br>Assigned | Assign Keys :   | Assign Keys : CONTOSO OEM has |       |
|               | ASSIGNED<br>B<br>KEYS |                  | 1           |             | A           | 02/10/2017<br>10:07:55 AM | DPK<br>Assigned | Assign Keys :   | CONTOSO OEB                   | l has |
|               |                       |                  |             |             |             | SHOW ALL                  |                 |                 |                               |       |
|               |                       |                  | 0 Septe     | nber ()     | Iclober     | November                  | D               | ecember         | Januar                        | v     |
|               |                       |                  |             |             |             | Fulfilled                 | ReportedBound   | Returned        |                               |       |
|               |                       |                  |             |             |             |                           |                 |                 |                               |       |
| 4.1.3 A       | ASSIGN                | <b>KEYS BY S</b> | EARCH       |             |             |                           |                 |                 |                               |       |

Tip Tool: Assign keys using search functionality to downlevel partners (DLP) from inventory.

Step-by-step:

1. Log in to <u>https://digitaloperations.oa.microsoft.com</u> using valid Microsoft account credentials.

2. From the dashboard view, select the business from the **Business dropdown** menu in the upper left corner.

| Hicrosoft                                |                                             |                                                |                             |                    | E Q                              | Ļ                    | ol                  | <u>ې</u>            |        |
|------------------------------------------|---------------------------------------------|------------------------------------------------|-----------------------------|--------------------|----------------------------------|----------------------|---------------------|---------------------|--------|
| MICROSOFT AGREEMENT 5199905515           | ~                                           | UPLEVEL<br>DOWNLEVEL                           | MICROSOFT<br>6              |                    | (D)<br>Test                      | 138000<br>Total Keys | ) 1818<br>Fulfilled |                     | Keys   |
| Contoso OEM                              |                                             |                                                |                             | Orders ¥           | Inventory Mana                   | gement 🌱             | Reporting Key 🌱     | Business Administra | tion 🌱 |
| OYour dashboard data was last updated: 2 | 018-12-17 12:24:17.Please refresh           | the page if data is not up                     | dated.                      |                    |                                  |                      |                     |                     |        |
| KEYS OVERVIEW                            |                                             | KEY HISTORY                                    |                             |                    |                                  |                      |                     |                     |        |
| 138000                                   | 18187<br>FULFILLED<br>1901<br>BOUND<br>5817 | 200000<br>175000<br>125000<br>125000<br>100000 |                             |                    |                                  |                      | LAST                | 6 MONTHS            | ~      |
| KEYS                                     | ASSIGNED<br>112095<br>TRANSFERRED           | 75000<br>50000<br>25000<br>0 July              | r August                    | September          | October                          |                      | November            | December            |        |
|                                          |                                             |                                                |                             | Fumed Net          | pontedisiound Ketur              | ied                  | EXPOR               | T DATA              |        |
| O KEYS<br>Business_B1_UAT3_DD            | 5 KEVS<br>Sagnik FFIC                       | 0 KEYS<br>business_b4-uat3                     |                             | s<br>ss_B5_coermod | 106090 KEY<br>business_b7-testic |                      | 6000                |                     |        |
| KEYS OVERVIEW                            |                                             | NOTIFICATION                                   |                             |                    |                                  |                      |                     |                     |        |
| Privacy Statement                        |                                             |                                                | D 2016. All Rights Reserved |                    |                                  |                      |                     |                     |        |

## 3. Click on the search icon in the top navigation bar.

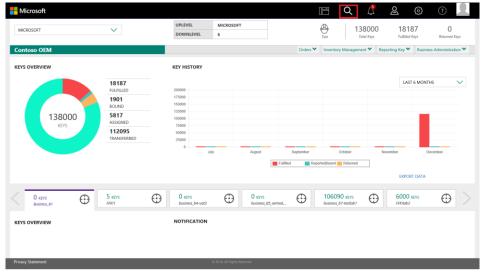

4. Select the criteria, if desired, then click on the **SEARCH** button to view all keys eligible for assigning.

| MICROSOFT AGREEMENT 51999 | 05515 🗸          |         | DOWNLEVEL 6            |   |                        | Test 1380 |                  | 181<br>Fulfilled |                 |                         |
|---------------------------|------------------|---------|------------------------|---|------------------------|-----------|------------------|------------------|-----------------|-------------------------|
| Contoso OEM               |                  |         |                        |   |                        | Orders 💙  | Inventory Manage | ement 🌱 🛛 F      | Reporting Key 🌱 | Business Administration |
| MICROSOFT FULFILLED DATE  | KEY TYPE         |         | OEM PO NUMBER          |   | CALL OFF REFERENCE     |           |                  |                  |                 |                         |
| FROM                      | KEY TYPE         | $\sim$  |                        |   |                        |           | OEM OPTION       | AL INFO          | +               | RESET                   |
|                           | KEY STATUS       |         | OEM PART NUMBER        |   | MICROSOFT ORDER NUMBER | R         |                  |                  |                 |                         |
| MICROSOFT FULFILLED DATE  | KEY STATUS       | $\sim$  |                        |   |                        |           | ADVANCED SE      | ARCH             | +               |                         |
| TO                        | SELECT DLP       |         | LICENSABLE PART NUMBER |   | MS PRODUCT KEY ID      |           |                  |                  |                 | SEARCH                  |
|                           | FFKI             |         |                        |   |                        |           | OEM RMA DA       | TE               | +               |                         |
|                           | business_b4-uat  | 3       |                        | _ |                        |           |                  |                  |                 |                         |
|                           | business_B5_oem  | nodm_DD |                        |   |                        |           |                  |                  |                 |                         |
|                           | business_b7-test | lab1    |                        |   |                        |           |                  |                  |                 |                         |
|                           | SG_FFKIIab3      |         |                        |   |                        |           |                  |                  |                 |                         |

5. Results will display all the keys based on the search criteria or will default to show all keys if no parameters are selected.

| SEARCH RESULTS      |                                                                                                    |                                                                                                    |                                                                                                    |                                                                                                    |
|---------------------|----------------------------------------------------------------------------------------------------|----------------------------------------------------------------------------------------------------|----------------------------------------------------------------------------------------------------|----------------------------------------------------------------------------------------------------|
| ASSIGN RECALL RETUR | IN REPORT EXPORT OHR OPTIONALINFO                                                                                                    | MAP KEY TYPE DLP EXPORT MOVE TO INVENTO                                                                                                    | EXPORT RESULT                                                                                                    |                                                                                                    |
| MS PRODUCT KEY ID   | PRODUCT KEY                                                                                                    | LICENSABLE PART NUMBER                                                                                                    | KEY TYPE                                                                                                    | KEY STATUS                                                                                                    |
| 3258505087406       | 3000XX-300XXX-300XXX-300XXX-898VD                                                                                                    | KW9-00004                                                                                                    | STANDARD                                                                                                    | FULFILLED                                                                                                    |
| 3258505087413       | 300000-300000-300000-3000000-904393                                                                                                    | KW9-00004                                                                                                    | STANDARD                                                                                                    | FULFILLED                                                                                                    |
| 3258505087414       | 3000XX-300XXX-3000XX-300XXX-H6DDQ                                                                                                    | KW9-00004                                                                                                    | STANDARD                                                                                                    | FULFILLED                                                                                                    |
| 3258505087415       | 3000XX-300XXX-300XXX-300XXX-6CQDQ                                                                                                    | KW9-00004                                                                                                    | STANDARD                                                                                                    | FULFILLED                                                                                                    |
| 3258505089203       | 3000XX-300XXX-300XXX-300XXX-WFG3Q                                                                                                    | KW9-00004                                                                                                    | STANDARD                                                                                                    | FULFILLED                                                                                                    |
| 5 🗸                 |                                                                                                    |                                                                                                    | <                                                                                                    | 2 >                                                                                                    |
|                     | ASSIGN RECALL RETUR<br>MIS PRODUCT REV ED<br>3258595087406<br>3258595087414<br>3258595087414<br>3258595087414<br>3258595087414<br>3258595087415 | ASSIGN         RECALL         RETURN         REPORT         DUTORY         OHR         OPTIONAL.INFO         I           Mic PRODUCT NY TID         PRODUCT REY </td <td>ASSIGN         RECALL         RETURN         REPORT         DUTOR         OFFICIALL INFO         MAP RETURN         REPORT         DUTOR         OFFICIALL INFO         MAP RETURN         REPORT         DUTOR         MOVE TO INVENTION           MS FROMMER KEY ID         PROMISET KEY         UKENSKABE PARET NUMBER                                                                                              &lt;</td> <td>ASSENT         NECKL         NETURE         DEPORT         OHIN         OPPORTALINED         MAP KEY TYPE         DLP DEPORT         MOVETO INVENTIONY         DEPORT RESAT           * MS.PROJOCIE XEY ID         PRODUCE XEY         DEVORT         OHIN         OPPORTALINED         MAP KEY TYPE         DLP DEPORT         MAVE TYPE         DLP DEPORT         MAVE TYPE           2.25550500000         XXXXXXXXXXXXXXXXXXXXXXXXXXXXXXXXXXXX</td> | ASSIGN         RECALL         RETURN         REPORT         DUTOR         OFFICIALL INFO         MAP RETURN         REPORT         DUTOR         OFFICIALL INFO         MAP RETURN         REPORT         DUTOR         MOVE TO INVENTION           MS FROMMER KEY ID         PROMISET KEY         UKENSKABE PARET NUMBER                                                                                              < | ASSENT         NECKL         NETURE         DEPORT         OHIN         OPPORTALINED         MAP KEY TYPE         DLP DEPORT         MOVETO INVENTIONY         DEPORT RESAT           * MS.PROJOCIE XEY ID         PRODUCE XEY         DEVORT         OHIN         OPPORTALINED         MAP KEY TYPE         DLP DEPORT         MAVE TYPE         DLP DEPORT         MAVE TYPE           2.25550500000         XXXXXXXXXXXXXXXXXXXXXXXXXXXXXXXXXXXX |

6. There are two ways to select a key for assignment from search results table:

Option 1) Check the box(es) to select the KEY IDs that you would like to assign. Then hover over and right click to display menu and click on the option "ASSIGN".

NOTE: Keys must be in FULFILLED status to assign.

| 12<br>Total Keys | ASSIGN RECALL  | RETURN REPORT EXPORT O          | DHR OPTIONAL INFO MAP KEY TYPE DLS EXPORT | MOVE TO INVENTORY |           |  |  |  |
|------------------|----------------|---------------------------------|-------------------------------------------|-------------------|-----------|--|--|--|
| 12<br>FULFILLED  | PRODUCT KEY ID | PRODUCT KEY                     | LICENSABLE PART NUMBER                    | KEY TYPE          | EY STATUS |  |  |  |
|                  | 26799          | XXXXXX-X2                       | 269-16965                                 | SERVICE           | ULFILLED  |  |  |  |
|                  | 26802          | VIEW KEY<br>XXXXXX-XX<br>ASSIGN | WN7-01070                                 | NOKEYTYPE         | ULFILLED  |  |  |  |
|                  | 26803          | XXXXXX-XX<br>RETURN             | WN7-01070                                 | NOKEYTYPE         | ULFILLED  |  |  |  |
|                  | 26804          | XXXXXXX-XX DIS EXPORT           | WN7-01070                                 | NOKEYTYPE         | ULFILLED  |  |  |  |
|                  | 26805          | XXXXXX-XP ADD TO LABEL          | WN7-01070                                 | NOKEYTYPE         | ULFILLED  |  |  |  |

Option 2) Check the box(es) to select KEY IDs that you would like to assign. Then click on the ASSIGN button above your selection.

## NOTE: Keys must be in FULFILLED status to assign.

| 25905         | SEARC  | H RESULTS            |                       |               |              |            |                   |               |            |       |
|---------------|--------|----------------------|-----------------------|---------------|--------------|------------|-------------------|---------------|------------|-------|
| Total Keys    | ASSIGN | RECALL RETURN REPORT | EXPORT OHR            | OPTIONAL INFO | MAP KEY TYPE | DLP EXPORT | MOVE TO INVENTORY | EXPORT RESULT |            |       |
| 18187         |        | л л л                |                       |               |              |            |                   |               |            |       |
| FULFILLED     | •      | MS PRODUCT KEY ID    | PRODUCT KEY           |               |              | LICENSA    | BLE PART NUMBER   | KEY           | TYPE KEY S | TATUS |
| 1901<br>BOUND |        | 3258631322347        | 3000X-3000X-3000X-    | 30000X-T3BK3  |              | KJ7-0000   | 1                 | STA           | NDARD FULF | LLED  |
| 5817          | •      | 3258631322348        | 3000X-3000X-3000X-    | XXXXX-V6DDQ   |              | KJ7-0000   | 1                 | STA           | NDARD FULF | LLED  |
| ASSIGNED      | •      | 3258631322349        | 3000X-3000X-3000X-    | 30000X-3V63Q  |              | KJ7-0000   |                   | STA           | NDARD FULF | LLED  |
|               | •      | 3258631322350        | 3000X-3000X-3000X-    | 30000X-WB47D  |              | KJ7-0000   |                   | STA           | NDARD FULF | LLED  |
|               |        | 3258631322351        | 3000X-3000X-3000X-    | 300000-P37X3  |              | KJ7-0000   | 1                 | STA           | NDARD FULF | LLED  |
|               |        | 3258631322352        | 3000X-3000X-3000X-    | 300XXX-3PD93  |              | KJ7-0000   | 1                 | STA           | NDARD FULF | LLED  |
|               |        | 3258631322353        | 3000XX-3000XX-3000XX- | 30000X-VQWVD  |              | KJ7-0000   | 1                 | STA           | NDARD FULF | LLED  |
|               |        | 3258631322354        | 3000X-3000X-3000X-    | XXXXX-VQWVD   |              | KJ7-0000   |                   | STA           | NDARD FULF | LLED  |

7. The Assign popup box will open. Select the DLP (Downlevel Partner) from the SELECT DLP dropdown menu, then click CONFIRM.

|   | Assign      |                               | × |     |
|---|-------------|-------------------------------|---|-----|
|   | SELECT DLS: | CONTOSO INDIA                 |   | _   |
|   |             | Contoso India                 |   | Ċ   |
| ~ | CANCEL      | Contoso Mexico                |   | OEN |
| ~ | OEM PART    | NUMBER MICROSOFT ORDER NUMBER |   | ADV |

8. Once the keys are assigned, a "Key(s) assigned successfully" message will briefly pop up in the green highlighted banner.

9. Once the keys are assigned and ASSIGNED is selected under the KEY STATUS drop down menu, you can view assigned keys in the search table. The status will also be reflected with ASSIGNED in the status box of the dashboard.

**NOTE**: Number of total keys and fulfilled keys will also be reduced in the key count view and dashboard view.

| 8<br>Total Keys | A | SSIGN RECALL RETURN | REPORT EXPORT OHR OPTIONAL INFO    | AP KEY TYPE DLP EXPORT MOVE TO INVENT | DRY EXPORT RESULT |            |
|-----------------|---|---------------------|------------------------------------|---------------------------------------|-------------------|------------|
| 8<br>FULFILLED  |   | MS PRODUCT KEY ID   | PRODUCT KEY                        | LICENSABLE PART NUMBER                | KEY TYPE          | KEY STATUS |
|                 |   | 3258505087406       | 30000X-30000X-30000X-30000X-898VD  | KW9-00004                             | STANDARD          | FULFILLED  |
|                 |   | 3258505087413       | 30000X-30000X-30000X-30000X-4W4393 | KW9-00004                             | STANDARD          | FULFILLED  |
|                 |   | 3258505087414       | 3000XX-30000X-3000XX-3000XX-H6DDQ  | KW9-00004                             | STANDARD          | FULFILLED  |
|                 |   | 3258505087415       | 3000XX-30000X-3000XX-3000XX-6CQDQ  | KW9-00004                             | STANDARD          | FULFILLED  |
|                 |   | 3258505089203       | 3000XX-30000X-3000XX-3000XX-WFG3Q  | KW9-00004                             | STANDARD          | FULFILLED  |
|                 | 5 | $\checkmark$        |                                    |                                       | <                 | 1 2 >      |

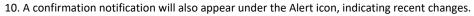

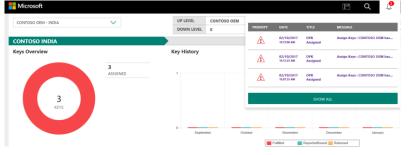

## 4.1.4 ASSIGN KEYS BY TAG

Tip Tool: Assign keys by tag (label) to downlevel partners (DLP) from inventory.

### Step-by-step:

1. Log in to <u>https://digitaloperations.oa.microsoft.com</u> using valid Microsoft account credentials.

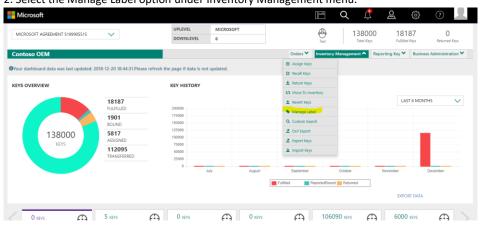

2. Select the Manage Label option under Inventory Management menu.

3. Choose the label in which you want to assign keys or create a new label by clicking on the CREATE LABEL button.

## NOTE: Keys must be FULFILLED status to assign.

| ABEL NAME    | LABEL DESCRIPTION | 6547   | ACTION       |         |
|--------------|-------------------|--------|--------------|---------|
| feit label 1 | DPR keys          | G EDIT | · ADDION KEY |         |
| PRLabel      |                   | G corr | S. ADDIDAVEY |         |
| lest Label   | DIFK keys 1       | Q' sor | · Action Key |         |
| lett label 2 | Group keys        | G sort | S ASDION KEY |         |
| lent fals 0  | Group keys 1      | G epr  | ASSIGN KEY   |         |
| 5 🗸          |                   |        |              | < 💶 🗉 🛛 |
|              |                   |        |              |         |
|              |                   |        |              |         |

5. After selecting the label, a list of keys that can be assigned to that label will be displayed.

|           | EXCENSABLE PART NUMBER | OEM PO NUMBER | OEM PART NUMBER | AVAILABLE KEYS | QUANTITY |                | ACTION         |  |
|-----------|------------------------|---------------|-----------------|----------------|----------|----------------|----------------|--|
| andard    | 269-16165              | TESTREVELAN   |                 | 2              |          |                | + ADD TO LABEL |  |
| ır        | PQC-08800              | 1112222       |                 |                |          |                | + ADD TO LABEL |  |
| ur.       | Pgc-66800              | 121123        |                 | ,              |          |                | + ADD TO LABEL |  |
| enteret   | WN7-01070              | 111222        |                 |                |          | D <sub>2</sub> | ADD TO LABEL   |  |
| ndard     | WN7-01070              | 123568        |                 | 3              |          |                | + ADD TO LABEL |  |
| ign Label |                        |               |                 |                |          |                |                |  |
|           |                        |               | NO KEY(S        | ) SELECTED     |          |                |                |  |
|           |                        |               |                 |                |          |                |                |  |
|           |                        |               |                 |                |          |                |                |  |

6. Enter the quantity of keys which needs to be assigned and click the ADD TO LABEL link button.

| EV STATE   | 407 1996               | AVAILABLE KEYS | QUANTI        | π        |          | ACTION         |  |
|------------|------------------------|----------------|---------------|----------|----------|----------------|--|
| attest     | Standard               |                |               |          |          | *_ADURG LANKL  |  |
| anumed     | Standard               | 1              |               |          |          | + ADD TO LABEL |  |
| insurved   | MAT                    | 1              |               |          |          | + ADD TO LARSE |  |
| nest       | MAT                    | 2              | 1             |          |          | + ADD TO LABEL |  |
| numed      | Standard               | *              |               |          |          | + ADD TO LABEL |  |
| sign Label |                        |                |               |          |          |                |  |
| 17 THM     | LICENSABLE PART NUMBER |                | OEM PO NUMEER | CATEGORY | QUANTITY | ACTION         |  |
| entant     |                        |                |               | By State | z        | R REMOVE LABEL |  |
| tenderd    |                        |                |               | By State | 2        | N REMOVE LABLE |  |

7. After adding the quantity of keys to the label for each line, click on the ASSIGN LABEL button below the summary.

| Assign La    | bel Test Labe          |     |               |          |          | BY QUANTITY BY A | EVS BY STAT   |   |
|--------------|------------------------|-----|---------------|----------|----------|------------------|---------------|---|
| Consumed     | Standard               | 1   |               |          |          | + ADD TO LABEL   |               | ^ |
| Consumed     | MAT                    | - e |               |          |          | + ADD TO LABEL   |               | 1 |
| Bound        | MAT                    |     |               |          |          | + ADD TO LABEL   |               |   |
| Returned     | Standard               | 1   |               |          |          | + ADD TO LABEL   |               |   |
| 5 🗸          |                        |     |               |          |          |                  | < 🔳 🛛 >       | ÷ |
| Assign Label |                        |     |               |          |          |                  |               |   |
| KEY TYPE     | LICENSABLE PART NUMBER |     | OEM PO NUMBER | CATEGORY | QUANTITY | ACTION           |               |   |
| Standard     |                        |     |               | By State | 2        | R REMOVE LABEL   |               |   |
| Standard     |                        |     |               | By State | 1        | N REMOVE LARES.  |               |   |
| MAT          |                        |     |               | By State |          | N REMOVE LAREL   |               |   |
|              |                        |     |               |          |          |                  |               |   |
|              |                        |     |               |          |          | CLEAR            | APSICIN LAMEL |   |

8. A confirmation window will pop up to confirm your selection. Click CONFIRM.

| ASSIGN LA            | BEL TO KEYS              |
|----------------------|--------------------------|
| Ârê you surê you war | nt to assign these keys? |
| CANCEL               | CONFIRM                  |
|                      |                          |
|                      |                          |

9. Once the keys are assigned, a "Keys assigned to label successfully" message will briefly pop up in the green highlighted banner.

| Assign Label<br>Keys assigned to label successfully. | Test Label |                   |               | BY QUANTITY | BY KEYS | BY STATE<br>× |
|------------------------------------------------------|------------|-------------------|---------------|-------------|---------|---------------|
| KEY STATE                                            | KEY TYPE   | AVALABLE KYS      | ouwetter<br>D |             | ACTION  |               |
|                                                      |            |                   |               |             |         |               |
| Assign Label                                         |            | NO KEY(5) SELECTI | ED            |             |         |               |
|                                                      |            |                   |               | CLEAR       | A55     | GH LÀRTL      |

10. To search the assigned keys in a label. Click on the SEARCH button from the dashboard and then click on Advanced Search.

|                                |             |        |                        |                    |                        |          |               | ኢ 🖞       | 2               | ÷ ۲                       |  |
|--------------------------------|-------------|--------|------------------------|--------------------|------------------------|----------|---------------|-----------|-----------------|---------------------------|--|
| MICROSOFT AGREEMENT 5199905515 | 5 🗸         |        | DOWNLEVEL              | MICROSOFT          |                        |          | ⊕             | 13800     |                 | 87 0                      |  |
|                                |             |        | DOWNLEVEL              | 6                  |                        |          | Test          | Total Key | s Fulfilled     | Keys Returned Keys        |  |
| Contoso OEM                    |             |        |                        |                    |                        | Orders 💙 | Inventory Mar | agement 🌱 | Reporting Key 🌱 | Business Administration Y |  |
| MICROSOFT FULFILLED DATE       | KEY TYPE    |        | OEM PO NUMBER          |                    | CALL OFF REFERENCE     |          |               |           |                 |                           |  |
| TROM (                         | KEY TYPE    | $\sim$ |                        |                    |                        |          | OEM OPTI      | ONAL INFO | +               | RESET                     |  |
|                                | KEY STATUS  |        | OEM PART NUMBER        |                    | MICROSOFT ORDER NUMBER |          |               |           |                 |                           |  |
| MICROSOFT FULFILLED DATE       | KEY STATUS  | $\sim$ |                        |                    |                        |          | ADVANCE       | SEARCH    | +               |                           |  |
| то                             | SELECT DLP  |        | LICENSABLE PART NUMBER | NSABLE PART NUMBER |                        |          |               |           |                 |                           |  |
|                                | ASSIGNED TO | $\sim$ |                        |                    |                        |          | OEM RMA       | DATE      | +               |                           |  |
|                                |             |        |                        |                    |                        |          |               |           |                 |                           |  |
|                                |             |        |                        |                    |                        |          |               |           |                 |                           |  |

11. A pop up window will display. Select the DPK LABEL pulldown menu.

| OEM OPTIONAL INFO      | ADVANCED SEARCH | OEM RMA DATE         | × |  |  |  |
|------------------------|-----------------|----------------------|---|--|--|--|
| MS PRODUCT KEY ID FROM | MS PRODU        | MS PRODUCT KEY ID TO |   |  |  |  |
| MS Product key ID from | MS Prod         | MS Product key ID to |   |  |  |  |
| MASKED PRODUCT KEY     | LABEL           | LABEL                |   |  |  |  |
| Masked Product Key     | DPK LA          | DPK LABEL            |   |  |  |  |
| HARDWARE HASH          | OEM RMA I       | NUMBER               |   |  |  |  |
| HARDWARE HASH          | OEM RM          | IA Number            |   |  |  |  |

12 Select the desired label fro m the ام ا ا ، ntia

13. Click the CONFIRM button.

| fotal Keys     | Ass | GN RECALL RETUR | N REPORT EXPORT OHR OPTIONAL        | NFO MAP KEY TYPE OLS EXPORT MOVE TO INVENT | oar      | 1          |
|----------------|-----|-----------------|-------------------------------------|--------------------------------------------|----------|------------|
| 2<br>FULFILLED |     | PRODUCT KEY ID  | PRODUCT NAY                         | LICENSABLE PART NUMBER                     | KEY TYPE | KEY STATUS |
| 1<br>CONSUMED  | 0   | 25816           | X2000 X2000 X2000 X2000 X2000 X2000 | 265-16945                                  | STANDARD | CONSUMED   |
| 1<br>BOUND     |     | 26820           | 30000 -0000X -0000X -0000X -024C2   | PQC-08800                                  | MAT      | BOUND      |
|                |     | 26881           | 300000-300000-300000-300000-3980VH  | ww.7-61075                                 | STANDARD | PULPILLED  |
|                |     | 26885           | NDDOX XXXXXX XXXXXX XXXXXX XXXXXX   | WN7-01070                                  | STANDARD | PUUNLAD    |
|                |     |                 |                                     |                                            |          | < >>       |

#### 14. All the keys assigned to that label will be displayed in the SEARCH RESULTS window.

## 4.2. RECALL KEYS

#### Description:

The recall keys functionality allows IDH/TPI users to recall the keys that have not been allocated by downlevel partners. Uplevel partners can recall keys from downstream partners in one simple click where the process was more complicated and required more steps in the past. Keys must be ASSIGNED status in order to recall. Once the keys are recalled, the status will automatically change to FULFILLED and then can be assigned to a different DLP.

**Example**: Contoso IDH wants to recall the keys that have not been used by their downlevel partner, Contoso FFKI, so the keys can be allocated to another partner. Contoso IDH sees that there are 100 keys in ASSIGNED status. They click on Recall Keys from the action ribbon in the menu, then click on the BY QUANTITY tab in the Recall Keys screen. Contoso IDH selects Contoso FFKI as the DLP (Downlevel Partner) from the SELECT DLP dropdown menu, enters "100" as the quantity of keys to be recalled, and clicks on RECALL KEYS. From the main dashboard, Contoso IDH now sees that the key status has changed to recalled for those keys.

Tip Tool: Allows OEM/IDH/TPI users to recall unused keys from downlevel partners.

## 4.2.1 RECALL KEYS BY QUANTITY

Tip Tool: Recall keys that have not been allocated by downlevel partner by quantity.

#### Step-by-step:

1. Log in to <u>https://digitaloperations.oa.microsoft.com</u> using valid Microsoft account credentials.

2. From the dashboard view, select the business from the **Business dropdown** menu in the upper left corner.

| - Microsoft                                               |                             |                            |                             |           | E Q                                    | l 🖉                 | \$<br>\$                     |       |
|-----------------------------------------------------------|-----------------------------|----------------------------|-----------------------------|-----------|----------------------------------------|---------------------|------------------------------|-------|
| MICROSOFT AGREEMENT 5199905515                            | ~                           | UPLEVEL<br>DOWNLEVEL       | MICROSOFT<br>6              |           |                                        |                     | 187 O<br>led Keys Returned I | Keys  |
| Contoso OEM                                               | 010 12 17 12 2417 Disease   |                            | and a second                | Orders    | Inventory Managem                      | ent 🌱 Reporting Key | Business Administrat         | ion 🌱 |
| OYour dashboard data was last updated: 2<br>KEYS OVERVIEW | 018-12-17 12:24:17.Please n | KEY HISTORY                | lated.                      |           |                                        |                     |                              |       |
|                                                           | 18187<br>FULFILLED          | 200000                     |                             |           |                                        | U                   | AST 6 MONTHS                 | ~     |
|                                                           | <b>1901</b><br>BOUND        | 175000<br>150000<br>125000 |                             |           |                                        |                     |                              |       |
| 138000<br>KEYS                                            | 5817<br>ASSIGNED<br>112095  | 100000<br>75000            |                             |           |                                        |                     |                              |       |
|                                                           | TRANSFERRED                 | 50000<br>25000<br>0        |                             |           |                                        |                     |                              |       |
|                                                           |                             | July                       | r August                    | September | October<br>portedBound <u>Returned</u> | November            | December                     |       |
|                                                           |                             |                            |                             |           |                                        | EXP                 | ORT DATA                     |       |
| O KEYS<br>Business_B1_UAT3_DD                             | 5 KEVS<br>Sognik FFIC       | 0 KEYS<br>business_b4-uat3 |                             | is_coemod | 106090 KEYS<br>business_b7-testlab1    | 600<br>SG_FF        | 0 KEYS<br>Kilab3             |       |
| KEYS OVERVIEW                                             |                             | NOTIFICATION               |                             |           |                                        |                     |                              |       |
| Privacy Statement                                         |                             |                            | D 2016. All Rights Reserved |           |                                        |                     |                              | ~     |

3. Click on Recall Keys from the action ribbon in the menu.

| Microsoft                                 |                           |                                |                        |                              |                      | Q L                          | ମୁ ଥି                     | <u>ن</u>          | 2             |  |
|-------------------------------------------|---------------------------|--------------------------------|------------------------|------------------------------|----------------------|------------------------------|---------------------------|-------------------|---------------|--|
| MICROSOFT AGREEMENT 5199905515            | ~                         | UPLEVEL                        | MICROSOFT              |                              | 8                    | 1380                         | 00 181                    | 97                | 0             |  |
| MICROSOFT AGREEMENT ST39305515            | ~                         | DOWNLEVEL                      | 6                      |                              | Test                 |                              | Tatal Keys Fulfilled Keys |                   | Returned Keys |  |
| Contoso OEM                               |                           |                                |                        |                              | Orders 🌱 Inventor    | ry Management 🌱              | Reporting Key 🌱           | Business Administ | tration 💙     |  |
| OYour dashboard data was last updated: 20 | 118 12 20 18-51-27 Diesee | refrech the mage if data is no | tundated               |                              | 🕑 Assign Keys        |                              |                           |                   |               |  |
| Viola dashooard data was last opdated. 20 | 210-12-20 10.31.37.Piease | renesit the page it tata is no | t opusteu.             |                              | C Recall Keys        |                              |                           |                   |               |  |
| KEYS OVERVIEW                             |                           | KEY HISTORY                    |                        |                              | 🛓 Return Keys        |                              |                           |                   |               |  |
|                                           |                           |                                |                        |                              | 13 Move To Inventory |                              |                           |                   |               |  |
|                                           | 18187                     |                                |                        |                              | 🛓 Revert Keys        |                              | LAS                       | T 6 MONTHS        | $\sim$        |  |
|                                           | FULFILLED                 | 200000                         |                        |                              | Manage Label         |                              |                           |                   |               |  |
|                                           | BOUND                     | 150000                         |                        |                              | Q, Custom Search     |                              |                           |                   |               |  |
| 138000                                    | 5817                      | 125000                         |                        |                              | A DLP Export         |                              |                           | -                 |               |  |
| KEYS                                      | ASSIGNED                  | 100000<br>75000                |                        |                              | Z Export Keys        |                              |                           |                   |               |  |
|                                           | 112095<br>TRANSFERRED     | 50000                          |                        |                              | 🛎 Import Keys        |                              |                           |                   |               |  |
|                                           | INANSPERRED               | 25000                          |                        |                              |                      |                              |                           |                   |               |  |
|                                           |                           |                                | July                   | August                       | September            | October                      | November                  | December          |               |  |
|                                           |                           |                                |                        | E Pa                         | utilied ReportedBox  | and Returned                 | 1                         |                   |               |  |
|                                           |                           |                                |                        |                              |                      |                              | -                         | RT DATA           |               |  |
|                                           |                           |                                |                        |                              |                      |                              | EXPO                      | KI DALA           |               |  |
| 1                                         |                           |                                | •                      |                              |                      |                              | •                         |                   | 1             |  |
| O KEVS<br>Business 81 (JAT3               | 5 KEYS<br>Sognik FFKI     | 0 KEVS<br>business 64-uat3     | $\odot$                | O KEYS<br>business_85_period |                      | 6090 KEYS<br>ess_b7-testlab1 | 6000     SG FFK0          |                   | ) >           |  |
| Privacy Statement                         |                           |                                | © 2016. Al Rights Rese |                              |                      | -                            |                           |                   |               |  |

4. From the Recall Keys screen, click on the BY QUANTITY tab.

5. Select the DLP (Downlevel Partner) from the SELECT DLP dropdown menu.

| Recall Key  | /5                 |               |                 |                | BY QUANTITY BY KEYS |
|-------------|--------------------|---------------|-----------------|----------------|---------------------|
| SELECT DLS: |                    |               |                 |                |                     |
| KEY TYPE    | Contoso OEM        | OEM PO NUMBER | OEM PART NUMBER | AVAILABLE KEYS | QUANTITY            |
| Service     | Contoso Mexico     | TESTKEYBLAN   |                 | 2              |                     |
| Service     | Contoso India<br>( | TESTKEY123    | TESTOEMOFFC     | 5              |                     |
| Service     | 7L4-00013          | TESTKEY123    | TSTOEM0365      | 2              |                     |
|             |                    |               |                 |                | < 🖬 >               |
|             |                    |               |                 |                | CLEAR RECALL KEYS   |

6. Enter the quantity of keys to be recalled.

**NOTE**: Keys must be ASSIGNED status in order to recall.

## 7. Click on the RECALL KEYS button.

| Your dashboard data | was last updated: 2017-03-21 00:37:48 |               |                 |                |                     |
|---------------------|---------------------------------------|---------------|-----------------|----------------|---------------------|
| Recall Key          | /S                                    |               |                 |                | BY QUANTITY BY KEYS |
| SELECT DLS:         | CONTOSO INDIA                         |               |                 |                |                     |
| КЕҮ ТҮРЕ            | LICENSABLE PART NUMBER                | OEM PO NUMBER | OEM PART NUMBER | AVAILABLE KEYS | QUANTITY            |
| Service             | 269-16965                             | TESTKEYBLAN   |                 | 2              | 2                   |
| Service             | 269-16965                             | TESTKEY123    | TESTOEMOFFC     | 5              | 2                   |
| Service             | 7L4-00013                             | TESTKEY123    | TSTOEMO365      | 2              | a                   |
|                     |                                       |               |                 |                | < • >               |
|                     |                                       |               |                 |                | CLEAR RECALL KEYS   |

8. A confirmation window will pop up to confirm your selection. Click CONFIRM.

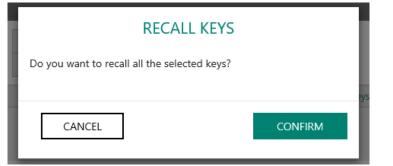

9. Once the keys are recalled, a "Key(s) recalled successfully" message will briefly pop up in the green highlighted banner.

| Key(s) recalled succes | sfully.                |               |                             |                |          |             | ×       |
|------------------------|------------------------|---------------|-----------------------------|----------------|----------|-------------|---------|
| Recall Ke              | ys                     |               |                             |                |          | BY QUANTITY | BY KEYS |
| SELECT DLP:            | ADJOSH_FFKI_LABOE 🗸    |               |                             |                |          |             |         |
| KEY TYPE               | LICENSABLE PART NUMBER | OEM PO NUMBER | OEM PART NUMBER             | AVAILABLE KEYS | QUANTITY |             |         |
| Standard               | KW9-00458              | 1212          |                             | 1              | 0        |             |         |
|                        |                        |               |                             |                | CLEAR    | RECALL      | KEYS    |
|                        |                        |               |                             |                |          |             |         |
|                        |                        |               |                             |                |          |             |         |
|                        |                        |               |                             |                |          |             |         |
|                        |                        |               |                             |                |          |             |         |
|                        |                        |               |                             |                |          |             |         |
| Privacy Statement      |                        |               | © 2016. All Rights Reserved |                |          |             |         |

11. A confirmation notification will also appear under the Alert icon, indicating recent changes.

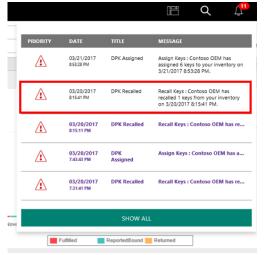

## 4.2.2 RECALL KEYS BY KEYS

**Tip Tool:** Recall keys that have not been allocated by downlevel partner by product key number.

### Step-by-step:

1. Log in to <a href="https://digitaloperations.oa.microsoft.com">https://digitaloperations.oa.microsoft.com</a> using valid Microsoft account credentials.

2. From the dashboard screen, select the business from the **Business dropdown** menu in upper left corner.

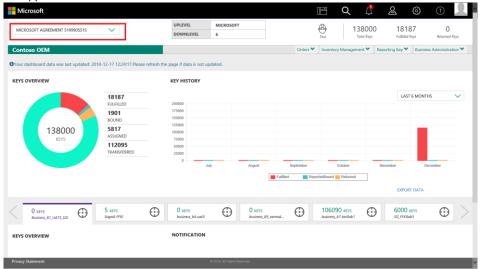

## 3. Click on Recall keys from the menu.

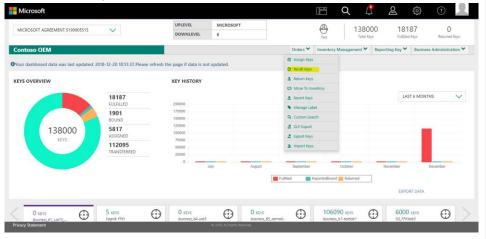

4. From the Recall Keys screen, click on the BY KEYS tab.

| AICROSOFT FULFILLED DATE                                                                                                    | OEM PO NUMBER          | LICENSABLE PART NUMBER | PRODUCT KEY         | RMA DATE<br>FROM | Г                                     |        |
|----------------------------------------------------------------------------------------------------|------------------------|------------------------|---------------------|------------------|---------------------------------------|--------|
| ROM                                                                                                    | Eg: BulkKeys_20_PO_No  |                        |                     | PROM             | -                                     | RESET  |
|                                                                                                    | OEM PART NUMBER        | KEY TYPE               | MS PRODUCT KEY ID   |                  |                                       |        |
| ICROSOFT FULFILLED DATE                                                                                                    |                        | KEY TYPE               |                     | RMA DATE         |                                       |        |
| 0                                                                                                    | MS PRODUCT KEY ID FROM | MS PRODUCT KEY ID TO   | SELECT DLS          | то               |                                       | SEARCH |
| in the second second se | Eg: 8000009090909      |                        | BUSINESS_B1_UAT3_DD |                  | i i i i i i i i i i i i i i i i i i i |        |

5. Enter search criteria, if desired, and click on the SEARCH button. **NOTE**: Keys must be in ASSIGNED status to recall

| NOTE: | Keys | must | be in | ASSI | GNED | status | to | recal | I. |
|-------|------|------|-------|------|------|--------|----|-------|----|
|       |      |      |       |      |      |        |    |       |    |

| MICROSOFT FULFILLED DATE | OEM PO NUMBER          | LICENSABLE PART NUMBER | PRODUCT KEY         | RMA DATE |           |
|--------------------------|------------------------|------------------------|---------------------|----------|-----------|
| FROM                     | Eg: BulkKeys_20_PO_No  |                        |                     | PROM     | <br>RESET |
|                          | OEM PART NUMBER        | KEY TYPE               | MS PRODUCT KEY ID   |          |           |
| ICROSOFT FULFILLED DATE  |                        | KEY TYPE               |                     | RMA DATE |           |
| o                        | MS PRODUCT KEY ID FROM | MS PRODUCT KEY ID TO   | SELECT DLS          | то       | SEARCH    |
|                          | Eg: 8000009090909      |                        | BUSINESS_B1_UAT3_DD |          |           |

6. All keys eligible for recall will display in the table.

| MS PRODUCT KEY ID | PRODUCT KEY                        | KEY TYPE | LICENSABLE PART NUMBER | OEM PO NUMBER | OEM PART NUMBER | SITE NAME   |
|-------------------|------------------------------------|----------|------------------------|---------------|-----------------|-------------|
| 3258505089204     | 30000X-30000X-30000X-30000X-PKCHD  | Standard | KW9-00004              | TESTING KEY   | 11001           | MDOS LAB3   |
| 2975301037458     | 300001-300001-300001-300001-300001 | Service  | 269-16965              | TESTING KEY   | 10001           | MDOS LAB3   |
|                   |                                    |          |                        |               |                 | <           |
|                   |                                    |          |                        |               | CLEAR           | RECALL KEYS |
|                   |                                    |          |                        |               |                 |             |
|                   |                                    |          |                        |               |                 |             |
|                   |                                    |          |                        |               |                 |             |
|                   |                                    |          |                        |               |                 |             |
|                   |                                    |          |                        |               |                 |             |

7. Check the box (es) to select the KEY IDs you would like to recall, then click the RECALL KEYS button.

| _         |                   |                                     |          |                          |               |                 |             |
|-----------|-------------------|-------------------------------------|----------|--------------------------|---------------|-----------------|-------------|
| •         | MS PRODUCT KEY ID | PRODUCT KEY                         | KEY TYPE | LICENSABLE PART NUMBER   | OEM PO NUMBER | OEM PART NUMBER | SITE NAME   |
|           | 3258505089204     | 30000X-30000X-30000X-30000X-PKCHD   | Standard | KW9-00004                | TESTING KEY   | 11001           | MDOS LAB3   |
|           | 2975301037458     | 30000(-30000(-30000(-30000)(-30000) | Service  | 269-16965                | TESTING KEY   | 10001           | MDOS LAB3   |
|           |                   |                                     |          |                          |               |                 | < 🗖 >       |
|           |                   |                                     |          |                          | Γ             | CLEAR           | RECALL KEYS |
|           |                   |                                     |          |                          |               |                 |             |
|           |                   |                                     |          |                          |               |                 |             |
|           |                   |                                     |          |                          |               |                 |             |
| Privacy S | Statement         |                                     | e X      | 016. All Rights Reserved |               |                 |             |

8. A confirmation window will pop up to confirm your selection. Click CONFIRM.

| łys     |
|---------|
| CONFIRM |
|         |

9. Once the keys are recalled, a "Key(s) recalled successfully" message will briefly pop up in the green highlighted banner.

| MICROSOFT FULFILLED DATE | 1000<br>12221 | OEM PO NUMBER          | UCENSABLE PART NUMBER | PRODUCT KEY            | RMA DATE (1004 | (2:2) | RESET          |
|--------------------------|---------------|------------------------|-----------------------|------------------------|----------------|-------|----------------|
| MICROSOFT FULFILLED DATE |               | OEM PART NUMBER        | KEY TYPE 🗸 🗸          | MS PRODUCT KEY ID      | RMA DATE 10    |       | and the second |
|                          | <b></b>       | MS PRODUCT KEY ID FROM | MS PRODUCT KEY ID TO  | ADJOSH_FFKI_LABOEM1_D_ | RMA DATE 10    |       | SEARCH         |
|                          |               |                        | NO DAT                | A FOUND.               |                |       |                |
|                          |               |                        | NO DAT.               | A FOUND.               |                |       |                |
|                          |               |                        | NO DAT                | A FOUND.               |                |       |                |

10. A confirmation notification will also appear under the Alert icon, indicating recent changes.

| PRIORITY | DATE                     | TITLE           | MESSAGE                                                                                          |
|----------|--------------------------|-----------------|--------------------------------------------------------------------------------------------------|
|          | 03/21/2017<br>853:28 PM  | DPK Assigned    | Assign Keys : Contoso OEM has<br>assigned 6 keys to your inventory on<br>3/21/2017 8:53:28 PM.   |
|          | 03/20/2017<br>8:15:41 PM | DPK Recalled    | Recall Keys : Contoso OEM has<br>recalled 1 keys from your inventory<br>on 3/20/2017 8:15:41 PM. |
| Â        | 03/20/2017<br>8:15:11 PM | DPK Recalled    | Recall Keys : Contoso OEM has re                                                                 |
| Â        | 03/20/2017<br>7:43:43 PM | DPK<br>Assigned | Assign Keys : Contoso OEM has a                                                                  |
|          | 03/20/2017<br>7:31:41 PM | DPK Recalled    | Recall Keys : Contoso OEM has re                                                                 |
|          |                          | SHOW ALL        |                                                                                                  |

# 4.2.3 RECALL KEYS BY SEARCH

**Tip Tool:** Recall keys that have not been allocated by downlevel partner using search functionality.

### Step-by-step:

- 1. Log in to <u>https://digitaloperations.oa.microsoft.com</u> using valid Microsoft account credentials.
- 2. From the dashboard screen, select the business from the **Business dropdown** menu in upper left corner.

| MICROSOFT AGREEMENT 5199905515                                           | ~                                                                                | UPLEVEL                                                                                                    | MICROSOFT<br>6            |           | Test                               | 138000<br>Total Keys | 2 🔅<br>18187<br>Fulfilled Keys | 0<br>Returned Keys |
|--------------------------------------------------------------------------|----------------------------------------------------------------------------------|----------------------------------------------------------------------------------------------------|---------------------------|-----------|------------------------------------|----------------------|--------------------------------|--------------------|
| Contoso OEM<br>OYour dashboard data was last updated: 2<br>KEYS OVERVIEW | 018-12-17 12:24:17.Please                                                        | e refresh the page if data is not upd                                                                                                    | ated.                     | Orders ¥  | Inventory Manage                   | ement Y Repor        | ting Key 🌱 Busines             | s Administration Y |
| 138000<br>KEVS                                                           | 18187<br>FULFILLED<br>1901<br>BOUND<br>5817<br>ASSIGNED<br>112095<br>TRANSFERRED | 20000<br>17500<br>15500<br>15500<br>75000<br>5600<br>25000<br>25000<br>25000<br>25000<br>25000<br>25000<br>25000<br>25000<br>25000<br>25000<br>25000<br>25000 | August                    | Beptember | October<br>portedflound Returne    | Nore                 | LAST 6 MONTH                   | is V               |
|                                                                          | 5 KEYS<br>Sagnik FFKI                                                            | 0 KEYS<br>business_b4-uat3                                                                                                    |                           | B5_coemod | 106090 KEYS<br>business_b7-testiab | $\oplus$             | 6000 KEYS<br>SG_FFKIlab3       | $\oplus$ >         |
| Privacy Statement                                                        |                                                                                  |                                                                                                    | 2016, All Pichts Reserved |           |                                    |                      |                                |                    |

3. Click on the Search icon in the top navigation bar.

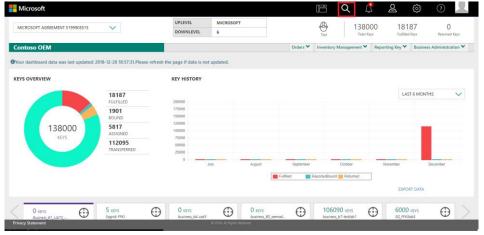

4. From the search screen, enter search criteria, if desired, and click on the SEARCH button.

NOTE: Keys must be in ASSIGNED status to recall.

| MICROSOFT AGREEMENT 5199 | 905515 | $\sim$           |         | UPLEVEL MICROS<br>DOWNLEVEL 6 | DFT                    |      | Test         | 13800<br>Total Key |           | 1818<br>Fulfilled P |                           |
|--------------------------|--------|------------------|---------|-------------------------------|------------------------|------|--------------|--------------------|-----------|---------------------|---------------------------|
| Contoso OEM              |        |                  |         |                               | Orde                   | rs 🗙 | Inventory Ma | inagement 🌱        | Reporting | Key 🌱               | Business Administration 🌱 |
| MICROSOFT FULFILLED DATE |        | KEY TYPE         |         | OEM PO NUMBER                 | CALL OFF REFERENCE     |      |              |                    |           |                     |                           |
| FROM                     | -      | KEY TYPE         | $\sim$  |                               |                        |      | OEM OPT      | IONAL INFO         | +         |                     | RESET                     |
|                          |        | KEY STATUS       |         | OEM PART NUMBER               | MICROSOFT ORDER NUMBER |      |              |                    |           |                     | NLJL I                    |
| MICROSOFT FULFILLED DATE |        | KEY STATUS       | $\sim$  |                               |                        |      | ADVANCE      | D SEARCH           | +         |                     |                           |
| TO                       |        | SELECT DLP       |         | LICENSABLE PART NUMBER        | MS PRODUCT KEY ID      |      |              |                    |           |                     | SEARCH                    |
|                          |        | FFKI             |         |                               |                        |      | OEM RM/      | A DATE             | +         |                     |                           |
|                          |        | business_b4-uat  | 3       |                               | <b>^</b>               |      |              |                    |           |                     |                           |
|                          |        | business_B5_oem  | nodm_DD |                               |                        |      |              |                    |           |                     |                           |
|                          |        | business_b7-test | lab1    |                               |                        |      |              |                    |           |                     |                           |
|                          |        | SG_FFKIIab3      |         |                               |                        |      |              |                    |           |                     |                           |

5. Results will display all the keys based on the search criteria.

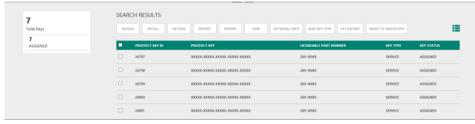

6. Check the box(es) to select the KEY IDs that you would like to Recall. Then click on the RECALL button above your selection.

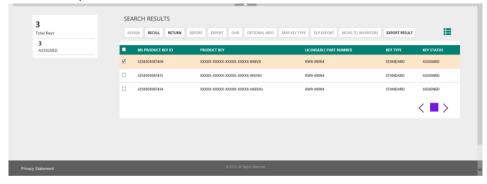

7. The Recall popup box will open. Click CONFRIM.

| Recall |                    |                            |         | ×     |
|--------|--------------------|----------------------------|---------|-------|
| CANCEL | Do you want to rec | all all the selected keys? | CONFIRM | raliz |
|        | NUMBER             | CALL OFF REFERENC          | F NUMB  |       |

8. Once the keys are recalled, a "Key(s) Recalled successfully" message will briefly pop up in the green highlighted banner.

| 5                     | SEARCH RES         |                                            |                                          |                   |            |
|-----------------------|--------------------|--------------------------------------------|------------------------------------------|-------------------|------------|
| Total Keys 5 ASSIGNED | Key(s) recalled su |                                            | HR OPTIONAL INFO MAP KEY TYPE DLS EXPORT | MOVE TO INVENTORY |            |
|                       | PRODUC             | T KEY ID PRODUCT KEY                       | LICENSABLE PART NUMBER                   | KEY TYPE          | KEY STATUS |
|                       | 26799              | XXXXXX-XXXXXX-XXXXXXX-XXXXXXX-XXXXXXX      | 269-16965                                | SERVICE           | ASSIGNED   |
|                       | 26800              | XXXXXX - XXXXXX - XXXXXX - XXXXXX - XXXXXX | 269-16965                                | SERVICE           | ASSIGNED   |
|                       | 26801              | XXXXXX-XXXXXXX-XXXXXXX-XXXXXXX-XXXXXXX     | 269-16965                                | SERVICE           | ASSIGNED   |
|                       | 26812              | XXXXXX - XXXXXX - XXXXXX - XXXXXX - XXXXXX | 269-16965                                | SERVICE           | ASSIGNED   |

9. Once the keys are recalled, a confirmation notification will also appear under the Alert icon, indicating recent changes.

## 4.3. RETURN KEYS

### **Description:**

Downlevel partners (OEM/IDH/TPI users) may be able to return keys to Microsoft due to different potential scenarios. In a centralized model, downlevel partners will notify uplevel partner (OEM) via MDOS, of which keys can be returned. The OEM can then return keys to Microsoft. In decentralized models, keys are returned directly to Microsoft by the downlevel partner (DLP) on behalf of their ULP.

## **Possible Return Scenarios**

| Return scenario                         | Credit<br>approved | Terms                                                            |
|-----------------------------------------|--------------------|------------------------------------------------------------------|
| Stock Balancing<br>(CBR not submitted)  | Yes                | 10% limit & if returned within the same month as DPK fulfillment |
| Manufacturing Damage<br>(CBR submitted) | Yes                | 365-day rule                                                     |
| Standard DPKs used for testing purposes | Yes                | 365-day rule                                                     |
| End user return                         | Yes                | 365-day rule                                                     |

| End of License /<br>Agreement expiration      | Yes | 90-day rule & 365-day rule |
|-----------------------------------------------|-----|----------------------------|
| Agreement termination                         | Yes | 10-day rule                |
| OA 3.0 replacement<br>DPKs (MBR)              | No  |                            |
| OA 3.0 multiple<br>activation test keys (TKY) | No  |                            |
| Lost or stolen DPKs                           | No  |                            |

The returns process has been simplified. A return reason must be selected, but a reason code is not needed. The product key ID and integrated credit check are required. The OEM assembles product keys in batches to request credits for keys returned to Microsoft.

| Returns Reason                  | Reason<br>Code | Supported Return                                                                                      | CBR<br>Required | Supplemental Documentation |
|---------------------------------|----------------|----------------------------------------------------------------------------------------------------|-----------------|----------------------------|
| No<br>Documentation<br>Required | ZOA            | Agreement Termination<br>Agreement Expiration<br>Product End of Life<br>Stock Balancing<br>TKY<br>MBR | No              | No                         |
| End User Return                 | ZOB            | End User Return                                                                                       | Yes             | Yes                        |
| Manufacturing<br>Damage         | ZOC            | Manufacturing Damage                                                                                  | Yes             | Yes                        |
| Test Key                        | ZOD            | Standard DPKs used for testing purposes                                                               | Yes             | Yes                        |
| Lost or Stolen                  | ZOE            | Lost or Stolen DPKs                                                                                   | n/a             | Yes                        |
| Other                           | ZOF            | Used only when explicitly<br>instructed to do so by<br>Microsoft                                      | n/a             | No                         |
| Store Product<br>Return         | zos            | Used when returning Digital Attach products (DA) only.                                                | PBR             | No                         |

# Reasons and rules for returns:

The return reason codes will be visible in the MDOS Returns UI when a partner hovers over each return reason code.

## Step-by-step:

1. Log in to <u>https://digitaloperations.oa.microsoft.com</u> using valid Microsoft account credentials.

2. From the dashboard view, select the business from the Business dropdown menu in the upper left corner.

| - Microsoft                                              |                                |                                |                             |           | li Q                                | Д 2                 | ରୁ ହ                     | ?                  |
|----------------------------------------------------------|--------------------------------|--------------------------------|-----------------------------|-----------|-------------------------------------|---------------------|--------------------------|--------------------|
| MICROSOFT AGREEMENT 5199905515                           | ~                              | UPLEVEL<br>DOWNLEVEL           | MICROSOFT<br>6              |           |                                     | 38000<br>Total Keys | 18187<br>Fulfilled Keys  | 0<br>Returned Keys |
| Contoso OEM<br>• Your dashboard data was last updated: 2 | 018-12-17 12-24:17.Please refr | esh the page if data is not up | dated.                      | Orders 🗸  | Inventory Managen                   | nent 🌱 Reportir     | ng Key 🂙 🛛 Business      | Administration 💙   |
| KEYS OVERVIEW                                            |                                | KEY HISTORY                    |                             |           |                                     |                     |                          |                    |
|                                                          | 18187<br>FULFILLED             | 200000                         |                             |           |                                     |                     | LAST 6 MONTH             | s 🗸                |
|                                                          | 1901<br>BOUND                  | 175000<br>150000<br>125000     |                             |           |                                     |                     |                          |                    |
| 138000<br>KEYS                                           | 5817<br>ASSIGNED<br>112095     | 100000<br>75000<br>50000       |                             |           |                                     |                     |                          |                    |
|                                                          | TRANSFERRED                    | 25000                          |                             |           |                                     |                     |                          |                    |
|                                                          |                                | Ju                             | ly August                   | September | October                             | Novem               | ber Des                  | sember             |
|                                                          |                                |                                |                             |           |                                     |                     | EXPORT DATA              |                    |
| O KEVS<br>Business_B1_UAT3_DD                            | 5 KEVS<br>Sagnik FFIC          | 0 KEYS<br>business_b4-uat3     |                             | as_coemod | 106090 KEYS<br>business_b7-testlab1 | $\odot$             | 6000 KEYS<br>SG_FFKIlab3 | $\oplus$ >         |
| KEYS OVERVIEW                                            |                                | NOTIFICATION                   |                             |           |                                     |                     |                          |                    |
| Privacy Statement                                        |                                |                                | © 2016. All Rights Reserved |           |                                     |                     |                          | ~                  |

## 3. From the Inventory management menu, select Return Keys.

| Microsoft                       |                       |                |                          |                                               |                             | Q              | 4               | ଧି                   | <u>୍</u>            |                 |
|---------------------------------|-----------------------|----------------|--------------------------|-----------------------------------------------|-----------------------------|----------------|-----------------|----------------------|---------------------|-----------------|
| MICROSOFT                       | $\checkmark$          |                | MICROSOFT<br>6           |                                               | Test                        |                | BOOO<br>al Keys | 1818<br>Fulfilled Ke |                     | Keys            |
| Contoso OEM                     |                       |                |                          | Orders                                        | <ul> <li>Invento</li> </ul> | iry Managemei  | nt 🔨 Rep        | orting Key 🂙         | Business Administra | tion 🌱          |
| KEYS OVERVIEW                   |                       | KEY HISTORY    |                          | C Assign                                      |                             |                |                 |                      |                     |                 |
|                                 | 18187                 |                |                          | 🏦 Return                                      |                             |                |                 | LAST 6               | MONTHS              | $\mathbf{\vee}$ |
|                                 | FULFILLED             | 200000 175000  |                          | 13 Move T                                     |                             |                |                 |                      |                     |                 |
|                                 | 1901<br>BOUND         | 150000         |                          | 1 Revert                                      |                             |                |                 |                      |                     |                 |
| 138000                          | 5817                  | 125000         |                          | <ul> <li>Manage</li> <li>Q. Custom</li> </ul> |                             |                |                 |                      | -                   |                 |
| KEYS                            | ASSIGNED              | 75000          |                          |                                               |                             |                |                 |                      |                     |                 |
|                                 | 112095<br>TRANSFERRED | 50000          |                          | Z Export                                      |                             |                |                 |                      |                     |                 |
|                                 | TOUGHLARED            | 25000          |                          | import                                        |                             |                |                 |                      |                     |                 |
|                                 |                       | July           | August                   | unground the                                  |                             | ulober         | No              | vember               | December            |                 |
|                                 |                       |                |                          | Fulfilled F                                   | ReportedBound               | Returned       |                 |                      |                     |                 |
|                                 |                       |                |                          |                                               |                             |                |                 | EXPORT               | DATA                |                 |
| O KEYS<br>BUSINESS, B1_UAT3, DD | 5 KEYS<br>Sagnik FFKI | O KEVS         | 0 KEYS                   |                                               |                             | 90 KEYS        | $\odot$         | 6000 KE              |                     |                 |
| 5050455_61_0413_00              | Jug na 11 lo          | 000013204 0012 |                          |                                               |                             | Con accurate r |                 | 540,776,880          |                     |                 |
| KEYS OVERVIEW                   |                       | NOTIFICATION   |                          |                                               |                             |                |                 |                      |                     |                 |
|                                 |                       |                |                          |                                               |                             |                |                 |                      |                     |                 |
|                                 |                       |                |                          |                                               |                             |                |                 |                      |                     |                 |
|                                 |                       |                |                          |                                               |                             |                |                 |                      |                     | _               |
| Privacy Statement               |                       | 0.2            | 016. All Rights Reserved |                                               |                             |                |                 |                      |                     | ~               |

4. From the Return Keys page, you can see the detailed description of return reason when partner mouse hover on any return reason.

| o<br>rs                        |                                                               |                                                                                                    |                                                                                                   | Orders 🗸                                                                                                    | Inventory Manage                                                                                                    |                                                                                                    |                                                                                                    |                                                                                                    |                                                                                                    |  |
|--------------------------------|---------------------------------------------------------------|----------------------------------------------------------------------------------------------------|---------------------------------------------------------------------------------------------------|----------------------------------------------------------------------------------------------------|----------------------------------------------------------------------------------------------------|----------------------------------------------------------------------------------------------------|----------------------------------------------------------------------------------------------------|----------------------------------------------------------------------------------------------------|----------------------------------------------------------------------------------------------------|--|
| 'S                             |                                                               |                                                                                                    |                                                                                                   |                                                                                                    | inventory Manage                                                                                                    | ment                                                                                                    | Reporting Key V                                                                                                    | Business                                                                                                    | Administration                                                                                                    |  |
|                                |                                                               |                                                                                                    |                                                                                                   |                                                                                                    |                                                                                                    |                                                                                                    | BY QU                                                                                                    | IANTITY                                                                                                    | BY KEY                                                                                                    |  |
| E: FULFILLED                   | $\checkmark$                                                  | RETUR                                                                                                    | N FROM:                                                                                           | CONTOSO OEM100                                                                                                    | ~                                                                                                    |                                                                                                    |                                                                                                    |                                                                                                    |                                                                                                    |  |
|                                |                                                               |                                                                                                    |                                                                                                   | Neder                                                                                                    |                                                                                                    | do long th                                                                                                    | at will not receive cr                                                                                                    | edits 🔍 YE                                                                                                    | s 🕷 NO(Def                                                                                                    |  |
| ENSABLE PART NUMBER            | OEM PO NUMBER                                                 | OEM PART NUMBER                                                                                                    | AVAILABLE KEYS                                                                                    | Return Code                                                                                                    | = ZOA                                                                                                    | en                                                                                                    | RN TYPE DESCRIPTIC                                                                                                    | N                                                                                                    |                                                                                                    |  |
| -16965                         | 27MAR                                                         |                                                                                                    | 1                                                                                                 | Use this r                                                                                                    | eason code for stock NO DOCUMENTATION REQUIRED                                                                                                    |                                                                                                    | QUIRED                                                                                                    | ~                                                                                                    |                                                                                                    |  |
| 0.00                           | NUT AND A STORE                                               | Linux stur                                                                                                    |                                                                                                   |                                                                                                    |                                                                                                    | TKY, N                                                                                                    | o documentatio                                                                                                    | n required                                                                                                    | (                                                                                                    |  |
| 9-00430                        | NEW BOLK KETS                                                 | NEW KETS                                                                                                    | 4/44                                                                                              | Credit eligib                                                                                                    | ility = 365 days                                                                                                    |                                                                                                    |                                                                                                    |                                                                                                    |                                                                                                    |  |
|                                | 17111111                                                      |                                                                                                    |                                                                                                   | Eligibility guit                                                                                                    | le rules                                                                                                    | N                                                                                                    | Ifg damage w/red                                                                                                    | quired docu                                                                                                    | mentation                                                                                                    |  |
| 9-00458                        | TZIANDI                                                       |                                                                                                    | 1                                                                                                 |                                                                                                    | Return Credit Flag = NO - Unless<br>instructed by Microsoft                                                                                                    |                                                                                                    |                                                                                                    | Test key w/required documentation                                                                                                    |                                                                                                    |  |
|                                |                                                               |                                                                                                    |                                                                                                   |                                                                                                    | _                                                                                                    |                                                                                                    |                                                                                                    |                                                                                                    |                                                                                                    |  |
|                                |                                                               |                                                                                                    |                                                                                                   |                                                                                                    | RET                                                                                                    | URN KEYS                                                                                                    |                                                                                                    | cu                                                                                                    | EAR                                                                                                    |  |
| "Other" returns will be return | ned regardless of selection. P                                | lease ensure the return req                                                                                                    | juest is submitted corre                                                                          | ctly.                                                                                                    |                                                                                                    |                                                                                                    |                                                                                                    |                                                                                                    |                                                                                                    |  |
|                                | -6965<br>6-00558<br>8-00558<br>ed. keys that will not receive | DECAMP FORMER         OEM PO MOMER           19995         2704AR           0-0055         2704AR           0-0055         1734AB1           0-0055         1734AB1           ed, keys that will not receive credit will not be processed for the processed for the proc | DECARLE FART NUMBER         OEM PO NUMBER         OEM FART HUMBER           166685         27040R | Decide:         OLM PO NUMBER         OLM PART HOMMER         AVAILABLE KYS           19995         27MAR         1           0.0055         NEW BUCK KINS         NEW KINS         4244           0.0058         175M01         1           ed, keps that will not receive credit will not be processed for return with the exception of "Lost/Stolern" or "C         1 | EXERCISE PART NUMBER         OTM PO INTIMEER         OTM PART NUMBER         AVAILABLE XXYS         No docume           19665         278A/R         1         Supported ke         Supported ke           200458         NEW BUX KEVS         NEW KEVS         4744         MR Return Cost           200458         173AR01         1         Blippbilly guid | No.documentation required         No.documentation required           ANMARIE MARKE MOMMER         OIM PART MOMMER         AVAILABLE KYS           ANMARIE MARKE MOMMER         I         Supported by state = Fulfilial           ANMARIE MARKE         I         Uses Market momentation, product well of the momentation, product well of the momentation, product well and the momentation of the momentation, product well and the momentation of the momentation of th | NO         OCCUMENTATION NUMBER         OLM FOR MARKER         OLM FOR MARKER         AVMALABLE RAYS         No         Avmalable reg (th)           19685         2706AR         1         No         Avmalable reg (th)         Registration regulared         Registration regulared         Registration registration registra | No. documentation required<br>Revealer MAX MUMBER         OLM FOR MUMBER         OLM FART MUMBER         AVAILABLE EXTS         No. documentation required<br>Return Code = 20A         THUM THY DESCRIPT           19665         27MAR         1         No. documentation required<br>Return Code = 20A         No. documentation required<br>Return Code = 20A         No. documentation<br>removed<br>removed product and of life. THV<br>Return Code 20A         No. documentation<br>Return Code = 20A         No. documentation<br>Return Code = 20 | NewAll FART MUMBER     OLM PO MUMBER     OLM PO MUMBER     AVMAABLE RETS     No documentation required<br>Refum Code + 20A     That will not receive credit.     That will not receive credit.     That will not be processed for return with the exception of "Lost/Stolen" or "Other" returns. |  |

MDOS will also display a return disclaimer for 'keys that will not receive credit', to add clarity to the partner for keys that will not receive credit when returned, based on the reason code that has been selected for the keys being returned.

| Contoso OEM100  Contoso OEM100  Contoso OEM100  Contoso OEM100  Contoso OEM100  Contoso OEM100  Contoso OEM100  Reporting Kay Buchess Administratio  Reporting Kay Buchess Administratio  Reporting Kay Buchess Administry  Reporting Kay Buchess  Reported Kay Buchess Report | MICROSOFT AG | GREEMENT 5000044 | 785 🗸     | UPLEVEL       | MICROS<br>EL 20 | OFT       |                | $\oplus$ | 11526           |                          |           | 11            |
|----------------------------------------------------------------------------------------------------|--------------|------------------|-----------|---------------|-----------------|-----------|----------------|----------|-----------------|--------------------------|-----------|---------------|
| SELECT KEY STATE:       RUFILED       RETURN FROM:       CONTOSO OEM100         Include keys that will not receive credits       © YES       ® NOLDel         KEY TYPE       LICENKARLE MAT HIMMERE       OEM FOR HIMMERE       OEM FOR HIMMERE       OEM FOR HIMMERE       OEM FOR HIMMERE       OEM FOR HIMMERE       OEMATION       RETURN FROM       Include keys that will not receive credits       © YES       ® NOLDel         Senderd       KV9-06458       NEW BUK KEYS       NEW KEYS       4744       IND DOCUMENTATION REQUIRED       Include keysets         Banderd       KV9-06458       TITAMOT       1       IND DOCUMENTATION REQUIRED       Include keysets         Note       **IT ON'S is selected, keys that will not receive credit will not be processed for return with the exception of "Lost/Stolen" or "Other" returns.       RETURN KEYS       CLEAR                                                                                                    | Contoso OE   | M100             |           |               |                 |           | Orders 🗸       | Test     |                 |                          |           | Returned Keys |
| NO.Det       NUM       NUM <t< td=""><td>Return</td><td>Keys</td><td></td><td></td><td></td><td></td><td></td><td></td><td></td><td>BY QUA</td><td>NTITY</td><td>BY KEYS</td></t<>                                                                                                    | Return       | Keys             |           |               |                 |           |                |          |                 | BY QUA                   | NTITY     | BY KEYS       |
| KEY TYPE     LICENCARLE FACE HOUSER     OTEM FO HOMERE     OTEM FO HOMERE     OTEM FO HOMERE     OTEM FO HOMER     OTEM FOR HOUSER     OTEM FOR HOUSER       Service     269-19953     27MAR     1     NO DOCUMENTATION REQUEED       Serviced     KV9-00538     NEW RUX KEYS     NEW KEYS     4744     NO DOCUMENTATION REQUEED       Serviced     KV9-00538     1     1     NO DOCUMENTATION REQUEED       Serviced     KV9-00538     13     NO DOCUMENTATION REQUEED       Serviced     KV9-00538     13     NO DOCUMENTATION REQUEED                                                                                                    | SELECT KE    | Y STATE:         | FULFILLED | $\checkmark$  | RETU            | RN FROM:  | CONTOSO OEM100 |          | $\sim$          |                          |           |               |
| Service     289-3985     27MAR     1     NO DOCUMENTATION REQUEED       Sandard     KM9-90438     NEW RUX KEYS     NEW KEYS     4744     NO DOCUMENTATION REQUEED       Sandard     KM9-90438     TTANKE     1     NO DOCUMENTATION REQUEED       No     EXMAND     1     NO DOCUMENTATION REQUEED                                                                                                    |              |                  |           |               |                 |           |                |          | Include keys th | at will not receive cred | its ⊙ YES | NO(Default)   |
| New BLK KEYS         NEW KEYS         AT44         No DOCUMENTATION REQUIRED           Standard         KKYP-00458         TTANKET         1         No DOCUMENTATION REQUIRED           Standard         KKYP-00458         TTANKET         1         No DOCUMENTATION REQUIRED           Note                                                                                                    | KEY TYPE     | LICENSABLE PAR   | KT NUMBER | OEM PO NUMBER | OEM PART NUMBER | AVAILABLE | CEYS QUANTITY  |          | RET             | URN TYPE DESCRIPTION     |           |               |
| No DOCUMENTATION REQUEED           Note         RETURN KXVS         CLEAR                                                                                                    | Service      | 269-16965        |           | 27MAR         |                 | 1         |                |          | N               | D DOCUMENTATION REQU     | JIRED     | $\sim$        |
| No DOCUMENTATION RECURD No DOCUMENTATION RECURD No DOCUMENTATION RECURD No DOCUMENTATION RECURD RECURN KEYS CLEAR                                                                                                    | Standard     | KW9-00458        |           | NEW BULK KEYS | NEW KEYS        | 4744      |                |          | N               | D DOCUMENTATION REQU     | JIRED     | $\sim$        |
| *vif "No" is selected, keys that will not receive credit will not be processed for return with the exception of "Lost/Stolen" or "Other" returns.                                                                                                    | Standard     | KW9-00458        |           | 17JAN01       |                 | 1         |                |          | N               | D DOCUMENTATION REQU     | JIRED     | $\checkmark$  |
| Loss/solen and Umer returns will be returned regardless of selection. Nesse ensure the return request is submitted conectly.                                                                                                    | **If "No" is |                  |           |               |                 |           |                |          | RETURN KEYS     |                          | CLEA      | IR            |

**Example:** Contoso OEM has a decentralized business model. They order 300 keys from Microsoft in early October, but do not use 20 of the keys that were ordered. Since Contoso

OEM is able to return up to 10% of volume of keys invoiced volume from previous calendar month and fulfilled from 2 months prior, Contoso requests stock balancing from Microsoft at the end of October (the fulfilment month), and they request a return through MDOS in late October. They select Return Keys - By Keys from the Return Keys menu, and select the specific keys they want to return that are in fulfilled status. Contoso selects the return reason of "No Documentation Required" from the RETURN TYPE dropdown menu. A "Key(s) returned successfully" message pops up. Meanwhile, Microsoft reviews the OEM's request. There is no request for credit since this was a stock balancing situation. Contoso OEM sees the key status change to "Returned" in MDOS and via the Returns Acknowledgement email.

**Tip Tool:** Allows the return of keys to Microsoft. Credit eligibility depends on the age of key and the return reason.

## 4.3.1 RETURN KEYS BY QUANTITY

Tip Tool: Return unused keys to Microsoft or uplevel partner by quantity.

#### Step-by-step:

1. Log in to <u>https://digitaloperations.oa.microsoft.com</u> using valid Microsoft account credentials.

2. From the dashboard view, select the business from the **Business dropdown** menu in the upper left corner.

**NOTE**: In centralized model, TPI user will notify uplevel partner of which keys are eligible for return. In decentralized model, keys are returned to Microsoft.

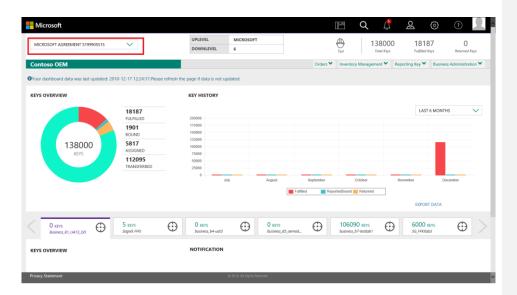

3. From the Inventory management menu, select Return Keys.

| MICROSOFT                     | $\sim$                | UPLEVEL                    | MICROSOFT<br>6     | _                                             | (D)<br>Test                   | 138000<br>Tatal Keys | 18187<br>Fulfilled Keys  | 0<br>Returned Keys   |
|-------------------------------|-----------------------|----------------------------|--------------------|-----------------------------------------------|-------------------------------|----------------------|--------------------------|----------------------|
| Contoso OEM                   |                       |                            |                    | Orders                                        |                               | agement 🔨 Rep        | orting Key 🌱 🛛 Busine    | ess Administration 🌱 |
| KEYS OVERVIEW                 |                       | KEY HISTORY                |                    | C Recall K                                    |                               |                      |                          |                      |
|                               | 18187<br>FULFILLED    | 200000                     |                    |                                               |                               |                      | LAST 6 MONT              | hs 🗸                 |
|                               | 1901<br>BOUND         | 175000<br>150000           |                    | ± Revert K                                    |                               |                      |                          |                      |
| 138000                        | 5817<br>ASSIGNED      | 125000<br>100000           |                    | <ul> <li>Manage</li> <li>Q. Custom</li> </ul> |                               |                      |                          |                      |
| KEYS                          | 112095                | 75000                      |                    | 🙇 DLP Exp                                     |                               |                      |                          |                      |
|                               | TRANSFERRED           | 25000<br>0                 | lv August          | ▲ Export #<br>▲ Import #                      |                               |                      | vember D                 | ecember              |
|                               |                       |                            | ny Pogusi          | Fulfiled R                                    | eportedBound 🚃 Ret            |                      | weniber D                | ecemen               |
|                               |                       |                            |                    |                                               |                               |                      | EXPORT DATA              |                      |
| 0 KEYS<br>Business_B1_UAT3_DD | 5 KEVS<br>Sognik FFKI | 0 KEYS<br>business_b4-uat3 | O KEYS<br>business | B5_oemod                                      | 106090 KE<br>business_b7-test |                      | 6000 KEYS<br>SG_FFKIlab3 | •                    |
| EYS OVERVIEW                  |                       | NOTIFICATION               |                    |                                               |                               |                      |                          |                      |
|                               |                       |                            |                    |                                               |                               |                      |                          |                      |
|                               |                       |                            |                    |                                               |                               |                      |                          |                      |
|                               |                       |                            |                    |                                               |                               |                      |                          |                      |

4. From the Return Keys screen, click on the BY QUANTITY tab.

5. Select the radio button for "Include keys that will not receive credits" if desired. Default will not include these.

**NOTE**: In order to return keys, they must be in Fulfilled, Bound, Activation Enabled, Activation Denied, Assigned, or Return Rejected status.

| MICROSOFT AGREEMENT \$199905515 | UPLEVEL<br>DOWNLEVEL      | MICROSOFT<br>6      |          | (H)<br>Test      | 138000<br>Total Keys | 18187<br>Fulfilled Keys  | 0<br>Returned Keys      |
|---------------------------------|---------------------------|---------------------|----------|------------------|----------------------|--------------------------|-------------------------|
| ontoso OEM                      |                           |                     |          | Orders 🌱 Invento | ory Management 🌱     | Reporting Key 🌱          | Business Administration |
| leturn Keys                     |                           |                     |          |                  |                      | BY QUAN                  | BY KEYS                 |
| SELECT KEY STATE: FULFILLED     | V RETURN FROM             | A: CONTOSO          | $\sim$   |                  |                      |                          |                         |
|                                 |                           |                     |          |                  | Include keys that    | will not receive credit: | s O YES   NO(Default)   |
| KEY TYPE LICENSABLE PART NUMBER | OEM PO NUMBER OEM PART NU | MBER AVAILABLE KEYS | QUANTITY |                  | RETURN TYP           | E DESCRIPTION            |                         |
| Standard KJ7-00001              | W10-46582-20000           | 2                   |          |                  | NO DOCUP             | VENTATION REQUIRED       | ~                       |
| Standard KJ7-00001              | W10-46622-24000           | 3997                |          |                  | NO DOCUP             | VENTATION REQUIRED       | $\sim$                  |
| Standard KJ7-00001              | W10-46622-35000           | 5003                |          |                  | NO DOCUP             | VENTATION REQUIRED       | ~                       |
| Standard LZ6-00001              | W11-2016-35000            | 9185                |          |                  | NO DOCUM             | MENTATION REQUIRED       | $\sim$                  |
|                                 |                           |                     |          |                  | CLEAR                |                          | return keys             |

6. Enter the quantity of keys to be returned.

7. Select the return reason for each of the keys from the RETURN TYPE dropdown menu.

8. MDOS allows partners to return only store products alone without returning the keys. Partner has to select the return description as 'Return of Store Products Only' which will return only the store products from MDOS.

9. Click on the RETURN KEYS button.

| Return     | Keys                   |               |                 |                |          | BY QUANTITY                                     | BY KEYS    |
|------------|------------------------|---------------|-----------------|----------------|----------|-------------------------------------------------|------------|
| SELECT KEY | STATE: FULFILLED       | $\checkmark$  |                 |                |          | Include keys that will not receive credits OVES |            |
| KEY TYPE   | LICENSABLE PART NUMBER | OEM PO NUMBER | OEM PART NUMBER | AVAILABLE KEYS | QUANTITY | RETURN TYPE DESCRIPTION                         | NO(Default |
| Service    | 269-16965              | TESTKEYBLAN   |                 | 4              | 1        | NO DOCUMENTATION REQUIRED                       | ~          |
| Service    | 269-16965              | TESTKEY123    | TESTOEMOFFC     | 2              |          | NO DOCUMENTATION REQUIRED                       | ~          |
| Service    | 7L4-00013              | TESTKEY123    | TSTOEM0365      | 4              |          | NO DOCUMENTATION REQUIRED                       | $\sim$     |
|            |                        |               |                 |                |          | <                                               | 1 >        |
|            |                        |               |                 |                |          | CLEAR RETURN K                                  | EYS        |

10. Partner can return any number of keys in MDOS, if the key count is more than 5000 keys, then MDOS will process the key return in batches from the backend and submit it to Microsoft in batches.

11. A confirmation window will pop up to confirm your selection. Click CONFRIM.

| RETURN KEYS                        |           |
|------------------------------------|-----------|
| Are you sure you want to return th | ese keys? |
| CANCEL                             | CONFIRM   |
|                                    |           |

12. Once the keys are returned, a "Key(s) returned successfully" message will briefly pop up in the green highlighted banner.

| Return     | Keys                   |               |                 |                |          | BY QUANTITY                                                                 | BY KEYS |
|------------|------------------------|---------------|-----------------|----------------|----------|-----------------------------------------------------------------------------|---------|
| SELECT KEY | STATE: FULFILLED       | ~             |                 |                |          |                                                                             | ×       |
| KEY TYPE   | LICENSABLE PART NUMBER | OEM PO NUMBER | OEM PART NUMBER | AVAILABLE KEYS | QUANTITY | Include keys that will not receive credits O YES<br>RETURN TYPE DESCRIPTION |         |
| Service    | 269-16965              | TESTKEYBLAN   |                 | 3              |          | NO DOCUMENTATION REQUIRED                                                   | ~       |
| Service    | 269-16965              | TESTKEY123    | TESTDEMOFFC     | 2              |          | NO DOCUMENTATION REQUIRED                                                   | ~       |
| Service    | 7L4-00013              | TESTKEY123    | TSTOEMO365      | 3              |          | NO DOCUMENTATION REQUIRED                                                   | ~       |
|            |                        |               |                 |                |          | <                                                                           | 1 >     |
|            |                        |               |                 |                |          | CLEAR RETURN K                                                              | EVS     |

13. A confirmation notification will also appear under the Alert icon, indicating recent changes.

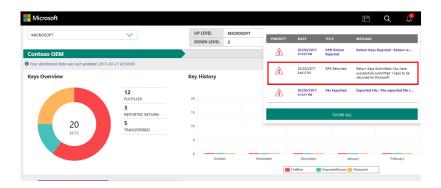

14. Partner can return any number of keys in MDOS, if the key count is more than 5000 keys, then MDOS will process the key return in batches from the backend and submit it to Microsoft in batches.

## 4.3.2 RETURN KEYS BY KEYS

Tip Tool: Return unused keys to Microsoft or uplevel partner by selected product key number.

#### Step-by-step:

1. Log in to <u>https://digitaloperations.oa.microsoft.com</u> using valid Microsoft account credentials.

2. From the dashboard view, select the business from the **Business dropdown** menu in the upper left corner.

**NOTE**: In centralized model, TPI user will notify uplevel partner of which keys are eligible for return. In decentralized model, keys are returned to Microsoft.

| Microsoft                                                        |                                                                                 |                                                                                           |                          |                            |                             |                            | ८ 🖞                  | õ                     | ()<br>()            |        |
|------------------------------------------------------------------|---------------------------------------------------------------------------------|-------------------------------------------------------------------------------------------|--------------------------|----------------------------|-----------------------------|----------------------------|----------------------|-----------------------|---------------------|--------|
| MICROSOFT AGREEMENT 5199905515                                   | ~                                                                               | UPLEVEL<br>DOWNLEVEL                                                                      | MICROSOFT<br>6           |                            |                             | Test                       | 138000<br>Tatal Keys | ) 1818<br>Futfilled R |                     | Keys   |
| Contoso OEM                                                      |                                                                                 |                                                                                           |                          |                            | Orders 💙                    | Inventory Ma               | nagement 🌱           | Reporting Key 🌱       | Business Administra | tion 🌱 |
| OYour dashboard data was last updated: 2018-12-<br>KEYS OVERVIEW |                                                                                 | page if data is not upd                                                                   | lated.                   |                            |                             |                            |                      |                       |                     |        |
| 138000<br>REVS                                                   | 18187<br>94.FilleD<br>1901<br>580/RD<br>5817<br>583/RED<br>112095<br>TRANSFERED | 200000<br>175000<br>150000<br>125000<br>75000<br>50000<br>25000<br>0<br>3000<br>0<br>3000 |                          | Asgust                     | September<br>Fulfilted Repo | Octob<br>ortedBound Re     |                      | LAST<br>November      | 6 MONTHS            |        |
|                                                                  | KEYS<br>gnik FRO                                                                | O KEYS<br>business_b4-uat3                                                                | $\oplus$                 | O KEYS<br>business_B5_oemo |                             | 106090 K<br>business_b7-te |                      |                       | eys 🙃               |        |
| KEYS OVERVIEW Privacy Statement                                  |                                                                                 | NOTIFICATION                                                                              | 0 2016. All Rights Reser |                            |                             |                            |                      |                       |                     |        |

4. From the Inventory management menu, select Return Keys.

| Microsoft                                      | $\checkmark$                                                                                                    | UPLEVEL                                    | MICROSOFT 6                 |                                                                                                    | 9   13                              | Keys        | 2 C                      | 0<br>Returned Keys |
|------------------------------------------------|----------------------------------------------------------------------------------------------------|--------------------------------------------|-----------------------------|----------------------------------------------------------------------------------------------------|-------------------------------------|-------------|--------------------------|--------------------|
| Contoso OEM<br>KEYS OVERVIEW<br>138000<br>KEYS | 18187         PATRILED           1901         BOUND           5817         ASSIGNED           112095         TRANSFERRED | KEY HISTORY                                | ny August                   | B Assign Rays     Becall Kays     Becall Kays     Becall Kays     Becall Kays     Becall Kays     Becall Kays     Becall Kays     Becall Kays     Becall Kays     Custom Search     Custom Search     Custom |                                     | nt A Report | LAST 6 MONTI             |                    |
| 0.1217<br>Baument, 81, UAT2, DD                | 5 KEVS<br>Sognik FFR                                                                                                    | 0 KEVS<br>busines, b4-out3<br>NOTIFICATION | O KEYS     business         |                                                                                                    | 106090 KEVS<br>Jusinest_b7-testlab1 |             | 6000 KEYS<br>SG_FFKilab3 | $\oplus$ >         |
| Privacy Statement                              |                                                                                                    |                                            | © 2016. All Rights Reserved |                                                                                                    |                                     |             |                          |                    |

4. From the Return Keys menu, click on the BY KEYS tab.

|                               |                                                                                                    |                                                                                                    | iers 🌱 Inventory Management 🌱 Re                                                                                                    | porting Key 🌱 🛛 Business Administration *                                                                                                    |
|-------------------------------|----------------------------------------------------------------------------------------------------|----------------------------------------------------------------------------------------------------|----------------------------------------------------------------------------------------------------|----------------------------------------------------------------------------------------------------|
|                               |                                                                                                    |                                                                                                    |                                                                                                    | BY QUANTITY BY KEYS                                                                                                    |
| BER LICENSABLE PART N         | IUMBER                                                                                                    | PRODUCT KEY                                                                                                    | RMA DATE                                                                                                    |                                                                                                    |
| rs_20_PO_No Eg: FQC-0000      |                                                                                                    | Eg:190870                                                                                                    |                                                                                                    | RESET                                                                                                    |
| MBER KEY TYPE                 |                                                                                                    | MS PRODUCT KEY ID                                                                                                    |                                                                                                    | (LOC)                                                                                                    |
| s_20_Part_No KEY TYPE         | $\sim$                                                                                                    | Eg:8000009090909                                                                                                    |                                                                                                    |                                                                                                    |
| KEY ID FROM MS PRODUCT KEY ID | D TO                                                                                                    | SELECT RETURN FROM                                                                                                    | TO                                                                                                    | SEARCH                                                                                                    |
| 1090909 MS Product key        | ID to                                                                                                    | CONTOSOFFKI 🗸                                                                                                    | <b>f</b>                                                                                                    |                                                                                                    |
|                               |                                                                                                    |                                                                                                    |                                                                                                    |                                                                                                    |
|                               |                                                                                                    |                                                                                                    |                                                                                                    |                                                                                                    |
|                               |                                                                                                    |                                                                                                    |                                                                                                    |                                                                                                    |
|                               | s_20_PO_No         Eg: FQC-0000           MBR         KEY TYPE           k_20_Part_No         KEY TYPE           CEY ID FROM         MS PRODUCT KEY ID | L30,P0,Ho         Egr FG2-0000           MBR         KEY TYPE           L30,Part,No         KEY TYPE           GY ID RR0M         MS PRODUCT KEY ID TO | LBUPO.No         Egr FOC-9000         Egr FOC-9000           MER         KEY THY         MS PRODUCT KEY ID           CRO Part.No         KEY THYE         Egr 000000000000           KEY THYE         Egr 000000000000         Egr 000000000000           KEY THYE         Egr 000000000000         Egr 000000000000           KEY THYE         Second Egr 000000000000         Egr 0000000000000           KEY THYE         Second Egr 0000000000000         Second Egr 00000000000000 | Liki JPO, No         Egr 102 - 000         Egr 108770         MMM           MBR         KKY TYPE         MS PRODUCT KEY D         MS           JOS Part Uno         KEY TYPE         Egr 000000000000         MMA DATE           GY D FROM         MS PRODUCT KEY D         Egr 000000000000         MMA DATE           GY D FROM         MS PRODUCT KEY D         Egr 0000000000000         TO |

5. Enter the search criteria and Click on the SEARCH button.

**NOTE**: A key is only eligible for return if it is in Fulfilled, Bound, Activation Enabled, Activation Denied, Assigned, or Return Rejected status.

6. All keys eligible for return will display in the table.

7. Select the radio button for "Include keys that will not receive credits" if desired. Default will not include these.

8. Check the box(es) to the select KEY IDs you would like to return.

| MS PRODUCT KEY ID | PRODUCT KEY                          | STATUS    | KEY TYPE | LICENSABLE PART NUMBER | IS PBR SENT | RETURN TYPE DESCRIPTION   |   |
|-------------------|--------------------------------------|-----------|----------|------------------------|-------------|---------------------------|---|
| 2975301004396     | 200001-200001-200001-200001-200001   | Fulfilled | Service  | 269-16965              | No          | NO DOCUMENTATION REQUIRED | ~ |
| 2975301004397     | 200001-200001-200001-200001-200001   | Fulfilled | Service  | 269-16965              | No          | NO DOCUMENTATION REQUIRED | ~ |
| 2975301004398     | 200001-200001-200001-200001-200001   | Fulfilled | Service  | 269-16965              | No          | NO DOCUMENTATION REQUIRED | ~ |
| 2975301004399     | XXXXXX-XXXXXX-XXXXXX-XXXXXXX-XXXXXXX | Fulfilled | Service  | 269-16965              | No          | NO DOCUMENTATION REQUIRED | ~ |
| 2975301004400     | X0000F-X0000F-X0000F-X0000F-X0000F   | Fulfilled | Service  | 269-16965              | No          | NO DOCUMENTATION REQUIRED | ~ |

9. Select the return reason for each of the keys from the RETURN TYPE dropdown menu.

10. MDOS allows partners to return only store products alone without returning the keys. Partner has to select the return description as 'Return of Store Products Only' which will return only the store products from MDOS.

| MS PRODUCT KEY ID   | PRODUCT KEY                       | STATUS             | KEY TYPE | LICENSABLE PART NUMBER | IS PBR SENT | RETURN TYPE DESCRIPTION                     |
|---------------------|-----------------------------------|--------------------|----------|------------------------|-------------|---------------------------------------------|
| 900523000009546     | 30000X-30000X-30000K-30000K-DD560 | Activation Enabled | Standard | KW9-00001              | No          | NO DOCUMENTATION REQUIRED                   |
| 900523000009547     | X0000K-X0000K-X0000K-X0000K-85E75 | Return Rejected    | Standard | KW9-00001              | No          | No documentation required                   |
|                     |                                   |                    |          |                        |             | End user return w/required<br>documentation |
| 900523000009553     | 30000X-30000X-30000X-30000X-8CF55 | Return Rejected    | Standard | KW9-00001              | No          |                                             |
|                     |                                   |                    |          |                        |             | Mfg damage w/required documentation         |
| 900523000009554     | XXXXX-XXXXX-XXXXX-FFFBB           | Return Rejected    | Standard | KW9-00001              | No          | Test key w/required documentation           |
|                     |                                   |                    |          |                        |             | Lost or stolen w/required documentation     |
| 900523000009555     | XXXXX-XXXXXX-XXXXXX-EA5D6         | Return Rejected    | Standard | KW9-00001              | No          | Other                                       |
|                     |                                   |                    |          |                        |             | Return of Store Products Only               |
| 900523000009556     | X000X-X000X-X000X-X000X-AA8DC     | Fulfilled          | Standard | KW9-00001              | No          | NO DOCUMENTATION REQUIRED                   |
| 900523000009558     | 30000-30000-30000-30000-23812     | Assigned           | Standard | KW9-00001              | No          | NO DOCUMENTATION REQUIRED                   |
|                     |                                   |                    |          |                        |             |                                             |
| <br>900523000009559 | XXXXX-XXXXX-XXXXXX-EF3C1          | Assigned           | Standard | KW9-00001              | No          |                                             |

# 11. Click the RETURN KEYS button.

|                   |                                                                           |                                                                                                    |                                                              |                                                              | Include k                                                   | eys that will not receive credits O YES   NO(Defi                                                                                                    |
|-------------------|---------------------------------------------------------------------------|----------------------------------------------------------------------------------------------------|--------------------------------------------------------------|--------------------------------------------------------------|-------------------------------------------------------------|----------------------------------------------------------------------------------------------------|
| MS PRODUCT KEY ID | PRODUCT KEY                                                               | STATUS                                                                                                    | KEY TYPE                                                     | LICENSABLE PART NUMBER                                       | IS PBR SENT                                                 | RETURN TYPE DESCRIPTION                                                                                                    |
| 899901251533465   | X0000X-30000X-30000X-30000X-MFRHH                                         | Fulfilled                                                                                                    | Standard                                                     | KW9-00458                                                    | No                                                          | NO DOCUMENTATION REQUIRED                                                                                                    |
| 899901251533466   | 30000X-30000X-30000X-30000X-JCM/H                                         | Fulfilled                                                                                                    | Standard                                                     | KW9-00458                                                    | No                                                          | NO DOCUMENTATION REQUIRED                                                                                                    |
| 2961048219578     | 30000X-30000X-30000X-30000X-30000X                                        | Fulfilled                                                                                                    | Service                                                      | 7L4-00013                                                    | Yes                                                         | NO DOCUMENTATION REQUIRED                                                                                                    |
| 2961048219579     | 30000X-30000X-30000X-30000X-30000X                                        | Fulfilled                                                                                                    | Service                                                      | 7L4-00013                                                    | No                                                          | NO DOCUMENTATION REQUIRED                                                                                                    |
| 2961048219580     | X0000X-X0000X-X0000X-X0000X                                               | Fulfilled                                                                                                    | Service                                                      | 7L4-00013                                                    | No                                                          | NO DOCUMENTATION REQUIRED                                                                                                    |
| ~                 |                                                                           |                                                                                                    |                                                              |                                                              |                                                             |                                                                                                    |
|                   | 899001251533465 899001251533466 2961048219578 2961048219579 2961048219580 | BH9901231333465         XXXXXX,XXXXXX,XXXXXX,XXXXXX,MITHH           BH9901231333466         XXXXX,XXXXXX,XXXXXX,XXXXXX,XXXXXX,XXXXXX | B19901231333465         XXXXXXXXXXXXXXXXXXXXXXXXXXXXXXXXXXXX | B99901231333463         XXXXXXXXXXXXXXXXXXXXXXXXXXXXXXXXXXXX | B9990123133485         XXXXXXXXXXXXXXXXXXXXXXXXXXXXXXXXXXXX | MS PRISOLUCE NEY ID         PRISOLUCE NEY         STATUS         REY TYPE         LECENSABILE PART HOMMER         IS PRIS SINE           B99901231533464         X0000-X0000-X0000-X0000-X0000-AMPRINE         Fulfilled         Standard         KVV9-60458         No           2960582193740         X0000-X0000-X0000-X0000-X0000-         Fulfilled         Standard         KVV9-60458         No           2960582193740         X0000-X0000-X0000-X0000-X0000-         Fulfilled         Service         7L4-60013         No           296058219374         X0000-X0000-X0000-X0000-X0000-         Fulfilled         Service         7L4-60013         No           296058219374         X0000-X0000-X0000-X0000-X0000-         Fulfilled         Service         7L4-60013         No           296058219374         X0000-X0000-X0000-X0000-X0000-         Fulfilled         Service         7L4-60013         No           296058219374         X0000-X0000-X0000-X0000-X0000-         Fulfilled         Service         7L4-60013         No |

12. A confirmation window will pop up to confirm your selection. Click CONFIRM.

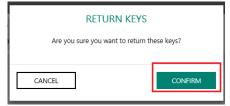

13. Once the keys are returned, a "Key(s) returned successfully" message will briefly pop up in the green highlighted banner.

| lurn            | Keys            |                |                      |                     |                     |             |             |                         |               |                                                | BY QUANTITY            | BY KEYS      |
|-----------------|-----------------|----------------|----------------------|---------------------|---------------------|-------------|-------------|-------------------------|---------------|------------------------------------------------|------------------------|--------------|
| (s) returned    | successfully!   |                |                      |                     |                     |             |             |                         |               |                                                |                        |              |
| IFT PULPILLED D | DATE FROM       |                | OEM PO NUMBER        | LICENSA             | IBLE PART NUMBER    | ۱<br>۲      | PRODUCT KEY |                         | RMA DATE FROM |                                                | RE                     | SET          |
| OFT PULPILLED D | DATE 10         | ***            | PRODUCT KEY ID FROM  |                     | CT KEY ID TO        | •           | HODELTRETID |                         | RMA DATE 10   |                                                | SEA                    | RCH          |
|                 |                 |                |                      |                     |                     |             |             |                         |               |                                                |                        |              |
| _               |                 |                |                      |                     |                     |             |             |                         |               |                                                | not receive credits OY | ES ® NO(Defa |
| •               | KEY ID          | PRODUCT KEY    |                      | STATUS              | KLY TYPE            | UCENSAILE   | PART NUMBER | MS PRODUC               |               | Include keys that will<br>RETURN TYPE DESCRIPT |                        | ES ® NO(Defa |
|                 | KEY ID<br>26798 |                | 10000X-30000X-30000X | STATUS<br>Putfilled | KEY TYPE<br>Service | UCENSABLE F | PART NUMBER | MS PRODUC<br>2975302022 |               |                                                | ION                    |              |
| -               |                 | 300008-300008- |                      |                     |                     |             | PART NUMBER |                         | 122           | RETURN TYPE DESCRIPTI                          | 10N<br>REQUIRED        | ES ® NO(Defa |

14. A confirmation notification will also appear under the Alert icon, indicating recent changes.

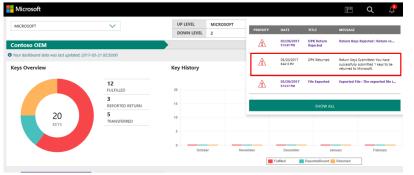

## 4.3.3 RETURN KEYS BY SEARCH

Tip Tool: Return unused keys to Microsoft or uplevel partner using search functionality.

## Step-by-step:

1. Log in to <u>https://digitaloperations.oa.microsoft.com</u> using valid Microsoft account credentials.

2. From the dashboard view, select the business from the Business dropdown menu in the upper left corner.

**NOTE**: In centralized model, TPI user will notify uplevel partner of which keys are eligible for return. In decentralized model, keys are returned to Microsoft.

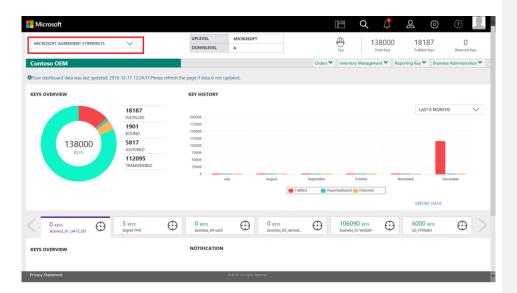

3. Click on the search icon in the top navigation bar.

| 18187<br>FULFILLD<br>1901<br>BOUND<br>5817 | <b>KEY HISTORY</b> 20000 175000 15000 125000   |                                                                                                    |                                                                                                    | Orders 🌱                                                                                                    | Inventory Managemen                                                                                                    | nt Y Reporting                                                                                                    | Key V Business                                                                                                    |                                                                                                    |
|--------------------------------------------|------------------------------------------------|----------------------------------------------------------------------------------------------------|----------------------------------------------------------------------------------------------------|----------------------------------------------------------------------------------------------------|----------------------------------------------------------------------------------------------------|----------------------------------------------------------------------------------------------------|----------------------------------------------------------------------------------------------------|----------------------------------------------------------------------------------------------------|
| FULFILLED 1901 BOUND 5817                  | 200000<br>175000<br>150000                     |                                                                                                    |                                                                                                    |                                                                                                    |                                                                                                    |                                                                                                    | LAST 6 MONTHS                                                                                                    | ~                                                                                                    |
| FULFILLED 1901 BOUND 5817                  | 175000<br>150000                               |                                                                                                    |                                                                                                    |                                                                                                    |                                                                                                    |                                                                                                    | LAST 6 MONTHS                                                                                                    | ~                                                                                                    |
| ASSIGNED<br>112095<br>TRANSFERRED          | 100000<br>75000<br>50000<br>25000<br>0<br>July | Alge                                                                                                    | rst Sep<br>Fuffiled                                                                                                    |                                                                                                    | October<br>dBound Returned                                                                                                    | November                                                                                                    | r Dece                                                                                                    | mber                                                                                                    |
|                                            |                                                |                                                                                                    |                                                                                                    |                                                                                                    |                                                                                                    |                                                                                                    | EXPORT DATA                                                                                                    |                                                                                                    |
|                                            | 0 KEYS<br>business_b4-uat3                     |                                                                                                    |                                                                                                    | $\oplus$                                                                                                    |                                                                                                    |                                                                                                    |                                                                                                    | $\odot$                                                                                                    |
|                                            | NOTIFICATION                                   |                                                                                                    |                                                                                                    |                                                                                                    |                                                                                                    |                                                                                                    |                                                                                                    |                                                                                                    |
|                                            |                                                |                                                                                                    |                                                                                                    |                                                                                                    |                                                                                                    |                                                                                                    |                                                                                                    |                                                                                                    |
|                                            | TRANSFERRED                                    | Itensistenetid         2000           0         2001           0         2001           0         2001           0         2001           0         2001           0         2001           0         2001           0         2001           0         2001           0         2001           0         2001           0         2001           0         2001           0         2001           0         2001 | IRANSFERED<br>25000<br>0 Jahy Augu<br>2000<br>0 Krvs<br>0 Krvs<br>0 Krvs<br>0 Krvs<br>0 Krvs<br>0 Krvs<br>0 Lang<br>0 Lang | August Deg<br>august Deg<br>august | TRANSFERRED 2000<br>2 July August Bestendor<br>Frither Brown<br>Form Boundary, Marcel<br>Boundary, Marcel<br>Bou | TRANSFERED<br>2000<br>2 Aly August Begeneter October<br>Fulline Reportedition Remove<br>Fulline Reportedition Remove<br>Remove<br>Remove | TRANSFERED     2500       0     Jay       August     Displander       Image: Image: Imag | TRANSFERED     2500     0     August     Supported/back     October     November     December       Image: Image: Ima |

4. From the search screen, enter the search criteria, if desired, and click on the SEARCH button.

**NOTE**: Keys must be in Fulfilled, Bound, Activation Enabled, Activation Denied, Assigned, or Return Rejected status to return.

| MICROSOFT AGREEMENT 519990 | 5515 🗸              |        | UPLEVEL<br>DOWNLEVEL   | MICROSOFT<br>6 |                        |          | Test 13800             |                 |                           |  |
|----------------------------|---------------------|--------|------------------------|----------------|------------------------|----------|------------------------|-----------------|---------------------------|--|
| Contoso OEM                |                     |        |                        |                |                        | Orders 💙 | Inventory Management 🌱 | Reporting Key 🌱 | Business Administration 💙 |  |
| MICROSOFT FULFILLED DATE   | KEY TYPE            |        | OEM PO NUMBER          |                | CALL OFF REFERENCE     |          |                        |                 |                           |  |
| FROM                       | KEY TYPE            | $\sim$ |                        |                |                        |          | OEM OPTIONAL INFO      | +               | RESET                     |  |
|                            | KEY STATUS          |        | OEM PART NUMBER        |                | MICROSOFT ORDER NUMBER | L        |                        |                 | NLDL I                    |  |
| MICROSOFT FULFILLED DATE   | KEY STATUS          | $\sim$ |                        |                |                        |          | ADVANCED SEARCH        | +               |                           |  |
| TO                         |                     |        | LICENSABLE PART NUMBER |                | MS PRODUCT KEY ID      |          |                        |                 | SEARCH                    |  |
|                            | FFKI                |        |                        |                |                        |          | OEM RMA DATE           | +               |                           |  |
|                            | business_b4-uat3    | _      |                        |                | _                      |          |                        |                 |                           |  |
|                            | business_B5_oemoo   | im_DD  |                        |                |                        |          |                        |                 |                           |  |
|                            | business_b7-testlab | 1      |                        |                |                        |          |                        |                 |                           |  |
|                            | SG_FFKIIab3         |        |                        |                |                        |          |                        |                 |                           |  |

5. The search result will display all the keys that are eligible for return based on the criteria.

| IICROSOFT AGREEMENT 51999055                              | 15 🗸                                                                                    |                                                                                                    | UPLEVEL                                                                             | MICROSOFT                                                                    |                                                                                                    | Ð                                                 | 138000          | 181                                          |                                                                |
|-----------------------------------------------------------|-----------------------------------------------------------------------------------------|----------------------------------------------------------------------------------------------------|-------------------------------------------------------------------------------------|------------------------------------------------------------------------------|----------------------------------------------------------------------------------------------------|---------------------------------------------------|-----------------|----------------------------------------------|----------------------------------------------------------------|
|                                                           |                                                                                         |                                                                                                    | DOWNLEVEL                                                                           | 6                                                                            |                                                                                                    | Test                                              | Total Keys      | Fu(filled                                    | Keys Returned Key                                              |
| ontoso OEM                                                |                                                                                         |                                                                                                    |                                                                                     |                                                                              |                                                                                                    | Orders 🌱 Invento                                  | ry Management 🌱 | Reporting Key                                | Business Administratio                                         |
| ICROSOFT FULFILLED DATE                                   | KEY TYPE                                                                                |                                                                                                    | OEM PO NUMBER                                                                       |                                                                              | CALL OFF REFERENCE                                                                                     |                                                   |                 |                                              |                                                                |
| tom                                                       | KEY TYPE                                                                                | $\sim$                                                                                                | Eg: BulkKeys_20_PO_N                                                                | 0                                                                            | Eg:1000089787877                                                                                       | OEM OPTI                                          | ONAL INFO       | +                                            | RESET                                                          |
|                                                           | KEY STATUS                                                                              |                                                                                                    | OEM PART NUMBER                                                                     |                                                                              | MICROSOFT ORDER NUMBER                                                                                 |                                                   |                 |                                              |                                                                |
| ICROSOFT FULFILLED DATE                                   | KEY STATUS                                                                              | $\sim$                                                                                                | Eg: BulkKeys_20_Part_N                                                              | io -                                                                         | Eg: 1018703841                                                                                         | ADVANCE                                           | D SEARCH        | +                                            |                                                                |
| 0                                                         | SELECT DLP                                                                              |                                                                                                    | LICENSABLE PART NUMBER                                                              |                                                                              | MS PRODUCT KEY ID                                                                                      |                                                   |                 |                                              |                                                                |
|                                                           | CONTOSO                                                                                 | $\sim$                                                                                                | Eg: FQC-0000                                                                        |                                                                              | Eg:8000009090909                                                                                       | OEM RMA                                           | DATE            | +                                            |                                                                |
| 25905<br>Total Keys<br>18187                              | SEARCH RESULT                                                                           |                                                                                                    | PORT EXPORT OHR                                                                     | OPTIONAL INFO                                                                |                                                                                                    | MOVE TO INVENTORY                                 | EXPORT RESULT   |                                              | I                                                              |
| Total Keys                                                |                                                                                         | RETURN                                                                                                | PORT EXPORT OHR                                                                     |                                                                              | MAP KEY TYPE DLP EXPORT                                                                                | MOVE TO INVENTORY                                 | EXPORT RESULT   | KLY TYPE                                     | KLY STATUS                                                     |
| Total Keys<br>18187                                       | ASSIGN RECALL                                                                           | RETURN RE                                                                                             | PRODUCT KEY                                                                         |                                                                              | MAP KEY TYPE DLP EXPORT                                                                                |                                                   | EXPORT RESULT   | KEY TYPE<br>STANDARD                         |                                                                |
| Total Keys<br>18187<br>FULFILLED<br>1901<br>BOUND<br>5817 | ASSIGN RECALL MS PRODUC                                                                 | RETURN RE                                                                                             | PRODUCT KEY<br>30000X-3000X-300                                                     | OPTIONAL INFO                                                                | MAP KEY TYPE DLP EXPORT                                                                                | ENSABLE PART NUMBER                               | EXPORT RESULT   |                                              | KEY STATUS                                                     |
| Total Keys<br>18187<br>FULFILLED<br>1901<br>BOUND         | ASSIGN RECALL MS PRODUC 32586313223                                                     | RETURN RE<br>CT KEY ID<br>347                                                                         | PRODUCT KEY<br>X00XX-X00XX-XX<br>X00XX-X00XX-XX                                     | OPTIONAL INFO                                                                | MAP KIY TYPE DLP DRPORT                                                                                | ENSABLE PART NUMBER                               | EXPORT RESULT   | STANDARD                                     | KEY STATUS<br>FULFILLED                                        |
| Total Keys<br>18187<br>FULFILLED<br>1901<br>BOUND<br>5817 | ASSIGN RECALL  MS PRODUC  S2566313223  S2566313223                                      | RETURN         RE           CT KLY ID         347           348         348           349         349 | PRODUCT KEY<br>3000X-3000X-30<br>300XX-3000X-30<br>300XX-3000X-30                   | OPTIONAL INFO                                                                | ۱۸۵۵ KEY TIYE DU EUPORT C<br>נוכ<br>נוכ<br>נוכ<br>נוכ<br>נוכ<br>נוכ<br>נוכ<br>נוכ<br>נוכ<br>נוכ        | -00001                                            | EXPORT RESULT   | STANDARD<br>STANDARD                         | KEY STATUS<br>FULFILLED<br>FULFILLED                           |
| Total Keys<br>18187<br>FULFILLED<br>1901<br>BOUND<br>5817 | ASSION RECALL<br>MS PRODUC<br>32566313223<br>32566313223                                | RETURN         RE           CI KLY ID         347           348         349           350         350 | PRODUCT KCV<br>300007-300007-30<br>300007-300007-30<br>300007-300007-30             | OPTIONAL INFO<br>000X-3000X-138K3<br>000X-3000X-39K3Q<br>000X-3000X-39K3Q    | MAP KY TYY 0LP KY OT 0<br>60<br>60<br>60<br>60<br>60<br>60<br>60<br>60<br>60<br>60<br>60<br>60<br>60   | ENSAGLE PART NUMBER<br>-00001<br>-00001           | EKPORT RESULT   | STANDARD<br>STANDARD<br>STANDARD             | KEY STATUS<br>FULFILLED<br>FULFILLED<br>FULFILLED              |
| Total Keys<br>18187<br>FULFILLED<br>1901<br>BOUND<br>5817 | ASSEN RECALL<br>MAS PROPULO<br>25566313223<br>25566313223<br>25566313223<br>25566313223 | RETURN RE<br>CT KRY 80<br>347<br>348<br>349<br>350                                                    | PRODUCT XLY<br>30000-30000-30<br>30000-30000-30<br>30000-30000-30<br>30000-30000-30 | 000X-3000X-138K3<br>000X-3000X-4600Q<br>000X-3000X-4600Q<br>000X-3000X-4600Q | MAP KY TYY 0LP EXPORT CC<br>K7<br>K7<br>K7<br>K7<br>K7<br>K7<br>K7<br>K7<br>K7<br>K7<br>K7<br>K7<br>K7 | ensable part number<br>-00001<br>-00001<br>-00001 | EXPORT RESULT   | STANDARD<br>STANDARD<br>STANDARD<br>STANDARD | KEY STATUS<br>PULFILLED<br>PULFILLED<br>PULFILLED<br>PULFILLED |

- 6. Check the box(es) to the select the keys you would like to return.
- 7. Click on the RETURN button above your selection.

| Alicrosoft<br>25905              |        | CH RESULTS        |                                             |                                            | <u>9</u> 2 | 0          |
|----------------------------------|--------|-------------------|---------------------------------------------|--------------------------------------------|------------|------------|
| Total Keys<br>18187<br>FULFILLED | ASSIGN | MS PRODUCT KEY ID | REPORT EXPORT OHR OPTIONALINFO MAP KEY TYPE | DLP EXPORT MOVE TO INVENTORY EXPORT RESULT | KEY TYPE   | KEY STATUS |
| 1901                             |        | 3258631322347     | 30000X-30000X-30000X-30000X-T3BK3           | KJ7-00001                                  | STANDARD   | FULFILLED  |
| 5817                             | Z      | 3258631322348     | 3000XX-30000X-30000X-3000XX-V6DDQ           | KJ7-00001                                  | STANDARD   | FULFILLED  |
| ASSIGNED                         | 2      | 3258631322349     | 30000X-30000X-30000X-30000X-3VE3Q           | KJ7-00001                                  | STANDARD   | FULFILLED  |
|                                  |        | 3258631322350     | 3000XX-3000XX-3000XX-3000XX-WB47D           | KJ7-00001                                  | STANDARD   | FULFILLED  |
|                                  |        | 3258631322351     | 3000XX-30000X-3000XX-8000XX-P37X3           | KJ7-00001                                  | STANDARD   | FULFILLED  |
|                                  |        | 3258631322352     | 3000XX-3000XX-3000XX-3000XX-3PD93           | KJ7-D0001                                  | STANDARD   | FULFILLED  |
|                                  |        | 3258631322353     | 3000XX-3000XX-3000XX-3000XX-VQWVD           | KJ7-D0001                                  | STANDARD   | FULFILLED  |
|                                  |        | 3258631322354     | 30000X-30000X-30000X-30000X-VQWVD           | KJ7-00001                                  | STANDARD   | FULFILLED  |
|                                  |        | 3258631322355     | 3000XX-3000XX-3000XX-3000XX-76DDQ           | KJ7-00001                                  | STANDARD   | FULFILLED  |
|                                  |        | 3258631322356     | X00XX-X00XX-X00XX-X00XX-9TPHD               | KJ7-00001                                  | STANDARD   | FULFILLED  |
|                                  |        | 3258631322357     | 3000XX-3000X-3000X-3000XX-W4393             | KJ7-00001                                  | STANDARD   | FULFILLED  |
|                                  |        | 3258631322358     | 30000X-30000X-30000X-30000X-M7V/X3          | KJ7-00001                                  | STANDARD   | FULFILLED  |
|                                  |        | 3258631322359     | 3000XX-3000X-3000X-3000X-MP2HD              | KJ7-00001                                  | STANDARD   | FULFILLED  |

8. A Return confirmation box will popup. Select the return reason for each of the keys from the RETURN TYPE dropdown menu.

NOTE:MDOS allows partners to return only store products alone without returning the keys. Partner has to select the return description as 'Return of Store Products Only' which will return only the store products from MDOS.

| R          | Return                                                   | ×    |
|------------|----------------------------------------------------------|------|
|            | Please confirm your request to return the selected keys. |      |
|            | NO DOCUMENTATION REQUIRED                                | / IN |
|            | No documentation required                                |      |
| o `        | End user return w/required documentation                 | EM   |
|            | Mfg damage w/required documentation                      |      |
| JLTS       | Test key w/required documentation                        |      |
| RETU       | Lost or stolen w/required documentation                  | MOV  |
| JCT KEY ID | Other                                                    | UMBE |
| 72458      | Return of Store Products Only                            |      |
| 72455      | XXXXX-XXXXX-XXXXX-113BB FQC-05607                        |      |
| 72456      | XXXXX-XXXXX-XXXXX-9C3A6 FQC-05607                        |      |

10. Select the radio button for YES to "Include keys that will not receive credits". Default will not include these.

11. Click CONFIRM. After clicking confirm the keys will be sent to the uplevel for return.

| Return                                           | ×           |
|--------------------------------------------------|-------------|
| Please confirm your request to return the sele   | ected keys. |
| NO DOCUMENTATION REQUIRED                        | $\sim$      |
| Include keys that will not receive credits O YES |             |
| CANCEL                                           | CONFIRM     |

12. Once the keys are returned, a "Key(s) returned successfully" message will briefly pop up in the green highlighted banner.

12. From the dashboard view, KEY STATUS will be updated to MARKED FOR RETURN. The number of keys in MARKED FOR RETURN status in the key count box on the left will also be updated.

| 14<br>FULFILLED   | PRODUCT KEY ID | PRODUCT KEY                    | LICENSABLE PART NO. | KEY TYPE | KEY STATE         |
|-------------------|----------------|--------------------------------|---------------------|----------|-------------------|
| 2                 | 240            | XXXXX-XXXXX-XXXXX-XXXXX-3J2C4  | 352-00009           | STANDARD | MARKED FOR RETURN |
| MARKED FOR RETURN | 241            | XXXXX-XXXXX-XXXXX-XXXXX-2DJP4  | 352-00009           | STANDARD | MARKED FOR RETURN |
|                   | 242            | XXXXX-XXXXX-XXXXX-XXXXX-8B36R  | 352-00009           | STANDARD | FULFILLED         |
|                   | 243            | XXXXX-XXXXX-XXXXX-XXXXXX-F9BGR | 352-00009           | STANDARD | FULFILLED         |
|                   | 244            | XXXXX-XXXXXX-XXXXXX-7CC9F      | 352-00009           | STANDARD | FULFILLED         |
|                   | 5 🗸            |                                |                     |          | < 1 2 3 4 >       |

13. A confirmation notification will also appear under the Alert icon, indicating recent changes.

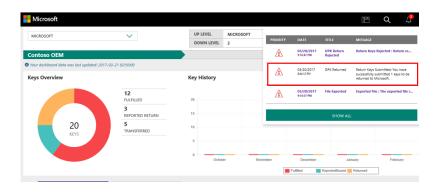

## 4.3.4 MOVE TO INVENTORY

#### Description:

The Move to Inventory functionality provides the ability to move product keys back into the main inventory if the return fails or is rejected, resulting in keys that are in Return Rejected status.

Returns may be rejected if there is incorrect information supplied (such as incorrect part number, the key has already been returned, etc.). Once the keys are moved back to the main inventory location by the downlevel partner, the status will be changed from RETURN REJECTED to it's previous key status. The key count under the Return Rejected status will also be reduced by the same amount.

**Tip Tool**: Move to Inventory functionality provides the ability to move product keys back into the main inventory if the return fails or is rejected.

#### Step-by-Step:

1. Log in to <u>https://digitaloperations.oa.microsoft.com</u> using valid Microsoft account credentials.

2. From the dashboard view, select the business from the Business dropdown menu in the upper left corner.

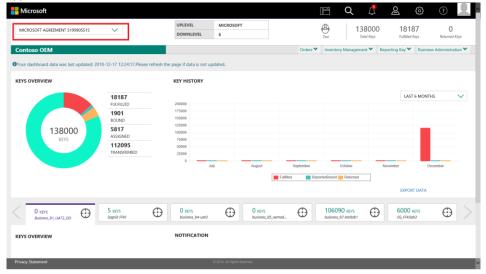

3. Click on the search icon in the top navigation bar.

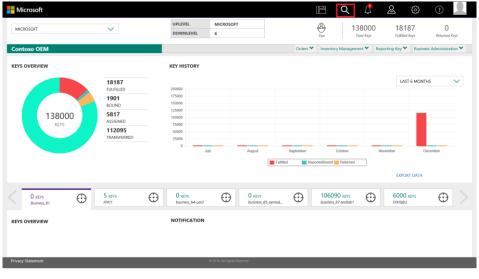

4. Select the criteria, of RETURN REJECTED from the KEY STATUS pulldown menu, then click on the **SEARCH** button to view all keys eligible for moving.

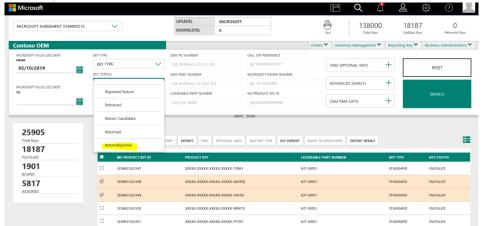

NOTE: Keys must be RETURN REJECTED status in order to move.

5. Results will display all the keys based on the search criteria.

| tal Keys             | ASI | IGN RECALL     | RETURN REPORT EXPORT OHI           | R OPTIONAL INFO MAP KEY TYPE DLS | EXPORT MOVE TO | DINVENTORY      |
|----------------------|-----|----------------|------------------------------------|----------------------------------|----------------|-----------------|
| 2<br>RETURN REJECTED |     | PRODUCT KEY ID | PRODUCT KEY                        | LICENSABLE PART NUMBER           | KEY TYPE       | KEY STATUS      |
|                      |     | 26797          | 200001-200001-200001-200001-200001 | 269-16965                        | SERVICE        | RETURN REJECTED |
|                      |     | 26808          | X0000K-X0000K-X0000K-X0000K        | 7L4-00013                        | SERVICE        | RETURN REJECTED |

6. Check the box(es) to select the KEY IDs that you would like to assign.

7. Click on the MOVE TO INVENTORY button above your selection.

|                      | SEAF | RCH RESULTS    |                                    |                                   |                     |                 |
|----------------------|------|----------------|------------------------------------|-----------------------------------|---------------------|-----------------|
| iotal Keys           | ASS  | IGN RECALL     | RETURN REPORT EXPORT O             | DHR OPTIONAL INFO MAP KEY TYPE DI | LS EXPORT MOVE TO I | NVENTORY        |
| 2<br>RETURN REJECTED | 2    | PRODUCT KEY ID | PRODUCT KEY                        | LICENSABLE PART NUMBER            | KEY TYPE            | KEY STATUS      |
|                      | ×    | 26797          | 300000-300000-800000-800000-800000 | 269-16965                         | SERVICE             | RETURN REJECTED |
|                      |      | 26808          | 300000-300000-300000-300000-300000 | 7L4-00013                         | SERVICE             | RETURN REJECTED |

8. A confirmation window will pop up to confirm your selection. Click CONFIRM.

| Move To Inventory                                      |         | × |
|--------------------------------------------------------|---------|---|
| Are you sure you want to move these keys to Inventory? |         |   |
| CANCEL                                                 | CONFIRM |   |

9. Once the keys are assigned, a "Key(s) moved to inventory successfully" message will briefly pop up in the green highlighted banner.

10. A confirmation notification will also appear under the Alert icon, indicating recent changes.

## 4.3.5 RETURN DESCRIPTION

# Pop up return descriptions in MDOS

Partners can see more information on the return reason by hovering the mouse over each reason, this will allow the partner decide which return reason they need to select to return the keys successfully.

## Step-by-step:

1. Log in to <u>https://digitaloperations.oa.microsoft.com</u> using a valid Microsoft account credentials.

2. From the dashboard view, select the business from the **Business dropdown** menu in the upper left corner.

| MICROSOFT AGREEMENT 5199905515                           | ~                                                                               | UPLEVEL                          | MICROSOFT<br>6 | -          |                                           |          |                        | <b>R</b> |
|----------------------------------------------------------|---------------------------------------------------------------------------------|----------------------------------|----------------|------------|-------------------------------------------|----------|------------------------|----------|
| Contoso OEM<br>OYour dashboard data was last updated: 20 | 018-12-17 12:24:17.Please ref                                                   | resh the page if data is not upo | dated.         | Orders ¥   | Inventory Management                      |          |                        | tion ¥   |
| KEYS OVERVIEW                                            | 18187<br>FULFULED<br>1901<br>BOUND<br>5817<br>ASSIGNED<br>112095<br>TRANSFERRED | KEY HISTORY                      | y August       | Dightenbor | October<br>October<br>AttelBoard Refurred | November | T 6 MONTHS<br>December |          |
| 0 KEYS<br>Assimet, 81, UAT2, DO                          | 5 KDYS<br>Sognik FFIO                                                           | 0 Kors<br>business_b4-unt3       |                | B3_comod   | 106090 KEVS<br>business_b7-testlab1       |          |                        |          |
|                                                          |                                                                                 |                                  |                |            |                                           |          |                        | ~        |

5. From the Inventory management menu, select Return Keys.

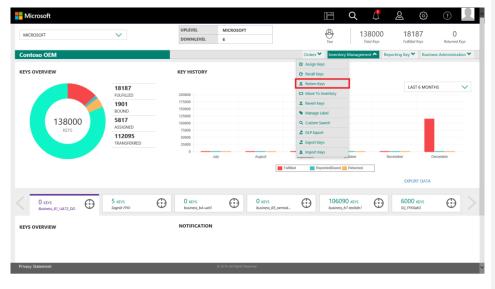

4. From the Return Keys page, hover over the return code to display a detailed description of return reason.

| MICROSOFT A | GREEMENT 5000044785                                                                | UPLEVEL       | MICROSOFT<br>/EL 20 |                |        |                                                    | Test                    | 1152<br>Total                                                                    |              | 4746<br>Fulfilled Key           |             | 11<br>Returned Keys |
|-------------|------------------------------------------------------------------------------------|---------------|---------------------|----------------|--------|----------------------------------------------------|-------------------------|----------------------------------------------------------------------------------|--------------|---------------------------------|-------------|---------------------|
| Contoso Ol  | EM100                                                                              |               |                     |                |        | Orders 🗸                                           | Inventory               | Management 🗸                                                                     | Repor        | ting Key 🗸 🛛 E                  | Business Ad | ministration 💊      |
| Return      | Keys                                                                               |               |                     |                |        |                                                    |                         |                                                                                  |              | BY QUAN                         | тітү        | BY KEYS             |
| SELECT K    | EY STATE: FULFILLED                                                                | $\checkmark$  | RETURN FR           | OM:            | CONTOS | O OEM100                                           |                         | V Include long                                                                   | that will no | ot receive credit:              | s © YES     | NO(Defaul           |
| KEY TYPE    | LICENSABLE PART NUMBER                                                             | OEM PO NUMBER | OEM PART NUMBER     | AVAILABLE KEYS |        | No docume                                          |                         | uired                                                                            | ETURN TYPE   | DESCRIPTION                     |             |                     |
| Service     | 269-16965                                                                          | 27MAR         |                     | 1              |        | Use this re<br>balancing, a                        | l key state = Fulfilled |                                                                                  | NO DOCUM     | ENTATION REQUIR                 | RED         | $\sim$              |
| Standard    | KW9-00458                                                                          | NEW BULK KEYS | NEW KEYS            | 4744           |        | MBR return so<br>Credit eligibi                    | ility = 365             | end of life, TKY, No documentation required<br>365 days from<br>blicable Program |              | -                               | mentation   |                     |
| Standard    | KW9-00458                                                                          | 17JAN01       |                     | 1              |        | Eligibility guid<br>Return Credir<br>instructed by | le rules<br>t Flag = N  |                                                                                  |              | nage w/require<br>w/required do |             |                     |
|             | is selected, keys that will not receive<br>len" and "Other" returns will be return |               |                     |                |        | rns.                                               |                         | return ke                                                                        | YS           |                                 | CLEAR       | 1                   |

Include kows that will not receive credits UPYES INO(Default)

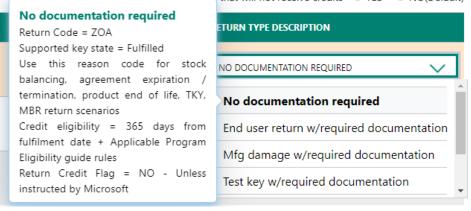

| 1 | QUANTITY                           | ETURN TYPE DESCRIPTION                  |
|---|------------------------------------|-----------------------------------------|
|   | End user return w/required         |                                         |
|   | documentation                      | NO DOCUMENTATION REQUIRED               |
|   | Return Code = ZOB                  |                                         |
|   | Supported key state = Activation   | No documentation required               |
|   | Enabled                            |                                         |
|   | Use this reason code for end user  | End user return w/required documentatic |
|   | return scenarios                   | Mfg damage w/required documentation     |
|   | Credit eligibility = 365 days from |                                         |
|   | fulfilment date                    | Test key w/required documentation       |
|   | Return Credit Flag = NO - Unless   | •                                       |
|   | instructed by Microsoft            |                                         |

# 4.3.6 DISCLAIMER

# Disclaimer message in MDOS for Returns that will not receive credit

MDOS will display the disclaimer message to partners on return screens for the credits that will be received for the keys.

\*\*If "No" is selected, keys that will not receive credit will not be processed for return with the exception of "Lost/Stolen" or "Other" returns. "Lost/Stolen" and "Other" returns will be returned regardless of selection. Please ensure the return request is submitted correctly.

#### Step-by-step:

Note

1. Log in to <u>https://digitaloperations.oa.microsoft.com</u> using a valid Microsoft account credentials.

2. From the dashboard view, select the business from the **Business dropdown** menu in the upper left corner.

| - Microsoft                               |                                | UPLEVEL                        | MICROSOFT                   |               | E Q (                               | <u>}</u> & &             | } @ 👤                    |
|-------------------------------------------|--------------------------------|--------------------------------|-----------------------------|---------------|-------------------------------------|--------------------------|--------------------------|
| MICROSOFT AGREEMENT 5199905515            | $\sim$                         | DOWNLEVEL                      | 6                           |               | Test 1380                           |                          | 0<br>Returned Keys       |
| Contoso OEM                               |                                |                                |                             | Orders 🌱      | Inventory Management ¥              | Reporting Key 🌱 🛛 B      | usiness Administration 🂙 |
| OYour dashboard data was last updated: 20 | 118-12-17 12:24:17.Please refr | esh the page if data is not up | dated.                      |               |                                     |                          |                          |
| KEYS OVERVIEW                             |                                | KEY HISTORY                    |                             |               |                                     |                          |                          |
|                                           | 18187<br>FULFILLED             | 200000                         |                             |               |                                     | LAST 6 M                 | onths 🗸                  |
|                                           | 1901<br>BOUND                  | 175000<br>150000<br>125000     |                             |               |                                     |                          |                          |
| 138000<br>KEYS                            | 5817<br>ASSIGNED               | 125000<br>100000<br>75000      |                             |               |                                     |                          |                          |
|                                           | 112095<br>TRANSFERRED          | 50000<br>25000                 |                             |               |                                     |                          |                          |
|                                           |                                | 0 Jul                          | August                      | September     | October                             | November                 | December                 |
|                                           |                                |                                |                             | Fulfiled Repo | ortedBound <mark>e</mark> Returned  | EXPORT DA                | TA                       |
|                                           |                                |                                |                             |               |                                     |                          |                          |
| O KEYS<br>Business_B1_UAT3_DD             | 5 KEYS<br>Sagnik FFICI         | D 0 KEYS<br>business_b4-uat3   | O KEYS     business_        | B5_oemod      | 106090 KEYS<br>business_b7-testiab1 | GOOD KEYS<br>SG_FFKIlab3 | $\odot$ >                |
| KEYS OVERVIEW                             |                                | NOTIFICATION                   |                             |               |                                     |                          |                          |
|                                           |                                |                                |                             |               |                                     |                          |                          |
| Privacy Statement                         |                                | 4                              | D 2016. All Rights Reserved |               |                                     |                          | ~                        |

1. From the Inventory management menu, select Return Keys.

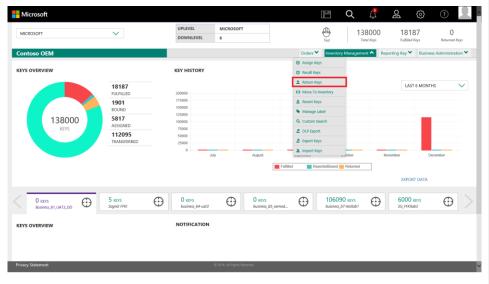

4. From the Return Keys page, the partner can see the return disclaimer message on the left bottom side of the page.

|                  | REEMENT 5000044 | 785 🗸     | DOWNLEY       | MICROSOFT<br>EL 20                                            |                |                | Test              | 115261<br>Total Keys | 4746<br>Fulfilled Keys   | 11<br>Returned Keys |
|------------------|-----------------|-----------|---------------|---------------------------------------------------------------|----------------|----------------|-------------------|----------------------|--------------------------|---------------------|
| Contoso OE       | M100            |           |               |                                                               |                | Orders 🗸       | Inventory Manager | ment 🗸 Repo          | ting Key 🗙 Business      | Administration ¥    |
| Return ł         | Keys            |           |               |                                                               |                |                |                   |                      | BY QUANTITY              | BY KEYS             |
| SELECT KEY       | Y STATE:        | FULFILLED | $\sim$        | RETURN FR                                                     | IOM:           | CONTOSO OEM100 | ~                 |                      |                          |                     |
|                  |                 |           |               |                                                               |                |                | Includ            | de keys that will n  | ot receive credits 🔍 YES | NO(Default)         |
| KEY TYPE         | LICENSABLE PAI  | RT NUMBER | OEM PO NUMBER | OEM PART NUMBER                                               | AVAILABLE KEYS | QUANTITY       |                   | RETURN TY            | PE DESCRIPTION           |                     |
| Service          | 269-16965       |           | 27MAR         |                                                               | 1              |                |                   | NO DOCUM             | MENTATION REQUIRED       | ~                   |
| Standard         | KW9-00458       |           | NEW BULK KEYS | NEW KEYS                                                      | 4744           |                |                   | NO DOCUM             | IENTATION REQUIRED       | ~                   |
| Standard         | KW9-00458       |           | 17JAN01       |                                                               | 1              |                |                   | NO DOCUM             | IENTATION REQUIRED       | $\sim$              |
|                  |                 |           |               | return with the exception of<br>ase ensure the return request |                |                | RETU              | JRN KEYS             | CLE                      | AR                  |
| Privacy Statemer | nt              |           |               | © 2016. All Rigi                                              | nts Reserved   |                |                   |                      |                          |                     |

## 4.4. EXPORT KEYS

#### Description:

The export keys functionality provides the user the ability to export keys from MDOS, so they can work with the files offline. In order to export keys, keys must be in Fulfilled status. Keys can be exported by quantity, by key, or by using search functionality.

Keys are exported into a zip file and stored in a secure location for future download and use. (secure method could include FTP site, USB stick, etc.). The user will be notified of the location where the keys can be downloaded in the notifications section or the download center. (see the <u>Download Center</u> section for more information).

**Example:** Contoso TPI's factory floor needs to work with keys offline because they don't have a secure and reliable internet connection to their factory floor. Contoso TPI decides to export only specific keys from MDOS at this time. Contoso TPI goes to the main dashboard, clicks on Export Keys from the action ribbon in the menu, and selects the BY KEYS tab. They search for standard

keys in fulfilled status and then select the desired key IDs they would like to export and click the EXPORT KEYS button. After successful export, A confirmation notification appears under the Alert icon. Contoso TPI clicks the link to access the secure zip file of decrypted keys. (The location link will be provided via email as well as the Download Center). They can then share the file with their downlevel factory for production via a secured USB stick.

**Tip Tool:** Export keys from MDOS into a zip file and store in a secure location for future download and use. User will be notified of the location from where the user can download the keys.

## 4.4.1 EXPORT KEYS BY QUANTITY

Tip Tool: Export keys by quantity into a secure location for future download and use.

#### Step-by-Step:

1. Log in to <u>https://digitaloperations.oa.microsoft.com</u> using valid Microsoft account credentials.

2. From the dashboard view, select the business from the Business dropdown menu in the upper left corner1. Log in to <u>https://digitaloperations.oa.microsoft.com</u> using valid Microsoft account credentials.

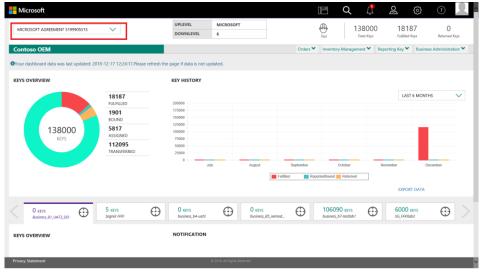

| Microsoft                                                                                                    |                                               |                                                                          |                                                            |                                 | Q 🗘                 | S<br>S                | ?                    |
|----------------------------------------------------------------------------------------------------|-----------------------------------------------|--------------------------------------------------------------------------|------------------------------------------------------------|---------------------------------|---------------------|-----------------------|----------------------|
| MICROSOFT                                                                                                    | ~                                             | UPLEVEL                                                                  | MICROSOFT                                                  | Test                            | 138000              | 18187                 | 0                    |
| INICIO JUEI                                                                                                    | *                                             | DOWNLEVEL                                                                | 6                                                          | Test                            | Total Keys          | Fulfilled Keys        | Returned Keys        |
| ontoso OEM                                                                                                    |                                               |                                                                          |                                                            | Orders 💙 Invento                | ry Management 🔨 Rep | orting Key 🌱 🛛 Busine | ess Administration 🄊 |
| EYS OVERVIEW                                                                                                    |                                               | KEY HISTORY                                                              |                                                            | 🕑 Assign Keys                   |                     |                       |                      |
| ETS OVERVIEW                                                                                                    |                                               | RETHISTORY                                                               |                                                            | Recall Keys     Return Keys     |                     |                       |                      |
|                                                                                                    | 18187<br>FULFILLED                            | 200000                                                                   |                                                            | 13 Move To Inventory            |                     | LAST 6 MONT           | 'HS 🗸                |
|                                                                                                    | 1901                                          | 175000                                                                   |                                                            | 1 Revert Keys                   |                     |                       |                      |
|                                                                                                    | BOUND                                         | 150000<br>125000                                                         |                                                            | S Manage Label                  |                     |                       |                      |
| 138000<br>KEYS                                                                                                    | 5817<br>ASSIGNED                              | 100000                                                                   |                                                            | Q. Custom Search                |                     |                       |                      |
| REIJ                                                                                                    | 112095                                        | 50000                                                                    |                                                            | Z DLP Export                    |                     |                       |                      |
|                                                                                                    | TRANSFERRED                                   | 25000                                                                    |                                                            | Export Keys     Import Keys     | <u> </u>            |                       |                      |
|                                                                                                    |                                               |                                                                          | July August                                                | Organisation                    |                     | vember E              | lecember             |
|                                                                                                    |                                               |                                                                          |                                                            | Fulfiled ReportedBound          | Returned            |                       |                      |
|                                                                                                    |                                               |                                                                          |                                                            |                                 |                     | EXPORT DATA           |                      |
| 0 KEYS                                                                                                    | 5 KEYS                                        | 0 KEYS                                                                   |                                                            | 000                             | 90 KEYS             | 6000 KEYS             | $\odot$              |
| Business_B1_UAT3_DD                                                                                                    | Sognik FFK                                    | business_b4-uat3                                                         | business_85                                                |                                 | b7-testiab1         | SG_FFKIlab3           | 0                    |
| CEYS OVERVIEW                                                                                                    |                                               | NOTIFICATION                                                             |                                                            |                                 |                     |                       |                      |
|                                                                                                    |                                               |                                                                          |                                                            |                                 |                     |                       |                      |
|                                                                                                    |                                               |                                                                          |                                                            |                                 |                     |                       |                      |
|                                                                                                    |                                               |                                                                          |                                                            |                                 |                     |                       |                      |
|                                                                                                    |                                               |                                                                          |                                                            |                                 |                     |                       |                      |
|                                                                                                    |                                               |                                                                          | © 2016. All Rights Reserved                                |                                 |                     |                       |                      |
| rivacy Statement<br>From the Exp                                                                                                    | oort Keys scr                                 | een, click on t                                                          | he BY QUAN                                                 | TITY tab.                       |                     |                       |                      |
| From the Exp                                                                                                    | oort Keys scro                                | een, click on t                                                          | he BY QUAN                                                 | TITY tab.                       | _                   |                       | _                    |
|                                                                                                    | oort Keys scro                                | een, click on t                                                          | he by quan                                                 | TITY tab.                       | Г                   | BY QUANTITY           | BY KEYS              |
| From the Exp                                                                                                    | oort Keys scro                                | een, click on t                                                          | he BY QUAN                                                 | TITY tab.                       |                     | BY QUANTITY           | BY KEYS              |
| From the Exp<br>port Keys                                                                                                    |                                               | een, click on t                                                          | COME AN ROOM DECOMPT                                       | TITY tab.                       | QUANTITY            | BY QUANTITY           | BY KEYS              |
| From the Exp<br>kport Keys                                                                                                    |                                               |                                                                          |                                                            |                                 | QUANTITY            | BY QUANTITY           | BY KEYS              |
| From the Exp<br>kport Keys                                                                                                    |                                               | OEM PO NUMBER                                                            | OEM PART NUMBER                                            | AVARABLE KEYS                   | QUANTITY            | BY QUANTITY           |                      |
| From the Exp<br>kport Keys                                                                                                    |                                               | OEM PO NUMBER                                                            | OEM PART NUMBER                                            | AVARABLE KEYS                   | QUANTITY            | BY QUANTITY           | ev kovs              |
| From the Exp<br>cport Keys                                                                                                    |                                               | OEM PO NUMBER                                                            | OEM PART NUMBER                                            | AVARABLE KEYS                   | GUMTIT              | BY QUANTITY           |                      |
| From the Exp<br>kport Keys                                                                                                    |                                               | OEM PO NUMBER                                                            | OEM PART NUMBER                                            | AVARABLE KEYS                   |                     | BY QUANTITY           |                      |
| From the Exp<br>xport Keys<br>xx YYY EXCROMENT F<br>Standard WNY-76275                                                                                                    | NY NUMBER                                     | ota po numera<br>Testervej                                               | OEM PART RUMBER<br>13300.www                               | AVARABLE KEYS                   |                     | BY QUANTITY           |                      |
| From the Exp<br>xport Keys<br>xx YYY EXCROMENT F<br>Standard WNY-76275                                                                                                    | NY NUMBER                                     | ota po numera<br>Testervej                                               | OEM PART RUMBER<br>13300.www                               | AVARABLE KEYS                   |                     | BY QUANTITY           |                      |
| From the Exp<br>xport Keys<br>xx YYY EXCROMENT F<br>Standard WNY-76275                                                                                                    | NY NUMBER                                     | OEM PO NUMBER                                                            | OEM PART RUMBER<br>13300.www                               | AVARABLE KEYS                   |                     | BY QUANTITY           |                      |
| From the Exp<br>xport Keys<br>XXX YYY XXXXXXX<br>XXXXXXX<br>XXXXXXX<br>XXXXXXX<br>XXXXXX                                                                                                    | antity of key:                                | own no wurware<br>HESTREYILD<br>S to be export                           | OEM PART RUMBER<br>13300.www                               | AVARABLE KEYS                   |                     | BY QUANTITY           |                      |
| From the Exp<br>xport Keys<br>xx YYY EXCROMENT F<br>Standard WNY-76275                                                                                                    | antity of key:                                | own no wurware<br>HESTREYILD<br>S to be export                           | OEM PART RUMBER<br>13300.www                               | AVARABLE KEYS                   |                     | BY GUANTITY           |                      |
| From the Exp<br>xport Keys<br>XXX YYY XXXXXXX<br>XXXXXXX<br>XXXXXXX<br>XXXXXXX<br>XXXXXX                                                                                                    | antity of key:                                | own no wurware<br>HESTREYILD<br>S to be export                           | OEM PART RUMBER<br>13300.www                               | AVARABLE KEYS                   |                     | BY QUANTITY           |                      |
| From the Exp<br>xport Keys<br>transmitted wave above<br>transmitted wave above<br>tran                                                                                                    | antity of key:<br>EXPORT KEYS                 | one poweers<br>vesteres<br>s to be export<br>s button.                   | oth PART Homese<br>13500HWWN                               | AVARANG REYS<br>3               |                     | BY QUANTITY           |                      |
| From the Exp<br>xport Keys<br>transmoment<br>transmoment<br>trans | antity of key:<br>EXPORT KEYS                 | own no wurware<br>HESTREYILD<br>S to be export                           | oth PART Homese<br>13500HWWN                               | AVARANG REYS<br>3               |                     | BY QUANTITY           |                      |
| From the Exp<br>corr Keys<br>corr W UKRADE<br>Enter the qu<br>Click on the I<br>DTE: In order                                                                                                    | antity of key:<br>EXPORT KEYS                 | one poweers<br>vesteres<br>s to be export<br>s button.                   | oth PART Homese<br>13500HWWN                               | AVARANG REYS<br>3               |                     |                       |                      |
| From the Exp<br>(port Keys<br>Enter the qu<br>Click on the l<br>DTE: In order                                                                                                    | antity of key:<br>EXPORT KEYS                 | one poweers<br>vesteres<br>s to be export<br>s button.                   | oth PART Homese<br>13500HWWN                               | AVARANG REYS<br>3               |                     | BY QUANTITY           |                      |
| From the Exp<br>xport Keys<br>transmitted wave above<br>transmitted wave above<br>tran                                                                                                    | antity of key:<br>EXPORT KEYS                 | one poweers<br>vesteres<br>s to be export<br>s button.                   | oth PART Homese<br>13500HWWN                               | AVARANG REYS<br>3               |                     |                       |                      |
| From the Exp<br>xport Keys<br>taxat With a second of the second of the secon                                                                                                    | antity of key:<br>EXPORT KEYS                 | one poweers<br>vesteres<br>s to be export<br>s button.                   | oth PART Homese<br>13500HWWN                               | AVARANG REYS<br>3               |                     | BY QUARTITY           |                      |
| From the Exp<br>xport Keys<br>taxat With a second of the second of the secon                                                                                                    | antity of key:<br>EXPORT KEYS<br>to export ke | one romanne<br>vesterves<br>s to be export<br>5 button.<br>ys, keys must | ted.                                                       | aveante erre                    | CLEAR               | BY QUARTITY           |                      |
| From the Exp<br>sport Keys<br>www.www.www.www.www.www.www.www.www.ww                                                                                                    | antity of key:<br>EXPORT KEYS<br>to export ke | on powers<br>verses<br>to be export<br>5 button.<br>ys, keys must        | oran PART Homesia<br>1930ouww<br>teed.<br>: be in Fulfille | averante etty<br>3<br>d status. | CLEAR               | BY QUARTITY           | K C A                |
| From the Exp<br>sport Keys<br>trader words and<br>trader words and<br>Enter the qu<br>Click on the l<br>DTE: In order<br>sport Keys                                                                                                    | antity of key:<br>EXPORT KEYS<br>to export ke | on powers<br>verses<br>to be export<br>5 button.<br>ys, keys must        | oran PART Homesia<br>1930ouww<br>teed.<br>: be in Fulfille | averante etty<br>3<br>d status. | CLEAR               | BY QUARTITY           |                      |

3. Click on Export Keys from Inventory management menu.

7. A confirmation window will pop up to confirm your selection. Click CONFIRM.

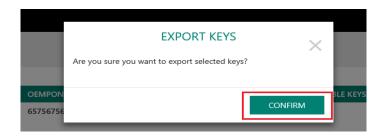

8. Once the keys are exported, a "We are processing your download request, the system will notify you as soon as it is ready to download." message will briefly pop up in the green highlighted banner.

| are processing | your download request. The system will notify | you when it is ready to download. |                 |                |          |             |
|----------------|-----------------------------------------------|-----------------------------------|-----------------|----------------|----------|-------------|
| xport k        | Keys                                          |                                   |                 |                | BY QUAN  | BY KEY      |
|                |                                               |                                   |                 |                |          |             |
| KEY TYPE       | LICENSABLE PART NUMBER                        | OEM PO NUMBER                     | OEM PART NUMBER | AVAILABLE KEYS | QUANTITY |             |
| Standard       | KW9-00458                                     | 1212                              |                 | 2              | 0        |             |
|                |                                               |                                   |                 |                |          | <           |
|                |                                               |                                   |                 |                | CLEAR    | Export Keys |
|                |                                               |                                   |                 |                |          |             |
|                |                                               |                                   |                 |                |          |             |
|                |                                               |                                   |                 |                |          |             |

9. After successful export, the keys will be retrieved, decrypted, zipped and saved into a secure location. The location link will be provided via email.

10. A confirmation notification will appear under the Alert icon, where you may also access the link.

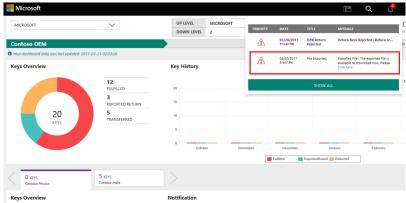

11. Exported keys can also be downloaded at any time by accessing the Download Center from the Business Administration menu.

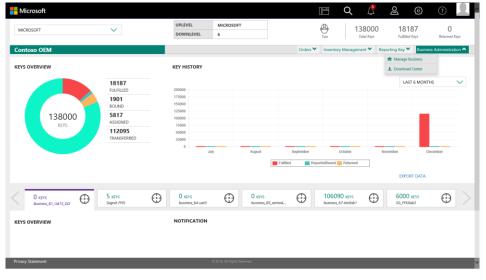

# 4.4.2 EXPORT KEYS BY KEYS

**Tip Tool:** Export keys by product key number into a secure location for future download and use.

## Step-by-Step:

1. Log in to <u>https://digitaloperations.oa.microsoft.com</u> using valid Microsoft account credentials.

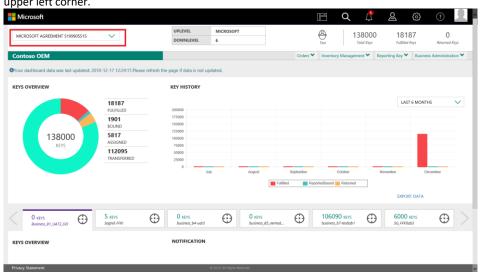

2. From the dashboard view, select the business from the **Business dropdown** menu in the upper left corner.

3. Click on Export Keys from Inventory management menu.

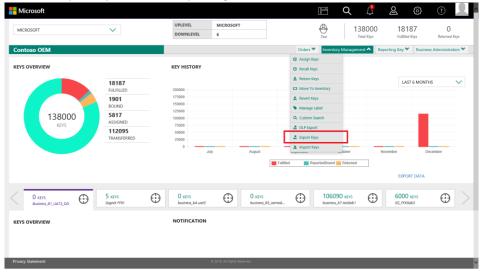

## 4. From the Export Keys screen, click on the BY KEYS tab.

| Export Keys                      |   |                          |                       |                         |                        | BY QUANTITY                        | BY KEYS |
|----------------------------------|---|--------------------------|-----------------------|-------------------------|------------------------|------------------------------------|---------|
| MICROSOFT FULFILLED DATE<br>FROM | _ | MICROSOFT FULFILLED DATE | <br>OEM PO NUMBER     | OEM PART NUMBER         | LICENSABLE PART NUMBER | PRODUCT KEY                        | RESET   |
| RMA DATE<br>FROM                 |   | RMA DATE<br>TO           | Eg: BulkKeys_20_PO_No | Eg: BulkKeys_20_Part_No | Eg: FQC_0000           | Eg: 190870<br>MS PRODUCT KEY ID TO | SEARCH  |
|                                  |   |                          | KEY TYPE              | Eg: 8000009090909       | Eg: 8000009090909      | Eg: 8000009090909                  |         |

5. Enter search criteria, if desired, and click on the SEARCH button.

**NOTE**: In order to export keys, keys must be in Fulfilled status and key type must be Standard.

| Export Keys              |                          |                       |                         |                        | BY QUANTITY          | BY KEYS |
|--------------------------|--------------------------|-----------------------|-------------------------|------------------------|----------------------|---------|
| MICROSOFT FULFILLED DATE | MICROSOFT FULFILLED DATE | OEM PO NUMBER         | OEM PART NUMBER         | LICENSABLE PART NUMBER | PRODUCT KEY          |         |
|                          |                          | Eg: BulkKeys_20_PO_No | Eg: BulkKeys_20_Part_No | Eg: FQC_0000           | Eg: 190870           | RESET   |
| RMA DATE                 | RMA DATE                 | KEY TYPE              | MS PRODUCT KEY ID       | MS PRODUCT KEY ID FROM | MS PRODUCT KEY ID TO | SEARCH  |
|                          |                          | КЕЧ ТҮРЕ 🗸            | Eg: 8000009090909       | Eg: 8000009090909      | Eg: 8000009090909    |         |

6. All keys eligible for export will display in the table.

| Exp           | ort Keys            |    |                             |       |                      |                                        |                                             |                                           | BY QUANTITY BY KEYS |
|---------------|---------------------|----|-----------------------------|-------|----------------------|----------------------------------------|---------------------------------------------|-------------------------------------------|---------------------|
| MICRO<br>FROM | SOFT FULFILLED DATE | то | ROSOFT FULFILLED DATE       |       | DEM PO NUMBER        | OEM PART NUMBER                        | LICENSABLE PART NUMBER                      | PRODUCT KEY                               | RESET               |
| RMA D<br>FROM | ATE                 | TO | A DATE                      |       | кеу туре<br>кеу туре | MS PRODUCT KEY ID<br>Eg: 8000009090909 | MS PRODUCT KEY ID FROM<br>Eg: 8000009090909 | MS PRODUCT KEY ID TO<br>Eg: 8000009090909 | SEARCH              |
|               | MS PRODUCT KEY ID   |    | PRODUCT KEY                 |       | KEY TYPE             | LICENSABLE PART NUMBER                 | OEM PO NUMBER                               | OEM PART NUMBER                           | CALL OFF REFERENCE  |
|               | 3258631322347       |    | XXXXX-XXXXX-XXXXX-XXXXX     | тзакз | Standard             | KJ7-00001                              | W10-46622-24000                             |                                           |                     |
|               | 3258631322348       |    | *****                       | V6DDQ | Standard             | KJ7-00001                              | W10-46622-24000                             |                                           |                     |
|               | 3258631322349       |    | XXXXXX-XXXXXX-XXXXXX-XXXXXX | 3V63Q | Standard             | KJ7-00001                              | W10-46622-24000                             |                                           |                     |
|               | 3258631322350       |    | XXXXX-XXXXX-XXXXX           | WB47D | Standard             | KJ7-00001                              | W10-46622-24000                             |                                           |                     |
|               | 3258631322351       |    | XXXXX-XXXXX-XXXXX-XXXXX     | P37X3 | Standard             | KJ7-00001                              | W10-46622-24000                             |                                           |                     |
|               | 3258631322352       |    | XXXXX-XXXXX-XXXXXX-XXXXXX-  | 3PD93 | Standard             | KJ7-00001                              | W10-46622-24000                             |                                           |                     |
|               | 3258631322353       |    | XXXXX-XXXXX-XXXXX-XXXXX     | VQWVD | Standard             | KJ7-00001                              | W10-46622-24000                             |                                           |                     |
|               | 3258631322354       |    | *****                       | VQWVD | Standard             | KJ7-00001                              | W10-46622-24000                             |                                           |                     |
|               | 3258631322355       |    | XXXXX-XXXXX-XXXXX-XXXXX     | 76DDQ | Standard             | KJ7-00001                              | W10-46622-24000                             |                                           |                     |
|               | 3258631322356       |    | XXXXXX-XXXXXXX-XXXXXX       | 9TPHD | Standard             | KJ7-00001                              | W10-46622-24000                             |                                           |                     |

7. Check the box(es) to select the KEY IDs you would like to export and click the EXPORT KEYS button.

|   | KEY ID | PRODUCT KEY                           | KEY TYPE | LICENSABLE PART NUMBER | OEM PO NUMBER | OEM PART NUMBER | CALL OF REFERENCE | MS PRODUCT KEY ID |
|---|--------|---------------------------------------|----------|------------------------|---------------|-----------------|-------------------|-------------------|
| × | 26803  | XXXXX-XXXXX-XXXXXX-XXXXXX-M9KX7       | Standard | WN7-01070              | TESTKEY123    | TSTOEMWIN       |                   | 899901203174012   |
|   | 26804  | XXXXX-XXXXX-XXXXX-XXXXXX-XXXXXX-YH6DV | Standard | WN7-01070              | TESTKEY123    | TSTOEMWIN       |                   | 899901203174013   |
| V | 26805  | XXXXX-XXXXX-XXXXX-XXXXXX-PB4HH        | Standard | WN7-01070              | TESTKEY123    | TSTOEMWIN       |                   | 899901203174014   |
|   | 26806  | XXXXX-XXXXXX-XXXXXX-XXXXXX-DHH7H      | Standard | WN7-01070              | TESTKEY123    | TSTOEMWIN       |                   | 899901203174015   |
|   |        |                                       |          |                        |               |                 |                   | < 💶 >             |
|   |        |                                       |          |                        |               |                 | CANCEL            | EXPORT KEYS       |

8. A confirmation window will pop up to confirm your selection. Click CONFIRM.

| EXPORT                     | KEYS                  |
|----------------------------|-----------------------|
| Are you sure you want to e | export selected keys? |
| CANCEL                     | CONFIRM               |

9. Once the keys are exported, a "We are processing your download request. The system will notify you as soon as it is ready to download." message will briefly pop up in the green highlighted banner.

| We are processing your download reques | t. The system will notify you when it is r | eady to download.                      |                                        |                                  |                           |               |         |
|----------------------------------------|--------------------------------------------|----------------------------------------|----------------------------------------|----------------------------------|---------------------------|---------------|---------|
| Export Keys                            |                                            |                                        |                                        |                                  |                           | BY QUANTITY   | BY KEYS |
| MICROSOFT FULFILLED DATE               | MICROSOFT FULFILLED DATE                   | GEM PO NUMBER<br>Eg: Bulkkeys_20_PO_No | OEM PART NUMBER                        | Eg: FQC_0000                     | PRODUCT KEY<br>Eg: 190870 |               | RESET   |
| RMA DATE<br>FROM                       | RMA DATE<br>TO                             | KEY TYPE<br>KEY TYPE                   | MS PRODUCT KEY ID<br>Eg: 8000009090909 | MS PRODUCT KEY ID FROM           | MS PRODUCT KEY ID         |               | SEARCH  |
| MIS PRODUCT KEY ID     3258631322347   | PRODUCT KEY<br>XXXXXX-XXXXXX-XXXXXX-T3BK3  | KEY TYPE<br>Standard                   | LICENSABLE PART NUMBER                 | OEM PO NUMBER<br>W10-46622-24000 | OEM PART NUMBER           | CALL OFF REFE | RENCE   |
| 3258631322350                          | XXXXX - XXXXXX - XXXXXX - XXXXXX - XXXXXX  | Standard                               | KJ7-00001                              | W10-46622-24000                  |                           |               |         |

10. After successful export, the keys will be retrieved, decrypted, zipped and saved into a secure location. The location link will be provided via email.

11. A confirmation notification will appear under the Alert icon, where you may also access the link.

|                                             |                         |                    |             |                         |                        |               | q 🥂                  |
|---------------------------------------------|-------------------------|--------------------|-------------|-------------------------|------------------------|---------------|----------------------|
| MICROSOFT                                   | $\sim$                  | UP LEVEL MICROSOFT | PRIORITY    | DATE                    | TITLE                  | MESSAGE       |                      |
| Contoso OEM                                 |                         |                    | $\triangle$ | 03/20/2017<br>5:1647 PM | DPK Return<br>Rejected | Return Keys R | tejected : Return re |
| Your dashboard data was last updated: 2017- | -03-21 02:53:29         |                    |             | 03/20/2017              | File Exported          |               | The exported file is |
| Keys Overview                               |                         | Key History        |             | 93/20/2017<br>9:1657 PM | hie coponed            |               | minioad now, Please  |
|                                             | 12<br>FULFILLED         | 20                 |             |                         | SHOW AL                | L             |                      |
|                                             | 3<br>REPORTED RETURN    | 15                 |             |                         |                        |               |                      |
| 20<br>KEYS                                  | 5<br>TRANSFERRED        | 10                 |             |                         |                        |               |                      |
|                                             |                         | 5                  |             |                         |                        |               |                      |
|                                             |                         | 0 October N        | lovember    | December                | Ja                     | nuary         | February             |
|                                             |                         |                    |             | Fulfiled                | ReportedBound          | Returned      | ]                    |
| O KEYS<br>Contoso Mexico                    | 5 KEYS<br>Contoso India |                    |             |                         |                        |               |                      |
| Keys Overview                               |                         | Notification       |             |                         |                        |               |                      |

11. Exported keys can also be downloaded at any time by accessing the Download Center from the Business Administration menu.

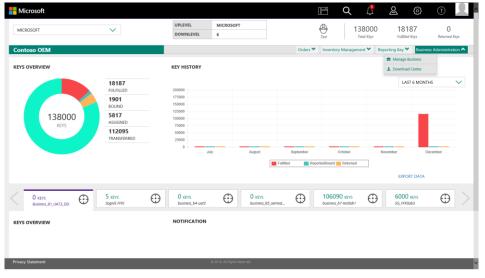

# 4.4.3 EXPORT KEYS BY SEARCH

**Tip Tool:** Export keys using search functionality into a secure location for future download and use.

## Step-by-Step:

1. Log in to <u>https://digitaloperations.oa.microsoft.com</u> using valid Microsoft account credentials.

2. From the dashboard view, select the business from the **Business dropdown** menu in the upper left corner.

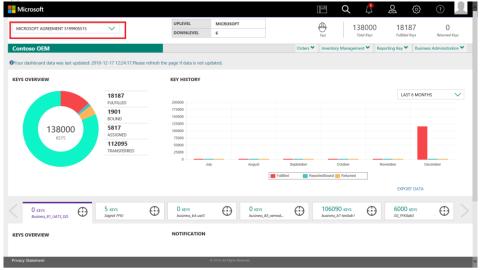

3. Click on the search icon in the top navigation bar.

| Hicrosoft         |                       |                  |                           |               | E Q (                  | <u>8</u>            | \$\$ @ 👤                  |
|-------------------|-----------------------|------------------|---------------------------|---------------|------------------------|---------------------|---------------------------|
| MICROSOFT         | ~                     | UPLEVEL          | MICROSOFT                 |               | 13800                  | 0 1818              | 7 0                       |
| MICROSOFT         | •                     | DOWNLEVEL        | 6                         |               | Test Total Key         |                     |                           |
| Contoso OEM       |                       |                  |                           | Orders 🌱      | Inventory Management ¥ | Reporting Key 🌱     | Business Administration 🌱 |
| KEYS OVERVIEW     |                       | KEY HISTORY      |                           |               |                        |                     |                           |
|                   | 18187                 |                  |                           |               |                        | LAST                | 6 MONTHS                  |
|                   | FULFILLED             | 200000           |                           |               |                        |                     |                           |
|                   | 1901                  | 175000<br>150000 |                           |               |                        |                     |                           |
|                   | BOUND                 | 125000           |                           |               |                        |                     |                           |
| 138000            | 5817                  | 100000           |                           |               |                        |                     |                           |
| KEYS              | ASSIGNED              | 75000            |                           |               |                        |                     |                           |
|                   | 112095<br>TRANSFERRED | 50000            |                           |               |                        |                     |                           |
|                   | THOMOSPERALED         | 25000            |                           |               |                        |                     |                           |
|                   |                       | July             | August                    | September     | October                | November            | December                  |
|                   |                       |                  |                           | Fulfiled Repo | ortedBound 🗾 Returned  |                     |                           |
|                   |                       |                  |                           |               |                        |                     |                           |
|                   |                       |                  |                           |               |                        | EXPORT              | DATA                      |
|                   |                       |                  |                           |               |                        |                     |                           |
| O KEYS            | 5 KEYS                | 0 KEVS           | 0 KEYS                    | S cernod.     | 106090 KEVS            | 6000 k     FFKIlab3 | evs 💮 🔿                   |
| Business_B1       | FFIG1                 | business_b4-uat3 | business_                 | 15_oemod      | business_b7-testiab1   | FFKIlab3            | <b>u</b>                  |
|                   |                       | NOTIFICATION     |                           |               |                        |                     |                           |
| KEYS OVERVIEW     |                       | NOTIFICATION     |                           |               |                        |                     |                           |
|                   |                       |                  |                           |               |                        |                     |                           |
|                   |                       |                  |                           |               |                        |                     |                           |
|                   |                       |                  |                           |               |                        |                     |                           |
| Privacy Statement |                       |                  | 2016. All Rights Reserved |               |                        |                     |                           |
|                   |                       |                  |                           |               |                        |                     |                           |

4. From the search screen, enter search criteria, if desired, and click on the SEARCH button.

**NOTE**: In order to export keys, keys must be in Fulfilled, Consumed, or Assigned status and key type must be Standard.

5. The search results will display all the keys that are eligible for export based on the criteria.

| MICROSOFT AGREEMENT 5199905515                            | $\checkmark$                                                                           |                                                      | UPLEVEL<br>DOWNLEVEL                                                                                                    | MICROSOFT<br>6                                                                    |                    |                                                                   | De test  | 138000<br>Total Keys | 181<br>Futiliti                              |                                                  | 0<br>med Keys |
|-----------------------------------------------------------|----------------------------------------------------------------------------------------|------------------------------------------------------|----------------------------------------------------------------------------------------------------|-----------------------------------------------------------------------------------|--------------------|-------------------------------------------------------------------|----------|----------------------|----------------------------------------------|--------------------------------------------------|---------------|
| ontoso OEM                                                |                                                                                        |                                                      |                                                                                                    |                                                                                   |                    | Orders *                                                          |          | ry Management 🌱      | Reporting Key                                |                                                  |               |
| MICROSOFT FULFILLED DATE                                  | KEY TYPE                                                                               |                                                      | OEM PO NUMBER                                                                                                    |                                                                                   | CALL OFF REFERENCE |                                                                   |          |                      |                                              |                                                  |               |
| FROM                                                      | KEY TYPE                                                                               | $\sim$                                               | Eg: BulkKeys_20_PO_N                                                                                                    | No                                                                                | Eg:100008978787    |                                                                   | OEM OPTI | ONAL INFO            | +                                            | RESET                                            |               |
|                                                           | KEY STATUS                                                                             |                                                      | OEM PART NUMBER                                                                                                    |                                                                                   | MICROSOFT ORDER N  | IUMBER                                                            |          |                      |                                              |                                                  |               |
| MICROSOFT FULFILLED DATE                                  | KEY STATUS                                                                             | $\sim$                                               | Eg: BulkKeys_20_Part_                                                                                                    | No                                                                                | Eg: 1018703841     |                                                                   | ADVANCE  | D SEARCH             | +                                            |                                                  |               |
| то                                                        | SELECT DLP                                                                             |                                                      | LICENSABLE PART NUMBER                                                                                                    | R                                                                                 | MS PRODUCT KEY ID  |                                                                   |          |                      |                                              |                                                  |               |
| <b></b>                                                   | CONTOSO                                                                                | $\sim$                                               | Eg: FQC-0000                                                                                                    |                                                                                   | Eg:800000909090    | 9                                                                 | OEM RMA  | DATE                 | +                                            |                                                  |               |
| 25905<br>Total Keys<br>18187                              | SEARCH RESULT                                                                          |                                                      | PORT EXPORT OHR                                                                                                    | OPTIONAL INFO                                                                     |                    | DLP EXPORT MOVE TO B                                              | NVENTORY | EXPORT RESULT        |                                              |                                                  |               |
| Total Keys 18187 FULFILLED                                |                                                                                        | RETURN REF                                           | PORT EXPORT OHR<br>PRODUCT KEY                                                                                                    |                                                                                   |                    | DLP EXPORT MOVE TO I                                              |          | EXPORT RESULT        | KEY TYPE                                     | KEY STATUS                                       | :             |
| Total Keys<br>18187                                       | ASSIGN RECALL                                                                          | RETURN REF                                           | PRODUCT KEY                                                                                                    |                                                                                   |                    | Ц                                                                 |          | EXPORT RESULT        | KEY TYPE<br>STANDARD                         | KEY STATUS<br>PULFILLED                          | :             |
| Total Keys<br>18187<br>FULFILLED<br>1901<br>BOUND<br>5817 | ASSIGN RECALL                                                                          | RETURN REF<br>T KLY ID<br>47                         | PRODUCT KEY<br>2000XX-2000XX-X                                                                                                    | OPTIONAL INFO                                                                     | MAP KEY TYPE       | LICENSABLE PA                                                     |          | EXPORT RESULT        |                                              |                                                  | :             |
| Total Keys<br>18187<br>FULFILLED<br>1901<br>BOUND         | ASSIGN RECALL MS PRODUC 32506313223                                                    | RETURN REF<br>T KEY ID<br>47<br>48                   | PRODUCT KEY<br>30000X-30000X-30<br>30000X-30000X-30                                                                                 | OPTIONAL INFO                                                                     | MAP KEY TYPE       | LICENSABLE PJ<br>KJ7-00001                                        |          | EXPORT RESULT        | STANDARD                                     | FULFILLED                                        | :             |
| Total Keys<br>18187<br>FULFILLED<br>1901<br>BOUND<br>5817 | ASSIGN RECALL           MS PRODUC           32586313223                                | RETURN REP<br>T KEY ID<br>47<br>48<br>49             | PRODUCT KEY<br>30000X-30000X-30<br>30000X-30000X-30<br>30000X-30000X-30                                                             | OPTIONAL INFO                                                                     | MAP KEY TYPE       | LICENSABLE PA<br>KJ7-00001<br>KJ7-00001                           |          | EXPORT RESULT        | STANDARD                                     | FULFILLED                                        |               |
| Total Keys<br>18187<br>FULFILLED<br>1901<br>BOUND<br>5817 | ASSIGN RECALL  MS PRODUC  32596313223  232596313223  232596313223                      | RETURN REF<br>1 KLY ID<br>47<br>49<br>50             | PRODUCT KEY<br>30000K-30000K-3<br>30000K-30000K-3<br>30000K-30000K-3                                                                | OPTIONAL INFO<br>00006-300006-738K3<br>00006-300006-940000<br>00006-300006-946300 | MAP KEY TYPE       | LICENSABLE P7<br>K/7-0009<br>K/7-0009<br>K/7-0009                 |          | EXPORT RESULT        | STANDARD<br>STANDARD<br>STANDARD             | PULFILLED<br>PULFILLED<br>PULFILLED              |               |
| Total Keys<br>18187<br>FULFILLED<br>1901<br>BOUND<br>5817 | ASSION RECALL<br>MS PRODUC<br>32546313223<br>22566313223<br>32566313223<br>32566313223 | RETURN REF<br>1 KLY 10<br>47<br>48<br>49<br>50<br>51 | PRODUCT KEY     X00004-300004-3     X00004-300004-3     X00004-300004-3     X00004-300004-3     X00004-300004-3     X00004-300004-3 | 001004.00000-00000-00000-00000-000000-000000-0000                                 | MAP KEY TYPE       | LICENSABLE PJ<br>KJ7-00001<br>KJ7-00001<br>KJ7-00001<br>KJ7-00001 |          | EXPORT RESULT        | STANDARD<br>STANDARD<br>STANDARD<br>STANDARD | PULFILLED<br>PULFILLED<br>PULFILLED<br>PULFILLED |               |

- 6. Check the box(es) to the select the keys you would like to export.
- 7. Click on the EXPORT button above your selection.

| 15<br>Total Keys | SEAR |                | RETURN REPORT EXPORT OHR            | OPTIONAL INFO MAP KEY TYPE DLS EXPORT | MOVE TO INVENTORY |                 |
|------------------|------|----------------|-------------------------------------|---------------------------------------|-------------------|-----------------|
| 10<br>FULFILLED  |      | PRODUCT KEY ID | PRODUCT KEY                         | LICENSABLE PART NUMBER                | KEY TYPE          | KEY STATUS      |
| 2<br>CONSUMED    |      | 26797          | XD000(-30000(-30000(-30000(-30000)) | 269-16965                             | SERVICE           | RETURN REJECTED |
| 3                |      | 26798          | 30000(-30000)(-30000)(-30000)(      | 269-16965                             | SERVICE           | FULFILLED       |
| RETURN REJECTED  |      | 26802          | 30000K-30000X-30000X-30000X-WX77H   | WN7-01070                             | STANDARD          | CONSUMED        |
|                  |      | 26803          | 30000K-30000X-30000X-30000K-H940X7  | WN7-01070                             | STANDARD          | CONSUMED        |
|                  |      | 26804          | X0000X-30000X-30000X-30000X-9H6DV   | WN7-01070                             | STANDARD          | FULFILLED       |

8. A confirmation window will pop up to confirm your selection. Click CONFIRM.

|                                                | [    | JE    |
|------------------------------------------------|------|-------|
| Export                                         | ×    |       |
| Are you sure you want to export selected keys? |      | Се    |
| CANCEL CONFIRM                                 | leca | all H |
| OEM PO NUMBER CALL OFF REFERENCE NUMBER        | OEM  | OF    |

9. Once the keys are exported, a "We are processing your download request. The system will notify you as soon as it is ready to download." message will briefly pop up in the green highlighted banner.

10. After successful export, the keys will be retrieved, decrypted, zipped and saved into a secure location. The location link will be provided via email.

11. A confirmation notification will appear under the Alert icon, where you may also access the link.

| Microsoft                                   |                                     |                                 |          |                          |                        |                | Q 🥂                  |
|---------------------------------------------|-------------------------------------|---------------------------------|----------|--------------------------|------------------------|----------------|----------------------|
| MICROSOFT                                   | $\sim$                              | UP LEVEL MICROSOFT DOWN LEVEL 2 | PRIORITY | DATE                     | TITLE                  | MESSAGE        |                      |
| Contoso OEM                                 |                                     |                                 |          | 03/20/2017<br>9:16:47 PM | DPK Return<br>Rejected | Return Keys R  | lejected : Return re |
| Your dashboard data was last updated: 2017- | -03-21 02:53:29                     |                                 |          | 03/20/2017               | File Exported          | Evented Elle - | The exported file is |
| Keys Overview                               |                                     | Key History                     |          | 9:16:57 PM               | The Exponed            |                | wnload now, Please   |
|                                             | 12<br>FULFILLED<br>3                | 20                              |          |                          | SHOW ALI               |                |                      |
| 20<br>KEYS                                  | REPORTED RETURN<br>5<br>TRANSFERRED | 10                              |          |                          |                        |                |                      |
|                                             |                                     | 5                               |          |                          |                        |                |                      |
|                                             |                                     | October                         | November | December                 | Ja                     | nuary          | February             |
|                                             |                                     |                                 |          | Fulfiled                 | ReportedBound          | Returned       |                      |
| O KEVS<br>Contoso Mexico                    | 5 KEYS<br>Contaso India             |                                 |          |                          |                        |                |                      |
| Keys Overview                               |                                     | Notification                    |          |                          |                        |                |                      |

12. Exported keys can also be downloaded at any time by accessing the Download Center from the Business Administration menu.

| Microsoft                     |                       |                            |                             |           | le q                            | . 4            | ø                                   | ()                   |
|-------------------------------|-----------------------|----------------------------|-----------------------------|-----------|---------------------------------|----------------|-------------------------------------|----------------------|
| MICROSOFT                     | ~                     | UPLEVEL                    | MICROSOFT                   |           | 0                               | 138000         | 18187                               | 0                    |
| MICROSOFT                     | Ť                     | DOWNLEVEL                  | 6                           |           | Test                            | Tatal Keys     | Fulfilled Keys                      | Returned Keys        |
| Contoso OEM                   |                       |                            |                             | Orders    | Inventory Man                   | agement 🌱 🛛 Re | eporting Key 🌱 🛛 Busine             | ess Administration 🐴 |
| KEYS OVERVIEW                 |                       | KEY HISTORY                |                             |           |                                 |                | Manage Business     Download Center |                      |
|                               | 18187<br>FULFILLED    | 200000                     |                             |           |                                 |                | LAST 6 MON                          | rhs 🗸                |
|                               | 1901<br>BOUND         | 175000<br>150000           |                             |           |                                 |                |                                     |                      |
| 138000<br>KEYS                | 5817<br>ASSIGNED      | 125000<br>100000<br>75000  |                             |           |                                 |                |                                     |                      |
|                               | 112095<br>TRANSFERRED | 50000<br>25000             |                             |           |                                 |                |                                     |                      |
|                               |                       | 0 Jul                      | y August                    | September | October                         |                | November 0                          | December             |
|                               |                       |                            |                             |           |                                 |                | EXPORT DATA                         | _                    |
| O KEYS<br>Business_B1_UAT2_DD | 5 KEYS<br>Sagnik FFKI | 0 KEYS<br>business_b4-uat3 | O KEYS                      | B5_coemod | 106090 KEY<br>business_b7-testi |                | 6000 KEYS<br>SG_FFKIlab3            | $\oplus$ >           |
| KEYS OVERVIEW                 |                       | NOTIFICATION               |                             |           |                                 |                |                                     |                      |
|                               |                       |                            |                             |           |                                 |                |                                     |                      |
|                               |                       |                            |                             |           |                                 |                |                                     |                      |
| Privacy Statement             |                       |                            | D 2016. All Rights Reserved |           |                                 |                |                                     | ~                    |

# 4.5. IMPORT KEYS

Description:

The Import keys functionality allows a downlevel partner (DLP) to import keys into the MDOS system from an external file location. The keys must be in Consumed status to be imported and the file format from where the keys are being imported must be XML or ZIP.

**Example:** Contoso Factory is the FFKI for ABC Design House (the IDH). Contoso Factory would like to import keys that were previously exported from MDOS and have been bound (in bound status). The keys are saved in two separate XML files, so they are both put into a ZIP file. Contoso Factory imports the keys into MDOS by going into the dashboard and selecting the Import Keys from the action ribbon in the menu. They browse to locate and select the "1234567890.xml" file and click the IMPORT button. Contoso Factory sees a confirmation message that the import was successful.

Tip Tool: Import keys into the MDOS system from an external file location.

#### Step-by-Step:

1. Log in to <u>https://digitaloperations.oa.microsoft.com</u> using valid Microsoft account credentials.

2. From the dashboard view, select the business from the Business dropdown menu in the upper left corner.

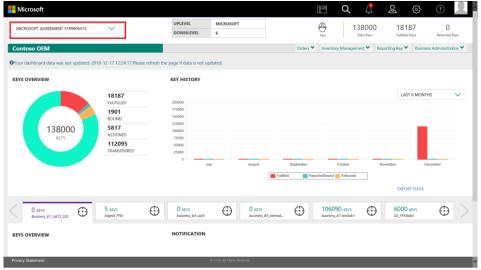

3. Click on Import Keys from Inventory management menu.

**NOTE**: Keys must be in Consumed status to be imported.

| - Microsoft                   |                       |                              |                         |                                                     | Q                            | Ļ.               | න් ද                     |                      |  |
|-------------------------------|-----------------------|------------------------------|-------------------------|-----------------------------------------------------|------------------------------|------------------|--------------------------|----------------------|--|
| MICROSOFT                     | ~                     | UPLEVEL MICRO<br>DOWNLEVEL 6 | DSOFT                   | (Dest)                                              |                              | 8000<br>tal Keys | 18187<br>Fulfilled Keys  | 0<br>Returned Keys   |  |
| Contoso OEM                   |                       |                              |                         | Orders 🌱 Inver                                      | tory Manageme                | nt 🔨 Report      | ting Key 🌱 🛛 Busine      | ess Administration 🌱 |  |
| KEYS OVERVIEW                 |                       | KEY HISTORY                  |                         | C Assign Keys                                       |                              |                  |                          |                      |  |
| KETS OVERVIEW                 |                       | RETHISTORY                   |                         | C Recall Keys                                       |                              |                  |                          |                      |  |
|                               | 18187                 |                              |                         | Return Keys      Return Keys      Move To Inventory |                              |                  | LAST 6 MONT              | rhs 🗸                |  |
|                               | FULFILLED             | 200000<br>175000             |                         | Revert Keys                                         |                              |                  |                          |                      |  |
|                               | BOUND                 | 150000<br>125000             |                         | Manage Label                                        |                              |                  |                          |                      |  |
| 138000                        | 5817<br>ASSIGNED      | 125000                       |                         | Q. Custom Search                                    |                              |                  |                          |                      |  |
| KEYS                          | 112095                | 75000                        |                         | A DLP Export                                        |                              |                  |                          |                      |  |
|                               | TRANSFERRED           | 25000                        |                         | 🚊 Export Keys                                       | _                            |                  |                          |                      |  |
|                               |                       | 0 July                       | August                  | 🗶 Import Keys                                       | aber                         | Nove             | mber 0                   | December             |  |
|                               |                       |                              |                         | Futfiled ReportedBour                               | nd 📒 Returned                |                  |                          |                      |  |
|                               |                       |                              |                         |                                                     |                              |                  | EXPORT DATA              |                      |  |
|                               |                       |                              |                         |                                                     |                              |                  |                          |                      |  |
| O KEYS<br>Business_81_UAT2_DD | 5 KEYS<br>Sagnik FFRO |                              | D O KEYS<br>business_B5 |                                                     | 6090 KEYS<br>ess_b7-testiab1 | $\odot$          | 6000 KEYS<br>SG_FFKIlab3 | $\odot$              |  |
| KEYS OVERVIEW                 |                       | NOTIFICATION                 |                         |                                                     |                              |                  |                          |                      |  |
|                               |                       |                              |                         |                                                     |                              |                  |                          |                      |  |
|                               |                       |                              |                         |                                                     |                              |                  |                          |                      |  |
| Privacy Statement             |                       | © 2016. AT                   | Rights Reserved         |                                                     |                              |                  |                          |                      |  |

4. From the Import Keys screen, click BROWSE FILE to select the file to import.

# **NOTE**: File format must be XML or ZIP to import.

| Impo       | ort OA 3.0 Tool Output file                          |             |        |   |
|------------|------------------------------------------------------|-------------|--------|---|
| Ples       | se upload file in xml/zip format!                    |             |        | × |
| снос       | SE EXPORT FILE                                       |             |        |   |
| CH         | DOSE FILE                                            | BROWSE FILE | IMPORT |   |
|            |                                                      |             |        |   |
|            |                                                      |             |        |   |
|            |                                                      |             |        |   |
| 5. OI      | nce file has been selected, click the IMPORT button. |             |        |   |
| File is in | correct format.                                      |             |        | × |
| Imp        | port OA 3.0 tool output file                         |             |        |   |
| CH         | OOSE EXPORT FILE                                     |             |        |   |
| 8          | 199901252885629.XML                                  | BROWSE FILE | IMPORT |   |

322

6. Once the file is imported a "File imported successfully" message will briefly pop up in the green highlighted banner.

| Key(s) imported successfully.  |             |        |  |
|--------------------------------|-------------|--------|--|
| Import OA 3.0 tool output file |             |        |  |
|                                |             |        |  |
| CHOOSE EXPORT FILE             |             |        |  |
| CHOOSE FILE                    | BROWSE FILE | IMPORT |  |
|                                |             |        |  |
|                                |             |        |  |
|                                |             |        |  |
|                                |             |        |  |
|                                |             |        |  |
|                                |             |        |  |

7. A confirmation notification will also appear under the Alert icon, indicating recent changes.

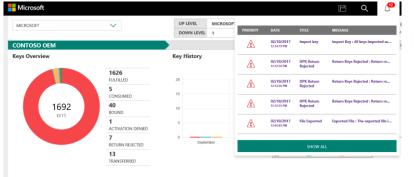

## **SECTION 5. REPORTING KEYS**

# 5.1. CBR (COMPUTER BUILD REPORT)

## **Description:**

A Computer Build Report (CBR) is a mandatory report that is sent to Microsoft notifying which keys have been used (bound), so they can be activated. This report is required by Microsoft to obtain the following details: OEM ID, Hardware Hash, Product Key ID, and Key State. Once the CBR is submitted and validated, Product Key IDs will be registered in Microsoft's activation service, and Windows can be activated by the end user. The CBR process is manual, unless you are set up for auto reporting. (See <u>Auto-submit CBR</u> section for more details).

CBRs can be sent by an OEM or other OA 3.0 Authorized Party. CBRs are also accepted from Third-Party Installers (TPI) on decentralized model with an OEM. TPI's are required to have their active DOC Account to communicate with Microsoft services.

A CBR is followed by an OEM Hardware Report (OHR) which includes additional hardware data, such as screen size, processor touchscreen, PEV (promotion code). OEM Hardware Report, provides additional optional reporting fields that can be reported as part of the CBR and OHR.

**Example**: Contoso OEM works in a decentralized business model with FFKI Mexico to manufacture their devices. Contoso OEM has provided the key information to the factory and the devices are manufactured and the keys have been injected. Therefore, Contoso OEM needs to submit a Computer Build Report (CBR) to Microsoft to activate the keys for the consumer. FFKI Mexico provides the CBR back to Microsoft directly on behalf of Contoso OEM. The factory provides the OEM ID, Hardware Hash, Product Key ID, and Key State (which is now bound) in MDOS. Contoso OEM now has the ability to search for keys that are in Bound status or Marked for Submit status. Contoso OEM will be able to check the key status in real time and perform other services like return or entitle keys with services.

**Tip Tool:** Computer Build Report (CBR) submits a usage report to Microsoft for keys that are in Bound status. Once validated, keys will be activated for use.

**NOTE**: Always use durable, reliable and secure communication methods when submitting a CBR to ensure all complete and accurate data is submitted to Microsoft. Valid Computer Build Reports must be submitted by the earlier of; (a) within 24 hours after shipping the device, or (b) 4 hours prior to end user activation.

#### 5.1.1 SUBMIT CBR BY SEARCH

**Tip Tool:** Submit Computer Build Report (CBR) to Microsoft using search functionality to locate bound keys.

#### Step-by-step:

1. Log in to <u>https://digitaloperations.oa.microsoft.com</u> using valid Microsoft account credentials.

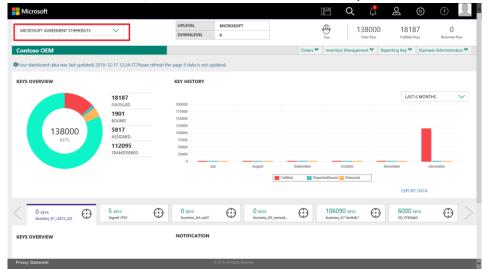

2. From the dashboard view, select the business from the Business dropdown menu.

3. Option 1) Click on the search icon in the top navigation bar.

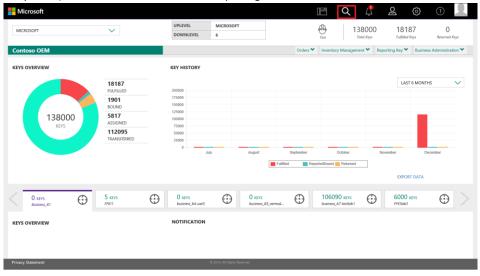

3. Option 2) You may also click on the Bound Keys in the Key Overview from the dashboard view.

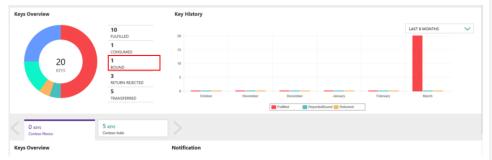

4. From the search screen, select BOUND status from the KEY STATUS pulldown menu and click on the SEARCH button.

# NOTE: Keys must be in Bound status to be sent in CBR.

| MICROSOFT AGREEMENT 51   | DODDEELE                                | $\sim$      |        | UPLEVEL                | MICROSOFT     | æ            | 1380                | 00            | 18185 0                           |
|--------------------------|-----------------------------------------|-------------|--------|------------------------|---------------|--------------|---------------------|---------------|-----------------------------------|
| MICROSOFT AGREEMENT ST   | /////////////////////////////////////// | ~           |        | DOWNLEVEL              | 6             | Tes          | / 1500              |               | Fulfilled Keys Returned Keys      |
| ontoso OEM               |                                         |             |        |                        |               | Orders 🌱     | Inventory Managemen | t Y Reporting | g Key 🌱 Business Administration 🛰 |
| VICROSOFT FULFILLED DATE |                                         | KEY TYPE    |        | OEM PO NUMBER          | CALL OFF REF  | ERENCE       |                     |               |                                   |
| FROM                     | KEY TYPE                                |             | $\sim$ | Eg: BulkKeys_20_PO_No  | Eg:100008     | 9787877      | OEM OPTIONAL INFO   | +             | RESET                             |
|                          |                                         | KEY STATUS  |        | OEM PART NUMBER        | MICROSOFT O   | ORDER NUMBER |                     |               |                                   |
| VICROSOFT FULFILLED DATE |                                         | KEY STATUS  | $\sim$ | Eg: BulkKeys_20_Part_N | io Eg: 101870 | 3841         | ADVANCED SEARCH     | +             |                                   |
| то                       |                                         | SELECT DLP  |        | LICENSABLE PART NUMBER | MS PRODUCT    | KEY ID       |                     |               |                                   |
|                          |                                         | ASSIGNED TO | $\sim$ |                        |               | 9090909      | OEM RMA DATE        | +             |                                   |

5. Check the box(es) to the select the keys you would like to send in the report.

**NOTE**: To see more data on a specific key, hover over the key and right click on View Key to pull up additional key details (such as product key ID, 5x5 number, hardware hash, etc.) and key history.

#### 6. Click on the REPORT button above your selection.

| ntoso OEM                                                 |                                |           |                                                                                                    |                              | Orders 🌱                                  | Inventory Management ¥ | Reporting Key 🌱      | Business Administratio  |
|-----------------------------------------------------------|--------------------------------|-----------|----------------------------------------------------------------------------------------------------|------------------------------|-------------------------------------------|------------------------|----------------------|-------------------------|
| CROSOFT FULFILLED DATE                                    | KEY TYPE                       |           | OEM PO NUMBER                                                                                                    | CALL OFF REFERENCE           |                                           |                        |                      |                         |
| M                                                         | KEY TYPE                       | ~         | Eg: BulkKeys_20_PO_No                                                                                                    | Eg:1000089787877             |                                           | OEM OPTIONAL INFO      | +                    | RESET                   |
|                                                           | KEY STATUS                     |           | OEM PART NUMBER                                                                                                    | MICROSOFT ORDER NUMBER       |                                           |                        |                      |                         |
| CROSOFT FULFILLED DATE                                    | KEY STATUS                     | $\sim$    | Eg: BulkKeys_20_Part_No                                                                                                    | Eg: 1018703841               |                                           | ADVANCED SEARCH        | +                    |                         |
|                                                           | SELECT DLP                     |           | LICENSABLE PART NUMBER                                                                                                    | MS PRODUCT KEY ID            |                                           |                        |                      |                         |
| <b></b>                                                   | ACER INCORPOR                  | TED V     | Eg: FQC-0000                                                                                                    | Eg:8000009090909             |                                           | OEM RMA DATE           | +                    |                         |
| Total Keys                                                | ASSIGN REC                     |           | REPORT CHR OPTIONAL                                                                                                    | INFO MAP KEY TYPE DLP EXPORT | MOVE TO INV                               | ENTORY EXPORT RESULT   |                      | 1                       |
| 25905<br>Total Keys<br>18185<br>FULFILLED                 | ASSIGN REC                     |           | REPORT OHR OPTIONAL                                                                                                    |                              | MOVE TO INV                               |                        | кеч түре             | KEY STATUS              |
| Total Keys<br>18185                                       | ASSIGN RECA                    | LL RETURN |                                                                                                    |                              |                                           |                        | KEY TYPE<br>STANDARD |                         |
| Total Keys<br>18185<br>FULFILLED<br>2<br>CONSUMED         | ASSIGN RECA                    | LL RETURN | PRODUCT KEY<br>X0000X-3000XX-3000XX-300XX-300XX-300XX-300XX-300XX-300XX-300XX-300XX-300XX-300XX-300XX-300XX-300XX-300XX-300XX-300XX-300XX-300XXX-300XX-300XX-30 | ТЈВКЗ                        | LICENSABLE PART                           |                        | STANDARD             | KEY STATUS<br>FULFILLED |
| Total Keys<br>18185<br>FULFILLED<br>2<br>CONSUMED<br>1901 | ASSIGN RECA                    | LL RETURN | PRODUCT KEY                                                                                                    | ТЈВКЗ                        | LICENSABLE PART                           |                        |                      | KEY STATUS              |
| Total Keys 18185 RULFILLED 2 CONSUMED 1901 BOUIND         | ASSIGN RECA<br>MS PR<br>325663 | LL RETURN | PRODUCT KEY<br>300004-300002-300002-300004                                                                                                    | 738K3<br>V6DDQ               | LICENSABLE PART                           |                        | STANDARD             | KEY STATUS<br>FULFILLED |
| Total Keys<br>18185<br>FULFILLED<br>2<br>CONSUMED<br>1901 | ASSIGN REC/                    | LL RETURN | PRODUCT KEY<br>20000-300003-30000-30000-30000                                                                                                    | 738K3<br>V6DQ<br>3V63Q       | LICENSABLE PART<br>KJ7-00001<br>KJ7-00001 |                        | STANDARD<br>STANDARD | FULFILLED               |

7. A Report confirmation window will pop up to confirm your selection. Click CONFIRM.

| Report                                               | ×   |
|------------------------------------------------------|-----|
|                                                      | Ce  |
| Are you sure you want to submit selected keys to MS? |     |
|                                                      | eys |
| CANCEL                                               | 10  |
|                                                      | AM  |
|                                                      |     |

8. Once the CBR has been submitted, a "Report sent successfully" message will briefly pop up in the green highlighted banner.

| 5                 | SEARCH RESULTS            |                                      |                                   |                  |                 |
|-------------------|---------------------------|--------------------------------------|-----------------------------------|------------------|-----------------|
| otal Keys         | Key(s) reported successfu | lyi                                  |                                   |                  | ×               |
| 10<br>FULFILLED   | ASSIGN                    | RETURN REPORT EXPORT OHR             | OPTIONAL INFO MAP KEY TYPE DLS ED | PORT MOVE TO INV | ENTORY          |
| 1<br>CONSUMED     | PRODUCT KEY ID            | PRODUCT KEY                          | LICENSABLE PART NUMBER            | KEY TYPE         | KEY STATUS      |
| MARKED FOR SUBMIT | 26797                     | 3000XX-300XXX-300XXX-300XXX-300XXX   | 269-16965                         | SERVICE          | RETURN REJECTED |
| ETURN REJECTED    | 26798                     | 300000-300000-300000-3000000-3000000 | 269-16965                         | SERVICE          | FULFILLED       |
|                   | 26802                     | XXXX-XXXXX-XXXXX-XXXXX-WXX77H        | WIN7-01070                        | STANDARD         | CONSUMED        |

9. The number of Bound Keys in the Keys Overview section will reduce after the report has sent.

| 15                     | SEARCH RESULTS             | ARCH RESULTS                       |                                  |                  |                 |  |  |  |  |
|------------------------|----------------------------|------------------------------------|----------------------------------|------------------|-----------------|--|--|--|--|
| Total Keys             | Key(s) reported successful | llyt                               |                                  |                  | ×               |  |  |  |  |
| 10<br>FULFILLED        | ASSIGN RECALL              | RETURN REPORT EXPORT OHR           | OPTIONAL INFO MAP KEY TYPE DLS E | PORT MOVE TO INV | ENTORY          |  |  |  |  |
| 1<br>CONSUMED          | PRODUCT KEY ID             | PRODUCT KEY                        | LICENSABLE PART NUMBER           | KEY TYPE         | KEY STATUS      |  |  |  |  |
| 1<br>MARKED FOR SUBMIT | 26797                      | 30000X-30000X-30000X-30000X-30000X | 269-16965                        | SERVICE          | RETURN REJECTED |  |  |  |  |
| 3<br>RETURN REJECTED   | 26798                      | 30000-30000-30000-300000-300000    | 269-16965                        | SERVICE          | FULFILLED       |  |  |  |  |
|                        | 26802                      | XXXXX-XXXXX-XXXXX-XXXXX-WXX77H     | WN7-01070                        | STANDARD         | CONSUMED        |  |  |  |  |

10. From the dashboard view, KEY STATUS will be updated from BOUND to MARKED FOR SUBMIT. The number of keys in the MARKED FOR SUBMIT status box on the left will also be updated.

HINT: You may need to search again to see the keys in this status.

| eys Overview      |                      | Key History |          |          |         |          |               |   |
|-------------------|----------------------|-------------|----------|----------|---------|----------|---------------|---|
|                   | 10<br>FULFILLED      | 20          |          |          |         |          | LAST 6 MONTHS | ~ |
|                   | 2<br>REPORTED BOUND  | 15          |          |          |         |          |               |   |
| <b>20</b><br>кеуз | 3<br>RETURN REJECTED | 10          |          |          |         |          |               |   |
|                   | 5<br>TRANSFERRED     | 5           |          |          |         |          |               |   |
|                   |                      | October     | November | December | January | February | March         |   |

11. KEY STATUS will change from MARKED FOR SUBMIT to REPORTED BOUND once the key is picked and the CBR has been submitted to Microsoft.

| 15<br>Total Keys    | SEARCH RESULTS | RETURN REPORT EXPORT OHR           | OPTIONAL INFO MAP KEY TYPE DLS EXPORT | MOVE TO INVENTOR | ιγ I            |
|---------------------|----------------|------------------------------------|---------------------------------------|------------------|-----------------|
| 10<br>FULFILLED     | PRODUCT KEY ID | PRODUCT KEY                        | LICENSABLE PART NUMBER                | KEY TYPE         | KEY STATUS      |
| 2<br>REPORTED BOUND | 26797          | X0000K-X0000K-X0000K-X0000K-X0000K | 269-16965                             | SERVICE          | RETURN REJECTED |
| 3                   | 26798          | X000X-X000X-X000X-X000X-X000X      | 269-16965                             | SERVICE          | FULFILLED       |
| RETURN REJECTED     | 26802          | 10000K-30000K-30000K-30000K-WX77H  | WN7-01070                             | STANDARD         | REPORTEDBOUND   |
|                     | 26803          | X0000X-X0000X-X0000X-X0000X-H990X7 | WN7-01070                             | STANDARD         | REPORTEDBOUND   |
|                     | 26804          | XXXXXX-XXXXXX-XXXXXX-YHEDV         | WN7-01070                             | STANDARD         | FULFILLED       |

12. KEY STATUS will change a final time from REPORTED BOUND to ACTIVATION ENABLED after acknowledgement by Microsoft (or ACTIVATION DENIED if rejected).

| 15<br>Total Keys        |   | RCH RESULTS    | RETURN REPORT EXPORT OHR           | OPTIONAL INFO MAP KEY TYPE DLS EX | PORT MOVE TO INV | ENTORY            |
|-------------------------|---|----------------|------------------------------------|-----------------------------------|------------------|-------------------|
| 10<br>FULFILLED         | • | PRODUCT KEY ID | PRODUCT KEY                        | LICENSABLE PART NUMBER            | KEY TYPE         | KEY STATUS        |
| 2<br>ACTIVATION ENABLED |   | 26797          | X0000X-30000X-30000X-30000X-30000X | 269-16965                         | SERVICE          | RETURN REJECTED   |
| 3<br>RETURN REJECTED    |   | 26798          | X00007-30000X-30000X-30000X-30000X | 269-16965                         | SERVICE          | FULFILLED         |
| RETORN REJECTED         |   | 26802          | X0000X-30000X-30000X-30000X-W077H  | WN7-01070                         | STANDARD         | ACTIVATIONENABLED |
|                         |   | 26803          | X000X-3000X-X000X-X000X-H9KX7      | WN7-01070                         | STANDARD         | ACTIVATIONENABLED |
|                         |   | 26804          | XXXXX-XXXXX-XXXXXX-XXXXXX-YH6DV    | WN7-01070                         | STANDARD         | FULFILLED         |

**NOTE:** The OHR should be submitted at the same time as the CBR. To submit the OHR follow these steps:

13. Check the box(es) to select the ACTIVATION ENABLED keys and click on the OHR button above your selection.

**NOTE**: Only ACTIVATION ENABLED keys are eligible for OHR submission.

| 15<br>Total Keys        | SEAR | CH RESULTS     | RETURN REPORT EXPORT OHR          | OPTIONAL INFO MAP KEY TYPE DLS EXP | ORT MOVE TO INVE | NTORY             |
|-------------------------|------|----------------|-----------------------------------|------------------------------------|------------------|-------------------|
| 10<br>FULFILLED         |      | PRODUCT KEY ID | PRODUCT KEY                       | LICENSABLE PART NUMBER             | KEY TYPE         | KEY STATUS        |
| 2<br>ACTIVATION ENABLED |      | 26797          | X000X-X000X-X000X-X000X-X000X     | 269-16965                          | SERVICE          | RETURN REJECTED   |
| 3<br>RETURN REJECTED    |      | 26798          | XXXX-XXXXX-XXXXXX-XXXXXX-XXXXXX   | 269-16965                          | SERVICE          | FULFILLED         |
| RETORN REJECTED         |      | 26802          | XXXX-XXXXX-XXXXXX-XXXXXX-XXXXXX7H | WN7-01070                          | STANDARD         | ACTIVATIONENABLED |
|                         |      | 26803          | XXXX-XXXXX-XXXXX-XXXXXX-H94X7     | WN7-01070                          | STANDARD         | ACTIVATIONENABLED |

14. An OHR dialog box will open

15. Fill in additional hardware data in OHR dialog box, such as screen size, processor touchscreen, PEV (Promo Code).

15. Click CONFIRM. Details will be sent to Microsoft.

|          | OHR              |                      | ×           |
|----------|------------------|----------------------|-------------|
|          | DESKTOP 🗸        | STANDARD 🗸           | Centralized |
|          | PC MODEL/SKU NO. |                      | Export Keys |
|          | SCREEN SIZE 12   | TOUCH SCREEN VES ONO |             |
|          | CANCEL           |                      | M RMA DATE  |
| EARCH RE | SULTS            |                      |             |

# 5.1.2 SUBMIT CBR BY QUANTITY

Tip Tool: Submit Computer Build Report (CBR) to report bound keys to Microsoft by quantity.

#### Step-by-step:

1. Log in to <u>https://digitaloperations.oa.microsoft.com</u> using valid Microsoft account credentials.

2. From the dashboard view, select the business from the Business dropdown menu.

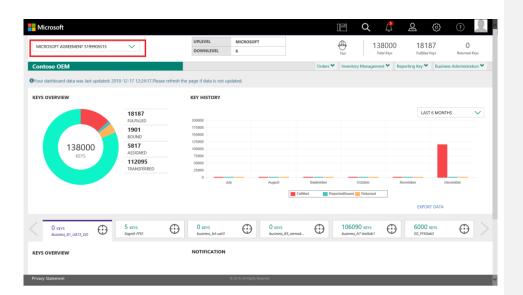

3. Select CBR Report (to report keys) from the Reporting Keys menu.

| Microsoft         |                       |         |                            |                    |                      |          |           | lË                  | ά                     | L.                     | Q                   | 3           | ?                 | 2.         |
|-------------------|-----------------------|---------|----------------------------|--------------------|----------------------|----------|-----------|---------------------|-----------------------|------------------------|---------------------|-------------|-------------------|------------|
| MICROSOFT         | $\sim$                |         | UPLEVEL                    | MICROSOFT<br>6     | т                    |          |           | Test                |                       | 38000<br>Tatal Keys    | 1818<br>Futfilled N |             | 0<br>Returned Kej | и          |
| Contoso OEM       |                       |         |                            |                    |                      |          | Orders ¥  | Inventor            | y Managem             |                        | porting Key 木       | Business Ad | dministratio      | n <b>Y</b> |
| KEYS OVERVIEW     |                       |         | KEY HISTORY                |                    |                      |          |           |                     | _                     | port Keys<br>IR Update | _                   |             |                   |            |
|                   | 18187                 |         |                            |                    |                      |          |           |                     |                       | namic Store            | LAST                | 6 MONTHS    |                   |            |
|                   | FULFILLED             |         | 200000                     |                    |                      |          |           |                     |                       | ndle Keys              |                     |             |                   |            |
|                   | 1901<br>BOUND         |         | 150000                     |                    |                      |          |           |                     | Acknow                | R<br>wledgement        |                     |             |                   |            |
| 138000            | 5817<br>ASSIGNED      |         | 125000<br>100000           |                    |                      |          |           |                     | <b>2</b> of           | fine Import            |                     |             |                   |            |
| KEYS              | 112095                |         | 75000<br>50000             |                    |                      |          |           |                     |                       |                        |                     |             |                   |            |
|                   | TRANSFERRED           |         | 25000                      |                    |                      |          |           |                     |                       |                        |                     |             |                   |            |
|                   |                       |         | July                       |                    | August               | Futfiled | September | contedBound         | October               | N                      | lovember            | Decem       | iber              |            |
|                   |                       |         |                            |                    |                      | Pumed    | Poep      | oneceound           | Reisined              |                        | EXPOR               |             |                   |            |
|                   |                       |         |                            |                    |                      |          |           |                     |                       |                        | EXPOR               | DAIA        |                   |            |
|                   | 5 KEYS<br>Sagnik FFRI | $\odot$ | 0 KEYS<br>business_b4-uat3 | $\odot$            | 0 KEVS<br>business_i | 15_oemod | $\odot$   | 10609<br>business_t | 0 KEYS<br>b7-testiab1 | $\odot$                | 6000 x<br>SG_FFKIla |             | $\odot$           |            |
| KEYS OVERVIEW     |                       |         | NOTIFICATION               |                    |                      |          |           |                     |                       |                        |                     |             |                   |            |
|                   |                       |         |                            |                    |                      |          |           |                     |                       |                        |                     |             |                   |            |
|                   |                       |         |                            |                    |                      |          |           |                     |                       |                        |                     |             |                   |            |
| Privacy Statement |                       |         |                            | 2016. All Rights R | Reserved             |          |           |                     |                       |                        |                     |             |                   | ~          |

4. Enter the quantity of keys to be reported.

**NOTE**: Keys must be in BOUND status in order to be reported in the CBR.

| Report K | Keys                   |               |                 |                |          | BY QUANTITY |
|----------|------------------------|---------------|-----------------|----------------|----------|-------------|
| REY TYPE | LICENSABLE PART NUMBER | OEM PO NUMBER | OEM PART NUMBER | AVAILABLE KEYS | QUANTITY |             |
| Standard | WN7-01070              | TESTKEY123    | TSTOEMWIN       | 1              |          |             |
|          |                        |               |                 |                | CLEAR    | REPORT KEYS |

5. A confirmation window will pop up to confirm your selection. Click CONFIRM.

|   |         | REPORT KEYS               |            |     |
|---|---------|---------------------------|------------|-----|
| 1 | Are you | sure you want to report t | hese keys? | ssi |
|   | CANCEL  |                           | CONFIRM    |     |
|   |         |                           |            |     |
|   |         | OEM PART NUMBER           |            |     |

6. The selected bound keys will be reported to Microsoft.

7. Once the report has been sent, a "Key(s) reported successfully" message will briefly pop up in the green highlighted banner.

| Report Keys                   | BY QUANTITY |
|-------------------------------|-------------|
|                               |             |
| Key(s) reported successfully! | ×           |
| NO DATA FOUND.                |             |
|                               |             |
|                               |             |

**NOTE**: The number of Bound Keys in the Keys Overview section of the dashboard will reduce after the report has sent.

| 5.1.3 AUTO SUBMIT CBR |  |  |
|-----------------------|--|--|
|                       |  |  |

**Tip Tool:** Auto submit CBR (Computer Build Report) functionality allows automatic CBR approval and submission by the uplevel partners, where the process is normally manual.

Step-by-step:

1. Log in to <u>https://digitaloperations.oa.microsoft.com</u> using valid Microsoft account credentials.

2. From the dashboard view, select the business from the Business dropdown menu.

| Microsoft MICROSOFT AGREEMENT 5199905515                 | ~                                                     | UPLEVEL                                                              | MICROSOFT                   |           | Ð          | 1380      |                 |                                              |
|----------------------------------------------------------|-------------------------------------------------------|----------------------------------------------------------------------|-----------------------------|-----------|------------|-----------|-----------------|----------------------------------------------|
| Contoso OEM<br>ØYour dashboard data was last updated: 20 | 119-12-17 12-24-17 Diagon rafes                       |                                                                      |                             | Orders 🌱  | Test       | Total Ke  |                 | d Keys Returned Keys Business Administration |
| KEYS OVERVIEW                                            | 18187                                                 | KEY HISTORY                                                          | uncu.                       |           |            |           | LAS             | ST 6 MONTHS                                  |
| 138000<br>KEYS                                           | FULFILLED 1901 BOUND 5817 ASSIGNED 112095 TRANSFERRED | 200000<br>175000<br>125000<br>100000<br>75000<br>50000<br>25000<br>0 |                             |           |            |           |                 |                                              |
|                                                          |                                                       | Ju                                                                   | ly August                   | September | ortedBound | Returned  | November        | December<br>RT DATA                          |
| 0 KEYS<br>Business_B1_UAT3_DD                            | 5 KEYS<br>Sognik FFKI                                 | 0 KEVS<br>business_b4-uat3                                           | O KEYS     business         | B5_coemod |            | 90 KEYS ( | 0000<br>SG_FFKI |                                              |
| KEYS OVERVIEW                                            |                                                       | NOTIFICATION                                                         |                             |           |            |           |                 |                                              |
| Privacy Statement                                        |                                                       |                                                                      | © 2016. All Rights Reserved |           |            |           |                 |                                              |

# 3. Click on the settings icon in the top navigation bar.

| IICROSOFT AGREEMENT 5199905515       | UPLEVEL                      | MICROSOFT 6        | Test 1380                     |                            | O     Returned Ke            |
|--------------------------------------|------------------------------|--------------------|-------------------------------|----------------------------|------------------------------|
| ntoso OEM                            |                              |                    | Orders 🌱 Inventory Management | Reporting Key 🌱 Bus        | iness Administrat            |
|                                      |                              |                    |                               |                            |                              |
| SETTINGS                             |                              |                    |                               |                            |                              |
|                                      |                              |                    |                               |                            |                              |
| MICROSOFT CERTIFICATE                |                              |                    |                               |                            |                              |
| CN=PQOEMSVC1093                      | IMPORT                       | REMOVE CERTIFICATE | UPLOADED DATE: NA             | 5/2019 CERTIFIC<br>UPLOADE | ATE STATUS: Te:<br>ED BY: NA |
| CERTIFICATE AUTOMATION               |                              |                    |                               |                            |                              |
| Certificate Automation Status OFF TU | URN ON                       |                    |                               |                            |                              |
|                                      |                              |                    |                               |                            |                              |
| ADVANCE SETTINGS                     |                              |                    |                               |                            |                              |
|                                      | WARE INFORMATION             | AUTO SUBMIT CBR    |                               |                            |                              |
|                                      | WARE INFORMATION             | AUTO SUBMIT CBR    |                               | SAVE (                     | CHANGE                       |
|                                      | NARE INFORMATION AUTO RETURN | Auto Submit CBR    |                               | SAVE C                     | HANGE                        |

4. Under the SYSTEM menu, check the box to select CBR AUTOAPPROVAL for approvals to be automated.

NOTE: User must be admin or have admin permissions.

5. Check the box to select AUTO SUBMIT CBR to turn on automated submission for the CBR.

6. Select Hours and Minutes from the pulldown menu, to set time of day report will be pulled and/or submitted each day.

#### NOTE:

- Once CBR AUTOAPPROVAL is selected by OEM, key information will go directly go into the report as soon as key status changes to Bound, at the selected time each day.
- Once CBR AUTOSUBMIT is selected by OEM, key information will go directly to Microsoft (skipping OEM) as soon as key status changes to Bound, at the selected time each day.
- Both options must be select for automated approval and submission to occur.
- The OHR reports should be part of the original CBR.

| CROSOFT AGREEMENT 5199905515      | $\checkmark$               | UPLEVEL<br>DOWNLEVEL  | MICROSOFT 6                 | (H)<br>Test   | 138000<br>Total Keys  | 18185<br>Fulfilled Keys | 0<br>Returned      |
|-----------------------------------|----------------------------|-----------------------|-----------------------------|---------------|-----------------------|-------------------------|--------------------|
| ntoso OEM                         |                            |                       |                             | Orders 🌱 🛛 In | ventory Management 💙  | Reporting Key 🌱 🛛 🖁     | lusiness Administr |
|                                   |                            |                       |                             |               |                       |                         |                    |
| SETTINGS                          |                            |                       |                             |               |                       |                         |                    |
|                                   |                            |                       |                             |               |                       |                         |                    |
| MICROSOFT CERTIFICATE             |                            |                       |                             | EXP           | RATION DATE: 11/15/20 | 19 CERTIF               | ICATE STATUS: T    |
| CN=PQOEMSVC1093                   |                            | IMPORT RE             | MOVE CERTIFICATE            |               | DADED DATE: NA        |                         | DED BY: NA         |
| CERTIFICATE AUTOMATIC             | DN                         |                       |                             |               |                       |                         |                    |
| Certificate Automation Status OFF | TURN ON                    |                       |                             |               |                       |                         |                    |
|                                   |                            |                       |                             |               |                       |                         |                    |
| ADVANCE SETTINGS                  |                            |                       |                             |               |                       |                         |                    |
| CBR AUTOAPPROVAL CALLOW UPC       | ATION OF HARDWARE INFORMAT | ION 🗌 AUTO RETURN 🛄 A | UTO SUBMIT CBR              |               |                       |                         |                    |
|                                   |                            |                       |                             |               |                       | SAVI                    | e change           |
|                                   |                            |                       |                             |               |                       |                         |                    |
|                                   |                            |                       |                             |               |                       |                         |                    |
| y Statement                       |                            |                       | © 2016. All Rights Reserved |               |                       |                         |                    |

**Description:** 

The OEM Hardware Report (OHR) follows the Computer Build Report (CBR) and includes additional hardware data required by Microsoft, such as model number, screen size, touch screen. The OHR is required by Microsoft. (Refer to your agreement for details).

An OHR should be submitted at the same time as the CBR. However, it can be updated after the CBR has been submitted in two circumstances; if the OHR Update functionality is turned on under settings. The OHR Update will allow a downlevel partner to update data and the report will automatically submit any time an update is made. (See <u>OHR Update section</u> for more details). Or a separate OHR update (also known as a Data Update) can be submitted, at a later time, to account for any missing or incorrect data originally submitted in the CBR. (Details can be found <u>here</u>).

The OEM partner is ultimately responsible for the data and accuracy of the report. Content that is supplied by the downlevel partners should be reviewed by the OEM before submission.

OEM Hardware Report, provides additional optional reporting fields that can be reported as part of the Computer Build Report (CBR). This includes additional hardware details fields such as, OEM Extended Identifier, Country, PEV (Promotional Code), Channel Relationship ID, and Selling Location.

**Example:** Contoso OEM has submitted their Computer Build Report (CBR), which provided the OEM ID, Hardware Hash, Product Key ID, and Key Status. Next, Contoso adds the OEM Hardware Report (OHR). Contoso selects the keys and the OHR button. From the OHR dialog box they select "Desktop" as the device, enter "10"" for the screen size, select "yes" for touchscreen, and add the PEV (promotion code) of "|RE31|". They decide they would like to add additional data under the OEM Optional Information option. They click on the Optional Information button next and the OEM Optional Information report window opens. Here they provide "ABC123" as the OEM Extended Identifier, "China" as the Country for manufacturing, "Japan" for the selling location, and then submits the report.

**Tip Tool:** OEM Hardware Report (OHR) follows a CBR and includes additional hardware data that is required by Microsoft. The OHR is not optional, but is required by Microsoft.

#### 5.2.1 OHR SUBMIT BY SEARCH

Tip Tool: Submit an OEM Hardware Report (OHR) using search functionality.

#### Step-by-step:

1. Log in to <u>https://digitaloperations.oa.microsoft.com</u> using valid Microsoft account credentials.

2. From the dashboard view, select the business from the Business dropdown menu.

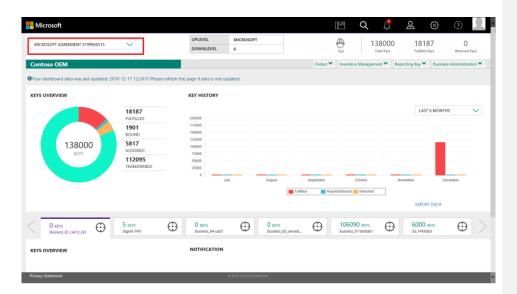

3. Click on the search icon in the top navigation bar.

| MICROSOFT             | $\sim$                                                                           |          | UPLEVEL<br>DOWNLEVEL                                                                                      | MICROSOFT<br>6 |              |                |          | Test                                    | 13800<br>Tatal Keys |           | 18187<br>utfilled Keys | 0<br>Returned Ke | ėys  |
|-----------------------|----------------------------------------------------------------------------------|----------|----------------------------------------------------------------------------------------------------|----------------|--------------|----------------|----------|-----------------------------------------|---------------------|-----------|------------------------|------------------|------|
| Contoso OEM           |                                                                                  |          |                                                                                                    |                |              |                | Orders 💙 | Inventory Mar                           | agement 🌱           | Reporting | Cey 🌱 🛛 Busin          | ess Administrati | on 🌱 |
| EYS OVERVIEW          |                                                                                  |          | KEY HISTORY                                                                                               |                |              |                |          |                                         |                     |           |                        |                  |      |
| 138000<br>R275        | 18187<br>FULFILLED<br>1901<br>BOUND<br>5817<br>ASSIGNED<br>112095<br>TRANSFERRED |          | 200000<br>175000<br>125000<br>125000<br>75000<br>50000<br>25000<br>0<br>0<br>25000<br>0<br>25000<br>25000 |                | August       | Si<br>Futfiled | splember | Octobr<br>ortedBound <mark>R</mark> Ret |                     | November  | LAST 6 MON             | THS              |      |
| 0 кеуз                | 5 KEYS                                                                           | $\oplus$ | O KEYS                                                                                                    | $\oplus$       | 0 keys       |                | Ð        | 106090 kg                               | vs C                |           |                        | $\odot$          |      |
| 0 KEYS<br>Business_81 | FFICI1                                                                           | Φ        | business_b4-uat3                                                                                          | 0              | business_B5_ | oemod          | 0        | business_b7-tes                         | iab1 G              | <b>7</b>  | Kilab3                 | Θ                |      |
| EYS OVERVIEW          |                                                                                  |          | NOTIFICATION                                                                                              |                |              |                |          |                                         |                     |           |                        |                  |      |
|                       |                                                                                  |          |                                                                                                    |                |              |                |          |                                         |                     |           |                        |                  |      |

4. From the search screen, select ACTIVATION ENABLED status from the KEY STATUS pulldown menu and click on the SEARCH button.

**NOTE**: Keys must be in ACTIVATION ENABLED status to be sent in OHR. (Refer to section 2.12 <u>SUBMIT CBR</u> for steps to get to this status)

5. Check the box(es) to the select the keys you would like to send in the report.

6. Click on the OHR button above your selection.

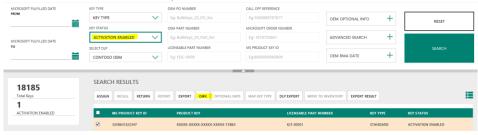

7. An OHR dialog box will open.

8. Fill in additional hardware data in OHR dialog box, such as screen size, processor touchscreen, PEV (Promo Code).

**NOTE**: If a Promotion Code (Promo Code) is to be included in the Program Eligibility Value (PEV) field, the following format should be used:

- Up to 60 characters can be entered in the field
- Up to 11 unique 4-digit Promo Codes can be submitted in the field with "|" delimiter
  - Eg. Single Promo Code: |NR12|
  - Multiple Promo Codes: NR12 | AN23 |

Only keys that are eligible for the promotion should be submitted with the associated Promo Code(s) in the Program Eligibility Value field. Eligible Promo Codes will be included in the agreement documentation and will have been vetted and signed by the Partner prior to being used in active promotions.

9. Click CONFIRM. Details will be sent to Microsoft.

| OHR              |              | ×      |
|------------------|--------------|--------|
| DESKTOP          | ✓ STANDARD   | Centra |
| PC MODEL/SKU NO. |              | Export |
| SCREEN SIZE 12   | TOUCH SCREEN |        |
| CANCEL           |              |        |

NOTE: After completing the OHR, you may enter optional information as part of the OEM Optional Information report.

6. After entering the OHR information, click on OPTIONAL INFORMATION button above your selected keys.

- 7. An OPTIONAL INFORMATION popup box will open.
- 8. Fill in the additional details desired and click CONFIRM.

| PC MODEL/SKU NO.        | OEM EXTENDED IDENTIFIER |
|-------------------------|-------------------------|
| CHINA                   | [NR12]                  |
| DESKTOP                 | STANDARD 🗸              |
| CHANNEL RELATIONSHIP ID | SELLING LOCATION        |
| SCREEN SIZE 10          | TOUCH SCREEN IN YES ONO |
| REMOVE CLEAR            |                         |

#### 5.2.2 OHR UPDATE BY BULK

#### **Description:**

The OEM Hardware Report (OHR) generally follows the Computer Build Report (CBR) and includes additional hardware data required by Microsoft, such as model number, screen size, touch screen. Please refer to your agreement and Ops Handbook ent for more details on OHR requirements. The OHR Update By Bulk functionality allows the partners to update the OHR information in bulk quantities.

#### Tip Tool:

Allows OEM/TPI users to update the OHR information in bulk quantity

# Step-by-step:

1. Log in to <u>https://digitaloperations.oa.microsoft.com</u> using valid Microsoft account credentials.

2. From the dashboard view, select the business from the Business dropdown menu in the upper left corner.

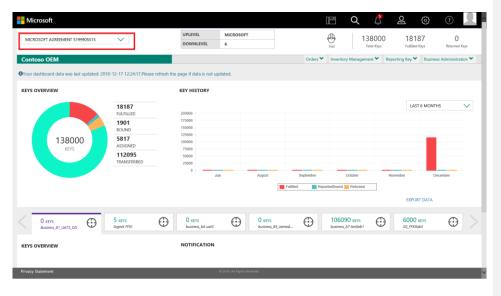

3. From the Reporting Key menu, select OHR update.

| Hicrosoft                     |                       |                            |                           |                | Ē                      | Q 🖞                               | <b>S</b>                 |                      |
|-------------------------------|-----------------------|----------------------------|---------------------------|----------------|------------------------|-----------------------------------|--------------------------|----------------------|
| MICROSOFT                     | $\sim$                | UPLEVEL DOWNLEVEL          | MICROSOFT<br>6            |                | (D)<br>Test            | 138000<br>Total Keys              | 18187<br>Fulfilled Keys  | 0<br>Returned Keys   |
| Contoso OEM                   |                       |                            |                           | Orders 🌱       | Inventory M            |                                   | Reporting Key 🔨 Busine   | ess Administration 🌱 |
| KEYS OVERVIEW                 |                       | KEY HISTORY                |                           |                |                        | Report Keys OHR Update            | _                        |                      |
|                               |                       |                            |                           |                |                        | <ul> <li>Dynamic Store</li> </ul> |                          | HS 🗸                 |
|                               | 18187<br>FULFILLED    | 200000                     |                           |                |                        | Bundle Keys                       | LAST 6 MONT              | HS V                 |
|                               | 1901                  | 175000                     |                           |                |                        | Acknowledgement                   |                          |                      |
| 138000                        | BOUND<br>5817         | 125000                     |                           |                |                        | A Offine Import                   |                          |                      |
| KEYS                          | ASSIGNED              | 75000                      |                           |                |                        |                                   | _                        |                      |
|                               | 112095<br>TRANSFERRED | 50000<br>25000             |                           |                |                        |                                   |                          |                      |
|                               |                       | 0 July                     | August                    | September      | Od                     | lober                             | November D               | ecember              |
|                               |                       |                            |                           | Fulfilled Repo | ortedBound 📒           | Returned                          |                          |                      |
|                               |                       |                            |                           |                |                        |                                   | EXPORT DATA              |                      |
| 1                             |                       |                            |                           | •              | 405000                 | •                                 | c000                     |                      |
| O KEYS<br>Business_B1_UAT3_DD | 5 KEVS<br>Sagnik FFKI | 0 KEYS<br>business_b4-uat3 | O KEYS     business_      | 35_oemod       | 106090<br>business_b7- |                                   | 6000 KEYS<br>SG_FFKIlab3 | $\odot$ >            |
| KEYS OVERVIEW                 |                       | NOTIFICATION               |                           |                |                        |                                   |                          |                      |
|                               |                       |                            |                           |                |                        |                                   |                          |                      |
|                               |                       |                            |                           |                |                        |                                   |                          |                      |
| Privacy Statement             |                       | ٥                          | 2016. All Rights Reserved |                |                        |                                   |                          |                      |

4. From the OHR update page, click on search to get the available key list.

| ORDER NUMBER                                | OEM PO NUMBER                                                        | LICENSABLE PART NUMBER | KEY STATUS                       |                 |                            | BY QUANT  |
|---------------------------------------------|----------------------------------------------------------------------|------------------------|----------------------------------|-----------------|----------------------------|-----------|
| ORDER NUMBER                                | OEM PO NUMBER                                                        | LICENSABLE PART NUMBER | ACTIVATION ENABLED               | ~               | RESET                      |           |
|                                             |                                                                      |                        |                                  |                 |                            |           |
| HK Updates                                  | OEM FO NUMBER                                                        | LICENSABLE PART NUMBER | KEY STATUS                       |                 | DECET                      | BY QUANTI |
|                                             |                                                                      | LICENSABLE PART NUMBER | KEY STATUS<br>ACTIVATION ENABLED | ~               | RESET                      | BY QUANTI |
| ORDER NUMBER                                | OEM PO NUMBER                                                        |                        | ACTIVATION ENABLED               | OEM FART HUMBER |                            |           |
| ORDER NUMBER                                | OEM PO NUMBER                                                        | LICENSABLE PART NUMBER | ACTIVATION ENABLED               |                 | SEARCH                     |           |
| ORDER NUMBER ORDER NUMBER KEY TYPE Standard | OEM PO NUMBER<br>OEM PO NUMBER                                       | LICENSABLE PART NUMBER | ACTIVATION ENABLED               |                 | SEARCH<br>AVAILABLE K      |           |
| ORDER NUMBER ORDER NUMBER KEY TYPE Standard | OEM FO NUMBER<br>OEM FO NUMBER<br>LIKEHSARE PART NUMBER<br>FOC 08800 | LICENSABLE PART NUMBER | ACTIVATION ENABLED               |                 | SEARCH<br>AVAILABLE K<br>2 | BY QUANTI |

5. Select the keys for which you need to perform OHR update, and then click on OHR update button.

6. A popup box will appear where you need to fill the option hardware info (i.e. PC model, screen size).

| DESKTOP          | $\sim$ | STANDARD     | ×          |
|------------------|--------|--------------|------------|
| PC MODEL/SKU NO. |        |              |            |
| SCREEN SIZE      |        | TOUCH SCREEN | ○ YES ○ NO |
| CANCEL CLEAR     |        |              | CONFIRM    |

7. Enter the OHR details and click on confirm button.

|             |              |              |            | ×      |
|-------------|--------------|--------------|------------|--------|
| Update OHR  |              |              |            | ×      |
| DESKTOP     | $\checkmark$ | STANDARD     |            | $\sim$ |
| CONTOSO     |              |              |            |        |
| SCREEN SIZE |              | TOUCH SCREEN | ● yes ○ no |        |
| CANCEL      | LEAR         |              | CON        | IFIRM  |
|             |              |              |            |        |
| _           | KV_091018    | _            | _          |        |
|             | KV_091010    |              |            |        |
|             | TEST KEYS    |              |            |        |
|             | KV 2         |              |            |        |

# 5.3. OFFLINE IMPORT

#### Description:

The Offline Import functionality provides the ability to submit a Computer Build Report (CBR) or Product Bind Report (PBR) when offline. This option can be utilized when there is no network connectivity or if the proper bandwidth is not available. A partner can download the file details required and send data in an XML format to their uplevel partner in MDOS. (For more information, see the <u>CBR (Computer Build Report)</u> section of this manual).

The offline process is not recommended. The submission process through MDOS is still the recommended method. The CBR Auto-Submit process is ideally preferred.

**Example**: Contoso Factory is the FFKI for ABC Design House (the IDH). Contoso Factory does not have reliable network connectivity from their remote location, so they utilize the Offline Import functionality to submit a Computer Build Report (CBR) back to their uplevel partner ABC Design

House. Contoso Factory has previously downloaded the file details that are required, so they are able to create the CBR report offline in an XML format to ABC Design House. ABC Design House then can import the data, add additional report details if desired, and submit the report to Microsoft.

**Tip Tool**: Submit an offline Computer Build Report (CBR) or Product Bind Report (PBR) to uplevel partners.

NOTE: File details that are required must be previously downloaded from MDOS by DLP.

#### 5.3.1 CBR IMPORT

**Tip Tool**: Submit a Computer Build Report (CBR) to uplevel partners from a file that was previous compiled while offline. File details that are required must be previously downloaded by DLP.

#### Step-by-Step:

1. Log in to <u>https://digitaloperations.oa.microsoft.com</u> using valid Microsoft account credentials.

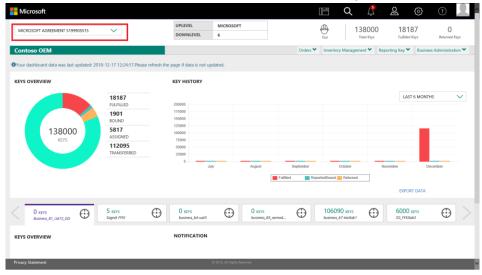

#### 2. From the dashboard view, select the business from the Business dropdown menu.

3. From the Reporting Key menu, select Offline Import

| <complex-block><complex-block><complex-block></complex-block></complex-block></complex-block>                                                                                                    | Hicrosoft         |                        |                            |                     |               | lë             | Q 🖞           | <b>ର</b> 🔅               | )                        |
|----------------------------------------------------------------------------------------------------|-------------------|------------------------|----------------------------|---------------------|---------------|----------------|---------------|--------------------------|--------------------------|
| KEYS OVERVIEW<br>KEYS OVERVIEW<br>KEYS OVERVIEW<br>KEY HISTORY<br>HISTORY<br>HIST | MICROSOFT         | $\checkmark$           |                            | CROSOFT             |               |                |               |                          | -                        |
| KEY SOVERVIEW     KEY INSTOR     Image: Care of the stands region of the stands region of the stands                                                                                                    | Contoso OEM       |                        |                            |                     | Orders 🌱      | Inventory N    | Management 🌱  | Reporting Key 🐴 🛛 Bu     | isiness Administration 🌱 |
| Image: Normal State State Sta                                                                                                    | KEYS OVERVIEW     |                        | KEY HISTORY                |                     |               |                |               |                          |                          |
| Image: Arg of the control of the control of the c                                                                                                    |                   | 18187                  |                            |                     |               |                |               | LAST 6 M                 | ONTHS 🗸                  |
| Image: Normal Strategy and Strategy and                                                                                                    |                   |                        |                            |                     |               |                |               |                          |                          |
| 13800     13817       ASIGNED     13205       13205     13205       13205     13205       13205     13205       13205     13205       13205     13205       13205     13205       13205     13205       13205     13205       13205     13205       13205     13205       13205     13205       13205     10000       13205     10000       13205     10000       10000     10000       10000     10000       10000     10000       10000     10000       10000     10000       10000     10000       10000     10000       10000     10000       10000     10000       10000     10000       10000     10000       10000     10000       100000     10000       100000     10000       100000     10000       100000     10000       100000     100000       1000000000     1000000       100000000000000000     1000000000000000000000000000000000000                                                                                                    |                   |                        | 150000                     |                     |               |                |               | nt                       |                          |
| 112095     1000       TRANSFERED     000       0     000       0     000       0     000       0     000       0     000       0     000       0     000       0     000       0     000       0     000       0     000       0     000       0     000       0     000       0     000       0     000       0     000       0     000       0     000       0     000       0     000       0     000       0     000       0     000       0     0000       0     0000       0     0000       0     0000       0     0000       0     00000       0     00000       0     00000000000       0     000000000000000000000000000000000000                                                                                                    |                   |                        | 100000                     |                     |               |                | Offine Import |                          |                          |
| August Beginnelser October Newrolder December<br>Territorial Participation of Participation of Participation o                                                                                                    | NETS              |                        | 50000                      |                     |               |                |               |                          |                          |
| 0 exty:     Status     Status </th <th></th> <th></th> <th>0</th> <th>August</th> <th>September</th> <th>Oct</th> <th>lober</th> <th>November</th> <th>December</th>                                                                                                    |                   |                        | 0                          | August              | September     | Oct            | lober         | November                 | December                 |
| 0.sty:<br>Benefic.RT_UKR2_DO     5.style     0.style     0.style                                                                                                    |                   |                        |                            |                     | Futfiled Repo | ortedBound 🚃 F | Returned      |                          |                          |
| KEYS OVERVIEW NOTIFICATION                                                                                                    |                   |                        |                            |                     |               |                |               | EXPORT DA                | TA                       |
|                                                                                                    |                   | 5 KEYS<br>Sagnik FFIKI | 0 KEYS<br>business_b4-unt3 | O KEVS<br>business  | as_oemod      |                | testlab1      | 6000 KEYS<br>SG_FFKIlab3 | $\oplus$ >               |
| Privacy Statement © 2014. Al Right Ensembl                                                                                                    | KEYS OVERVIEW     |                        | NOTIFICATION               |                     |               |                |               |                          |                          |
| Privacy Statement © 2011. All Rights Transmit                                                                                                    |                   |                        |                            |                     |               |                |               |                          |                          |
| Privacy Statement © 2016. Al Right Reserved                                                                                                    |                   |                        |                            |                     |               |                |               |                          |                          |
|                                                                                                    | Privacy Statement |                        | © 2016.                    | All Rights Reserved |               |                |               |                          |                          |

4. From the Offline Import screen select CBR IMPORT FILE.

**NOTE**: This option should be used only in exceptional cases when there is no network connectivity.

| Your dashboard data was last updated: 2017-03-21 05:50:10 |             |        |
|-----------------------------------------------------------|-------------|--------|
| Offline Import                                            |             |        |
| CBR IMPORT PILE                                           |             |        |
| CHOOSE FILE                                               | BROWSE FILE | IMPORT |
| PER IMPORT FILE                                           |             |        |
| CHOOSE FILE                                               | BROWSE FILE | IMPORT |
|                                                           |             |        |

5. Click BROWSE FILE to locate the CBR Import file received from DIS to import into the MDOS system.

| ffline Import<br>CRI. MMORT. FLE<br>TO_CACUEDOA_AT_201721036300.XML BROWSE FLE<br>PRI MMORT. FLE<br>CHOOSE FLE BROWSE FLE IMPORT. | Your dashboard data was last updated: 2017-03-21 05:50:10 |             |        |
|----------------------------------------------------------------------------------------------------|-----------------------------------------------------------|-------------|--------|
| TO_CLOUDOA_AT_201721095303.XML BROWSE FILE INFORM                                                                                 | ffline Import                                             |             |        |
| PR.MPOTIFILE                                                                                                    | CBR IMPORT FILE                                           |             |        |
|                                                                                                    | T0_CLOUDOA_AT_201721036300.XML                            | BROWSE FILE | IMPORT |
| CHOOSE FILE BROWSE FILE IMPORT                                                                                                    | PBR IMPORT FILE                                           |             |        |
|                                                                                                    | CHOOSE FILE                                               | BROWSE FILE | IMPORT |
|                                                                                                    |                                                           |             |        |

**NOTE**: The CBR Import file received from DIS has the complete information of the keys to be imported to MDOS system with the respective site, business, and key status.

| 6. Once selected, click IMPORT.                           |             |        |
|-----------------------------------------------------------|-------------|--------|
| Your dashboard data was last updated: 2017-03-21 05:50:10 |             |        |
| Offline Import                                            |             |        |
| CBR IMPORT FILE                                           |             |        |
| TO_CLOUDOA_AT_201721036300.XML                            | BROWSE FILE | IMPORT |
| PBR IMPORT FILE                                           |             |        |
| CHOOSE FILE                                               | BROWSE FILE | IMPORT |
|                                                           |             |        |
|                                                           |             |        |

#### EXAMPLE: CBR Import file

| xml version="1.0" encoding="utf-8"?                                                                                                    |                         |
|----------------------------------------------------------------------------------------------------|-------------------------|
| <exportkeylist 2001="" http:="" www.w3.org="" xmlns:xad="http://www.w3.org/2001/XMLSchema&lt;/td&gt;&lt;td&gt;&lt;/td&gt;&lt;/tr&gt;&lt;tr&gt;&lt;td&gt;&lt;pre&gt;wmlns:wsi=" xmlschema-instance"=""></exportkeylist>                                                                                                    |                         |
| <createddate>2016-06-12T02:39:07.54933522</createddate>                                                                                                    |                         |
| <keya></keya>                                                                                                    |                         |
| <exportreyinfo></exportreyinfo>                                                                                                    |                         |
| <cloudoaproductreyid>55162</cloudoaproductreyid>                                                                                                    | Product Key ID          |
| <cloudoasiteid>1041</cloudoasiteid>                                                                                                    |                         |
| <cloudoabusinessid>1012</cloudoabusinessid>                                                                                                    |                         |
| <cloudoauserid>0</cloudoauserid>                                                                                                    |                         |
| <productkeyid>3258628574598</productkeyid>                                                                                                    |                         |
| <productrey></productrey>                                                                                                    |                         |
| T3NuME8wdTRVN5tB211TYTRVeW8rRm500XBGOWxEK0F2K1FCb3paRVgORT                                                                                                    | 1EU113                  |
| RA==                                                                                                    |                         |
| <productreystate>Bound</productreystate>                                                                                                    | Product key state to be |
| <hardwarehash>MAAAAAEAAgABAAEAAAACA</hardwarehash>                                                                                                    | changed                 |
| <oemoptionalinfo></oemoptionalinfo>                                                                                                    | a man Bre a             |
| <field></field>                                                                                                    |                         |
| <name>ZPC_MODEL_SRU</name>                                                                                                    |                         |
| <value>ABCDEFGHIJKLM111222333442</value>                                                                                                    |                         |
|                                                                                                    |                         |
| <field></field>                                                                                                    |                         |
| <name>ZMANUF GEO LOC</name>                                                                                                    |                         |
| <value>CHNIABOFT</value>                                                                                                    |                         |
|                                                                                                    |                         |
| <field></field>                                                                                                    |                         |
| <name>ZPGM ELIG VAL</name>                                                                                                    |                         |
| <value>  NR12  </value>                                                                                                    |                         |
|                                                                                                    |                         |
| <field></field>                                                                                                    |                         |
| <name>ZOEM EXT ID</name>                                                                                                    |                         |
| <value>30000123</value>                                                                                                    |                         |
|                                                                                                    |                         |
| <field></field>                                                                                                    |                         |
| <name>ZCHANNEL REL ID</name>                                                                                                    |                         |
| <value>ChinaSoft</value>                                                                                                    |                         |
|                                                                                                    |                         |
| <field></field>                                                                                                    |                         |
| The second second |                         |

7. Once the import is complete, a "CBR xml file imported successfully" message will briefly pop up in the green highlighted banner.

8. All the keys in the CBR file will now be updated with the respective information from the XML.

| Offline Import                       |     |                                              |
|--------------------------------------|-----|----------------------------------------------|
| CBR XXML file imported successfully. |     | ×                                            |
| CBR IMPORT FILE                      | •   |                                              |
| CHOOSE FILE                          | BRD | NSE FILE IMPORT                              |
| PBR IMPORT FILE                      |     |                                              |
| CHOOSE FILE                          | BRO | NSE FILE IMPORT                              |
|                                      |     |                                              |
|                                      |     |                                              |
|                                      |     |                                              |
|                                      |     |                                              |
| Legal Service & Support              |     | English Chinese-Standard Chinese-Traditional |

#### 5.3.2 PBR IMPORT

**Tip Tool**: Submit a Product Bind Report (PBR) to uplevel partners while offline.

#### Step-by-Step:

1. Log in to <u>https://digitaloperations.oa.microsoft.com</u> using valid Microsoft account credentials.

2. From the dashboard view, select the business from the Business dropdown menu.

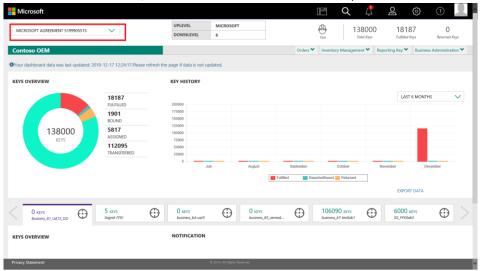

| Contoso OEM<br>KEYS OVERVIEW                                                   |                                                                                            |                      |                           |                                  |                                                        | Fulfilled Keys           | Returned Keys |
|--------------------------------------------------------------------------------|--------------------------------------------------------------------------------------------|----------------------|---------------------------|----------------------------------|--------------------------------------------------------|--------------------------|---------------|
|                                                                                | KEY HISTORY                                                                                |                      | Orders ¥                  | 2                                | egement V Rep<br>Report Keys<br>OHR Update             | borting Key A Busine     |               |
| 18187<br>RuRuleD<br>1901<br>SOUND<br>8517<br>ASSIGNED<br>112095<br>TRANSFERRED | 200000<br>15000<br>125000<br>75000<br>25000<br>25000<br>25000<br>0<br>3000<br>3000<br>3000 | August               | Dightmbor<br>Putited Repo | 2<br>2                           | Bundle Keys<br>PBR<br>cknowledgement<br>Offline Import | UAST 6 MONT              | December      |
| 0 KIVS<br>Busines, 81, UAT2, DD 5 KIVS<br>Segne FRO                            | 0 KEYS     business_b4-unit3     NOTIFICATION                                              | O KEYS     business_ | B5_coemod                 | 106090 KEY<br>business_b7-testio |                                                        | 6000 KEYS<br>SG_FFKIlab3 | $\oplus$      |

3. From the Reporting Key menu, select Offline Import

4. From the Offline Import screen select PBR IMPORT FILE.

**NOTE**: This option should be used only in exceptional cases when there is no network connectivity.

| Your dashboard data was last updated: 2017-03-21 05:50:10 |             |        |
|-----------------------------------------------------------|-------------|--------|
| Offline Import                                            |             |        |
| CBR IMPORT FILE                                           |             |        |
| CHOOSE FILE                                               | BROWSE FILE | IMPORT |
| PBR IMPORT FILE                                           |             |        |
| CHOOSE FILE                                               | BROWSE FILE | IMPORT |

5. Click BROWSE FILE to locate the PBR Import file received from the FKI/FFKI via DIS to import into the MDOS system.

6. Once the file is selected, click the IMPORT button.

| Your dashboard data was last updated: 2017-03-21 05:50:10 |             |        |  |
|-----------------------------------------------------------|-------------|--------|--|
| Offline Import                                            |             |        |  |
| CBR IMPORT FILE                                           |             |        |  |
| CHOOSE FILE                                               | BROWSE FILE | IMPORT |  |
| PBR IMPORT FILE                                           |             |        |  |
| TO_ULS_P8R_6362054872133668852211.XML                     | BROWSE FILE | IMPORT |  |
|                                                           |             |        |  |
|                                                           |             |        |  |
| EXAMPLE: PBR Import file                                  |             |        |  |

# 

7. Once the import is complete, the key will be bound to the service key(s) defined in the file.

8. A "PBR XML uploaded successfully", message will briefly pop up in the green highlighted

# banner.

| Offline Import                  |             |       |  |
|---------------------------------|-------------|-------|--|
| "PBR XML uploaded successfully" |             |       |  |
| CBR IMPORT FILE                 |             |       |  |
| CHOOSE FILE                     | BROWSE FILE | MPORT |  |
| PER INFORT FILE                 |             |       |  |
| CHOOSE FILE                     | BROWSE FILE | MPORT |  |
|                                 |             |       |  |
|                                 |             |       |  |
|                                 |             |       |  |
|                                 |             |       |  |
| I. PBR ACKNOWLEDGEMENT          |             |       |  |

#### Description:

The Product Bind Report (PBR) Acknowledgement (formerly called Offline Export) is the offline reporting of keys that have been bound. The PBR process is required once binding is complete so the report can be submitted to Microsoft for processing and payment. (For more information on how to bind keys, refer to the Bind Keys section).

The PBR process is usually seamless as it is created in the background after binding occurs. However, the offline reporting method can be utilized when there is no network connectivity or if the proper bandwidth is not available. The offline process is not recommended. The submission process through MDOS is still the recommended method.

During the PBR process, the downlevel partner will download files and send an offline PBR to the OEM partner. The OEM will then upload the files and send the report to Microsoft via MDOS.

**Tip tool**: The Product Bind Report (PBR) Acknowledgement is the offline reporting of keys that have been bound.

#### Step-by-step:

1. Log in to <u>https://digitaloperations.oa.microsoft.com</u> using valid Microsoft account credentials.

2. From the dashboard view, select the business from the Business dropdown menu in the upper left corner.

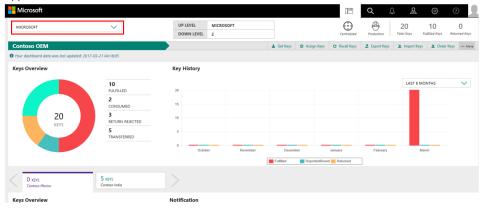

3. From the More dropdown menu, select PBR Acknowledgement.

|                   |                       |                            |                             |                      |           | lË                    | Q                  | <b>(</b> 3  | ରୁ ଚ୍ଚି                  | ?                   | L, |
|-------------------|-----------------------|----------------------------|-----------------------------|----------------------|-----------|-----------------------|--------------------|-------------|--------------------------|---------------------|----|
| MICROSOFT         | $\sim$                | UPLEVEL                    | MICROSOFT<br>6              |                      |           | Test                  | 138<br>Total       | 000<br>Keys | 18187<br>Fulfilied Keys  | 0<br>Returned Keys  |    |
| Contoso OEM       |                       |                            |                             |                      | Orders ¥  | Inventory             | Management         | _           | orting Key 🐴 🛛 Busi      | ness Administration | •  |
| KEYS OVERVIEW     |                       | KEY HISTORY                |                             |                      |           |                       | Z Report           |             |                          |                     |    |
| REIS OVERVIEW     |                       | RET HISTORY                |                             |                      |           |                       | C OHR U            |             |                          |                     |    |
|                   | 18187<br>FULFILLED    | 200000                     |                             |                      |           |                       | Bundle             |             | LAST 6 MOI               | NTHS 🗸              |    |
|                   | 1901<br>BOUND         | 175000<br>150000           |                             |                      |           |                       | Acknowled          | lgement     |                          |                     |    |
| 138000<br>KEYS    | 5817<br>ASSIGNED      | 125000<br>100000<br>75000  |                             |                      |           |                       | ▲ Offine           | Import      |                          |                     |    |
|                   | 112095<br>TRANSFERRED | 50000<br>25000             |                             |                      |           |                       |                    |             |                          |                     |    |
|                   |                       | July                       | y Augu                      | ist 5                | September | OrtedBound            | ctober<br>Returned | Nov         | ember                    | December            |    |
|                   |                       |                            |                             |                      |           |                       |                    |             | EXPORT DATA              |                     |    |
|                   | 5 KEVS<br>Sognik FFIC | 0 KEVS<br>business_b4-uat3 |                             | EVS<br>ness_B5_oemod | $\oplus$  | 106090<br>business_b7 |                    | $\odot$     | 6000 KEYS<br>SG_FFKIlab3 | $\oplus$            |    |
| KEYS OVERVIEW     |                       | NOTIFICATION               |                             |                      |           |                       |                    |             |                          |                     |    |
|                   |                       |                            |                             |                      |           |                       |                    |             |                          |                     |    |
|                   |                       |                            |                             |                      |           |                       |                    |             |                          |                     |    |
| Privacy Statement |                       |                            | D 2016. All Rights Reserved |                      |           |                       |                    |             |                          |                     |    |

4. Enter search criteria, if desired, and click on the SEARCH button.

5. All PBR submitted keys will be displayed with the respective status of "Not Sent", "Sent", or "Acknowledgement Received".

| BR Acknowledge                   | ment Export             | t             |                                         |                |         |                         |              |              |
|----------------------------------|-------------------------|---------------|-----------------------------------------|----------------|---------|-------------------------|--------------|--------------|
| PBR REPORT UNIQUE ID             | CREATED DATE (UTC) FROM |               | CREATED DATE (UTC) 10                   | <br>SEARCH     | RESET   |                         |              |              |
| PBR REPORT UNIQUE ID             |                         | MS REPORT UN  | IIQUE ID                                | MS RECEIVED DA | ATE UTC | CREATED DATE UTC        | STATUS       | VIEW DETAILS |
| 49E5AFBB-72D8-488E-8276-E91C1E98 | 8846                    | 00000000-0000 | 0000-0000-00000000000000000000000000000 |                |         | 2017-03-21107:36:13.237 | NOT YET SENT | VIEW >       |
|                                  |                         |               |                                         |                |         |                         |              | < 💶 >        |
|                                  |                         |               |                                         |                |         |                         |              |              |

6. Select the keys to be exported and click on EXPORT.

7. An EXPORT TO window will pop up. Select the downlevel partner (DLP) from the dropdown

| EXPORT T      | 0 |
|---------------|---|
| CONTOSO OEM   | ~ |
| CONTOSO OEM   |   |
| CONTOSO INDIA |   |

- 8. Once the export is in process, a "We are processing your request" message will briefly pop up in the green highlighted banner.
- 2. The PBR export file will be created which will be used by the downlevel (FKI/FFKI) for further processing.
  - 3. Once the file has been downloaded, click on the VIEW link under VIEW DETAILS to see the bound key details.
  - 4. Partners will be able to view the PBR status of the each key, click 'VIEW' link as per the below screenshot,

| 5AF258E5-17A3-47AE-A648-17941E31E948    |                                                                                                    |                                                                                                    |                                                                                                    |                                                                                                    |                                                                                                    |
|-----------------------------------------|----------------------------------------------------------------------------------------------------|----------------------------------------------------------------------------------------------------|----------------------------------------------------------------------------------------------------|----------------------------------------------------------------------------------------------------|----------------------------------------------------------------------------------------------------|
| STORESULE TO PERFECT PROVE TO PROVE THE | BC396685-C60E-413D-823D-505E64017DE2                                                                                 | 2018-06-21117:57:06.54                                                                                                    | 2018-06-21117:47:18.243                                                                                                    | ACKNOWLEDGEMENT RECEIVED                                                                                                    | VIEW >                                                                                                    |
| 8296374D-4478-4FE9-96DE-A51F780D2F01    | 9C3F9303-8A8F-4896-807E-9229E20158EE                                                                                 | 2018-06-21T10:36:55.053                                                                                                    | 2018-06-21110:27:46.99                                                                                                    | ACKNOWLEDGEMENT RECEIVED                                                                                                    | VIEW >                                                                                                    |
| EF078C9C-6AD2-4D3E-9803-229229D48810    | DABB0CDE-A6CC-4843-8872-64AD38109226                                                                                 | 2018-06-21T09:31:39.75                                                                                                    | 2018-06-21109:18:32.543                                                                                                    | ACKNOWLEDGEMENT RECEIVED                                                                                                    | VIEW >                                                                                                    |
| C1C1A031-8031-4ED4-88D9-63E838928354    | 51589A3D-3028-43C7-8C25-796D81E3F639                                                                                 | 2018-06-21709:21:32.447                                                                                                    | 2018-06-21T09:18:31.917                                                                                                    | ACKNOWLEDGEMENT RECEIVED                                                                                                    | VIEW >                                                                                                    |
| 8A97BED0-F348-4F7D-B152-CF76987E4856    | 00AA4798-91F5-488F-8586-A691A58D385E                                                                                 | 2018-06-21107:34:22.037                                                                                                    | 2018-06-21107:28:30.86                                                                                                    | ACKNOWLEDGEMENT RECEIVED                                                                                                    | VIEW >                                                                                                    |
| ~                                       |                                                                                                    |                                                                                                    |                                                                                                    | 2 3                                                                                                    | 4 5 >                                                                                                    |
|                                         |                                                                                                    |                                                                                                    | [                                                                                                    | CLEAR D.P                                                                                                    | ORT                                                                                                    |
|                                         | 1877ECSC 6402 403E 9803 22922044833<br>CICI-0031 8031-8034-8054-618318028354<br>M678E026 F348-4770 4932-CF7680764856 | NUMPERCY ADD 4016 4005 22022004880         DAMRCODE ADDC 4405 4872 64400185028           COLVADIA 801 4806 4805 4805 4805 4805 4805 4805 4805 4805 | NUMBERCE ADD: 4810 2002/04480         DAMBERCE ADC: 4421 887 4400189326         2016 05-2016/11.91.75           CCUADI: 8011-802 4016 805-2016/2014         STISMAD: S024-41CT 8C23 796018104769         2016 05-2016/31.92.47           MARINEDE FAILE ATD: 8122 COTIONTALISS         GOMARTINE 897-8882-6899.580858         2016 05-2016/31.92.47 | UNIVEC         ADMENCIC         ADMENCIC         < | NUMPORCY AND/ADDI NEED-LINE         DAMERCYC AND/ADDI NEED-LINE         2016 65 21109 8133/37         2016 65 21109 8132/61         ACCIMUM LIDENDITI NEED/ADDI           COLONI 801 4164 8105 ANDI ADDI ADDI ADDI ADDI ADDI ADDI ADDI |

5. A popup window will open with PBR acknowledgement details. This window will show the PBR bundle status in the reason description. If the bundle is successful, the status will be 'Bound'. If the PBR bundling fails, the failure reason will be displayed under 'Reason Description'

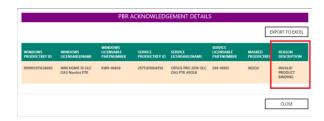

6. Partners also have the option to export the results to excel file as MDOS only shows the top 5 records in the display screen.

|                            |                                                                                                    |                                                                                                    | PBR ACKNOWLEDGEMENT DETAILS                                                                                                    |                                                                                                    |                                                                                                    |                                                                                                    |  |  |  |  |  |  |  |
|----------------------------|----------------------------------------------------------------------------------------------------|----------------------------------------------------------------------------------------------------|----------------------------------------------------------------------------------------------------|----------------------------------------------------------------------------------------------------|----------------------------------------------------------------------------------------------------|----------------------------------------------------------------------------------------------------|--|--|--|--|--|--|--|
|                            |                                                                                                    |                                                                                                    |                                                                                                    |                                                                                                    | EXPORT TO EXC                                                                                                    |                                                                                                    |  |  |  |  |  |  |  |
| WINDOWS<br>LICENSABLENAME  | WINDOWS<br>LICENSABLE<br>PARTNUMBER                                                                                                    | SERVICE<br>PRODUCTKEY ID                                                                                                    | SERVICE<br>LICENSABLENAME                                                                                                    | SERVICE<br>LICENSABLE<br>PARTNUMBER                                                                                                    | MASKED<br>PRODUCTKEY                                                                                                    | REASON<br>DESCRIPTION                                                                                                    |  |  |  |  |  |  |  |
| WIN HOME 10 OLC<br>OA3 PTK | KW9-00004                                                                                                    | 2975301004580                                                                                                    | OFFICE PRO 2016 OLC<br>OA3 PTK AFOLB                                                                                                    | 269-16965                                                                                                    | FX8VD                                                                                                    | BOUND                                                                                                    |  |  |  |  |  |  |  |
| WIN HOME 10 OLC<br>OA3 PTK | KW9-00004                                                                                                    | 2975301004581                                                                                                    | OFFICE PRO 2016 OLC<br>OA3 PTK AFOLB                                                                                                    | 269-16965                                                                                                    | Q69QQ                                                                                                    | BOUND                                                                                                    |  |  |  |  |  |  |  |
| WIN HOME 10 OLC<br>OA3 PTK | KW9-00004                                                                                                    | 2975301004582                                                                                                    | OFFICE PRO 2016 OLC<br>OA3 PTK AFOLB                                                                                                    | 269-16965                                                                                                    | PGYK3                                                                                                    | BOUND                                                                                                    |  |  |  |  |  |  |  |
| WIN HOME 10 OLC<br>OA3 PTK | KW9-00004                                                                                                    | 2975301004583                                                                                                    | OFFICE PRO 2016 OLC<br>OA3 PTK AFOLB                                                                                                    | 269-16965                                                                                                    | R9CHD                                                                                                    | BOUND                                                                                                    |  |  |  |  |  |  |  |
| WIN HOME 10 OLC<br>OA3 PTK | KW9-00004                                                                                                    | 2975301004584                                                                                                    | OFFICE PRO 2016 OLC<br>OA3 PTK AFOLB                                                                                                    | 269-16965                                                                                                    | D69QQ                                                                                                    | BOUND                                                                                                    |  |  |  |  |  |  |  |
|                            |                                                                                                    |                                                                                                    |                                                                                                    |                                                                                                    |                                                                                                    |                                                                                                    |  |  |  |  |  |  |  |
|                            | LICENSABLENAME WIN HOME 10 OLC OA3 PTK WIN HOME 10 OLC OA3 PTK WIN HOME 10 OLC OA3 PTK WIN HOME 10 OLC OA3 PTK WIN HOME 10 OLC WIN HOME 10 OLC | WINDOWS         LICENSABLENAME         LICENSABLENAME           WIN HOME 10 OLC         KW9-00004           OA3 PTK         KW9-00004           WIN HOME 10 OLC         KW9-00004           OA3 PTK         KW9-00004           WIN HOME 10 OLC         KW9-00004           WIN HOME 10 OLC         KW9-00004           WIN HOME 10 OLC         KW9-00004           WIN HOME 10 OLC         KW9-00004           WIN HOME 10 OLC         KW9-00004 | WINDOWS<br>LICENSABLENAME         LICENSABLE         SERVICE<br>PRODUCTKEY ID           WIN HOME 10 OLC         KW9-00004         2975301004580           WIN HOME 10 OLC         KW9-00004         2975301004581           WIN HOME 10 OLC         KW9-00004         2975301004582           OA3 PTK         KW9-00004         2975301004582           WIN HOME 10 OLC         KW9-00004         2975301004582           WIN HOME 10 OLC         KW9-00004         2975301004583           WIN HOME 10 OLC         KW9-00004         2975301004583           WIN HOME 10 OLC         KW9-00004         2975301004583 | WINDOWS<br>LICENSABLENAME         LICENSABLE<br>PARTNUMBER         SERVICE<br>PRODUCTKEY ID         SERVICE<br>LICENSABLENAME           WIN HOME 10 OLC         KW9-00004         2975301004580         OFFICE PRO 2016 OLC<br>OA3 PTK AFOLB           WIN HOME 10 OLC         KW9-00004         2975301004581         OFFICE PRO 2016 OLC<br>OA3 PTK AFOLB           WIN HOME 10 OLC         KW9-00004         2975301004582         OFFICE PRO 2016 OLC<br>OA3 PTK AFOLB           WIN HOME 10 OLC         KW9-00004         2975301004582         OFFICE PRO 2016 OLC<br>OA3 PTK AFOLB           WIN HOME 10 OLC         KW9-00004         2975301004582         OFFICE PRO 2016 OLC<br>OA3 PTK AFOLB           WIN HOME 10 OLC         KW9-00004         2975301004584         OFFICE PRO 2016 OLC<br>OA3 PTK AFOLB           WIN HOME 10 OLC         KW9-00004         2975301004584         OFFICE PRO 2016 OLC<br>OA3 PTK AFOLB | WINDOWS<br>LICENSABLENAME         LICENSABLE<br>PARTNUMBER         SERVICE<br>PRODUCTKEY ID<br>LICENSABLENAME         LICENSABLENAME         LICENSABLENAME           WIN HOME 10 OLC<br>OA3 PTK         KW9-00004         2975301004580         OFFICE PRO 2016 OLC<br>OA3 PTK AFOLB         269-16965           WIN HOME 10 OLC<br>OA3 PTK         KW9-00004         2975301004581         OFFICE PRO 2016 OLC<br>OA3 PTK AFOLB         269-16965           WIN HOME 10 OLC<br>OA3 PTK         KW9-00004         2975301004582         OFFICE PRO 2016 OLC<br>OA3 PTK AFOLB         269-16965           WIN HOME 10 OLC<br>OA3 PTK         KW9-00004         2975301004582         OFFICE PRO 2016 OLC<br>OA3 PTK AFOLB         269-16965           WIN HOME 10 OLC<br>OA3 PTK         KW9-00004         2975301004582         OFFICE PRO 2016 OLC<br>OA3 PTK AFOLB         269-16965           WIN HOME 10 OLC<br>OA3 PTK         KW9-00004         2975301004583         OFFICE PRO 2016 OLC<br>OA3 PTK AFOLB         269-16965           WIN HOME 10 OLC<br>OA3 PTK         KW9-00004         2975301004583         OFFICE PRO 2016 OLC<br>OA3 PTK AFOLB         269-16965 | WINDOWS<br>LICENSABLENAME         WINDOWS<br>PARTNUMBER         SERVICE<br>PRODUCTKEY ID         SERVICE<br>LICENSABLENAME         SERVICE<br>LICENSABLENAME         MASKED<br>PRODUCTKEY           WIN HOME 10 OLC         KW9-00004         2975301004580         OFFICE PRO 2016 OLC<br>OA3 PTK AFOLB         269-16965         FX8VD           WIN HOME 10 OLC         KW9-00004         2975301004581         OFFICE PRO 2016 OLC<br>OA3 PTK AFOLB         269-16965         Q69QQ           WIN HOME 10 OLC         KW9-00004         2975301004582         OFFICE PRO 2016 OLC<br>OA3 PTK AFOLB         269-16965         Q69QQ           WIN HOME 10 OLC         KW9-00004         2975301004582         OFFICE PRO 2016 OLC<br>OA3 PTK AFOLB         269-16965         PGYK3           WIN HOME 10 OLC         KW9-00004         2975301004582         OFFICE PRO 2016 OLC<br>OA3 PTK AFOLB         269-16965         PGYK3           WIN HOME 10 OLC         KW9-00004         2975301004583         OFFICE PRO 2016 OLC<br>OA3 PTK AFOLB         269-16965         R9CHD           WIN HOME 10 OLC         KW9-00004         2975301004584         OFFICE PRO 2016 OLC<br>OA3 PTK AFOLB         269-16965         D69QQ |  |  |  |  |  |  |  |

|                          | PBR ACKNOWLEDGEMENT DETAILS              |                                     |                          |                                      |                                  |                      |  |  |
|--------------------------|------------------------------------------|-------------------------------------|--------------------------|--------------------------------------|----------------------------------|----------------------|--|--|
| WINDOWS<br>PRODUCTKEY ID | WINDOWS<br>LICENSABLENAME                | WINDOWS<br>LICENSABLE<br>PARTNUMBER | SERVICE<br>PRODUCTKEY ID | SERVICE<br>LICENSABLENAME            | SERVICE LICENSABLE<br>PARTNUMBER | MASKED<br>PRODUCTKEY |  |  |
| 899901203174015          | WIN NEXT CVF<br>UNACTIVATABLE OLC<br>OEM | WN7-01070                           | 2975301002221            | OFFICE PRO 2016 OLC<br>OA3 PTK AFOLB | 269-16965                        | DHH7H                |  |  |
|                          |                                          |                                     |                          |                                      |                                  |                      |  |  |
|                          |                                          |                                     |                          |                                      | CLOSE                            |                      |  |  |

# 5.5 DLP EXPORT

#### Description:

The DLP export functionality is meant to be used by an OEM who has an offline business with downlevel partners. The OEM can export keys and transfer those keys to their downlevel partners while offline. This functionality then allows a downlevel partner to export/receive keys while also offline.

The difference between a DLP export and a Product Bind Report (PBR) Acknowledgement (formerly called Offline Export), is that with a PBR Acknowledgement, the DLP can export the keys from the cloud at any time.

Additionally, the key status will change to "FFKI Fulfilled" after the DLP export has completed. Whereas the key status will change to "Consumed" when the PBR Acknowledgement offline export is used.

**Tip Tool**: DLP export functionality allows the OEM to export keys and transfer those keys to their downlevel partners while offline.

# 5.5.1 DLP EXPORT BY SEARCH

**Tip Tool**: Use search functionality to export keys and transfer to downlevel partners while offline.

#### Step-by-Step:

1. Log in to <u>https://digitaloperations.oa.microsoft.com</u> using valid Microsoft account credentials.

2. From the dashboard view, select the business from the Business dropdown menu.

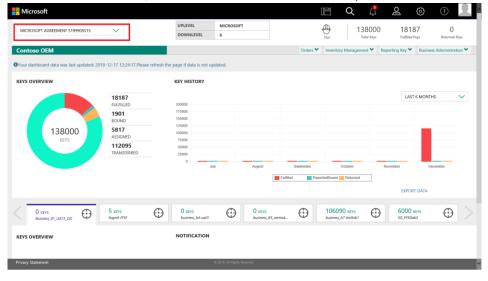

3. Click on the search icon in the top navigation bar.

| Hicrosoft              |                    |                            |                           |              | E Q                                 | ූ වූ           | \$                                                                                                    |                    |
|------------------------|--------------------|----------------------------|---------------------------|--------------|-------------------------------------|----------------|----------------------------------------------------------------------------------------------------|--------------------|
| MICROSOFT              | ~                  | UPLEVEL                    | MICROSOFT                 |              | 13                                  | 8000           | 18187                                                                                                    | 0                  |
|                        | -                  | DOWNLEVEL                  | 6                         |              | Test Tot                            |                | 18187 O<br>Returned Koys<br>rg Key ♥ Descrees Administration ♥<br>LAST 6 MONTHS<br>♥<br>Descretor<br>Descretor<br>EXPORT DATA |                    |
| Contoso OEM            |                    |                            |                           | Orders 🌱     | Inventory Managemen                 | nt Y Reporting | Key 🌱 Busines                                                                                                    | s Administration 🌱 |
| KEYS OVERVIEW          |                    | KEY HISTORY                |                           |              |                                     |                |                                                                                                    |                    |
|                        | 18187<br>FULFILLED | 200000                     |                           |              |                                     |                | LAST 6 MONTH                                                                                                    | is 🗸               |
|                        | 1901               | 175000                     |                           |              |                                     |                |                                                                                                    |                    |
|                        | BOUND              | 150000                     |                           |              |                                     |                |                                                                                                    |                    |
| 138000                 | 5817<br>ASSIGNED   | 100000                     |                           |              |                                     |                |                                                                                                    |                    |
| KEYS                   | 112095             | 75000                      |                           |              |                                     |                |                                                                                                    |                    |
|                        | TRANSFERRED        | 25000                      |                           |              |                                     |                |                                                                                                    |                    |
|                        |                    | D July                     | August                    | September    | October                             | Novembe        | r De                                                                                                    | cember             |
|                        |                    |                            |                           | Fulfiled Rep | ortedBound 📒 Returned               |                |                                                                                                    |                    |
|                        |                    |                            |                           |              |                                     |                | EXPORT DATA                                                                                                    |                    |
|                        |                    |                            |                           |              |                                     |                |                                                                                                    |                    |
| O KEYS<br>Business, B1 | 5 KEYS<br>FFR01    | 0 KEYS<br>business_b4-uat3 | O KEYS<br>business        | 35_oemod     | 106090 KEYS<br>business_b7-testlab1 |                | 6000 KEYS<br>FFKilab3                                                                                                    | $\odot$ >          |
|                        |                    |                            |                           |              |                                     |                |                                                                                                    |                    |
| KEYS OVERVIEW          |                    | NOTIFICATION               |                           |              |                                     |                |                                                                                                    |                    |
|                        |                    |                            |                           |              |                                     |                |                                                                                                    |                    |
|                        |                    |                            |                           |              |                                     |                |                                                                                                    |                    |
| Privacy Statement      |                    | ¢                          | 2016. All Rights Reserved |              |                                     |                |                                                                                                    |                    |

4. Enter search critera, if desired, and click on the SEARCH button.

SEADCH DESLIETS

5. The DLP EXPORT button will be visible in the key operations section.

NOTE: DLP export will be available to keys with key status of assigned, fulfilled, or downloaded.

| 25905<br>Total Keys | ASSIGN RECALL RETURN | REPORT EXPORT OHR OPTIONAL INFO MAP KEY TYP | DLP EXPORT MOVE TO INVENTORY EXPORT RESULT |          | :=         |
|---------------------|----------------------|---------------------------------------------|--------------------------------------------|----------|------------|
| 18185<br>FULFILLED  | MS PRODUCT KEY ID    | PRODUCT KEY                                 | LICENSABLE PART NUMBER                     | КЕҮ ТҮРЕ | KEY STATUS |
| 2<br>CONSUMED       | 3258631322347        | 30000X-30000X-30000X-30000X-T38K3           | KJ7-00001                                  | STANDARD | FULFILLED  |
| 1901                | 3258631322348        | 30000X-30000X-30000X-30000X-V6DDQ           | KJ7-00801                                  | STANDARD | CONSUMED   |
| BOUND<br>5817       | 3258631322349        | 30000X-30000X-30000X-30000X-3V63Q           | KJ7-00001                                  | STANDARD | CONSUMED   |
| ASSIGNED            | 3258631322350        | 30000X-30000X-30000X-30000X-WB47D           | KJ7-00001                                  | STANDARD | FULFILLED  |
|                     | 3258631322351        | 30000X-30000X-30000X-30000X-P37X3           | KJ7-00001                                  | STANDARD | PULFILLED  |
|                     | 3258631322352        | 3000X-3000X-3000X-3000X-3PD93               | KJ7-00001                                  | STANDARD | PULFILLED  |
|                     | 3258631322353        | 30000X-30000X-30000X-30000X-VQWVD           | KJ7-00001                                  | STANDARD | PULFILLED  |
|                     | 3258631322354        | 30000X-30000X-30000X-30000X-VQWVD           | KJ7-00001                                  | STANDARD | PULFILLED  |

6. Check the box(es) to select the keys to be exported and click on the DLP EXPORT button.

**NOTE**: This DLP export functionality is meant to be used by an OEM/IDH who has an offline business with a downlevel partner(s).

| 25905              | SEAF  | RCH RESULTS          |                                          |                                              |          |            |
|--------------------|-------|----------------------|------------------------------------------|----------------------------------------------|----------|------------|
| Total Keys         | ASSIC | SN RECALL RETURN REP | ORT EXPORT OHR OPTIONAL INFO MAP KEY TYP | E DLP EXPORT MOVE TO INVENTORY EXPORT RESULT |          |            |
| 18185<br>FULFILLED |       | MS PRODUCT KEY ID    | PRODUCT KEY                              | LICENSABLE PART NUMBER                       | KEY TYPE | KEY STATUS |
| 2<br>CONSUMED      | ×.    | 3258631322347        | 30000X-30000X-30000X-30000X-T38K3        | KJ7-00001                                    | STANDARD | FULFILLED  |
| 1901               |       | 3258631322348        | 30000X-30000X-30000X-30000X-V6DDQ        | KJ7-00001                                    | STANDARD | CONSUMED   |
| BOUND<br>5817      | - 0   | 3258631322349        | 30000X-30000X-30000X-30000X-3V63Q        | KJ7-00001                                    | STANDARD | CONSUMED   |
| ASSIGNED           |       | 3258631322350        | 30000X-30000X-30000X-30000X-WB47D        | KJ7-00001                                    | STANDARD | FULFILLED  |
|                    |       | 3258631322351        | 30000X-30000X-30000X-30000X-P373X3       | KJ7-00001                                    | STANDARD | FULFILLED  |
|                    |       | 3258631322352        | 30000X-30000X-30000X-30000X-3PD93        | KJ7-00001                                    | STANDARD | FULFILLED  |
|                    |       | 3258631322353        | 30000X-30000X-30000X-30000X-VQWVD        | KJ7-00001                                    | STANDARD | FULFILLED  |
|                    |       | 3258631322354        | 30000X-30000X-30000X-30000X-VQWVD        | KJ7-00001                                    | STANDARD | PULFILLED  |

# 7. Select the DLP and click CONFIRM.

| Dis Export  |                |              | × |
|-------------|----------------|--------------|---|
| SELECT DLS: | CONTOSO MEXICO | $\checkmark$ |   |
| CANCEL      |                | CONFIRM      |   |

8. The DLP export file will be created containing all exported key information. This file will be exported to the DLP selected and available for offline by use.

9. A "We are processing your request, the system will notify you as soon as it is ready to download." message will briefly pop up in the green highlighted banner. The file will be available for download in download center.

| are processing your dominado requeso                                         | The system will notify you when it is rea | dy to download.                    |                                     |                   |          |                 |
|------------------------------------------------------------------------------|-------------------------------------------|------------------------------------|-------------------------------------|-------------------|----------|-----------------|
| CROSOFT FULFILLED DATE                                                       | KEY TYPE                                  | OEM PO NUMBER                      | CALL OFF REFERENCE                  |                   |          |                 |
| ом 📥                                                                         | KEY TYPE                                  | Eg: BulkKeys_20_PO_No              | Eg:1000089787877                    | DEM OPTIONAL INFO | +        | RESET           |
|                                                                              | KEY STATUS                                | OEM PART NUMBER                    | MICROSOFT ORDER NUMBER              |                   |          | RESET           |
| ICROSOFT FULFILLED DATE                                                      | KEY STATUS                                | Eg: BulkKeys_20_Part_No            | Eg: 1018703841                      | ADVANCED SEARCH   | +        |                 |
|                                                                              | SELECT DLP                                | LICENSABLE PART NUMBER             | MS PRODUCT KEY ID                   |                   |          |                 |
|                                                                              | ACER INCORPORATED                         | Eg: FQC-0000                       | Eg:8000009090909                    | DEM RMA DATE      | +        |                 |
| 25904                                                                        | SEARCH RESULTS                            |                                    | <b>^</b>                            |                   |          |                 |
| Total Keys<br>18184                                                          | ASSIGN RECALL RETURN                      | REPORT EXPORT OHR OPTIONAL INFO    | MAP KEY TYPE DLP EXPORT MOVE TO INV | EXPORT RESULT     |          |                 |
| FULFILLED                                                                    | MS PRODUCT KEY ID                         | PRODUCT KEY                        | LICENSABLE PAR                      | NUMBER            | КЕҮ ТҮРЕ | KEY STATUS      |
| 2<br>CONSUMED                                                                | 3258631322348                             | XXXXX-XXXXX-XXXXX-XXXXX-XXXXX-V6DD | Q KJ7-00001                         |                   | STANDARD | CONSUMED        |
| 1901                                                                         | 3258631322349                             | 3000XX-3030XX-3000XX-3000XX-3V63   | Q KJ7-00001                         |                   | STANDARD | CONSUMED        |
| 5817                                                                         | 3258631322350                             | 3000XX-3000XX-3000XX-30000X-WB47   | D KJ7-00001                         |                   | STANDARD | FULFILLED       |
| ownload Cente                                                                | r                                         |                                    |                                     |                   |          | DOWNLOAD CENTER |
| FILE NAME                                                                    |                                           | FILE COUNT EXPORT DA               | TE LAST DOWNLOAD DAT                | E ACI             | ION      | DOWNLOAD        |
| DLPExport_897_1118_2018_Mar_13_13_38_0                                       | 46.zip                                    | 1 03/13/2018 7                     | 1:08:46 03/14/2018 6:50:44          | DLP               | Export   | Download        |
|                                                                              | _18.zip                                   | 1 03/08/2018                       | 12:50:18 03/08/2018 12:50:35        | DP                | Export   | Download        |
| DPKExport_897_1118_2018_Mar_08_07_20                                         |                                           |                                    |                                     |                   |          |                 |
| DPKExport_897_1118_2018_Mar_08_07_20<br>DPKExport_897_1118_2018_Mar_08_06_07 | .32.zip                                   | 1 03/08/2018                       | 03/08/2018 11:37:51                 | DP                | Export   | Download        |
|                                                                              | 32.zip                                    | 1 03/08/2018                       | 11:37:33 03/08/2018 11:37:51        | DP                | (Export  | Download        |

10. The keys exported in the previous steps will be visible to the DLP in "FFKI Fulfilled" status.

| <b>1</b><br>Total Keys | EARCH RESULTS     | REPORT EXPORT OHR OPTIONAL INFO    | MAP KEY TYPE DLP EXPORT MOVE TO INVENTORY | EXPORT RESULT |                |
|------------------------|-------------------|------------------------------------|-------------------------------------------|---------------|----------------|
| 1<br>FFKI FULFILLED    | MS PRODUCT KEY ID | PRODUCT KEY                        | LICENSABLE PART NUMBER                    | KEY TYPE      | KEY STATUS     |
|                        | 2975301037458     | 30000X-30000X-30000X-30000X-30000X | 269-16965                                 | SERVICE       | FFKI FULFILLED |
|                        |                   |                                    |                                           |               | <              |

The exported file is in the below format:

# 

#### 5.5.2 DLP EXPORT BY QUANTITY

Tip Tool: Export keys by quantity and transfer to downlevel partners while offline.

#### Step-by-Step:

1. Log in to <u>https://digitaloperations.oa.microsoft.com</u> using valid Microsoft account credentials.

2. From the dashboard view, select the business from the Business dropdown menu.

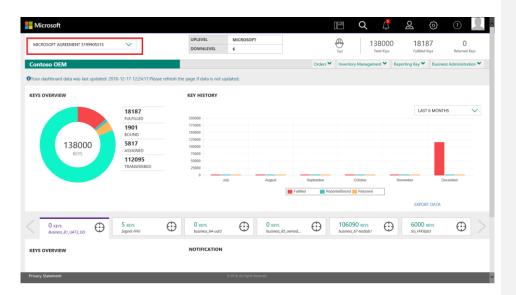

3. Select DLP Export from the Inventory management menu menu.

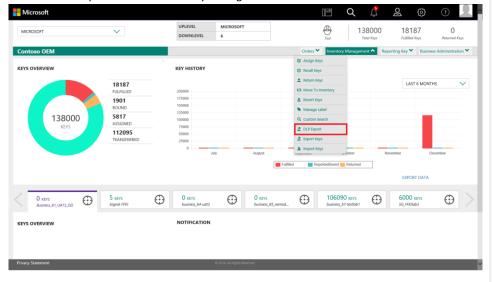

4. Next to the selected keys, enter the quantity desired. Quantity must be less than or equal to the available key quantity.

**NOTE**: This DLP export functionality is meant to be used by an OEM/IDH who has an offline business with a downlevel partner(s) and click EXPORT KEYS.

| DLS Export  |                        |               |                 |                |          |             |
|-------------|------------------------|---------------|-----------------|----------------|----------|-------------|
| SELECT DLS: | CONTOSO INDIA          |               |                 |                |          |             |
| KEY TYPE    | LICENSABLE PART NUMBER | OEM PO NUMBER | OEM PART NUMBER | AVAILABLE KEYS | QUANTITY |             |
| Service     | 269-16965              | TESTKEVBLAN   |                 | 3              |          |             |
| Service     | 269-16965              | TESTKEV123    | TESTOEMOFFC     | 1              |          |             |
| Service     | 7L4-00013              | TESTKEY123    | TSTOEM0365      | 3              |          |             |
| Standard    | WN7-01070              | TESTKEY123    | TSTOEMWIN       | 2              | 1        |             |
|             |                        |               |                 |                |          | < 💶 >       |
|             |                        |               |                 |                | CLEAR    | EXPORT KEYS |

5. A confirmation window will pop up to confirm your selection. Click CONFIRM.

| EXPORT KEYS                                    |         |  |  |  |  |  |
|------------------------------------------------|---------|--|--|--|--|--|
| Are you sure you want to export selected keys? |         |  |  |  |  |  |
| CANCEL                                         | CONFIRM |  |  |  |  |  |

6. Once the keys are exported, a "We are processing your download request. The system will notify you as soon as it is ready to download" message will briefly pop up in the green highlighted banner. The file will be available for download in download center.

| LECT DLP: |                        |               |                 | DLP Export     |          |           |  |  |  |
|-----------|------------------------|---------------|-----------------|----------------|----------|-----------|--|--|--|
|           | FFKI_SAVKO             |               |                 |                |          |           |  |  |  |
| ey type   | LICENSABLE PART NUMBER | OEM PO NUMBER | OEM PART NUMBER | AVAILABLE KEYS | QUANTITY |           |  |  |  |
| andard    | KW9-00004              | TESTING KEY   | 11001           | 2              | 0        |           |  |  |  |
| andard    | KW9-00004              | 16MAY1        | 16MAYPBR1       | 3              | 0        |           |  |  |  |
| andard    | KW9-00004              | 4565556       | STD             | 1              | 0        |           |  |  |  |
|           |                        |               |                 |                |          | <  >      |  |  |  |
|           |                        |               |                 | ļ              | CLEAR D  | PORT KEYS |  |  |  |
|           |                        |               |                 |                |          |           |  |  |  |

| ownload Center                                          |            |                     |                                          |            | DOWNLOAD CENTER |
|---------------------------------------------------------|------------|---------------------|------------------------------------------|------------|-----------------|
|                                                         |            |                     |                                          |            |                 |
| TRE NAME<br>DLPExport_897_1118_2018_Mar_13_13_38_46.zip | FILE COUNT | 03/13/2018 7:08:46  | LAST DOWNLOAD DATE<br>03/14/2018 6:50:44 | DLP Export | DOWNLOAD        |
|                                                         |            |                     |                                          |            |                 |
| DPKExport_897_1118_2018_Mar_08_07_20_18.zip             | 1          | 03/08/2018 12:50:18 | 03/08/2018 12:50:35                      | DPK Export | Download        |
| DPKExport_897_1118_2018_Mar_08_06_07_32.zip             | 1          | 03/08/2018 11:37:33 | 03/08/2018 11:37:51                      | DPK Export | Download        |
|                                                         |            |                     |                                          |            | < 💶 >           |
|                                                         |            |                     |                                          |            |                 |

7. The keys exported in the previous steps will be visible to the DLP in "FFKI Fulfilled" status.

| 1                   | SEA | SEARCH RESULTS     |                                       |                                           |               |                |  |
|---------------------|-----|--------------------|---------------------------------------|-------------------------------------------|---------------|----------------|--|
| Total Keys          | AS  | SIGN RECALL RETURN | REPORT EXPORT OHR OPTIONAL INFO       | MAP KEY TYPE DLP EXPORT MOVE TO INVENTORY | EXPORT RESULT | :=             |  |
| 1<br>FFKI FULFILLED |     | MS PRODUCT KEY ID  | PRODUCT KEY                           | LICENSABLE PART NUMBER                    | KEY TYPE      | KEY STATUS     |  |
|                     |     | 2975301037458      | XXXXXX-XXXXXX-XXXXXXX-XXXXXXX-XXXXXXX | 269-16965                                 | SERVICE       | FFKI FULFILLED |  |
|                     |     |                    |                                       |                                           |               | <              |  |
|                     |     |                    |                                       |                                           |               |                |  |
|                     |     |                    |                                       |                                           |               |                |  |

#### The exported file is in the below format:

# 5.6 REVERT KEYS

### Description:

Partners can use the revert keys capability to revert the key status to fulfilled state in this instance. This feature can be leveraged if partners accidentally export keys which are not intended for key injection and want to revert the key back to fulfilled state.

**Note:** Do not revert Consumed Digital Product Keys that have been:

1. Injected in a device, where that device has shipped to a customer.

2. A CBR report has been created and submitted to Microsoft for a specific DPK. In both of these cases, reverting a key will cause a duplicate key submission situation.

#### Tip Tool:

Allows OEM/IDH/TPI users to revert the key status from consumed to fulfilled.

#### Step-by-step:

1. Log in to <u>https://digitaloperations.oa.microsoft.com</u> using valid Microsoft account credentials.

2. From the dashboard view, select the business from the Business dropdown menu in the upper left corner.

| Microsoft                                 |                                 |                              |                             |            | E Q                                | l 2             | <b>S</b>                 | 0                |
|-------------------------------------------|---------------------------------|------------------------------|-----------------------------|------------|------------------------------------|-----------------|--------------------------|------------------|
| MICROSOFT AGREEMENT 5199905515            | $\sim$                          | UPLEVEL                      | MICROSOFT                   |            | <del>0</del>                       | 138000          | 18187                    | 0                |
|                                           |                                 | DOWNLEVEL                    | 6                           |            | Test                               | Tatal Keys      | Fulfilled Keys           | Returned Keys    |
| Contoso OEM                               |                                 |                              |                             | Orders 🌱   | Inventory Manag                    | ement 🗙 Reporti | ng Key 🌱 🛛 Business      | Administration * |
| OYour dashboard data was last updated: 20 | 18-12-17 12:24:17.Please refres | h the page if data is not up | odated.                     |            |                                    |                 |                          |                  |
| KEYS OVERVIEW                             |                                 | KEY HISTORY                  |                             |            |                                    |                 |                          |                  |
|                                           | 18187<br>FULFILLED              | 200000                       |                             |            |                                    |                 | LAST 6 MONTHS            | 5 🗸              |
|                                           | 1901                            | 175000                       |                             |            |                                    |                 |                          |                  |
| 120000                                    | BOUND<br>5817                   | 125000                       |                             |            |                                    |                 | _                        |                  |
| 138000<br>KEYS                            | ASSIGNED                        | 100000<br>75000              |                             |            |                                    |                 |                          |                  |
|                                           | 112095<br>TRANSFERRED           | 50000<br>25000               |                             |            |                                    |                 |                          |                  |
|                                           |                                 | 0                            | ly August                   | September  | October                            | Novem           | ther Day                 | ember            |
|                                           |                                 |                              | ng ragios                   |            | ortedBound   Returns               |                 |                          |                  |
|                                           |                                 |                              |                             | _          | _                                  |                 | EXPORT DATA              |                  |
|                                           |                                 |                              |                             |            |                                    |                 |                          |                  |
| O KEYS<br>Business_B1_UAT3_DD             | 5 KEYS<br>Sagnik FFICI          | 0 KEYS<br>business_b4-uat3   |                             | s_B5_oemod | 106090 KEVS<br>business_b7-testiab | $\odot$         | 6000 KEYS<br>SG_FFKIlab3 | $\odot$ >        |
| KEYS OVERVIEW                             |                                 | NOTIFICATION                 |                             |            |                                    |                 |                          |                  |
|                                           |                                 |                              |                             |            |                                    |                 |                          |                  |
| Privacy Statement                         |                                 |                              | © 2016. All Rights Reserved |            |                                    |                 |                          | ~                |

3. From the Inventory Management menu, select Revert Keys.

|                                |                       |                         |                      |                             |                                        |                       | Q 🖞                | ଧୁ                | <u>ې</u>         |              |
|--------------------------------|-----------------------|-------------------------|----------------------|-----------------------------|----------------------------------------|-----------------------|--------------------|-------------------|------------------|--------------|
| MICROSOFT                      | ~                     | UPLEVEL                 | MICROSOF             | т                           |                                        | -<br>Test             | 13800<br>Total Key |                   |                  | 0<br>ed Keys |
| Contoso OEM                    |                       |                         |                      |                             | Orders ¥                               | Inventory             | Management 🐴       | Reporting Key 🌱   | Business Adminis | tration 💙    |
| KEYS OVERVIEW                  |                       | KEY HISTOR              | Y                    |                             | Assign Ke     Recall Key     Assign Ke | rs<br>Is              |                    |                   |                  |              |
|                                | 18187<br>FULFILLED    | 200000                  |                      |                             | 13 Move To                             |                       |                    | LAS               | T 6 MONTHS       | $\sim$       |
|                                | 1901<br>BOUND         | 175000<br>150000        |                      | [                           | Revert Ke     Manage L                 |                       |                    |                   |                  |              |
| 138000                         | 5817<br>ASSIGNED      | 125000<br>100000        |                      |                             | Q. Custom S                            | earch                 |                    |                   |                  |              |
| KEYS                           | 112095<br>TRANSFERRED | 75000<br>50000<br>25000 |                      |                             | Z DLP Expo                             | ys                    |                    |                   |                  |              |
|                                |                       | 0                       | July                 | August                      | ed Re                                  | portedBound           | tober<br>Returned  | November          | December         |              |
|                                |                       |                         |                      |                             |                                        |                       |                    | EXPO              | RT DATA          |              |
| O KEYS<br>Business_81_LIAT3_DD | 5 KEYS<br>Sognik FFKI | 0 KEYS<br>business_b4   | uat3                 | O KEYS<br>business_B5_oemod | $\oplus$                               | 106090<br>business_bi |                    | B 6000<br>SG_FFKI |                  | ) >          |
| KEYS OVERVIEW                  |                       | NOTIFICATI              | ON                   |                             |                                        |                       |                    |                   |                  |              |
|                                |                       |                         |                      |                             |                                        |                       |                    |                   |                  |              |
|                                |                       |                         |                      |                             |                                        |                       |                    |                   |                  |              |
| Privacy Statement              |                       |                         | @ 2016. All Rights P | Reserved                    |                                        |                       |                    |                   |                  |              |
|                                |                       |                         |                      |                             |                                        |                       |                    |                   |                  |              |

4. From the revert key page, select the key that need to be revert and click the Revert button.

| Rev    | vert Keys                                                      |                                        |                                        |                                  |                        |                      |
|--------|----------------------------------------------------------------|----------------------------------------|----------------------------------------|----------------------------------|------------------------|----------------------|
| Varnin | sg : Please note that this page is used to revert the keys exp | oorted by mistake from MDOS. Partner h | as to take full responsibility and mak | e sure that they're not revertin | g the keys used in any | other system.        |
| •      | TRANSACTION ID                                                 | SITE NAME                              | TRANSACTION TYPE                       | <b>KEY STATUS</b>                | QUANTITY               | CREATED DATETIME UTC |
|        | 745baa46-9d5f-4b1f-b7e5-abff8e769d38                           | Contoso OEM9                           | Export                                 | Consumed                         | 1                      | 2018-10-31 21:38:55  |
|        | 4e8adec3-55bb-45ee-9c27-13de1c888ca2                           | Contoso OEM9                           | Export                                 | Consumed                         | 1                      | 2018-10-31 21:25:26  |
|        | 781e5c01-f168-40ac-8a5e-6fb12e3ab484                           | Contoso OEM9                           | Export                                 | Consumed                         | 1                      | 2018-10-31 21:24:17  |
|        |                                                                |                                        |                                        |                                  | C                      | 1EAR REVERT          |
|        |                                                                |                                        |                                        |                                  |                        |                      |

5. A popup box will appear where you need to write revert to confirm the revert transaction.

| REVERT KE                                                                                                    | YS      |  |  |  |  |
|----------------------------------------------------------------------------------------------------|---------|--|--|--|--|
| Please make sure you have not used this key(s) in any other system, are you sure you want to revert the keys? |         |  |  |  |  |
| To confirm revert transaction, Please type "REVERT" in below textbox                                          |         |  |  |  |  |
| CANCEL                                                                                                    | CONFIRM |  |  |  |  |

6. Click confirm to revert the keys.

|    | REVERT KEY                                                                                                    |
|----|----------------------------------------------------------------------------------------------------|
|    | Please make sure you have not used/assigned this key(s) in any other system/partner,<br>are you sure you want to revert the keys? |
|    | To confirm revert transaction, Please write "REVERT" in below textbox REVERT                                                      |
| is | CANCEL CONFIRM                                                                                                    |

### SECTION 6. DIGITAL BI INSTRUMENTATION

## 6.1 BUSINESS INTELLIGENCE

#### Description:

Business intelligence (BI) can be described as "a set of techniques and tools for the acquisition and transformation of raw data into meaningful and useful information for business analysis purposes".

BI within MDOS is displayed in the dashboard section under Key Overview and Key History. This view provides a quick visual glimpse of your keys counts, grouped by status.

- Key Overview See a breakdown of keys by status (Fulfilled, Activation Enabled, Bound, Returned, etc.) and counts for each in a color-coded donut chart.
- Key History Select a date range in the pulldown menu to see a breakdown of keys by status (Fulfilled, Activation Enabled, Bound, and Returned) and counts for each in a color-coded bar chart view.

This visual display shows you inventory in an easy-to-understand and interactive chart view. Bar charts and donut charts provide a visual breakdown by color, and allow you to click to drill down on a status.

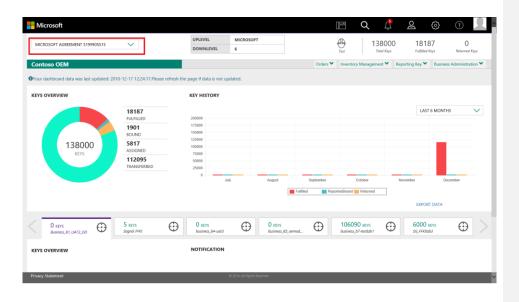

# 6.1.1 KEY OVERVIEW

**Key Overview:** The overview section provides a visual synopsis of key counts and status. The Key Overview image displays total key count in the center, provides a breakdown by color in the donut chart, and provides actual counts for each status in the summary section.

### Key Overview statuses may include:

| Fulfilled      | Ordered keys have been downloaded through MDOS to the OEM.<br>(Note: All partner DPKs that are ordered, are automatically<br>downloaded to the MDOS platform). |
|----------------|----------------------------------------------------------------------------------------------------|
| Assigned       | Keys allocated by ULP to their DLP from current inventory. (ULP view)                                                                                          |
| Transferred    | Keys allocated by ULP to their FFKI from current inventory. (ULP view)                                                                                         |
| FFKI Fulfilled | Keys have been assigned to FFKI (FFKI view)                                                                                                    |

| Consumed           | Keys have been exported and can be bound/injected by DLP.                                                                   |
|--------------------|----------------------------------------------------------------------------------------------------|
| Bound              | Keys injected to device. Keys need to be reported in CBR so they can<br>be activated. CBR is automatically created in MDOS. |
| Marked For Submit  | Bound keys selected in background process and are ready for CBR submission (CBR has not been submitted to Microsoft yet).   |
| Reported Bound     | Bound key submitted to Microsoft and waiting for Microsoft acknowledgment.                                                  |
| Activation Enabled | CBR acknowledgement by Microsoft. Keys ready to be activated for consumption. (final status)                                |
| Activation Denied  | CBR rejected by Microsoft. Keys status changes to Activation Denied.                                                        |
| Marked For Return  | Keys have been returned to Microsoft. (Still awaiting Microsoft acknowledgment and approval and possible account credit).   |
| Reported Return    | Keys submitted for return to Microsoft, pending approval.                                                                   |
| Returned           | Keys have been returned to Microsoft.                                                                                       |
| Return Rejected    | Return has been rejected by Microsoft. Keys status changes to Return<br>Rejected                                            |
| Product Bound      | PBR acknowledgement by Microsoft for service keys.                                                                          |

**Interactive donut chart**: The donut chart provides a visual breakdown by color, and allows you to click to drill down on a status. Each status is represented in a different color in the donut chart. Click on a section of the chart to display the key count in the section below.

**Search**: Click on the summary section outside the donut chart to go directly to the search page and see results based on that key status.

**Example**: Contoso OEM begins looking for a high-level overview of their keys by status. They go to the MDOS dashboard and view the Key Overview image to see their total keys, the donut chart for a quick view by color for each status, and actual counts for each status in the summary section. However, Contoso wants to get a historic view of fulfilled keys in the last six months, so they go to the MDOS dashboard on the right side they will see a historic chart. Contoso inputs six months as the time frame, and selects fulfilled keys. They can see that there are 1000 keys that were fulfilled two months ago and no other transactions had occurred in that time frame. Contoso clicks on the Export to Excel link to retrieve this data so they can run additional internal reports.

#### **Keys Overview**

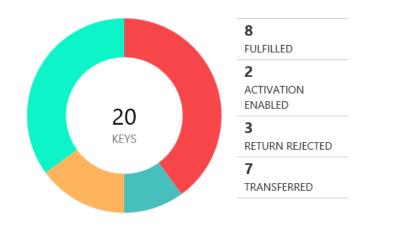

### 6.1.2 KEY HISTORY

**Key History:** The history section provides key counts by status in a color-coded bar chart view. This section also allows you to select a date range in the pulldown menu to see a breakdown of keys by status.

#### Key History statuses may include:

- Fulfilled
- ReportedBound
- Returned

#### KEY HISTORY LAST 6 MONTHS $\sim$ 200000 175000 150000 125000 100000 75000 50000 25000 July August Octob No Dec Fulfilled R ortedBound 📒 Retur EXPORT DATA

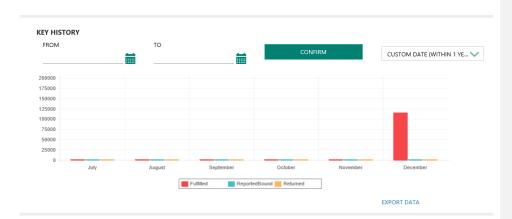

#### Drilldown functionality:

**Timeline reporting:** Select a time frame from pull down menu: (1 month, 3 months or 6 months) or select Custom Date, to set a date range within one year.

**View Key details**: Hover over any bar chart section to see more details, including specific key counts for that status. From there you may click on any bar in the bar chart for more operations. (will be available soon)

**Example:** Contoso OEM is looking for their fulfilled key history for the past year. They go to the MDOS dashboard, set a date range from 7/17/16 to 3/21/17, and click the COMFIRM button to see the how many fulfilled keys there were each month within the specified date range. Contoso hovers over the red bar for November to see an exact count of how many keys were fulfilled that month.

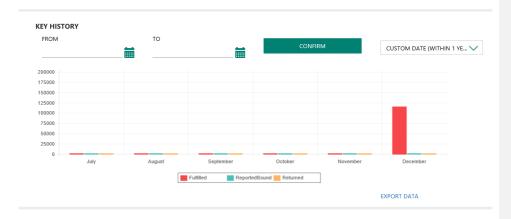

**Downlevel Inventory Status:** Below the Key Overview for your business, the inventory status for downlevel partners will be displayed to give a quick view of all keys in the downlevel systems. Click on the downlevel partner tabs to see a detailed view.

### SECTION 7. BUSINESS MANAGEMENT

#### 7.1 MANAGE BUSINESS

7.1.1 MANAGE BUSINESS DEFINITIONS

**Business:** A business in MDOS is a secure hierarchical grouping of registered entities that allows those entities to interact and transact to complete the OEM Activation 3.0 features and functions within the MDOS Service offering.

You must select the business/partner you wish to work with from the dropdown menu when you sign into the MDOS dashboard.

**Example:** Contoso IDH/ODM has a business where they work with different OEMs; Contoso OEM and ABC OEM had both reached out to Contoso IDH/ODM through an MDOS invitation to invite Contoso IDH/ODM to work with them. Contoso IDH/ODM will setup a centralized business model with Contoso OEM and a decentralized model with ABC OEM. Contoso IDH/ODM also has an additional business because they signed an IDH/ODM agreement with Microsoft. So, Contoso IDH/ODM now has three businesses. They are looking to utilize MDOS to help manage all their businesses. MDOS allows Contoso IDH/ODM to easily identify the DPK owners, and better manage multiple businesses.

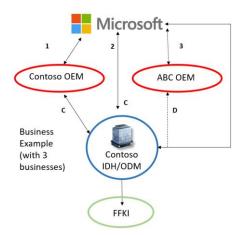

**Upper Level Partner or Uplevel Partner (ULP):** Is the entity above the down level entity. Keys will flow from this entity to downstream entities. An uplevel partner can be:

- Microsoft agreement (GPA, IDH/ODM or Embedded)
- OEM, ODM/IDH or TPI in a centralized relationship
- OEM, ODM/IDH or TPI in a decentralized relationship

**Down Level Partner or Downlevel Partner (DLP):** Is the entity that receives keys from the uplevel entity. Downlevel entities can deploy keys to downstream partners, manufacture devices, and/or submit CBR/PHR reports. A downlevel partner can be:

- ODM/IDH or TPI in a centralized relationship
- ODM/IDH or TPI in a decentralized relationship
- Factory Floor (FFKI end entity in business)

**Example:** Contoso OEM has a direct agreement with Microsoft and has three TPIs that they work with. In this supply chain model Contoso OEM has three downlevel partners; Contoso TPI Mexico, ABC TPI, and Contoso TPI China. Contoso OEM is the uplevel partner for all three TPIs and Contoso OEM's uplevel partner is Microsoft since they have a direct agreement with Microsoft.

#### **Centralized Business Model**

- OEM Corporate conducts all transactions with Microsoft directly
- OEM Corporate places orders, receives DPKs, distributes DPKs to OEM or TPI manufacturing sites
- OEM /TPI manufactures device and returns the Computer Build Report (CBR) and Product Bind Report (PBR)
- OEM Corporate submits CBRs to Microsoft

#### **Decentralized Business Model**

- OEM Corporate creates relationship with Microsoft, but third parties can conduct transactions on behalf of OEM
- OEM Corporate places blanket orders with Microsoft
- TPI places call-off orders, receives DPKs from Microsoft, manufactures devices
- TPI submits CBR to Microsoft, and a copy to OEM

### Example of a Centralized Business model:

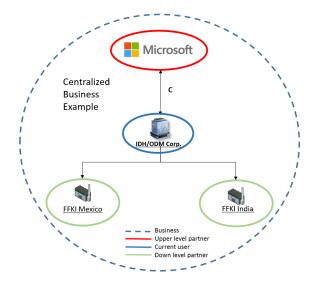

Example of a Centralize Business view in MDOS (from current entity perspective):

| Microsoft<br>Microsoft                                            | <u>&lt;1</u> >                                                  | UP LEVEL<br>DOWN LEVEL    | MICROSOFT<br>2 |              | >                                     |
|-------------------------------------------------------------------|-----------------------------------------------------------------|---------------------------|----------------|--------------|---------------------------------------|
| Contoso OEM<br>O Your deshboard data was last updated: 2017-03-21 | 08:12:55                                                        |                           |                | Upper        | r level partner and                   |
| Keys Overview                                                     | 8<br>PU,RILED<br>2                                              | Key History<br>02/18/2016 | (iii)          | #of do       | own level partner<br>ecific business. |
| <b>20</b><br>Ktrs                                                 | ACTIVATION EMARLED<br>3<br>IRTURIN REJECTED<br>7<br>TRANSFERRED | 15<br>5<br>Fatoury Marc   | April May      | Jane July    | August Stepheniker                    |
| 1 105                                                             | 6 ans                                                           |                           | Down Level Pa  | Tuffied 📑 Re | portedBound 🔲 Returned                |
| Caroca Marico<br>Keys Overview                                    | Controlo India                                                  | Notification              |                |              |                                       |
| 1<br>Revs                                                         | 1<br>FRO RUPLLED                                                |                           |                |              |                                       |

### Example of a Decentralized Business model:

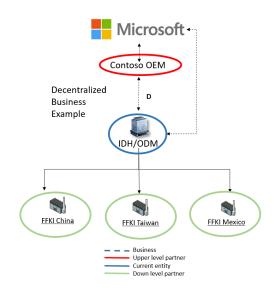

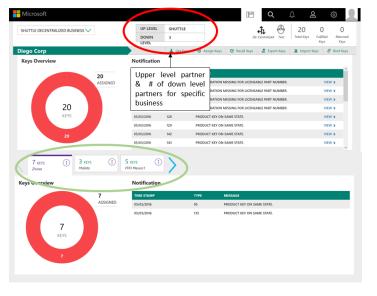

#### Example of a Decentralize Business view in MDOS (from current entity perspective):

#### 7.1.2 ADD NEW DOWNLEVEL PARTNER

**Tip Tool**: Once the business is established, a new downlevel partner (or partners) can be added to the account. New partner(s) will then be able to perform key operations.

**Example**: Contoso OEM wants to add ABC Design House as a new downlevel partner. The Contoso OEM admin logs into MDOS and selects Manage Business from the More pulldown menu to get to the wizard where a new partner can be added. Contoso OEM follows the steps to add ABC Design House. From the Partner Information page, they select the site role as "IDH Default Role" for their partner. Contoso reviews the information on that summary page to confirm all the information is accurate and clicks submit.

#### Step-by-Step:

1. Log in to <u>https://digitaloperations.oa.microsoft.com</u> using valid Microsoft account credentials with Admin permissions.

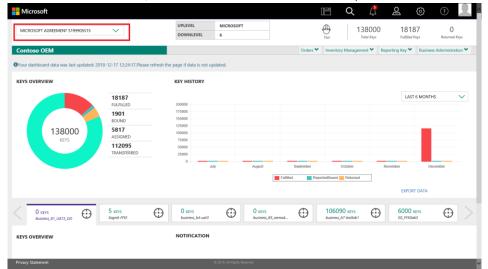

2. From the dashboard view, select the business from the Business dropdown menu.

3. From the Business Administration menu, select Manage Business.

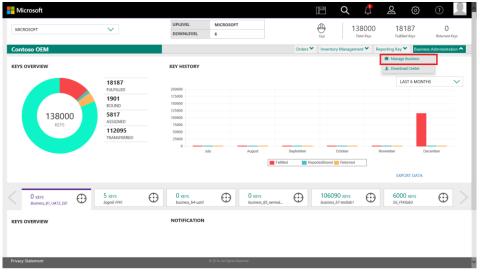

4. The wizard application will open where a new partner can be added.

|                  |                 |          |               |                          |                           | Partner Stat          | us                        |                 |
|------------------|-----------------|----------|---------------|--------------------------|---------------------------|-----------------------|---------------------------|-----------------|
| MICROSOFT AGREEM | ENT 5168890130  |          |               |                          |                           | 0                     | 1                         | 0               |
|                  |                 |          |               |                          |                           | Initiated             | Pending Acceptance        | Onboarded       |
| Contoso OEM      |                 |          |               |                          | als Org Ct                | art >4 Migration      | 1 Manage User + Add DLP   | + Add Agreement |
|                  |                 |          |               |                          |                           | E                     | NAVIGATE TO DASHBOARD     |                 |
|                  | Completed Forms |          |               |                          |                           |                       |                           |                 |
|                  | PARTNER NAME    | LOCATION | BUSINESS TYPE | LICENSE AGREEMENT NUMBER | EMAIL                     | STATUS                | ACTION                    |                 |
|                  | Contoso FFKI 1  | USA      | Centralized   | 5168890130               | contosoffki1@microsofLcom | Pending<br>Acceptance | RESEND INVITATION DISABLE |                 |
|                  |                 |          |               |                          |                           |                       |                           |                 |
|                  |                 |          |               |                          |                           |                       | HIDE DISABLED DLP         |                 |
|                  | Disabled DLP    |          |               |                          |                           |                       |                           |                 |
|                  | PARTNER NAME    | LOCATION | BUSINESS TYPE | LICENSE AGREEMENT NUMBEI | R EMAIL                   | STATUS                | ACTION                    |                 |
|                  | Contoso ODM 1   | USA      | Centralized   | 5168890130               | contosoodm1@microsoft.com | Disabled              | ENABLE                    |                 |
|                  |                 |          |               |                          |                           |                       |                           |                 |
|                  |                 |          |               |                          |                           |                       |                           |                 |
|                  |                 |          |               |                          |                           |                       |                           |                 |
|                  |                 |          |               |                          |                           |                       |                           |                 |
|                  |                 |          |               |                          |                           |                       |                           |                 |

#### 5. Click on the Add New Partner link.

|                  |                 |          |               |                          |                            | Partner Stat          | us                        |                 |
|------------------|-----------------|----------|---------------|--------------------------|----------------------------|-----------------------|---------------------------|-----------------|
| MICROSOFT AGREEM | ENT 5168890130  |          |               |                          |                            | 0                     | 1                         | 0               |
|                  |                 |          |               |                          |                            | Initiated             | Pending Acceptance        | Onboarded       |
| Contoso OEM      |                 |          |               |                          | de Org Cl                  | art >4 Migration      | 1 Manage User + Add DLP   | + Add Agreement |
|                  |                 |          |               |                          |                            | 63                    | NAVIGATE TO DASHBOARD     |                 |
|                  | Completed Forms |          |               |                          |                            |                       |                           |                 |
|                  | PARTNER NAME    | LOCATION | BUSINESS TYPE | LICENSE AGREEMENT NUMBER | EMAIL                      | STATUS                | ACTION                    |                 |
|                  | Contoso FFKI 1  | USA      | Centralized   | 5168890130               | contosoffki1@microsoft.com | Pending<br>Acceptance | RESEND INVITATION DISABLE |                 |
|                  |                 |          |               |                          |                            |                       |                           |                 |
|                  |                 |          |               |                          |                            |                       | HIDE DISABLED DLP         |                 |
|                  | Disabled DLP    |          |               |                          |                            |                       |                           |                 |
|                  | PARTNER NAME    | LOCATION | BUSINESS TYPE | LICENSE AGREEMENT NUMBE  | R EMAIL                    | STATUS                | ACTION                    |                 |
|                  | Contoso ODM 1   | USA      | Centralized   | 5168890130               | contosoodm1@microsoft.com  | Disabled              | ENABLE                    |                 |
|                  |                 |          |               |                          |                            |                       |                           |                 |
|                  |                 |          |               |                          |                            |                       |                           |                 |
|                  |                 |          |               |                          |                            |                       |                           |                 |
|                  |                 |          |               |                          |                            |                       |                           |                 |
|                  |                 |          |               |                          |                            |                       |                           |                 |
|                  |                 |          |               |                          |                            |                       |                           |                 |

6. Select the downlevel partner type from; IDH, ODM/TPI, or FFKI.

| CONTOSO OEM |                                                              |  |
|-------------|--------------------------------------------------------------|--|
|             | 0 0 0                                                        |  |
|             | Partner Information<br>(Contralized Model)                   |  |
|             | PARTNER TYPE COMPANY INFO SITE ROLE SUMMARY                  |  |
|             | What type of Down Level Partner (DLS) would you like to add? |  |
|             | IDH OOM/TPUSI FFKI                                           |  |
|             | Dic PIO Bic Data Centre Bic Factory Line(s)                  |  |
|             | MOCEED                                                       |  |

7. If FFKI is selected as a partner type and your business owns that factory, select YES. Otherwise select NO. Then click PROCEED.

| CONTOSO OEM |                                                              |  |
|-------------|--------------------------------------------------------------|--|
|             | 2 3 4 Partner Information (Centralized Model)                |  |
|             | PARTNER TYPE COMPANY INFO SITE BOLE SUMMARY                  |  |
|             | What type of Down Level Partner (DLS) would you like to add? |  |
|             | IDH COM/TPUSI FFKI                                           |  |
|             | Esc Para Esc Data Centre Esc Partory Linety                  |  |
|             | Do you own a Factory?                                        |  |
|             | YES NO                                                       |  |
|             | 960680                                                       |  |

8. If YES was selected, the Partner Information form will open. Partner Site Name and Partner Email fields will pre-populate. Fill in the additional fields and click PROCEED.

|                             |              | Partner Info<br>(Centralized |                  |             |       |
|-----------------------------|--------------|------------------------------|------------------|-------------|-------|
|                             | PARTNER TYPE | COMPANY INFO                 | SITE ROLE        | SUMMARY     |       |
| PARTNER SITE NAME           |              |                              | BUSINESS ADDRESS |             |       |
| Cloud OA OEM 1              |              |                              |                  |             |       |
| PARTNER REPRESENTATIVE NAME |              |                              |                  |             |       |
| PARTNER EMAIL               |              |                              |                  |             |       |
| cloudoalab1@outlook.com     |              |                              |                  |             |       |
| COUNTRY                     | STATE        |                              | CITY             | POSTAL CODE | PHONE |
| UNITED STATES               |              |                              |                  |             | 0     |
| ADMIN EMAIL                 |              |                              |                  |             |       |
|                             |              |                              |                  |             |       |
|                             |              |                              |                  |             |       |

9. If NO was selected, fill in the partner information in the fields and click PROCEED.

**NOTE**: CLEAR or SAVE AND EXIT to start a new form or save information and come back later to finish.

| UD OA OEM 1 |                             |              |             | 3                        |             |          |  |
|-------------|-----------------------------|--------------|-------------|--------------------------|-------------|----------|--|
|             |                             | U            |             | aformation<br>red Model) |             |          |  |
|             |                             | PARTNER TYPE | COMPANY INF | O SITE ROLE              | SUMMARY     |          |  |
|             | PARTNER SITE NAME           |              |             | BUSINESS ADDRESS         |             |          |  |
|             | Cloud OA FFKI               |              |             | Readmond                 |             |          |  |
|             | PARTNER REPRESENTATIVE NAME |              |             |                          |             |          |  |
|             | FFKI-OEM1                   |              |             |                          |             |          |  |
| <           | PARTNER EMAIL               |              |             |                          |             |          |  |
|             | cloudoalab23@outlook.com    |              |             |                          |             |          |  |
|             | COUNTRY                     | STATE        |             | CITY                     | POSTAL CODE | PHONE    |  |
|             | UNITED STATES               | WA           |             | Readmond                 | 456133      | 71854641 |  |
|             |                             |              |             |                          |             |          |  |
|             | CLEAR SAVE AND EXIT         |              |             |                          |             | PROCEED  |  |

10. If SAVE AND EXIT is selected, the information will be saved. Click on the RESUME button to continue and complete the form.

|                               |              |              |           |         |    | ATE TO DASHBO |
|-------------------------------|--------------|--------------|-----------|---------|----|---------------|
| Incomplete Form(s)            | )            |              |           |         |    |               |
| PARTNER NAME<br>Cloud OA FFKI | PARTNER TYPE | COMPANY INFO | SITE ROLE | SUMMARY | RE | SUME          |

11. From the Partner Information page, select the site role for partner and click PROCEED.

|                     | 1 2<br>Partner Info<br>(Centralized |                   |        |
|---------------------|-------------------------------------|-------------------|--------|
| PARTNER T           | YPE COMPANY INFO                    | SITE ROLE SUMMARY |        |
| SITE ROLES          |                                     | ACCESS PRIVILEGES | 5      |
| O MSFT              |                                     |                   |        |
| O CKI DEFAULT ROLE  |                                     |                   |        |
| O FKI DEFAULT ROLE  |                                     |                   |        |
| FFKI DEFAULT ROLE   |                                     |                   |        |
| O IDH DEFAULT ROLE  |                                     |                   |        |
| CLEAR SAVE AND EXIT |                                     | PF                | NOCEED |

- 12. From the SUMMARY page, confirm the partner details.
- 13. Click PRINT SUMMARY if desired.
- 14. Click SUBMIT PARTNER INFO when finished.

|   |                                            | PARTNER TYPE       | COMPANY INFO | SITE ROLE                | SUMMARY |               |         |  |
|---|--------------------------------------------|--------------------|--------------|--------------------------|---------|---------------|---------|--|
|   | Partner Type                               |                    |              |                          |         |               |         |  |
|   | Partner Type : FFKI<br>Is Own Factory : NO |                    |              |                          |         |               |         |  |
|   | COMPANY INFO                               |                    |              |                          |         |               |         |  |
|   | Partner Site Name<br>CLOUD OA FFKI         |                    |              | Business Address         |         |               |         |  |
| < | Partner Representative Name<br>FFKI-OEM1   |                    |              | <b>City</b><br>READMOND  |         |               |         |  |
|   | Partner Email<br>cloudoalab23@outlook.com  |                    |              | Postal Code<br>456133    |         |               |         |  |
|   | Country<br>UNITED STATES                   | <b>State</b><br>WA |              | <b>Phone</b><br>71854641 |         |               |         |  |
|   | SITE ROLE                                  |                    |              |                          |         |               |         |  |
|   | FFKI DEFAULT ROLE                          |                    |              |                          |         |               |         |  |
|   | PRINT SUMMARY                              |                    |              |                          |         | SUBMIT PARTNE | er info |  |

15. From the confirmation page, click FINISH if done or Add New Partner may be selected again to add another partner.

NOTE: Follow the same procedure for adding partners other than FFKI.

### 7.1.3 DISABLE/ DELETE DLP

**Instruction:** This functionality will help to delete or disable the DLP from the list of added IDH/TPI/FFKI/FKI. Up level partner can disable/delete the DLP only when there is no DLP under them and they don't have any keys assigned to them.

**Example**: Contoso OEM is no longer doing business with ABC Design House and wants to remove it as a down level partner. From the Partner Information page, they select "Disable" for ABC Design House. After successfully disabling the partner permissions, the status next to the partner name changes to "Disabled". Contoso sees the action button for ABC Design House change to ENABLE, so they may easily re-enable the partner at any time if desired.

In case partner do not need that DLP in future, they can remove it from list of added DLPs.

To Delete DLP, you need to select partner by clicking on radio button and then click on delete option. A confirmation message box will pop out. After clicking confirm button, selected DLP will be removed from the list.

From manage business dashboard, up level partner can delete or disable their down level partner.

### DISABLE DLP:

1. From manage business dashboard, select the partner by clicking on radio button that need to be disabled.

| os               |                                                                                                    |                                                                |                                                                                        | Microsoft                                            |                                                                                          | E                                                                                                    | 4 @ 0                                                                                                    |
|------------------|----------------------------------------------------------------------------------------------------|----------------------------------------------------------------|----------------------------------------------------------------------------------------|------------------------------------------------------|------------------------------------------------------------------------------------------|----------------------------------------------------------------------------------------------------|----------------------------------------------------------------------------------------------------|
|                  |                                                                                                    |                                                                |                                                                                        |                                                      |                                                                                          | Partner Status                                                                                                    |                                                                                                    |
| ROSOFT           | AGREEMENT 5200002733 V                                                                                                    |                                                                |                                                                                        |                                                      |                                                                                          | 0                                                                                                    | 0 18                                                                                                    |
|                  |                                                                                                    |                                                                |                                                                                        |                                                      |                                                                                          | Application Received Pendir                                                                                                    | g Acceptance Onboard Complet                                                                                                    |
| ntoso            | OEM                                                                                                    |                                                                |                                                                                        |                                                      |                                                                                          | Lall. Org Chart 🕫 Migration 🛔 M                                                                                                    | anage User + Add DLP + Add Age                                                                                                    |
|                  |                                                                                                    |                                                                |                                                                                        |                                                      |                                                                                          | NAVIGATE TO D                                                                                                    | ASHBOARD                                                                                                    |
| C                | ompleted Forms                                                                                                    |                                                                |                                                                                        |                                                      |                                                                                          |                                                                                                    |                                                                                                    |
|                  |                                                                                                    |                                                                |                                                                                        |                                                      | LETE DISABLE                                                                             | RESEND INVITATION UPG                                                                                                    | RADE FFKI CLIENT TO MDOS SC                                                                                                    |
|                  |                                                                                                    |                                                                |                                                                                        | DEI                                                  | DISABLE                                                                                  | RESEND INVITATION                                                                                                    | RADE FRI CUENT TO MDOS SC                                                                                                    |
|                  | PARTNER NAME                                                                                                    | LOCATION                                                       | BUSINESS TYPE                                                                          | PARTNER TYPE                                         | LICENSE AGREEMENT NUMBER                                                                 | EMAIL                                                                                                    | STATUS                                                                                                    |
|                  |                                                                                                    |                                                                |                                                                                        |                                                      | LICENSE AGREEMENT NOMDER                                                                 | Linduc                                                                                                    | STATUS                                                                                                    |
| 0                | testfiki                                                                                                    | Belgium                                                        | Centralized                                                                            | FFIS                                                 | 5200002733                                                                               | testffki@test.com                                                                                                    | Onboard Completed                                                                                                    |
| 0<br>0           | testffki<br>business_B1_testlab1_DD                                                                                                    |                                                                |                                                                                        |                                                      |                                                                                          |                                                                                                    |                                                                                                    |
|                  |                                                                                                    | Belgium                                                        | Centralized                                                                            | FFIG                                                 | 5200002733                                                                               | testffki@test.com                                                                                                    | Onboard Completed                                                                                                    |
| 0                | business_B1_testiab1_DD                                                                                                    | Belgium<br>Belgium                                             | Centralized<br>Centralized                                                             | FFKI<br>FFKI                                         | 5200002733<br>5200002733                                                                 | testffki@test.com<br>business_b1@outlook.com                                                                                                    | Onboard Completed<br>Onboard Completed                                                                                                    |
| 0<br>0           | business_81_testIab1_DD<br>v-adjosh@microsoft.com                                                                                        | Belgium<br>Belgium<br>Belgium                                  | Centralized<br>Centralized<br>Centralized                                              | 1960<br>1960<br>1960                                 | 5200002733<br>5200002733<br>5200002733                                                   | testffki@test.com<br>business_b1@outlook.com<br>v-adjosh@microsoft.com                                                                                                    | Onboard Completed<br>Onboard Completed<br>Onboard Completed                                                                                     |
| 0<br>0           | business_81_testSab1_DD<br>v-adjoch@microsoft.com<br>v-ratiku                                                                            | Belgium<br>Belgium<br>Belgium<br>Belgium                       | Centralized<br>Centralized<br>Centralized<br>Centralized                               | 1710<br>1710<br>1710<br>1710                         | \$200002733<br>\$200002733<br>\$200002733<br>\$200002733                                 | testfhi@test.com<br>business_b1@outlook.com<br>v-adjobb@microsoft.com<br>v-ranku@microsoft.com                                                                                              | Onboard Completed<br>Onboard Completed<br>Onboard Completed<br>Onboard Completed                                                                |
| 0<br>0<br>0      | business_B1_testilab1_DD<br>v=adjosh@microsoft.com<br>v=ranku<br>v=piro-testilab1                                                        | Belgium<br>Belgium<br>Belgium<br>Belgium<br>Belgium            | Centralized<br>Centralized<br>Centralized<br>Centralized<br>Centralized                | ma<br>ma<br>ma<br>ma                                 | \$200002733<br>\$200002733<br>\$200002733<br>\$200002733<br>\$200002733<br>\$200002733   | testfhúð test.com<br>business, b1ðjoutbokkæm<br>v-adjohð microsoft.com<br>v-rankuð microsoft.com<br>v-pinöð microsoft.com                                                                   | Onboard Completed<br>Onboard Completed<br>Onboard Completed<br>Onboard Completed<br>Onboard Completed                                           |
| 0<br>0<br>0<br>0 | business, 81, testiab1, DD<br>vadjob/Dmicrosoft.com<br>vranku<br>vpiro-testiab1<br>business, b4, testiab1,dd                             | Belgium<br>Belgium<br>Belgium<br>Belgium<br>Belgium<br>Belgium | Centralized<br>Centralized<br>Centralized<br>Centralized<br>Centralized<br>Centralized | ma<br>ma<br>ma<br>ma<br>ma                           | 520002733<br>520002733<br>520002733<br>520002733<br>520002733<br>520002733               | testflu@tesLoon<br>businest_bl@outlook.com<br>v=a@wh@microsoft.com<br>v=anau@microsoft.com<br>v=pine@microsoft.com<br>businest_bl@outlook.com                                               | Onboard Completed<br>Onboard Completed<br>Onboard Completed<br>Onboard Completed<br>Onboard Completed<br>Onboard Completed                      |
|                  | business, J1, testabl, D0<br>v-adjosh@microsoft.com<br>v-rtatku<br>v-piro-testabl<br>business, J4, testabl, dd<br>business, J6, TTSTLaBl | Belgium<br>Belgium<br>Belgium<br>Belgium<br>Belgium<br>Belgium | Centralized<br>Centralized<br>Centralized<br>Centralized<br>Centralized<br>Centralized | 1110<br>1110<br>1110<br>1110<br>1110<br>1110<br>1110 | 5200002733<br>520002733<br>520002733<br>520002733<br>520002733<br>520002733<br>520002733 | tentMildfent.com<br>Invisiens, bildhoutlook.com<br>v-aginabilmicrosoft.com<br>v-aniau (Imicrosoft.com<br>v-pisod/microsoft.com<br>business, bildhoutlook.com<br>Invisiens, bildhoutlook.com | Onboard Completed<br>Onboard Completed<br>Onboard Completed<br>Onboard Completed<br>Onboard Completed<br>Onboard Completed<br>Onboard Completed |

2. Click on disable button.

| Completed Forms  Completed Forms  Concentrate Multimed States Contraster Address Strive Contraster Address Strive Contraster Address Strive Contraster Address Strive Contraster Address Strive Contraster Address Strive Contraster Strive Contraster Strive Contraster Strive Contraster Strive Contraster Strive Contraster Strive Contraster Strive Contraster Strive Contraster Strive Contraster Strive Contraster Strive Contraster Strive Contraster Contraster Contra | O         1         2           Application Received         Pending Acceptance         Celosal Completed           L         Manage User         + Add XUP         + Add Agreement           L         Manage User         + Add XUP         + Add Agreement           L         DELETE         DisABLE         RISEND INVITATION           L         EXCLUSE AGREEMENT INVITATION         EXAMPLE         EXAMPLE           Cellisated         500040084         Clouded215groutlock.com         Pending Acceptance           res         Centralized         500040084         vaarangigmicrosoft.com         Oribaid Completed                                                                                                    | DOS      |                      |               |               | Hicrosoft                | E                        | i 🐥               | © ©               |
|----------------------------------------------------------------------------------------------------|----------------------------------------------------------------------------------------------------|----------|----------------------|---------------|---------------|--------------------------|--------------------------|-------------------|-------------------|
| Completed Forms     Completed Forms     Concent Accel 100     Concent Accel 1000     Concent Accel 1000        | Application Received     Pending Acceptance     Ontotals Completed       Image: Completed     Image: Completed     Image: Completed       Image: Completed     Image: Completed     Image: Completed       Image: Completed     Image: Completed     Image: Completed       Image: Completed     Image: Completed     Image: Completed       Image: Completed     Image: Completed     Image: Completed       Image: Completed     Image: Completed     Image: Completed       Image: Completed     Image: Completed     Image: Completed       Image: Completed     Image: Completed     Image: Completed       Image: Completed     Image: Completed     Image: Completed       Image: Completed     Image: Completed     Image: Completed       Image: Completed     Image: Completed     Image: Completed       Image: Completed     Image: Completed     Image: Completed       Image: Completed     Image: Completed     Image: Completed                                                                                                    |          |                      |               |               |                          | Partner Status           |                   |                   |
| Completed Forms  Completed Forms  Concenter Forms  Concenter Forms  Concen | Add DUP     + Add DUP     + Add Agreened                                                                                                    | NCROSOFT | AGREEMENT 5000043684 | $\sim$        |               |                          | 0                        | 1                 | 2                 |
| District         Completed Forms           PACTNER RAME         ECOCATION         EXISTEND FORM           PACTNER RAME         ECOCATION         EXISTEND FORM           TEST COM1         Angele         Censalized         S00005584         Cloudializit@juutioxic.com         Pending Accept           *         TEST F7F0 1         United States         Censalized         S00005584         vaasangigmcrosed.com         Onbaset Comp                                                                                                    | District         District         District |          |                      |               |               |                          | Application Received Pe  | nding Acceptance  | Onboard Completed |
| Completed Forms           DELTE         DISABLE         RESEND INVI           PARTNER NAME         COCADON         RESENTING         LIXENSE ADREEMENT NUMBER         DAMA         Status           TEST COM1         Angele         Censalized         S00005084         Cloudsabit21@justicok.com         Pending Accept           *         TEST FFR1         United States         Censalized         S00005084         vaarangigmicrosoft.com         Onbart Comp                                                                                                    | DELETE         DSABLE         RESEND INVITATION           K         BUSINE SS TYPY         LIXENSE AGREEMENT NUMBER         EMAR.         STATUS           Centralized         50000/DS84         Clouduala2E@publick.com         Pending Acceptance           rss         Centralized         50000/DS84         v4anarg@microsoft.com         Oxtoard Completed           rss         Centralized         50000/DS84         v4marg@microsoft.com         Oxtoard Completed                                                                                                    | oud OA   | OEM 2                |               |               |                          | 👍 Org Chart 💷 Mar        | nage User 🛛 🔶 Add | IDLP + Add Agreen |
| DELETE         DSARLE         RESENDINVE           PARTNER NAME         ECCATION         BUSINESS TYPE         LICENSE AGREEINENT NUMBER         EMAL         STATUS           V         TEST COM1         Angola         Centralized         S00002084         Colonalizit@joutlok.com         Pending Accept           8         TEST FFN1         United States         Centralized         S00002084         vaannei@joutlok.com         Onboard Comp                                                                                                    | BUSINESS TYPE         LAKENER ADDRESMENT NUMBER         EMAIL         STATUS           Centralized         500001584         cloudsabit@st@outpok.com         Peeding Acceptance           Ris         Centralized         500001584         v.same@microsoft.com         Deboard Completed           Inter         Centralized         500001584         v.same@microsoft.com         Deboard Completed                                                                                                    |          |                      |               |               |                          | E NAVE                   | GATE TO DASHBOAR  | D                 |
| PARTNER NAME         ECOCATION         BUSINESS TYPE         EXENSE ACREEMENT NAME(ER)         EMAIL         STATUS           TEST COM1         Angola         Centralized         500005054         Cloudsob21fgouttook.com         Pending Accep           TEST FFR1         United States         Centralized         500005054         v.samat@microsoft.com         ObloadComp                                                                                                    | BUSINESS TYPE         LAKENSE ADDRESSE SUMMER         EMAIL         STATUS           Centralized         50000-0584         cloudsalab2fgloutook.com         Pending Acceptance           risk         Centralized         50000-0584         v.sameligmicrosoft.com         Deboard Completed           tex         Centralized         50000-0584         v.mobiligmicrosoft.com         Oxfoard Completed                                                                                                    | Con      | npleted Forms        |               |               |                          |                          |                   |                   |
| T EST ODM1         Angole         Centralized         50000/X84         cloudoubl21groutlook.com         Pending Accept           #         T EST FFR1         United States         Centralized         50000/X84         v samanggmicrosoft.com         Obload Comp                                                                                                    | Centralized         50000-5884         Cloudsale2/Egivatiox4.com         Pending Acceptance           tes         Centralized         50000-5884         v.asnang/microsoft.com         Deloard Completed           tes         Centralized         50000-5884         v.mobiliginicrosoft.com         Deloard Completed                                                                                                    |          |                      |               |               |                          | DELETE                   | DISABLE RI        | ESEND INVITATION  |
| 8 TEST FFR1 United States Centralized 500005364 v.sanang@microsoft.com Oxboerd Comp                                                                                                    | tes Centralized 500062564 v-sexanglimicrosoft.com Ontoerd Completed tes Centralized 500062564 v-mds/lighticrosoft.com Ontoerd Completed                                                                                                    |          | PARTNER NAME         | LOCATION      | BUSINESS TYPE | LICENSE AGREEMENT NUMBER | OMAR.                    | st                | ATUS              |
|                                                                                                    | tes Centralized 500043564 verdultiginicrosoft.com Ontoixel Completed                                                                                                    | 0        | TEST COM1            | Angola        | Centralized   | 5000043684               | cloudoalab21@outlook.com | Pe                | nding Acceptance  |
| TEST FFX12 United States Centralized 500001584 v.mbsh@microsubt.com Oxboard Comp                                                                                                    |                                                                                                    |          | TEST FFRU 1          | United States | Centralized   | 5000043684               | v-sanami@microsoft.com   | Or                | board Completed   |
|                                                                                                    | NO DISARIO DU                                                                                                    | 0        | TEST FFNI 2          | United States | Centralized   | 5000043684               | v mdulh@microsoft.com    | On                | board Completed   |
| SHOW DISABLED DIP                                                                                                    |                                                                                                    |          |                      |               |               |                          |                          | SHOW DISARUTE     | DIP               |
|                                                                                                    |                                                                                                    |          |                      |               |               |                          |                          |                   |                   |
|                                                                                                    |                                                                                                    |          |                      |               |               |                          |                          |                   |                   |
|                                                                                                    |                                                                                                    |          |                      |               |               |                          |                          |                   |                   |
|                                                                                                    |                                                                                                    |          |                      |               |               |                          |                          |                   |                   |
|                                                                                                    |                                                                                                    |          |                      |               |               |                          |                          |                   |                   |

3. A confirmation window will open to confirm your selection. Click CONFIRM, the request will be processed and the partner will be notified through alert.

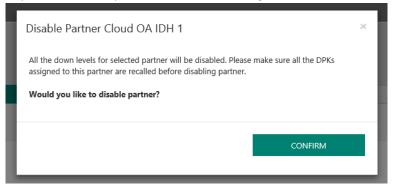

4. Once the partner has been disabled successfully, the disabled partner will be moved to 'Disabled DLP' section, the status of the partner will change to "Disabled".

| 05    |                        |               |                      | Hicrosoft                | 12                         | A 🕲 🖓                           |
|-------|------------------------|---------------|----------------------|--------------------------|----------------------------|---------------------------------|
|       |                        |               |                      |                          | Partner Status             |                                 |
| ROSOF | T AGREEMENT 5000043684 | $\sim$        |                      |                          | 0                          | 1 2                             |
|       |                        |               |                      |                          | Application Received Pendi | ng Acceptance Onboard Completed |
| JO bi | A OEM 2                |               |                      |                          | Ja Org Chart 1. Manag      | uluser + Add DLP + Add Agreen   |
|       |                        |               |                      |                          | IES NAVIGAI                | E TO DASHBOARD                  |
| 6.    | mpleted Forms          |               |                      |                          |                            |                                 |
| Col   | mpieted Forms          |               |                      |                          |                            |                                 |
|       | PARTNER NAME           | LOCATION      | BUSINESS TYPE        | LICENSE AGREEMENT NUMBER | EMAIL                      | STATUS                          |
| 0     | TEST ODM1              | Angola        | Centralized          | 5000043684               | cloudoslab21@outlook.com   | Pending Acceptance              |
| 0     | TEST FFRI 1            | United States | Centralized          | 5000043684               | v-sanami@microsoft.com     | Onboard Completed               |
| 0     | TEST FFRI 2            | United States | Centralized          | 5000043684               | v-mduth@microsoft.com      | Onboard Completed               |
|       |                        |               |                      |                          |                            |                                 |
|       |                        |               |                      |                          |                            | HIDE DISABLED DUP               |
| Disal | bled DLP               |               |                      |                          |                            |                                 |
|       |                        |               |                      |                          | DELETE                     | ENABLE                          |
|       | PARTHER NAME           | LOCATION      | <b>DUSINESS TYPE</b> | LICENSE AGREEMENT NUMBER | EMAR.                      | STATUS                          |
|       | v-khikuma              | United States | Centralized          | 5000043684               | v-khkuma@Microsoft.com     | DLP Disabled                    |
| 0     | TEST FFR0 3            | United States | Centralized          | 5000043684               | v-piro@microsoft.com       | DLP Disabled                    |
|       |                        |               |                      |                          |                            |                                 |

5. To re enable the partner, you need to select the disabled partner from the Disabled DLP list and then click on enable button.

### DELETE DLP:

1. From manage business dashboard, select the partner by clicking on radio button that need to be disabled.

**Note**: Partner will be able to delete the DLP which are in Pending Acceptance, WaitingForLRMApproval and onboarded status in MDOS.

| Submitted OA 3.0 Forms |          |               |                          |                     |                       |
|------------------------|----------|---------------|--------------------------|---------------------|-----------------------|
|                        |          |               |                          | DELETE              | RESUBMIT              |
| PARTNER NAME           | LOCATION | BUSINESS TYPE | LICENSE AGREEMENT NUMBER | EMAIL               | STATUS                |
| estnewSub              | Japan    | Subsidiary    | 5000044460               | testnewSub@test.Com | PendingForLRMApproval |
| Privacy Statement      |          |               |                          |                     |                       |

| ADOS     |                            |               |               | Microsoft                |                |                          | E 🗘              | <b>0</b>       | 0              |
|----------|----------------------------|---------------|---------------|--------------------------|----------------|--------------------------|------------------|----------------|----------------|
|          |                            |               |               |                          |                | Partner Status           |                  |                |                |
| MICROSOF | T AGREEMENT 5000044460     | $\sim$        |               |                          |                | 0                        | 0                |                | 19             |
|          |                            |               |               |                          |                | Application Received     | Pending Accept   | ance Onbo      | ard Completed  |
| Aicrosof | t Corporation - OEM Intern | nal           |               |                          | Ja Org Ch      | art 🔀 Migration          | L Manage User    | + Add DLP      | + Add Agreemen |
|          |                            |               |               |                          |                | œ                        | NAVIGATE TO DASH | IBOARD         |                |
| Cor      | mpleted Forms              |               |               |                          |                |                          |                  |                |                |
|          |                            |               |               |                          | DELETE DISABLE | RESEND INVITA            | TION             | DE FFKI CLIENT | TO MDOS SC     |
|          | PARTNER NAME               | LOCATION      | BUSINESS TYPE | LICENSE AGREEMENT NUMBER | EMAIL          |                          |                  | STATUS         |                |
| ۲        | vmtestmdossc_OEM100_DEVDIG | Albania       | Centralized   | 5000044460               | vmtest         | mdossc@outlook.com       |                  | Onboard C      | ompleted       |
| 0        | TPI_internal               | United States | Decentralized | 5000044460               | mdost          | oi101@outlook.com        |                  | Onboard C      | ompleted       |
|          | proxypatch                 | Albania       | Centralized   | 5000044460               | proxyp         | atch@outlook.com         |                  | Onboard C      | ompleted       |
| 0        | prxytesting2_oem1_DD       | Albania       | Centralized   | 5000044460               | proxyt         | esting2@outlook.com      |                  | Onboard C      | ompleted       |
|          | pxymigtesting2_oem1_dd     | Albania       | Centralized   | 5000044460               | ргокуп         | nigrationtesting2@outloo | ok.com           | Onboard C      | ompleted       |

### 2. Click on Delete button.

| os     |                        |               |               |                          | E                        | : 🖓 @                  | 0              |
|--------|------------------------|---------------|---------------|--------------------------|--------------------------|------------------------|----------------|
|        |                        |               |               |                          | Partner Status           |                        |                |
| CROSOF | T AGREEMENT 5000043684 | $\sim$        |               |                          | 0                        | 1                      | 2              |
|        |                        |               |               |                          | Application Received Pr  | inding Acceptance Onbo | ard Completed  |
| ud O/  | A OEM 2                |               |               |                          | 👍 Org Chart 💷 Ma         | nage User + Add DLP    | + Add Agreemen |
|        |                        |               |               |                          | ES NAV                   | GATE TO DASHBOARD      |                |
| Cor    | mpleted Forms          |               |               |                          |                          |                        |                |
|        |                        |               |               |                          | DELETE                   | DISABLE RESEND I       | NVITATION      |
| -      | PARTNER NAME           | LOCATION      | BUSINESS TYPE | LICENSE AGREEMENT NUMBER | EMAR                     | STATUS                 | NVITATION      |
| φ.     | TEST COMI              | Angola        | Centralized   | 5000043684               | cloudoalab21@outlook.com | Pending A              | cceptance      |
|        | TEST FFRO 1            | United States | Centralized   | 5000043684               | v.sanam@microsoft.com    | Onboard C              | ompleted       |
| 0      | TEST FFRI 2            | United States | Centralized   | 5000043684               | v.mduth@microsoft.com    | Onboard C              | ompleted       |
|        |                        |               |               |                          |                          |                        |                |
|        |                        |               |               |                          |                          | SHOW DISABLED DUP      |                |
|        |                        |               |               |                          |                          |                        |                |
|        |                        |               |               |                          |                          |                        |                |
|        |                        |               |               |                          |                          |                        |                |
|        |                        |               |               |                          |                          |                        |                |
|        |                        |               |               |                          |                          |                        |                |
|        |                        |               |               |                          |                          |                        |                |
|        |                        |               |               |                          |                          |                        |                |
|        |                        |               |               |                          |                          |                        |                |

3. A confirmation window will open to confirm your selection. Click CONFIRM, the request to delete the DLP will be processed.

| Cloud C | ort addressess to consistent soccasions<br>DA OEM 2:<br>ompleted Forms | ×                                                    | Please make<br>recalled befo                             | Ther TEST FFKI 2.<br>sure all the DHKs assigned to this partner are<br>reproceeding.<br>a you want to delete the partner?<br>EL. | Perfect Status<br>O<br>Application Received Pending<br>M (Ang Chen J, Manage U                         |                                                                                    |
|---------|------------------------------------------------------------------------|------------------------------------------------------|----------------------------------------------------------|----------------------------------------------------------------------------------------------------|----------------------------------------------------------------------------------------------------|------------------------------------------------------------------------------------|
| 0       | PARTNER NAME<br>TEST COMP<br>TEST FFIG 1<br>TEST FFIG 2                | LOGATION<br>Angula<br>United States<br>United States | DUSINE SS TYPE<br>Contraited<br>Contraited<br>Contraited | LICENSE AGRES NENT NUMBER<br>SODDESSE<br>SODDESSE<br>SODDESSE                                                                    | DELETE DESAB<br>EXAL<br>Stoodonishi Pignunfork.com<br>v annangginkrosuft.com<br>v annangginkrosuft.com | LE RESEND INVITATION STATUS Peoling Acceptance Onbined Completed Onbined Completed |
|         |                                                                        |                                                      |                                                          |                                                                                                    | •                                                                                                    | KW DISABLED DLF                                                                    |
|         |                                                                        |                                                      |                                                          |                                                                                                    |                                                                                                    |                                                                                    |

4. Once the request is processed successfully, the partner will be notified with an alert message and the DLP partner will not be visible.

### 7.1.4 PARTNER TYPE

# Display the partner type in Wizard dashboard

The partner will see a new column (Partner Type) added in the manage business dashboard to identify the correct DLP partner type (TPI/ODM/FFKI).

| s     |                                                                                                    |                                                                | -                                                                                                    | Microsoft                                            |                                                                                                    | E                                                                                                    |                                                                                                    |
|-------|----------------------------------------------------------------------------------------------------|----------------------------------------------------------------|----------------------------------------------------------------------------------------------------|------------------------------------------------------|----------------------------------------------------------------------------------------------------|----------------------------------------------------------------------------------------------------|----------------------------------------------------------------------------------------------------|
|       |                                                                                                    |                                                                |                                                                                                    |                                                      |                                                                                                    | Partner Status                                                                                                    |                                                                                                    |
| OSOFT | AGREEMENT 5200002733 V                                                                                                    |                                                                |                                                                                                    |                                                      |                                                                                                    | O<br>Application Received Pendir                                                                                                    | 0 18<br>ng Acceptance Onboard Complete                                                                                                    |
| toso  | OEM                                                                                                    |                                                                |                                                                                                    |                                                      |                                                                                                    | 🕍 Org Chart 🗯 Migration 🛔 M                                                                                                    | lanage User + Add DLP + Add Agn                                                                                                    |
|       |                                                                                                    |                                                                |                                                                                                    |                                                      |                                                                                                    | 🖹 NAVIGATE TO D                                                                                                    | ASHBOARD                                                                                                    |
| C     | ompleted Forms                                                                                                    |                                                                |                                                                                                    |                                                      |                                                                                                    |                                                                                                    |                                                                                                    |
|       | •                                                                                                    |                                                                |                                                                                                    | D                                                    | ELETE DISABLE                                                                                         | RESEND INVITATION UPO                                                                                                    | RADE FFRI CLIENT TO MDOS SC                                                                                                    |
|       |                                                                                                    |                                                                |                                                                                                    |                                                      |                                                                                                    |                                                                                                    |                                                                                                    |
|       | PARTNER NAME                                                                                                    | LOCATION                                                       | BUSINESS TYPE                                                                                         | PARTNER TYPE                                         | LICENSE AGREEMENT NUMBER                                                                              | EMAIL                                                                                                    | STATUS                                                                                                    |
| 0     | PARTNER NAME<br>testffki                                                                                                    | LOCATION<br>Belgium                                            | BUSINESS TYPE                                                                                         | PARTNER TYPE                                         | LICENSE AGREEMENT NUMBER                                                                              | testffki@test.com                                                                                                    | STATUS<br>Onboard Completed                                                                                                    |
| 0     |                                                                                                    |                                                                |                                                                                                    |                                                      |                                                                                                    |                                                                                                    |                                                                                                    |
|       | testffki                                                                                                    | Belglum                                                        | Centralized                                                                                           | FFKI                                                 | 5200002733                                                                                            | testffki@test.com                                                                                                    | Onboard Completed                                                                                                    |
| 0     | testffki<br>business_B1_testlab1_DD                                                                                                    | Belgium<br>Belgium                                             | Centralized<br>Centralized                                                                            | FFKI                                                 | 5200002733<br>5200002733                                                                              | testffki@test.com<br>business_b1@outlook.com                                                                                                    | Onboard Completed<br>Onboard Completed                                                                                                    |
| 0     | testffki<br>business_B1_testlab1_DD<br>v-adjosh@microsoft.com                                                                                       | Belgium<br>Belgium<br>Belgium                                  | Centralized<br>Centralized<br>Centralized                                                             | FFXI<br>FFXI<br>FFXI                                 | 5200002733<br>5200002733<br>5200002733                                                                | testfhi@test.com<br>business_b1@outlook.com<br>v-adjosh@microsoft.com                                                                              | Onboard Completed<br>Onboard Completed<br>Onboard Completed                                                                                     |
| 0     | testffal<br>business, B1, testlab1, DD<br>v-adjob@microsoft.com<br>v-ranku                                                                          | Belgium<br>Belgium<br>Belgium<br>Belgium                       | Centralized<br>Centralized<br>Centralized<br>Centralized                                              | 7790<br>7990<br>7990<br>7990                         | 5200002733<br>5200002733<br>5200002733<br>5200002733                                                  | testffbi@test.com<br>business_bt@outlook.com<br>v-adjosh@microsoft.com<br>v-ranku@microsoft.com                                                    | Onboard Completed<br>Onboard Completed<br>Onboard Completed<br>Onboard Completed                                                                |
| 0     | testffai<br>business,81,test8b1,00<br>v-adjob8/microsoft.com<br>v-ranhu<br>v-piro-test8ab1                                                          | Belgium<br>Belgium<br>Belgium<br>Belgium<br>Belgium            | Centralized<br>Centralized<br>Centralized<br>Centralized<br>Centralized                               | FFK1<br>FFK1<br>FFK1<br>FFK1<br>FFK1                 | \$20002733<br>\$20002733<br>\$20002733<br>\$20002733<br>\$20002733                                    | testffkiðftest.com<br>business, b10-outloak.com<br>v-adjosh@microsoft.com<br>v-ranku@microsoft.com<br>v-piro@microsoft.com                         | Onbourd Completed<br>Onbourd Completed<br>Onbourd Completed<br>Onbourd Completed<br>Onbourd Completed                                           |
|       | testfflä<br>business, 81, testlab1, DD<br>v-adjosh@microsoft.com<br>v-neku<br>v-péro-testlab1<br>business, 94, sestlab1, dd                         | Belglum<br>Belglum<br>Belglum<br>Belglum<br>Belglum            | Centralized<br>Centralized<br>Centralized<br>Centralized<br>Centralized<br>Centralized                | ння<br>1110<br>1110<br>1110<br>1110<br>1110<br>1110  | 5200002733<br>5200002733<br>5200002733<br>5200002733<br>5200002733<br>5200002733                      | tertffkjöfest.com<br>busines, thi@outlook.com<br>v-alpubdpmicroutt.com<br>v-anhu@microutt.com<br>v.pixe@microutt.com<br>business, b4@outlook.com   | Onboard Completed<br>Onboard Completed<br>Onboard Completed<br>Onboard Completed<br>Onboard Completed<br>Onboard Completed                      |
|       | testmi<br>Business, B1, stratub 1,00<br>v-adjoubg microsoft.com<br>v-ranku<br>v-piro.testlab1<br>business, b4, sertlab1,66<br>business, b5-12511a81 | Belgium<br>Belgium<br>Belgium<br>Belgium<br>Belgium<br>Belgium | Centralized<br>Centralized<br>Centralized<br>Centralized<br>Centralized<br>Centralized<br>Centralized | FFK3<br>FFK3<br>FFK3<br>FFK3<br>FFK3<br>FFK3<br>FFK3 | \$200002733<br>\$200002733<br>\$200002733<br>\$200002733<br>\$200002733<br>\$200002733<br>\$200002733 | tentRh@text.com<br>business_bi@outtook.com<br>v.aglosh@microsoft.com<br>v.pipe@microsoft.com<br>business_bi@outtook.com<br>business_bi@outtook.com | Onboard Campleted<br>Onboard Campleted<br>Onboard Campleted<br>Onboard Campleted<br>Onboard Campleted<br>Onboard Campleted<br>Onboard Campleted |

# 7.2 USER MANAGEMENT

#### Description:

An authorized user will have permissions to access MDOS and perform key actions. Access and permissions must be set by the company administrator.

The Admin section provides a view of all your user accounts and lets you manage users connected to your account from this dashboard. From the Admin page, under CREATE USERS, you can add, remove, or edit current users. You can also edit user permissions from this section.

| Hicrosoft                                        |           |                            | [        |             | q 🖞          | 2               | ¢ 0 👢                     |
|--------------------------------------------------|-----------|----------------------------|----------|-------------|--------------|-----------------|---------------------------|
| MICROSOFT AGREEMENT 5199905515                   | UPLEVEL   | MICROSOFT<br>6             | ۲        |             | 138000       | 18185           |                           |
|                                                  | DOMNLEVEL | 6                          | Test     |             | Total Keys   | Fulfilled Keys  |                           |
| Contoso OEM                                      |           |                            | Orders 🌱 | Inventory N | lanagement 🌱 | Reporting Key 🌱 | Business Administration 🌱 |
| Administrator                                    |           |                            |          |             |              |                 |                           |
|                                                  |           |                            |          |             |              |                 |                           |
| CREATE USERS                                     |           |                            |          |             |              |                 |                           |
| 1 1 0<br>TOTAL USERS ACTIVE USERS INACTIVE USERS |           |                            |          |             |              |                 | EDIT                      |
| Control OALAH User 3<br>Control OALAH            |           |                            |          |             |              |                 |                           |
|                                                  |           |                            |          |             |              |                 |                           |
|                                                  |           |                            |          |             |              |                 |                           |
| Privacy Statement                                |           | D 2016. Ad Rights Reserved |          |             |              |                 |                           |

Tip Tool: Add, remove, or edit current users connected to your account.

**Example**: Contoso IDH hired a new purchase manager, and wants to add him as new user in MDOS. The Admin signs into MDOS and clicks on the Admin on icon in the top navigation bar to see existing users. From there, the admin clicks on the plus (+) button to add the new user, enters the user's email address, and sets the roles/permissions to "User" with ordering permissions. The user receives an email with instructions to onboard to MDOS. Contoso IDH Admin later realizes this user needs additional permissions, so the admin returns to the Admin view, selects the user, then the Edit button. From there, the admin selects the "Admin" role from the Role List pulldown menu and saves changes.

### 7.2.1 ADD USER

Tip Tool: Add a new user and set permissions for users connected to your business account.

#### Step-by-Step:

1. Login to <u>https://digitaloperations.oa.microsoft.com</u> using valid Microsoft account credentials.

2. From the dashboard view, select the business from the Business dropdown menu in the upper left corner.

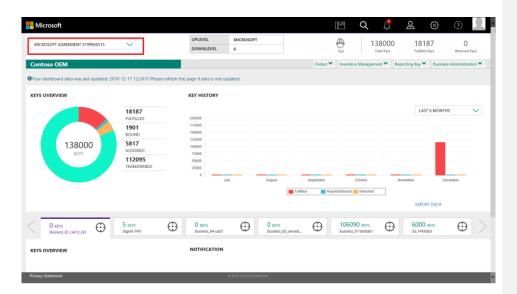

3. Click on the Admin icon in the top navigation bar.

| MICROSOFT             | $\checkmark$                                                                     | UPLEVEL DOWNLEVEL                                                              | MICROSOFT<br>6              |           |                                     | 8000<br>tal Keys | 18187<br>Fulfilled Keys | 0<br>Returned Ke  | 05   |
|-----------------------|----------------------------------------------------------------------------------|--------------------------------------------------------------------------------|-----------------------------|-----------|-------------------------------------|------------------|-------------------------|-------------------|------|
| ontoso OEM            |                                                                                  |                                                                                |                             | Orders ¥  | Inventory Manageme                  | ent 🌱 Reportir   | ig Key 🌱 🛛 Busine       | ess Administratio | on 💙 |
| EYS OVERVIEW          |                                                                                  | KEY HISTORY                                                                    |                             |           |                                     |                  |                         |                   |      |
| 138000<br>RY5         | 18187<br>FULFILLED<br>1901<br>BOUND<br>5817<br>ASSIGNED<br>112095<br>TRANSFERRED | 20000<br>17500<br>15000<br>15000<br>100000<br>75000<br>25000<br>25000<br>0<br> | uly August                  | September | October<br>portedBound Charmed      | Noverni          | LAST 6 MON              | THS *             |      |
|                       |                                                                                  |                                                                                |                             |           |                                     |                  | EXPORT DATA             |                   |      |
| 0 KEYS<br>Business_81 | 5 KEYS<br>FFRI1                                                                  | 0 KEYS<br>business_b4-uat3                                                     | O KEVS                      | .B5_oemod | 106090 KEVS<br>business_b7-testiab1 | $\odot$          | 6000 KEVS<br>FFKIlab3   | $\odot$           |      |
| EYS OVERVIEW          |                                                                                  | NOTIFICATION                                                                   |                             |           |                                     |                  |                         |                   |      |
|                       |                                                                                  |                                                                                |                             |           |                                     |                  |                         |                   |      |
| vacy Statement        |                                                                                  |                                                                                | © 2016. All Rights Reserved |           |                                     |                  |                         |                   | _    |

4. From the Admin page, click on the plus (+) button to add a new user.

| Microsoft                                        |                      |                             |          |           | Q 🖞          | Ъ              | \$ 0 L                                  |
|--------------------------------------------------|----------------------|-----------------------------|----------|-----------|--------------|----------------|-----------------------------------------|
| MICROSOFT AGREEMENT 5199905515                   | UPLEVEL<br>DOWNLEVEL | MICROSOFT<br>6              | $\oplus$ | -         | 138000       | 18185          |                                         |
| Containe OB4                                     | DOMNEEVEL            | 0                           | Test     |           | Total Keys   | Fulfilled Keys | Returned Keys Business Administration * |
| Contoso OEM<br>Administrator                     |                      |                             | Urdels • | inventory | management * | Reporting Key  | pusiness administration *               |
|                                                  |                      |                             |          |           |              |                |                                         |
| CREATE USERS                                     |                      |                             |          |           |              |                |                                         |
| 1 1 0<br>TOTAL USERS ACTIVE USERS INACTIVE USERS |                      |                             |          |           |              |                | EDIT                                    |
| Clead OALAB User 3<br>Contexes ODD3              |                      |                             |          |           |              |                |                                         |
|                                                  |                      |                             |          |           |              |                |                                         |
|                                                  |                      |                             |          |           |              |                |                                         |
| Privacy Statement                                |                      | 1 2016: All Rights Reserved |          |           |              |                |                                         |

### 5. A Create New User window will open.

| CREATE NEW USER         |               |
|-------------------------|---------------|
| EMAIL                   | FIRST NAME    |
| PHONE                   | LAST NAME     |
| LOCATION STATE/PROVINCE | LOCATION CITY |
| SELECT ROLE             | ACTIVE USER   |
| EXIT                    | SAVE CHANGES  |

6. Enter user email address.

7. If a valid email ID is entered that matches with the DOC information, user information is auto-generated from DOC. A message banner will also display "We have found information from DOC".

| FIRST NAME<br>Cloud OA LAB<br>LAST NAME<br>User 19 |
|----------------------------------------------------|
| Cloud OA LAB<br>LAST NAME<br>User 19               |
| LAST NAME<br>User 19                               |
| User 19                                            |
|                                                    |
| LOCATION CITY                                      |
|                                                    |
|                                                    |
| ACTIVE USER VES NO                                 |
| SAVE CHANGES                                       |
| ,                                                  |

8. Select the Role from the SELECT ROLE pulldown menu and click the radio button YES for Active User.

| We have found information from DPCI |                     |
|-------------------------------------|---------------------|
| EMAIL                               | FIRST NAME          |
| cloudoalab19@outlook.com            | Cloud OA LAB        |
| PHONE                               | LAST NAME           |
|                                     | User 19             |
| LOCATION STATE/PROVINCE             | LOCATION CITY       |
| SELECT ROLE V                       | ACTIVE USER VES IND |
| OEM Admin                           |                     |
| OEM User Role 1                     |                     |
| OEM User Role 2                     |                     |

- 9. After selecting the Role, the permission list will display.
- 10. Confirm information is correct and click the SAVE CHANGES button.

|                               | tion from DPCI |             |             |  |
|-------------------------------|----------------|-------------|-------------|--|
| EMAL.                         |                | FIRST NAME  |             |  |
| cloudoalab19@ou               | tlook.com      | Cloud O     | A LAB       |  |
| PHONE                         |                | LAST NAME   |             |  |
|                               |                | User 19     |             |  |
| LOCATION STATE/PROVINCE       |                | LOCATION OF | Y           |  |
| SUPER ADMIN                   | User Perm      | ACTIVE USER | O YES IN NO |  |
| DPK View                      | USER Get       |             | Site View   |  |
| DPK Return                    | USER Man       | 998         | Site Get    |  |
| DPK Assign                    | USER Add       |             | Site Manage |  |
| DPK Recall                    | USER Edit      |             |             |  |
| DPK ViewDeorypt<br>DPK Export |                |             |             |  |
| DPK Import                    |                |             |             |  |
| DPK Editinfo                  |                |             |             |  |
|                               |                |             |             |  |

11. Once the keys are assigned, a "User info is saved successfully" message will briefly pop up in the green highlighted banner.

|                               | tion from DPCI |             |                  |   |
|-------------------------------|----------------|-------------|------------------|---|
| User info saved success       | Nillyfi        |             |                  | ж |
| EMAIL                         |                | FIRST NAME  |                  |   |
| cloudoalab19@or               | utlook.com     | Cloud O     | A LAB            |   |
| PHONE                         |                | LAST NAME   |                  |   |
|                               |                | User 19     |                  |   |
| OCATION STATE/PROVINCE        |                | LOCATION OF | v                |   |
| SUPER ADMIN                   | ~              | ACTIVE USER | ⊖ YES I NO       |   |
| DPK Permissions               | User Permi     | issions     | Site Permissions |   |
| DPK View                      | USER Get       |             | Site View        |   |
| DPK Return                    | USER Mana      | ige .       | Site Get         |   |
| DPK Assign                    | USER Add       |             | Site Manage      |   |
| DPK Recall                    | USER Edit      |             |                  |   |
| DPK ViewDecrypt<br>DPK Export |                |             |                  |   |
|                               |                |             |                  |   |
|                               |                |             |                  |   |
| DPK Import<br>DPK Editinfo    |                |             |                  |   |
|                               |                |             |                  |   |

- 12. Click on the Exit button to close the window.
- 13. The User will automatically be added to the User list.

### 7.2.2 EDIT USER

**Tip Tool**: Edit current user information or permissions for users connected to your business account.

#### Step-by-Step:

1. Log in to <u>https://digitaloperations.oa.microsoft.com</u> using valid Microsoft account credentials.

2. From the dashboard view, select the business from the Business dropdown menu.

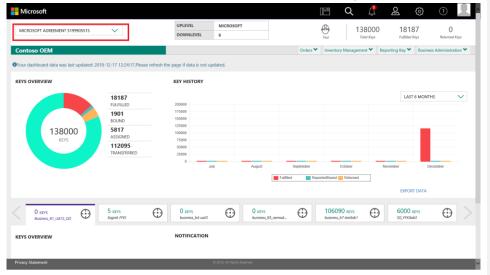

3. Click on the Admin icon in the top navigation bar.

| Hicrosoft             |                       |                            |                             |               | E Q 1                               | 2                | <u>ې</u> وې               |
|-----------------------|-----------------------|----------------------------|-----------------------------|---------------|-------------------------------------|------------------|---------------------------|
| MICROSOFT             | ~                     | UPLEVEL                    | MICROSOFT                   |               | - 1380                              | 00 1818          | 37 0                      |
| Michobol 1            |                       | DOWNLEVEL                  | 6                           |               | Test Total K                        |                  |                           |
| Contoso OEM           |                       |                            |                             | Orders 🌱      | Inventory Management                | Reporting Key 💙  | Business Administration 🌱 |
| KEYS OVERVIEW         |                       | KEY HISTORY                |                             |               |                                     |                  |                           |
|                       | 18187<br>FULFILLED    | 200000                     |                             |               |                                     | LAST             | 6 MONTHS                  |
|                       | 1901<br>BOUND         | 175000<br>150000           |                             |               |                                     |                  |                           |
| 138000<br>KEYS        | 5817<br>ASSIGNED      | 125000<br>100000<br>75000  |                             |               |                                     |                  |                           |
|                       | 112095<br>TRANSFERRED | 50000<br>25000             |                             |               |                                     |                  |                           |
|                       |                       | 0 July                     | August                      | September     | October                             | November         | December                  |
|                       |                       |                            |                             | Fulfiled Repo | ortedBound 🚃 Returned               |                  |                           |
|                       |                       |                            |                             |               |                                     | EXPOR            | r data                    |
| 0 кеуз<br>Business_81 | 5 KEYS<br>FFRO1       | 0 KEYS<br>business_b4-uat3 | O KEYS<br>business_         | ts_oemod      | 106090 KEYS<br>business_b7-testiab1 | 6000<br>FFK(lab3 | evs 🕀 🔿                   |
| KEYS OVERVIEW         |                       | NOTIFICATION               |                             |               |                                     |                  |                           |
|                       |                       |                            |                             |               |                                     |                  |                           |
|                       |                       |                            |                             |               |                                     |                  |                           |
| Privacy Statement     |                       | ¢                          | D 2016. All Rights Reserved |               |                                     |                  |                           |

4. The User Management screen will display all current users, account name and status information (active or inactive).

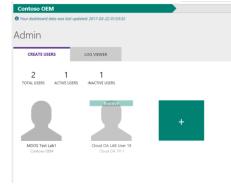

5. Click on the user icon to select a user to edit.

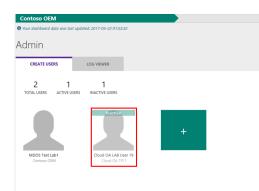

6. After selecting a user, the EDIT button will become active. Click on the EDIT button to continue.

7. The EDIT USER ROLE window will open, containing all current user information.

| EMAIL                   |            | FIRST NAME  |                  |        |
|-------------------------|------------|-------------|------------------|--------|
| cloudoalab19@ou         | itlook.com | Cloud (     | DA LAB           |        |
| PHONE                   |            | LAST NAME   |                  |        |
|                         |            | User 19     | )                |        |
| LOCATION STATE/PROVINCE |            | LOCATION C  | ITY              |        |
|                         |            |             |                  |        |
| SUPER ADMIN             | $\sim$     | ACTIVE USER | NO YES € NO      |        |
| DPK Permissions         | User Perm  | issions     | Site Permissions | ^      |
| DPK View                | USER Get   |             | Site View        |        |
| DPK Return              | USER Mana  | ige         | Site Get         |        |
| DPK Assign              | USER Add   |             | Site Manage      |        |
| DPK Recall              | USER Edit  |             |                  |        |
| DPK ViewDecrypt         |            |             |                  |        |
| DPK Export              |            |             |                  |        |
| DPK Import              |            |             |                  |        |
| DPK EditInfo            |            |             |                  |        |
| DPK Report              |            |             |                  | $\sim$ |
| DPK Download            |            |             |                  |        |

8. To edit the role of user, select the role from Role List pulldown menu and click SAVE CHANGES.

| EMAIL                    |      | FIRST NAME    |                         |  |
|--------------------------|------|---------------|-------------------------|--|
| cloudoalab19@outlook.com | 1    | Cloud O/      | A LAB                   |  |
| PHONE                    |      | LAST NAME     |                         |  |
|                          |      | User 19       |                         |  |
| LOCATION STATE/PROVINCE  |      | LOCATION CITY | (                       |  |
|                          |      |               |                         |  |
| SUPER ADMIN              |      | ACTIVE USER   | ⊖ yes ● NO              |  |
| Super Admin              | riss | ions          | Site Permissions        |  |
| View Admin               | г    |               | Site View               |  |
| OEM Admin                | nage | 2             | Site Get<br>Site Manage |  |
| OEM User Role 1          |      |               | Site Manage             |  |
| OEM User Role 2          |      |               |                         |  |
| OEM User Role 3          |      |               |                         |  |

9. Once the user role is updated, a "User info updated successfully" message will briefly pop up in the green highlighted banner.

| User info updated succe  | essfully!             |              |                  | × |
|--------------------------|-----------------------|--------------|------------------|---|
| EMAIL                    |                       | FIRST NAME   |                  |   |
| cloudoalab19@outlook.com |                       | Cloud OA LAB |                  |   |
| PHONE                    |                       | LAST NAME    |                  |   |
|                          |                       | User 19      |                  |   |
|                          |                       |              |                  |   |
| LOCATION STATE/PROVINCE  |                       | LOCATION CI  | LOCATION CITY    |   |
| SUPER ADMIN              | User Perm             | ACTIVE USER  | O YES ● NO       |   |
| DPK Permissions          | Oser Perm             | lissions     | Site Permissions |   |
| DPK View                 | USER Get              |              | Site View        |   |
| DPK Return               | USER Man              | age          | Site Get         |   |
| DPK Assign<br>DPK Recall | USER Add<br>USER Edit |              | Site Manage      |   |
| DPK ViewDecrypt          | USER Edit             |              |                  |   |
| DPK Export               |                       |              |                  |   |
| DPK Import               |                       |              |                  |   |
| DPK EditInfo             |                       |              |                  |   |
| DPK Report               |                       |              |                  |   |
| DPK Download             |                       |              |                  |   |

# 7.2.3 ROLES

# LIST OF FUNCTIONALITIES:

| SI. No | Functionalities | Permissions/Actions |
|--------|-----------------|---------------------|
| 1      | Key Operations  | View Keys           |
|        |                 | Return Keys         |
|        |                 | Assign Keys         |
|        |                 | Recall Keys         |
|        |                 | View Decrypt Keys   |
|        |                 | Export Keys         |
|        |                 | Import Keys         |
|        |                 | Edit Info           |
|        |                 | Report Keys         |
|        |                 | Download Keys       |
|        |                 | Return To MS        |
|        |                 | Get Keys            |
|        |                 | Bind Keys           |
|        |                 | Order Keys          |
| 2      | User Management | Add User            |
|        |                 | Edit User           |
|        |                 | View User           |
|        |                 | Manage User         |
| 3      | Site Management | View Site           |
|        |                 | Get Site            |
|        |                 | Manage Site         |
| 4      | DLP             | Report              |
|        |                 | Edit                |
| 5      | ULP             | View                |
|        |                 | Manage              |
| 6      | Onboarding      | Create Business     |
|        |                 | Activate Site       |
|        |                 | View                |
|        |                 | Manage              |
|        |                 | Create Site         |

Site Roles:

### 1. OEM Persona

Available User Roles

- 1. OEM Admin
- 2. OEM Inventory Manager

- 3. OEM Business Manager
- 4. OEM View User

| User Role                    | Functionality    | Permissions       |
|------------------------------|------------------|-------------------|
| 1.0EM Admin                  | All              | All               |
| 2. OEM Inventory             | Kou Operations   | View Keys         |
| Manager                      | Key Operations   | Return Keys       |
|                              |                  | Assign Keys       |
|                              |                  | Recall Keys       |
|                              |                  | View Decrypt Keys |
|                              |                  | Export Keys       |
|                              |                  | Import Keys       |
|                              |                  | Edit Info         |
|                              |                  | Report Keys       |
|                              |                  | Download Keys     |
|                              |                  | Return To MS      |
|                              |                  | Get Keys          |
|                              |                  | Bind Keys         |
|                              |                  | Order Keys        |
| 3.0EM Business Manager       | Onboarding       | Create Business   |
| S.OLIVI DUSITICSS With tager |                  | Activate Site     |
|                              |                  | View              |
|                              |                  | Manage            |
|                              |                  | Create Site       |
|                              | Site Management, | View Site         |
|                              | Site Management, | Get Site          |
|                              |                  | Manage Site       |
|                              | DLP              | Report            |
|                              |                  | Edit              |
|                              | ULP              | View              |
|                              |                  | Manage            |
| 4.OEM View User              | Key Operations   | View Keys         |
|                              |                  | Return Keys       |
|                              |                  | Assign Keys       |
|                              |                  | Recall Keys       |
|                              |                  | View Decrypt Keys |
|                              |                  | Export Keys       |
|                              |                  | Import Keys       |
|                              |                  | Edit Info         |
|                              |                  | Report Keys       |
|                              |                  | Download Keys     |
|                              |                  | Return To MS      |
|                              |                  | Get Keys          |

|      |            | Bind Keys       |
|------|------------|-----------------|
|      |            | Order Keys      |
| Site | Management | Create Site     |
|      |            | View Site       |
|      |            | Get Site        |
|      |            | Manage Site     |
| Onbo | barding    | Create Business |
|      |            | Activate Site   |
|      |            | View            |
|      |            | Manage          |

# 2. TPI Centralized Persona:

Available User Role

- 1. TPI Admin
- 2. TPI Inventory Manager
- 3. TPI Business Manager
- 4. TPI View User

| User Role       | Functionality       | Permissions                                    |
|-----------------|---------------------|------------------------------------------------|
| 1.TPI Admin     | All                 | All(Except actions marked with * in first tab) |
| 2.TPI Inventory | Кеу                 | View Keys**                                    |
| Manager         | Operations          |                                                |
|                 |                     | Return Keys***                                 |
|                 |                     | Assign Keys                                    |
|                 |                     | Recall Keys                                    |
|                 |                     | Export Keys***                                 |
|                 |                     | Import Keys***                                 |
|                 |                     | Edit Info                                      |
|                 |                     | Report Keys***                                 |
|                 |                     | Download Keys***                               |
|                 |                     | Get Keys***                                    |
|                 |                     | Bind Keys***                                   |
| 3.TPI Business  |                     |                                                |
| Manager         | Onboarding          |                                                |
|                 |                     | Activate Site                                  |
|                 |                     | View**                                         |
|                 |                     | Manage                                         |
|                 |                     | Create Site                                    |
|                 | Site<br>Management, | View Site**                                    |
|                 |                     | Get Site                                       |
| 4.TPI View User | Key<br>Operations   | View Keys**                                    |

| Site<br>Management | View Site** |
|--------------------|-------------|
| Onboarding         | View**      |

# 3. TPI De-Centralized Persona:

Available User Role

- TPI Decentralize Admin
   TPI Decentralize Inventory
- Manager 3. TPI Decentralize Business
- Manager
- 4. TPI Decentralize View User

| User Role                |                 |                                                |
|--------------------------|-----------------|------------------------------------------------|
|                          | Functionality   | Permissions                                    |
| 1. Default Admin         | All             | All(Except actions marked with * in first tab) |
| TPI Admin                | All             | All(Except actions marked with * in first tab) |
| TPI Inventory<br>Manager | Key Operations  | View Keys**                                    |
|                          |                 | Return Keys***                                 |
|                          |                 | Assign Keys                                    |
|                          |                 | Recall Keys                                    |
|                          |                 | Export Keys***                                 |
|                          |                 | Import Keys***                                 |
|                          |                 | Edit Info                                      |
|                          |                 | Report Keys***                                 |
|                          |                 | Download Keys***                               |
|                          |                 | Get Keys***                                    |
|                          |                 | Bind Keys***                                   |
| TPI Business<br>Manager  | Onboarding      |                                                |
|                          |                 | Activate Site                                  |
|                          |                 | View**                                         |
|                          |                 | Manage                                         |
|                          |                 | Create Site                                    |
|                          | Site Management | View Site**                                    |
|                          |                 | Get Site                                       |
| TPI View User            | Key Operations  | View Keys**                                    |

| Site Management | View Site** |
|-----------------|-------------|
| Onboarding      | View**      |

### 4. IDH Persona:

| Avai | lable | User | Role |
|------|-------|------|------|
|      |       |      |      |

- 1. IDH Admin
- 2. IDH Inventory
- Manager
- 3. IDH Business
- Manager
- 4. IDH View User

| User Role             | Functionality  | Permissions                                    |
|-----------------------|----------------|------------------------------------------------|
| IDH Admin             | All            | All(Except actions marked with * in first tab) |
| IDH Inventory Manager | Key Operations | View Keys**                                    |
|                       |                | Return Keys***                                 |
|                       |                | Assign Keys                                    |
|                       |                | Recall Keys                                    |
|                       |                | Export Keys***                                 |
|                       |                | Import Keys***                                 |
|                       |                | Edit Info                                      |
|                       |                | Report Keys***                                 |
|                       |                | Download Keys***                               |
|                       |                | Get Keys***                                    |
|                       |                | Bind Keys***                                   |
| IDH Business Manager  | Onboarding     |                                                |
|                       |                | Activate Site                                  |
|                       |                | View**                                         |
|                       |                | Manage                                         |
|                       |                | Create Site                                    |
|                       | Site           | View Site**                                    |
|                       | Management,    |                                                |
|                       |                | Get Site                                       |
| IDH View User         | Key Operations | View Keys**                                    |
|                       | Site           | View Site**                                    |
|                       | Management     |                                                |
|                       | Onboarding     | View**                                         |

### 5. Subsidiary Persona:

- Available User Role
- 1. Subsidiary Admin
- 2. Subsidiary Inventory
- Manager
- 3. Subsidiary Business Manager
- 4. Subsidiary View User

| User Role                    | Functionality    | Permissions                                    |
|------------------------------|------------------|------------------------------------------------|
| Subsidiary Admin             | All              | All(Except actions marked with * in first tab) |
| Subsidiary Inventory Manager | Key Operations   | View Keys**                                    |
|                              |                  | Return Keys***                                 |
|                              |                  | Assign Keys                                    |
|                              |                  | Recall Keys                                    |
|                              |                  | Export Keys***                                 |
|                              |                  | Import Keys***                                 |
|                              |                  | Edit Info                                      |
|                              |                  | Report Keys***                                 |
|                              |                  | Download Keys***                               |
|                              |                  | Get Keys***                                    |
|                              |                  | Bind Keys***                                   |
| Subsidiary Business Manager  | Onboarding       |                                                |
|                              |                  | Activate Site                                  |
|                              |                  | View**                                         |
|                              |                  | Manage                                         |
|                              |                  | Create Site                                    |
|                              | Site Management, | View Site**                                    |
|                              |                  | Get Site                                       |
| Subsidiary View User         | Key Operations   | View Keys**                                    |
|                              | Site Management  | View Site**                                    |
|                              | Onboarding       | View**                                         |

# 6. FFKI Persona:

Available User Role

- FFKI Admin
- FFKI Inventory Manager
- FFKI Business Manager
- FFKI View User

| User Role  | Role Id | Functionality  | Permissions      |
|------------|---------|----------------|------------------|
| FFKI Admin | 17      | Key Operations | View Keys**      |
|            |         |                | Return Keys***   |
|            |         |                | Export Keys***   |
|            |         |                | Import Keys***   |
|            |         |                | Report Keys***   |
|            |         |                | Download Keys*** |
|            |         |                | Get Keys***      |
|            |         |                | Bind Keys***     |

|                           |    | Site<br>Management, | View Site**      |
|---------------------------|----|---------------------|------------------|
|                           |    | Onboarding          | View**           |
| FFKI Inventory<br>Manager | 18 | Key Operations      | View Keys**      |
|                           |    |                     | Return Keys***   |
|                           |    |                     | Export Keys***   |
|                           |    |                     | Import Keys***   |
|                           |    |                     | Report Keys***   |
|                           |    |                     | Download Keys*** |
|                           |    |                     | Get Keys***      |
|                           |    |                     | Bind Keys***     |
| FFKI Business Manager     | 19 | Onboarding          | View**           |
|                           |    | Site                | View Site**      |
|                           |    | Management,         |                  |
| FFKI View User            | 20 | Key Operations      | View Keys**      |
|                           |    | Site                | View Cite**      |
|                           |    | Management,         | View Site**      |
|                           |    | Onboarding          | View**           |

# 7.2.4 DISABLE / INACTIVATE USER

**Tip Tool**: Disable or inactivate permissions for a current user connected to your business account.

## Step-by-Step:

1. Log in to <u>https://digitaloperations.oa.microsoft.com</u> using valid Microsoft account credentials.

2. From the dashboard view, select the business from the Business dropdown menu.

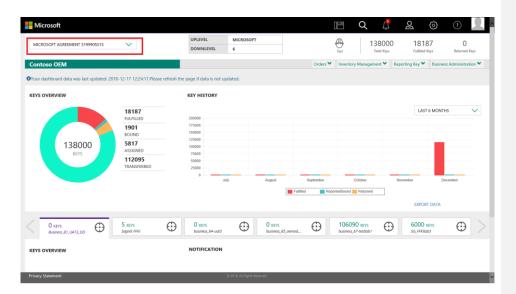

3. Click on the Admin icon in the top navigation bar.

| Microsoft             | $\checkmark$                                                                     | UPLEVEL                                                          | MICROSOFT 6        |            |                                   | 138000<br>Total Keys | 2 6<br>18187<br>Fulfilled Keys | 3 (P)<br>Returned Ke  | ions |
|-----------------------|----------------------------------------------------------------------------------|------------------------------------------------------------------|--------------------|------------|-----------------------------------|----------------------|--------------------------------|-----------------------|------|
| Contoso OEM           |                                                                                  |                                                                  |                    | Orders 🂙   | Inventory Manag                   | gement 🗙 Reg         | oorting Key 🌱 🛛 B              | usiness Administratio | on 🌱 |
| KEYS OVERVIEW         |                                                                                  | KEY HISTORY                                                      |                    |            |                                   |                      |                                |                       |      |
| 138000<br>Ktys        | 18187<br>FULFILLED<br>1901<br>BOUND<br>5817<br>ASSIGNED<br>112095<br>TRANSFERRED | 200000<br>115000<br>115000<br>100000<br>75000<br>25000<br>0<br>0 | bily Regul         | Begitember | October<br>ortedBound C Return    |                      | LAST 6 M                       | ONTHS '               |      |
|                       |                                                                                  |                                                                  |                    |            |                                   |                      | EXPORT DA                      | ΤA                    |      |
| 0 KEYS<br>Business_B1 | 5 KEYS<br>FFR/1                                                                  | 0 KEVS<br>business_b4-uat3                                       | 0 KEVS<br>business | as_oemod   | 106090 KEVS<br>business_b7-testfa |                      | 6000 KEYS<br>FFKilab3          | $\oplus$              |      |
| KEYS OVERVIEW         |                                                                                  | NOTIFICATION                                                     |                    |            |                                   |                      |                                |                       |      |
|                       |                                                                                  |                                                                  |                    |            |                                   |                      |                                |                       |      |
|                       |                                                                                  |                                                                  |                    |            |                                   |                      |                                |                       |      |

4. The User Management screen will display all current users, account name, and status information (active or inactive).

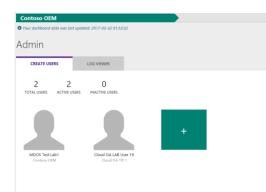

## 5. Click on the user icon to select a user to edit.

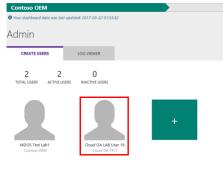

6. After selecting a user, the EDIT button will become active. Click on the EDIT button to continue.

7. The EDIT USER ROLE window will open, containing all current user information.

|                                                                                                   |                                   | FIRST NAME   |                       |  |
|---------------------------------------------------------------------------------------------------|-----------------------------------|--------------|-----------------------|--|
| cloudoalab19@o                                                                                    | utlook.com                        | Cloud O      | A LAB                 |  |
| PHONE                                                                                             |                                   | LAST NAME    |                       |  |
|                                                                                                   |                                   | User 19      |                       |  |
| OCATION STATE/PROVINCE                                                                            | E                                 | LOCATION CIT | Y                     |  |
|                                                                                                   |                                   |              |                       |  |
| SUPER ADMIN                                                                                       |                                   |              | • YES O NO            |  |
|                                                                                                   |                                   |              |                       |  |
|                                                                                                   |                                   |              |                       |  |
| DPK Permissions                                                                                   | User Perm                         | issions      | Site Permissions      |  |
| DPK Permissions                                                                                   | User Perm                         | lissions     | Site Permissions      |  |
| DPK View<br>DPK Return                                                                            | USER Get<br>USER Mana             |              | Site View<br>Site Get |  |
| DPK View<br>DPK Return<br>DPK Assign                                                              | USER Get<br>USER Mana<br>USER Add |              | Site View             |  |
| DPK View<br>DPK Return<br>DPK Assign<br>DPK Recall                                                | USER Get<br>USER Mana             |              | Site View<br>Site Get |  |
| DPK View<br>DPK Return<br>DPK Assign<br>DPK Recall<br>DPK ViewDecrypt                             | USER Get<br>USER Mana<br>USER Add |              | Site View<br>Site Get |  |
| DPK View<br>DPK Return<br>DPK Assign<br>DPK Recall<br>DPK ViewDecrypt<br>DPK Export               | USER Get<br>USER Mana<br>USER Add |              | Site View<br>Site Get |  |
| DPK View<br>DPK Return<br>DPK Assign<br>DPK Recall<br>DPK ViewDecrypt<br>DPK Export<br>DPK Import | USER Get<br>USER Mana<br>USER Add |              | Site View<br>Site Get |  |
| DPK View<br>DPK Return<br>DPK Assign<br>DPK Recall<br>DPK ViewDecrypt<br>DPK Export               | USER Get<br>USER Mana<br>USER Add |              | Site View<br>Site Get |  |

8. To make the user Inactive, select the radio button for NO next to Active User and click SAVE CHANGES.

| IAIL                  |            | FIRST NAME  |                  |   |
|-----------------------|------------|-------------|------------------|---|
| cloudoalab19@ou       | tlook.com  | Cloud (     | DA LAB           |   |
| IONE                  |            | LAST NAME   |                  |   |
|                       |            | User 19     | )                |   |
| CATION STATE/PROVINCE |            | LOCATION C  | ITY              |   |
|                       |            |             |                  |   |
|                       |            |             |                  |   |
| SUPER ADMIN           | $\sim$     | ACTIVE USER | ● YES ○ NO       |   |
| DPK Permissions       | User Permi |             | Site Permissions | ^ |
| DPK Permissions       | Oser Permi | ssions      | Site Permissions |   |
| DPK View              | USER Get   |             | Site View        |   |
| DPK Return            | USER Mana  | ge          | Site Get         |   |
| DPK Assign            | USER Add   |             | Site Manage      |   |
| DPK Recall            | USER Edit  |             |                  |   |
| DPK ViewDecrypt       |            |             |                  |   |
| DPK Export            |            |             |                  |   |
| DPK Import            |            |             |                  |   |
| DPK EditInfo          |            |             |                  |   |
|                       |            |             |                  | ~ |
| DPK Report            |            |             |                  |   |

9. Once the user role is updated, a "User info updated successfully" message will briefly pop up in the green highlighted banner.

| User info updated succe  | essfully!             |              |                       | × |
|--------------------------|-----------------------|--------------|-----------------------|---|
| MAIL                     |                       | FIRST NAME   |                       |   |
| cloudoalab19@ou          | tlook.com             | Cloud O      | A LAB                 |   |
| HONE                     |                       | LAST NAME    |                       |   |
|                          |                       | User 19      |                       |   |
|                          |                       |              |                       |   |
| DCATION STATE/PROVINCE   |                       | LOCATION CIT | r                     |   |
| SUPER ADMIN              | $\sim$                | ACTIVE USER  | ● yes ○ no            |   |
| DPK Permissions          | User Permi            | issions      | Site Permissions      |   |
| DPK View<br>DPK Return   | USER Get              |              | Site View<br>Site Get |   |
| DPK Assian               | USER Mana<br>USER Add | ige          | Site Manage           |   |
| DPK Recall               | USER Edit             |              | 2                     |   |
| DPK ViewDecrypt          |                       |              |                       |   |
| DPK Export<br>DPK Import |                       |              |                       |   |
| DPK EditInfo             |                       |              |                       |   |
| DPK Report               |                       |              |                       |   |
| DPK Download             |                       |              |                       |   |

# 7.3 BUSINESS MANAGEMENT BY PERSONA

## Description:

The rules and roles within MDOS will vary by persona. Personas within MDOS include OEM, ODM/IDH, TPI, and MDOS FFKI. ODM/IDH may work without an agreement with Microsoft or with a direct agreement with Microsoft.

### **Business Acronyms and Definitions:**

| Acronym     | Term                                                         | Description                                                                                                    |
|-------------|--------------------------------------------------------------|----------------------------------------------------------------------------------------------------|
| FFKI        | Factory Floor Key Inventory                                  | The number of keys needed on the manufacturing line is<br>determined by OEM Corp. The number is based on the line<br>forecast and current inventories on the Factory Floor Key<br>Inventory system on the factory floor. The keys are<br>protected and transmitted from the Corp Key Inventory<br>system to the Factory Key Inventory system via HTTPS or<br>may be manually transferred (e.g. via USB). |
| ODM/<br>IDH | Original Design<br>Manufacturer/<br>Independent Design House | An original design manufacturer (ODM) or independent<br>design house (IDH) is hired by an OEM. They are a company<br>that designs and manufactures devices (tablet, PC, etc.)<br>based on requirements specified by the OEM, (such as                                                                                                    |

|     |                                    | screen size, processor, memory, performance, etc.). The<br>devices manufactured by the ODM/IDH are rebranded by<br>the OEM. ODM/IDH companies allow the firm that owns or<br>licenses the brand to produce products without having to<br>engage in the design or running of a factory.   |
|-----|------------------------------------|----------------------------------------------------------------------------------------------------|
| OEM | Original Equipment<br>Manufacturer | Original equipment manufacturer (OEM) is a term used<br>when one company makes a part or subsystem that is used<br>in another company's product.                                                                                                    |
| ТРІ | Third-Party Installer              | A manufacturer that is licensed through a TPI agreement to<br>preinstall the Windows operating system onto a computer<br>on behalf of an OEM. TPIs are authorized to use the OA 3.0<br>Tool. The OEM sends the DPKs to the Factories (usually a<br>Third-Party Installer (TPI) factory). |

The sections below provide more information to help you better understand your path as it pertains to your persona within MDOS.

### 7.3.1 OEM SPECIFIC PERSONA

### Description:

**Original Equipment Manufacturer (OEM)** is a term used when one company makes a part or subsystem that is used in another company's product.

The rules and roles within MDOS will vary for each persona. The OEM business model has a direct agreement with Microsoft (Master License Agreement). The OEM will set the specs (specifications) for the device that is being manufactured and will carry the branding for the device. The OEM can build any size device and can license any of the Windows licensable software, including Windows Pro.

**Subsidiary**: A subsidiary, subsidiary company, or daughter company is a company that is owned or controlled by another company, which is called the parent company, parent, or holding company. The subsidiary can be a company, corporation, or limited liability company. A company can have multiple subsidiaries.

**Example**: An example of a subsidiary within MDOS could be an OEM who has offices in different countries; OEM USA, OEM Asia; or a company who has different facilities for different functions; Contoso Design House, Contoso Factory, etc.

#### Agreements

The Uplevel Partner for an OEM, could be Microsoft or another OEM depending on the agreement.

#### Agreements include:

- GPA (Master License Agreement) with Microsoft
- GPA Embedded with Microsoft

#### Agreement contents:

- GPA (Master License Agreement)
- Own brand
  - Over 10" screen
  - Windows Pro SKUs

GPA Embedded

- Internet of things (IOT)
- Examples include: ATMs, Cars, Point of Sale devices, etc.

#### Agreements types:

- Windows Royalty
- Windows Embedded
- Windows Server
- Etc.

Activate Business: The first time a company is onboarded, this will activate the business. (See the <u>Onboarding section</u> for more info).

Add New Agreement: If a new business is added, a new agreement must be established with the new partner.

**Example**: Contoso OEM has a direct licensing agreement with Microsoft, so they have a GPA agreement signed for their PC part of the business. Contoso OEM also wants to start selling embedded devices. Hence, Contoso must sign a new GPA Embedded agreement with Microsoft, and then setup it in MDOS by clicking the Add Agreement button in MDOS.

### Agreements include:

- GPA (Master License Agreement) with Microsoft
- GPA Embedded with Microsoft

## Email Communications:

| Subject Line         Purpose of email         Who receives         OEM |
|------------------------------------------------------------------------|
|------------------------------------------------------------------------|

| Welcome to<br>Microsoft Digital<br>Operations Services<br>Platform | Partner onboard request has been received and is<br>being processed. Onboard form successfully<br>submitted and next steps. If you are a new user,<br>MDOS has requested the creation of your DOC<br>account. Once your OA 3.0 form is approved,<br>additional emails will be sent with next steps. | User/Partner<br>who submitted<br>request | Y |
|--------------------------------------------------------------------|----------------------------------------------------------------------------------------------------|------------------------------------------|---|
| Welcome to<br>Microsoft Digital<br>Operations Services<br>Platform | (Approved) Onboard request has been approved<br>by LRM (Licensing & Revenue Management).<br>Partner needs to click link and accept business<br>relationship in MDOS to complete business set up.                                                                                                    | User/Partner<br>who submitted<br>request | Y |
| MDOS Onboarding<br>request has been<br>rejected                    | (Rejected) Onboard request has been rejected LRM (Licensing & Revenue Management)                                                                                                    | User/Partner<br>who submitted<br>request | Y |
| File exported successfully                                         | Keys exported and file location to access provided                                                                                                    | User/Partner<br>who exported<br>file     | Y |
| Import Key Status                                                  | Keys import contained errors                                                                                                    | User/Partner<br>who imported<br>file     | Y |
| Request Accepted<br>by Partner                                     | OEM's DLP has accepted business request                                                                                                    | OEM/ULP                                  | Y |
| Welcome to<br>Microsoft Digital<br>Operations Platform<br>Services | (Has DOC profile) DLP email invitation from<br>OEM/ULP via MDOS. Partner needs to log in to<br>complete profile set up in DOC                                                                                                    | DLP                                      | Y |
| Enrollment in DOC                                                  | (No DOC profile) Partner has been invited to MDOS and needs to set up profile in DOC.                                                                                                    | DLP                                      | Y |

### 7.3.2 ODM/IDH SPECIFIC PERSONA

### Description:

**ODM/IDH**: An original design manufacturer (ODM) or independent design house (IDH) is hired by an OEM. They are a company that designs and manufactures devices (tablet, PC, etc.) based on requirements specified by the OEM, (such as screen size, processor, memory, performance, etc.). The devices manufactured by the ODM/IDH are rebranded by the OEM. ODM/IDH companies allow the firm that owns or licenses the brand to produce products without having to engage in the design or running of a factory.

**DLP per business explanation**: The rules and roles within MDOS will vary for each persona. The ODM/IDH business model might have a direct ODM/IDH agreement with Microsoft or they may have multiple agreements with Microsoft. The ODM/IDH may also have agreements with various partners. The ODM/IDH will need to set up each downlevel partner separately, as its own business. Therefore, the TPI needs to utilize the flexible, multitenant platform within MDOS as it pertains to each role.

### Agreements include:

- ODM/IDH Agreement with Microsoft
- GPA (Master License Agreement) with Microsoft
- GPA Embedded with Microsoft

### Agreement contents:

ODM/IDH Agreement

- Under 10" screen
- Free SKU's

GPA (Master License Agreement)

- $\circ \quad \text{Own brand} \quad$
- Over 10" screen
- Windows Pro SKUs

GPA Embedded

- Internet of things (IOT)
- o Examples include: ATMs, Cars, Point of Sale devices, etc.

If the ODM or IDH has a direct agreement with Microsoft and <u>no</u> Upper Level Partner, the role is similar to an OEM. (Please refer to the <u>OEM specific persona</u> section for more details).

If the ODM or IDH has a direct agreement with Microsoft and an Upper Level Partner, the role is similar to an OEM when working with Microsoft and similar to a TPI when working with the uplevel partner. (Please refer to the <u>OEM specific persona</u> or <u>TPI specific persona</u> section depending on your specific agreement (centralized or decentralized) for more details).

If the ODM or IDH <u>do not</u> have a direct agreement with Microsoft, but have an uplevel partner, they are similar to a Third-Party Installer (TPI). (Please refer to the <u>TPI specific persona</u> section depending on your specific agreement (centralized or decentralized) for more details).

MDOS supports all roles within its flexible, multitenant platform, making it easy to add new partners and scale your business according to your needs. It gives partners the ability to order, deploy, manage, bind, return, and recall Digital Product Keys as needed.

**MDOS multitenant support**: The term "multitenant" refers to an architecture in which a single partner MDOS account instance can serve multiple tenants. A tenant in MDOS is a group of ULP partners and/or direct agreements with Microsoft. A tenant in MDOS could have a centralized or decentralized model with your business. MDOS multitenant support is based in the cloud and provides a unique view as it pertains to each user, their business, and agreements.

**Example**: Contoso ODM/IDH is a manufacturer that is licensed through a ODM/IDH agreement to preinstall the Windows operating system onto a computer on behalf of ABC OEM. Final factory production for ABC OEM and Contoso ODM/IDH devices is done at Mexico FFKI. Contoso TPI also has an agreement with Contoso OEM. Final factory production for Contoso

OEM and Contoso ODM/IDH devices is done at Mexico FFKI as well. Although in both businesses the final factory production is done at Mexico FFKI, Contoso ODM/IDH will need to set up each business separately.

#### **Email Communications:**

| Subject Line                                                       | Purpose of email                                                                                                    | Who receives                                | IDH/<br>ODM |
|--------------------------------------------------------------------|----------------------------------------------------------------------------------------------------|---------------------------------------------|-------------|
| Welcome to<br>Microsoft Digital<br>Operations<br>Services Platform | Partner onboard request has been received and is<br>being processed. Onboard form successfully submitted<br>and next steps. If you are a new user, MDOS has<br>requested the creation of your DOC account. Once your<br>OA 3.0 form is approved, additional emails will be sent<br>with next steps. | User/Partner<br>who<br>submitted<br>request | Y           |
| Welcome to<br>Microsoft Digital<br>Operations<br>Services Platform | (Approved) Onboard request has been approved by<br>LRM (Licensing & Revenue Management). Partner<br>needs to click link and accept business relationship in<br>MDOS to complete business set up.                                                                                                    | User/Partner<br>who<br>submitted<br>request | Y           |
| MDOS<br>Onboarding<br>request has been<br>rejected                 | (Rejected) Onboard request has been rejected LRM<br>(Licensing & Revenue Management)                                                                                                    | User/Partner<br>who<br>submitted<br>request | Y           |
| File exported successfully.                                        | Keys exported and file location to access provided                                                                                                    | User/Partner<br>who exported<br>file        | Y           |
| Import Key Status                                                  | Keys import contained errors                                                                                                    | User/Partner<br>who imported<br>file        | Y           |
| Request Accepted by Partner                                        | OEM's DLP has accepted business request                                                                                                    | OEM/ULP                                     | Y           |
| Welcome to<br>Microsoft Digital<br>Operations<br>Platform Services | (Has DOC profile) DLP email invitation from OEM/ULP via MDOS. Partner needs to log in to complete profile set up in DOC                                                                                                    | DLP                                         | Y           |
| Enrollment in DOC                                                  | (No DOC profile) Partner has been invited to MDOS and needs to set up profile in DOC.                                                                                                    | DLP                                         | Y           |

### 7.3.3 TPI SPECIFIC PERSONA

### Description:

**Third-Party Installer (TPI)** is a manufacturer that is licensed through a TPI agreement to preinstall the Windows operating system onto a computer on behalf of an OEM. TPIs are authorized to use the OA 3.0 Tool. The OEM sends the DPKs to the Factories (usually a Third-Party Installer (TPI) factory) and the TPI will provide large scale production.

**DLP per business explanation**: The rules and roles within MDOS will vary by persona. With the TPI business model there is no direct agreement with Microsoft. The TPI will work directly with the OEM, ODM, or IDH. The TPI may have agreements with various partners. They may also work with a single partner with both centralized and decentralized models. The TPI will need to set up each downlevel partner separately, as its own business. Therefore, the TPI needs to utilize the flexible, multitenant platform within MDOS as it pertains to each role.

The TPI may accept or reject requests from uplevel partners as relationship requests are received. (See the <u>Onboarding</u> section for more information).

**MDOS multitenant support**: The term "multitenant" refers to an architecture in which a single partner MDOS account instance can serve multiple tenants. A tenant in MDOS is a group of ULP partners and/or direct agreements with Microsoft. A tenant in MDOS could have a centralized or decentralized model with your business. MDOS multitenant support is based in the cloud and provides a unique view as it pertains to each user, their business, and agreements.

**Example**: Contoso TPI is a manufacturer that is contracted to preinstall the Windows operating system onto a computer on behalf of ABC OEM. Final factory production for ABC OEM and Contoso TPI devices is done at Mexico FFKI. Contoso TPI also has an agreement with Contoso OEM. Final factory production for Contoso OEM and Contoso TPI devices is done at Mexico FFKI as well. Although in both businesses the final factory production is done at Mexico FFKI, Contoso TPI will need to set up each business separately.

| Subject Line                                                       | Purpose of email                                                                                                    | who receives                             | TPI |
|--------------------------------------------------------------------|----------------------------------------------------------------------------------------------------|------------------------------------------|-----|
| Welcome to<br>Microsoft Digital<br>Operations<br>Services Platform | Partner onboard request has been received and is being<br>processed. Onboard form successfully submitted and<br>next steps. If you are a new user, MDOS has requested<br>the creation of your DOC account. Once your OA 3.0 form<br>is approved, additional emails will be sent with next<br>steps. | User/Partner<br>who submitted<br>request | Y   |
| Welcome to<br>Microsoft Digital<br>Operations<br>Services Platform | (Approved) Onboard request has been approved by LRM<br>(Licensing & Revenue Management). Partner needs to<br>click link and accept business relationship in MDOS to<br>complete business set up.                                                                                                    | User/Partner<br>who submitted<br>request | Y   |
| File exported successfully.                                        | Keys exported and file location to access provided                                                                                                    | User/Partner<br>who exported<br>file     | Y   |
| Import Key Status                                                  | Keys import contained errors                                                                                                    | User/Partner<br>who imported<br>file     | Y   |
| Request Accepted by Partner                                        | OEM's DLP has accepted business request                                                                                                    | OEM/ULP                                  | Y   |

#### **Email Communications:**

| Welcome to<br>Microsoft Digital<br>Operations<br>Platform Services | (Has DOC profile) DLP email invitation from OEM/ULP via<br>MDOS. Partner needs to log in to complete profile set up<br>in DOC | DLP | Y |  |
|--------------------------------------------------------------------|----------------------------------------------------------------------------------------------------|-----|---|--|
| Enrollment in DOC                                                  | (No DOC profile) Partner has been invited to MDOS and needs to set up profile in DOC.                                         | DLP | Y |  |

#### 7.3.3 FFKI SPECIFIC PERSONA (WITHIN MDOS)

### Description:

**Factory Floor Key Inventory (FFKI)** refers to the inventory on the factory floor where they manufacture devices on a large scale. The number of keys needed on the manufacturing line is determined by the OEM. The number is based on the line forecast and current inventories on the Factory Floor Key Inventory system on the factory floor. The keys are protected and transmitted from MDOS to the Factory Key Inventory system via HTTPS or may be manually transferred (e.g. via USB).

A FFKI could support one or more businesses: They may support an online business where they connect to cloud for key downloads. Or they may support an offline model, where offline export and offline reporting functionality is utilized.

The rules and roles within MDOS will vary by persona. The MDOS FFKI business model does not have a direct agreement with Microsoft, but they do connect to MDOS directly via API or support via an offline model. The FFKI also directly connects to the OA 3.0 tool.

**Example:** FFKI Mexico works in a centralized business model with Contoso OEM to manufacture their devices on a large scale. FFKI Mexico does not have a direct agreement with Microsoft. Contoso OEM provides the specs for the devices and forecasts that they will need to build 500 units, so will need 500 keys. Contoso OEM protects and transmits the key information from MDOS to the Factory Key Inventory system via USB, since FFKI Mexico's factory floor does not have a secure internet connection to access MDOS. Once the devices are built and the keys have been injected, FFKI Mexico provides the CBR back to Contoso OEM via USB. Contoso OEM and FFKI Mexico are working to get secure internet connection to the factory floor so they can begin working with keys and reporting in real time.

#### Business setup specific for FFKI

- 7. FFKI Partner receives invitation from ULP via email.
- 8. FFKI Partner will receive an email with step-by-step guide.
- 9. FFKI Partner will receive an email with credentials.
- 10. FFKI Partner downloads software.
- 11. FFKI Partner will get set up.

12. FFKI Partner will test.

(Note: See Onboarding section for technical details on the FFKI set up).

### Definitions:

**Business**: A Business is a secure hierarchical grouping of registered entities that allows those entities to interact and transact to complete the OEM Activation 3.0 features and functions within the MDOS Service offering.

**Uplevel Partner (ULP):** An Uplevel Partner (ULP) is the entity above the downlevel entity. Keys will flow from this entity to downstream entities. An upper level (uplevel) partner can be:

- Microsoft agreement (GPA, IDH/ODM or Embedded)
- OEM, ODM/IDH or TPI in a centralized relationship
- OEM, ODM/IDH or TPI in a decentralized relationship

**Example:** Contoso OEM has a business where they work with downlevel partner ABC TPI. Contoso OEM is the uplevel partner for ABC TPI and Contoso OEM's uplevel partner is Microsoft.

**Business Nickname:** The name that will be displayed in the Business dropdown can be modified to a friendly nickname to help you quickly identify your partner accounts. This can be done when setting up a new partner after the invitation email has been accepted.

**Example:** Examples of nicknames for an OEM that has offices in different countries might be; OEM USA, OEM Asia. The OEM may decide to name their DLPs by an easy to identify name such as Factory ABC, Contoso Design House, Contoso Factory, etc.

### Offline vs. online mode:

Accessing MDOS through a secure and reliable connection is always highly recommended. A factory my utilized some of the offline capabilities only when a connection is not available. Offline connections can be used for exporting keys, CBR and PBR imports, PBR acknowledgement, and DLP exports.

**Example:** Contoso TPI's factory floor needs to work with keys offline since they do not have a secure connection to access to MDOS. The factory needs to manufacture 5000 devices, and needs the appropriate number of keys. Contoso TPI exports the select keys from MDOS and is notified when the download is complete via the Download Center. All keys are encrypted and located on a zip file. Contoso TPI shares the file with their downlevel factory for production via their own secure FTP site (or USB stick). After the devices are manufactured, the factory provides an offline CBR back to Contoso TPI, so it can be reviewed and shared with Microsoft.

| Email Communication | IS:              |              |      |
|---------------------|------------------|--------------|------|
| Subject Line        | Purpose of email | who receives | FFKI |

| Welcome to<br>Microsoft Digital<br>Operations Services<br>Platform              | Partner onboard request has been received and is<br>being processed. Onboard form successfully<br>submitted and next steps. If you are a new user,<br>MDOS has requested the creation of your DOC<br>account. Once your OA 3.0 form is approved,<br>additional emails will be sent with next steps. | User/Partner<br>who submitted<br>request | Y |
|---------------------------------------------------------------------------------|----------------------------------------------------------------------------------------------------|------------------------------------------|---|
| Welcome to<br>Microsoft Digital<br>Operations Services –<br>FFKI Partner Set Up | Credentials for FFKI partner to begin using MDOS.                                                                                                    | FFKI partner                             | Y |
| Welcome to<br>Microsoft Digital<br>Operations Services –<br>FFKI Partner Set Up | Same FFKI has been added to different OEM.                                                                                                    | FFKI partner                             | Y |
| Welcome to<br>Microsoft Digital<br>Operations Services –<br>FFKI Partner Set Up | Partner needs to reset their credentials.                                                                                                    | FFKI Partner                             | Y |

## SECTION 8. ADVANCED FUNCTIONALITY

### Description

Advanced Functionality provides additional MDOS functions, outside the most commons actions, that can be utilized.

Advanced Functionality includes; setting up automated OEM Hardware Reporting (OHR); mapping key types; grouping keys and managing labels; utilizing the Download Center; utilizing search and advanced search capabilities; moving key inventory; and accessing the online user manual.

### 8.1 ALLOW OHR UPDATES

#### Description

An OEM Hardware Report (OHR) can be submitted at the same time as the CBR, or any time after the CBR is submitted when the "Allow OHR Updates" functionality is turned on under settings.

The OHR Update functionality is similar to the CBR AutoApproval and AutoSubmit in that is allows a downlevel partner to update OHR data, and the report will automatically submit any time an update is made.

Tip Tool: Automatically submit OEM Hardware Reports (OHR) automatically when updates are made.

### Step-by-step:

1. Log in to <u>https://digitaloperations.oa.microsoft.com</u> using valid Microsoft account credentials.

Microsoft Q npa Ļ 2 ŝ UPLEVEL (D) Test 138000 18187 0 MICROSOFT AGREEMENT 5199905515  $\sim$ DOWNLEVE ley 💙 ed: 2018-12-17 12:24:17 OYo page if data KEYS OVERVIEW KEY HISTORY LAST 6 MONTHS 18187 1901 BOUND 175000 150000 125000 100000 75000 50000 5817 138000 112095 25000 R nd 📕 Rets ned O KEYS  $\odot$ 5 KEYS Soonik FFK  $\odot$  $\odot$ 0 KEYS  $\odot$ 106090 KEYS  $\odot$ 6000 KEYS  $\odot$ 0 KEYS KEYS OVERVIEW NOTIFICATION

2. From the dashboard view, select the business from the Business dropdown menu.

3. Click on the search icon in the top navigation bar.

| Hicrosoft             |                                                                                   |                                                                  |                    |              | E Q                                 | <u> </u>                  | ?                      | 2    |
|-----------------------|-----------------------------------------------------------------------------------|------------------------------------------------------------------|--------------------|--------------|-------------------------------------|---------------------------|------------------------|------|
| MICROSOFT             | $\checkmark$                                                                      | UPLEVEL MIC<br>DOWNLEVEL 6                                       | ROSOFT             |              |                                     | 000 181<br>Keys Fulfilled |                        | 0s   |
| Contoso OEM           |                                                                                   |                                                                  |                    | Orders 🌱     | Inventory Management                | Reporting Key             | Business Administratio | on 💙 |
| KEYS OVERVIEW         |                                                                                   | KEY HISTORY                                                      |                    |              |                                     |                           |                        |      |
| 138000<br>REYS        | 18187<br>PULFILLED<br>1901<br>BOUNDD<br>5817<br>ASSIGNED<br>112095<br>TRANSFERRED | 20000<br>15500<br>15500<br>15000<br>15000<br>55000<br>2500<br>25 | August             | Deptember    | October                             | LAS                       | T 6 MONTHS             |      |
|                       |                                                                                   |                                                                  |                    | Fulfiled Rep | ortedBound <u>Returned</u>          | EXPO                      | RT DATA                |      |
| O KEVS<br>Business_81 | 5 KEVS<br>FFR01                                                                   | 0 KEVS<br>business_b4-uat3                                       | D KEYS             | B5_oemod     | 106090 KEVS<br>business_b7-testlab1 | 6000<br>FFK(lab3          | KEVS 🕀                 |      |
| KEYS OVERVIEW         |                                                                                   | NOTIFICATION                                                     |                    |              |                                     |                           |                        |      |
| Privacy Statement     |                                                                                   | © 2014. J                                                        | il Rights Reserved |              |                                     |                           |                        |      |

**NOTE**: Keys must be in ACTIVATION ENABLED status to be sent in OHR. (Refer to section 2.12 <u>SUBMIT CBR</u> for steps to get to this status)

4. To view keys in ACTIVATION ENABLED status. Click on the Search icon from the top navigation bar.

5. From the search screen, select ACTIVATION ENABLED status from the KEY STATUS pulldown menu and click on the SEARCH button.

6. To allow automatic OHR Updates, click on the settings icon (gear icon) in the top navigation bar.

7. Check the box next to ALLOW UPDATES OF HARDWARD INFORMATION to turn on OHR automatic updates.

#### 8. Click on SAVE CHANGES.

| CN=PQOEMSVC1093     | IMPO | RT REMOVE CERTIF | FICATE | EXPIRATION DATE: 11/15/2019<br>UPLOADED DATE: NA | CERTIFICATE STATUS: TO |
|---------------------|------|------------------|--------|--------------------------------------------------|------------------------|
|                     |      |                  |        |                                                  | UPLOADED BY: NA        |
| CERTIFICATE AUTOMAT |      |                  |        |                                                  |                        |

# 8.2 AUTO RETURN

### **Description:**

This functionality helps the OEM to return the keys directly to Microsoft from their DLP (like TPI, FKI etc.). If the OEM has checked the auto return box, then the keys returned by DLP to OEM will directly return to MS and the state of those keys will change to "Marked For Return" for OEM. If the OEM has not turned on the flag and if the key is returned by DLP, then OEM has to manually return the keys to Microsoft.

### Tooltip:

This functionality helps the OEM to return the keys directly to Microsoft from their DLP (like TPI, FKI etc.). If the OEM has checked the auto return box, then the keys returned by DLP to OEM will directly return to MS and the state of those keys will change to "Marked For Return" for OEM.

| SETTINUS                                                                                                    |                                        |
|----------------------------------------------------------------------------------------------------|----------------------------------------|
| Certificate uploaded successfully. You will be notified when the certificate is authorized for the selected business. | ×                                      |
| MICROSOFT CERTIFICATE DOWNTON DATE UNCOME CONTRACT DOWNTON DATE UNCOME CONTRACT UNCOME OF THE AVE                     | CERTIFICATE STATUS:<br>URLOADED BY: NA |
| CERTIFICATE AUTOMATION<br>Certificate Automation Status OFF TURBLON                                                   |                                        |
| ADVANCE SETTINGS CISE ALTOMMONAL ALLOW UPDATOL OF HADWARE INFORMATOR ALTO SERVICE ALTO SERVICES                       | Set OWNER                              |

# 8.3 MAP KEY TYPE

#### **Description:**

Map Key Type allows users to map the keys that do not have a specified type with a designation, such as Standard, Services etc. A Key Type is required to perform any operations on keys.

By default, the system automatically maps keys with keys whose licensable part number matches the downloaded keys licensable part number. In the rare circumstance where a Key Type was not determined by the system, the key would display as NO KEY TYPE and the Map Key Type functionality would allow the key to be mapped by the user.

#### **Key Types include:**

| КЕҮ ТҮРЕ | EXAMPLE                                                                  |
|----------|--------------------------------------------------------------------------|
| Standard | Windows 10 OS                                                            |
| Service  | Office, XBOX, Add-ons                                                    |
| MBR      | Mother Board<br>Replacement                                              |
| MAT      | Multiple Activation<br>Test key (also referred<br>to as Test Key or TKY) |

**NOTE:** This functionality is no longer required after Jan 2017 release as keys are now automatically mapped. In rare circumstances, this functionality may be needed.

**Tip Tool**: Map Key Type functionality allows users to map key types to as standard, service, motherboard, etc.

#### Step-by-Step:

1. Log in to <u>https://digitaloperations.oa.microsoft.com</u> using valid Microsoft account credentials.

2. From the dashboard view, select the business from the Business dropdown menu in the upper left corner.

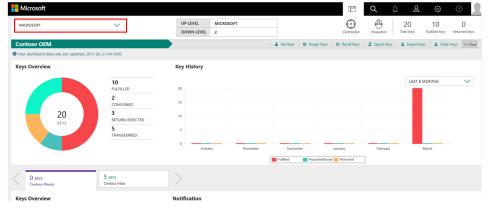

### 3. Click on the search icon in the top navigation bar.

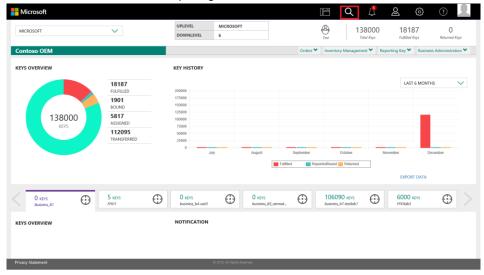

### 4. Under the KEY TYPE pulldown menu, select NO KEY TYPE and click on the SEARCH button. • Your databased data was lost updated 2017-01-21 1036-13

| 18<br>Total Keys        | ASSIGN RECALL  | RETURN REPORT EXPORT OF                | IR OPTIONAL INFO MAP KEY TYPE | DLS EXPORT MOV | /E TO INVENTORY   |
|-------------------------|----------------|----------------------------------------|-------------------------------|----------------|-------------------|
| 14<br>FULFILLED         | PRODUCT KEY ID | PRODUCT KEY                            | LICENSABLE PART NUMBER        | KEY TYPE       | KEY STATUS        |
| 2<br>ACTIVATION ENABLED | 26797          | 20000-20000-20000-20000-20000          | 269-16965                     | SERVICE        | RETURN REJECTED   |
| 2                       | 26798          | XXXXX-XXXXXX-XXXXXX-XXXXXX-XXXXXXX     | 269-16965                     | SERVICE        | FULFILLED         |
| RETURN REJECTED         | 26802          | XXXXXX-XXXXXX-XXXXXXX-XXXXXXXXXXXXXXXX | WN7-01070                     | STANDARD       | ACTIVATIONENABLED |
|                         | 26803          | XXXXXX-XXXXXX-XXXXXXX-H98X7            | WN7-01070                     | STANDARD       | ACTIVATIONENABLED |
|                         | 26806          | XX000F-XX000F-X0000F-XX000F-DHH7H      | WN7-01070                     | NOKEYTYPE      | FULFILLED         |

## 5. Check the box(es) to select the keys to be mapped.

| 18                      | SEARCH RESULTS |                                        |                               |                |                   |
|-------------------------|----------------|----------------------------------------|-------------------------------|----------------|-------------------|
| otal Keys               | ASSIGN RECALL  | RETURN REPORT EXPORT OF                | HR OPTIONAL INFO MAP KEY TYPE | DLS EXPORT MOV | /E TO INVENTORY   |
| 14<br>FULFILLED         | PRODUCT KEY ID | PRODUCT KEY                            | LICENSABLE PART NUMBER        | KEY TYPE       | KEY STATUS        |
| 2<br>ACTIVATION ENABLED | 26797          | 10000(-10000(-10000(-10000(-10000(     | 269-16965                     | SERVICE        | RETURN REJECTED   |
| 2<br>RETURN REJECTED    | 26798          | 100001-100001-100001-100001-100001     | 269-16965                     | SERVICE        | FULFILLED         |
|                         | 26802          | XXXXXXXXXXXXXXXXXXXXXXXXXXXXXXXXXXXXXX | WN7-01070                     | STANDARD       | ACTIVATIONENABLED |
|                         | 26803          | 300006-300006-300006-300006-H98067     | WN7-01070                     | STANDARD       | ACTIVATIONENABLED |
|                         | 26805          | XXXXXXXXXXXXXXXXXXXXXXXXXXXXXXXXXXXXXX | WN7-01070                     | NOKEYTYPE      | FULFILLED         |
|                         | 5 🗸            |                                        |                               | <              | 1 2 3 4 >         |

## 6. Click on the MAP KEY TYPE button above your selection.

| 18<br>Total Keys        | ASSIGN RECALL  | RETURN REPORT OH                   | R OPTIONALINFO MAP KEY TYPE | DLS EXPORT MOV | E TO INVENTORY    |
|-------------------------|----------------|------------------------------------|-----------------------------|----------------|-------------------|
| 14<br>FULFILLED         | PRODUCT KLY ID | PRODUCT KEY                        | UCENSABLE PART NUMBER       | KEY TYPE       | KEY STATUS        |
| 2<br>ACTIVATION ENABLED | 26797          | 30000X-30000X-30000X-30000X-30000X | 269-16955                   | SERVICE        | RETURN REJECTED   |
| 2                       | 26798          | X000X-X000X-X00X-X000X-X000X       | 269-16965                   | SERVICE        | FULFILLED         |
| RETURN REJECTED         | 26802          | 30000X-30000X-30000X-30000X-W0X77H | WN7-01070                   | STANDARD       | ACTIVATIONENABLED |
|                         | 26803          | X000X-X00XX-X00XX-X000X-H9007      | WN7-01070                   | STANDARD       | ACTIVATIONENABLED |
|                         | 26805          | 30000X-30000X-30000X-30000X-DHH7H  | WN7-01070                   | NOKEYTYPE      | FULFILLED         |
|                         | 5 🗸            |                                    |                             | <              | 1 2 3 4 >         |

7. A confirmation window will pop up to confirm your selection. Click CONFIRM.

| МарКеуТуре |              | ×       |
|------------|--------------|---------|
| STANDARD   | $\checkmark$ |         |
|            | CANCEL       | CONFIRM |

8. Select the key type from the dropdown and click on confirm.

## **NOTE**: Key Types include the following:

| КЕҮ ТҮРЕ | EXAMPLE                                                                  |
|----------|--------------------------------------------------------------------------|
| Standard | Windows 10 OS                                                            |
| Service  | Office, XBOX, Add-ons                                                    |
| MBR      | Mother Board<br>Replacement                                              |
| MAT      | Multiple Activation<br>Test key (also referred<br>to as Test Key or TKY) |

|   | МарКеуТуре |        |    |         | × |
|---|------------|--------|----|---------|---|
|   | STANDARD   | $\sim$ |    |         |   |
|   | Standard   |        | EL | CONFIRM |   |
| L | MBR        |        |    |         |   |
| U | MAT        |        |    |         |   |

9. Once the selected keys are mapped, a "Key types successfully updated" message will briefly pop up in the green highlighted banner.

| 18<br>Total Keys        | Key type(s) successfully u | Key type(s) successfully updated       |                              |                   |                   |  |  |  |
|-------------------------|----------------------------|----------------------------------------|------------------------------|-------------------|-------------------|--|--|--|
| 14<br>FULFILLED         | ASSIGN RECALL              | RETURN REPORT EXPORT OH                | R OPTIONAL INFO MAP KEY TYPE | DLS EXPORT MOVE T | O INVENTORY       |  |  |  |
| 2<br>ACTIVATION ENABLED | PRODUCT KEY ID             | PRODUCT KEY                            | LICENSABLE PART NUMBER       | KEY TYPE          | KEY STATUS        |  |  |  |
| 2<br>RETURN REJECTED    | 26797                      | 300001-300001-300001-300001-300001     | 269-16965                    | SERVICE           | RETURN REJECTED   |  |  |  |
|                         | 26798                      | 300001-300001-300001-300001-300001     | 269-16965                    | SERVICE           | FULFILLED         |  |  |  |
|                         | 26802                      | XXXXXX-XXXXXXX-XXXXXXXXXXXXXXXXXXXXXXX | WN7-01070                    | STANDARD          | ACTIVATIONENABLED |  |  |  |
|                         | 26803                      | 300001-300001-300001-300001-H98017     | WN7-01070                    | STANDARD          | ACTIVATIONENABLED |  |  |  |
|                         | 26806                      | XXXXXX-XXXXXXX-XXXXXXX-XXXXXXX-DHH77H  | WN7-01070                    | STANDARD          | FULFILLED         |  |  |  |
|                         | 5 🗸                        |                                        |                              | /                 | 1 2 3 4           |  |  |  |

### 8.4 MANAGE LABEL

#### Description:

Manage Label provides functionality to allow a selection of keys to be grouped together and identified under one, common name. The functionality of grouping is similar to putting keys in a folder or zip file, or adding a label to all the keys in one group, so they can quickly be identified and selected as a set. Keys can then be accessed as a collection to perform different tasks.

Names are determined by the user and can be any name and any length. Some examples of label names might be "ABC Group", "Holiday Promo 2017", "Special OEM Combo with Office 365", etc.

Once a label is created and a set of keys has been grouped and associated with that label, they can then be accessed by quantity, keys, or by status. Keys can also be unlabeled at any time.

**Example**: Contoso TPI decides they want to group all the keys that have for their holiday promotion. They create a label called "Holiday Promo 2017" and assign all the keys by date range from September to October to this label. Contoso can later go back and search for these keys by label (using the ADVANCED SEARCH functionality) and export all the keys under the label to send to their factory for production.

Tip Tool: Group a selection of keys together so they can be identified by a common name.

### 8.4.1 MANAGE LABEL BY QUANTITY

**Tip Tool**: Group a selection of keys together so they can be identified by one name and assign keys to label by quantity.

### Step-by-Step:

1. Log in to <u>https://digitaloperations.oa.microsoft.com</u> using valid Microsoft account credentials.

2. From the dashboard view, select the business from the Business dropdown menu.

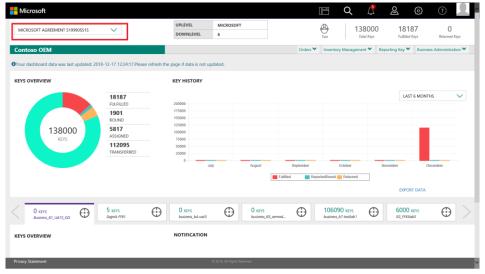

### 3. From the Inventory Management menu, select Manage Label.

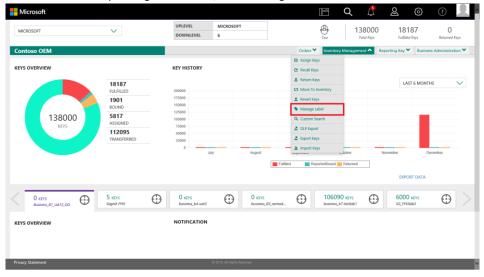

422

4. Under the Manage Label page, a list of any current labels will display. To create a new label, click on the CREATE LABEL button.

| Hicrosoft                      |                   |                      |                |        |                  | E        | α         | Ĵ                | ଧି            |       | ?             |
|--------------------------------|-------------------|----------------------|----------------|--------|------------------|----------|-----------|------------------|---------------|-------|---------------|
| MICROSOFT AGREEMENT 5199905515 | /                 | UPLEVEL<br>DOWNLEVEL | MICROSOFT<br>6 | -      | ٩                |          |           | 000              | 1818          |       | 0             |
| Contoso OEM                    |                   |                      |                |        | Test<br>Orders 🌱 | Inventor |           | i Keys<br>ient 🌱 | Reporting Key |       | Returned Keys |
| Manage Label                   |                   |                      |                |        |                  |          |           |                  |               |       |               |
|                                |                   |                      |                |        |                  |          |           |                  | CREATE        | LABEL |               |
| LABEL NAME                     | LABEL DESCRIPTION |                      |                | EDIT   |                  | AC       | TION      |                  |               |       |               |
| Contoso                        | Contoso Label     |                      |                | C EDIT |                  | •        | ASSIGN KE | BY .             |               |       |               |

## 5. A CREATE LABEL window will pop up.

6. Add the new label name in the box next to NAME and any additional information in the box next to COMMENT.

## 7. Click CONFIRM.

| (       | CREATE LABEL |   |
|---------|--------------|---|
| Name    | Test label 1 |   |
| Comment | group keys   | e |
| CANCEL  | CONFIRM      |   |

8. Once the keys are assigned, a "Label created successfully" message will briefly pop up in the green highlighted banner. "

9. The new label will now display in the list on the Manage Label page.

| Microsoft                      |                   |                      |                |        |            | d 🕻                  | ଧ                      | ÷ (۵)                     |
|--------------------------------|-------------------|----------------------|----------------|--------|------------|----------------------|------------------------|---------------------------|
| MICROSOFT AGREEMENT 5199905515 | $\checkmark$      | UPLEVEL<br>DOWNLEVEL | MICROSOFT<br>6 |        | Test       | 138000<br>Total Keys | 18185<br>Fulfilled Key |                           |
| Contoso OEM                    |                   |                      |                | Orde   | ers 🎽 linv | entory Management 🌱  | Reporting Key 🌱        | Business Administration 💙 |
| Label created successfully.    |                   |                      |                |        |            |                      |                        |                           |
| Manage Label                   |                   |                      |                |        |            |                      |                        |                           |
|                                |                   |                      |                |        |            |                      | CREATE LA              | 8EL                       |
| LABEL NAME                     | LABEL DESCRIPTION |                      |                | EDIT   |            | ACTION               |                        |                           |
| Contoso                        | Contoso Label     |                      |                | G EDIT |            | S ASSIGN KEY         |                        |                           |
|                                |                   |                      |                |        |            |                      |                        |                           |

10. If edits are needed or desired, click on the EDIT link next to the Label Name under the EDIT column.

| Hicrosoft                                  |                   |                      |                |        | [        |           | Q 🖞                  | ର୍                    | ()                        |
|--------------------------------------------|-------------------|----------------------|----------------|--------|----------|-----------|----------------------|-----------------------|---------------------------|
| MICROSOFT AGREEMENT 5199905515             | $\checkmark$      | UPLEVEL<br>DOWNLEVEL | MICROSOFT<br>6 |        | Test     |           | 138000<br>Total Keys | 1818<br>Fulfilled Key |                           |
| Contoso OEM<br>Label created successfully. |                   |                      |                |        | Orders ¥ | Inventory | y Management 🌱       | Reporting Key 🌱       | Business Administration 🌱 |
| Manage Label                               |                   |                      |                |        |          |           |                      |                       |                           |
|                                            |                   |                      |                |        |          |           |                      | CREATE LA             | ABEL                      |
| LABEL NAME                                 | LABEL DESCRIPTION |                      |                | EDIT   |          | ACT       | TION                 |                       |                           |
| Contoso                                    | Contoso Label     |                      |                | C EDIT |          | •         | ASSIGN KEY           |                       |                           |

11. A window will pop up allowing edits to the Name and Comment fields.

|   | Name<br>Comment | EDIT LABEL<br>Test label 1<br>DPK keys |        | eys |
|---|-----------------|----------------------------------------|--------|-----|
| Į | CANCEL          |                                        | UPDATE |     |

12. Once edits are complete, click UPDATE.

13. Once the keys are assigned, a "Label updated successfully" message will briefly pop up in the green highlighted banner.

14. The revised label will now display in the list on the Manage Label page.

15. To assign keys to this label by quantity, click on the ASSIGN KEY link under ACTION for the label that was created.

| - Microsoft                                |                   |                      |                |        |          |           | Q 🖞                  | ଧୁ                    | 🕸 🕐 💻                     |
|--------------------------------------------|-------------------|----------------------|----------------|--------|----------|-----------|----------------------|-----------------------|---------------------------|
| MICROSOFT AGREEMENT 5199905515             | $\checkmark$      | UPLEVEL<br>DOWNLEVEL | MICROSOFT<br>6 | _      | Test     |           | 138000<br>Total Keys | 1818<br>Fulfilled Key |                           |
| Contoso OEM<br>Label created successfully. |                   |                      |                |        | Orders 🌱 | Inventory | Management 🌱         | Reporting Key 🂙       | Business Administration 🌱 |
| Manage Label                               |                   |                      |                |        |          |           |                      |                       |                           |
|                                            |                   |                      |                |        |          |           |                      | CREATE LA             | .BEL                      |
| LABEL NAME                                 | LABEL DESCRIPTION |                      |                | EDIT   |          | ACTI      | ION                  |                       |                           |
| Contoso                                    | Contoso Label     |                      |                | C EDIT |          |           | ASSIGN KEY           |                       |                           |

16. Click on the BY QUANTITY Tab.

17. Under the QUANTITY column, enter the quantity of keys to be assigned to the label and click on the ADD TO LABEL link.

| Assig    | n Label Test label     | 1             |                 |                | BY QUANTITY | BY KEYS BY STATE |
|----------|------------------------|---------------|-----------------|----------------|-------------|------------------|
| KEY TYPE | LICENSABLE PART NUMBER | OEM PO NUMBER | OEM PART NUMBER | AVAILABLE KEYS | QUANTITY    | ACTION           |
| Service  | 269-16965              | TESTKEYBLAN   |                 | 4              |             | + ADD TO LABEL   |
| Service  | 269-16965              | TESTKEV123    | TESTOEMOFFC     | 2              |             | + ADD TO LABEL   |
| Service  | 7L4-00013              | TESTKEY123    | TSTOEM0365      | 4              |             | + ADD TO LABEL   |
| мат      | FQC-08800              | 123123        |                 | 5              |             | + ADD TO LABEL   |
| Standard | WN7-01070              | TESTKEY123    | TSTOEMWIN       | 3              |             | + ADD TO LABEL   |

Assign Label

18. The selected keys and the assigned quantity, will display below your selection.

| 19. Conf | irm the in | formation ar | d click on the | ASSIGN LABEL | button. |
|----------|------------|--------------|----------------|--------------|---------|
|----------|------------|--------------|----------------|--------------|---------|

| Service         269-11695           Service         260-11695           Service         7.44-0013           MAT         F00-66000           Sundard         WAPT-20279           Stansfare         LEXENSATE FART MOMILIE | TESTREVIZA<br>TESTREVIZA<br>TESTREVIZA<br>123123<br>TESTREVIZA | TESTOLMOFFC<br>TSTOEMO365<br>TSTOEMWIN | 4<br>2<br>4<br>5<br>2 |          | + A0010 LABEL<br>+ A0010 LABEL<br>+ A0010 LABEL<br>+ A0010 LABEL<br>+ A0010 LABEL |
|----------------------------------------------------------------------------------------------------|----------------------------------------------------------------|----------------------------------------|-----------------------|----------|-----------------------------------------------------------------------------------|
| Sensize         7.6-2013           MAT         FQC-98000           Standard         VM7-5070           vssign Label                                                                                                    | TESTNEY123<br>123123                                           | TSTOEM0365                             | 4                     |          | + ADD TO LABEL<br>+ ADD TO LABEL                                                  |
| MAT PC-68090<br>Standard WH7-60270<br>sisign Label                                                                                                    | 123123                                                         |                                        | 5                     |          | + ADD TO LABEL                                                                    |
| Sunderd WW7-09270<br>Issign Label                                                                                                    |                                                                | TSTOEMWIN                              |                       |          |                                                                                   |
| issign Label                                                                                                    | TESTKEP123                                                     | TSTOEMWIN                              | 2                     |          | + ADD TO LABEL                                                                    |
|                                                                                                    |                                                                |                                        |                       |          |                                                                                   |
| KEY TYPE LICENSABLE PART NUMBER                                                                                                    |                                                                |                                        |                       |          |                                                                                   |
|                                                                                                    |                                                                | OEM PO NUMBER                          | CATEGORY              | QUANTITY | ACTION                                                                            |
| Standard WN7-01070                                                                                                    |                                                                | TESTKEY123                             | By Quantity           | 1        | K REMOVE LABEL                                                                    |
|                                                                                                    |                                                                |                                        |                       |          |                                                                                   |
|                                                                                                    |                                                                |                                        |                       |          |                                                                                   |
|                                                                                                    |                                                                |                                        |                       |          |                                                                                   |
|                                                                                                    |                                                                |                                        |                       |          | CLEAR ASSIGN LABEL                                                                |

20. A confirmation window will pop up to confirm your selection. Click CONFIRM.

| ASSIGN LABEL TO KEYS                        |         |  |  |  |  |
|---------------------------------------------|---------|--|--|--|--|
| Are you sure you want to assign these keys? |         |  |  |  |  |
| CANCEL                                      | CONFIRM |  |  |  |  |
|                                             |         |  |  |  |  |

21. Once the keys are assigned to the label, a "Key(s) assigned to label successfully" message will briefly pop up in the green highlighted banner.

|                   | 1                                |               |                 | 🛓 Get Keys 🕑   | Assign Keys | C Recall Keys | E Export Keys | Import Keys | Order Keys | M  |
|-------------------|----------------------------------|---------------|-----------------|----------------|-------------|---------------|---------------|-------------|------------|----|
| ur dashboard da   | ata was last updated: 2017-03-21 | 11:01:16      |                 |                |             |               |               |             |            |    |
| Assign            | Label Test                       | abel 1        |                 |                |             | BY QUA        | NTITY         | BY KEYS     | BY STAT    | TE |
| rys assigned to I | label successfully.              |               |                 |                |             |               |               |             |            | ×  |
| KEY TYPE          | LICENSABLE PART NUMBER           | OEM PO NUMBER | OEM PART NUMBER | AVAILABLE KEYS | QU          | ANTITY        |               | ACTION      |            |    |
| Service           | 269-16965                        | TESTKEYBLAN   |                 | 4              |             |               |               | + ADD TO    | DLABEL     |    |
| Service           | 269-16965                        | TESTKEV123    | TESTOEMOFFC     | 2              |             |               |               | + ADD TO    | D LABEL    |    |
| Service           | 7L4-00013                        | TESTKEV123    | TSTOEMO365      | 4              |             |               |               | + ADD TO    | D LABEL    |    |
| MAT               | FQC-08800                        | 123123        |                 | 5              |             |               |               | + ADD TO    | D LABEL    |    |
| Assign Label      |                                  |               |                 |                |             |               |               |             |            |    |

**NOTE**: To search for keys by label:

1. Go to Search section and click on the ADVANCED SEARCH field.

| Microsoft             |                    |                        |        |                                 |                  |               |                            | d (           | 2                | © (                     | 2              |
|-----------------------|--------------------|------------------------|--------|---------------------------------|------------------|---------------|----------------------------|---------------|------------------|-------------------------|----------------|
| MICROSOFT             |                    | $\checkmark$           |        | UP LEVEL MICROSOFT DOWN LEVEL 2 |                  |               | Centralized                | Production    | 25<br>Total Keys | 14<br>Fulfilled Keys Re | 0<br>turned Ke |
| Contoso OEM           |                    |                        |        | •                               | 🛓 Get Keys       | 🕑 Assign Keys | 😫 Recall Keys              | 🚨 Export Keys | 🛎 Import Keys    | Order Keys              | N              |
| Your dashboard data w | as last updated: 2 | 017-03-21 11:01:16     |        |                                 |                  |               |                            |               |                  |                         |                |
|                       |                    |                        |        |                                 |                  |               |                            |               |                  |                         |                |
| FROM                  | [***1              | KEY TYPE               | $\sim$ | OEM PO NUMBER                   | CALL OFF REFEREN | ICE NUMBER    | OEM OPTIONA                | L INFO 🕂      |                  | RESET                   | _              |
| FROM                  | Î                  | KEY TYPE<br>KEY STATUS | ~<br>~ | OEM PO NUMBER                   | CALL OFF REFEREN |               | OEM OPTIONA<br>ADVANCED SE |               |                  | RESET                   |                |

2. Select Label name from DPK LABEL pulldown menu.

| OEM OPTIONAL INFO   | ADVANCED SEARCH | OEM RMA DATE      | ×       |
|---------------------|-----------------|-------------------|---------|
|                     |                 |                   |         |
| PRODUCT KEY ID FROM |                 | PRODUCT KEY ID TO |         |
|                     |                 |                   |         |
| MASKED PRODUCT KEY  |                 | DPK LABEL         | $\sim$  |
|                     |                 |                   |         |
| HARDWARE HASH       |                 | OEM RMA NUMBER    |         |
|                     |                 |                   |         |
|                     | <b>–</b>        |                   |         |
| CANCEL CLEAR        |                 |                   | CONFIRM |
|                     |                 |                   |         |

# 3. Click CONFIRM to view all keys under that label.

|         | OEM OPTIONAL INFO   | ADVANCED SEARCH | OEM RMA DATE      | ×       |  |  |  |
|---------|---------------------|-----------------|-------------------|---------|--|--|--|
|         | PRODUCT KEY ID FROM |                 | PRODUCT KEY ID TO |         |  |  |  |
|         | MASKED PRODUCT KEY  |                 | TEST LABEL 1      |         |  |  |  |
|         | HARDWARE HASH       |                 | OEM RMA NUMBER    |         |  |  |  |
|         | CANCEL CLEAR        |                 |                   | CONFIRM |  |  |  |
| 8.4.2 M | ANAGE LABEL BY KEYS |                 |                   |         |  |  |  |

**Tip Tool**: Group a selection of keys together so they can be identified by one name and assign keys to label by specific keys.

### Step-by-Step:

1. Log in to <u>https://digitaloperations.oa.microsoft.com</u> using valid Microsoft account credentials.

2. From the dashboard view, select the business from the Business dropdown menu.

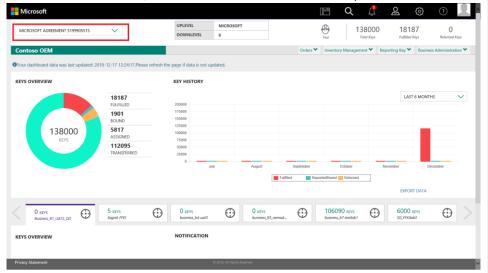

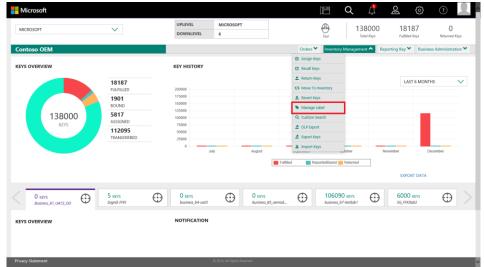

3. From the Inventory management menu, select Manage Label.

4. Under the Manage Label page, a list of any current labels will display. To create a new label, click on the CREATE LABEL button.

| Microsoft                      |                   |         |                |        | [        | E         | Q            | Û           | ଧୁ                   | ŝ       | 2                  |
|--------------------------------|-------------------|---------|----------------|--------|----------|-----------|--------------|-------------|----------------------|---------|--------------------|
| MICROSOFT AGREEMENT 5199905515 | $\sim$            | UPLEVEL | MICROSOFT<br>6 |        | Test     |           | 138<br>Total | 000<br>Keys | 1818<br>Futfilled Ke |         | 0<br>Returned Keys |
| Contoso OEM                    |                   |         |                |        | Orders 🌱 | Inventory | y Managemi   | ent 🌱       | Reporting Key 🌱      | Busines | s Administration 💙 |
| Manage Label                   |                   |         |                |        |          |           |              |             |                      |         |                    |
|                                |                   |         |                |        |          |           |              |             | CREATE L             | ABEL    |                    |
| LABEL NAME                     | LABEL DESCRIPTION |         |                | EDIT   |          | AC        | TION         |             |                      |         |                    |
| Contoso                        | Contoso Label     |         |                | C EDIT |          |           | ASSIGN KE    | Y           |                      |         |                    |

5. A CREATE LABEL window will pop up.

6. Add the new label name in the box next to NAME and any additional information in the box next to COMMENT.

7. Click CONFIRM.

|         | CREATE LABEL |   |
|---------|--------------|---|
| Name    | Test label 1 | ] |
| Comment | group keys   | ] |
| CANCEL  | CONFIRM      |   |

8. Once the keys are assigned, a "Label created successfully" message will briefly pop up in the green highlighted banner.

9. The new label will now display in the list on the Manage Label page.

| Manage Label                |                   |        |            |              |
|-----------------------------|-------------------|--------|------------|--------------|
| Label Created Successfully! |                   |        |            | ×            |
|                             |                   |        |            | CREATE LABEL |
| LABEL NAME                  | LABEL DESCRIPTION | EDIT   | ACTION     |              |
|                             |                   |        |            |              |
| Test label 1                | group keys        | C EDIT | ASSIGN KEY |              |
| Test label 1                | group keys        | C EDIT | ASSIGN KEY | <            |

10. If edits are needed or desired, click on the EDIT link next to the Label Name under the EDIT column.

| Manage Label                |                   |        |              |              |
|-----------------------------|-------------------|--------|--------------|--------------|
| Label Created Successfully! |                   |        |              | ×            |
|                             |                   |        |              | CREATE LABEL |
| LABEL NAME                  | LABEL DESCRIPTION | (DIT   | ACTION       |              |
| Test label 1                | group keys        | C EDIT | S ASSION KEY |              |
|                             |                   |        |              | < • >        |
|                             |                   |        |              |              |

11. A window will pop up allowing edits to the Name and Comment fields.

12. Once edits are complete, click UPDATE.

| 1     |       | EDIT LABEL   |        | Ī   |
|-------|-------|--------------|--------|-----|
| Name  |       | Test label 1 |        |     |
| Comme | nt    | DPK keys     |        | eys |
| 0     | ANCEL |              | UPDATE |     |

13. Once the keys are assigned, a "Label updated successfully" message will briefly pop up in the green highlighted banner.

14. The revised label will now display in the list on the Manage Label page.

15. To assign keys to this label by specific key, click on ASSIGN KEY under ACTION for the label that was created.

| 'our dashboard data was last updated: | 2017-03-21 11:01:16 |         |              |              |
|---------------------------------------|---------------------|---------|--------------|--------------|
| /lanage Label                         |                     |         |              |              |
| 5                                     |                     |         |              |              |
| Label Created Successfully!           |                     |         |              |              |
|                                       |                     |         |              | CREATE LABEL |
| LABEL NAME                            | LABEL DESCRIPTION   | EDIT    | ACTION       |              |
| Test label 1                          | group keys          | (S EDIT | S ASSIGN KEY |              |
|                                       |                     |         |              | < 1 >        |

16. Click on the BY KEYS tab.

17. Under the ASSIGN LABEL page, PRODUCT KEY ID FROM and PRODUCT KEY ID TO fields will display.

18. Enter search criteria, if desired, then click the SEARCH button to view all keys eligible for assigning to labels.

| Assign Label | Test label 1        |                   |       | BY QUANTITY | BY KEYS | BY STATE |
|--------------|---------------------|-------------------|-------|-------------|---------|----------|
|              | PRODUCT KEY ID FROM | PRODUCT KEY ID TO | RESET | SEARCH      |         |          |

19. Results will display all the keys based on the search criteria or will default to show all keys if no parameters are selected.

| Assig     | gn Label  | Test label 1        |                        |               | BY QUANTITY     | BY KEYS        | BY STATE |
|-----------|-----------|---------------------|------------------------|---------------|-----------------|----------------|----------|
|           |           | PRODUCT KEY ID FROM | PRODUCT KEY ID TO      | RESET         | SEARCH          |                |          |
| key id    | KEY STATE | PRODUCT KEY         | LICENSABLE PART NUMBER | OEM PO NUMBER | OEM PART NUMBER | ACTION         |          |
| 26797     |           |                     | 269-16965              | TESTKEY123    | TESTOEMOFFC     | + ADD TO LABEL |          |
| 6803      |           | H9KX7               | WN7-01070              | TESTKEY123    | TSTOEMWIN       | + ADD TO LABEL |          |
| 6806      |           | DHH7H               | WN7-01070              | TESTKEY123    | TSTOEMWIN       | + ADD TO LABEL |          |
| 6808      |           |                     | 7L4-00013              | TESTKEY123    | TSTOEM0365      | + ADD TO LABEL |          |
|           |           |                     | 91 F -00019            | *********     | ******          |                |          |
| ssign Lab | pel       |                     |                        |               |                 |                |          |
|           |           |                     | NO KEY                 | (S) SELECTED  |                 |                |          |

# 20. Click the ADD TO LABEL link to add specified keys to a label.

# 21. The selected keys and the assigned quantity, will display below your selection.

| Assign       | Label     | Test label 1        |                        |               |                 | BY QUANTITY BY KEYS BY STATE |
|--------------|-----------|---------------------|------------------------|---------------|-----------------|------------------------------|
|              |           | PRODUCT KEY ID FROM | PRODUCT KEY ID TO      | RESET         | SEARCH          |                              |
| KTYID        | KEY STATE | PRODUCT KEY         | LICENSABLE PART NUMBER | OCH PO NUMBER | OEN PART NUMBER | ACTON                        |
| 25809        |           |                     | 314 08013              | 1557621123    | TSTOEMOIHS      | + ADD TO LABEL               |
| 25810        |           |                     | 7,4-0015               | 1516013       | 1570EM0365      | * ADD TO LABEL               |
| 25811        |           |                     | 7L4-00013              | 76762433      | 1510EM0365      | + ADDITDIABEL                |
| 2010         |           |                     | 269-16965              | TESTREVELAN   |                 | + ACO TO LABO.               |
| NRG .        |           |                     | NO. NUMP               | WWWWWWWWWW    |                 |                              |
| Assign Label |           |                     |                        |               |                 |                              |
| 127 1115     | LICENSI   | LE PART NUMBER      | CEM PO MUMER           | 0/16087       | QUANTITY        | ACTION                       |
| Service      | 714-0801  |                     | 7657667183             | lytiny        | 3               | X READUS LARSI               |
| Service      | 714-08012 | 1                   | TEST/07/22             | ity Kay       | 1               | × REMOVE LABEL               |
|              |           |                     |                        |               |                 |                              |

# 22. Confirm the information and click on the ASSIGN LABEL button.

| VICROSOFT                                            | ~                      | UP LEVEL<br>DOWN LEVEL | MICROSOFT 2   |               | Generalizer Bostaction      | 25 14<br>Intel/Agen Aufter/Ag | 0<br>Returned Right |
|------------------------------------------------------|------------------------|------------------------|---------------|---------------|-----------------------------|-------------------------------|---------------------|
| ontoso OEM<br>isur desiblecerd alste wes (est spelat |                        |                        |               | 🛓 Get Keys    | @ Assign Keys @ Recall Keys | Z Export Keys 🖄 Import Keys   | A Order Keys        |
| sur deshboard disto wes test updat                   | er 2017-03-21 7101216  |                        |               |               |                             |                               |                     |
| Assign Label                                         | Test label 1           |                        |               |               | BY QLMP                     | NTTY BY RENS                  | BY STATE            |
|                                                      | PRODUCT KEY ID FROM    | PRODUCT KEY ID TO      |               | RESET         | SEARCH                      |                               |                     |
| KEY ID KEY STATE                                     | PRODUCT NEW            | LICENSABLE PART NUMBER | ODH PO NUMBE  | R GEN PART NJ | MEER                        | ACTOON                        |                     |
| 26809                                                |                        | 71.4-00013             | 15112123      | TSTDEMD365    |                             | + ADD TO LABE.                |                     |
| 25810                                                |                        | 7.4-0003               | 15110123      | 7570EM0365    |                             | # 400 TO LABEL                |                     |
| 26811                                                |                        | 71.4-00013             | 765716713     | 75706440365   |                             | + ADD TO LABEL                |                     |
| 26813                                                |                        | 269-16965              | TISTREVILAN   |               |                             | + ACO TO LAND.                |                     |
|                                                      |                        | 1/6. 4/6/7             | STOTETICS and |               |                             |                               |                     |
| Assign Label                                         |                        |                        |               |               |                             |                               |                     |
| NEY TYPE                                             | LICENSABLE PART NUMBER | CEM PO                 | MINER         | Allison demu  | у Асти                      | a <b>l</b>                    |                     |
| Service                                              | 714-08013              | TESTICEY               | 10            | ly liny 3     | жа                          | GARNE LARGE                   |                     |
| Service                                              | 714-08013              | TESTINEY               | 122           | ly Kay 1      | * :                         | EMOVE LABEL                   |                     |
|                                                      |                        |                        |               |               |                             |                               |                     |
|                                                      |                        |                        |               |               |                             |                               |                     |
|                                                      |                        |                        |               |               |                             |                               |                     |

23. A confirmation window will pop up to confirm your selection. Click CONFIRM.

| ASSIGN LABEL TO KEYS                        |    |  |  |  |  |  |  |
|---------------------------------------------|----|--|--|--|--|--|--|
| Are you sure you want to assign these keys? |    |  |  |  |  |  |  |
|                                             | ey |  |  |  |  |  |  |
| CANCEL CONFIRM                              |    |  |  |  |  |  |  |

24. Once the keys are assigned to the label, a "Key(s) assigned to label successfully" message will briefly pop up in the green highlighted banner.

| Assign Label                         | Test label 1        |                        |               | BY QUANTITY     | BY KEYS        | BY STATE |
|--------------------------------------|---------------------|------------------------|---------------|-----------------|----------------|----------|
| Keys assigned to label successfully. |                     |                        |               |                 |                | ×        |
|                                      | PRODUCT KEY ID FROM | PRODUCT KEY ID TO      | RESET         | SEARCH          |                |          |
| KEY ID KEY STATE                     | PRODUCT KEY         | LICENSABLE PART NUMBER | OEM PO NUMBER | OEM PART NUMBER | ACTION         |          |
| 26809                                |                     | 7L4-00013              | TESTKEY123    | TSTOEMO365      | + ADD TO LABEL |          |
| 25810                                |                     | 71.4-00013             | TESTKEV123    | TSTOEMO365      | + ADD TO LABEL |          |
| 26811                                |                     | 71.4-00013             | TESTKEY123    | TSTOEMO365      | + ADD TO LABEL |          |
|                                      |                     |                        |               |                 |                |          |

**NOTE**: To search for keys by label:

- 2. Go to Search section and click on the ADVANCED SEARCH field.
- 3. Select Label name from DPK LABEL pulldown menu.

| OEM OPTIONAL INFO   | ADVANCED SEARCH | OEM RMA DATE      | ×       |
|---------------------|-----------------|-------------------|---------|
| PRODUCT KEY ID FROM |                 | PRODUCT KEY ID TO |         |
| MASKED PRODUCT KEY  |                 | DPK LABEL         | $\sim$  |
| HARDWARE HASH       |                 | OEM RMA NUMBER    |         |
| CANCEL CLEAR        |                 |                   | CONFIRM |

# 3. Click CONFIRM to view all keys under that label.

| OEM OPTIONAL INFO   | ADVANCED SEARCH | OEM RMA DATE      | ×            |
|---------------------|-----------------|-------------------|--------------|
| PRODUCT KEY ID FROM |                 | PRODUCT KEY ID TO |              |
| MASKED PRODUCT KEY  |                 | TEST LABEL 1      | $\checkmark$ |
| HARDWARE HASH       |                 | OEM RMA NUMBER    |              |
| CANCEL              |                 |                   | CONFIRM      |

### 8.4.3 MANAGE LABEL BY STATUS

**Tip Tool**: Group a selection of keys together so they can be identified by one name and assign keys to label by status.

### Step-by-Step:

1. Log in to <u>https://digitaloperations.oa.microsoft.com</u> using valid Microsoft account credentials.

2. From the dashboard view, select the business from the Business dropdown menu.

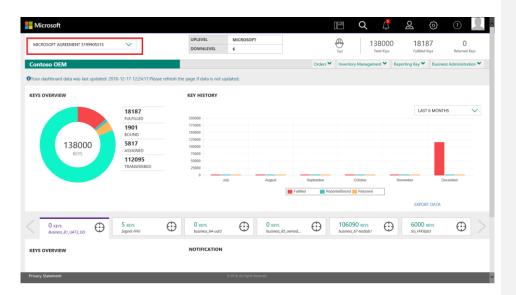

3. From the Inventory management menu, select Manage Label.

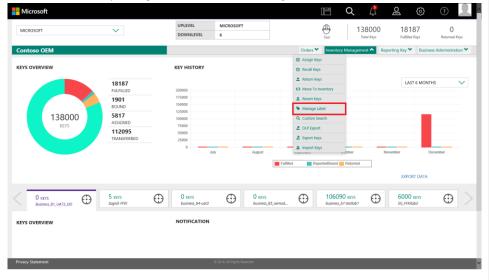

4. Under the Manage Label page, a list of any current labels will display. To create a new label, click on the CREATE LABEL button.

| MICROSOFT AGREEMENT 5199905515 | $\checkmark$      | UPLEVEL<br>DOWNLEVEL | MICROSOFT<br>6 | C. Te    |              | 138000<br>Total Keys | 18185<br>Fulfilled Keys |                                  |
|--------------------------------|-------------------|----------------------|----------------|----------|--------------|----------------------|-------------------------|----------------------------------|
| ontoso OEM                     |                   |                      |                | Orders 🌱 | Inventory Ma | anagement 🌱          | Reporting Key 🂙         | Business Administration <b>*</b> |
| 1anage Label                   |                   |                      |                |          |              |                      |                         |                                  |
|                                |                   |                      |                |          |              |                      | CREATE LA               | 861                              |
|                                |                   |                      |                |          |              |                      |                         |                                  |
| LABEL NAME                     | LABEL DESCRIPTION |                      | 1              | LDIT     | ACTION       |                      |                         |                                  |

5. A CREATE LABEL window will pop up.

6. Add the new label name in the box next to NAME and any additional information in the box next to COMMENT.

### 7. Click CONFIRM.

| C       | CREATE LABEL |  |
|---------|--------------|--|
| Name    | Test label 1 |  |
| Comment | group keys   |  |
| CANCEL  | CONFIRM      |  |

8. Once the keys are assigned, a "Label created successfully" message will briefly pop up in the green highlighted banner. "

9. The new label will now display in the list on the Manage Label page.

| Manage Label                |                   |        |              |              |
|-----------------------------|-------------------|--------|--------------|--------------|
| Label Created Successfully! |                   |        |              |              |
|                             |                   |        |              | CREATE LABEL |
| LABEL NAME                  | LABEL DESCRIPTION | EDIT   | ACTION       |              |
| Test label 1                | group keys        | C EDIT | S ASSIGN KEY |              |
|                             |                   |        |              | < 🖬 >        |
|                             |                   |        |              |              |

10. If edits are needed or desired, click on the EDIT link next to the Label Name under the EDIT column.

| Manage Label                |                                  |      |                        |              |
|-----------------------------|----------------------------------|------|------------------------|--------------|
| Label Created Successfully! |                                  |      |                        | ×            |
|                             |                                  |      |                        | CREATE LABEL |
|                             |                                  |      |                        |              |
| LABEL NAME                  | LABLE DESCRIPTION                | IDIT | ACTION                 |              |
| LABEL NAME<br>Test label 1  | LAILEL DESCRIPTION<br>group keys | TIO3 | ACTION<br>S ASSION KEY |              |
|                             |                                  |      |                        | <            |

11. A window will pop up allowing edits to the Name and Comment fields.

# 12. Once edits are complete, click UPDATE.

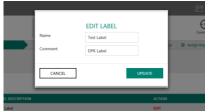

13. Once the keys are assigned, a "Label updated successfully" message will briefly pop up in the green highlighted banner.

14. The revised label will now display in the list on the Manage Label page.

15. To assign keys to this label by status, click on ASSIGN KEY under ACTION for the label that was created.

| Manage Label                |                   |        |              |              |
|-----------------------------|-------------------|--------|--------------|--------------|
| Label Created Successfully! |                   |        | _            | ×            |
| LABEL NAME                  | LABEL DESCRIPTION | LOIT   | ACTION       | CREATE LABEL |
| Test label 1                | group keys        | 6 EDIT | S ASSIGN KEY |              |
|                             |                   |        |              | < 💶 >        |

16. Click on the BY STATUS Tab.

17. Under the QUANTITY column, enter the quantity of keys to be assigned to the label and click on the ADD TO LABEL link.

| Assign Label       | Test label 1 |                |          | BY QUANTITY BY KEYS BY STATE |
|--------------------|--------------|----------------|----------|------------------------------|
| KEY STATE          | KEY TYPE     | AVAILAILE KEYS | QUANTITY | ACTION                       |
| Fulfilled          | Standard     | 1              |          | + ADD TO LAUEL               |
| Fulfiled           | MAT          | 5              |          | + ADD TO LADEL               |
| Fulfilled          | Service      | 6              | t        | + ADD TO LABEL               |
| Activation Enabled | Standard     | 1              |          | + ADD TO LABEL               |
| Return Rejected    | Service      | 2              |          | + ADD TO LABEL               |
| Assign Label       |              |                |          |                              |

18. The selected keys and the assigned quantity, will display below your selection.

19. Confirm the information and click on the ASSIGN LABEL button.

| Assign Label       | Test label 1  |   |               |          |          | BY QUANTITY    | BY KEYS      | Y STATE |
|--------------------|---------------|---|---------------|----------|----------|----------------|--------------|---------|
| fulfiled           | MAT           | 5 |               |          |          | + ADD TO LABEL |              |         |
| folliled           | Service       | 5 |               |          |          | + ADD TO LABEL |              |         |
| Activation Brabled | Sandard       | , |               |          |          | + ADD TO LABEL |              |         |
| Return Rejected    | Service       | 2 |               |          |          | + ADD TO LABEL |              |         |
|                    |               |   |               |          |          |                | < 🗖          | >       |
| issign Label       |               |   |               |          |          |                |              |         |
| KEY TYPE UCENSALL  | E PART NUMBER |   | CEM PO MUNEER | CATEGORY | QUMITITY | ACTION         |              |         |
| Service            |               |   |               | By State | 1        | N REMOVE LAREL |              |         |
|                    |               |   |               |          |          |                |              |         |
|                    |               |   |               |          |          |                |              |         |
|                    |               |   |               |          |          | CLEAR          | ASSIGN LABEL | _       |

20. A confirmation window will pop up to confirm your selection. Click CONFIRM.

| ASSIGN LABEL TO KEYS        |                  |  |  |  |  |  |
|-----------------------------|------------------|--|--|--|--|--|
| Are you sure you want to as | sign these keys? |  |  |  |  |  |
| CANCEL                      | CONFIRM          |  |  |  |  |  |

21. Once the keys are assigned to the label, a "Key(s) assigned to label successfully" message will briefly pop up in the green highlighted banner.

| MICROSOFT                                      | $\sim$         |                | MICROSOFT 2 | Centralia           | ed Production              | 25 14<br>Total Keys Fulfiled Key | o Returned Keys   |
|------------------------------------------------|----------------|----------------|-------------|---------------------|----------------------------|----------------------------------|-------------------|
| Contoso OEM                                    |                |                |             | 🛓 Get Keys 🞯 Assign | Keys 🖸 Recall Keys 💆 E     | isport Keys 🚊 Import Keys        | 2 Order Keys More |
| Vour dashboard data was last updated: 2017-03- | -21 12:14:35   |                |             |                     |                            |                                  |                   |
| Assign Label                                   | Test label 1   |                |             |                     | BY QUANTITY                | BY KEYS                          | BY STATE          |
| Keys assigned to label successfully.           |                |                |             |                     |                            |                                  | × ^               |
|                                                |                |                |             |                     |                            |                                  | _                 |
| KEY STATE                                      | KEY TYPE       | AVAILABLE KEYS | QUANTITY    |                     | ACTION                     |                                  |                   |
| Fulfilled                                      | Standard       | 1              |             |                     | + ADD TO LA                | ABEL                             |                   |
|                                                |                |                |             |                     |                            |                                  |                   |
| Fulfiled                                       | MAT            | 5              |             |                     | + ADD TO LA                | WEL                              |                   |
| Fulfiled                                       | MAT<br>Service | 5              |             |                     | + ADD TO LA<br>+ ADD TO LA |                                  | -                 |
|                                                |                | 5<br>5<br>1    |             |                     |                            | dEL.                             |                   |

# **NOTE**: To search for keys by label:

1. Go to Search section and click on the ADVANCED SEARCH field.

2. Select Label name from DPK LABEL pulldown menu.

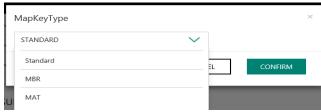

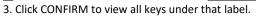

| OEM OPTIONAL INFO   | ADVANCED SEARCH | OEM RMA DATE      | ×       |
|---------------------|-----------------|-------------------|---------|
| PRODUCT KEY ID FROM |                 | PRODUCT KEY ID TO |         |
| MASKED PRODUCT KEY  |                 | TEST LABEL 1      | $\sim$  |
| HARDWARE HASH       |                 | OEM RMA NUMBER    |         |
| CANCEL              |                 |                   | CONFIRM |

### 8.5 DOWNLOAD CENTER

#### Description:

The Download Center is a location within MDOS that is a retention area for all your downloadable files. From this location, you may access and export the files. The files you might access in the Download Center include: Exported keys, DLP Exports (See <u>DLP Export</u> section for more information), and PBR Acknowledgment.

The file information you'll see in the Download Center includes: File Name, File Count, Export Dates, Last Download Date, and Action (PBR Acknowledgment, DIS Export, Exported Keys).

Since the Download Center retains all files that are available for download it can be accessed at any time. Files can be exported into a zip file and saved to a secure location you choose.

Another option for accessing downloaded files is under the Alert icon pulldown menu. These notifications show up just after a file is downloaded. However, newer notifications will push previous notifications down the list so some may go out of view. These files will always be available in the Download Center should you need to go back at another time.

Downloads that can be accessed from the Download Center include:

- PBR Acknowledgment
- DLP Export FFKI Fulfilled Status (FFKI only)
- Exported Keys: Consumed Status

**Example**: Contoso TPI's factory floor needs to work with keys offline since they do not have a secure connection to access to MDOS on the factory floor. The factory floor needs to manufacture 5000 devices and needs the appropriate number of keys. Contoso TPI exports the select keys from MDOS and is notified when the download is complete via an alert. From the alert, Contoso TPI follows the link to the Download Center to access the zip file and shares the

file with their downlevel factory for production via their own secure method. Contoso can also go back to the Download Center to access at a later date if needed.

**Tip Tool**: View, access and export your downloadable files at any time from the Download Center.

#### Step-by-Step:

1. Log in to <u>https://digitaloperations.oa.microsoft.com</u> using valid Microsoft account credentials.

2. From the dashboard view, select the business from the Business dropdown menu.

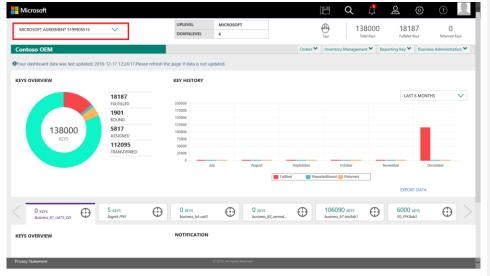

3. From the Business Administration menu, click on Download Center.

| Hicrosoft                      |                       |                            |                             |           | 11 Q                                | ് 🙎                                                | (?)                   |      |
|--------------------------------|-----------------------|----------------------------|-----------------------------|-----------|-------------------------------------|----------------------------------------------------|-----------------------|------|
| MICROSOFT                      | ~                     | UPLEVEL DOWNLEVEL          | MICROSOFT<br>6              |           |                                     | 8000 1818<br>V Keys Fulfilled N                    |                       | 05   |
| Contoso OEM                    |                       |                            |                             | Orders 🌱  | Inventory Managemen                 | t 🎽 Reporting Key 🌱                                | Business Administrati | on 🔨 |
| KEYS OVERVIEW                  |                       | KEY HISTORY                |                             |           |                                     | <ul> <li>Manage Bu</li> <li>Download of</li> </ul> |                       |      |
|                                | 18187<br>FULFILLED    | 200000                     |                             |           |                                     | LAST                                               | 6 MONTHS              | ~    |
|                                | 1901<br>BOUND         | 175000<br>150000<br>125000 |                             |           |                                     |                                                    |                       |      |
| 138000<br>KEYS                 | 5817<br>ASSIGNED      | 125000                     |                             |           |                                     |                                                    |                       |      |
| NET 3                          | 112095<br>TRANSFERRED | 50000<br>25000             |                             |           |                                     |                                                    |                       |      |
|                                |                       | 0 July                     | r August                    | September | October                             | November                                           | December              |      |
|                                |                       |                            |                             |           |                                     | EXPOR                                              | r data                |      |
| O KEYS<br>Business, 81_UAT3_DD | 5 KEYS<br>Sagnik FFIC | 0 KEYS<br>business_b4-uat3 | 0 KEYS<br>business, i       | as_oemod  | 106090 KEYS<br>business_b7-testiab1 | 6000 sg_FFKild                                     |                       |      |
| KEYS OVERVIEW                  |                       | NOTIFICATION               |                             |           |                                     |                                                    |                       |      |
|                                |                       |                            |                             |           |                                     |                                                    |                       |      |
|                                |                       |                            |                             |           |                                     |                                                    |                       |      |
| Privacy Statement              |                       | -                          | D 2016. All Rights Reserved |           |                                     |                                                    |                       | ×    |

4. In this view, all downloadable files will be displayed and will allow export of the files.

**NOTE**: Files available for access in the Download Center may include: Exported keys, DLP Exports, and PBR Acknowledgment.

5. To export a file, click on the Download link next to the file name.

| Download Center                               |            |             |                    |                     | DOWNLOAD CENTER |
|-----------------------------------------------|------------|-------------|--------------------|---------------------|-----------------|
| FILE NAME                                     | FILE COUNT | EXPORT DATE | LAST DOWNLOAD DATE | ACTION              | DOWNLOAD        |
| DISExport_216_259_2017_Mar_21_03_21_40.zip    | 1          | 03/21/2017  |                    | DIS Export          | Download        |
| DISExport_216_259_2017_Mar_21_02_20_37.zip    | 1          | 03/21/2017  |                    | DIS Export          | Download        |
| PBRAckExport_216_259_2017_Mar_21_00_20_02.zip | 1          | 03/21/2017  | 03/21/2017         | PBR Acknowledgement | Download        |
| DPKExport_216_259_2017_Mar_20_23_15_42.zip    | 1          | 03/21/2017  | 03/21/2017         | DPK Export          | Download        |
| DPKExport_216_259_2017_Mar_20_22_30_17.zip    | 1          | 03/21/2017  | 03/21/2017         | DPK Export          | Download        |
| 5 🗸                                           |            |             |                    |                     | < 1 2 >         |

6. Once the files are exported, a "Files exported successfully" message will briefly pop up in the green highlighted banner.

| ownload Center                                |                            |                                             |                                           |                     | DOWNLOAD CENTER |
|-----------------------------------------------|----------------------------|---------------------------------------------|-------------------------------------------|---------------------|-----------------|
| le exported successfully.                     |                            |                                             |                                           |                     |                 |
|                                               |                            |                                             |                                           |                     |                 |
| FILE NAME                                     | FILE COUNT                 | EXPORT DATE                                 | LAST DOWNLOAD DATE                        | ACTION              | DOWNLOAD        |
| DISExport_216_259_2017_Mar_21_03_21_40.zip    | 1                          | 03/21/2017                                  | 03/21/2017                                | DIS Export          | Download        |
| DISExport_216_259_2017_Mar_21_02_20_37.zip    | 1                          | 03/21/2017                                  |                                           | DIS Export          | Download        |
| PBRAckExport_216_259_2017_Mar_21_00_20_02.zip | 1                          | 03/21/2017                                  | 03/21/2017                                | PBR Acknowledgement | Download        |
| DPKExport_216_259_2017_Mar_20_23_15_42.zip    | 1                          | 03/21/2017                                  | 03/21/2017                                | DPK Export          | Download        |
| DPKExport_216_259_2017_Mar_20_22_30_17.zip    | 1                          | 03/21/2017                                  | 03/21/2017                                | DPK Export          | Download        |
| 5 🗸                                           |                            |                                             |                                           |                     | < 1 2 >         |
| Description of the second                     | Different Std 350 3017 Mar | 1 01 11 10 de de distriction de la constant | m dashboard1-stage.dev-cloudoa.p.azurewel | ×                   |                 |

7. Files may be saved to a secure location that you choose.

# 8.6 SEARCH KEYS

#### Description:

The Search Key allows users to search for keys based on search parameters and perform key operations such as ASSIGN, RECALL, REPORT, RETURN, etc. from the search screen.

### Search fields include the following fields and options:

- KEY TYPE
  - Standard (i.e. Windows OS)
  - Service (i.e. Office products, XBOX, other add-ons)
  - MBR Motherboard Replacement
  - MAT Multiple Activation Test
- KEY STATUS Includes: Activation Denied, Activation Enabled, Activation Enabled Pending Update, Assigned, Bound, Consumed, FFKI Fulfilled, Fulfilled, Marked for Return, Marked for Submit, Notified Bound, Reported Bound, Reported Returned, Returned.
- ASSIGNED TO OEM or downlevel partner name.
- OEM PO NUMBER The Purchase Order (PO) number assigned when order is placed
- OEM PART NUMBER The number assigned by the OEM for a part.
- LICENSABLE PART NUMBER Unique ID assigned by Microsoft.
- CALL OFF REFERENCE NUMBER The number assigned in MDOS once the Call Off order has been placed.
- MICROSOFT ORDER NUMBER Order number received from Microsoft after order is placed.
- MICROSOFT PRODUCT KEY ID Shortened number associated with the long Product Key ID.

Opens a new window with additional fields:

- OEM OPTIONAL INFO If info is provided, you may search by PC MODEL/SKU, OEM EXTENDER IDENTIFIER, MANUFACTURER GEO-LOCATION, PROGRAM ELIGIBILITY VALUES (PEV), etc.
- ADVANCED SEARCH If info is provided, you may search by PRODUCT KEY ID FROM, PRODUCT KEY ID TO, MASKED PRODUCT KEY, DPK LABEL, HARDWARE HASK, OEM RMA NUMBER.
- OEM RMA DATE FROM date, TO date.
- 5x5 Key Number If you choose to search by 5x5 key number, only the key that matches this exact search will be returned.

**Example:** Contoso TPI wants to search for keys that are grouped by label "Holiday 2017". They use the ADVANCED SEARCH functionality within search. From the pop-up window, Contoso selects "Holiday 2017" from the DPK LABEL pulldown menu and click CONFIRM to view all keys under that label.

1. Click on the search icon to view search fields, then click on the ADVANCED SEARCH field.

| MICROSOFT AGREEMENT 519990 | 5515 🗸      |        | UPLEVEL<br>DOWNLEVEL     | MICROSOFT<br>6 |                        |        | (D)<br>Test       |             | 138000<br>Total Keys |         | 18185<br>Fulfilled Key |                         |
|----------------------------|-------------|--------|--------------------------|----------------|------------------------|--------|-------------------|-------------|----------------------|---------|------------------------|-------------------------|
| Contoso OEM                |             |        |                          |                |                        |        | Orders 🌱          | Inventory M | danagement 🌱         | Reporti | ng Key 🌱               | Business Administration |
| MICROSOFT FULFILLED DATE   | KEY TYPE    |        | OEM PO NUMBER            |                | CALL OFF REFER         | IENCE  |                   |             |                      |         |                        |                         |
| FROM                       | KEY TYPE    | $\sim$ | Eg: BulkKeys_20_PO_No Es |                | Eg:10000897            | 187877 | OEM OPTIONAL INFO |             | AL INFO              | +       | RESET                  |                         |
|                            | KEY STATUS  |        | OEM PART NUMBER          |                | MICROSOFT ORDER NUMBER |        |                   |             |                      |         |                        | Theorem 1               |
|                            | KEY STATUS  | $\sim$ | Eg: BulkKeys_20_Part_No  |                | Eg: 1018703            | 841    | ADVANCED          |             | EARCH                | +       |                        |                         |
| TO                         | SELECT DLP  |        | LICENSABLE PART NUMBER   |                | MS PRODUCT KEY ID      |        |                   |             |                      | SEARCH  |                        |                         |
|                            | ASSIGNED TO | $\sim$ | Eg: FQC-0000             |                | Eg:80000090            | 190909 | 0                 | DEM RMA DA  | TE                   | +       |                        |                         |
|                            |             |        |                          | _              |                        |        |                   |             |                      |         | _                      |                         |

2. From the ADVANCED SEARCH pop-up window, select the label name from the DPK LABEL pulldown menu.

| OEM OPTIONAL INFO   | ADVANCED SEARCH | OEM RMA DATE      | ×       |  |  |  |  |
|---------------------|-----------------|-------------------|---------|--|--|--|--|
| PRODUCT KEY ID FROM |                 | PRODUCT KEY ID TO |         |  |  |  |  |
| MASKED PRODUCT KEY  |                 | DPK LABEL         |         |  |  |  |  |
| HARDWARE HASH       |                 | OEM RMA NUMBER    |         |  |  |  |  |
| CANCEL              |                 |                   | CONFIRM |  |  |  |  |

# 3. Click CONFIRM to view all keys under that label.

| OEM OPTIONAL INFO   | ADVANCED SEARCH | OEM RMA DATE      | ×       |  |  |  |
|---------------------|-----------------|-------------------|---------|--|--|--|
| PRODUCT KEY ID FROM |                 | PRODUCT KEY ID TO |         |  |  |  |
| MASKED PRODUCT KEY  |                 | TEST LABEL 1      |         |  |  |  |
| HARDWARE HASH       |                 | OEM RMA NUMBER    |         |  |  |  |
| CANCEL              |                 |                   | CONFIRM |  |  |  |

**Tip Tool**: Use Search functionality to find keys based on search parameters and perform key operations such as ASSIGN, RECALL, REPORT, RETURN, etc. from the search screen.

### Step-by-Step:

1. Log in to <u>https://digitaloperations.oa.microsoft.com</u> using valid Microsoft account credentials.

2. From the dashboard view, select the business from the Business dropdown menu.

| Microsoft                                                | ~                                                                            | UPLEVEL                    | MICROSOFT 6               |                                     | 138                                 | 000 1818          |            |   |
|----------------------------------------------------------|------------------------------------------------------------------------------|----------------------------|---------------------------|-------------------------------------|-------------------------------------|-------------------|------------|---|
| Contoso OEM<br>@Your dashboard data was last updated: 20 | 18-12-17 12:24:17.Please re                                                  |                            |                           | Orders 🌱                            | Test Total                          |                   |            |   |
| KEYS OVERVIEW                                            | 18187<br>RUFRILD<br>1901<br>BOUND<br>5817<br>ASSEMD<br>112005<br>TRANSFERRED | KEY HISTORY                | kayat                     | Digitization<br>rutilized to proper | October<br>ArtesBoard Returned      | November          | T 6 MONTHS |   |
| 0 KEYS<br>Basines, BT, LATZ, DD                          | 5 KEYS<br>Sagnik FFRI                                                        | 0 KEVS<br>business_b4-unt3 |                           | 25_oemod                            | 106090 KEVS<br>business_b7-testiab1 | 6000 sig_FFicilia |            |   |
| Privacy Statement                                        | _                                                                            | ¢                          | 2016. All Rights Reserved |                                     |                                     |                   |            | _ |

3. Click on the search icon in the top navigation bar.

| MICROSOFT AGREEMENT 5199905515           | $\sim$                            | UPLEVEL                          | MICROSOFT |        |           | +        |             | 138000      | 1818            | 4           | 0             |
|------------------------------------------|-----------------------------------|----------------------------------|-----------|--------|-----------|----------|-------------|-------------|-----------------|-------------|---------------|
|                                          |                                   | DOWNLEVEL                        | 6         |        |           | Test     |             | Total Keys  | Fulfilled Ki    |             | Returned Keys |
| ontoso OEM                               |                                   |                                  |           |        |           | Orders 💙 | Inventory M | anagement 💙 | Reporting Key 🂙 | Business Ad | Iministration |
| our dashboard data was last updated: 201 | 8-12-21 19:43:45.Please ref       | resh the page if data is not upo | lated.    |        |           |          |             |             |                 |             |               |
| YS OVERVIEW                              |                                   | KEY HISTORY                      |           |        |           |          |             |             |                 |             |               |
|                                          | 18184                             |                                  |           |        |           |          |             |             | LAST            | MONTHS      | ~             |
|                                          | FULFILLED                         | 200000                           |           |        |           |          |             |             |                 |             |               |
|                                          | 2                                 | 175000                           |           |        |           |          |             |             |                 |             |               |
|                                          | CONSUMED                          | 150000                           |           |        |           |          |             |             |                 |             |               |
| 138000                                   | 1901                              | 125000                           |           |        |           |          |             |             |                 |             |               |
| KEYS                                     | BOUND                             | 75000                            |           |        |           |          |             |             |                 |             |               |
|                                          | 5817                              | 50000                            |           |        |           |          |             |             |                 |             |               |
| <b>NETS</b>                              |                                   |                                  |           |        |           |          |             |             |                 |             |               |
| KETS                                     | ASSIGNED                          | 25000                            |           |        |           |          |             |             |                 |             |               |
| KETS                                     | ASSIGNED<br>112096<br>TRANSFERRED | 25000                            | July      | August | September | _        | October     | Nover       | -               | December    |               |

4. Enter search criteria, such as Key Status, Key Type, Assigned to, MS Fullfilled date, OEM RMA Date, etc., and click on the SEARCH button.

| MICROSOFT AGREEMENT 5199905 | 515 🗸       |        | DOWNLEVEL              | MICROSOFT<br>6 |                        | T        | 2        | 138000<br>Total Keys | 1818<br>Fulfilled R |                         |
|-----------------------------|-------------|--------|------------------------|----------------|------------------------|----------|----------|----------------------|---------------------|-------------------------|
| Contoso OEM                 |             |        |                        |                |                        | Orders 🌱 | Invento  | ry Management 🌱      | Reporting Key 💙     | Business Administration |
| MICROSOFT FULFILLED DATE    | KEY TYPE    |        | OEM PO NUMBER          |                | CALL OFF REFERENCE     |          |          |                      |                     |                         |
| FROM                        | KEY TYPE    | $\sim$ | Eg: BulkKeys_20_PO_No  | 0              | Eg:1000089787877       |          | OEM OPTI | ONAL INFO            | +                   | RESET                   |
|                             | KEY STATUS  |        | OEM PART NUMBER        |                | MICROSOFT ORDER NUMBER | 1        |          |                      |                     | NEAL1                   |
| MICROSOFT FULFILLED DATE    | KEY STATUS  | $\sim$ | Eg: BulkKeys_20_Part_N | 10             | Eg: 1018703841         |          | ADVANCE  | D SEARCH             | +                   |                         |
| TO                          | SELECT DLP  |        | LICENSABLE PART NUMBER |                | MS PRODUCT KEY ID      |          |          |                      |                     |                         |
| î                           | ASSIGNED TO | $\sim$ | Eg: FQC-0000           |                | Eg:8000009090909       |          | OEM RMA  | DATE                 | +                   |                         |
|                             |             |        |                        |                |                        |          |          |                      |                     |                         |

# 5. Search results will display all the keys based on the search criteria.

| 15              | SEARCH RESU |                                      |                                           |                   |                 |
|-----------------|-------------|--------------------------------------|-------------------------------------------|-------------------|-----------------|
| otal Keys       | ASSIGN      | CALL RETURN REPORT EXPORT            | OHR OPTIONAL INFO MAP KEY TYPE DLS EXPORT | MOVE TO INVENTORY |                 |
| 10<br>FULFILLED | PRODUCT     | KEY ID PRODUCT KEY                   | LICENSABLE PART NUMBER                    | KEY TYPE          | KEY STATUS      |
| 2<br>CONSUMED   | 26797       | XXXXXX-300XXX-300XXX-300XXX-300XXX   | 269-16965                                 | SERVICE           | RETURN REJECTED |
| ETURN REJECTED  | 26798       | 20000-20000-200008-200008-200008     | 269-16965                                 | SERVICE           | FULFILLED       |
| ETORN REJECTED  | 26802       | XXXXX-XXXXX-XXXXXX-XXXXXX-WXX77H     | WN7-01070                                 | STANDARD          | CONSUMED        |
|                 | 26803       | 300000-300000-300000-300000-H96007   | WN7-01070                                 | STANDARD          | CONSUMED        |
|                 | 26804       | XXXXXX-XXXXXXX-XXXXXXX-XXXXXXX-YH6DV | WN7-01070                                 | STANDARD          | FULFILLED       |

6. MDOS has introduced a 'SELECT ALL' option in the assigned to dropdown, if the partner selects this option, they will get to view all the keys that were available with them as well as with their DLP's irrespective of to whom the keys were assigned to.

NOTE: In search partner OEM/TPI/Subsidiary partner can choose the "Select All" option in Assigned To box to search the DPKs are associated with themselves and their DLPs.

|                         | <br>KEY TYPE   | OEM PO NUMBER                                 | CALL OFF REFERENCE NUMBER               | OEM OPTIONAL INFO   | +        | RESET          |
|-------------------------|----------------|-----------------------------------------------|-----------------------------------------|---------------------|----------|----------------|
|                         | KEY STATUS     | OEM PART NUMBER                               | MICROSOFT ORDER NUMBER                  | ADVANCED SEARCH     | +        |                |
|                         | <br>SELECT ALL | LICENSABLE PART NUMBER                        | MS PRODUCT KEY ID                       | OEM RMA DATE        | +        |                |
|                         |                |                                               |                                         |                     | _        |                |
| <b>31</b><br>Total Keys | SEARCH RESULTS | URN REPORT EXPORT OHR OPTIONALIN              | FO MAP KEY TYPE OLP EXPORT MOVE TO INVE | NTORY EXPORT RESULT |          |                |
| 2<br>BOUND              | PRODUCT KEY ID | PRODUCT KEY                                   | LICENSABLE PAR                          | NUMBER              | KEY TYPE | KLY STATUS     |
| 1<br>RETURNED           | 1412939        | XXXXXX -XXXXX -XXXXXX -XXXXXX -XXXXXX -XXXXXX | 269-16965                               |                     | SERVICE  | FFRI FULFILLED |
| 2<br>ACTIVATION ENABLED | 1412940        | 202021-202021-202021-202021-202021            | 269-16965                               |                     | SERVICE  | FFRI FULFILLED |
| 3<br>ASSIGNED           | 1412968        | XXXXXX - XXXXXX - XXXXXX - XXXXXX - XXXXXX    | 269-16965                               |                     | SERVICE  | FFIG FULFILLED |
| 23                      | 1412941        | XXXXXX-3XXXXX-3XXXXXX-3XXXXXX-3XXXXXX-3XXXXXX | KW9-00458                               |                     | STANDARD | FFRI FULFILLED |
| FFKI FULFILLED          | H12H2          | XXXXXX-XXXXXX-30000X-30000X-GBW3V             | KW9-05458                               |                     | STANDARD | FRI FULFILLED  |
|                         | 5 🗸            |                                               |                                         |                     | < 1 2 3  | 8 4 5 6 7 >    |

7. Partners can also export the search results to excel file using the 'Export Result' option, click on Export Result button:

| 33<br>Total Keys     | ASSIGN RECALL RETURN | REPORT EXPORT OHR OPTIONAL INFO       | MAP KEY TYPE DLP EXPORT MOVE TO | INVENTORY EXPORT RESULT   |    |
|----------------------|----------------------|---------------------------------------|---------------------------------|---------------------------|----|
| 5<br>FULFILLED       | MS PRODUCT KEY ID    | PRODUCT KEY                           | LICENSABLE PART NUMBER          | KEY TYPE KEY STATUS       |    |
| 2                    | 900523000009546      | X0000X-300X0X-300X0X-300X0X-DD560     | KW9-00001                       | STANDARD ACTIVATIONENABLE | .D |
| BOUND<br>1           | 900523000009547      | 300007-300007-300007-300007-85E75     | KW9-00001                       | STANDARD RETURNED         |    |
| RETURNED 2           | 900523000009548      | 30000X-30000X-30000X-30000X-4909C     | KW9-00001                       | STANDARD FFKI CONSUMED    |    |
| ACTIVATION ENABLED   | 900523000009549      | 300000-300000-300000-3000000-772E3    | KW9-00001                       | STANDARD FFKI CONSUMED    |    |
| 7<br>ASSIGNED        | 900523000009550      | XXXXX-XXXXXX-XXXXXX-18E8D             | KW9-00001                       | STANDARD FFKI FULFILLED   |    |
| 8<br>FFKI FULFILLED  | 900523000009551      | 3000X-30000-3000X-30000-30000-807AC   | KW9-00001                       | STANDARD FFKI CONSUMED    |    |
| 4<br>RETURN REJECTED | 900523000009552      | 30000X-30000X-30000X-30000X-3E31A     | KW9-00001                       | STANDARD FFKI FULFILLED   |    |
| 4                    | 900523000009553      | 200002-300002-300002-300002-800002-80 | KW9-00001                       | STANDARD RETURNED         |    |
| cy Statement         |                      | © 2016. All Rights Reserves           | :                               | 3113401410 1121010420     |    |
|                      |                      |                                       |                                 |                           |    |
| crosoft              |                      |                                       |                                 | Q 🕂 🚨 🐵                   | () |
|                      | 900523000009557      | 100001-100001-100001-100001-58841     | KW9-00001                       | STANDARD FFKI FULFILLED   |    |
|                      | 900523000009558      | 10000(-10000(-10000(-23812            | KW9-00001                       | STANDARD ASSIGNED         |    |
|                      | 900523000009559      | 10000(-10000(-10000(-10000)-EF3C1     | KW9-00001                       | STANDARD ASSIGNED         |    |
|                      | 900523000009560      | 100007-100007-100007-100007-97922     | KW9-00001                       | STANDARD FFKI FULFILLED   |    |
|                      | 900523000009561      | 300007-300007-300007-300007-448EC     | KW9-00001                       | STANDARD FFKI FULFILLED   |    |
|                      | 900523000099562      | 30000X-30000X-30000X-30000X-472EB     | KW9-00001                       | STANDARD BOUND            |    |
|                      | 900523000009563      | XXXXX-3XXXX-3XXXXX-3XXXXX-16C9A       | KW9-00001                       | STANDARD BOUND            |    |
|                      | 90052300009564       | XXXXX-XXXXXX-XXXXXX-2E561             | KW9-00001                       | STANDARD ASSIGNED         |    |
|                      | 90052300009565       | 30000X-30000X-30000X-30000X-78037     | KW9-00001                       | STANDARD ACTIVATIONENABLE | 0  |
|                      |                      |                                       |                                 |                           | D  |
|                      | 900523000009566      | 300007-300007-300007-300007-828AF     | KW9-00001                       | STANDARD ASSIGNED         |    |
|                      | 900523000009567      | 300001-300001-300001-300001-EC736     | KW9-00001                       | STANDARD FFKI FULFILLED   |    |
|                      | 900523000009568      | 300007-300007-300007-300007-13F90     | KW9-00001                       | STANDARD FFKI CONSUMED    |    |
|                      | 25                   | 300001-300001-300001-300001-04C92     | KW9-00001                       | STANDARD ASSIGNED         |    |
|                      | 50 0009570           | 100001-100001-100001-100001-85488     | KW9-00001                       | STANDARD ASSIGNED         |    |
|                      | 25 🗸                 |                                       |                                 | < 🗖                       | >  |
|                      |                      |                                       |                                 |                           |    |
| _                    |                      | © 2016. All Rights Reserve            |                                 |                           |    |
|                      |                      |                                       |                                 |                           |    |

8. Dialog box will pop up to confirm export result. Click on confirm:

| Export Result                                            | × |     |
|----------------------------------------------------------|---|-----|
| Please confirm your request to export the Searched keys. |   |     |
| CANCEL CONFIRM                                           | 1 | eca |
|                                                          |   | D.A |

9. Once confirmed, you will see a message that MDOS processing the export request which will be available once it is ready for download.

| 14                     | 56 | ARCH RESULTS                |                                                     |                              |          |                   |
|------------------------|----|-----------------------------|-----------------------------------------------------|------------------------------|----------|-------------------|
| Total Keys             | W  | le are processing your down | load request. The system will notify you when it is | ready to download!           |          | ×                 |
| 7<br>FULFILLED         | AS | SSIGN RECALL RETURN         | REPORT EXPORT OHR OPTIONAL INFR                     | D MAP KEY TYPE DLP EXPORT IN |          | T RESULT          |
| 1<br>CONSUMED          |    | PRODUCT KEY ID              | PRODUCT KEY                                         | LICENSABLE PART NUMBER       | KEY TYPE | KEY STATUS        |
| 5<br>ASSIGNED          |    | 1412943                     | 3000XX-3000XX-3000XX-3000XX-TJF7D                   | KW9-00004                    | STANDARD | MARKED FOR SUBMIT |
| 1<br>MARKED FOR SUBMIT |    | 1412944                     | 3000XX-3000XX-3000XX-3000XX-QDBK3                   | KW9-00004                    | STANDARD | CONSUMED          |
|                        |    | 1413023                     | 3000X-3000XX-3000XX-3000XX-308K3                    | KW9-00004                    | STANDARD | ASSIGNED          |
|                        |    | 1412967                     | 3000XX-3000XX-3000XX-3000XX-4Y4HH                   | KW9-00458                    | STANDARD | ASSIGNED          |
|                        |    | 1413022                     | 3000XX-3000XX-3000XX-3000XX-MQV7H                   | KW9-00458                    | STANDARD | ASSIGNED          |
|                        | 5  | $\sim$                      |                                                     |                              |          | < 1 2 3 >         |

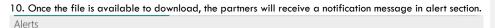

| / 10/ 05 |          |                    |                     |                                                                                                    |
|----------|----------|--------------------|---------------------|----------------------------------------------------------------------------------------------------|
| 💼 Delete |          |                    |                     | 17 Total Akerts                                                                                                |
|          | PRIORITY | DATE               | TILLE               | MESSAGE                                                                                                    |
|          |          | 04/10/2018 8:52:51 | Search DPK Exported | Search DPK Exported File : Please be informed that requested keys have been available for download. Click here |
|          |          | 04/10/2018 8:52:30 | Search DPK Exported | Search DPK Exported File : Please be informed that requested keys have been available for download. Click here |
|          |          | 04/10/2018 8:00:49 | DPK Downloaded      | You have successfully downloaded 7 key(s) from Microsoft.                                                      |
|          |          | 04/09/2018 9:56:00 | DPK Downloaded      | You have successfully downloaded 1 key(a) from Microsoft.                                                      |
|          |          | 04/09/2018 9:55:58 | DPK Downloaded      | You have successfully downloaded 2 key(s) from Microsoft.                                                      |
| 5 🗸      |          |                    |                     | < 1 2 3 4 >                                                                                                    |
|          |          |                    |                     |                                                                                                    |
|          |          |                    |                     |                                                                                                    |
|          |          |                    |                     |                                                                                                    |

### 11. The exported search file will be available to download in download center.

| ownload Center                                       |            |                     |                     |                   | DOWNLOAD CENTER |
|------------------------------------------------------|------------|---------------------|---------------------|-------------------|-----------------|
| FILE NAME                                            | FILE COUNT | EXPORT DATE         | LAST DOWNLOAD DATE  | ACTION            | DOWNLOAD        |
| SEARCH_DPK_EXPORT_1397_1694_2018_Apr_10_08_52_51.zip | 1          | 04/10/2018 2:22:51  |                     | Search DPK Export | Download        |
| SEARCH_DPK_EXPORT_1397_1694_2018_Apr_10_08_52_31.zip | 1          | 04/10/2018 2:22:31  |                     | Search DPK Export | Download        |
| SEARCH_DPK_EXPORT_1397_1694_2018_Apr_06_12_25_19.zip | 1          | 04/06/2018 5:55:19  | 04/06/2018 5:56:25  | Search DPK Export | Download        |
| DPKExport_1397_1694_2018_Apr_06_06_36_45.zip         | 1          | 04/06/2018 12:06:45 | 04/06/2018 12:32:49 | DPK Export        | Download        |
| DPKExport_1397_1694_2018_Apr_05_11_48_37.zip         | 1          | 04/05/2018 5:18:37  | 04/05/2018 5:18:44  | DPK Export        | Download        |
|                                                      |            |                     |                     |                   | < 💶 >           |
|                                                      |            |                     |                     |                   |                 |
|                                                      |            |                     |                     |                   |                 |
|                                                      |            |                     |                     |                   |                 |
|                                                      |            |                     |                     |                   |                 |
|                                                      |            |                     |                     |                   |                 |
| egal Service & Support                               |            |                     |                     |                   |                 |

# 8.7 CUSTOM SEARCH

#### **Description:**

The MDOS enable OEM partners to manage and consume the product keys. The purpose of this functionality is to enhanced search criteria to find out any combination of keys.

The scope of this functionality to build an efficient view to build custom query to search keys by any combination without any restrictions and perform key operations such as ASSIGN, RECALL, REPORT, RETURN, etc. from the search screen.

In this functionality partner can create their query, can save, rename their query and can delete that query as well.

### Step-by-Step:

1. Log in to https://digitaloperations.oa.microsoft.com using valid Microsoft account credentials.

2. From the dashboard view, select the business from the Business dropdown menu.

| MICROSOFT AGREEMENT 5199905515                           | ~                                                                               | UPLEVEL                          | MICROSOFT<br>6 | -          |                                           |          |                        | <b>R</b> |
|----------------------------------------------------------|---------------------------------------------------------------------------------|----------------------------------|----------------|------------|-------------------------------------------|----------|------------------------|----------|
| Contoso OEM<br>OYour dashboard data was last updated: 20 | 018-12-17 12:24:17.Please ref                                                   | resh the page if data is not upo | dated.         | Orders ¥   | Inventory Management                      |          |                        | tion ¥   |
| KEYS OVERVIEW                                            | 18187<br>FULFULED<br>1901<br>BOUND<br>5817<br>ASSIGNED<br>112095<br>TRANSFERRED | KEY HISTORY                      | y August       | Dightenbor | October<br>October<br>AttelBoard Refurred | November | T 6 MONTHS<br>December |          |
| 0 KEYS<br>Assimet, 81, UAT2, DO                          | 5 KDYS<br>Sognik FFIO                                                           | 0 Kovs<br>business_b4-unt3       |                | B5_comod   | 106090 KEVS<br>business_b7-testlab1       |          |                        |          |
|                                                          |                                                                                 |                                  |                |            |                                           |          |                        | ~        |

3. From the Inventory Management menu, select Custom Search.

|                               |                                                                                  |                             |                             |                                                                           |                                                                                     | Q                     | Ļ,     | ରୁ ବ୍                    | ?                    | 2    |
|-------------------------------|----------------------------------------------------------------------------------|-----------------------------|-----------------------------|---------------------------------------------------------------------------|-------------------------------------------------------------------------------------|-----------------------|--------|--------------------------|----------------------|------|
| MICROSOFT                     | $\checkmark$                                                                     | UPLEVEL DOWNLEVEL           | MICROSOFT<br>6              |                                                                           | (D)<br>Test                                                                         | 138<br>Total          |        | 18187<br>Futfilled Keys  | 0<br>Returned Ke     | 95   |
| Contoso OEM                   |                                                                                  |                             |                             | Orders                                                                    | <ul> <li>Inventor</li> </ul>                                                        | y Management          | Report | ting Key 🌱 🛛 Bu          | siness Administratio | on 🕶 |
| KEYS OVERVIEW                 | 18187<br>FULFILLED<br>1901<br>BOUND<br>5817<br>ASSIGNED<br>112095<br>TRANSFERRED | KEY HISTORY                 | Ry August                   | Revert     Annag     Q. Custon     DUPEx     Export     Inport     Inport | Keys<br>Keys<br>To Inventory<br>Keys<br>e Label<br>n Search<br>port<br>Keys<br>Keys | lober                 | Nover  | LAST 6 MC                | DNTHS                |      |
|                               |                                                                                  |                             |                             |                                                                           |                                                                                     |                       | _      | EXPORT DAT               | ſA                   |      |
| O KEYS<br>Business_81_UAT3_DD | 5 KEVS<br>Sagnik FFKI                                                            | 0 KEYS     business_b4-wat3 |                             | ss_B5_oemod                                                               | 10609<br>business_b                                                                 | O KEYS<br>57-testiab1 | Ð      | 6000 KEYS<br>SG_FFKilab3 | $\odot$              |      |
| KEYS OVERVIEW                 |                                                                                  | NOTIFICATION                |                             |                                                                           |                                                                                     |                       |        |                          |                      |      |
|                               |                                                                                  |                             |                             |                                                                           |                                                                                     |                       |        |                          |                      |      |
| Privacy Statement             |                                                                                  |                             | © 2016. All Rights Reserved |                                                                           |                                                                                     |                       |        |                          |                      |      |

4. In Custom Search page, user will get the screen in which they can set the field, operator and value according to their requirement and can click on Clause the Add New to add new search parameters. By Default there is already one parameter user can see when click land on the custom page screen and user can create their own search criteria by clicking on "Add New Clause" button.

| UNTITLED QUERY             | $\sim$                      |                                      |              |
|----------------------------|-----------------------------|--------------------------------------|--------------|
| New Query 🕨 Run query 🔳 St | op query 🎽 Save Query 💾 Sav | re As. 🕼 Rename Query 🗱 Delete Query |              |
| And/Or Field               | Operator                    | Value                                |              |
| KEY STATUS                 | × •                         | Bound                                | $\checkmark$ |
|                            |                             |                                      |              |

5. Once the query is set, user can click on the Run Query button. Search results will display all the keys based on the query that user run.

|        | D QUERY                   | $\checkmark$                                 |                                        |          |            |
|--------|---------------------------|----------------------------------------------|----------------------------------------|----------|------------|
| New Q  | uery 🕨 Run query 🔳 Stop q | uery 🗎 Save Query 🗎 Save As 🗹 Rename Query 🗙 | Delete Query                           |          |            |
| EARC   | H RESULTS                 | Total Keys : 3                               |                                        |          |            |
| ASSIGN | RECALL RETURN REPORT      | EXPORT OHR OPTIONAL INFO MAP KEY TYPE DLP E  | EXPORT MOVE TO INVENTORY EXPORT RESULT |          | :=         |
|        | MS PRODUCT KEY ID         | PRODUCT KEY                                  | LICENSABLE PART NUMBER                 | KEY TYPE | KEY STATUS |
|        | 900528000004974           | 100001-100001-100001-00001-03747             | KW9-00004                              | STANDARD | BOUND      |
|        | 900528000004987           | 300001-300001-300001-300001-5691D            | KW9-00004                              | STANDARD | BOUND      |
|        | 900523000009550           | 30000X-30000X-30000X-30000X-18E8D            | KW9-00001                              | STANDARD | BOUND      |
|        |                           |                                              |                                        |          |            |
|        |                           |                                              |                                        |          |            |
|        |                           |                                              |                                        |          |            |
|        |                           |                                              |                                        |          |            |

6. Based on the search user can perform the operations such as ASSIGN, RECALL, REPORT, RETURN, etc. from the custom search page.

7. User can also save the query that is set in the custom search page by clicking Save Query button. Once the query saved user will get the successful message "Query Saved Successfully!!!" on same page.

| Save Query | ×    |
|------------|------|
| NAME       |      |
| CANCEL     | SAVE |

| TYPE |                                           | M Save Query M Save As. C Rename Query X                     | Delete Query                         |           |            |
|------|-------------------------------------------|--------------------------------------------------------------|--------------------------------------|-----------|------------|
|      | H RESULTS Total<br>RECAIL RETURN REPORT D | Keys : <b>3</b><br>PORT OHR OPTIONAL BITO MAP KEY TYPE DUP D | FORT MOVE TO INVENTORY DRPORT RESULT |           | :=         |
|      | MS PRODUCT KEY ID<br>900528000004974      | PRODUCT KEY<br>20000-30000X-30000X-30000X-03747              | LICENSABLE PART NUMBER               | KLY TYPE: | REV STATUS |
|      | 900528000004987                           | XXXXXX-3XXXXX-3XXXXX-3XXXXX-5691D                            | KW9-00004                            | STANDARD  | BOUND      |
|      | 900523000009550                           | 30000K-30000K-30000K-30000K-10EBD                            | KW9-00001                            | STANDARD  | BOUND      |
|      |                                           |                                                              |                                      |           |            |

9. Once the query get saved, user can see that query in drop down along with other queries saved by user in query drop down box.

| Custom      | Search    | ٦          |        |            |   |    |
|-------------|-----------|------------|--------|------------|---|----|
| KEYTYPE     |           |            | $\sim$ |            |   |    |
| + New Query | Run query | Stop query | Ħ      | Save Query | Ħ | Sa |
|             |           |            |        |            |   |    |

8. User can also rename the same query, by clicking Rename Query Button. Once query name updated then user will get the successful message "Query Rename Successfully!!!" on same page.

| Rename Query | ×    |
|--------------|------|
| KEYTYPE1     |      |
| CANCEL       | SAVE |

| XEYTYPES                 | query 📕 Stop query 🎽 | Save Query 💾 Save As. 🗭 Rename Query 🗶 Delete Query                    |                           |                      |                     |  |
|--------------------------|----------------------|------------------------------------------------------------------------|---------------------------|----------------------|---------------------|--|
|                          | RETURN REPORT DOPORT | OHR OPTIONAL INFO MAP KEY TYPE DLP EXPORT MOVE TO                      | D INVENTORY EXPORT RESULT |                      | :=                  |  |
| MS PRODUC     9005280000 |                      | PRODUCT KEY<br>300006-300006-300006-33747                              | LICENSABLE PART NUMBER    | KEY TYPE<br>STANDARD | KEY STATUS<br>BOUND |  |
|                          |                      |                                                                        | KW9-00004                 | STANDARD             | BOUND               |  |
| 9005280000               | 4987                 | XXXXXX-XXXXXXX-XXXXXX-5691D                                            | KWP-00004                 | STANDARD             | BOUND               |  |
| 9005280000               |                      | 300007-300007-300007-300007-5891D<br>300007-300007-300007-380007-18E8D | KW9-00001                 | STANDARD             | BOUND               |  |

9. User can also delete the same query by clicking Delete Query Button and get confirmation popup with "Yes/No" options. Once user click on "Yes" after successful delete query user will get default criteria loaded on custom search page.

| Delete Query                           | ×   |
|----------------------------------------|-----|
| Are you sure you want to delete query? |     |
| NO                                     | YES |
|                                        |     |
| Query Deleted Successfully(II          |     |
| Custom Search                          |     |
|                                        |     |

 $\sim$ 

# 8.7 VIEW KEYS

### Step-by-Step:

1. Log in to <u>https://digitaloperations.oa.microsoft.com</u> using valid Microsoft account credentials.

2. From the dashboard view, select the business from the Business dropdown menu.

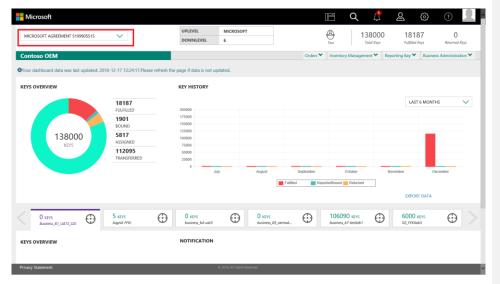

3. Click on the search icon in the top navigation bar.

| Microsoft         |                       |                            |                             |              | E Q 🕻                               | 2               | \$ 0 👤                    |
|-------------------|-----------------------|----------------------------|-----------------------------|--------------|-------------------------------------|-----------------|---------------------------|
| MICROSOFT         | $\sim$                | UPLEVEL                    | MICROSOFT                   |              | -                                   | 0 1818          | 7 0                       |
| THE CODE I        |                       | DOWNLEVEL                  | 6                           |              | Test Total Key                      |                 |                           |
| Contoso OEM       |                       |                            |                             | Orders 🌱     | Inventory Management ¥              | Reporting Key 🌱 | Business Administration 🌱 |
| KEYS OVERVIEW     |                       | KEY HISTORY                |                             |              |                                     |                 |                           |
|                   | 18187<br>FULFILLED    | 200000                     |                             |              |                                     | LAST            | 6 MONTHS                  |
|                   | 1901                  | 175000                     |                             |              |                                     |                 |                           |
|                   | BOUND                 | 150000                     |                             |              |                                     |                 |                           |
| 138000<br>KEYS    | 5817<br>ASSIGNED      | 100000<br>75000            |                             |              |                                     |                 |                           |
|                   | 112095<br>TRANSFERRED | 50000<br>25000             |                             |              |                                     |                 |                           |
|                   |                       | 0 July                     | August                      | September    | October                             | November        | December                  |
|                   |                       |                            |                             | Fulfiled Rep | ortedBound 📒 Returned               |                 |                           |
|                   |                       |                            |                             |              |                                     | EXPORT          | DATA                      |
|                   | 5 KEYS<br>FFR01       | 0 KEVS<br>business_b4-uat3 | O KEYS                      | B5_oemod     | 106090 KEYS<br>business_b7-testlab1 | D 6000 K        | evs 🕀                     |
| KEYS OVERVIEW     |                       | NOTIFICATION               |                             |              |                                     |                 |                           |
|                   |                       |                            |                             |              |                                     |                 |                           |
|                   |                       |                            |                             |              |                                     |                 |                           |
| Privacy Statement |                       |                            | D 2016. All Rights Reserved |              |                                     |                 |                           |

4. Enter search criteria, such as Key Status, Key Type, Assigned to, MS Fullfilled date, OEM RMA Date, etc., and click on the SEARCH button.

| MORELE  |             |                                                                | UPLEVEL                                            | MICROSOFT                                                                                                    |                                                                                                    | Ð,                                                                                                    | 138000                                                                                                    |                                                                                                    | 18184                                                                                                    | 0                                                                                                    |
|---------|-------------|----------------------------------------------------------------|----------------------------------------------------|----------------------------------------------------------------------------------------------------|----------------------------------------------------------------------------------------------------|----------------------------------------------------------------------------------------------------|----------------------------------------------------------------------------------------------------|----------------------------------------------------------------------------------------------------|----------------------------------------------------------------------------------------------------|----------------------------------------------------------------------------------------------------|
| 2000010 | •           |                                                                | DOWNLEVEL                                          | 6                                                                                                    |                                                                                                    | Test                                                                                                    | Total Keys                                                                                                    |                                                                                                    |                                                                                                    |                                                                                                    |
|         |             |                                                                |                                                    |                                                                                                    | Orders                                                                                                    | Inventory                                                                                                    | danagement 🌱                                                                                                    | Reportin                                                                                                    | g Key 🌱                                                                                                    | Business Administration                                                                                                    |
|         | KEY TYPE    |                                                                | OEM PO NUMBER                                      | CALL OFF R                                                                                                    | EFERENCE                                                                                                    |                                                                                                    |                                                                                                    |                                                                                                    |                                                                                                    |                                                                                                    |
|         | KEY TYPE    | $\sim$                                                         | Eg: BulkKeys_20_PO_No                              | Eg:10000                                                                                                    | 89787877                                                                                                    | OEM OPTION                                                                                                    | AL INFO                                                                                                    | +                                                                                                    |                                                                                                    | RESET                                                                                                    |
|         | KEY STATUS  |                                                                | OEM PART NUMBER                                    | MICROSOFT                                                                                                    | ORDER NUMBER                                                                                                    |                                                                                                    |                                                                                                    |                                                                                                    |                                                                                                    |                                                                                                    |
|         | KEY STATUS  | $\sim$                                                         | Eg: BulkKeys_20_Part_N                             | o Eg: 1018                                                                                                    | 703841                                                                                                    | ADVANCED S                                                                                                    | EARCH                                                                                                    | +                                                                                                    |                                                                                                    |                                                                                                    |
|         | SELECT DLP  |                                                                | LICENSABLE PART NUMBER                             | MS PRODU                                                                                                    | TT KEY ID                                                                                                    |                                                                                                    |                                                                                                    |                                                                                                    |                                                                                                    |                                                                                                    |
|         | ASSIGNED TO | $\sim$                                                         | Eg: FQC-0000                                       | Eg:80000                                                                                                    | 09090909                                                                                                    | OEM RMA DA                                                                                                    | TE                                                                                                    | +                                                                                                    |                                                                                                    |                                                                                                    |
|         | 9905515     | KEY TYPE<br>KEY TYPE<br>KEY STATUS<br>KEY STATUS<br>SELECT DUP | REY TIME<br>REY TIME<br>V<br>REYSTATUS<br>SELET DJ | KEY TIPE<br>KEY TIPE<br>KEY TIPE<br>KEY TIPE<br>KEY STATUS<br>SELECT DUP<br>CENTRAL PARTICIPATION OF CONTRAL OF CONTRAL OF | XEY TITE         CEM YO NUMERY         6           KEY TITE         CEM YO NUMERY         6           KEY TITE         CEM YO NUMERY         Fig. Buildings, 20, 20, 20, 20, 20, 20, 20, 20, 20, 20 | KEY TYPE         Odd PO MUNUSVEL         Cell OF ASTREENCE           KEY TYPE         Odd PO MUNUSER         Cell OF ASTREENCE           KEY TYPE         Egi Bunkkey, JB, PO, No         Egi Bunkkey, JB, PO, No           KEY TYPE         Egi Bunkkey, JB, PO, No         Egi Bunkkey, JB, PO, No           KEY TATUS         Oper Anti Number         Egi Bunkkey, JB, Purt, No           SELET DJP         Lictinkanet Part Hummer         May PODUCT EEY ID | KEY TYPE         Optimular/Life         Cold off AlfFacture         Total           KEY TYPE         Optimular/Life, Total, Total         Call off AlfFacture         Investory 1           KEY TYPE         Optimular, Total, Total         Call off AlfFacture         Optimular           KEY TYPE         Optimular         Call off AlfFacture         Optimular           KEY TYPE         Optimular         Call off AlfFacture         Optimular           KEY TYPE         Optimular         Microsoft onder Number         Optimular           KEY TATUS         Optimular         Microsoft onder Number         ADVANCED 5           Salett DJP         Licensale Part Number         Mis Product reir 0         Imtimular | MONTHEAVEL         6         1380000         1380000           DOWNLEVEL         6         0rder. ▼         1380000           KEY TYPE         Cels. Of # REFERENCE         Order. ▼         Inventory Management ▼           KEY TYPE         Cels. Of # REFERENCE         Cels. Of # REFERENCE         OEM OPTIONALL INFO           KEY TATUS         Cels. Montese         MICHODORT ODDER NUMBER         Cels. Of # REFERENCE         Cels. OPTIONALL INFO           KEY STATUS         Cels. Montese, 28, Pert, No         Eg. 10800571 00268 NUMBER         ADVANCED SEARCH           SELET DJP         LICINABLE PART NUMBER         MIS PRODUCT REF ID         ADVANCED SEARCH | Normality         Conders         Test         1380000           DOWNLEVEL         6         Test         138000           KEY TYPE         Conders         Investory Management         Reportion           KEY TYPE         COM OPTIONAL INFO         Fignet Report         ODM OPTIONAL INFO         Fignet Report           KEY TYPE         Conders         Fignet Report         Fignet Report         ODM OPTIONAL INFO         Fignet Report           KEY TYPE         Fignet Report         Fignet Report         Fignet Report         ODM OPTIONAL INFO         Fignet Report           KEY TATULS         Fignet Report         Fignet Report         Microbort Coder Number         Advances Stanch         Fignet Report           Statet Total         Licenscale Part Numbers         Microbort Coder Numbers         Advances Stanch         Fignet Report | ABSCR15         OWNELVEL         6         Table 70         Table 70         Tab |

5. Search results will display all the keys based on the search criteria.

| 9305<br>Total Keys      | ASSIGN | RECALL RETURN     | REPORT EXPORT OHR OPTIONAL INFO   | MAP KEY TYPE DLP EXPORT MOVE TO INVENTO | RY EXPORT RESULT | :=             |
|-------------------------|--------|-------------------|-----------------------------------|-----------------------------------------|------------------|----------------|
| 6861<br>FULFILLED       |        | MS PRODUCT KEY ID | PRODUCT KEY                       | LICENSABLE PART NUMBER                  | KEY TYPE         | KLY STATUS     |
| 7<br>CONSUMED           |        | 90102918572455    | XXXXXX-XXXXXXX-XXXXXXX-113BB      | FQC-05607                               | MER              | RETURNED       |
| 28<br>RETURNED          |        | 90102918572456    | XXXXX-XXXXXX-XXXXXX-9C3A6         | FQC-05607                               | MBR              | FULFILLED      |
| 1<br>REPORTED RETURN    |        | 90102918572457    | XXXXX-XXXXXX-XXXXXX-XXXXXX-92140  | FQC-05607                               | MER              | FULFILLED      |
| 5                       |        | 900523000009546   | XXXXX-XXXXX-XXXXXX-DD560          | KW9-00001                               | STANDARD         | RETURNED       |
| ACTIVATION ENABLED      |        | 900523000009547   | XXXXX-XXXXX-XXXXXX-XXXXXX-85675   | KW9-00001                               | STANDARD         | REPORTEDRETURN |
| ASSIGNED                |        | 900523000009548   | 30000K-30000K-30000K-30000K-4909C | KW9-00001                               | STANDARD         | FULFILLED      |
| 10<br>MARKED FOR SUBMIT |        | 900523000009549   | XXXXXX-XXXXXX-XXXXXXX-772E3       | KW9-00001                               | STANDARD         | FULFILLED      |
| 7                       |        | 900523000009550   | XXXXXX-XXXXXX-XXXXXX-18EBD        | KW9-00001                               | STANDARD         | FULFILLED      |

6. To view the keys details and key history, user can right click on that particular key and click on view key button.

| 9305                    | SEAH  | RCH RESULTS       |                                      |                                       |               |                 |
|-------------------------|-------|-------------------|--------------------------------------|---------------------------------------|---------------|-----------------|
| Total Keys              | ASSIG | IN RECALL RETURN  | REPORT EXPORT OHR OPTIONAL INFO P    | MAP KEY TYPE DLP EXPORT MOVE TO INVER | EXPORT RESULT | T 📕             |
| 6861<br>FULFILLED       | 1.0   | MS PRODUCT KEY ID | PRODUCT KEY                          | LICENSABLE PART NUMBER                | KEY TYPE      | KEY STATUS      |
| 7<br>CONSUMED           |       |                   | XXXXXX-XXXXXXX-XXXXXXX-113BB         | FQC-05607                             | MBR           | RETURNED        |
| 28<br>RETURNED          |       | 90102918572456    | XXXXXX-XXXXXXX-XXXXXXX-9C3A6         | FQC-05607                             | MBR           | FULFILLED       |
| 1                       |       | 90102918572457    | XXXXXX-XXXXXXX-XXXXXXX-XXXXXXX-32140 | FQC-05607                             | MBR           | FULFILLED       |
| REPORTED RETURN         |       | 900523000009546   | X0000(-X0000(-X0000(-X0000(-DD560    | KW9-00001                             | STANDARD      | RETURNED        |
| ACTIVATION ENABLED      |       | 900523000009547   | X0000(-X0000(-X0000(-X0000(-B5E75    | KW9-00001                             | STANDARD      | REPORTEDRETURN  |
| 1378<br>ASSIGNED        |       | 900523000009548   | XXXXXX-XXXXXXX-XXXXXXX-4909C         | KW9-00001                             | STANDARD      | FULFILLED       |
| 10<br>MARKED FOR SUBMIT |       | 900523000009549   | XXXXXX-XXXXXXX-XXXXXXX-772E3         | KW9-00001                             | STANDARD      | FULFILLED       |
| 7<br>RETURN REJECTED    |       | 900523000009550   | 200001-200001-200001-200001-18       | EY                                    | STANDARD      | FULFILLED       |
| 1008<br>PRODUCT BOUND   |       | 900523000009551   | XXXXXX-XXXXXXX-XXXXXXX-807AC         | KW9-00001                             | STANDARD      | FULFILLED       |
| PRODUCT BOUND           |       | 900523000009553   | XXXXXX-XXXXXXX-XXXXXXX-8CF55         | KW9-00001                             | STANDARD      | RETURN REJECTED |
|                         |       | 900523000009554   | XXXXXX-XXXXXXX-XXXXXXX-EEEBB         | KW9-00001                             | STANDARD      | RETURN REJECTED |
|                         |       | 900523000009555   | 30000K-30000X-30000K-30000X-EA5D6    | KW9-00001                             | STANDARD      | RETURN REJECTED |
|                         |       | 90052300009556    | XXXXX-XXXXXX-XXXXXX-AA8DC            | KW9-00001                             | STANDARD      | FULFILLED       |

7. After clicking View key button, key details screen will popup and user can see key details of that particular DPK.

|                         |                |                 | KEY ID : 3126                                     | 245                                                                  |                  |                 | ×         |                 |               |                 |
|-------------------------|----------------|-----------------|---------------------------------------------------|----------------------------------------------------------------------|------------------|-----------------|-----------|-----------------|---------------|-----------------|
| 9305<br>Total Keys      | SEARCH RESULTS |                 | KEY DETAILS KEY HISTORY                           |                                                                      | DRY              |                 |           | WE TO INVENTORY | EXPORT RESULT | :=              |
| 6861                    |                | - HOR           | Standard                                          | Fulfille                                                             | ed               | 15/09/2018      |           |                 |               |                 |
| FULFILLED               | •              | MS PRODUCT K    | KEY TYPE                                          | KEY STATUS                                                           |                  | FULFILL DATE    |           | :eR             | KEY TYPE      | KEY STATUS      |
| 7<br>CONSUMED           |                | 90102918572455  | PRODUCT KEY ID                                    |                                                                      | 126245           |                 |           |                 | MBR           | RETURNED        |
| 28<br>RETURNED          |                | 90102918572456  | PRODUCT KEY                                       | 7                                                                    | 72E3<br>W9-00001 | -30000(-30000(- | VIEW KEY  |                 | MBR           | FULFILLED       |
| 1<br>REPORTED RETURN    |                | 90102918572457  | NUMBER<br>HARDWARE HAS                            | н                                                                    |                  |                 |           |                 | MBR           | FULFILLED       |
| 5<br>ACTIVATION ENABLED |                | 90052300000954  | OEM PO NUMBER<br>SERIAL NUMBER<br>CALL OFF REFERE | RIAL NUMBER<br>ALL OFF REFERENCE<br>JMBER<br>ICROSOFT ORDER 11017078 |                  | 1101707887      |           |                 | STANDARD      | RETURNED        |
| 1378<br>ASSIGNED        |                | 90052300000954  | NUMBER<br>MICROSOFT ORD<br>NUMBER                 |                                                                      |                  |                 |           |                 | STANDARD      | FULRILLED       |
| 10<br>MARKED FOR SUBMIT |                | 90052300000954  | PC MODEL / SKU<br>NUMBER<br>Label Name            |                                                                      |                  |                 |           |                 | STANDARD      | FULFILLED       |
| 7<br>RETURN REJECTED    |                | 90052300000955  |                                                   |                                                                      |                  |                 |           |                 | STANDARD      | FULFILLED       |
| 1008<br>PRODUCT BOUND   |                | 900523000009551 | 0000                                              | 0(-X0000(-X000)                                                      | X-XXXXXX-807/    | AC              | KW9-00001 |                 | STANDARD      | FULFILLED       |
|                         |                | 900523000009553 | 2000                                              | 0(-30000(-3000)                                                      | X-XXXXXX-8CF     | 55              | KW9-00001 |                 | STANDARD      | RETURN REJECTED |
|                         |                | 900523000009554 | 0000                                              | XXXXXX                                                               | X-XXXXX-EEEE     | 18              | KW9-00001 |                 | STANDARD      | RETURN REJECTED |
|                         |                | 900523000009555 | 2000                                              | 06-300006-30000                                                      | X-XXXXXX-EAS     | D6              | KW9-00001 |                 | STANDARD      | RETURN REJECTED |
|                         |                | 900523000009556 | X000                                              | 0(-30000(-3000)                                                      | X-XXXXX-AA8      | DC              | KW9-00001 |                 | STANDARD      | FULFILLED       |

8. On clicking key history tab, user can see the history of that key with status and available with.

|                         |       |                | KEY ID : 3126       | 245                     |                                      | ×   |                  |               |                 |    |
|-------------------------|-------|----------------|---------------------|-------------------------|--------------------------------------|-----|------------------|---------------|-----------------|----|
| 9305                    |       | CH RESULT      | KEY DETAILS         | KEY HISTORY             |                                      |     |                  |               |                 | := |
| Total Keys              | ASSIG | N RECALL       | TIMELOG             | ACTION                  | AVAILABLE WITH                       | ~   | OVE TO INVENTORY | EXPORT RESULT |                 |    |
| 6861<br>FULFILLED       | •     | MS PRODUCT P   | 09/24/2018 10:00 AM | Fulfilled               | Microsoft Corporation - OEM Internal | - 1 | BER              | KEY TYPE      | KEY STATUS      |    |
| 7<br>CONSUMED           |       | 9010291857245  | 09/24/2018 10:00 AM | Assigned                | Microsoft Corporation - OEM Internal |     |                  | MBR           | RETURNED        |    |
| 28<br>RETURNED          |       | 90102918572456 | 09/24/2018 9:55 AM  | Assigned                | khkuma_laboem1_dev-dig               |     |                  | MBR           | FULFILLED       |    |
| 1                       |       | 90102918572457 | 09/24/2018 9:53 AM  | Fulfilled               | Microsoft Corporation - OEM Internal |     |                  | MBR           | FULFILLED       |    |
| REPORTED RETURN 5       |       | 9005230000095  | 09/24/2018 9:53 AM  | Assigned                | Microsoft Corporation - OEM Internal |     |                  | STANDARD      | RETURNED        |    |
| ACTIVATION ENABLED      |       | 9005230000095  | 09/19/2018 6:27 AM  | Assigned                | khkuma_laboem1_dev-dig               |     |                  | STANDARD      | REPORTEDRETURN  |    |
| 1378<br>ASSIGNED        |       | 9005230000095  | 09/18/2018 7:50 AM  | FFKI Consumed           | khkuma_laboem1_dev-dig               |     |                  | STANDARD      | FULFILLED       |    |
| 10<br>MARKED FOR SUBMIT |       | 9005230000095  | 09/18/2018 7:20 AM  | FFKI Consumed           | khkuma_laboem1_dev-dig               | -1  |                  | STANDARD      | FULFILLED       |    |
| 7<br>RETURN REJECTED    |       | 9005230000095  | 09/18/2018 6:00 AM  | FFRI Fulfilled          | khkuma_laboem1_dev-dig               |     |                  | STANDARD      | FULFILLED       |    |
| 1008<br>PRODUCT BOUND   |       | 9005230000095  | 09/18/2018 0:59 AM  | Assigned                | khkuma_laboem1_dev-dig               |     |                  | STANDARD      | FULFILLED       |    |
|                         |       | 9005230000095  | 09/17/2018 10:38 AM | Assigned                | Microsoft Corporation - OEM Internal |     |                  | STANDARD      | RETURN REJECTED |    |
|                         |       | 9005230000095  |                     |                         |                                      |     |                  | STANDARD      | RETURN REJECTED |    |
|                         |       | 9005230000095  | 55 X00              | 001-300001-300001-30000 | C-EASD6 KW9-00001                    |     |                  | STANDARD      | RETURN REJECTED |    |
|                         |       | 9005230000095  | 56 XXO              | 00(-30000(-30000(-30000 | CAA8DC KW9-00001                     |     |                  | STANDARD      | FULFILLED       |    |
|                         |       | 0005330000005  | E7                  |                         | C EDD 43 KIARD 00003                 |     |                  | CTANDARD      | DURDELTD.       |    |

# 8 DIGITAL ATTACH

#### **Description:**

Digital Attach (DA) is a flexible, cloud-based service that entitle select Microsoft Store Products to OEM devices. The ability for Device Partners to bundle devices and content, such as media, games, subscriptions and digital currency without the need for tokens, custom images, or long lead times, will decrease time to market and increase device flexibility. Digital Attach can be leveraged for Windows, Games & Apps, Game Pass, and eligible 3rd party offerings.

#### Tip tool

Allows the partners to add the store products to the label and inventory

### Step-by-Step:

1. Log in to <u>https://digitaloperations.oa.microsoft.com</u> using valid Microsoft account credentials.

2. From the dashboard view, select the business from the Business dropdown menu in the upper left corner.

| Microsoft                      |                                 | DE       | <u> </u>          | 4 <b>00</b>         | 2 ŵ                    | ?                    |
|--------------------------------|---------------------------------|----------|-------------------|---------------------|------------------------|----------------------|
| MICROSOFT AGREEMENT 5200002693 | UPLEVEL MICROSO<br>DOWNLEVEL 11 | DFT      | (Dest             | 33143<br>Total Keys | 7042<br>Fulfilled Keys | 503<br>Returned Keys |
| MDOS Lab OEM5                  |                                 | Orders 🗸 | Inventory Manager | ment 🗸 Reporting    | Key 🗸 🛛 Business       | Administration 🗸     |
| KEYS OVERVIEW                  | KEY HISTORY                     |          |                   |                     |                        |                      |
|                                |                                 |          |                   |                     | LAST 6 MO              | NTHS 🗸               |
|                                | 40000<br>35000                  |          |                   |                     |                        | _                    |
| 33143                          | 30000<br>25000                  |          |                   |                     |                        |                      |
| KEYS                           | 20000<br>15000                  |          |                   |                     |                        |                      |
|                                | 10000<br>5000                   |          |                   |                     |                        |                      |
| 7042 2                         | June                            | July     | August            | September           | October                | Nove                 |

3. From the Reporting Key menu, select Digital Attach.

| Microsoft                                       |                              |                  | 12            | jQ           | Ļ20        | <b>2</b>            | ŝ                             | 0                    |
|-------------------------------------------------|------------------------------|------------------|---------------|--------------|------------|---------------------|-------------------------------|----------------------|
| MICROSOFT AGREEMENT 5200002 V                   | UP LEVEL DOWN LEVEL          | MICROSOFT        | ]             |              | Test       | 33143<br>Total Keys | <b>7042</b><br>Fulfilled Keys | 503<br>Returned Keys |
| MDOS Lab OEM5                                   |                              |                  | Orders 🗸      | Inventory Ma | nagement 🗸 | Reporting Key 🔺     | Business A                    | dministration 🗸      |
| Your dashboard data was last updated: 2019-11-1 | 13 10:33:37.Please refresh t | he page if data  | is not update | ł.           | •          | Report Keys         |                               |                      |
| KEYS OVERVIEW                                   | KEY HIST                     | ORV              |               |              | Ø          | OHR Update          |                               |                      |
| KETS OVERVIEW                                   | KET HIS                      | OKT              |               |              | -          | Digital Attach      |                               |                      |
|                                                 |                              |                  |               |              | -          | Bundle Keys         | LAST 6 N                      | ionths 🗸             |
|                                                 | 40000                        |                  |               |              | *          | Offline Export      |                               |                      |
|                                                 | 35000                        |                  |               |              | ۵          | Offline Import      |                               |                      |
| 33143                                           | 25000                        |                  |               |              |            |                     |                               |                      |
| KEYS                                            | 20000                        |                  |               |              |            |                     |                               |                      |
|                                                 | 10000                        |                  |               |              |            |                     |                               |                      |
|                                                 | 5000                         |                  |               |              |            |                     |                               |                      |
|                                                 | 0                            | June             | Jul           |              | August     | Septemb             | er                            | October              |
| Privacy Statement                               |                              | © 2016. All Righ | nts Reserved  |              |            |                     |                               |                      |

4. Digital Attach page will display all the store products available for the partner.

| Microsoft                      |                                                                     |                                                                    |                                                                                | 16                                                                 | q ,              | l 🖉                                                       | © ()                    |
|--------------------------------|---------------------------------------------------------------------|--------------------------------------------------------------------|--------------------------------------------------------------------------------|--------------------------------------------------------------------|------------------|-----------------------------------------------------------|-------------------------|
| MICROSOFT AGREEMENT 5200802593 | UP LEVEL<br>DOWN LEVEL                                              | MICROSOFT<br>11                                                    |                                                                                |                                                                    | 8143<br>militays | 7042<br>Fullied Keys                                      | 503<br>Returned Keys    |
| MDOS Lab OEM5                  |                                                                     |                                                                    |                                                                                | Orders 🛩 Invent                                                    | ory Management   | ✓ Reporting Key ✓                                         | Business Administration |
| ligital Attach                 |                                                                     |                                                                    |                                                                                |                                                                    |                  |                                                           | Digital Attac           |
| PART NUMBER                    | ORDERABILITY EN     12/13/2019                                      | <b>m</b>                                                           |                                                                                | SEARCH                                                             |                  | R                                                         | 1517                    |
|                                |                                                                     |                                                                    |                                                                                |                                                                    |                  |                                                           |                         |
| DEMOLT-GABL-1 -                | 0 \$<br>Part No.AAA-66921<br>Order Date.<br>10/14/2019 - 12/13/2019 | Part No AAA-66922<br>Order Date.<br>10/14/2019 - 12/13/2019        | 0 S<br>Part No AAA-66923<br>Order Date.<br>10/14/2019 - 12/13/2019             | Part No. AAA -66925<br>Order Date.<br>10/14/2019 - 12/13/201       | 55               | Part No.AAA-66926<br>Order Date.<br>10/14/2019 - 12/13/2  |                         |
|                                | 9 S<br>Part No AAA-66928<br>Order Date.<br>10/14/2019 - 12/13/2019  | 2 5<br>Part No.AAA-66929<br>Order Date.<br>10/14/2019 - 12/13/2019 | 19.99 S<br>Part No. <b>AAA-66033</b><br>Order Date.<br>30/14/2019 - 12/13/2019 | Part No. <b>AAA-66934</b><br>Order Date.<br>10/14/2019 - 12/13/201 | 7 \$<br>9        | Part No. AAA-66935<br>Order Date.<br>10/14/2019 - 12/13/2 |                         |
|                                |                                                                     | < Z                                                                | 1 4 >                                                                          |                                                                    |                  |                                                           |                         |
|                                | ENTER LABEL NAME                                                    | DEFAULT-LABEL-2                                                    |                                                                                |                                                                    |                  |                                                           |                         |
|                                | CLEAR                                                               |                                                                    |                                                                                | CREATE GROUP LABEL                                                 |                  | NAVIGATE TO B                                             | UNDLE KEYS              |
| Privacy Statement              |                                                                     | - # 2015. 83 Topto: Reserved                                       |                                                                                |                                                                    | _                |                                                           |                         |

5. Select the store products for which you want to create group label.

| 0 \$<br>Part No.AAA-66921<br>Order Date.<br>10/14/2019 -<br>12/13/2019         | 0 \$<br>Part No AAA-66922<br>Order Date.<br>10/14/2019 -<br>12/13/2019         | 0 \$<br>Part No. <b>AAA-66923</b><br>Order Date.<br>10/14/2019 -<br>12/13/2019          | 5 \$<br>Part No. <b>AAA-66925</b><br>Order Date.<br>10/14/2019 -<br>12/13/2019 | 19 \$<br>Part No. <b>AAA-66926</b><br>Order Date.<br>10/14/2019 -<br>12/13/2019 |
|--------------------------------------------------------------------------------|--------------------------------------------------------------------------------|-----------------------------------------------------------------------------------------|--------------------------------------------------------------------------------|---------------------------------------------------------------------------------|
| 9 \$<br>Part No. <b>AAA-66928</b><br>Order Date.<br>10/14/2019 -<br>12/13/2019 | 2 \$<br>Part No. <b>AAA-66929</b><br>Order Date.<br>10/14/2019 -<br>12/13/2019 | 19.99 \$<br>Part No. AAA-66933<br>Order Date.<br>10/14/2019 -<br>12/13/2019<br>2 3 4 \$ | 7 \$<br>Part No AAA-66934<br>Order Date.<br>10/14/2019 -<br>12/13/2019         | 4 \$<br>Part No <b>AAA-66935</b><br>Order Date.<br>10/14/2019 -<br>12/13/2019   |
| NTER LABEL NAME                                                                | DEFAULT-LABEL-2                                                                |                                                                                         |                                                                                |                                                                                 |
| CLEAR                                                                          |                                                                                | С                                                                                       | REATE GROUP LABEL                                                              | NAVIGATE TO BUNDLE KEYS                                                         |

6. Enter the label name and click of "Create group label and add to inventory". The selected store product(s) will be added to the label and to the inventory.

By default, Default label name will be displayed.

| ENTER LABEL NAME | INVENTORY_STOREPRODCUTS |                    |                         |
|------------------|-------------------------|--------------------|-------------------------|
| CLEAR            |                         | CREATE GROUP LABEL | NAVIGATE TO BUNDLE KEYS |

7. Once the label is created, a successful message will display in green banner.

| MDOS Lab OEM5                                                   | Orders 🗸 | Inventory Management 🗸 | Reporting Key 🗸 | Business Administration 🗸 |
|-----------------------------------------------------------------|----------|------------------------|-----------------|---------------------------|
| Label with Store Product(s) is successfully saved to Inventory. |          |                        |                 | ×                         |
| Digital Attach                                                  |          |                        |                 | Digital Attach            |

| PART NUMBER   | ~ | ORDERABILITY<br>12/13/201                                              |                                                                        |                                                                            | SEARCH                                                                 | RESET                                                                  |
|---------------|---|------------------------------------------------------------------------|------------------------------------------------------------------------|----------------------------------------------------------------------------|------------------------------------------------------------------------|------------------------------------------------------------------------|
|               |   |                                                                        |                                                                        |                                                                            |                                                                        |                                                                        |
|               |   | 0 \$<br>Part No <b>AAA-66921</b>                                       | 0 \$<br>Part No AAA-66922                                              | 0 \$<br>Part No <b>AAA-66923</b>                                           | 5 \$<br>Part No <b>AAA-66925</b>                                       | 19 \$<br>Part No AAA-66926                                             |
| AULT-LABEL-1  |   | Order Date.<br>10/14/2019 -<br>12/13/2019                              | Order Date.<br>10/14/2019 -<br>12/13/2019                              | Order Date.<br>10/14/2019 -<br>12/13/2019                                  | Order Date.<br>10/14/2019 -<br>12/13/2019                              | Order Date.<br>10/14/2019 -<br>12/13/2019                              |
|               |   | 9 \$<br>Part No AAA-66928<br>Order Date.<br>10/14/2019 -<br>12/13/2019 | 2 \$<br>Part No AAA-66929<br>Order Date.<br>10/14/2019 -<br>12/13/2019 | 19.99 \$<br>Part No AAA-66933<br>Order Date.<br>10/14/2019 -<br>12/13/2019 | 7 \$<br>Part No AAA-66934<br>Order Date.<br>10/14/2019 -<br>12/13/2019 | 4 \$<br>Part No AAA-66935<br>Order Date.<br>10/14/2019 -<br>12/13/2019 |
|               |   | -                                                                      |                                                                        | 2 3 4 >                                                                    |                                                                        |                                                                        |
|               |   | CLEAR                                                                  | EFAULT-LABEL-2                                                         | o                                                                          | EATE GROUP LABEL                                                       | NAVIGATE TO BUNDLE KEYS                                                |
| acy Statement |   |                                                                        | © 2016. All Rights Reserve                                             | d                                                                          |                                                                        |                                                                        |

# 8.8.1 SYNC STORE PRODUCTS

As soon as the we land on the 'Digital attach' page, it fetches the latest store the products available in DOC portal for the selected business and shows it in the screen.

|                                 |            | UP LEVEL                          | MICROSOFT                                                    |                                                                    | ۲    | 224                                                                 | 42        | 7042                                                      | 503                    |
|---------------------------------|------------|-----------------------------------|--------------------------------------------------------------|--------------------------------------------------------------------|------|---------------------------------------------------------------------|-----------|-----------------------------------------------------------|------------------------|
| MICROSOFT AGREEMENT \$200002693 | $\sim$     | DOWN LEVEL                        | 11                                                           |                                                                    | Test | 331<br>Totel /                                                      |           | 7042<br>Fulfilled Keys                                    | 503<br>Returned Keys   |
| IDOS Lab OEM5                   |            |                                   |                                                              |                                                                    |      | Orders 🗸 Inventory                                                  | Managemen | t 🗸 Reporting Key 🗸                                       | Business Administratio |
| gital Attach                    |            |                                   |                                                              |                                                                    |      |                                                                     |           |                                                           | Digital Atta           |
| PART NUMBER                     | ~          | ORDERABILITY END DAT              | ε<br>                                                        |                                                                    | SEA  | RCH                                                                 |           | R                                                         | ISET                   |
|                                 |            |                                   |                                                              |                                                                    |      |                                                                     |           |                                                           |                        |
| iter Label<br>DEFAULT-LABEL-1   | Order I    | 0 S<br>Date:<br>0019 - 12/13/2019 | Part No AAA-66922<br>Order Date.<br>10/14/2019 - 12/13/2019  | 0 S<br>Part No.AAA-66923<br>Order Date.<br>10/14/2019 - 12/13/2019 |      | Part No.AAA-66925<br>Order Date.<br>10/14/2019 - 12/13/2019         | 55        | Part No. AAA-66926<br>Order Date.<br>10/14/2019 - 12/13/2 | 195                    |
|                                 | Order I    | AAA-66928                         | Part No. AAA-66929<br>Order Date.<br>10/14/2019 - 12/13/2019 | Part No. AAA -66933<br>Order Date.<br>10/14/2019 - 12/13/2019      | -    | Part No. <b>AAA-66934</b><br>Order Date.<br>10/14/2019 - 12/13/2019 | /3        | Part No AAA-66935<br>Order Date.<br>10/14/2019 - 12/13/2  |                        |
|                                 |            |                                   | < 1                                                          | 3 4 >                                                              |      |                                                                     |           |                                                           |                        |
|                                 | ENTER LABE | DEFA                              | ULT-LABEL-2                                                  |                                                                    |      |                                                                     |           |                                                           |                        |
|                                 | CLEA       | R                                 |                                                              |                                                                    | CREA | TE GROUP LABEL                                                      |           | NAVIGATE TO BL                                            | INDLE KEYS             |
| Privacy Statement               |            |                                   | - 1015. All Highlis Reserved                                 |                                                                    |      |                                                                     |           |                                                           |                        |

### 8.8.2 SEARCH STORE PRODUCTS

 $\label{eq:partner} \ensuremath{\mathsf{Partner}}\xspace \ensuremath{\mathsf{can}}\xspace \ensuremath{\mathsf{store}}\xspace \ensuremath{\mathsf{parameters}}\xspace \ensuremath{\mathsf{store}}\xspace \ensuremath{\mathsf{parameters}}\xspace \ensuremath{\mathsf{store}}\xspace \ensuremath{\mathsf{store}}\xspace \ensuremath{\mathsf{$ 

- a. Order ability end date
- b. Part number
- c. Part description

| Image: Source of the https://paptage-digital/paperations.co.microsoft.com/#/More/HoneRHoducticG.       Image: Source of the https://paptage-digital/paperations.co.microsoft.com/#/More/HoneRHoducticG.         Image: Source of the https://paptage-digital/paperations.co.microsoft.com/#/More/HoneRHoducticG.       Image: Source of the https://paptage-digital/paperations.co.microsoft.com/#/More/HoneRHoducticG.         Image: Source of the https://paptage-digital/paperations.co.microsoft.com/#/More/HoneRHoducticG.       Image: Source of the https://paptage-digital/paperations.co.microsoft.com/#/More/HoneRHoducticG.         Image: Source of the https://paptage-digital/paperations.co.microsoft.com/#/More/HoneRHoducticG.       Image: Source of the https://paptage-digital/tage         Image: Source of the https://paptage-digital/paperations.com/#/More/HoneRHoducticG.       Image: Source of the https://paperations.com/#/More/HoneRHoducticG.         Image: Source of the https://paptage-digital/paperations.com/#/More/HoneRHoducticG.       Image: Source of the https://paperations.com/#/More/HoneRHoducticG.         Image: Source of the https://paptage-digital/paperations.com/#/More/HoneRHoducticG.       Image: Source of the https://paperations.com/#/More/HoneRHoducticG.         Image: Source of the https://paperations.com/#/More/HoneRHoducticG.       Image: Source of the https://paperations.com/#/More/HoneRHoducticG.         Image: Source of the https://paperations.com/#/More/HoneRHoducticG.       Image: Source of the https://paperations.com/#/More/HoneRHoducticG.         Image: Source of the https://paperations.com/#/More/HoneRHoducticG.       Image: Source of the https://paper                                                                                                    | 🖻 🖅 Welcome to MDOS 🛛 🗙 🕂 🗸                                                          |                                                            |                                            |                                                  |                                                  |                             | - 6            | × 8      |
|----------------------------------------------------------------------------------------------------|--------------------------------------------------------------------------------------|------------------------------------------------------------|--------------------------------------------|--------------------------------------------------|--------------------------------------------------|-----------------------------|----------------|----------|
| IMICROSOFT AGREEMENT S000002093       UPLEVEL       MICROSOFT       Imic ROSOFT       Imic ROSOFT       Total Kays       7,042       503       Returned Kays         IMDOS Lab OEMS       Orders       Inventory Management       Reporting Key v       Business Administration v         Digital Attach       Digital Attach       Digital Attach       Digital Attach       RESET         Part Number       Part Description       Implement V       Reset       RESET         INVENTORY_STOREPRODUUTS       Implement V       S       5       19                                                                                                    | $\leftarrow$ $\rightarrow$ $\circlearrowright$ $\textcircled{a}$ https://pqstage-dig | italoperations.oa.microsoft.com/#/st                       | ore/storedProductsGL                       |                                                  |                                                  | □ ☆                         | ☆ ル            | Ē        |
| MICROSOFT AGREEMENT 520002693     DOWNLEVEL     11     Image: Source of the source of the source o                                             | 💾 Microsoft                                                                          |                                                            |                                            |                                                  | Q D                                              | ළ @                         | ?              | <b>.</b> |
| Digital Attach Digital Attach Digital Attach Digital Attach Digital Attach Digital Attach Digital Attach Digital Attach RESET Part Number Part Description Part Description Part No.AAA-66921 Part No.AAA-66923 Part No.AAA-66923 Part No.AAA-66923 Part No.AAA-66923 Part No.AAA-66925 Part No.AAA-66925 Part No.AAA                                              | MICROSOFT AGREEMENT 5200002693                                                       |                                                            |                                            |                                                  | 0                                                |                             |                | 5        |
|                                                                                                    | MDOS Lab OEM5                                                                        |                                                            |                                            | Orders 🗸 Inventor                                | y Management 🗸 🛛 Report                          | ng Key 🗙 🛛 Business         | Administration | ~        |
| Part Number         12/13/2019         SEARCH         NESE1           Part Description         Part Description         Part No.AAA-66925         Part No.AAA-66925         Part No.AAAA                                                                                                    | Digital Attach                                                                       |                                                            |                                            |                                                  |                                                  |                             | Digital Attac  | h        |
| Part Description  Part Description  Part No. AAA-6692  Part No. AAA-6692  Part No. AAA-66 | PART NUMBER                                                                          |                                                            |                                            |                                                  | SEARCH                                           | RE                          | SET            | וו       |
| INVENTORY_STORE PRODUCTS         05         05         05         05         55         19         05           INVENTORY_STORE PRODUCTS                                                                                                    | Part Number                                                                          |                                                            |                                            |                                                  |                                                  |                             |                | -1       |
| INVENTORY_STOREPRODCUTS *** Part No AAA-66921 Part No AAA-66922 Part No AAA-66923 Part No AAA-66925 Part No AAA-66926                                                                                                    | Part Description                                                                     |                                                            |                                            |                                                  |                                                  |                             |                |          |
| DEFAULT-LABEL-1         •••         Order Date.         Order Date.         Order Date.         Order Date.           10/14/2019         10/14/2019         10/14/2019         10/14/2019         10/14/2019         10/14/2019         10/14/2019         10/14/2019         10/14/2019         10/14/2019         10/14/2019         10/14/2019         10/14/2019         10/14/2019         10/14/2019         10/14/2019         10/14/2019         10/14/2019         10/14/2019         10/14/2019         10/14/2019         10/14/2019         10/14/2019         10/14/2019         10/14/2019         10/14/2019         10/14/2019         10/14/2019         10/14/2019         10/14/2019         10/14/2019         10/14/2019         10/14/2019         10/14/2019         10/14/2019         10/14/2019         10/14/2019         10/14/2019         10/14/2019         10/14/2019         10/14/2019         10/14/2019         10/14/2019         10/14/2019         10/14/2019         10/14/2019         10/14/2019         10/14/2019         10/14/2019         10/14/2019         10/14/2019         10/14/2019         10/14/2019         10/14/2019         10/14/2019         10/14/2019         10/14/2019         10/14/2019         10/14/2019         10/14/2019         10/14/2019         10/14/2019         10/14/2019         10/14/2019         10/14/2019         10/14/2019 <td></td> <td>Part No AAA-66921 Pa<br/>Order Date. Or<br/>10/14/2019 - 10,</td> <td>rt No.AAA-66922<br/>der Date.<br/>/14/2019 -</td> <td>Part No.AAA-66923<br/>Order Date.<br/>10/14/2019 -</td> <td>Part No.AAA-66925<br/>Order Date.<br/>10/14/2019 -</td> <td>Order Date.<br/>10/14/2019 -</td> <td></td> <td></td>                                                                                                    |                                                                                      | Part No AAA-66921 Pa<br>Order Date. Or<br>10/14/2019 - 10, | rt No.AAA-66922<br>der Date.<br>/14/2019 - | Part No.AAA-66923<br>Order Date.<br>10/14/2019 - | Part No.AAA-66925<br>Order Date.<br>10/14/2019 - | Order Date.<br>10/14/2019 - |                |          |
| 9 \$         2 \$         Put No AAA-66928         Put No AAA-66929         Put No AAA-66939         Put No AAA-66939         Put No AAA-66934         Put No AAA-66935         Put No AAA-66935         Put No AAA-66935         Put No AAA-66934         Put No AAA-66935         Put No AAA-66935         Put No AA                                                                                                    | Dújany Statement                                                                     | Part No. <b>AAA-66928</b> Part Order Date. Or              | rt No.AAA-66929<br>der Date.               | Part No. <b>AAA-66933</b><br>Order Date.         | Part No.AAA-66934<br>Order Date.                 | Order Date.                 |                |          |

# Step-by-Step:

1. Enter the search parameter (for example- orderability end date) and click search button.

| IDOS Lab OEM5          |   |                                           |                                           | Orders 🗸 Invent                       | tory Management 🗸                         | Reporting Key 💙           | Business Administratio        |
|------------------------|---|-------------------------------------------|-------------------------------------------|---------------------------------------|-------------------------------------------|---------------------------|-------------------------------|
| gital Attach           |   |                                           |                                           |                                       |                                           |                           | Digital Att                   |
| PART NUMBER            | ~ | ORDERABILITY E                            |                                           |                                       | SEARCH                                    |                           | RESET                         |
|                        |   |                                           |                                           |                                       |                                           |                           |                               |
|                        |   |                                           |                                           |                                       |                                           |                           |                               |
| IVENTORY_STOREPRODCUTS |   | 0 \$<br>Part No.AAA-66921                 | 0 \$<br>Part No. <b>AAA-66922</b>         | 0 \$<br>Part No.AAA-66923             | Part No.AAA-66                            |                           | 19 \$<br>No. <b>AAA-66926</b> |
| EFAULT-LABEL-1         | 1 | Order Date.<br>10/14/2019 -<br>12/13/2019 | Order Date.<br>10/14/2019 -<br>12/13/2019 | Order Date.<br>10/14/2019 -           | Order Date.<br>10/14/2019 -<br>12/13/2019 | 10/14                     | r Date.<br>//2019 -           |
|                        |   | 12/13/2019                                | 12/13/2019                                | 12/13/2019                            | 12/13/2019                                | 12/1:                     | /2019                         |
|                        |   | 9 \$<br>Part No <b>AAA-66928</b>          | 2 \$<br>Part No <b>AAA-66929</b>          | 19.99 \$<br>Part No. <b>AAA-66933</b> | Part No.AAA-66                            | 7 \$<br>5934 Part         | 4 \$<br>No. <b>AAA-66935</b>  |
|                        |   | 9\$                                       | 2 \$                                      | 19.99 \$                              |                                           | 7 \$<br>5934 Part<br>Orde | 4 \$                          |

2. You will see the store products only for the selected orderability end date.

| PART NUMBER           | $\sim$ | ORDERABILITY END DATE<br>12/10/2019                |                                      | SEARCH                            | RESET                             |
|-----------------------|--------|----------------------------------------------------|--------------------------------------|-----------------------------------|-----------------------------------|
|                       |        | 12/10/2019                                         | <b>m</b>                             |                                   |                                   |
|                       |        |                                                    |                                      |                                   |                                   |
|                       |        |                                                    |                                      |                                   |                                   |
|                       |        | 0.5                                                | 0\$                                  | 5\$                               | 19 \$                             |
| /ENTORY_STOREPRODCUTS |        | Part No.AAA-66921 Part No.AAA-66922                |                                      | Part No.AAA-66925                 | Part No.AAA-66926                 |
|                       |        | Order Date. Order Date.                            | Order Date.                          | Order Date.                       | Order Date.                       |
| FAULT-LABEL-1         |        | 10/14/2019 - 10/14/2019 -<br>12/13/2019 12/13/2019 | 10/14/2019 -<br>12/13/2019           | 10/14/2019 -<br>12/13/2019        | 10/14/2019 -<br>12/13/2019        |
|                       |        |                                                    |                                      |                                   |                                   |
|                       |        | 9 \$<br>Part No.AAA-66928 Part No.AAA-66929        | 2 \$ 19.99 \$<br>9 Part No.AAA-66933 | 7 \$<br>Part No. <b>AAA-66934</b> | 4 \$<br>Part No. <b>AAA-66935</b> |
|                       |        | Order Date. Order Date.                            | Order Date.                          | Order Date.                       | Order Date.                       |
|                       |        | Order Date. Order Date.                            | order Date.                          | Order Date.                       |                                   |
|                       |        | 10/14/2019 - 10/14/2019 -                          | 10/14/2019 -                         | 10/14/2019 -                      | 10/14/2019 -                      |

# 8.8.3 DELETE/EDIT LABEL:

Partner can delete or edit the labels from the list of group labels.

| FILTER LABEL     |        |
|------------------|--------|
|                  | PRODU  |
| DEFAULT-LABEL-1  | Delete |
| DEFAULT-LABEL-10 |        |
| DEFAULT-LABEL-8  |        |
| TEST 2           |        |
| DEFAULT-LABEL-7  |        |
| KAVITA LABEL 2   |        |
| DEFAULT-LABEL-6  |        |
| DEFAULT-LABEL-5  |        |

Select the label which you want to delete or rename.

- a. To edit click on edit button.
- b. Enter the new label name and click on save button.

| EDIT LABEL NAME    |                         |      |
|--------------------|-------------------------|------|
| Enter label name : | INVENTORY_STOREPRODUCTS |      |
| CANCEL             |                         | SAVE |

- c. To delete label, click on delete button.
- d. A popup confirmation box will appear, click on delete button to confirm delete option.

| DELETE LABEL NAME                         |                                  |                                      |                  |
|-------------------------------------------|----------------------------------|--------------------------------------|------------------|
| Are you sure you want to                  | o delete label <b>INVENTO</b>    | DRY_STOREPRODUCTS ?                  |                  |
| CANCEL                                    |                                  | DELETE                               |                  |
| 0                                         | wn in green for succes           | sful deletion of the selected label. |                  |
| Label Deleted successfullyl Dynamic Store |                                  |                                      | Dynamic Store    |
|                                           | DRDERABILITY END DATE 10/31/2018 | SLARCH RESET                         |                  |
| FILTER LABEL                              |                                  | Click 'Refresh' icon to reloa        | d store products |

# 8.8.4 DELETE THE STORE PRODUCTS ADDED UNDER LABEL

### Step-by-Step:

1. Log in to <u>https://digitaloperations.oa.microsoft.com</u> using valid Microsoft account credentials.

2. From the dashboard view, select the business from the Business dropdown menu in the upper left corner.

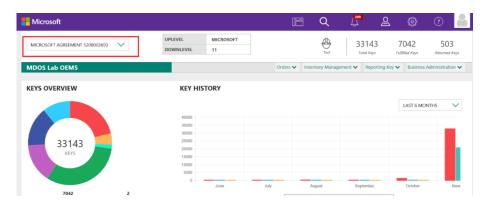

# 3. From the Reporting Key menu, select Digital Attach.

| - Microsoft                                    |                                             |                 | Q 4               | ළ                            | ŝ                      | 0                    |  |  |
|------------------------------------------------|---------------------------------------------|-----------------|-------------------|------------------------------|------------------------|----------------------|--|--|
| MICROSOFT AGREEMENT 5200002 V                  | UP LEVEL MICROSOFT DOWN LEVEL 11            | -               | Test              | 33143<br>Total Keys          | 7042<br>Fulfilled Keys | 503<br>Returned Keys |  |  |
| MDOS Lab OEM5                                  |                                             | Orders 🗸 Inven  | tory Management 🗸 | Reporting Key 🖍              | Business Ad            | ministration 🗸       |  |  |
| Your dashboard data was last updated: 2019-11- | 13 10:33:37.Please refresh the page if data | is not updated. | ۵                 | Report Keys                  |                        |                      |  |  |
| KEYS OVERVIEW                                  | KEY HISTORY                                 |                 |                   | OHR Update<br>Digital Attach |                        |                      |  |  |
|                                                |                                             |                 | *                 | Bundle Keys                  | LAST 6 MC              | onths 🗸              |  |  |
|                                                | 40000                                       |                 | ±.                | Offline Export               |                        |                      |  |  |
|                                                | 35000<br>30000<br>25000                     |                 |                   |                              | Offline Import         |                      |  |  |
| 33143                                          | 25000                                       |                 |                   |                              |                        |                      |  |  |
| KEYS                                           | 15000                                       |                 |                   |                              |                        |                      |  |  |
|                                                | 10000                                       |                 |                   |                              |                        |                      |  |  |
|                                                | 5000                                        |                 |                   |                              | _                      | _                    |  |  |
|                                                | 0 June                                      | July            | August            | Septem                       | ber                    | October              |  |  |
| Privacy Statement                              | © 2016. All Rigi                            | nts Reserved    |                   |                              |                        |                      |  |  |

4. Digital Attach page will display all the store products available for the partner.

| MICROSOFT AGREEMENT 5200002693 | UP LEVEL<br>DOWN LEVEL                                                                                                    | MICROSOFT<br>11                                             |                                                                                                    | Q     33143     Tet     Intel Key                           | 7042                                                                                                    | 503<br>Returned Kess    |
|--------------------------------|----------------------------------------------------------------------------------------------------|-------------------------------------------------------------|----------------------------------------------------------------------------------------------------|-------------------------------------------------------------|----------------------------------------------------------------------------------------------------|-------------------------|
| MDOS Lab OEM5                  |                                                                                                    |                                                             |                                                                                                    | Orders 🗸 Inventory Mar                                      | agement 🗸 Reporting Key 🗸 Bu                                                                                                    | siness Administration 🗸 |
| igital Attach                  |                                                                                                    |                                                             |                                                                                                    |                                                             |                                                                                                    | Digital Attach          |
| PART NUMBER<br>SEARCH VALUE    | ORDERABILITY     12/13/201                                                                                                    |                                                             |                                                                                                    | SEARCH                                                      | RESET                                                                                                    |                         |
| or Lod<br>SCARCE-LABL-1        | - Part 10: AAA 49821<br>Order Calos:<br>10;14/2019 - 12;13/2019<br>Part 10: AAA 49828<br>Order Date:<br>10;14/2019 - 12;13/2019 | Part No AAA-66922<br>Order Date.<br>10/14/2019 - 12/13/2019 | Port 10: AAA.66923         0.5           Order Dolle.         0.9/4/2019 - 12/12/2019           V/3/2019 - 12/12/2019         19/09 5           Order Dolle.         19/04/2019 - 12/12/2019 | Part No.AAA-68925<br>Order Date.<br>10/14/2019 - 12/13/2019 | 5 S         Purt 11:0.4AA-66928           Childrei Dalle,         10/14/2019 - 12/13/2019           7 S         Purt 11:0.4AA-66935           Childrei Dalle,         10/14/2019 - 12/13/2019 | 195<br>45               |
|                                | ENTER LABEL NAME                                                                                                    | CEFAULT-LABEL-2                                             | 1 4 2                                                                                                    |                                                             |                                                                                                    |                         |
|                                | CLEAR                                                                                                    |                                                             |                                                                                                    | CREATE GROUP LABEL                                          | NAVIGATE TO BUNDL                                                                                                    | E KEYS                  |

5. Select the label out of the list of labels from which you want to delete store products.

| + ADD GROUP LABEL STORE PRODUCTS | PQRefresh PTK DSB 1                                         | PQRefresh PTK DSB 2                                         |   |   |  |  |
|----------------------------------|-------------------------------------------------------------|-------------------------------------------------------------|---|---|--|--|
| ILTER LABEL                      | Part No.AAA-66941<br>Order Date.<br>10/16/2018 - 10/16/2018 | Part No.AAA-66942<br>Order Date.<br>10/16/2018 - 10/16/2018 | # | + |  |  |
| DEFAULT-LABEL-11 ··· ^           |                                                             |                                                             | - |   |  |  |
| DEFAULT-LABEL-10 ···             |                                                             |                                                             |   |   |  |  |
| DEFAULT-LABEL-8 ···              |                                                             |                                                             |   |   |  |  |
| rest 2 ····                      |                                                             |                                                             |   |   |  |  |
| DEFAULT-LABEL-7 ···              |                                                             |                                                             |   |   |  |  |
| CAVITA LABEL 2                   |                                                             |                                                             |   |   |  |  |
| DEFAULT-LABEL-6 ···              |                                                             |                                                             |   |   |  |  |
| DEFAULT-LABEL-5 ···              |                                                             |                                                             |   |   |  |  |
| DEFAULT-LABEL-4                  |                                                             |                                                             |   |   |  |  |

6. Click on delete icon into the store product you want to delete.

| Dynamic Store                                                                                                    |                                                                                                    | Dynamic Store |
|----------------------------------------------------------------------------------------------------|----------------------------------------------------------------------------------------------------|---------------|
| ADD CHOLIP LABEL STORE PRODUCTS      PLYTER LABEL-      DEFAULT-LABEL-11      DEFAULT-LABEL-3      DEFAULT-LABEL-3      DEFAULT-LABEL-3      DEFAULT-LABEL-4      DEFAULT-LABEL-4      DEFAULT-LABEL-4      T | PORefreen PTK DS8 1         PORefreen PTK DS8 2           Purt No. AAA-66941         Purt No. AAA-66942           Order Date.         Order Date.           10/16/2018 - 10/16/2018         Toths/2018 - 10/16/2018 |               |
| Privacy Statement                                                                                                    | © 2018. Ali Rights Revened                                                                                                    |               |

### 7. A confirmation window will pop up to confirm delete. Click yes.

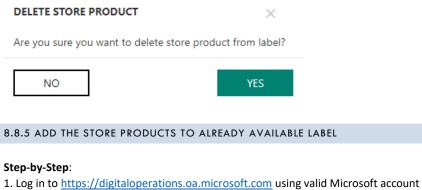

credentials.

2. From the dashboard view, select the business from the Business dropdown menu in the upper left corner.

| Microsoft                      |                   |                 | 16       | <u> </u>        | <mark>209</mark><br>ل | <u>&amp;</u>    | ŝ                     | ?                    |
|--------------------------------|-------------------|-----------------|----------|-----------------|-----------------------|-----------------|-----------------------|----------------------|
| MICROSOFT AGREEMENT 5200002693 | UPLEVEL DOWNLEVEL | MICROSOFT<br>11 |          | Test            |                       |                 | 7042<br>ulfilled Keys | 503<br>Returned Keys |
| MDOS Lab OEM5                  |                   |                 | Orders 🗸 | Inventory Manag | ement 🗸               | Reporting Key N | Business /            | Administration 🗸     |
| KEYS OVERVIEW                  | KEY HIS           | TORY            |          |                 |                       |                 |                       |                      |
|                                |                   |                 |          |                 |                       |                 | LAST 6 MO             | NTHS 🗸               |
|                                | 40000             |                 |          |                 |                       |                 |                       |                      |
|                                | 30000             |                 |          |                 |                       |                 |                       |                      |
| 33143<br>KEYS                  | 25000             |                 |          |                 |                       |                 |                       |                      |
| KETS                           | 15000             |                 |          |                 |                       |                 |                       |                      |
|                                | 5000              |                 |          |                 |                       |                 |                       |                      |
| 7042 2                         |                   | June            | July     | August          | Sep                   | tember          | October               | Nove                 |

# 3. From the Reporting Key, select Digital Attach.

| Microsoft                                   |                                              |                     | Q             | <mark>209</mark> | 2                       | ¢                      | ?                    |
|---------------------------------------------|----------------------------------------------|---------------------|---------------|------------------|-------------------------|------------------------|----------------------|
| MICROSOFT AGREEMENT 5200002 V               | UP LEVEL MICROSOFT<br>DOWN LEVEL 11          |                     | Te            |                  | 33143<br>Total Keys     | 7042<br>Fulfilled Keys | 503<br>Returned Keys |
| MDOS Lab OEM5                               |                                              | Orders 🗸 Inv        | entory Manage | ment 🗸 🛛 R       | eporting Key 🖍          | Business A             | Administration 🗸     |
| Your dashboard data was last updated: 2019- | 11-13 10:33:37.Please refresh the page if da | ata is not updated. |               | 🕰 Rep            | port Keys               |                        |                      |
| KEYS OVERVIEW                               | KEY HISTORY                                  |                     |               | _                | R Update<br>ital Attach |                        |                      |
|                                             |                                              |                     |               | 📾 Bur            | ndle Keys               | LAST 6 M               | Months 🗸             |
|                                             | 40000                                        |                     |               | 1 Off            | line Export             |                        |                      |
|                                             | 30000                                        |                     |               | <b>△</b> Off     | line Import             |                        |                      |
| 33143<br>KEYS                               | 20000                                        |                     |               |                  |                         |                        |                      |
|                                             | 15000                                        |                     |               |                  |                         |                        |                      |
|                                             | 5000                                         |                     |               |                  |                         |                        |                      |
|                                             | June                                         | July                |               | August           | Septer                  | nber                   | October              |
| Privacy Statement                           | © 2016. Al 1                                 | Rights Reserved     |               |                  |                         |                        |                      |

4. Digital Attach page will display all the store products available for the partner.

| The second second secon |                                                                                    |                                                                                                    |                                                                                                    | 🖻 Q                                                                                                    | 🗶 🕸 🛈 📥                                                     |
|----------------------------------------------------------------------------------------------------|------------------------------------------------------------------------------------|----------------------------------------------------------------------------------------------------|----------------------------------------------------------------------------------------------------|----------------------------------------------------------------------------------------------------|-------------------------------------------------------------|
| MICROSOFT AGREEMENT 5200002693                                                                                                    | UP LEVEL<br>DOWN LEVEL                                                             | MICROSOFT<br>11                                                                                                    |                                                                                                    | Test 33143                                                                                                    | 7042 503<br>Fulfiled Keys Returned Keys                     |
| MDOS Lab OEM5                                                                                                    |                                                                                    |                                                                                                    |                                                                                                    | Orders 🗸 Inventory Manag                                                                                                    | gement 🗸 Reporting Key 🗸 Business Administration 🗸          |
| Digital Attach                                                                                                    |                                                                                    |                                                                                                    |                                                                                                    |                                                                                                    | Digital Attach                                              |
| PART NUMBER<br>SEARCH VALUE                                                                                                    | ORDERABILITY END DATE     12/13/2019                                               |                                                                                                    |                                                                                                    | SEARCH                                                                                                    | RESET                                                       |
|                                                                                                    |                                                                                    |                                                                                                    |                                                                                                    |                                                                                                    |                                                             |
| Instald<br>200425440:1 -                                                                                                    | Order Date.<br>10/14/2019 - 12/13/2019<br>9 5<br>Part No. AAA-56928<br>Order Date. | Part No. AAA-66922<br>Crieder Date.<br>10 (74/2019 - 12/13/2019<br>Part No. AAA-66929<br>Crieder Date.<br>10 (74/2019 - 12/13/2019 | Part His AAA-66823         0.5           Order Datis.         10.9           Toyl-4/2019 - 12/13/2019         13.99 S           Part His AAA-66833         Order Datis.           Toyl-4/2019 - 12/13/2019         13.99 S | Part No. AAA-66925         5.5           Order Date.         10//4/2019           10//4/2019         12/13/2019           Part No. AAA-66924         7.5           Order Date.         10/14/2019 | Part No.AAA-66926<br>Order Date.<br>10/14/2019 - 12/13/2019 |
|                                                                                                    | EVITE LABL NAME DEFAULT                                                            | -LABEL-2                                                                                                    |                                                                                                    |                                                                                                    |                                                             |
|                                                                                                    | CLEAR                                                                              |                                                                                                    |                                                                                                    | CREATE GROUP LABEL                                                                                                    | NAVIGATE TO BUNDLE KEYS                                     |
| Privacy Statement                                                                                                    | _                                                                                  | @ 2215.43 Nights Reserved                                                                                                    | _                                                                                                    | _                                                                                                    |                                                             |

5. Select the label out of the list of labels in which you want to add products.

| Dynamic Store                                                                                                    |                                                                                                    |                                                                                    |   |   | Dynamic Store |
|----------------------------------------------------------------------------------------------------|----------------------------------------------------------------------------------------------------|------------------------------------------------------------------------------------|---|---|---------------|
| ACO GROUP LAREL STORE PRODUCTS      FUTER LAREL      DEFAULT-LAREL-10      DEFAULT-LAREL-2      DEFAULT-LAREL-2      DEFAULT-LAREL-5      DEFAULT-LAREL-5      DEFAULT-LAREL-4      DEFAULT-LAREL-4      DEFAULT-LAREL | POBHtush PTK DGB 1 Part tio AAA 66941 Order Date 10/15/2018 - 10/15/2018 10/15/2018 - 10/15/2018 10/15/2018 | PORefevel PTK D08 2<br>Part Iso AAA5 6942<br>Order Date<br>10/16/2018 - 10/16/2018 | + |   |               |
| Privacy Statement                                                                                                    |                                                                                                    | © 2016, All Rights Reserved                                                        |   | _ |               |
| 5. Click on Add but                                                                                                    |                                                                                                    | PQRefresh PTK DSB 1                                                                |   |   |               |
| FILTER LABEL                                                                                                    |                                                                                                    | Part No.AAA-66941<br>Order Date.<br>10/16/2018 - 10/16/2018                        | â | + |               |
| DEFAULT-LABEL-11                                                                                                    |                                                                                                    |                                                                                    |   |   |               |
| DEFAULT-LABEL-10                                                                                                    |                                                                                                    |                                                                                    |   |   |               |

7. Select the new products you want to add and click on Append selected label with store product(s)

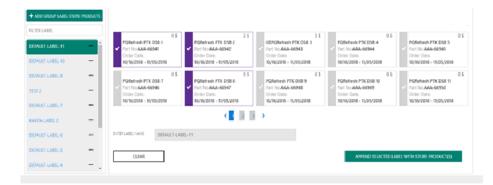

## Note: Already added store products will be disabled for selection and checked by default.

8. A message in green banner will appear on successful addition of new store products.

| ynamic Store                                                           |                                                                                    |                                                                                     |                                                                                     |   | Dynamic Store |
|------------------------------------------------------------------------|------------------------------------------------------------------------------------|-------------------------------------------------------------------------------------|-------------------------------------------------------------------------------------|---|---------------|
| + ADD GROUP LABEL STORE PRODUCTS                                       | PQRefresh PTK DSB 1<br>Part No.AAA-66941<br>Order Date.<br>10/16/2018 - 10/16/2018 | PQRefresh PTK DS8 2<br>Part No. AAA-66942<br>Order Date.<br>10/16/2018 - 10/16/2018 | PQRefresh PTK DS8 8<br>Part No AAA-66947<br>Crider Date.<br>10/16/2018 - 10/16/2018 | + |               |
| DEFAULT-LABEL-11 ····<br>DEFAULT-LABEL-10 ····<br>DEFAULT-LABEL-8 ···· |                                                                                    |                                                                                     |                                                                                     |   |               |
| TEST 2<br>DEFAULT-LABEL-7                                              |                                                                                    |                                                                                     |                                                                                     |   |               |
| KAVITA LABEL 2 ····                                                    |                                                                                    |                                                                                     |                                                                                     |   |               |

# 8.8.6 BUNDLE BY QUANTITY

### Step-by-Step:

1. Log in to <u>https://digitaloperations.oa.microsoft.com</u> using valid Microsoft account credentials.

2. From the dashboard view, select the business from the Business dropdown menu in the upper left corner.

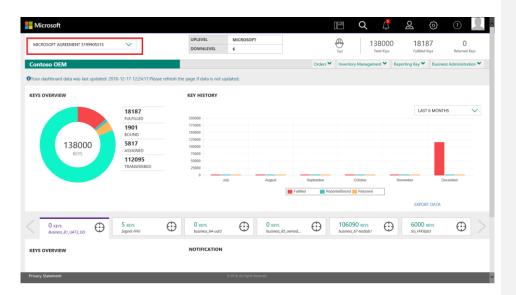

3. From the Reporting Key menu, select Bundle Keys.

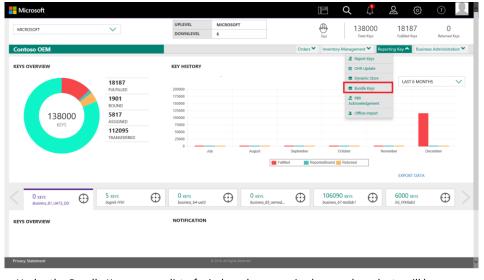

4. Under the Bundle Keys page, a list of windows keys, service keys and products will be displayed. Partner can use search box to search the window keys, office keys and store product.

5. User will be able to see a dropdown selection list on Bundle Key Page. This selection list will have 2 options, namely : a) AFOLB and b) DIGITAL ATTACH . By default, AFOLB will remain selected.

| MDOS Lab OEM5                        |                                     |                                  | Orders 🗸                   | Inventory    | Management 💙 | Reporting Key 🗸                       | Business / | Administration 🗸 |
|--------------------------------------|-------------------------------------|----------------------------------|----------------------------|--------------|--------------|---------------------------------------|------------|------------------|
| Bundle Key                           | S                                   |                                  |                            |              |              | BY QUA                                | NTITY      | BY KEYS          |
| Note :Only unbundled wir             | ndows keys can be bundled in bundle | by quantity. To re-bundle such k | eys please use bu          | indle by key | /S.          |                                       |            |                  |
| bundle keys<br>from:<br>Windows Keys | V-ANJANA                            | ~                                | FILTER<br>BY:<br>Service K | (ey An       | AFOLB        | · · · · · · · · · · · · · · · · · · · | <u>~</u>   |                  |
| Search                               |                                     | Q.                               | Search                     |              | DIGITAL ATTA | КСН                                   |            | Q                |
|                                      | ΝΟ ΠΑΤΑ ΓΟΙΙΝΠ                      |                                  |                            | -            | NO DA        | TA FOUND.                             |            |                  |

6. In AFOLB Filter, in Window Keys section, window keys of all eligible key states will be displayed for bundling. However, no Store Products will be displayed for bundling. User can only bundle window keys with service keys.

| BUNDLE KEYS<br>FROM:                                 | MDOS LAB OEM5 | $\checkmark$                                              |            | FILTER<br>BY: | AFOLB        | $\checkmark$                        |   |
|------------------------------------------------------|---------------|-----------------------------------------------------------|------------|---------------|--------------|-------------------------------------|---|
| Windows Keys                                         |               |                                                           |            | Service Key   | And Products |                                     |   |
| Search                                               |               |                                                           | ٩          | Search        |              |                                     | ٩ |
| PartNo.<br>FQC-08797<br>PO No.<br>OEM PO. No.STD_93_ |               | PartNo.<br>FQC-08797<br>PO No SDF<br>DEM PO. No STD_11.26 |            | 7NM-00017 O36 |              | M-00018<br>65P Sub OLC OA3 AFOLB EM | 6 |
| PartNo.<br>KU9-00001<br>PO No.<br>OEM PO. No ASDASD  |               | PartNo.<br><b>KU9-00001</b><br>PO No.<br>DEM PO. No.      | □ <b>^</b> |               |              |                                     |   |
| PartNo.<br><b>KU9-00001</b><br>PO No.                |               | PartNo.<br><b>KU9-00001</b><br>PO No.                     |            |               | NO DATA      | FOUND.                              |   |

7. Check the checkboxes in order to select the Windows keys and service keys. After selecting the required keys click on the Create Bundle button.

| Windows Keys                                                      |            |                                                           |            |          | Service Key And Products                                              |  |
|-------------------------------------------------------------------|------------|-----------------------------------------------------------|------------|----------|-----------------------------------------------------------------------|--|
| Search                                                            |            |                                                           | c          | <b>a</b> | Search Q                                                              |  |
| PartNo.<br>FQC-08797<br>PO No.<br>OEM PO. No.STD_93_1610          |            | PartNo.<br>FQC-08797<br>PO No.SDF<br>OEM PO. No.STD_11.26 | ×<br>1     | ^        | 7NM-00017 0365PSubOLCOA3AFO[B] 7NM-00018 0365P Sub OLC OA3 AFOLB EM 6 |  |
| PartNo.<br><b>KU9-00001</b><br>PO No.<br>OEM PO. No <b>ASDASD</b> | □ ^<br>. ` | PartNo.<br>KU9-00001<br>PO No.<br>OEM PO. No.             | □ <b>^</b> |          |                                                                       |  |
| PartNo.<br>KU9-00001<br>PO No.<br>OEM PO. No.                     | •          | PartNo.<br>KU9-00001<br>PO No.<br>OEM PO. No.GDFGHDH      | □ <b>^</b> | ~        | NO DATA FOUND.                                                        |  |
| _                                                                 |            |                                                           |            |          | CREATE BUNDLE                                                         |  |

8. After clicking the Create Bundle, a section Created Bundles will appear at the bottom of the page as shown below. In this section you can mention the Key count and click on the Save Bundle button to save the Bundle keys.

| PartNo.<br>KU9-00001<br>PO No.<br>OEM PO. No.                                                |    | PO No.<br>OEM PO. No.<br>PartNo.<br>KU9-00001<br>PO No.<br>OEM PO. No. GDFGHDH | ↓<br>↓<br>↓ |             | NO DATA FOUND. |               |
|----------------------------------------------------------------------------------------------|----|--------------------------------------------------------------------------------|-------------|-------------|----------------|---------------|
| CREATED BUNDLE                                                                               | FS |                                                                                |             |             |                | CREATE BUNDLE |
| WINDOWS KEYS                                                                                 |    | SERVICE KEYS                                                                   |             | PART NUMBER | KEY COUNT      |               |
| VINDOWS KEYS<br>PartNo.:FQC-08797<br>PO No.:SDF<br>OEM PO. No.:STD_11.26<br>Available Keys:1 |    | SERVICE KEYS<br>7NM-00018<br>0365P Sub OLC OA3<br>Available Keys.6             | AFOLB EM    | PART NUMBER |                |               |

| PO No.<br>OEM PO. No <b>ASDASD</b>            | .~ | PO No.<br>OEM PO. No.                                                | ~        |   |             |               |               |
|-----------------------------------------------|----|----------------------------------------------------------------------|----------|---|-------------|---------------|---------------|
| PartNo.<br>KU9-00001<br>PO No.<br>OEM PO. No. | •  | PartNo.<br><b>KU9-00001</b><br>PO No.<br>OEM PO. No. <b>GDFGHDH</b>  | •        | × |             | NO DATA FOUND |               |
|                                               |    |                                                                      |          |   |             |               | CREATE BUNDLE |
| CREATED BUNDLE                                | S  |                                                                      |          |   |             |               |               |
| CREATED BUNDLE                                | S  | SERVICE KEYS                                                         |          |   | PART NUMBER | KEY COUNT     |               |
|                                               | ES | SERVICE KEYS<br>7NM-00018<br>O365P Sub OLC OA3 /<br>Available Keys 6 | AFOLB EM |   | PART NUMBER | KEY COUNT     |               |

9. Once the keys are bundled, a "Key(s) Bundle is successfully saved" message will briefly pop up in the green highlighted banner.

| MDOS Lab OEM5                                                                          | Orders 🗸                                         | Inventory Management 🗸 | Reporting Key 💙 🛛 Business Admi         | inistration 🗸 |
|----------------------------------------------------------------------------------------|--------------------------------------------------|------------------------|-----------------------------------------|---------------|
| Key(s) Bundle is successfully saved.                                                   |                                                  |                        |                                         | ×             |
| Bundle Keys                                                                            |                                                  |                        | BY QUANTITY                             | BY KEYS       |
| Note :Only unbundled windows keys can be bundled in bundle                             | by quantity. To re-bundle such keys please use b | undle by keys.         |                                         |               |
| BUNDLE KEYS MDOS LAB OEM5<br>FROM:                                                     | FILTER<br>BY:                                    | AFOLB                  | $\checkmark$                            |               |
| Windows Keys                                                                           | Service I                                        | Key And Products       |                                         |               |
| Search                                                                                 | Q Search                                         |                        |                                         | Q             |
| PartNo.<br>FQC-08797<br>PO No.<br>OEM PO. No. STD_93_1610<br>V OEM PO. No. STD_93_1610 |                                                  | O365PSubOLCOA3AFO      | 7NM-00018<br>O365P Sub OLC OA3 AFOLB EM | 5             |
| Privacy Statement                                                                      |                                                  |                        |                                         |               |

10. In DIGITAL ATTACH filter, in Windows Keys section, only ACTIVATION ENABLED keys will get displayed for bundling. User can attach Windows key with Service key and store products.

| BUNDLE KEYS<br>FROM:                                | MDOS LAB OEM5 | $\sim$                                                 |            | FILTER<br>BY:   | DIGITAL ATTACH   | • ~                                     |   |
|-----------------------------------------------------|---------------|--------------------------------------------------------|------------|-----------------|------------------|-----------------------------------------|---|
| Windows Keys                                        |               |                                                        |            | Service Key A   | And Products     |                                         |   |
| Search                                              |               |                                                        | ٩          | Search          |                  |                                         | ٩ |
| PartNo.<br>KU9-00001<br>PO No.<br>OEM PO. No ASDASD | □ ^<br>. ·    | PartNo.<br>KU9-00001<br>PO No.<br>OEM PO. No.          | □ ^ ^<br>✓ | 7NM-00017 O365P | PSubOLCOA3AFO_B2 | 7NM-00018<br>O365P Sub OLC OA3 AFOLB EM | 5 |
| PartNo.<br>KU9-00001<br>PO No.<br>OEM PO. No.       | □ ^<br>•      | PartNo.<br>KU9-00001<br>PO No.<br>OEM PO. No.TEST-BULK | · ·        | AAA-66921       |                  | AAA-66922                               |   |
| PartNo.<br>KU9-00001<br>PO No.<br>OEM PO. No.       | □ ^<br>•      | PartNo.<br>KU9-00001<br>PO No.ROYALTY<br>OEM PO. No.   | □<br>↓ ↓   | AAA-66923       |                  | <u> 000-66925</u>                       |   |

11. Check the checkboxes in order to select the Windows keys, service keys and Store products. After selecting the required keys click on the Create Bundle button.

| PO No.<br>OEM PO. No. <b>ASDASD</b>           | .~       | PO No.<br>OEM PO. No.                                  | ~        | ^ | 7NM-00017 O365PSubO | LCOA3AFO_B<br>2 | 7NM-00018<br>O365P Sub OLC OA3 AFOLB I | EM 5      |   |
|-----------------------------------------------|----------|--------------------------------------------------------|----------|---|---------------------|-----------------|----------------------------------------|-----------|---|
| PartNo.<br>KU9-00001<br>PO No.<br>OEM PO. No. | □ ^<br>~ | PartNo.<br>KU9-00001<br>PO No.<br>OEM PO. No.TEST-BULK | 7571     |   |                     |                 |                                        |           |   |
| PartNo.<br>KU9-00001<br>PO No.<br>OEM PO. No. | □ ^<br>• | PartNo.<br>KU9-00001<br>PO No.ROYALTY<br>OEM PO. No.   | □ ^<br>• | ł | AAA-66921           |                 | AAA-66922                              |           | ^ |
| PartNo                                        |          | PartNo                                                 |          | ~ | AAA-66923           |                 | AAA-66925                              |           | ~ |
|                                               |          |                                                        |          |   |                     |                 | CREA                                   | TE BUNDLE |   |

12. After clicking the Create Bundle, a section Created Bundles will appear at the bottom of the page as shown below. In this section you can mention the Key count and click on the Save Bundle button to save the Bundle keys.

| PartNo.<br><b>KU9-00001</b><br>PO No.<br>OEM PO. No.                         | □ ^<br>• | PartNo.<br>KU9-00001<br>PO No.ROYALTY<br>OEM PO. No. | □ <b>^</b>  | AAA-66921 |               | AAA-66922 |               | î  |
|------------------------------------------------------------------------------|----------|------------------------------------------------------|-------------|-----------|---------------|-----------|---------------|----|
| PartNo                                                                       |          | PartNo                                               |             | AAA-66923 |               | AAA-66925 |               | ~  |
| CREATED BUNDLI<br>WINDOWS KEYS                                               | ES       | SERVICE KEYS                                         |             |           | PART NUMBER   | KEY COUNT | CREATE BUNDLE |    |
| PartNo.:KU9-00001<br>PO.No.:<br>OEM PO. No.:TEST-BULK<br>Available Keys:7571 |          | 7NM-00018<br>O365P Sub OLC O<br>Available Keys:5     | A3 AFOLB EM |           | AAA-<br>66922 | 1         |               |    |
|                                                                              |          |                                                      |             |           |               |           | SAVE BUNDLE   | ī, |

13. Once the keys are bundled, a "Key(s) Bundle is successfully saved" message will briefly pop up in the green highlighted banner.

| MICROSOFT AGREEMEN                                  | r 5200002 💙        | DOWN                                          | ILEVEL      | 11             |                   | Test                   | 33143<br>Total Keys          | 1042<br>Fulfilled Keys | SU3<br>Returned Keys |
|-----------------------------------------------------|--------------------|-----------------------------------------------|-------------|----------------|-------------------|------------------------|------------------------------|------------------------|----------------------|
| MDOS Lab OEM5                                       |                    |                                               |             |                | Orders 🗸          | Inventory Management 🗸 | Reporting Key 🗸              | Business Ad            | dministration 🗸      |
| (ey(s) Bundle is successfully                       | saved.             |                                               |             |                |                   |                        |                              |                        |                      |
| Bundle Key:                                         | S                  |                                               |             |                |                   |                        | BY QU                        |                        | BY KEYS              |
| Note :Only unbundled win                            | dows keys can be b | undled in bundle by qu                        | uantity. To | re-bundle such | keys please use b | undle by keys.         |                              |                        |                      |
| BUNDLE KEYS                                         | MDOS LAB OEM5      | ~                                             |             |                | FILTER<br>BY:     | DIGITAL ATTAC          | н                            | $\checkmark$           |                      |
| Windows Keys                                        |                    |                                               |             |                | Service I         | Key And Products       | 6                            |                        |                      |
| Search                                              |                    |                                               |             | ٩              | Search            |                        |                              |                        | ٩                    |
| PartNo.<br>KU9-00001<br>PO No.<br>OEM PO. No ASDASD |                    | PartNo.<br>KU9-00001<br>PO No.<br>OEM PO. No. |             |                | 7NM-00017         | O365PSubOLCOA3AFO_B2   | 7NM-00018<br>0365P Sub OLC 0 | da3 afolb en           | 4                    |

14. Partner can bundle any number of keys in MDOS, if the key count is more than 5000 keys, then MDOS will process the bundle in batches from the backend and submit it to Microsoft in batches.

## 8.8.7 BUNDLE BY KEYS

### Step-by-Step:

1. Log in to <u>https://digitaloperations.oa.microsoft.com</u> using valid Microsoft account credentials.

2. From the dashboard view, select the business from the Business dropdown menu in the upper left corner.

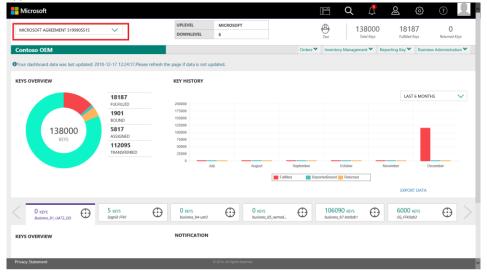

3. From the Reporting Key menu, select Bundle Keys.

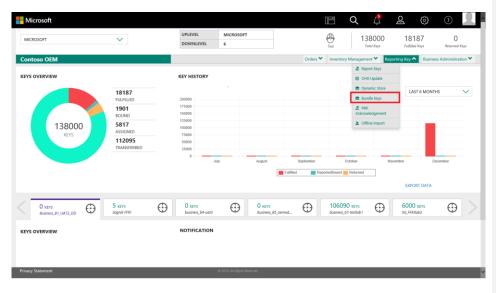

479

4. Under the Bundle Keys page, on clicking By Keys Tab, a list of windows keys, service keys and store products will be displayed under By Keys Tab.

5. User will be able to see a dropdown selection list on Bundle By Key Page. This selection list will have 2 options, namely : a) AFOLB and b) DIGITAL ATTACH . By default, AFOLB will remain selected.

| MICROSOFT AGREEMENT 5200002 |               | DC | DWNLEVEL | 11       |          |                | Test     |       |             | 7040<br>Fulfilled Keys | 503<br>Returned Keys       |
|-----------------------------|---------------|----|----------|----------|----------|----------------|----------|-------|-------------|------------------------|----------------------------|
| MDOS Lab OEM5               |               |    |          |          | Orders 🗸 | Inventory Mana | gement 🗸 | Repor | rting Key 🗸 | Business A             | dministration $\checkmark$ |
| Bundle Keys                 |               |    |          |          |          |                |          |       | BY QUAI     | NTITY                  | BY KEYS                    |
| BUNDLE KEYS FROM            | AFOLB         | ~  | FROM     | <b>#</b> | то       | <b>#</b>       | SE       | ARCH  |             | RE                     | SET                        |
|                             | AFOLB         | _  |          |          |          |                |          |       |             |                        |                            |
| Windows Keys                | DIGITAL ATTAC | н  |          | Service  | e Keys   |                |          |       | Store P     | roduct                 | ts                         |
|                             |               | ×  | SEARCH   |          |          | ×              | SEARCH   |       |             |                        | ×                          |

6. In AFOLB Filter, in Window Keys section, window keys of all eligible key states will be displayed for bundling. However, no Store Products will be displayed for bundling. User can only bundle window keys with service keys.

| u | ndle Key        | /S        |             |                                                 |                     |                                       |                                                             |                             |        | BY QU | JANTITY | BY KEYS |
|---|-----------------|-----------|-------------|-------------------------------------------------|---------------------|---------------------------------------|-------------------------------------------------------------|-----------------------------|--------|-------|---------|---------|
|   | INDLE KEYS FROM |           | AFOLB       | ~                                               | FROM                |                                       | то                                                          | <b>**</b>                   | SEARC  | н     | R       | ESET    |
| V | Vindows K       | leys      |             |                                                 |                     | Service                               | e Keys                                                      |                             |        | Store | Produc  | ts      |
|   |                 |           |             | ×                                               | SEARCH              |                                       |                                                             | ×                           | SEARCH |       |         | ×       |
|   | MS PKID         | PART NO.  | OEM PO. NO. | BUNDL                                           | E                   | MS PKID                               | PART NO.                                                    | X<br>OEM PO                 |        |       |         | ×       |
|   | 200000013964558 | KU9-00001 | KEY ORDER S | BUNDL<br>STATUS<br>TD - 1 Not 1                 | E<br>5<br>Bound     | MS PKID 20000001- 20000001- 20000001- | 4103634 7NM-00017                                           |                             |        |       |         | ×       |
|   |                 |           |             | BUNDL<br>STATUS<br>TD - 1 Not I<br>TD - 1 Not I | E<br>Bound<br>Bound | 200000014                             | 4103634 7NM-00017<br>4103636 7NM-00017<br>3905363 7NM-00018 | OEM PO<br>SER<br>SER<br>SER |        | NC    | DATA FO |         |

7. Check the checkboxes in order to select the Windows keys and Service keys.

After selecting the required keys click on the Create Bundle button.

|   | 20000013964559  | KU9-00001    | KEY ORDER STD - 1         | Not Bound |   | 200000014103636 | 7NM-00017 | SER                           | NO DATA FOUND. |
|---|-----------------|--------------|---------------------------|-----------|---|-----------------|-----------|-------------------------------|----------------|
|   | 20000013964560  | KU9-00001    | KEY ORDER STD - 1         | Not Bound |   | 20000013905363  | 7NM-00018 | SER                           | NO DATA FOOND. |
|   | 20000013964568  | KU9-00001    | AUTH USER                 | Not Bound |   | 20000013905419  | 7NM-00018 | STD_FORSELF-<br>93_1110_247AM |                |
| _ | 20000015504500  | 105-00001    | ORDER 1 ROYD              | Hot bound | 2 | 20000013905525  | 7NM-00018 | STD 93_1610                   |                |
|   | 20000013964569  | KU9-00001    | AUTH USER<br>ORDER 1 ROYD | Not Bound |   | 20000013905526  | 7NM-00018 | STD 93 1610                   |                |
|   | 20000013964570  | KU9-00001    | AUTH USER<br>ORDER 1 ROYD | Not Bound |   | 20000013303320  |           | 510_55_1010                   |                |
| V | 20000013964571  | KU9-00001    | ORDER 2 AUTH<br>USER ROYD | Not Bound |   |                 |           |                               |                |
|   | 20000013964572  | KU9-00001    | ORDER 2 AUTH<br>USER ROYD | Not Bound |   |                 |           |                               |                |
|   | 20000013964573  | KU9-00001    | ORDER 2 AUTH<br>USER ROYD | Not Bound |   |                 |           |                               |                |
|   | 200000013964578 | KU9-00001    | ORDER 2 AUTH<br>USER ROYD | Not Bound |   |                 |           |                               |                |
|   | 20000013964580  | KU9-00001    | ORDER 2 AUTH              | Not Bound |   |                 |           |                               |                |
| 1 | 25 🗸            | <b>く</b> 1 2 | 3 4 5                     | 762       | > |                 |           |                               |                |
|   |                 |              |                           |           |   |                 |           |                               | CREATE BUNDLE  |
|   |                 |              |                           |           |   |                 |           |                               |                |

8. After clicking the Create Bundle, a section Created Bundles will appear at the bottom of the page as shown below. In this section click on the Save Bundle button to save the Bundle keys.

| USER ROYD                                                                          |                                      |                |
|------------------------------------------------------------------------------------|--------------------------------------|----------------|
| 200000013964573 KU9-00001 ORDER 2 AUTH Not Bound USER ROYD                         |                                      |                |
| 200000013964578 KU9-00001 ORDER 2 AUTH Not Bound     USER ROYD                     |                                      |                |
| 200000013964580 KU9-00001 ORDER 2 AUTH Not Bound                                   |                                      |                |
| 25 V < 1 2 3 4 5 762 >                                                             |                                      |                |
|                                                                                    |                                      | CREATE BUNDLE  |
| CREATED BUNDLES                                                                    |                                      |                |
| WINDOWS KEYS                                                                       | SERVICE KEYS                         | PART NUMBER    |
| MS PKId 200000013964571<br>PartNo: KU9-00001<br>OEM PO, No: ORDER 2 AUTH USER ROYD | MS PKid 200000013905525<br>7NM-00018 |                |
|                                                                                    | CLE                                  | AR SAVE BUNDLE |
|                                                                                    |                                      |                |
|                                                                                    |                                      |                |

9. Once the keys are bundled, a "Key(s) Bundle is successfully saved" message will briefly pop up in the green highlighted banner.

| MICROSOFT AGREEMENT 5200002 V                    | UPLEVEL<br>DOWNLEVEL | MICROSOFT    | Test                   | 33143 7042<br>Total Keys Fulfilled Key |                    |
|--------------------------------------------------|----------------------|--------------|------------------------|----------------------------------------|--------------------|
| MDOS Lab OEM5                                    |                      | Orders 🗸     | Inventory Management 🗸 | Reporting Key 🗸 Busines                | s Administration 🗸 |
| Key(s) Bundle is successfully saved.             |                      |              |                        |                                        | ×                  |
| Bundle Keys                                      |                      |              |                        | BY QUANTITY                            | BY KEYS            |
| BUNDLE KEYS FROM FILTER BY MDOS LAB OEMS V AFOLB | FROM                 | то           | SE                     | ARCH                                   | RESET              |
| Windows Keys                                     |                      | Service Keys |                        | Store Produ                            | cts                |
|                                                  | × SEARCH             |              | × SEARCH               |                                        | ×                  |
|                                                  | BUNDLE               | MS PKID PA   | RT NO. OEM PO. NO.     |                                        |                    |

10. In DIGITAL ATTACH filter, in Windows Keys section, only ACTIVATION ENABLED keys will get displayed for bundling. User can attach Windows key with Service key and store products.

|   | NDLE KEYS FROM  |           | LTER BY                | FROM             |   | то<br>          |                        | SE                           | ARCH |               | RESET            |  |
|---|-----------------|-----------|------------------------|------------------|---|-----------------|------------------------|------------------------------|------|---------------|------------------|--|
| V | Vindows K       | eys       |                        |                  | S | ervice Key      | 5                      |                              | 9    | Store         | Products         |  |
|   |                 |           |                        | × SEARCH         |   |                 |                        | <b>X</b> SEARCH              |      |               |                  |  |
|   | MS PKID         | PART NO.  | OEM PO. NO.            | BUNDLE<br>STATUS |   | MS PKID         | PART NO.               | OEM PO. NO.                  | Г    | PART<br>NO.   | PART DESCRIPTION |  |
|   | 20000013975260  | KU9-00001 | BLANKET<br>DUPLICATE 2 | Bound            |   | 200000014103634 | 7NM-00017              | SER                          |      | AAA-6693      | 1                |  |
| ] | 200000013975267 | KU9-00001 | BLANKET<br>DUPLICATE 2 | Not Bound        |   | 200000014103636 | 7NM-00017<br>7NM-00018 | SER                          |      | AAA-<br>66922 |                  |  |
| ] | 20000013975268  | KU9-00001 | BLANKET<br>DUPLICATE 2 | Not Bound        |   | 200000013905419 | 7NM-00018              | STD_FORSELF-                 |      | AAA-<br>66923 |                  |  |
| ] | 20000013975269  | KU9-00001 | BLANKET<br>DUPLICATE 2 | Not Bound        |   | 20000013905526  | 7NM-00018              | 93_1110_247AM<br>STD_93_1610 |      | AAA-<br>66925 |                  |  |
|   |                 | KU9-00001 | BLANKET                | Not Bound        |   |                 |                        |                              |      | AAA-          |                  |  |

11. Check the checkboxes in order to select the Windows keys, service keys and Store products. After selecting the required keys click on the Create Bundle button.

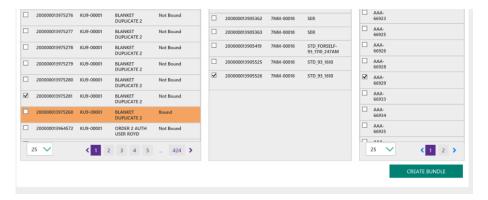

12. After clicking the Create Bundle, a section Created Bundles will appear at the bottom of the page as shown below. In this section click on the Save Bundle button to save the Bundle keys.

| 2000001397                                     | 281 KU9-00001 | BLANKET<br>DUPLICATE 2    | Not Bound |   |                                                     | 66939<br>AAA- |             |     |
|------------------------------------------------|---------------|---------------------------|-----------|---|-----------------------------------------------------|---------------|-------------|-----|
| 2000001397                                     | 260 KU9-00001 | BLANKET<br>DUPLICATE 2    | Bound     |   |                                                     | 66940         |             |     |
| 2000001396                                     | 572 KU9-00001 | ORDER 2 AUTH<br>USER ROYD | Not Bound |   |                                                     | AAA-66941     |             |     |
| 25 🗸                                           | < 1           | 2 3 4 5                   | _ 424 >   | - |                                                     | 25 🗸          | < 1         | 2 > |
|                                                |               |                           |           |   |                                                     |               |             |     |
|                                                |               |                           |           |   |                                                     |               | CREATE BUN  | DLE |
|                                                |               |                           |           |   |                                                     |               | CREATE BUN  | DLE |
| CREATED I                                      | UNDLES        |                           |           |   | SERVICE KEYS                                        | _             |             | DLE |
| WINDOWS KEYS                                   |               |                           |           |   | SERVICE KEYS                                        |               | PART NUMBER | DLE |
| MINDOWS KEYS<br>MS PKId:20000<br>PartNo.:KU9-0 | 013975281     | TE 2                      |           |   | SERVICE KEYS<br>MS PKci 20000013905526<br>7NM-00018 |               |             | DLE |
| MINDOWS KEYS<br>MS PKId:20000<br>PartNo.:KU9-0 | 013975281     | TE 2                      |           |   | MS PKId:200000013905526                             |               | PART NUMBER | DLE |

13. Once the keys are bundled, a "Key(s) Bundle is successfully saved" message will briefly pop up in the green highlighted banner.

| MDOS Lab OEM5                                    | Orders 🗸 Invento | ry Management 🗸 Reporting Key 🗸 | Business Administration 🗸 |
|--------------------------------------------------|------------------|---------------------------------|---------------------------|
| Key(s) Bundle is successfully saved.             |                  |                                 | ×                         |
| Bundle Keys                                      |                  | BY QUA                          | ANTITY BY KEYS            |
| BUNDLE KEYS FROM FILTER BY FROM DIGITAL ATTACH V | то               | SEARCH                          | RESET                     |
| Windows Keys                                     | Service Keys     | Store I                         | Products                  |
| × SEARCH                                         |                  | X SEARCH                        | ×                         |
| BUNDLE<br>MS PKID PART NO. OEM PO. NO. STATUS    | MS PKID PART NO. | OEM PO. NO. PART NO.            | PART DESCRIPTION          |

14. Keys that are already bundled will be displayed in Orange color for the partners to differentiate between bundled and unbundled keys.

### 8.8.8 PRODUCT BOUND STATUS

**Tip Tool:** Once the windows keys bundled with service keys (office keys), on successful bundle, the status of the service keys will change to Product Bound.

#### Step-by-Step:

- 1. Log in to https://digitaloperations.oa.microsoft.com using valid Microsoft account credentials.
- 2. From the dashboard view, select the business from the Business dropdown menu.

| Microsoft MICROSOFT AGREEMENT 5199905515                                       | ~                                                                           | UPLEVEL                    | MICROSOFT<br>6 |                 |                                     | 28000 181 Etel Keys |                      | (eys  |
|--------------------------------------------------------------------------------|-----------------------------------------------------------------------------|----------------------------|----------------|-----------------|-------------------------------------|---------------------|----------------------|-------|
| Contoso OEM                                                                    |                                                                             |                            |                | Orders 🌱        | Inventory Managem                   | ent Y Reporting Key | Business Administrat | ion ¥ |
| Offour dashboard data was last updated: 201<br>KEYS OVERVIEW<br>138000<br>KLYS | 18187<br>RUGHLD<br>1901<br>BOUND<br>5817<br>ASSORD<br>112095<br>TRANSFERRED | Repage if data is not upo  |                | Soptimiter      | October<br>NotestBound Returned     | November            | ST 6 MONTHS          |       |
| O KEYS<br>Ausiness_B1_UAT3_DD                                                  | 5 KEYS<br>Sagnik FFKI                                                       | O KEYS<br>business_b4-uat3 |                | s<br>s_B5_oemod | 106090 KEVS<br>business_b7-testfab1 | 6000<br>SG_FFK      |                      |       |
| KEYS OVERVIEW                                                                  |                                                                             | NOTIFICATION               |                |                 |                                     |                     |                      |       |
|                                                                                |                                                                             |                            |                |                 |                                     |                     |                      | ~     |

- 3. Click on the search icon in the top navigation bar.
- 4. Partner can select the Product Bound state from key status box.

| Microsoft                | $\checkmark$      | UPLEVEL MICROS<br>DOWNLEVEL 6 | OFT                    |                                           | 8184 0<br>tilled Keys Returned Keys                                                                                                    |
|--------------------------|-------------------|-------------------------------|------------------------|-------------------------------------------|----------------------------------------------------------------------------------------------------|
| Contoso OEM              |                   |                               |                        | Orders ¥ Inventory Management ¥ Reporting | Key 🌱 Business Administration 🌱                                                                                                    |
| MICROSOFT FULFILLED DATE | KEY TYPE          | OEM PO NUMBER                 | CALL OFF REFERENCE     |                                           |                                                                                                    |
| FROM -                   | KEY TYPE          | Eg: BulkKeys_20_PO_No         | Eg:1000089787877       | OEM OPTIONAL INFO                         | RESET                                                                                                    |
|                          | KEY STATUS        | DEM PART NUMBER               | MICROSOFT ORDER NUMBER |                                           | ( and a second second s |
| MICROSOFT FULFILLED DATE | Marked For Return | Eg: BulkKeys_20_Part_No       | Eg: 1018703841         | ADVANCED SEARCH                           |                                                                                                    |
| то                       |                   | LICENSABLE PART NUMBER        | MS PRODUCT KEY ID      |                                           | SEARCH                                                                                                    |
|                          | Marked For Submit | Eg: FQC-0000                  | Eg:8000009090909       | OEM RMA DATE +                            |                                                                                                    |
|                          | Notified Bound    |                               |                        |                                           |                                                                                                    |
|                          | Product Bound     |                               |                        |                                           |                                                                                                    |
|                          | Reported Bound    |                               |                        |                                           |                                                                                                    |
|                          | Received Rokers   |                               |                        |                                           |                                                                                                    |

5.Partner can also verify if the service keys are product bound in the search results using column 'Key Status' which will display product bound state if they are bundled in MDOS.

|               | SEARC      | H RESULTS        |        |             |                           |      |              |                |                  |            |               |   |
|---------------|------------|------------------|--------|-------------|---------------------------|------|--------------|----------------|------------------|------------|---------------|---|
|               | ASSIGN     | RECALL RETURN    | REPORT | EXPORT      | OHR OPTIONAL              | INFO | MAP KEY TYPE | DLP EXPORT     | MOVE TO INVENTOR | EXPORT RES | ιτ            |   |
|               | <b>–</b> M | S PRODUCT KEY ID | PROE   | DUCT KEY    |                           |      | LICENS       | GABLE PART NUM | MBER             | KEY TYPE   | KEY STATUS    |   |
|               | 29         | 75301004326      | 2000   | X-XXXXX     | XX000X-X000X              |      | 269-16       | 965            |                  | SERVICE    | PRODUCT BOUND |   |
|               | 29         | 61048219571      | 2000   | X-X00XX-X00 | XX000K-XX000K             |      | 7L4-00       | 013            |                  | SERVICE    | PRODUCT BOUND |   |
|               |            |                  |        |             |                           |      |              |                |                  |            | <             | > |
|               |            |                  |        |             |                           |      |              |                |                  |            |               |   |
| acy Statement |            |                  |        | 0           | 2016. All Rights Reserved | :    |              |                |                  |            |               |   |

## 8.8.9 VIEW BIND KEY(S) STATUS ON THE SEARCH SCREEN

**Tip Tool:** Once windows keys are successfully bundled with service keys (office keys), partners can check the Bind Status in Search.

### Step-by-Step:

- 1. Log in to https://digitaloperations.oa.microsoft.com using valid Microsoft account credentials.
- 2. From the dashboard view, select the business from the Business dropdown menu.

| Microsoft                                 |                          |                                     |                             |            | E Q                                 | ් සි                 | <u>ې</u>                   | <u> </u> |
|-------------------------------------------|--------------------------|-------------------------------------|-----------------------------|------------|-------------------------------------|----------------------|----------------------------|----------|
| MICROSOFT AGREEMENT 5199905515            | $\sim$                   | UPLEVEL                             | MICROSOFT                   |            | <b>⊕</b>   1                        | 38000 1              | 8187 0                     |          |
| Michosof Pronzement 315530315             | ·                        | DOWNLEVEL                           | 6                           |            |                                     |                      | uffilled Keys Returned     | Keys     |
| Contoso OEM                               |                          |                                     |                             | Orders     | Inventory Manager                   | nent 🌱 🛛 Reporting K | ey 🌱 🛛 Business Administra | tion 🌱   |
| OYour dashboard data was last updated: 20 | 018-12-17 12:24:17.Pleas | erefresh the page if data is not up | dated.                      |            |                                     |                      |                            |          |
| KEYS OVERVIEW                             |                          | KEY HISTORY                         |                             |            |                                     |                      |                            | - 1      |
|                                           | 18187<br>FULFILLED       | 200000                              |                             |            |                                     |                      | LAST 6 MONTHS              | ~        |
|                                           | 1901<br>BOUND            | 175000<br>150000                    |                             |            |                                     |                      |                            | - 1      |
| 138000<br>KEYS                            | 5817<br>ASSIGNED         | 125000<br>100000<br>75000           |                             |            |                                     |                      |                            |          |
|                                           | 112095<br>TRANSFERRED    | 50000<br>25000                      |                             |            |                                     |                      |                            | - 1      |
|                                           |                          | 0 Ju                                | ly August                   | September  | October                             | November             | December                   |          |
|                                           |                          |                                     |                             | Fulfiled R | eportedBound 🚃 Returned             |                      |                            |          |
|                                           |                          |                                     |                             |            |                                     | 8                    | EXPORT DATA                | _        |
| O KEYS<br>Business_B1_UAT3_DD             | 5 KEYS<br>Sagnik FFKI    | 0 KEYS<br>business_b4-uat3          | O KEYS<br>business          | B5_coemod  | 106090 KEYS<br>business_b7-testlab1 |                      | DOO KEYS                   | $>$      |
| KEYS OVERVIEW                             |                          | NOTIFICATION                        |                             |            |                                     |                      |                            |          |
|                                           |                          |                                     |                             |            |                                     |                      |                            |          |
| Privacy Statement                         |                          |                                     | © 2016. All Rights Reserved |            |                                     |                      |                            | ~        |

## 3. Click on the search icon in the top navigation bar.

4. Enter search criteria, such as Key Status, Key Type, Assigned To, MS Fullfilled Date, OEM RMA Date, etc., and click on the SEARCH button.

|                          |             |        | DOWNLEVEL 6             |              |              | Tes      |              | Total Keys  |          | Fulfilled Key |                         |
|--------------------------|-------------|--------|-------------------------|--------------|--------------|----------|--------------|-------------|----------|---------------|-------------------------|
| ONTOSO OEM               | KEY TYPE    |        | OEM PO NUMBER           | CALL OFF REI | FDFNCF       | Orders • | Inventory Ma | inagement 👻 | Keportin | g Key 🌱       | Business Administration |
| FROM                     | KEY TYPE    | $\sim$ | Eg: BulkKeys_20_PO_No   | Eg:100008    |              |          | DEM OPTIONAL | . INFO      | +        |               | RESET                   |
|                          | KEY STATUS  |        | OEM PART NUMBER         | MICROSOFT    | DRDER NUMBER |          |              |             |          |               | NEACT                   |
| MICROSOFT FULFILLED DATE | KEY STATUS  | $\sim$ | Eg: BulkKeys_20_Part_No | Eg: 10187    | 23841        |          | ADVANCED SEA | RCH         | +        |               |                         |
| то                       | SELECT DLP  |        | LICENSABLE PART NUMBER  | MS PRODUCT   | KEY ID       |          |              |             |          |               |                         |
|                          | ASSIGNED TO | $\sim$ | Eg: FQC-0000            | Eg:800000    | 9090909      |          | DEM RMA DATI |             | +        |               |                         |
|                          |             |        |                         |              |              |          |              |             |          |               |                         |
|                          |             |        |                         |              |              |          |              |             |          |               |                         |

- 5. Search results will display all the keys based on the search criteria.
- 6. Click on the more option button as highlighted in red box in the below screenshot.

| 1              | SEARCH RESULTS          |                                     |                                     |               |            |
|----------------|-------------------------|-------------------------------------|-------------------------------------|---------------|------------|
| Total Keys     | ASSIGN RECALL RETURN RE | PORT EXPORT OHR OPTIONAL INFO MAP K | Y TYPE DLP EXPORT MOVE TO INVENTORY | EXPORT RESULT |            |
| 1<br>FULFILLED | MS PRODUCT KEY ID       | PRODUCT KEY                         | LICENSABLE PART NUMBER              | KEY TYPE      | KEY STATUS |
|                | 899901251637565         | 30000X-30000X-3000XX-3000XX-VRRHH   | KW9-00458                           | STANDARD      | FULFILLED  |
|                |                         |                                     |                                     |               | <          |
|                |                         |                                     |                                     |               |            |
|                |                         |                                     |                                     |               |            |
|                |                         |                                     |                                     |               |            |
|                |                         |                                     |                                     |               |            |
|                |                         |                                     |                                     |               |            |
| icy Statement  |                         | @ 2016. All Rights Reserved         |                                     | _             | _          |

7. Select the Bind Status option from the side bar.

| 1<br>FULFILLED | <br>MS PRODUCT KEY ID | PRODUCT KEY                   | LICENSABLE PART NUMBER | KEY TYPE | CALL OFF REFERENCE   | ^  |
|----------------|-----------------------|-------------------------------|------------------------|----------|----------------------|----|
|                | 899901251637565       | XXXXX-30XXX-30XXX-30XXX-VRRHH | KW9-00458              | STANDARD | OEM Part Number      |    |
|                |                       |                               |                        |          | Customer Line Number |    |
|                |                       |                               |                        |          | OEM RMA Number       |    |
|                |                       |                               |                        |          | OEM RMA Date         | 11 |
|                |                       |                               |                        |          | Order Line Number    |    |
|                |                       |                               |                        |          | Hardware Id          |    |
|                |                       |                               |                        |          | Site Name            |    |
|                |                       |                               |                        |          | BIND STATUS          | ~  |
|                |                       |                               |                        |          |                      |    |

8. Once partner selects the Bind Status, partner will be able to see the Bind Status against that key.

| 3                      | SEARCH RESULTS           |                                         |                                  |               |            |             |
|------------------------|--------------------------|-----------------------------------------|----------------------------------|---------------|------------|-------------|
| <b>3</b><br>Total Keys | ASSIGN RECALL RETURN REP | PORT EXPORT OHR OPTIONAL INFO MAP KEY T | YPE DLP EXPORT MOVE TO INVENTORY | EXPORT RESULT |            |             |
| 3<br>FULFILLED         | MS PRODUCT KEY ID        | PRODUCT KEY                             | LICENSABLE PART NUMBER           | KEY TYPE      | KEY STATUS | BIND STATUS |
|                        | 2961048219691            | 30000X-30000X-30000X-30000X-30000X      | 7L4-00013                        | SERVICE       | FULFILLED  | FALSE       |
|                        | 3258505488825            | 100007-100007-100007-200007-290030      | KW9-00004                        | STANDARD      | FULFILLED  | FALSE       |
|                        | 899901251637565          | 300000X-300000X-300000X-300000X-VR894HH | KW9-00458                        | STANDARD      | FULFILLED  | FALSE       |
|                        |                          |                                         |                                  |               |            | < 🗖 >       |

### 8.8.10 RETURN STORE PRODUCTS

**Tip Tool:** Once the windows keys bundle with store products, partner can return the store products alone without returning windows keys.

### Step-by-Step:

1. Log in to <u>https://digitaloperations.oa.microsoft.com</u> using valid Microsoft account credentials.

2. From the dashboard view, select the business from the Business dropdown menu.

| MICROSOFT AGREEMENT 5199905515                                                 | ~                                                                                                    | UPLEVEL MIC<br>DOWNLEVEL 6                                                                                                    | CROSOFT               |           |                                     |                  | (i)<br>18187 O<br>Fulfilied Keys Returne |         |
|--------------------------------------------------------------------------------|----------------------------------------------------------------------------------------------------|----------------------------------------------------------------------------------------------------|-----------------------|-----------|-------------------------------------|------------------|------------------------------------------|---------|
| Contoso OEM                                                                    |                                                                                                    |                                                                                                    |                       | Orders ¥  | Inventory Manage                    | ment Y Reporting | Key 🌱 Business Administr                 | ation ¥ |
| Vour dashboard data was last updated: 2018-<br>KEYS OVERVIEW<br>138000<br>K2YS | 1217 122-017 Acade Terretan tr<br>18187<br>FAURILE<br>1901<br>BOUND<br>5817<br>ASSIGNED<br>112095<br>TRANSFERRED | Comparison of the particular of the particular of the particu | August                | September | October<br>oftodilound Returned     |                  | LAST 6 MONTHS<br>December<br>EXPORT DATA | ~       |
|                                                                                | 5 KEVS<br>Sagnik FFKI                                                                                            | 0 KEYS<br>business_b4-uat3                                                                                                    | O KEYS     business_B | is_coemod | 106090 KEYS<br>business_b7-testiab1 |                  | 000 KEYS                                 |         |
| KEYS OVERVIEW                                                                  |                                                                                                    | NOTIFICATION                                                                                                    |                       |           |                                     |                  |                                          |         |
| Privacy Statement                                                              |                                                                                                    | © 2016.                                                                                                    | All Rights Reserved   |           |                                     |                  |                                          |         |

### 3. Click on the search icon in the top navigation bar.

**4.** Enter search criteria, such as OEM PO Number, Agreement Number etc., and click on the SEARCH button.

| MICROSOFT AGREEMENT 519990 | 5515 🗸      |        | DOWNLEVEL 6             | OFT                    |          |           | 138000<br>Total Keys |          | 18185<br>Fulfilled Keys | O<br>Returned Keys        |
|----------------------------|-------------|--------|-------------------------|------------------------|----------|-----------|----------------------|----------|-------------------------|---------------------------|
| ontoso OEM                 |             |        |                         |                        | Orders ¥ | Inventory | Management 💙         | Reportin | ig Key 🌱                | Business Administration 🕈 |
| ICROSOFT FULFILLED DATE    | KEY TYPE    |        | OEM PO NUMBER           | CALL OFF REFERENCE     |          |           |                      |          |                         |                           |
| ROM                        | KEY TYPE    | $\sim$ | Eg: BulkKeys_20_PO_No   | Eg:1000089787877       |          | OEM OPTIO | NAL INFO             | +        |                         | RESET                     |
|                            | KEY STATUS  |        | OEM PART NUMBER         | MICROSOFT ORDER NUMBER |          |           |                      |          |                         |                           |
| ICROSOFT FULFILLED DATE    | KEY STATUS  | $\sim$ | Eg: BulkKeys_20_Part_No | Eg: 1018703841         |          | ADVANCED  | SEARCH               | +        |                         |                           |
| 0                          | SELECT DLP  |        | LICENSABLE PART NUMBER  | MS PRODUCT KEY ID      |          |           |                      |          |                         |                           |
|                            | ASSIGNED TO | $\sim$ | Eg: FQC-0000            | Eg:8000009090909       |          | OEM RMA D | ATE                  | +        |                         |                           |

5. After that select the key which is bundle with store products, so that you can return the store products which is bundle with that window key and then click on return button.

| 20<br>Total Keys        | ASSIGN RECALL RETURN | REPORT EXPORT OHR OPTIONAL INFO    | MAP KEY TYPE DLP EXPORT MOVE TO INVENTORY | EXPORT RESULT |            |  |
|-------------------------|----------------------|------------------------------------|-------------------------------------------|---------------|------------|--|
| 13<br>FULFILLED         | MS PRODUCT KEY ID    | PRODUCT KEY                        | LICENSABLE PART NUMBER                    | KEY TYPE      | KEY STATUS |  |
| 2<br>CONSUMED           | 2975301004394        | 3000X-3000X-3000X-3000X            | 269-16965                                 | SERVICE       | RETURNED   |  |
| 1<br>BOUND              | 2975301004395        | 30000X-30000X-30000X-30000X-3000XX | 269-16965                                 | SERVICE       | RETURNED   |  |
| 2<br>RETURNED           | 2975301004396        | 300003-300003-300003-300003-300003 | 269-16965                                 | SERVICE       | FULFILLED  |  |
| 2<br>ACTIVATION ENABLED | 2975301004397        | 300000-3000000-3000000-3000000     | 269-16965                                 | SERVICE       | FULFILLED  |  |
| PERMIT A POLLO          | 2975301004398        | JOOKK-JOOKK-JOOKK-JOOKK-JOOKK      | 209-16965                                 | SERVICE       | FULFILLED  |  |
|                         | 5 🗸                  |                                    |                                           | < 🔤 2         | 3 4 >      |  |

6. After clicking on the return button partner will see the below mentioned pop box. In the Popup box, they will see a Return Reason dropdown. They need to select "Return of Store Products Only" reason, if they want to return only store products bundle with that windows keys.

| REASON                                   |           |
|------------------------------------------|-----------|
| NO DOCUMENTATION REQUIRED                | $\sim$    |
| End user return w/required documentation |           |
| Mfg damage w/required documentation      |           |
| Test key w/required documentation        |           |
| Lost or stolen w/required documentation  |           |
| Other                                    |           |
| Return of Store Products Only            |           |
| CAROLE                                   | 001111111 |

| Return                                                                                                    | ×       |
|----------------------------------------------------------------------------------------------------|---------|
| Please confirm your request to return the selected                                                                                                    | d keys. |
| REASON                                                                                                    |         |
| RETURN OF STORE PRODUCTS ONLY                                                                                                    | $\sim$  |
| Include keys or attachments that will not receive credits ** OYES  NO(Default)  Note  **If "No" is selected, keys or attachment returns that will not receive credit will not be process with the exception of "Lost/Stolen" or "Other" returns. "Lost/Stolen" and "Other" returns will be returned regardless of selection. Please ensure the re is submitted correctly. |         |
| CANCEL                                                                                                    | CONFIRM |

7. After that partner will get the confirmation message.

### 8.9 UPGRADE FFKI TO SC

### MANAGE BUSINESS

- 1. Selected ULP (OEM/TPI) can view the 'Upgrade FFKI Client to MDOS SC' button to upgrade FFKI client to the latest MDOS SC from manage business page. Partner need to select the FFKI from the list of added FFKIs under OEM/ULP.
- 2. Once the ULP clicks upgrade FFKI client to MDOS SC, an email will be sent to FFKI partner and Cc to ULP with the link to download MDOS SC.

Note: List of OEM/TPI partners to upgrade to MDOS SC can be decided by MDOS business team

|      |                         |          |               |                          | Partner Status                    |                                  |
|------|-------------------------|----------|---------------|--------------------------|-----------------------------------|----------------------------------|
| ROSO | FT AGREEMENT 5000043797 | $\sim$   |               |                          | 0                                 | 1 6                              |
|      |                         |          |               |                          | Application Received Pene         | ding Acceptance Onboard Complete |
| ıd O | A OEM 2                 |          |               |                          | de Org Chart → A Migration L Mana | ige User + Add DLP + Add Agre    |
|      |                         |          |               |                          |                                   | TE TO DASHBOARD                  |
| Co   | mpleted Forms           |          |               |                          |                                   |                                  |
|      |                         |          |               |                          |                                   |                                  |
|      |                         |          |               |                          | DELETE DISABLE RESEND INVITATION  | UPGRADE FFKI CLIENT TO MDOS SC   |
|      | PARTNER NAME            | LOCATION | BUSINESS TYPE | LICENSE AGREEMENT NUMBER | EMAIL                             | STATUS                           |
| ۲    | khkuma_lab3_dev-dig     | Angola   | Centralized   | 5000043797               | v-khkuma@Microsoft.com            | Onboard Completed                |
| 0    | v-piro_dev-dig          | Angola   | Centralized   | 5000043797               | v-piro@microsoft.com              | Onboard Completed                |
|      | IDHtest@test.com        | Andorra  | Centralized   | 5000043797               | idhtest@test.com                  | Pending Acceptance               |
| 0    | sav-lab3                | Angola   | Centralized   | 5000043797               | v-savko@microsoft.com             | Onboard Completed                |
|      | cloudoalab15            | Angola   | Centralized   | 5000043797               | cloudoalab15@outlook.com          | Onboard Completed                |
| 0    | ran_ffki_lab3_digi      | Angola   | Centralized   | 5000043797               | v-ranku@microsoft.com             | Onboard Completed                |
|      | v-abde_Cloudoalab3      | Angola   | Centralized   | 5000043797               | v-abde@microsoft.com              | Onboard Completed                |
|      |                         |          |               |                          |                                   |                                  |
| Subr | mitted OA 3.0 Forms     |          |               |                          |                                   |                                  |
|      | PARTNER NAME            | LOCATION | BUSINESS TYPE | LICENSE AGREEMENT NUMBER | EMAIL                             | STATUS                           |
| 0    | subtest@test.com        | Andorra  | Subsidiary    | 5000043797               | subtest良test.com                  | PendingFort.RMApprova            |

# 8.11 MAINTENANCE NOTIFICATION

### Description:

MDOS will notify the partners about the system maintenance notifications through pop up screens. Partner will be notified with message and the maintenance date and time. Partner will see '**Remind me later'** checkbox by default checked, if partner clicks on OK button, then after 5 days the popup will show again.

If partner clicks on OK button with remind me later checkbox unchecked, then the notification pop-up will not be shown again.

Once the maintenance period is completed, the notification popup will not appear again.

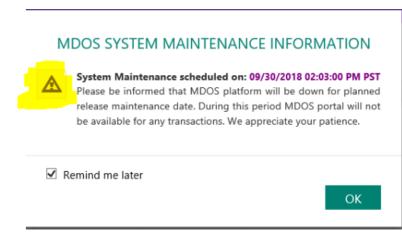

# 8.12 SETTING PAGE

### Description:

Microsoft Certificate no longer required to perform key transactions in MDOS.

The certificate upload section has been disable and will be removed from MDOS in future release.

MDOS will notify the same to the partners on setting page.

| ROSOFT AGREEMENT 5200002705                                         | UPLEVEL       | MICROSOFT                      |                                       | <b>A</b>                 | 10                 | 8                       | 0                            |
|---------------------------------------------------------------------|---------------|--------------------------------|---------------------------------------|--------------------------|--------------------|-------------------------|------------------------------|
|                                                                     | DOWNLEVEL     | 1                              |                                       | Test                     | Total Keys         | Fulfilled Keys          | s Returned Ke                |
| ıd OA Test Lab                                                      |               |                                | Orders                                | Inventory                | Management 🗸       | Reporting Key 🗸         | Business Administrati        |
|                                                                     |               |                                |                                       |                          |                    |                         |                              |
|                                                                     |               |                                |                                       |                          |                    |                         |                              |
| ETTINGS                                                             |               |                                |                                       |                          |                    |                         |                              |
|                                                                     |               |                                |                                       |                          |                    |                         |                              |
| Please Note: A Microsoft Certificate is no longer require           |               | IDOS. The certificates have be | en removed from MDOS and the certific | ate automation f         | eature is no longe | r valid. These sections | s are disabled and will      |
| be removed from the MDOS platform during future rele                | ease updates. |                                |                                       |                          |                    |                         |                              |
| MICROSOFT CERTIFICATE                                               |               |                                |                                       |                          |                    |                         |                              |
|                                                                     |               |                                |                                       |                          |                    |                         |                              |
|                                                                     | IMPORT        |                                |                                       | EXPIRATION               |                    |                         | FICATE STATUS:               |
|                                                                     | IMPORT        |                                |                                       | EXPIRATION<br>UPLOADED D |                    |                         | ICATE STATUS:<br>ADED BY: NA |
|                                                                     | IMPORT        |                                |                                       |                          |                    |                         |                              |
| CERTIFICATE AUTOMATION                                              |               |                                |                                       |                          |                    |                         |                              |
| CERTIFICATE AUTOMATION<br>Certificate Automation Status OFF TURN ON |               |                                |                                       |                          |                    |                         |                              |
| Certificate Automation Status OFF TURN ON                           |               |                                |                                       |                          |                    |                         |                              |
| Certificate Automation Status OFF 1000 CO                           |               |                                |                                       |                          |                    |                         |                              |
| Certificate Automation Status OFF TURN ON                           |               | REMOVE CERTIFICATE             |                                       |                          |                    |                         |                              |
| Certificate Automation Status OFF 1000 CO                           |               |                                |                                       |                          |                    | UPLOA                   |                              |

### SECTION 9. DATA ARCHIVAL

#### Description

The initial phase for the MDOS data archival is planned to take place on February 14, 2020 to 6:00 PM PT on February 15, 2020. This aligns with the previously notified system downtime.

### 9.1 DATA ARCHIVAL DETAILS

The initial phase for the MDOS data archival will be aligned with the SAP downtime scheduled for February 2020. The downtime will last from 6:00 PM PT on February 14 to 6:00 PM PT on February 15, 2020.

Subsequent data archival sessions will happen each quarter.

We expect the first data archival process to last six to eight hours, but subsequent sessions are likely to take about two to three hours.

Please note that you won't receive any notification about the archival in the MDOS system as the data in the system is no longer active. The process of archival will have no impact on conducting any business transactions.

The following types of data will be archived:

- Key is in activation-enabled state for more than 500 days
- Key is in activation-denied state for more than 500 days
- Key is in return state for more than 500 days
- Office key is in product-bound state for more than 500 days
- Alerts that were received in MDOS more than 500 days (configurable value) before the date of archival
- Product key: All data related to the product key, including
  - MSFT ProductKeyId
  - o 5\*5 Product key
  - Optional info
  - o OHR data
  - o CBR information
  - PBR information
  - o Key history
  - Hardwarehash, which will be archived in following scenarios:
    - Key is in activation enabled state for more than 90 days
    - Key is in activation denied state for more than 90 days
    - Key is in returned state for more than 90 days

**Note**: All the archived data except alerts and 5\*5 product keys can be retrieved from MDOS. Partners can request your archived data retrieval by raising a ticket with MSOEMOPS who will then contact the MDOS Support team. The MDOS Support team will be able to retrieve data from the MDOS archival database and securely provide it to you. For Hardwarehash data, the retrieval process will take around five to six days. Commented [EH1]: ODevice Gode [MI] is this just for the above mentioned key states? Commented [DL2R1]: Yes